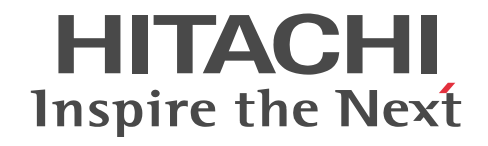

# Collaboration - Online Community Management システム管理者ガイド

解説・手引・操作書

3020-3-H03-A0

## ■ 対象製品

P-2646-6364 Groupmax Collaboration Portal 07-91 (適用 OS: Windows Server 2012<sup>※</sup>, Windows Server 2012 R2<sup>※</sup>, Windows Server 2008 R2<sup>※</sup>, Windows Server 2008 x64<sup>※</sup>, Windows Server 2008 x86)

P-2746-E364 Groupmax Collaboration Web Client - Forum/File Sharing 07-91(適用 OS:Windows Server 2012※, Windows Server 2012 R2<sup>\*\*</sup>, Windows Server 2008 R2<sup>\*\*</sup>, Windows Server 2008 x64<sup>\*\*</sup>, Windows Server 2008 x86) P-2746-E464 Groupmax Collaboration Web Client - Mail/Schedule 07-91(適用 OS:Windows Server 2012※, Windows Server 2012 R2<sup>\*\*</sup>, Windows Server 2008 R2<sup>\*\*</sup>, Windows Server 2008 x64<sup>\*\*</sup>, Windows Server 2008 x86) 注※ WOW64 環境だけで使用できます。

#### ■ 輸出時の注意

本製品を輸出される場合には、外国為替及び外国貿易法の規制並びに米国輸出管理規則など外国の輸出関連法規をご確認の上、 必要な手続きをお取りください。

なお、不明な場合は、弊社担当営業にお問い合わせください。

#### ■ 商標類

Internet Explorer は,米国 Microsoft Corporation の米国およびその他の国における登録商標または商標です。 Oracle と Java は,Oracle Corporation 及びその子会社,関連会社の米国及びその他の国における登録商標です。 Microsoft は,米国 Microsoft Corporation の米国およびその他の国における登録商標または商標です。 Microsoft Office および Excel は,米国 Microsoft Corporation の米国およびその他の国における登録商標または商標です。 UNIX は、The Open Group の米国ならびに他の国における登録商標です。 Windows は,米国 Microsoft Corporation の米国およびその他の国における登録商標または商標です。 Windows Server は、米国 Microsoft Corporation の米国およびその他の国における登録商標または商標です。 その他記載の会社名,製品名は,それぞれの会社の商標もしくは登録商標です。

## ■ 発行

2015 年 4 月 3020-3-H03-A0

## ■ 著作権

All Rights Reserved. Copyright (C) 2004, 2015, Hitachi, Ltd.

## 変更内容

変更内容(3020-3-H03-A0) Groupmax Collaboration Portal 07-91, Groupmax Collaboration Web Client - Forum/File Sharing 07-91, Groupmax Collaboration Web Client - Mail/Schedule 07-91

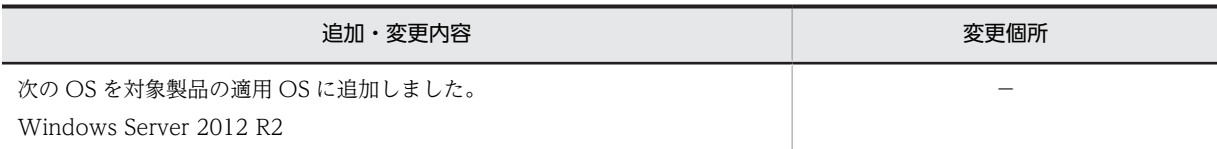

単なる誤字・脱字などはお断りなく訂正しました。

## はじめに

このマニュアルは,Collaboration - Online Community Management の機能および使用方法について説明した ものです。

## ■ 対象読者

Collaboration - Online Community Management を使用したシステムの環境を管理および運用する方(システ ム管理者またはシステムインテグレーター)を対象としています。なお,次に示す項目を熟知していることを前提 としています。

- 使用する OS (Operating System) および Web ブラウザの操作
- Collaboration Online Community Management の各機能および操作(マニュアル「Collaboration Online Community Management ユーザーズガイド」をお読みください)

## ■ マニュアルの構成

このマニュアルは、次に示す章と付録から構成されています。

- [第 1 章 Collaboration Online Community Management の概要](#page-18-0) Collaboration - Online Community Management の概要およびシステム構成について説明しています。
- [第 2 章 Collaboration Online Community Management の環境設定](#page-30-0) Collaboration - Online Community Management を使用するために必要な環境設定について説明しています。
- [第 3 章 Collaboration Online Community Management の運用](#page-50-0) システム管理者およびシステム運用者に権限が与えられている機能に関する操作方法について説明しています。
- 第4章 「コミュニティ管理」ポートレットの画面 [コミュニティ管理]ポートレットの画面について説明しています。
- [第 5 章 運用コマンド](#page-104-0)

Collaboration - Online Community Management の運用(システム情報の設定,各アプリケーションの登録・削 除,ユーザ・メンバに関する情報の管理など)で使用するコマンドについて説明しています。

第6章 プロパティファイルとバッチファイル

プロパティファイルおよびバッチファイルについて説明しています。

第7章 コマンド定義ファイル

各コマンドの実行によってデータベースに設定される値を定義しておくコマンド定義ファイルについて説明していま す。

[第 8 章 Collaboration - Online Community Management の障害対策](#page-178-0)

Collaboration - Online Community Management の障害対策について説明しています。

[付録 A インストールディレクトリ構成](#page-183-0)

Collaboration - Online Community Management のインストールディレクトリ構成について説明しています。

- [付録 B モデルケースごとのデータベース容量](#page-185-0) モデルケースごとの RD エリア,テーブル,およびインデクスの容量について説明しています。
- [付録 C データベース容量の見積もりで使用する値](#page-204-0)

データベース容量を見積もる際に使用する値について説明しています。

## [付録 D 使用できる文字種](#page-245-0)

Collaboration - Online Community Management で使用できる文字種について説明しています。

## [付録 E Collaboration - Online Community Management の監査ログ](#page-246-0)

Collaboration - Online Community Management が対象としている監査事象,および監査ログが出力される操作と コマンドについて説明しています。

## [付録 F コマンド実行時に出力されるメッセージ](#page-254-0)

Collaboration - Online Community Management のコマンド実行時に出力されるメッセージについて説明してい ます。

## [付録 G 監査ログのメッセージ](#page-264-0)

監査ログに出力されるメッセージについて説明しています。

#### [付録 H 用語解説](#page-293-0)

Collaboration - Online Community Management の用語について説明しています。

## ■ 関連マニュアル

Collaboration のマニュアル体系を次に示します。

●Collaborationがどのようなものか. イメージをつかみたいときに

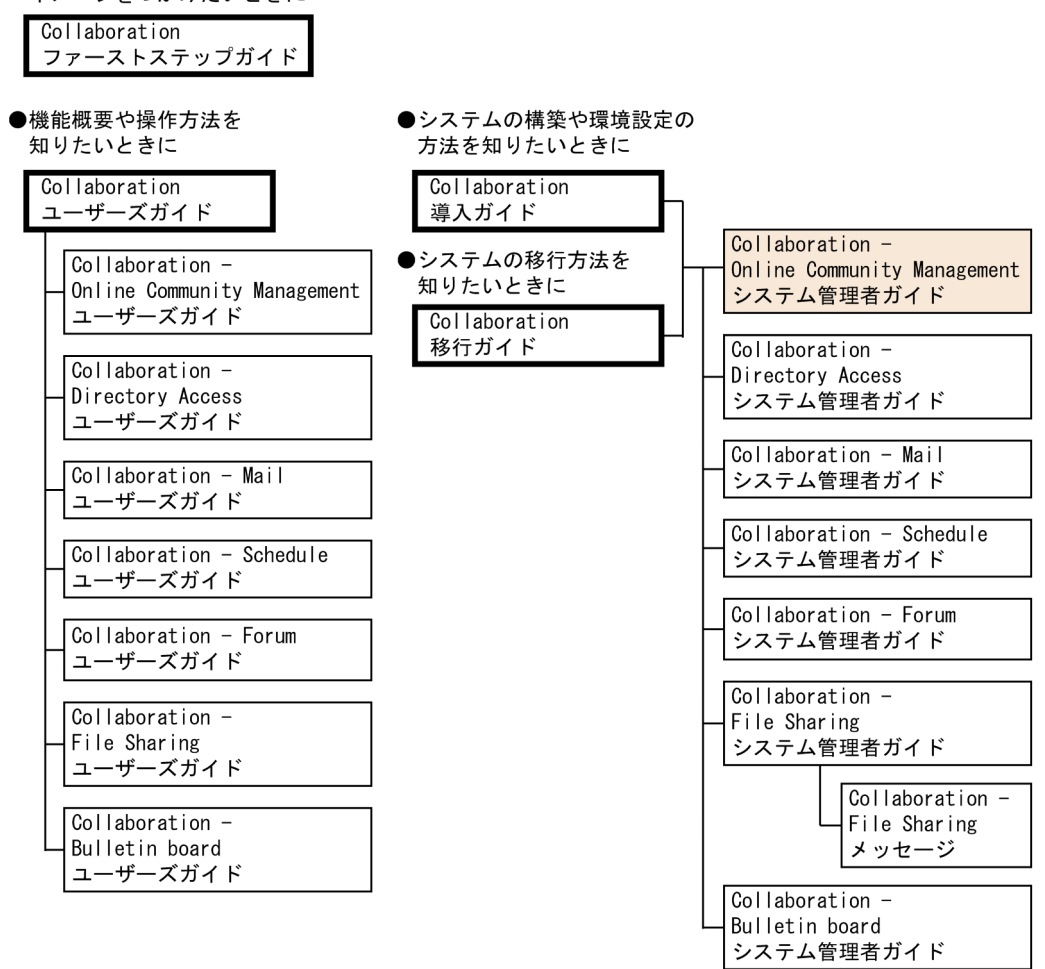

#### (凡例)

: Collaboration共通. またはCollaboration全体の情報を記載しているマニュアルを 示します。

: Collaborationのコンポーネントごとの情報を記載しているマニュアルを示します。

Collaboration のマニュアルおよびその他の関連マニュアルを次に示します。必要に応じてお読みください。

## Collaboration ファーストステップガイド(3020-3-H02)

Collaboration 製品を初めてお使いいただく方のためのご紹介マニュアルです。Collaboration でできること や,ポートレットの基本的な使用方法について説明しています。

#### Collaboration ユーザーズガイド(3020-3-H22)

Collaboration の概要, ログイン・ログアウトおよび画面のレイアウト変更の操作方法について説明していま す。また, トップメニュー, ナビゲーションビュー, [新着情報]ポートレット,[リンク集]ポートレットの 機能および操作方法について説明しています。

#### Collaboration 導入ガイド(3020-3-H01)

Collaboration 製品を導入するための,システム構築,環境設定,および運用方法について説明しています。

## Collaboration 移行ガイド(3020-3-H44)

Collaboration のシステムの移行方法について説明しています。

エンドユーザ向けマニュアル

- Collaboration Online Community Management ユーザーズガイド(3020-3-H04) コミュニティ管理の機能および操作方法について説明しています。
- Collaboration Directory Access ユーザーズガイド(3020-3-H06)
- ユーザ検索の機能および操作方法について説明しています。
- Collaboration Mail ユーザーズガイド(3020-3-H08) メールの機能および操作方法について説明しています。
- Collaboration Schedule ユーザーズガイド(3020-3-H10)
- スケジュールの機能および操作方法について説明しています。
- Collaboration Forum ユーザーズガイド(3020-3-H12)
- 電子会議室の機能および操作方法について説明しています。
- Collaboration File Sharing ユーザーズガイド(3020-3-H15)
	- ファイル共有の機能および操作方法について説明しています。
- Collaboration Bulletin board ユーザーズガイド(3020-3-H24)
	- 電子掲示板の機能および操作方法について説明しています。

#### システム管理者向けマニュアル

- Collaboration Directory Access システム管理者ガイド(3020-3-H05)
- ユーザ検索を利用するための環境設定および運用方法について説明しています。
- Collaboration Mail システム管理者ガイド(3020-3-H07)
- メールを利用するための環境設定および運用方法について説明しています。
- Collaboration Schedule システム管理者ガイド(3020-3-H09)
- スケジュールを利用するための環境設定および運用方法について説明しています。

#### Collaboration - Forum システム管理者ガイド(3020-3-H11)

- 電子会議室を利用するための環境設定および運用方法について説明しています。
- Collaboration File Sharing システム管理者ガイド(3020-3-H13)
- ファイル共有を利用するための環境設定および運用方法について説明しています。
- Collaboration File Sharing メッセージ(3020-3-H14)
- ファイル共有のメッセージの形式,メッセージおよび対処方法について説明しています。
- Collaboration Bulletin board システム管理者ガイド(3020-3-H23) 電子掲示板を利用するための環境設定および運用方法について説明しています。

#### その他のマニュアル

- Cosminexus V9 アプリケーションサーバ システム構築運用ガイド(3020-3-Y02) Cosminexus のアプリケーションサーバの構築について説明しています。
- Cosminexus V9 アプリケーションサーバ アプリケーション設定操作ガイド(3020-3-Y13) Cosminexus のアプリケーションサーバの設定方法および操作方法について説明しています。
- ノンストップデータベース HiRDB Version 9 システム導入・設計ガイド(Windows(R)用)(3020-6-452) HiRDB のシステムの構築方法,データベースの作成方法およびシステムとデータベースの設計方法について説 明しています。
- ノンストップデータベース HiRDB Version 9 システム定義(Windows(R)用)(3020-6-453) HiRDB のシステム定義について説明しています。
- ノンストップデータベース HiRDB Version 9 システム運用ガイド(Windows(R)用)(3020-6-454) HiRDB のシステム運用方法について説明しています。
- ノンストップデータベース HiRDB Version 9 コマンドリファレンス(Windows(R)用)(3020-6-455) HiRDB で使用するコマンドの文法について説明しています。
- ノンストップデータベース HiRDB Version 9 UAP 開発ガイド(3020-6-456) HiRDB のデータベース言語である SQL を使用して,ユーザアプリケーションプログラムを開発するための基 礎技術,および HiRDB クライアントの環境設定について説明しています。
- DABroker for Java™ Version 2 DABroker Driver for Java™ Technology (3020-6-056) DABroker for Java の機能と使い方について説明しています。

## ■ 読書手順

このマニュアルは,利用目的に合わせて次の個所をお読みいただくことをお勧めします。

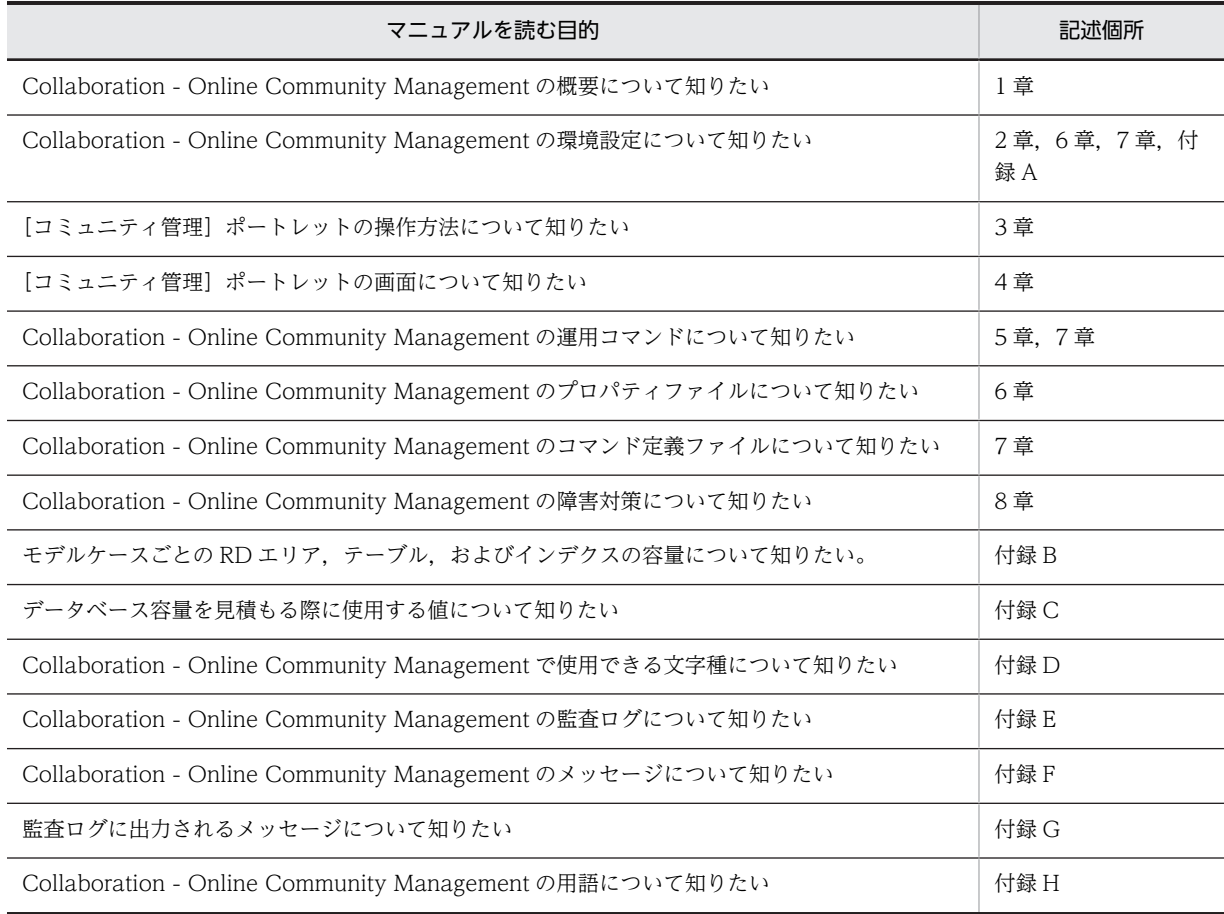

## ■ このマニュアルでの表記

このマニュアルでは、製品名称を次に示す略称で表記しています。

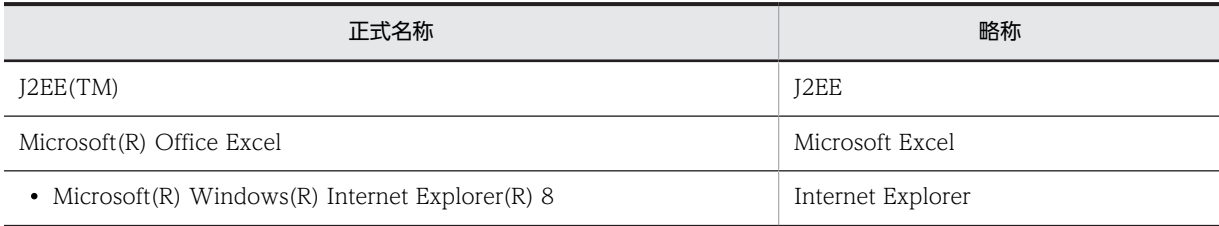

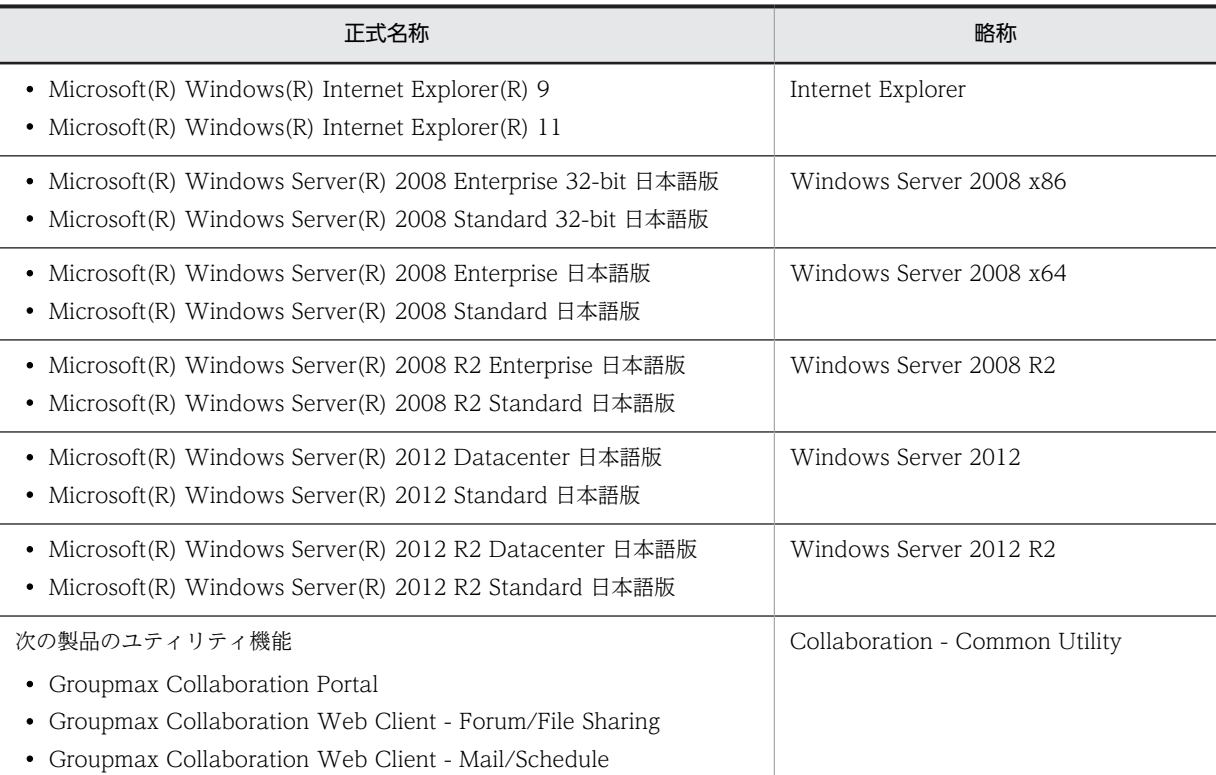

このマニュアルでは、特に断りのない場合は, Windows Server 2008 R2, Windows Server 2008 x64, Windows Server 2008 x86, Windows Server 2012, および Windows Server 2012 R2 を総称して Windows と表記しています。

## ■ このマニュアルで使用する英略語

このマニュアルで使用する主な英略語を次に示します。

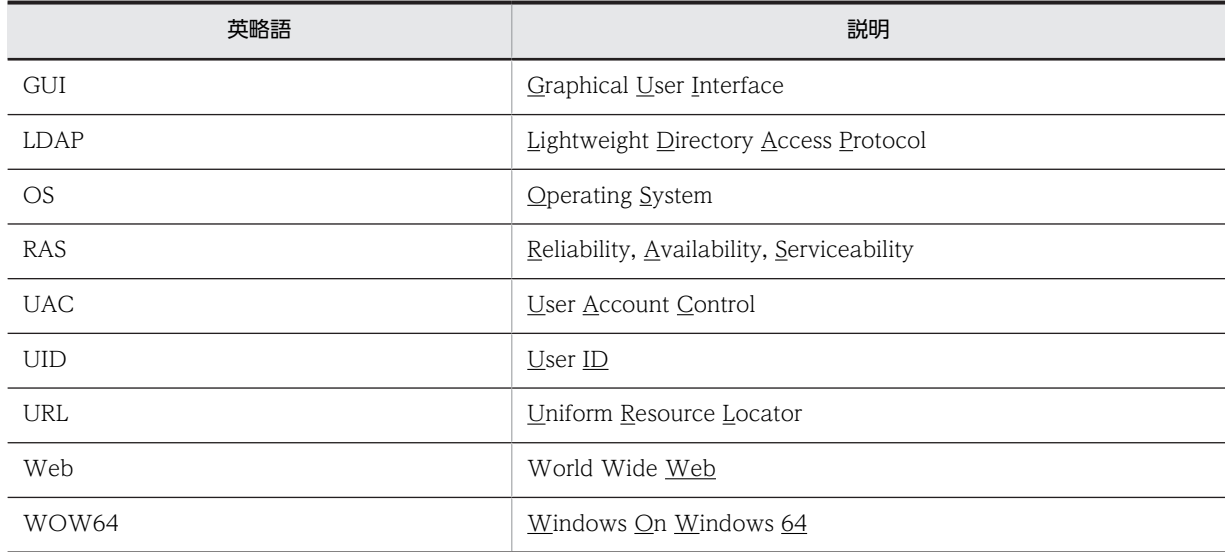

## ■ 操作方法の説明で使用する記号

このマニュアルでは、次に示す記号を使用して操作方法を説明しています。

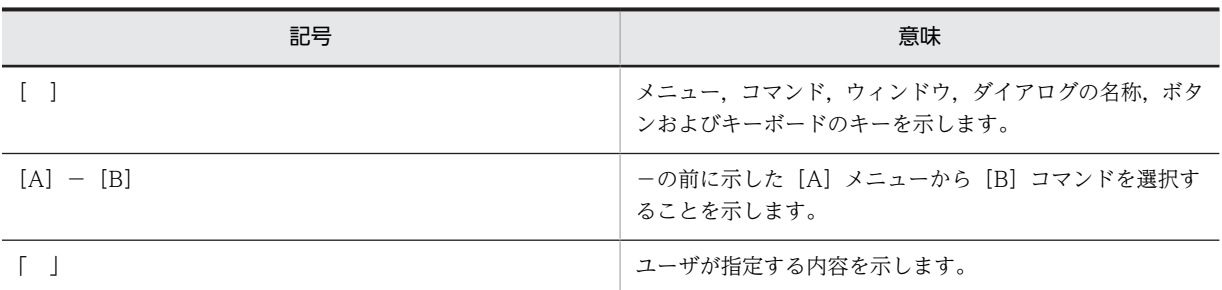

## ■ 構文の説明で使用する記号

このマニュアルでは、次に示す記号を使用して構文を説明しています。

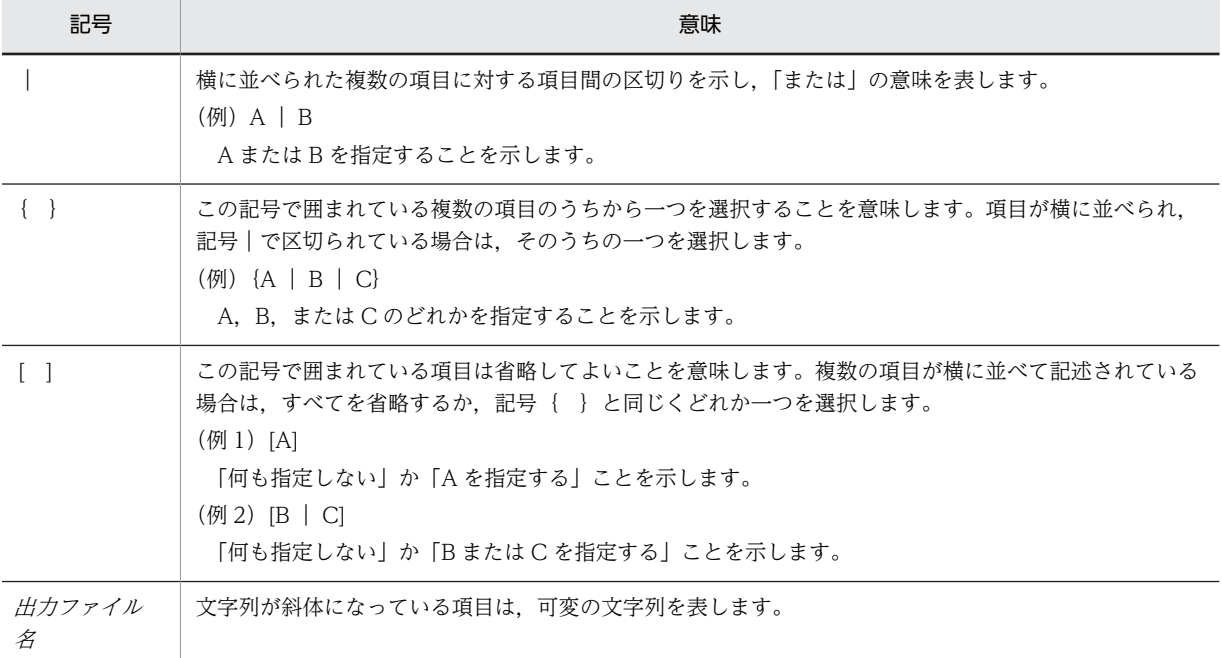

## ■ 図中で使用する記号

このマニュアルの図中で使用する記号を、次のように定義します。

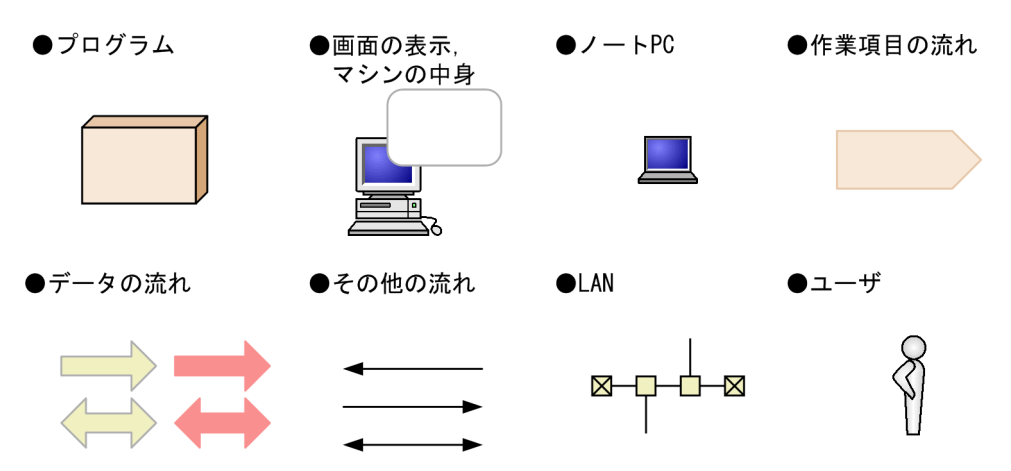

## ■ このマニュアルでのマウスの操作方法の表記

このマニュアルでは,マウスの操作方法の表記を次のように定義しています。

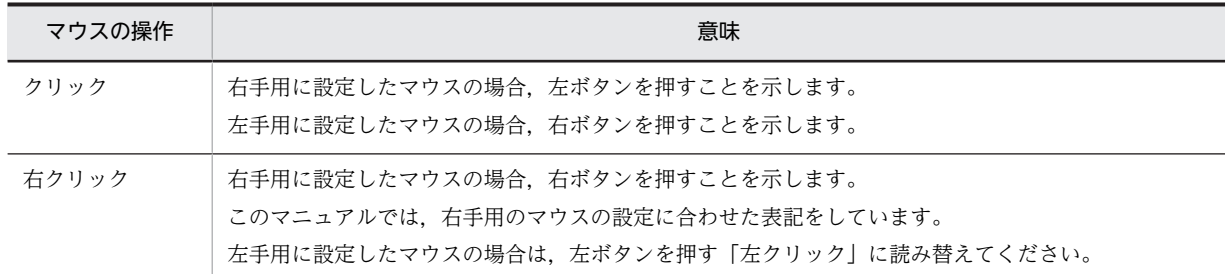

## ■ 常用漢字以外の漢字の使用について

このマニュアルでは,常用漢字を使用することを基本としていますが,次に示す用語については,常用漢字以外の 漢字を使用しています。

宛(あて) 個所(かしょ) 誰(だれ) 必須(ひっす)

## ■ KB (キロバイト) などの単位表記について

1KB (キロバイト), 1MB (メガバイト), 1GB (ギガバイト), 1TB (テラバイト) はそれぞれ 1,024 バイト, 1,024<sup>2</sup> バイト,1,024<sup>3</sup> バイト,1,024<sup>4</sup> バイトです。

## 目次

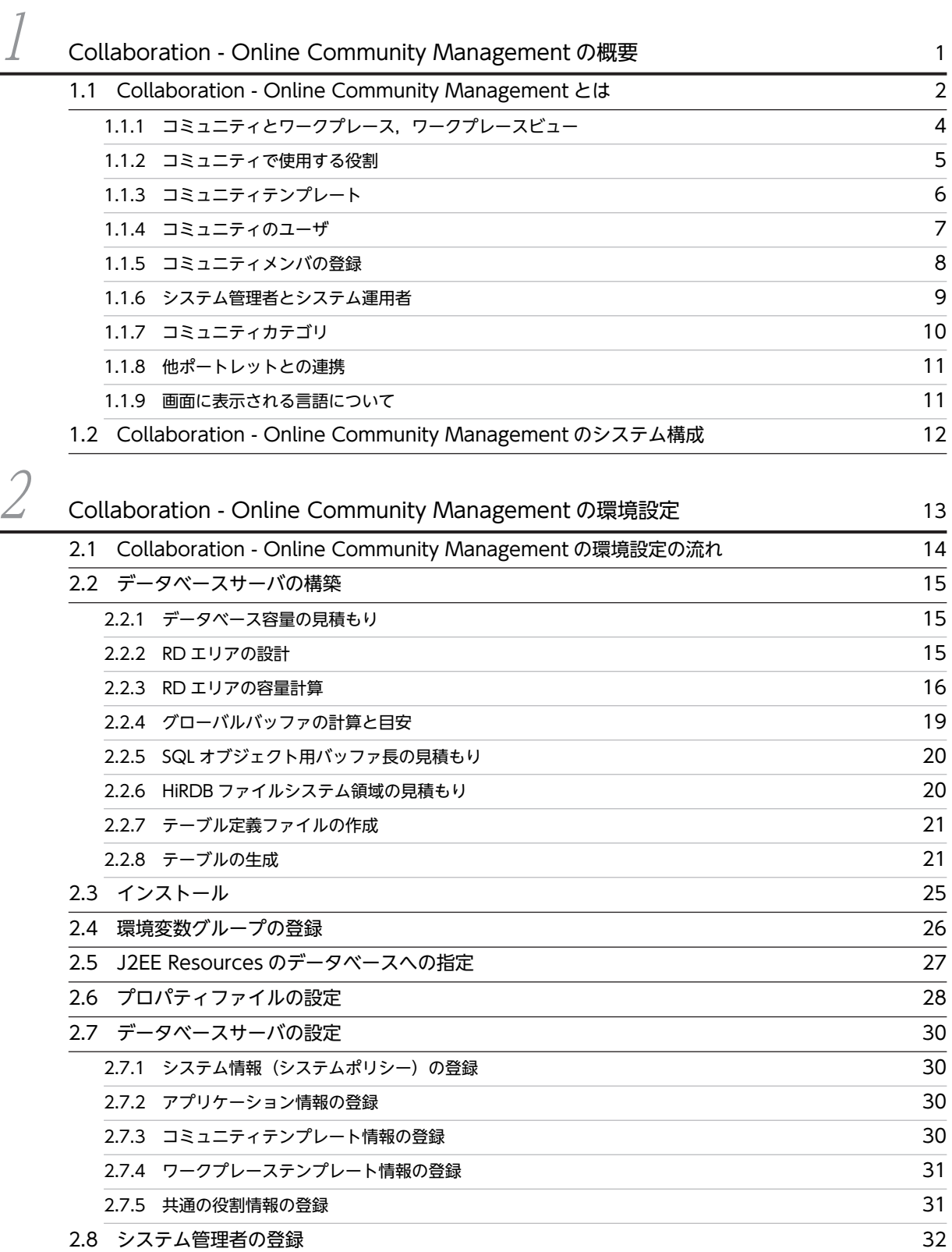

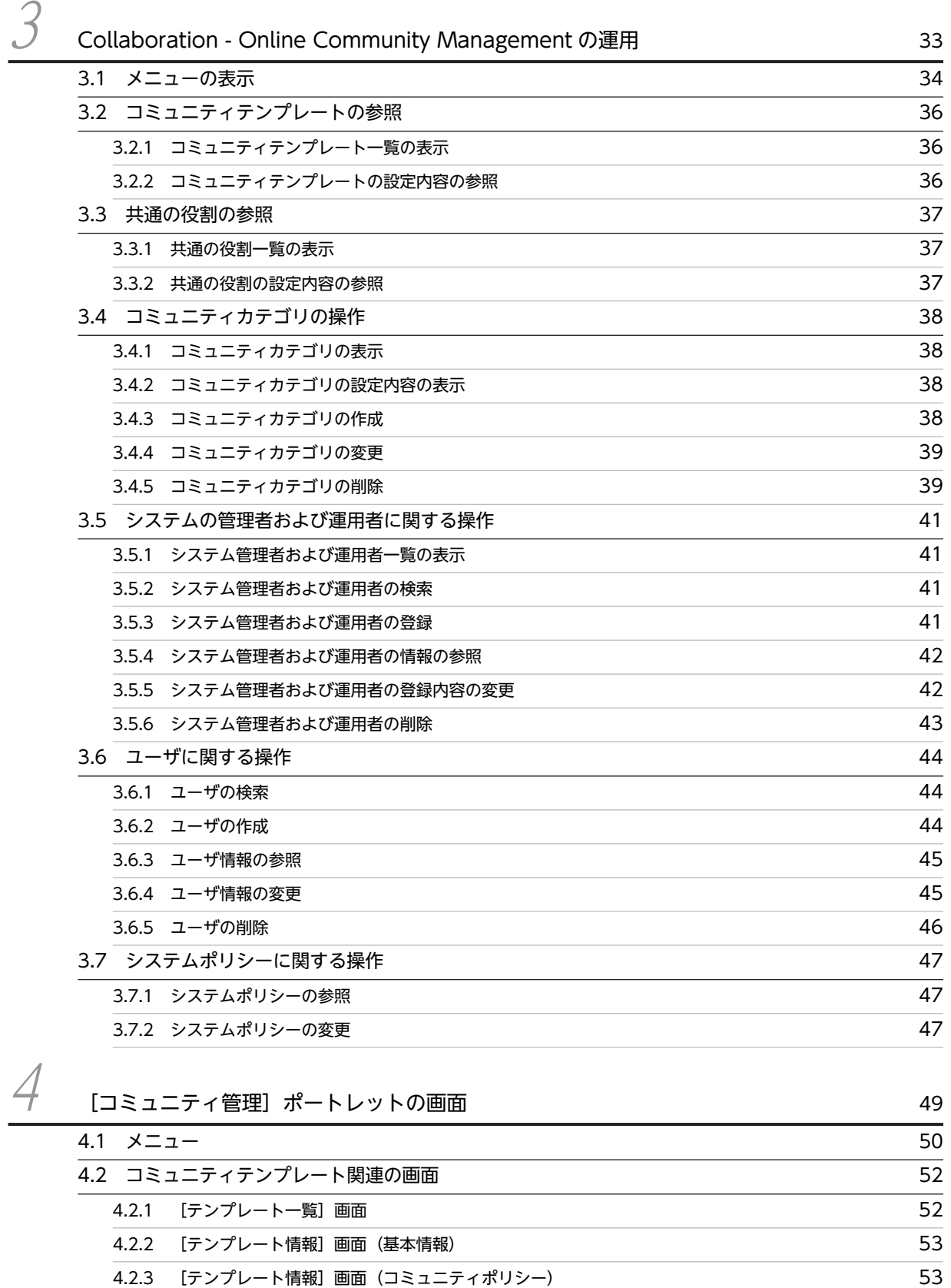

[4.3 共通の役割関連の画面](#page-72-0) 55 [4.3.1 \[共通の役割一覧\]画面](#page-72-0) 55

ii

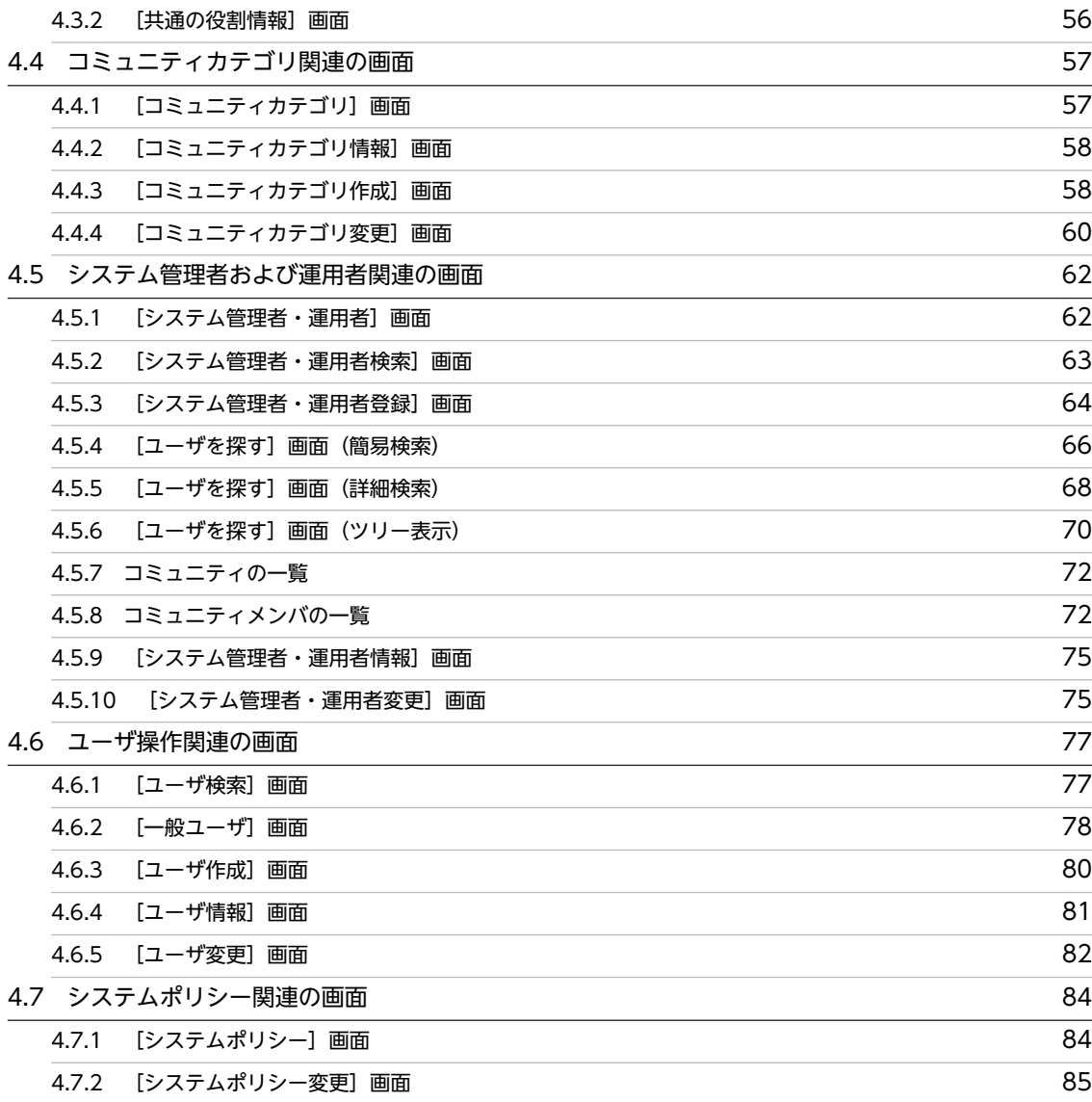

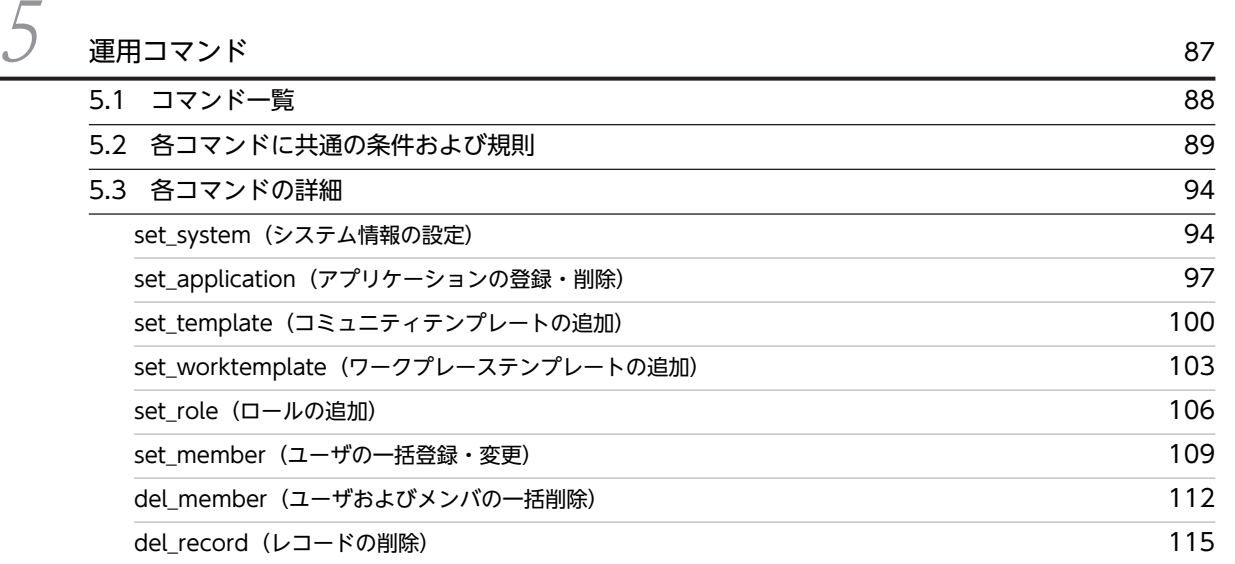

get\_community (コミュニティ情報一覧の出力) 2000 119

iii

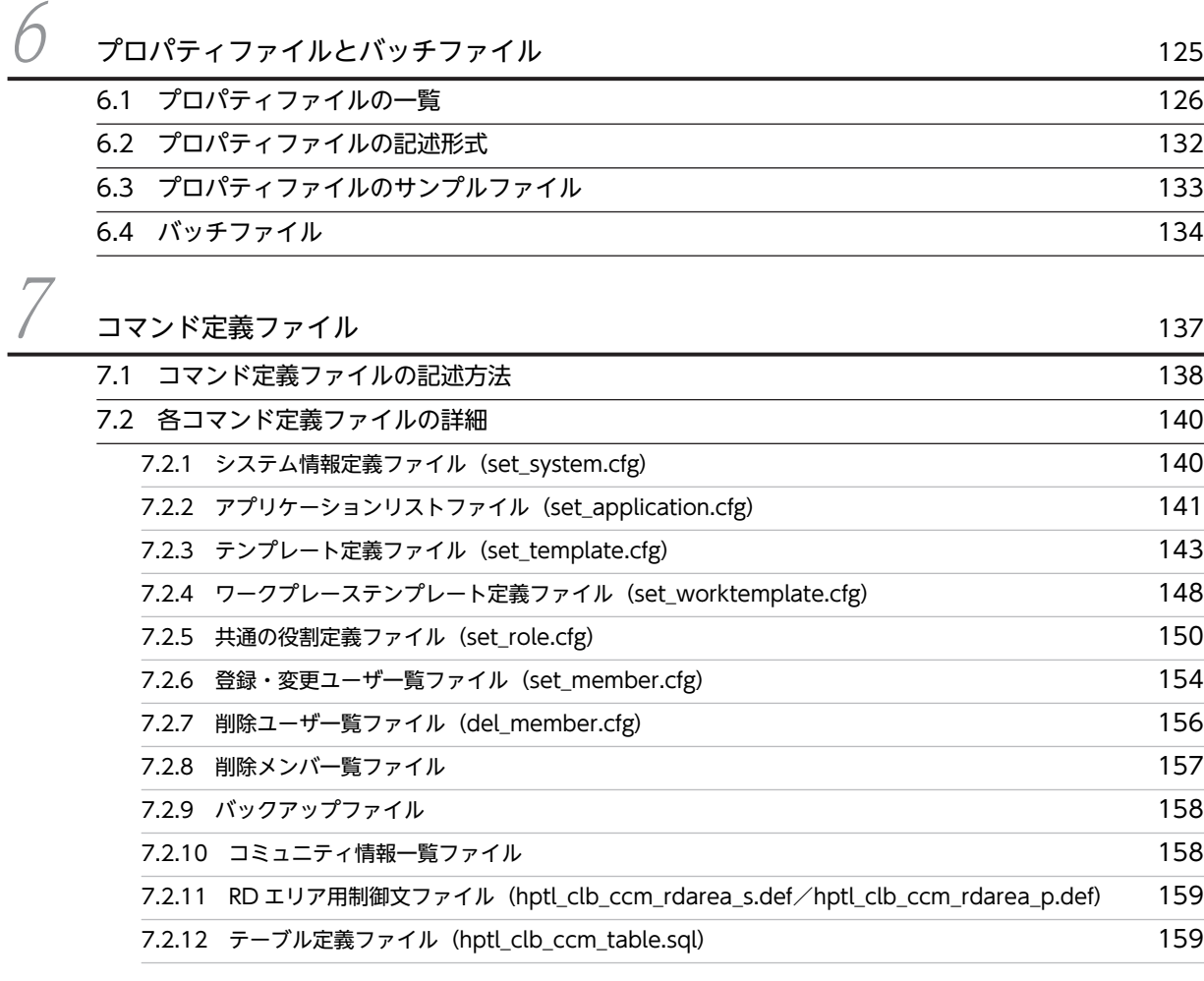

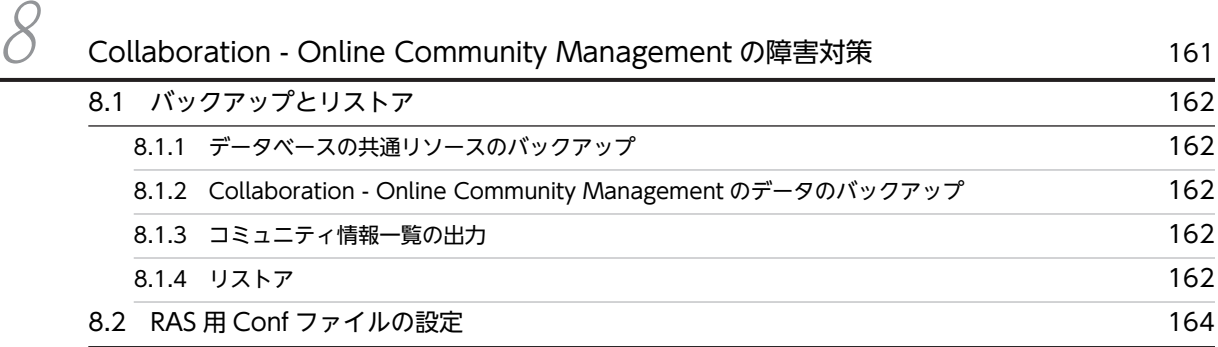

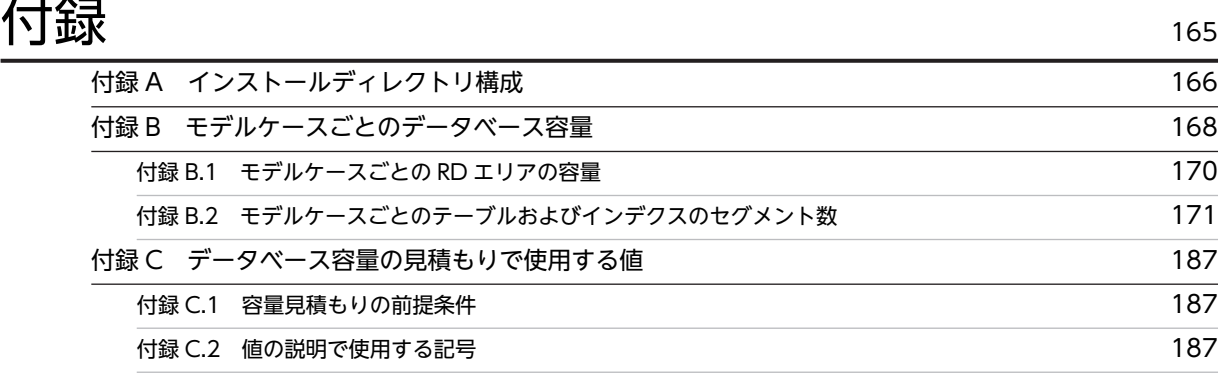

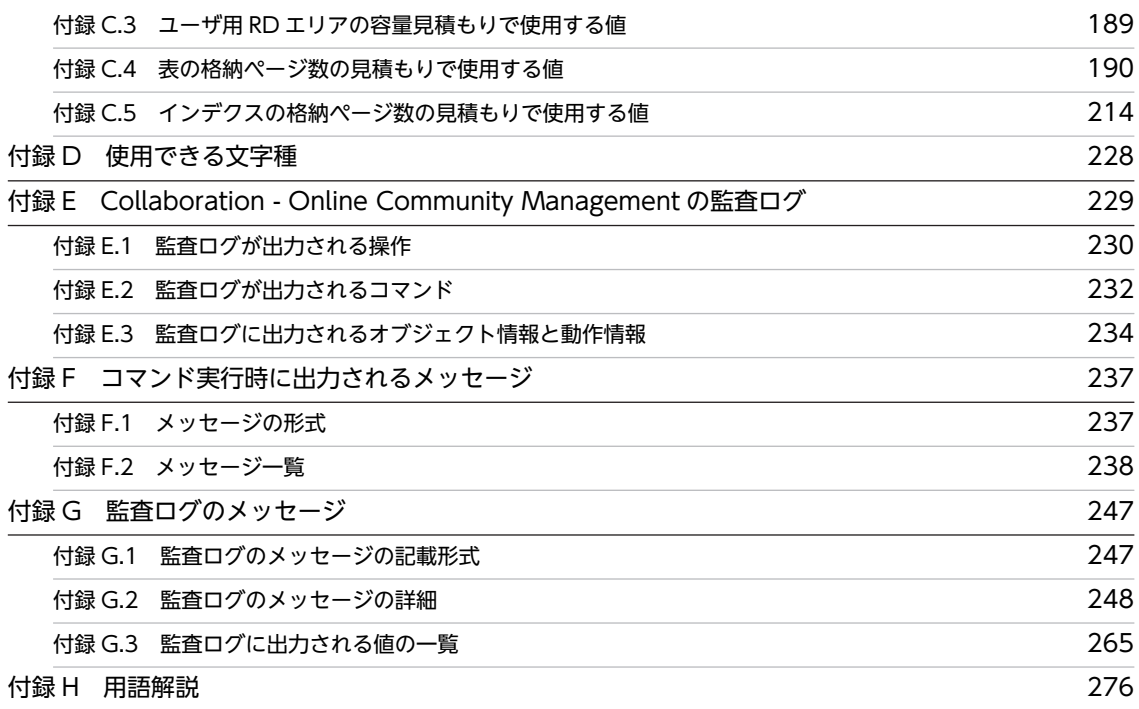

# 不要了! 281

# <span id="page-18-0"></span>1 Collaboration - Online Community Management の概 要

この章では, Collaboration - Online Community Management の概要お よびシステム構成について説明します。

# <span id="page-19-0"></span>1.1 Collaboration - Online Community Management とは

Collaboration は,同じ目的や問題意識を持つ人が既存の組織を越えて集まり,協働作業の場所で情報を共 有・交換して業務を進めていくための製品です。Collaboration では,この「同じ目的を持つ人の集まり」 をコミュニティ,「協働作業の場所」をワークプレースといいます。また,コミュニティに参加しているユー ザをコミュニティメンバといいます。

Collaboration - Online Community Management は,このコミュニティ,ワークプレースやコミュニ ティメンバなどを管理するコンポーネントです。

Collaboration - Online Community Management を利用することで、円滑に人と人とのコミュニケー ションを図れるだけでなく、Collaboration のそのほかのコンポーネントと連携することで、プロジェクト を迅速かつ効率的に進められます。

Collaboration - Online Community Management のシステムの概要を次に示します。

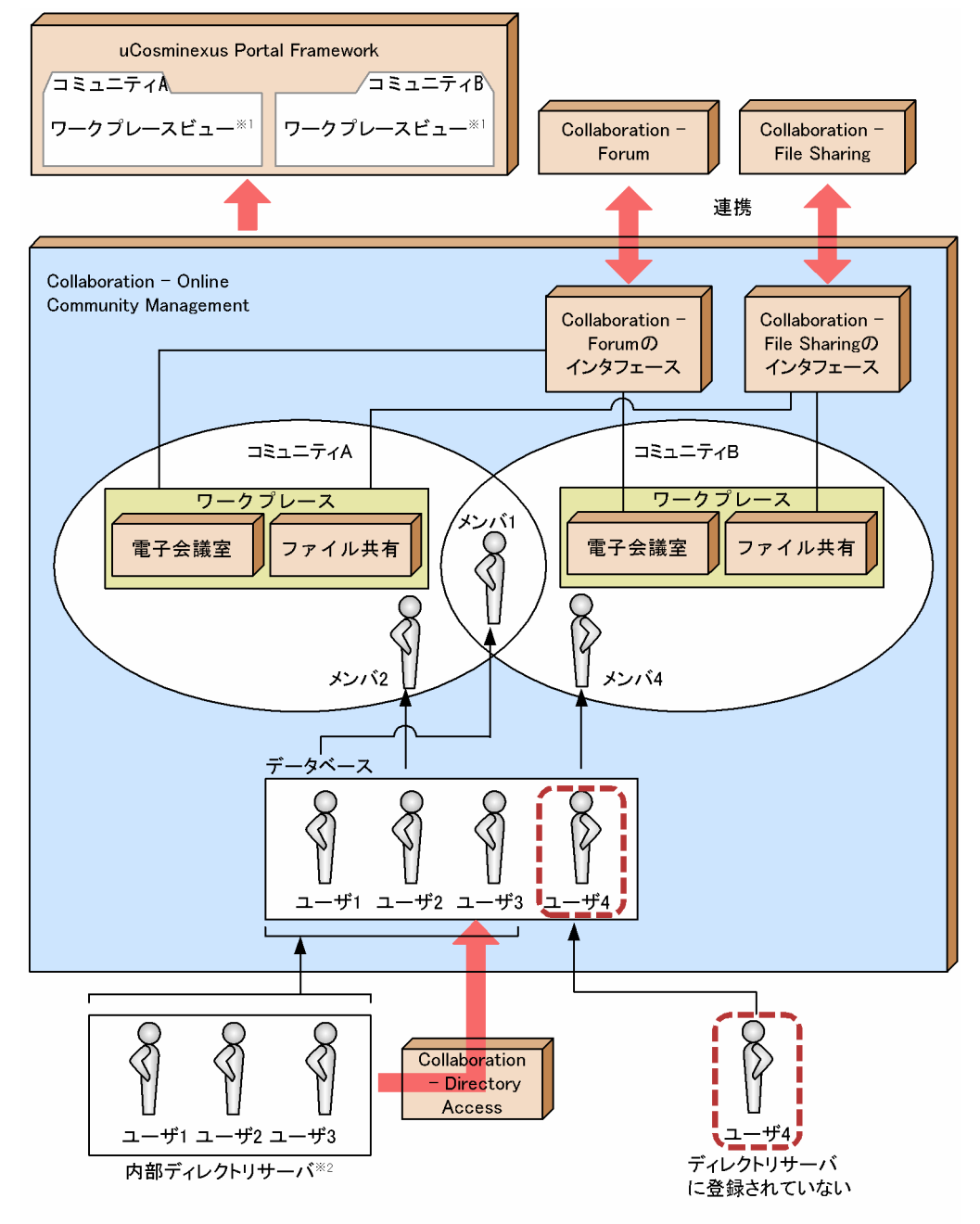

#### 図 1-1 Collaboration - Online Community Management のシステムの概要

- 注※1 ワークプレースの情報を基に、Collaborationのアプリケーションを使いやすいように レイアウトしたユーザインターフェースのことです。
- 注※2 イントラネット内のディレクトリサーバのことです。

#### 図の説明

- ユーザ 1〜3:内部のディレクトリサーバに登録されている人です。Collaboration Directory Access を使うと,ドラッグ&ドロップでユーザ情報を登録できます。コミュニティのメンバになれ ます。
- ユーザ 4:ディレクトリサーバに登録されていない人です。ディレクトリサーバに登録されていな くても Collaboration - Online Community Management のデータベースに登録できるので,コ ミュニティのメンバになれます。
- <span id="page-21-0"></span>• メンバ 1:ユーザ 1 が同時にコミュニティ A とコミュニティ B のメンバになった例です。
- メンバ 2:ユーザ 2 がコミュニティ A のメンバになった例です。
- メンバ 4:ユーザ 4 がコミュニティ B のメンバになった例です。

なお,外部の人とコラボレーションする場合は,内部の Collaboration 環境とは別に外部用の Collaboration 環境を構築し,外部の人とコラボレーションする人を登録するディレクトリサーバを設置し ます。このディレクトリサーバに,外部の人とやり取りする内部ディレクトリユーザを登録してください。

#### 監査ログの出力

ユーザが[コミュニティ管理]ポートレットに対して実行した操作やコマンドの履歴が監査ログに出力 されます。監査ログの概要や設定方法については,マニュアル「Collaboration 導入ガイド」を参照 してください。

監査ログが出力される操作,および監査ログのメッセージについては,次の個所を参照してください。

- [付録 E Collaboration Online Community Management の監査ログ](#page-246-0)
- [付録 G 監査ログのメッセージ](#page-264-0)

以降では,Collaboration - Online Community Management を使用する上で知っておいてほしい概念に ついて説明します。

## 1.1.1 コミュニティとワークプレース,ワークプレースビュー

コミュニティごとに,専用のワークプレースを設定できます。ワークプレースには,コミュニティで使用で きるアプリケーションが登録されています。

ワークプレースの情報を基に,アプリケーション(ポートレット)を使いやすいようにレイアウトしたユー ザインタフェースをワークプレースビューといいます。

コミュニティ,ワークプレース,およびワークプレースビューの関係を次に示します。

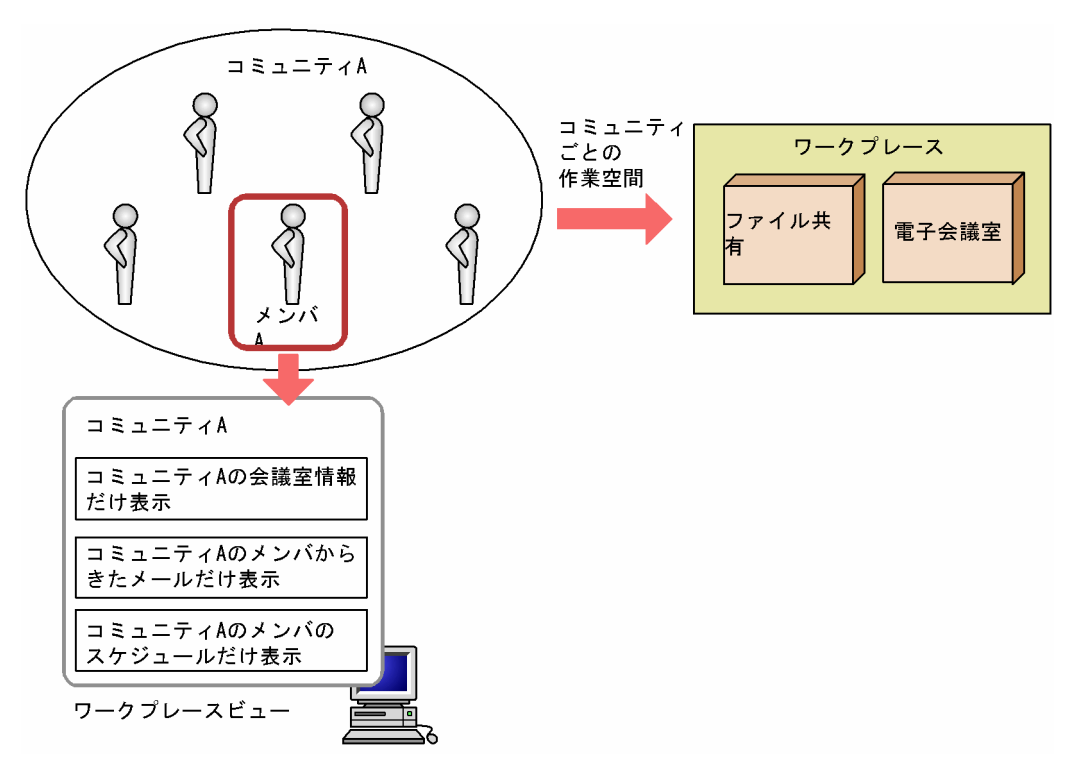

<span id="page-22-0"></span>図1-2 コミュニティ,ワークプレース,およびワークプレースビューの関係

## 1.1.2 コミュニティで使用する役割

コミュニティ内の活動を円滑に進めるために,コミュニティメンバに役割を設定します。役割は,一人のメ ンバに複数設定できます。役割には,コミュニティを利用するための役割とコミュニティを管理するための 役割があります。

#### コミュニティを利用するための役割

コミュニティを利用するための役割には、システム全体で共通の役割としてリーダ、メンバ、およびオ ブザーバがあります。また,これらの共通の役割のほかに,コミュニティ内だけで有効な役割を作成す ることもできます。ここで割り当てた役割によって,電子会議室やファイル共有でのアクセス権を制御 できます。

#### コミュニティを管理するための役割

コミュニティを管理するための役割には,コミュニティ管理者およびコミュニティ運用者があります。 コミュニティ管理者およびコミュニティ運用者は,コミュニティを運用する上でどのような権限をどの ユーザが持つかを設定します。例えば,「コミュニティにメンバを登録できる権限をコミュニティ管理 者およびコミュニティ運用者に持たせる」といった設定をします。このように,コミュニティを運用す るための権限をどのユーザが持つかを設定したものをコミュニティポリシーといいます。

コミュニティ管理者およびコミュニティ運用者は,コミュニティポリシーを変更する権限を持ちます。 また,コミュニティ管理者は,コミュニティ管理者およびコミュニティ運用者を任命する権限を持ちま す。

コミュニティを作成したユーザが,最初のコミュニティ管理者となります。

なお,ログインユーザがコミュニティ管理者の場合,自分自身のコミュニティ管理者の役割を解除する ことはできません。

コミュニティでの役割の割り当てを次に示します。

#### <span id="page-23-0"></span>図 1‒3 コミュニティでの役割の割り当て

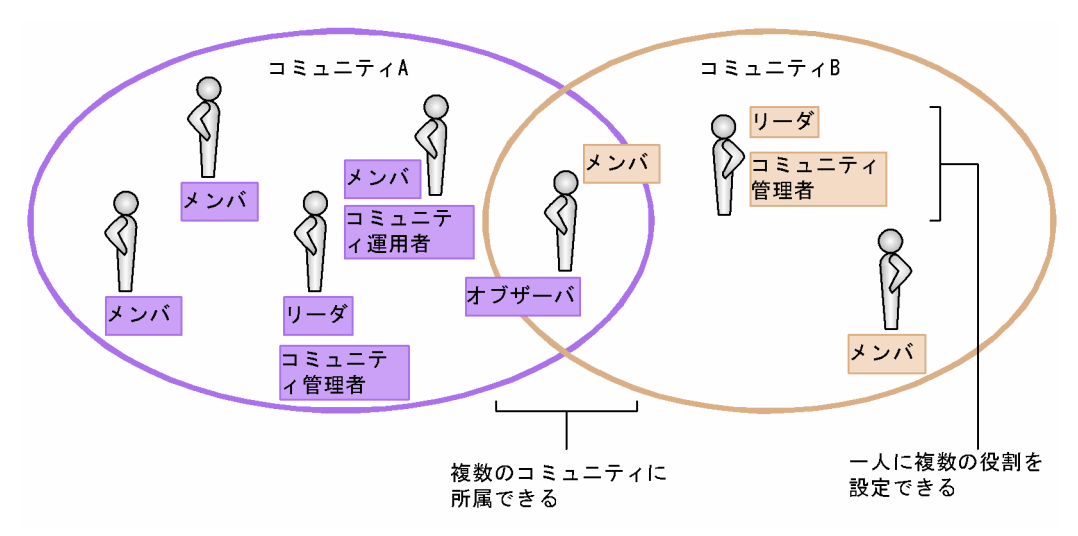

## 1.1.3 コミュニティテンプレート

Collaboration - Online Community Management では,コミュニティを新規に作成する場合のひな形と してコミュニティテンプレートを用意しています。コミュニティテンプレートには,コミュニティポリシー やワークプレースなどの必要な情報が設定されています。このため,コミュニティ名を設定するだけでコ ミュニティを作成できます。

コミュニティテンプレートには,次の種類があります。

#### 管理者主導型

コミュニティ管理者がすべての権限を持ってコミュニティを運営するタイプです。メンバの追加およ び削除の権限もコミュニティ管理者およびコミュニティ運用者だけが持ちます。最初のコミュニティ 管理者には,コミュニティの作成者が登録されます。

#### 現場主導型

すべてのメンバが対等で,メンバ全員で運営するタイプです。メンバの追加および削除の権限をメンバ 全員が持ちます。最初のコミュニティ管理者には,コミュニティの作成者が登録されます。

#### 自由参加型

コミュニティへの参加や脱退が,個人に任されているタイプで,メンバではない人も自由に参加できま す。メンバの追加および削除の権限をメンバ全員が持ちます。特別な場合を除き,コミュニティ管理者 が何もしなくてもコミュニティは運営されます。最初のコミュニティ管理者には,コミュニティの作成 者が登録されます。

それぞれのコミュニティテンプレートに設定されているコミュニティポリシーを次に示します。

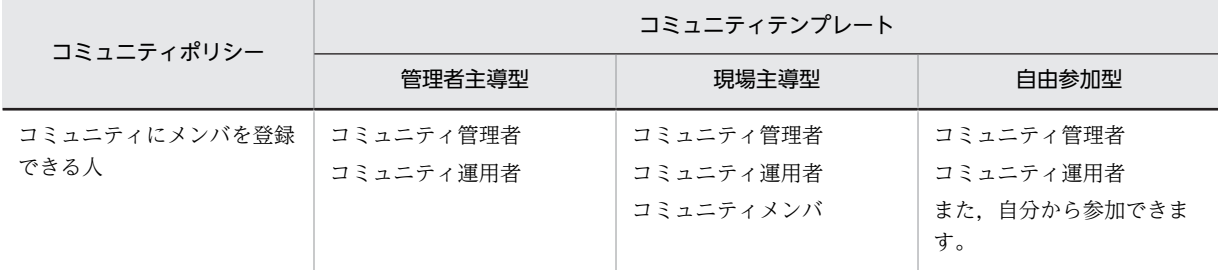

#### 表 1-1 コミュニティテンプレートに設定されているコミュニティポリシー

<span id="page-24-0"></span>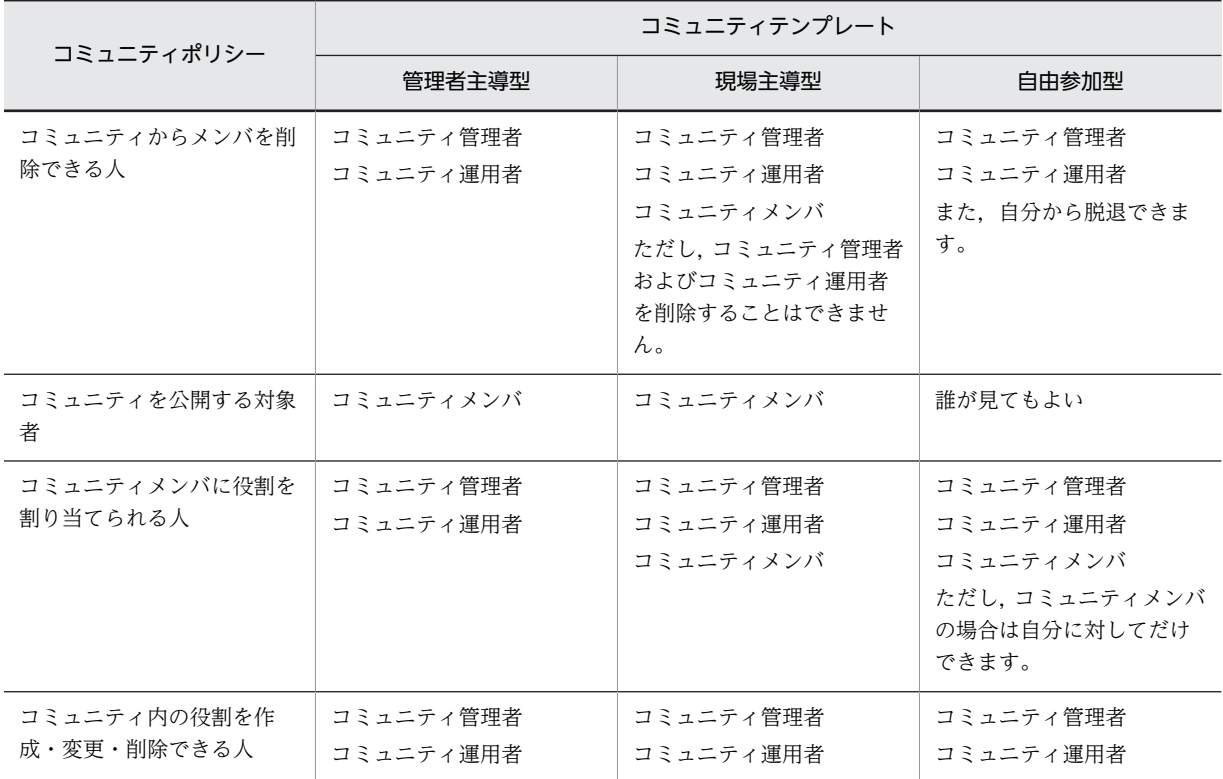

## 1.1.4 コミュニティのユーザ

Collaboration - Online Community Management では,次の種類のユーザをコミュニティのメンバとし て登録できます。

## 内部ディレクトリユーザ

内部ディレクトリサーバ(社内ユーザ用のディレクトリサーバ)に登録されているユーザです。 内部ディレクトリサーバで認証してポータルにログインできます。

#### 非ディレクトリユーザ

ディレクトリサーバに登録されていないユーザです。

システム管理者またはシステム運用者がユーザの情報を設定して,Collaboration - Online Community Management のデータベースに登録しておきます。

認証できないのでポータルにログインできませんが,Collaboration - Online Community Management のデータベースに登録できるので,コミュニティのメンバになれます。

Collaboration - Online Community Management では、ユーザを識別する ID としてユニーク ID を設 定します。ユニーク ID は一意になるように設定します。例えば、内部ディレクトリユーザの場合は UID, 非ディレクトリユーザの場合はメールアドレスなどを設定します。

Collaboration - Online Community Management で扱うユーザを次に示します。

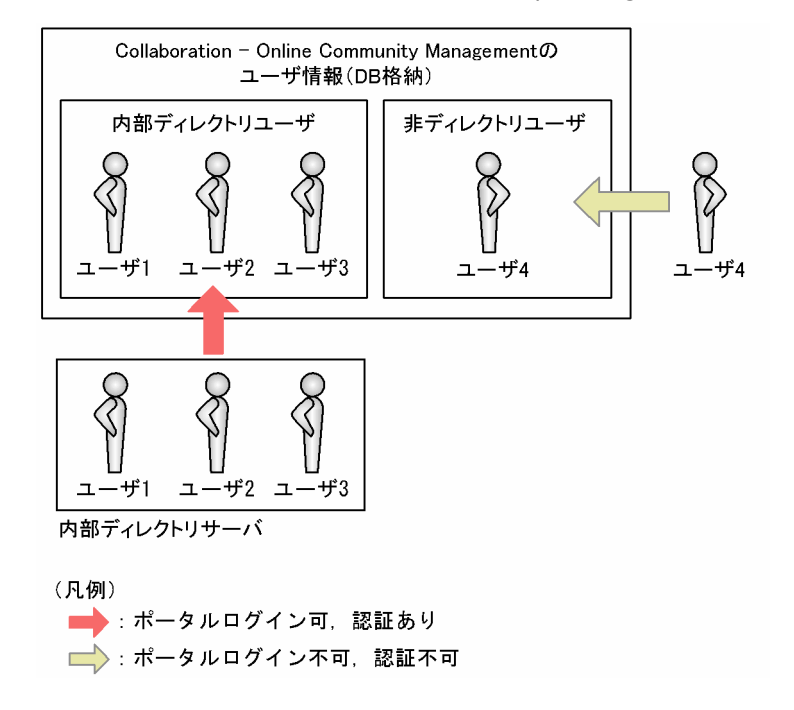

#### <span id="page-25-0"></span>図 1-4 Collaboration - Online Community Management で扱うユーザ

## 1.1.5 コミュニティメンバの登録

ディレクトリサーバに登録されているユーザを Collaboration - Directory Access を使ってコミュニティ メンバとして登録すると,Collaboration - Online Community Management のデータベースサーバに登 録されていないユーザも自動的に登録されます。

なお,一つのコミュニティには,ユーザを 1,000 人まで登録できます。1,000 人を超えて登録した場合は 動作は保証されません。また,一つのコミュニティに多数のメンバを登録した場合は,主に次のような影響 があります。

- コミュニティのメンバ一覧の表示やソートは,コミュニティに登録されているメンバ数に応じて時間が 掛かります。
- 一度に複数のメンバをコミュニティに追加する場合は,メンバ数に応じて追加に時間が掛かります。
- [スケジュール] ポートレットのメンバの予定画面の表示は、コミュニティに登録されているメンバ数 に応じて時間が掛かります。
- 宛先台帳やメールの宛先へのメンバの登録は、登録するメンバ数に応じて時間が掛かります。多数のメ ンバを登録した場合,時間が掛かるため処理を続行するかどうかを問い合わせるメッセージが表示され ます。なお,一度にメールを送信できる数は,256 人までです。

コミュニティへの参加とユーザ登録の関係を次に示します。

<span id="page-26-0"></span>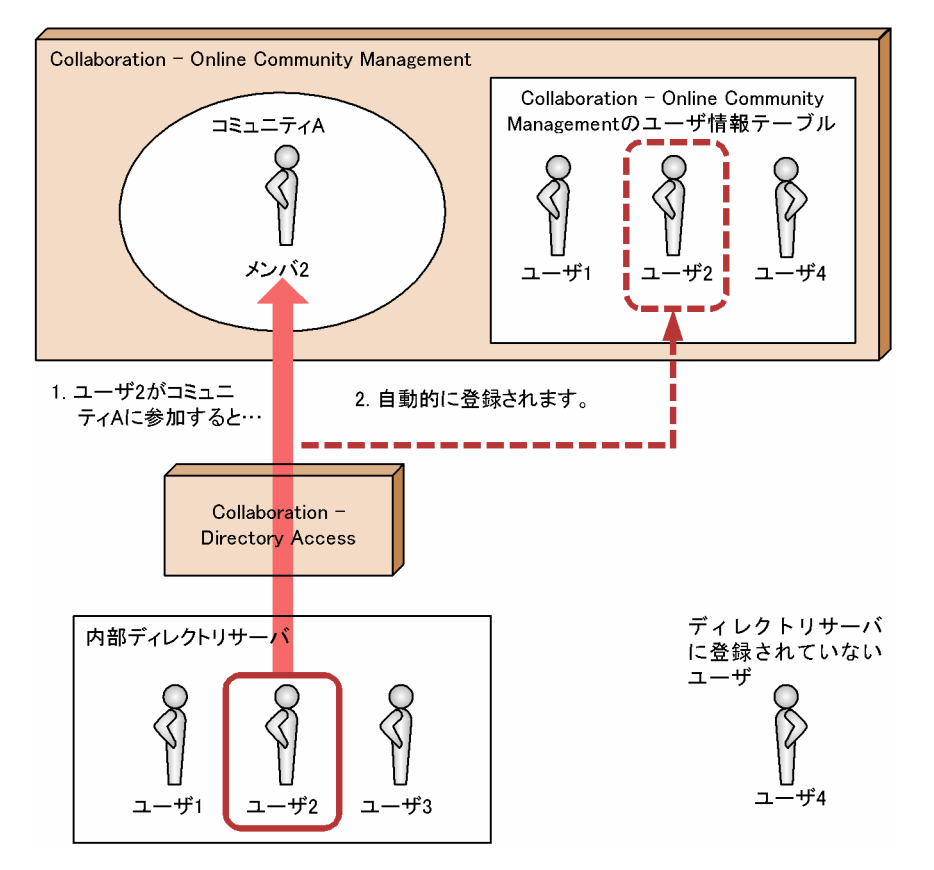

図 1-5 コミュニティへの参加とユーザ登録の関係

## 1.1.6 システム管理者とシステム運用者

システムを管理するユーザとしてシステム管理者とシステム運用者があります。

システム管理者およびシステム運用者は,システムを管理する上で,どのような権限をどのユーザが持つか を設定します。例えば,「コミュニティを作成できる権限をシステム管理者およびシステム運用者に持たせ る」といった設定をします。このように,システムを管理するための権限をどのユーザが持つかを設定した ものをシステムポリシーといいます。

システム管理者およびシステム運用者は,システムポリシーを変更する権限を持ちます。また,システム管 理者は,システム管理者およびシステム運用者を任命する権限を持ちます。

システム管理者およびシステム運用者として登録できるユーザは,Collaboration - Online Community Management のデータベースサーバに内部ディレクトリユーザとして登録されているユーザです。

Collaboration - Online Community Management のセットアップが完了したら,はじめにシステム管理 者を登録する必要があります。[コミュニティ管理]ポートレットからシステム管理者およびシステム運用 者を登録できるのはシステム管理者のため,システム管理者がまだ一人も登録されていない状態の場合は, コマンドを実行して最初のシステム管理者を登録します。最初のシステム管理者の登録は,「[2.](#page-30-0)  [Collaboration - Online Community Management の環境設定](#page-30-0)」を参照してください。また,コマンドの 詳細は[「5. 運用コマンド」](#page-104-0)を参照してください。

2人目以降のシステム管理者やシステム運用者を登録する場合は、[コミュニティ管理]ポートレットから 登録します。

## <span id="page-27-0"></span>1.1.7 コミュニティカテゴリ

コミュニティが多くなった場合に,コミュニティを分類してツリー形式で表示すると見やすくなります。こ のようなコミュニティを分類したときの一まとまりをコミュニティカテゴリといいます。

コミュニティカテゴリは,システム管理者およびシステム運用者が設定します。設定されたコミュニティカ テゴリは、Collaboration - Online Community Management を利用するすべてのユーザが参照できま す。

コミュニティカテゴリの最上位は root カテゴリとなります。root カテゴリはツリー表示の際に見やすく するために,Collaboration - Online Community Management で用意しているカテゴリです。

コミュニティカテゴリの概念とそれに対応した画面のツリー表示を次に示します。

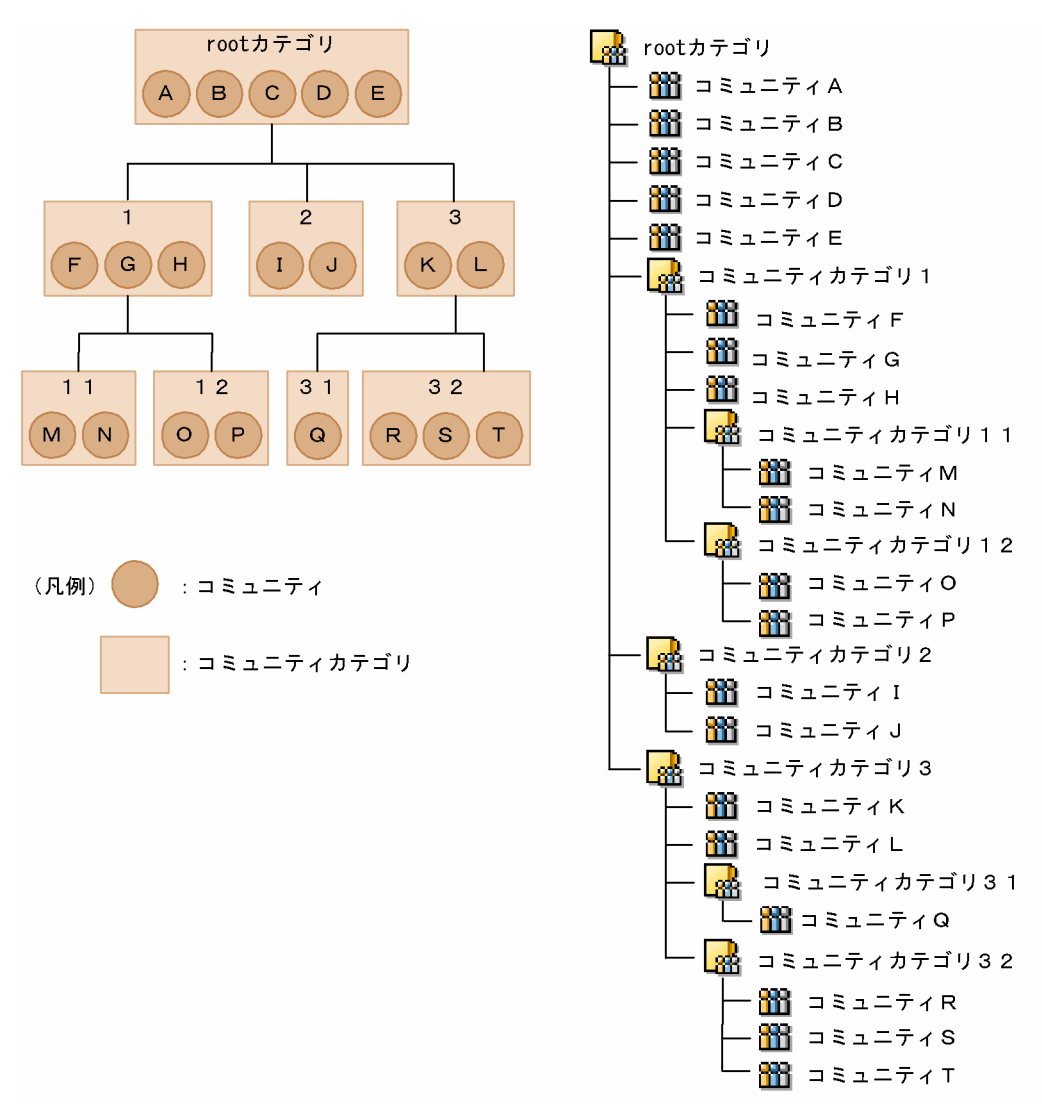

図 1‒6 コミュニティカテゴリの概念と対応するツリー

## <span id="page-28-0"></span>1.1.8 他ポートレットとの連携

## (1) Collaboration - Directory Access との連携

Collaboration - Directory Access と連携することで,ディレクトリサーバに登録されているユーザ情報 を Collaboration - Online Community Management で利用できます。例えば,ディレクトリサーバの 検索結果からユーザのアイコンをドラッグ&ドロップして,コミュニティメンバとして登録できます。

## (2) Collaboration - Forum との連携

コミュニティの作成時に,そのコミュニティのワークプレースに電子会議室が作成されます。また, Collaboration - Online Community Management でコミュニティメンバに設定した役割ごとに電子会 議室で使用できる機能などを制御できます。

さらに,コミュニティメンバの追加をメールで通知する機能があります。詳細は,マニュアル 「Collaboration - Forum ユーザーズガイド」を参照してください。

## (3) Collaboration - File Sharing との連携

コミュニティの作成時に,そのコミュニティのワークプレースにファイル共有が作成されます。また, Collaboration - Online Community Management でコミュニティメンバに設定した役割ごとにファイ ル共有で使用できる機能などを制御できます。

## (4) Collaboration - Mail との連携

Collaboration - Mail と連携することで、宛先台帳に登録されているユーザ情報を Collaboration -Online Community Management で利用できます。例えば,宛先一覧からユーザのアイコンをドラッグ &ドロップして,コミュニティメンバとして登録できます。

## 1.1.9 画面に表示される言語について

Collaboration では,画面に表示される言語を切り替えて使用できます。

ただし、指定した言語の情報がない場合は、ほかの言語で表示されたり、「No Name」などと表示された りします。

例えば,コミュニティ名が日本語でしか設定されていない場合,使用する言語に「英語」を指定している と,コミュニティ名の欄には日本語の名前が表示されるか,または「No Name」と表示されます。どのよ うに表示されるかは,[環境設定]画面での設定やシステムの設定によって異なります。

[環境設定]画面の詳細は,マニュアル「Collaboration ユーザーズガイド」を参照してください。

# <span id="page-29-0"></span>1.2 Collaboration - Online Community Management のシステム構成

Collaboration - Online Community Management のシステム構成の例を次に示します。

## 図 1-7 システム構成の例

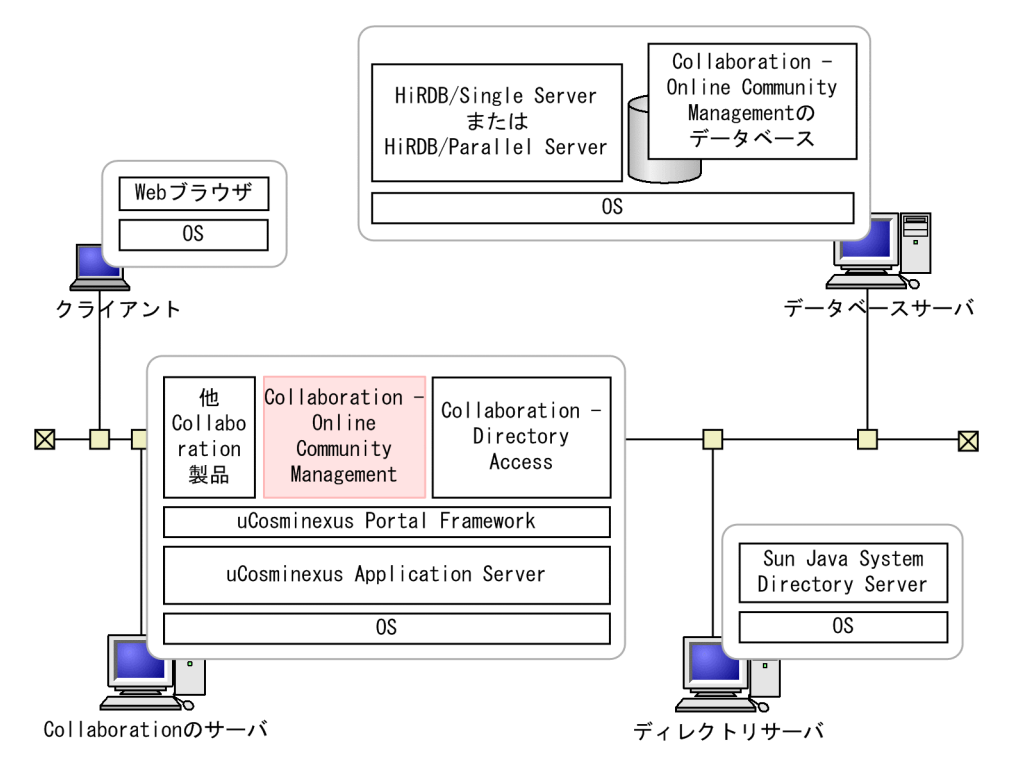

Collaboration 全体の構成例は,マニュアル「Collaboration 導入ガイド」を参照してください。また, Collaboration - Online Community Management で利用できる Web ブラウザは、マニュアル 「Collaboration ユーザーズガイド」を参照してください。

## 前提プログラム

Collaboration - Online Community Management を利用するには,次のプログラムプロダクトが必 要です。

- uCosminexus Portal Framework
- HiRDB/Single Server または HiRDB/Parallel Server

<span id="page-30-0"></span>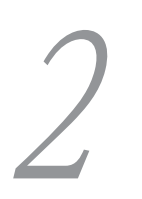

# 2 Collaboration - Online Community Management の環 境設定

この章では, Collaboration - Online Community Management を使用す るために必要な環境設定について説明します。

# <span id="page-31-0"></span>2.1 Collaboration - Online Community Management の環境設定の流れ

Collaboration - Online Community Management を使用するために必要な環境設定の流れを次に示し ます。

図 2‒1 Collaboration - Online Community Management の環境設定の流れ

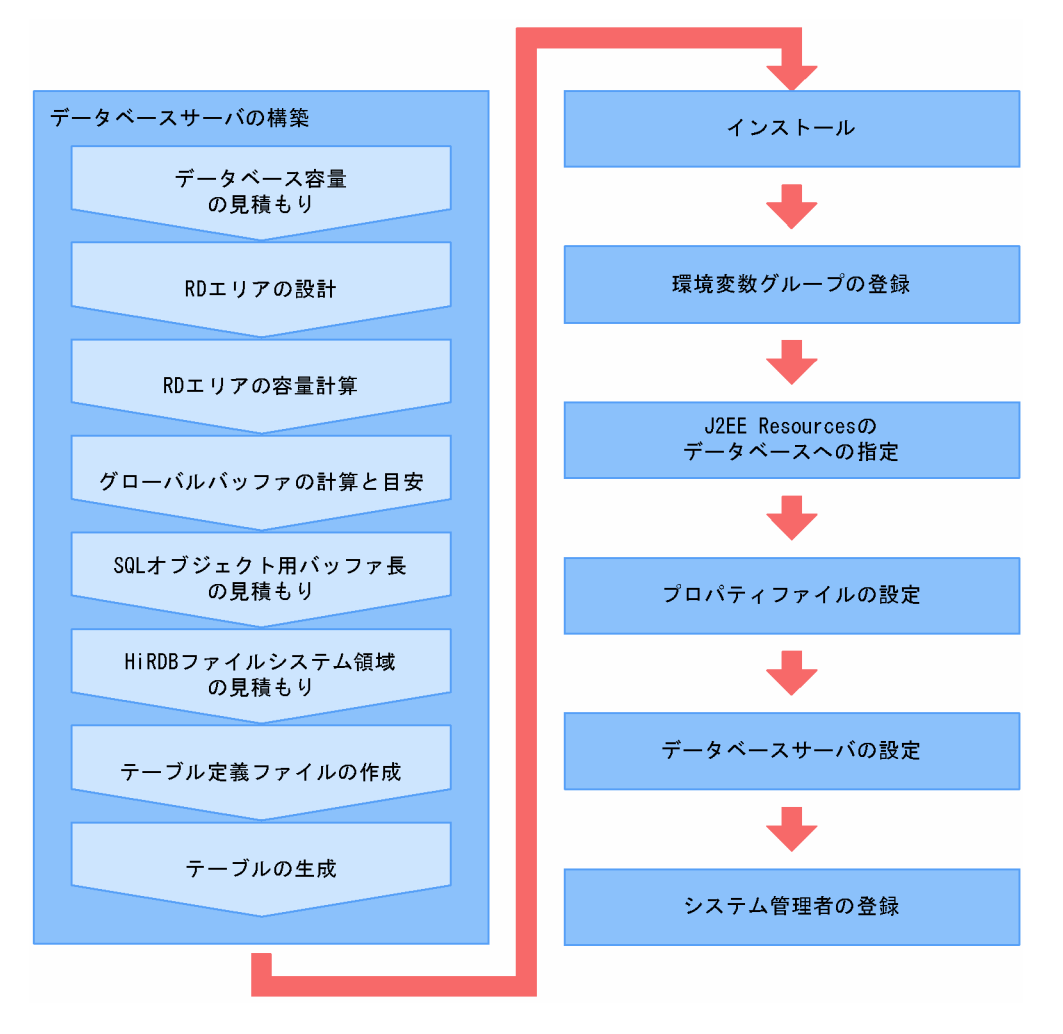

なお,データベースは,UTF-8 で作成してください。

# <span id="page-32-0"></span>2.2 データベースサーバの構築

ここでは、Collaboration - Online Community Management のデータベースの構築について説明しま す。

## 2.2.1 データベース容量の見積もり

Collaboration - Online Community Management では次に示す条件ごとのモデルケースを提供してい ます。

- ユーザ数
	- 1,000  $\lambda$
	- 5,000 人
	- 10,000 人
- コミュニティ数
	- 100 個
	- 500 個
	- 1,000 個

次の条件をすべて満たす場合は,「[付録 B モデルケースごとのデータベース容量](#page-185-0)」に示すモデルケースを 使用して,データベースを構築してください。

- ユーザ数が 10,000 人以下
- コミュニティ数が 1,000 個以下

これらの条件を一つでも満たさない場合は,マニュアル「ノンストップデータベース HiRDB Version 9 シ ステム導入・設計ガイド(Windows(R)用)」に記載されている見積もり式に「[付録 C データベース容量](#page-204-0) [の見積もりで使用する値](#page-204-0)」に示す値を代入して,データベース容量を見積もってください。

## 2.2.2 RD エリアの設計

RD エリアを設計する際には、次の点を考慮して設計してください。

- テーブルとインデックスは RD エリアを別にします。
- 容量が大きくなるテーブルは専用の RD エリアを設定します。このテーブルに対するインデックスの RD エリアも専用に設定します。
- 容量が大きくならないテーブルは複数のテーブルで同一の RD エリアを設定します。このテーブルに 対するインデックスの RD エリアも同様とします。
- 頻繁にアクセスするテーブルは専用の RD エリアを設定します。

上記の内容を考慮してテーブルを分類した RD エリアを次に示します。

なお,RD エリアについては,マニュアル「ノンストップデータベース HiRDB Version 9 システム導入・ 設計ガイド(Windows(R)用)」および「ノンストップデータベース HiRDB Version 9 システム運用ガイ ド(Windows(R)用)」を参照してください。

## 表 2‒1 RD エリアごとのテーブル一覧

<span id="page-33-0"></span>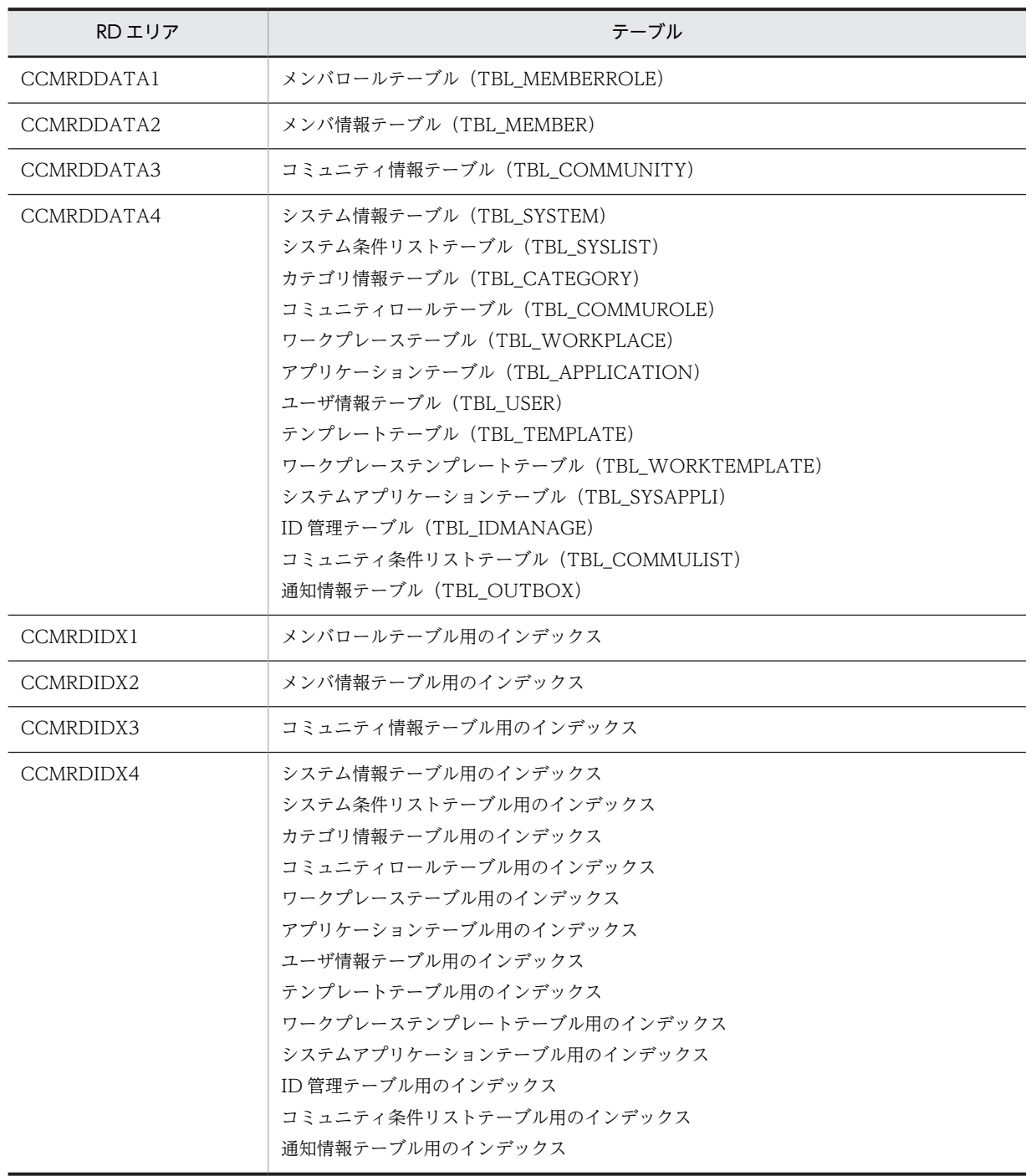

## 2.2.3 RD エリアの容量計算

(1) ページサイズとセグメントのページ数

RD エリア用制御文ファイルに設定する RD エリアのページサイズとセグメントのページ数は、次のとおり です。

• ページサイズ:4096 バイト(ただし,CCMRDIDX3 は 12288 バイト) page 4096 characters

page 12288 characters

• セグメントのページ数:20 ページ storage control segment 20 pages

RD エリア用制御文ファイルについては,「[7.2.11 RD エリア用制御文ファイル](#page-176-0) [\(hptl\\_clb\\_ccm\\_rdarea\\_s.def/hptl\\_clb\\_ccm\\_rdarea\\_p.def\)](#page-176-0)」も参照してください。

## (2) RD エリア用制御文ファイルの例

1000 人規模の HiRDB/シングルサーバと HiRDB/パラレルサーバの制御文 (create rdarea 文)の例 (RD エリア用制御文ファイル)を次に示します。なお, create rdarea 文の詳細は、マニュアル「ノンス トップデータベース HiRDB Version 9 コマンドリファレンス(Windows(R)用)」を参照してください。

#### 条件

- GMX:50
- CMX:200
- $UMX:1000$
- $\cdot$  MCA: 5
- $RMX:10$
- MRA: 4

例の中で使用するキーワード

- CCM\_USER\_ID:認可識別子
- CCM SERVER NAME:バックエンドユーザのサーバ名
- CCM\_HIRDB\_FILESYSTEM\_AREA\_NAME: HiRDB ファイルシステム領域名
- CCM\_HIRDB\_FILE\_NAME: HiRDB ファイル名

#### 【HiRDB/シングルサーバの場合】

1000 人規模の HiRDB/シングルサーバ用の RD エリア用制御文ファイルのサンプルを <Collaboration - Server インストールディレクトリ>\community\sample \hptl\_clb\_ccm\_rdarea\_s.def に用意しています。参考にしてください。

```
create rdarea CCMRDDATA1
       for user used by CCM_USER_ID
       page 4096 characters
 storage control segment 20 pages
 file name " CCM_HIRDB_FILESYSTEM_AREA_NAME/CCM_HIRDB_FILE_NAME "
 initial 1000 segments ;
create rdarea CCMRDDATA2
       for user used by CCM USER ID
       page 4096 characters
 storage control segment 20 pages
 file name " CCM_HIRDB_FILESYSTEM_AREA_NAME/CCM_HIRDB_FILE_NAME "
 initial 250 segments ;
create rdarea CCMRDDATA3
      for user used by CCM USER ID
       page 4096 characters
 storage control segment 20 pages
 file name "CCM_HIRDB_FILESYSTEM_AREA_NAME/CCM_HIRDB_FILE_NAME " 
       initial 10 segments ;
create rdarea CCMRDDATA4
      for user used by CCM USER ID
       page 4096 characters
 storage control segment 20 pages
 file name " CCM_HIRDB_FILESYSTEM_AREA_NAME/CCM_HIRDB_FILE_NAME "
       initial 134 segments ;
```
create rdarea CCMRDIDX1 for user used by CCM\_USER\_ID page 4096 characters storage control segment 20 pages file name " CCM\_HIRDB\_FILESYSTEM\_AREA\_NAME/CCM\_HIRDB\_FILE\_NAME " initial 1000 segments ; create rdarea CCMRDIDX2 for user used by CCM\_USER\_ID page 4096 characters storage control segment 20 pages file name " CCM\_HIRDB\_FILESYSTEM\_AREA\_NAME/CCM\_HIRDB\_FILE\_NAME " initial 250 segments ; create rdarea CCMRDIDX3 for user used by CCM USER ID page 12288 characters storage control segment 20 pages file name " CCM\_HIRDB\_FILESYSTEM\_AREA\_NAME/CCM\_HIRDB\_FILE\_NAME " initial 10 segments ; create rdarea CCMRDIDX4 for user used by CCM\_USER\_ID page 4096 characters storage control segment 20 pages file name " CCM\_HIRDB\_FILESYSTEM\_AREA\_NAME/CCM\_HIRDB\_FILE\_NAME "

#### 【HiRDB/パラレルサーバの場合】

initial 84 segments ;

1000 人規模の HiRDB/パラレルサーバ用の RD エリア用制御文ファイルのサンプルを

<Collaboration - Server インストールディレクトリ>\community\sample

\hptl\_clb\_ccm\_rdarea\_p.def に用意しています。参考にしてください。

create rdarea CCMRDDATA1 for user used by CCM\_USER\_ID server name CCM\_SERVER\_NAME page 4096 characters storage control segment 20 pages file name " CCM\_HIRDB\_FILESYSTEM\_AREA\_NAME/CCM\_HIRDB\_FILE\_NAME " initial 1000 segments ; create rdarea CCMRDDATA2 for user used by CCM\_USER\_ID server name CCM\_SERVER\_NAME page 4096 characters storage control segment 20 pages file name " CCM\_HIRDB\_FILESYSTEM\_AREA\_NAME/CCM\_HIRDB\_FILE\_NAME " initial 250 segments ; create rdarea CCMRDDATA3 for user used by CCM\_USER\_ID server name CCM\_SERVER\_NAME page 4096 characters storage control segment 20 pages file name " CCM\_HIRDB\_FILESYSTEM\_AREA\_NAME/CCM\_HIRDB\_FILE\_NAME " initial 10 segments ; create rdarea CCMRDDATA4 for user used by CCM\_USER\_ID server name CCM\_SERVER\_NAME page 4096 characters storage control segment 20 pages file name " CCM\_HIRDB\_FILESYSTEM\_AREA\_NAME/CCM\_HIRDB\_FILE\_NAME " initial 134 segments ; create rdarea CCMRDIDX1 for user used by CCM\_USER\_ID server name CCM\_SERVER\_NAME page 4096 characters storage control segment 20 pages file name " CCM\_HIRDB\_FILESYSTEM\_AREA\_NAME/CCM\_HIRDB\_FILE\_NAME " initial 1000 segments; create rdarea CCMRDIDX2 for user used by CCM\_USER\_ID server name CCM\_SERVER\_NAME page 4096 characters storage control segment 20 pages
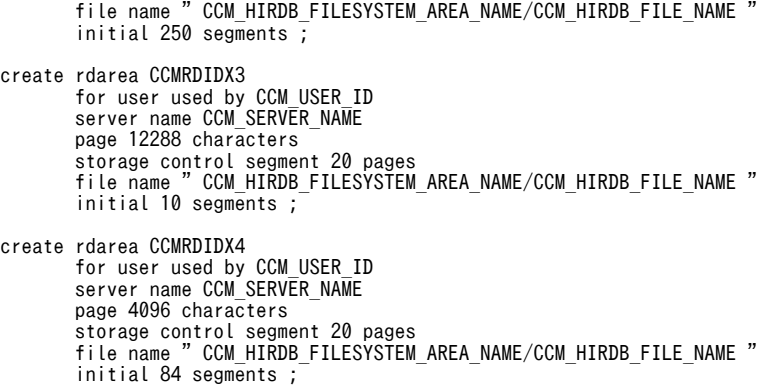

# 2.2.4 グローバルバッファの計算と目安

グローバルバッファとは,ディスク上の RD エリアに格納されているデータを入出力するためのバッファの 集まりです。したがって,RD エリアとグローバルバッファは必ず対にして割り当てます。グローバルバッ ファの容量はユーザ環境によって異なります。グローバルバッファは共用メモリ上に確保されるため,共有 メモリの上限を考慮して設定する必要があります。また,グローバルバッファのバッファページ数を必要以 上に設定すると,共用メモリが増加してシステムのディスク容量およびメモリを圧迫し,グローバルバッ ファを検索するためのオーバヘッドも大きくなります。したがって,バッファヒット率を考慮し,必要最低 限の入出力性能が得られるように設定する必要があります。

グローバルバッファの詳細は,マニュアル「ノンストップデータベース HiRDB Version 9 システム導 入・設計ガイド(Windows(R)用)」を参照してください。

#### (1) グローバルバッファページ数の計算方法

#### データ用 RD エリア (CCMRDDATA1〜4)

同時データベースアクセス数の合計※×12×m

(m は係数で,目安は m=2 です。計算結果は小数点以下を切り上げます。)

注※ 同時データベースアクセス数とは, Collaboration - Online Community Management のポー トレットからの同時アクセス数とファイル共有サーバからの同時アクセス数の合計で,次の式で求めま す。

同時データベースアクセス数= AP サーバ台数×12 +ファイル共有サーバ台数×20 なお, HiRDB の pd\_max\_users の値が同時データベースアクセス数よりも十分大きい値であることが

前提です。

#### インデックス用 RD エリア(CCMRDIDX1〜4)

CCMRDIDX1 用:想定ユーザ数×3×n

CCMRDIDX2 用:想定ユーザ数×1.5×n

- CCMRDIDX3 用:想定ユーザ数×0.02×n
- CCMRDIDX4 用:想定ユーザ数×0.3×n

(n は係数で,目安は n=1 です。計算結果は小数点以下を切り上げます。)

(2) 計算結果の例

同時実行ユーザ数が 500人、想定ユーザ数が 1000人、アプリケーションサーバ 2台、およびファイル共 有サーバ 1 台の場合のグローバルバッファページ数と共有メモリサイズを次に示します。

<span id="page-37-0"></span>

| RD エリア     | グローバルバッファ名   | ページ長  | 係数<br>目安 | グローバルバッファ<br>ページ数 | 共有メモリサイ<br>ズ(単位:MB) |
|------------|--------------|-------|----------|-------------------|---------------------|
| CCMRDDATA1 | CCMGBUFDATA1 | 4096  | $m=2$    | 1056              | 4.13                |
| CCMRDDATA2 | CCMGBUFDATA2 | 4096  | $m=2$    | 1056              | 4.13                |
| CCMRDDATA3 | CCMGBUFDATA3 | 4096  | $m=2$    | 1056              | 4.13                |
| CCMRDDATA4 | CCMGBUFDATA4 | 4096  | $m=2$    | 1056              | 4.13                |
| CCMRDIDX1  | CCMGBUFIDX1  | 4096  | $n=1$    | 3000              | 11.72               |
| CCMRDIDX2  | CCMGBUFIDX2  | 4096  | $n=1$    | 1500              | 5.86                |
| CCMRDIDX3  | CCMGBUFIDX3  | 12288 | $n=1$    | 20                | 0.23                |
| CCMRDIDX4  | CCMGBUFIDX4  | 4096  | $n=1$    | 300               | 1.17                |

表 2-2 グローバルバッファページ数と共有メモリサイズの計算結果例

# 2.2.5 SQL オブジェクト用バッファ長の見積もり

SQL オブジェクト用バッファ長は、HiRDB のシステム共通定義のオペランドです。

ここでは, SQL オブジェクト用バッファ長 (pd\_sql\_object\_cache\_size オペランド)のサイズの求め方に ついて示します。

次の計算式で求めた値を、すでに設定されている値(設定されていない場合はデフォルト値)より大きい場 合だけ適用します。

SQL オブジェクト用バッファ長(単位:KB)

=↑(4420 +(585×1ユーザが所属するコミュニティ数の最大値))÷1024↑+300

注 「↑」は小数点以下を切り上げていることを示します。

SQL オブジェクト用バッファ長については,マニュアル「ノンストップデータベース HiRDB Version 9 システム定義(Windows(R)用)」を参照してください。

### 2.2.6 HiRDB ファイルシステム領域の見積もり

ここでは,HiRDB ファイルシステム領域のサイズの求め方について示します。

[「2.2.3 RD エリアの容量計算」](#page-33-0)で求めた各制御文 (create rdarea)のセグメント数 (initial の値)を合 計します。これにセグメントのページ数 20 とページサイズ 4096 をかけます。さらに 1.5 をかけて 1,048,576 で割ったものを指定します。

「2.2.3 RD エリアの容量計算」で求めた 1000 人規模の場合の HiRDB ファイルシステム領域のサイズを 次に示します。

HiRDB ファイルシステム領域のサイズ (単位: MB)

 $=$  (1000 + 250 + 10 + 134 + 1000 + 250 + 10 + 84)  $\times$  20 $\times$  4096 $\times$ 1.5 ÷ 1048576

 $= 2738 \times 20 \times 4096 \times 1.5 \div 1048576$ 

 $= 13211$ 

注 「↑」は小数点以下を切り上げていることを示します。

# 2.2.7 テーブル定義ファイルの作成

テーブル定義ファイルを<Collaboration - Server インストールディレクトリ>\community\sample \hptl\_clb\_ccm\_table.sql に用意しています。Collaboration - Online Community Management 用の データベースを作成する場合は,このファイルをそのまま利用してください。ただし,RD エリア名を変更 する場合はこのファイルを修正してください。

なお,テーブル定義ファイルの内容は,[「7.2.12 テーブル定義ファイル\(hptl\\_clb\\_ccm\\_table.sql\)」](#page-176-0)を参 照してください。

# 2.2.8 テーブルの生成

ここでは,[「2.2.3 RD エリアの容量計算」](#page-33-0)の RD エリア用制御文ファイル(HiRDB/シングルサーバの場 合は hptl clb ccm\_rdarea\_s.def, HiRDB/パラレルサーバの場合は hptl clb\_ccm\_rdarea\_p.def), およ びテーブル定義ファイル(hptl\_clb\_ccm\_table.sql)を使って,Collaboration - Online Community Management のデータベーステーブルを作成する手順について説明します。Collaboration - Online Community Management のデータベーステーブルを作成するには,HiRDB の運用コマンドおよびユ ティリティを使用します。HiRDB の運用コマンドおよびユティリティの詳細は,マニュアル「ノンストッ プデータベース HiRDB Version 9 コマンドリファレンス(Windows(R)用)」を参照してください。

ここで説明する手順は,前提 OS が Windows でも UNIX でも同じです。ただし,(2),(3),(6),(11) で指定するパス名にスペースが含まれる場合は,各 OS での規則に従って指定してください。

- (1) 前提条件
	- HiRDB で使用する文字コード種別は UTF-8 です。
	- 実行するユーザは、HiRDB 管理者とします。ただし、(11)は HiRDB 管理者以外でも実行できます。
	- HiRDB が起動できる状態にしておきます。
	- RD エリア用制御文ファイルの認可識別子に指定したユーザに,定義系 SQL の GRANT で CONNECT 権限とスキーマ定義権限を与えておきます。そのほかの権限については必要に応じて設定 します。
	- HiRDB ファイルシステム領域名の中で使用するディレクトリを作成しておきます。
	- RD エリア用制御文ファイル (hptl\_clb\_ccm\_rdarea\_s.def または hptl\_clb\_ccm\_rdarea\_p.def) は, 実行環境に合わせて書き換えておきます。シングルサーバの場合,RD エリア用制御文ファイルとして hptl\_clb\_ccm\_rdarea\_s.def を流用します。パラレルサーバの場合,RD エリア用制御文ファイルとし て hptl\_clb\_ccm\_rdarea\_p.def を流用します。
	- クライアント環境定義として,PDHOST,PDNAMEPORT,および PDUSER を設定しておきます。 ただし、PDUSER については RD エリア用制御文ファイルの認可識別子に指定したユーザを指定しま す。また, UNIX 版の HiRDB を使用している場合, PDLANG に UTF-8 が設定済みであることが条 件です。

(2)〜(11)に HiRDB が停止している場合の作業手順を示します。HiRDB が起動済みの場合,(4)は省 略できます。

#### (2) HiRDB ファイルシステム領域を作成する

Collaboration - Online Community Management が使用する HiRDB ファイルシステム領域を HiRDB の運用コマンド pdfmkfs を使って作成します。pdfmkfs のオプションは、次のように指定します。

-n オプション

[「2.2.6 HiRDB ファイルシステム領域の見積もり](#page-37-0)」で見積もった HiRDB ファイルシステム領域のサイ ズ(単位:MB)を指定します。

-l オプション

RD エリア用制御文ファイルのサンプルでは、八つの HiRDB ファイルを使っているので、8 以上の値 を指定します。

#### -k オプション

「DB」を指定します。

-i オプション

-i をそのまま指定します。

ファイル名

RD エリア用制御文ファイルの file name オペランドで指定した「HiRDB ファイルシステム領域名」を 指定します。

コマンドの入力例(1000 人規模のため-n には 321 を設定しています)

pdfmkfs -n 321 -l 10 -k DB -i HiRDBファイルシステム領域名

#### (3) HiRDB ファイルシステム領域を確認する

HiRDB の運用コマンド pdfstatfs を使って,HiRDB ファイルシステム領域が作成できていることを確認し ます。

#### コマンドの入力例

pdfstatfs HiRDBファイルシステム領域名

#### (4) HiRDB を起動する

HiRDB の運用コマンド pdstart を使って, HiRDB を起動します。HiRDB/パラレルサーバを開始する場 合,システムマネージャを定義したサーバマシンで pdstart を実行します。

#### コマンドの入力例

pdstart

#### (5) HiRDB が起動済みであることを確認する

HiRDB の運用コマンド pdls を使って、HiRDB が起動済みであることを確認します。

コマンドの入力例

pdls

#### (6) RD エリアを作成する

Collaboration - Online Community Management が使用する RD エリアをデータベース作成ユティリ ティ(pdmod)を使って作成します。HiRDB/パラレルサーバの場合,システムマネージャを定義したサー バマシンで pdmod を実行します。

コマンドの入力例(HiRDB/シングルサーバの場合)

pdmod -a <Collaboration - Serverインストールディレクトリ>/community/sample/hptl\_clb\_ccm\_rdarea\_s.def

コマンドの入力例(HiRDB/パラレルサーバの場合)

pdmod -a <Collaboration - Serverインストールディレクトリ>/community/sample/hptl\_clb\_ccm\_rdarea\_p.def

#### (7) RD エリアを確認する

HiRDB の運用コマンド pddbls を使って, hptl clb\_ccm\_rdarea\_s.def, または hptl clb\_ccm\_rdarea\_p.def で指定した RD エリアが作成できていることを確認します。pddbls の-r オ プションで「CCMRD\*」と指定することで,Collaboration - Online Community Management で使用 する「CCMRD」で始まる RD エリアの一覧を表示します。

コマンドの入力例

pddbls -r CCMRD\*

#### (8) HiRDB を停止する

HiRDB の運用コマンド pdstop を使って, HiRDB を停止します。HiRDB/パラレルサーバを停止する場 合,システムマネージャを定義したサーバマシンで pdstop を実行します。

コマンドの入力例

pdstop

#### (9) RD エリアにグローバルバッファを割り当てる

HiRDB のシステム共通定義の pdbuffer オペランドを使って,作成した RD エリアにグローバルバッファ を割り当てます。pdbuffer オペランドの詳細は,マニュアル「ノンストップデータベース HiRDB Version 9 システム定義(Windows(R)用)」を参照してください。

pdbuffer オペランドの定義例 (1000 人規模で設定した場合)

pdbuffer -a CCMGBUFDATA1 -n 1056 -r CCMRDDATA1 pdbuffer -a CCMGBUFDATA2 -n 1056 -r CCMRDDATA2 pdbuffer -a CCMGBUFDATA3 -n 1056 -r CCMRDDATA3 pdbuffer -a CCMGBUFDATA4 -n 1056 -r CCMRDDATA4 pdbuffer -a CCMGBUFIDX1 -n 3000 -r CCMRDIDX1 pdbuffer -a CCMGBUFIDX2 -n 1500 -r CCMRDIDX2 pdbuffer -a CCMGBUFIDX3 -n 20 -r CCMRDIDX3 pdbuffer -a CCMGBUFIDX4 -n 300 -r CCMRDIDX4

#### (10) HiRDB を開始する

HiRDB の運用コマンド pdstart を使って、HiRDB を開始します。HiRDB/パラレルサーバを開始する場 合,システムマネージャを定義したサーバマシンで pdstart を実行します。

コマンドの入力例

pdstart

### (11) スキーマ. 表、およびインデックスを作成する

Collaboration - Online Community Management が使用するスキーマ,表,およびインデックスをデー タベース定義ユティリティ(pddef)を使って作成します。このときテーブル定義ファイルとして

hptl\_clb\_ccm\_table.sql を流用します。また,ディクショナリ表を検索することで,作成されたスキーマ, 表,およびインデックスを確認できます。ディクショナリ表の検索の詳細は,マニュアル「ノンストップ データベース HiRDB Version 9 UAP 開発ガイド」を参照してください。

コマンドの入力例

pddef < <Collaboration - Serverインストールディレクトリ>/community/sample/hptl\_clb\_ccm\_table.sql

# 2.3 インストール

Collaboration - Online Community Management は,統合インストーラを使用してインストールしま す。統合インストーラについては,マニュアル「Collaboration 導入ガイド」を参照してください。

# 2.4 環境変数グループの登録

Collaboration - Online Community Management は, uCosminexus Portal Framework 上で動作する 一つのアプリケーションです。このため,HiRDB に対する設定がほかのアプリケーションと干渉しないよ うに、HiRDB の環境変数グループ (システムグループ) を登録します。Collaboration - Online Community Management の環境変数グループ名は「HPTLCLBCCM」とします。この環境変数グルー プを uCosminexus Application Server に引き継ぎます。環境変数グループに必ず設定する環境変数を次 に示します。

なお,環境変数グループの詳細は,マニュアル「ノンストップデータベース HiRDB Version 9 UAP 開発 ガイド」を参照してください。

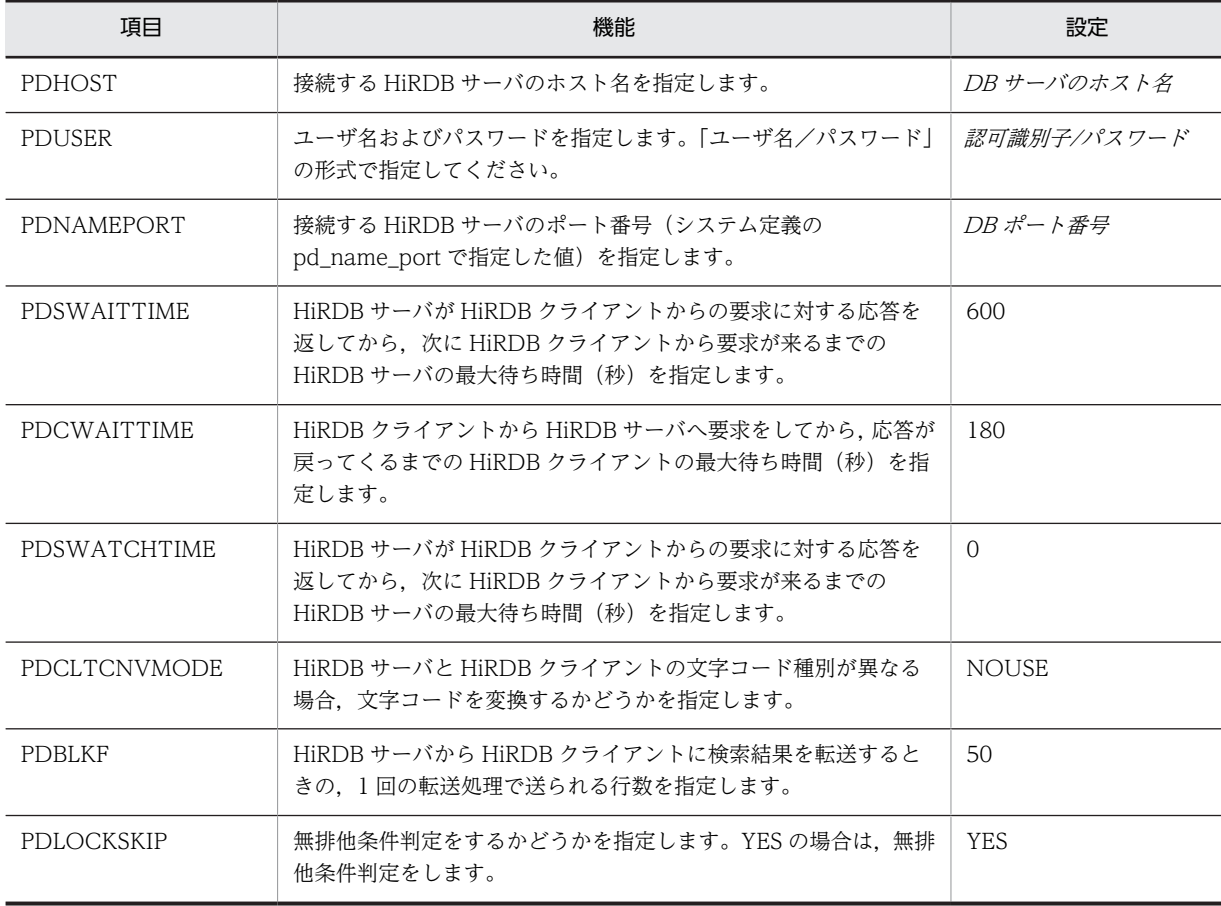

#### 表 2‒3 必ず設定する環境変数

# 2.5 J2EE Resources のデータベースへの指定

uCosminexus Portal Framework で Collaboration - Online Community Management が提供する ポートレットを使用する場合は,環境変数グループのグループ名を Web アプリケーションの J2EE Resources のデータソースとして設定します。Collaboration - Online Community Management を動 作させるには DB Connector の設定が必要です。リソースアダプタとして,uCosminexus Application Server の DB Connector を使用します。リソースアダプタへの組み込み方法については、マニュアル 「Cosminexus V9 アプリケーションサーバ システム構築運用ガイド」を参照してください。

#### DB Connector の設定

Collaboration - Online Community Management を組み込んだ Collaboration システムを起動す る前に Connector 属性ファイルを取得し,編集してください。編集後,Connector 属性ファイルをリ ソースアダプタに反映してください。詳細は,マニュアル「Cosminexus V9 アプリケーションサーバ アプリケーション設定操作ガイド」を参照してください。

コンフィグレーションプロパティ,および実行時プロパティの項目を設定してください。これらのプロ パティで設定する項目を次に示します。そのほかの項目については環境に合わせて設定してください。

#### 表 2‒4 コンフィグレーションプロパティの設定項目

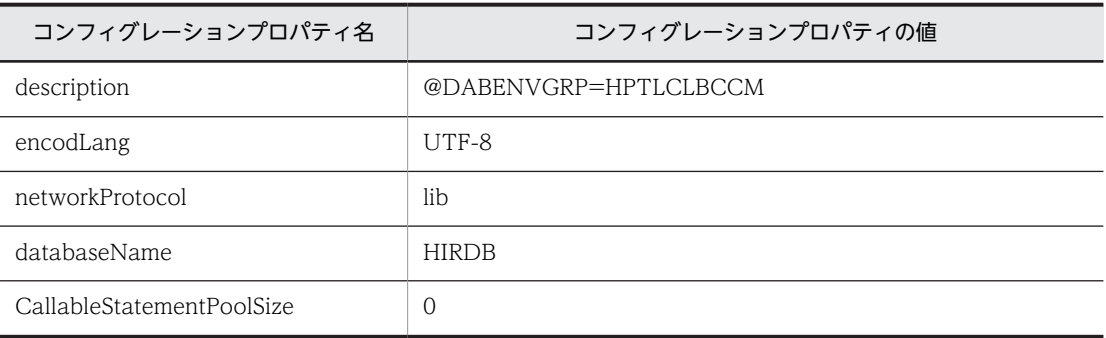

#### 表 2‒5 実行時プロパティの設定項目

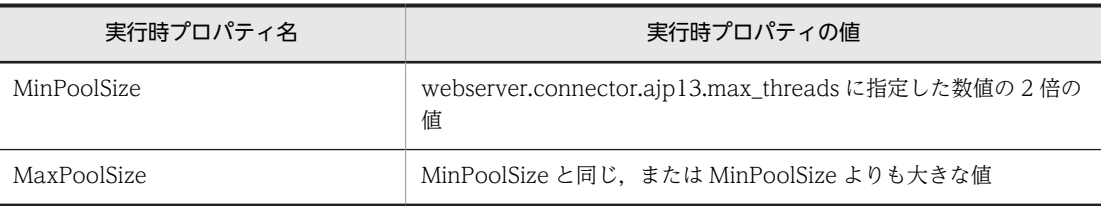

# 2.6 プロパティファイルの設定

Collaboration - Online Community Management では,プロパティファイルにデータベースサーバ情報 やトレースファイルの情報を設定します。Collaboration - Online Community Management のプロパ ティファイルには、共通プロパティファイル (hptl clb ccm.properties) とコマンドプロパティファイル (hptl\_clb\_ccm\_cmd.properties)があります。それぞれのプロパティファイルで設定する情報は次のとお りです。

共通プロパティファイル (hptl\_clb\_ccm.properties)

- トレースレベル
- トレースファイルのサイズ(バイト)
- トレースファイルの出力先
- トレースファイルの面数
- データベースのユーザ ID (認可識別子)
- データベースのパスワード
- データベース接続先情報 URL
- ワークプレースビューの表示方法
- ディレクトリサーバから取得する電話番号の種類
- •[コミュニティ管理]ポートレットの画面の初期サイズ(ピクセル)
- 会議室やリンク集などのポートレットから表示させるコミュニティメンバの一覧の初期サイズ(ピ クセル)
- •[簡単コミュニティ作成]画面や[コミュニティメンバ追加]画面などのユーザ選択領域に初期表示 させるタブ
- [コミュニティメンバ情報]画面や「コミュニティメンバ情報変更]画面などの「ユーザ情報の表 示]アンカーの表示・非表示(内部ディレクトリユーザの場合に設定できます。)
- 一般ユーザ作成・変更時のメールアドレスのチェック方法
- コミュニティメンバ一覧の初期表示の方法
- 役職の順位による並べ替えの方法
- コマンドプロパティファイル(hptl\_clb\_ccm\_cmd.properties)
	- データベースサーバのホスト名
	- データベース ID
	- システム情報定義ファイルのパス
	- 共通の役割定義ファイルのパス
	- テンプレート定義ファイルのパス
	- ワークプレーステンプレート定義ファイルのパス
	- トレースファイル名
	- トレースファイルの面数
	- トレースファイルのサイズ(バイト)
	- トレースレベル
	- ログファイル名
- バックアップファイル名
- 1 トランザクションでロックを掛けるレコード数
- システムで扱うタイムゾーン
- get\_community コマンドで-l オプションを省略した場合のコミュニティ情報一覧ファイル名

共通プロパティファイルとコマンドプロパティファイルの詳細は,「[6. プロパティファイルとバッチファ](#page-142-0) [イル](#page-142-0)」を参照してください。

# <span id="page-47-0"></span>2.7 データベースサーバの設定

ここでは,Collaboration - Online Community Management のデータベースサーバに登録する情報につ いて説明します。

登録する情報は,各コマンドを使用して登録します。

各コマンドのコマンドプロンプトのカレントディレクトリは次のようになります。

<Collaboration - Server インストールディレクトリ>\community\command\bin

また,登録する情報のサンプルファイルを次のディレクトリに用意しています。

<Collaboration - Server インストールディレクトリ>\community\command\sys\

各コマンドの詳細は「[5. 運用コマンド](#page-104-0)」を参照してください。また,サンプルファイルの詳細は,「[7.](#page-154-0)  [コマンド定義ファイル」](#page-154-0)を参照してください。

# 2.7.1 システム情報(システムポリシー)の登録

set\_system コマンドを使用して,システム情報(システムポリシー)を登録します。

#### コマンドの実行例

set\_system -f <Collaboration - Serverインストールディレクトリ>\community\command\sys ¥set\_system.cfg

システム情報は、サンプルファイル (set\_system.cfg.sam)の内容を変更しないで、ファイル名を 「set system.cfg」に変更してそのまま登録してください。正しく登録されたかどうかは、すべての設定が 完了したあとに最初のシステム管理者でログインして,[システムポリシー]画面で確認してください。

## 2.7.2 アプリケーション情報の登録

set\_application コマンドを使用して,アプリケーション情報を登録します。

#### コマンドの実行例

set application -f <Collaboration - Serverインストールディレクトリ>\community\command\sys  $\overline{*}$ set\_application.cfg

アプリケーション情報は,サンプルファイル(set\_application.cfg.sam)の内容を変更しないで,ファイ ル名を「set\_application.cfg」に変更してそのまま登録してください。正しく登録されたかどうかは、す べての設定が完了したあとに最初のシステム管理者でログインして,[コミュニティ詳細設定]画面(ワー クプレース)に使用できるアプリケーションとして「電子会議室」と「ファイル共有」が表示されているこ とを確認してください。

Groupmax Collaboration Web Client - Mail/Schedule では,アプリケーション情報は,サンプルファ イル (set\_application\_ms.cfg.sam) の内容を変更しないで、ファイル名を [set\_application\_ms.cfg] に変更してそのまま登録してください。正しく登録されたかどうかは,すべての設定が完了したあとに最初 のシステム管理者でログインして、[コミュニティ詳細設定]画面(ワークプレース)に使用できるアプリ ケーションが表示されていないことを確認してください。

# 2.7.3 コミュニティテンプレート情報の登録

set\_template コマンドを使用して,コミュニティテンプレート情報を登録します。

コマンドの実行例

set template -f <Collaboration - Serverインストールディレクトリ>\community\command\sys  $\overline{*}$ set template.cfg

コミュニティテンプレートの情報はコマンドからしか設定できません。サンプルファイルを利用する場合 は,サンプルファイル(set\_template.cfg.sam)の内容を使用する環境に合わせて変更し,ファイル名を 「set\_template.cfg」に変更して UTF-8 形式で保存してください。正しく登録されたかどうかは,すべて の設定が完了したあとに最初のシステム管理者でログインして、[テンプレート一覧]画面および [テンプ レート情報]画面で確認してください。

#### ■ 注意事項

コミュニティテンプレート情報は,ワークプレーステンプレート情報とセットで登録する必要があります。した がって,ワークプレーステンプレート情報の登録が完了していないと,正しく動作しないので注意してくださ い。ワークプレーステンプレート情報の登録の詳細は「2.7.4 ワークプレーステンプレート情報の登録」を参照 してください。

# 2.7.4 ワークプレーステンプレート情報の登録

set\_worktemplate コマンドを使用して、ワークプレーステンプレート情報を登録します。

#### コマンドの実行例

set worktemplate -f <Collaboration - Serverインストールディレクトリ>\community\command\sys \set\_worktemplate.cfg

ワークプレーステンプレート情報は、サンプルファイル (set\_worktemplate.cfg.sam) の内容を変更しな いで,ファイル名を「set\_worktemplate.cfg」に変更して UTF-8 形式で保存してください。正しく登録さ れたかどうかは,すべての設定が完了したあとに最初のシステム管理者でログインして,[テンプレート一 覧]画面および[テンプレート情報]画面で確認してください。

#### 1 注意事項

ワークプレーステンプレート情報は,コミュニティテンプレート情報とセットで登録する必要があります。した がって,コミュニティテンプレート情報の登録が完了していないと,正しく動作しないので注意してください。 コミュニティテンプレート情報の登録の詳細は,[「2.7.3 コミュニティテンプレート情報の登録](#page-47-0)」を参照してく ださい。

## 2.7.5 共通の役割情報の登録

set\_role コマンドを使用して,共通の役割情報を登録します。

#### コマンドの実行例

```
set role -f <Collaboration - Serverインストールディレクトリ>\community\command\sys
¥set role.cfg
```
共通の役割情報は、サンプルファイル (set\_role.cfg.sam) の内容を変更しないで、ファイル名を 「set role.cfg」にして UTF-8 形式で保存してください。正しく登録されたかどうかは、すべての設定が完 了したあとに最初のシステム管理者でログインして,[共通の役割一覧]画面および[共通の役割情報]画 面で確認してください。

# 2.8 システム管理者の登録

Collaboration - Online Community Management のデータベースサーバの設定が終了したら, set\_member コマンドを使用して、最初のシステム管理者を登録します。

コマンドプロンプトのカレントディレクトリは,<Collaboration - Server インストールディレクトリ> ¥community¥command¥bin です。

#### コマンドの実行例

set member -u <Collaboration - Serverインストールディレクトリ>\community\command\sys  $\overline{*}$ set member.cfg

最初のシステム管理者はコマンドからしか設定できません。サンプルファイルを利用する場合は,サンプル ファイル(set member.cfg.sam)の内容を使用する環境に合わせて変更し、ファイル名を 「set member.cfg」に変更して保存してください。コマンドを使用して最初のシステム管理者を設定した あとは,そのシステム管理者でポータルにログインしてその後の作業を行います。したがって,ここでシス テム管理者として登録するユーザはポータルにログインできるユーザ,つまり内部ディレクトリサーバに登 録されているユーザを設定してください。正しく登録されたかどうかは,すべての設定が完了したあとに最 初のシステム管理者でログインして,[システムポリシー変更]画面で変更操作ができること,および[ユー ザ情報]画面でシステム管理者の UID とディレクトリサーバが正しく設定されていることを確認してくだ さい。

# Collaboration - Online Community Management の運 用

この章では,システム管理者およびシステム運用者に権限が与えられている機 能に関する操作方法について説明します。

なお,3.2 節以降の操作説明は,[コミュニティ管理]ポートレットが表示さ れていることを前提としています。

# 3.1 メニューの表示

次に示すメニュー領域から,各メニューを実行できます。

図 3‒1 メニュー領域

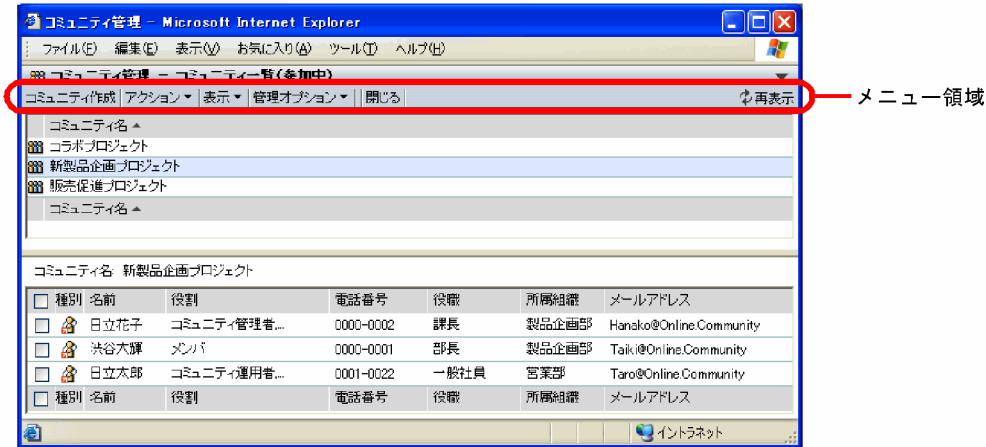

[表示▼]メニューおよび [管理オプション▼]メニューの各サブメニューを次に示します。これらのメ ニューは,ログインユーザがシステム管理者またはシステム運用者の場合に表示されます。

なお,[アクション▼]メニューのサブメニューについては,マニュアル「Collaboration - Online Community Management ユーザーズガイド」で説明しています。

#### [表示▼]メニューのサブメニュー

- コミュニティ一覧(参加中)−リスト
- コミュニティ一覧(参加中)−ツリー
- コミュニティ一覧(参照可)−リスト
- コミュニティ一覧(参照可)−ツリー
- システム管理者・運用者一覧(全員)
- システム管理者・運用者一覧(検索結果)
- コミュニティ一覧 (検索結果) −リスト
- コミュニティ一覧(検索結果)−ツリー
- メンバ一覧
- コミュニティ内役割一覧

[管理オプション▼]メニューのサブメニュー

- テンプレート一覧
- 共通の役割一覧
- コミュニティカテゴリ
- システム管理者・運用者
- 一般ユーザ
- システムポリシー

各サブメニューの詳細は,「[4.1 メニュー」](#page-67-0)を参照してください。

このほか,[コミュニティ管理]ポートレットの画面にあるメンバ名を右クリックすると表示されるメニュー があります。このメニューについては,マニュアル「Collaboration - Online Community Management ユーザーズガイド」で説明しています。

#### 操作の一覧

このマニュアルで取り上げる操作とその操作を実行できるユーザを次に示します。

#### 表 3‒1 操作と実行できるユーザ

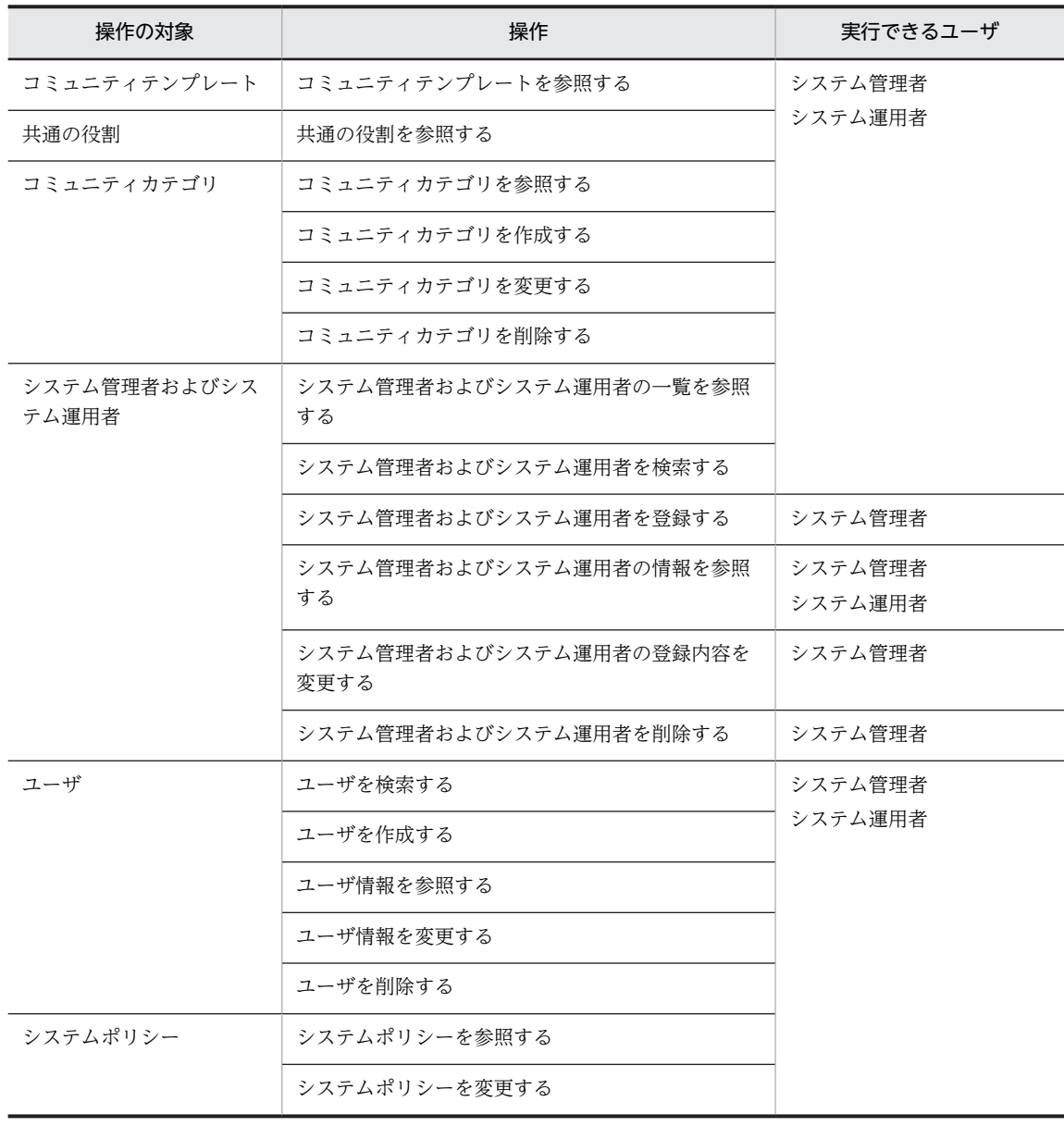

# <span id="page-53-0"></span>3.2 コミュニティテンプレートの参照

ここでは,Collaboration - Online Community Management であらかじめ用意してあるコミュニティテ ンプレートの参照方法について説明します。

# 3.2.1 コミュニティテンプレート一覧の表示

Collaboration - Online Community Management であらかじめ用意してあるコミュニティテンプレー トの一覧を「テンプレート一覧]画面で確認できます。

#### 操作

1.メニュー領域から[管理オプション▼]−[テンプレート一覧]を選択します。 [テンプレート一覧]画面が表示されます。 [テンプレート一覧]画面の詳細は,「[4.2.1 \[テンプレート一覧\]画面」](#page-69-0)を参照してください。

# 3.2.2 コミュニティテンプレートの設定内容の参照

コミュニティテンプレートに設定されている基本情報およびコミュニティポリシーの内容を確認できます。

#### 操作

1.メニュー領域から[管理オプション▼]−[テンプレート一覧]を選択します。 [テンプレート一覧]画面が表示されます。

2.テンプレート情報を参照したいテンプレートのテンプレート名アンカーをクリックします。 [テンプレート情報]画面(基本情報)が表示されます。[テンプレート情報]画面(基本情報)には, コミュニティテンプレートの基本情報が表示されています。 [テンプレート情報]画面(基本情報)の詳細は,「[4.2.2 \[テンプレート情報\]画面\(基本情報\)](#page-70-0)」を参 照してください。

#### 3.[コミュニティポリシーの表示] アンカーをクリックします。

[テンプレート情報]画面(コミュニティポリシー)が表示されます。 [テンプレート情報]画面(コミュニティポリシー)の詳細は,「[4.2.3 \[テンプレート情報\]画面\(コ](#page-70-0) [ミュニティポリシー\)](#page-70-0)」を参照してください。

# 3.3 共通の役割の参照

ここでは,共通の役割の参照方法について説明します。共通の役割は,新規作成,設定内容の変更,および 削除はできません。

# 3.3.1 共通の役割一覧の表示

全コミュニティで利用する役割の一覧を[共通の役割一覧]画面で確認できます。

操作

1.メニュー領域から「管理オプション▼]−「共通の役割一覧]を選択します。 [共通の役割一覧]画面が表示されます。 [共通の役割一覧]画面の詳細は,[「4.3.1 \[共通の役割一覧\]画面](#page-72-0)」を参照してください。

# 3.3.2 共通の役割の設定内容の参照

共通の役割に設定されている基本情報の内容を[共通の役割情報]画面で確認できます。

#### 操作

- 1.メニュー領域から「管理オプション▼]− 「共通の役割一覧]を選択します。 [共通の役割一覧]画面が表示されます。
- 2.設定内容を参照したい役割アンカーをクリックします。

[共通の役割情報]画面が表示されます。

[共通の役割情報]画面の詳細は,[「4.3.2 \[共通の役割情報\]画面](#page-73-0)」を参照してください。

# 3.4 コミュニティカテゴリの操作

ここでは,コミュニティカテゴリの作成や変更など,コミュニティカテゴリに関する操作について説明しま す。

# 3.4.1 コミュニティカテゴリの表示

作成されているコミュニティカテゴニティカテブリ]画面で確認できます。

#### 操作

#### 1.メニュー領域から[管理オプション▼]−[コミュニティカテゴリ]を選択します。

「コミュニティカテゴリ]画面が表示されます。[+] アイコンまたはコミュニティカテゴリ名をクリッ クすることで,下位のコミュニティカテゴリを表示できます。

[コミュニティカテゴリ]画面の詳細は,[「4.4.1 \[コミュニティカテゴリ\]画面」](#page-74-0)を参照してください。

### 3.4.2 コミュニティカテゴリの設定内容の表示

root カテゴリ以外のコミュニティカテゴリに設定されている基本情報の内容を[コミュニティカテゴリ情 報]画面で確認できます。

#### 操作

1.メニュー領域から[管理オプション▼]−[コミュニティカテゴリ]を選択します。

[コミュニティカテゴリ]画面が表示されます。[+]アイコンまたはコミュニティカテゴリ名をクリッ クすることで,下位のコミュニティカテゴリを表示できます。

2.設定内容を参照したいコミュニティカテゴリを選択します。

3.[詳細表示]メニューを選択します。

別ウィンドウに「コミュニティカテゴリ情報]画面が表示されます。

[コミュニティカテゴリ情報]画面の詳細は,「[4.4.2 \[コミュニティカテゴリ情報\]画面」](#page-75-0)を参照して ください。

## 3.4.3 コミュニティカテゴリの作成

コミュニティカテゴリの作成は,システムポリシーで権限を与えられたユーザが実行できます。

操作

#### 1.メニュー領域から[管理オプション▼]−[コミュニティカテゴリ]を選択します。

[コミュニティカテゴリ]画面が表示されます。

2.[カテゴリ作成]メニューを選択します。

[コミュニティカテゴリ作成]画面が表示されます。

[コミュニティカテゴリ作成]画面の詳細は,「[4.4.3 \[コミュニティカテゴリ作成\]画面」](#page-75-0)を参照して ください。

3.コミュニティカテゴリ名を入力します。

コミュニティカテゴリ名は,必ず入力してください。

#### 4.必要に応じてコミュニティカテゴリ英語名を入力します。

#### 5.必要に応じて登録するカテゴリを選択します。

下位のコミュニティカテゴリ名を選択する場合は,[+]アイコンまたはコミュニティカテゴリ名をク リックして,下位のコミュニティカテゴリを表示させます。

#### 6.[選択 ) ボタンをクリックします。

選択したカテゴリがカテゴリ確定領域に表示されます。 別のカテゴリに変更する場合は,[取消]メニューを選択してカテゴリ確定領域のカテゴリを削除して から,カテゴリ選択領域でカテゴリを選択します。

なお,カテゴリを選択しない場合は,root カテゴリ下にコミュニティカテゴリが作成されます。

#### 7.[作成]メニューを選択します。

コミュニティカテゴリが作成され,[コミュニティカテゴリ]画面に戻ります。

### 3.4.4 コミュニティカテゴリの変更

コミュニティカテゴリは,システムポリシーで権限を与えられたユーザが変更できます。

操作

#### 1.メニュー領域から[管理オプション▼]−[コミュニティカテゴリ]を選択します。

[コミュニティカテゴリ]画面が表示されます。[+]アイコンまたはコミュニティカテゴリ名をクリッ クすることで,下位のコミュニティカテゴリを表示できます。

- 2.設定内容を変更したいコミュニティカテゴリを選択します。
- 3. [詳細表示] メニューを選択します。

別ウィンドウに[コミュニティカテゴリ情報]画面が表示されます。

4.[編集]メニューを選択します。

[コミュニティカテゴリ変更]画面が表示されます。 [コミュニティカテゴリ変更]画面の詳細は,[「4.4.4 \[コミュニティカテゴリ変更\]画面](#page-77-0)」を参照して ください。

- 5.必要に応じて設定内容を変更します。
- 6.[更新]メニューを選択します。

[コミュニティカテゴリ変更]画面が閉じ,変更した内容が[コミュニティカテゴリ]画面に反映され ます。

### 3.4.5 コミュニティカテゴリの削除

コミュニティカテゴリの削除は,システムポリシーで権限を与えられたユーザが実行できます。

なお,root カテゴリは削除できません。また,下位のコミュニティカテゴリがある場合は,コミュニティ カテゴリは削除できません。

#### 操作

1.メニュー領域から[管理オプション▼]−[コミュニティカテゴリ]を選択します。

[コミュニティカテゴリ]画面が表示されます。[+]アイコンまたはコミュニティカテゴリ名をクリッ クすることで,下位のコミュニティカテゴリを表示できます。

2.削除したいコミュニティカテゴリを選択します。

3.[詳細表示]メニューを選択します。

別ウィンドウに[コミュニティカテゴリ情報]画面が表示されます。 [コミュニティカテゴリ情報]画面の詳細は,「[4.4.2 \[コミュニティカテゴリ情報\]画面」](#page-75-0)を参照して ください。

#### 4.[カテゴリ削除]メニューを選択します。

コミュニティカテゴリの削除を確認するメッセージが表示されます。

5. [OK] ボタンをクリックします。

コミュニティカテゴリが削除され,[コミュニティカテゴリ]画面に戻ります。

# 3.5 システムの管理者および運用者に関する操作

ここでは,システム管理者および運用者の登録や変更などシステム管理者および運用者に関する操作につい て説明します。

### 3.5.1 システム管理者および運用者一覧の表示

すでに登録されているシステム管理者および運用者の一覧を[システム管理者・運用者]画面で確認できま す。

操作

#### 1.メニュー領域から[管理オプション▼]−[システム管理者・運用者]を選択します。

[システム管理者・運用者]画面が表示されます。

[システム管理者・運用者]画面の詳細は,[「4.5.1 \[システム管理者・運用者\]画面](#page-79-0)」を参照してくだ さい。

### 3.5.2 システム管理者および運用者の検索

ユニーク ID や名前などを検索条件として,システム管理者および運用者を検索できます。

検索条件として指定した文字列で始まるものが検索されます。また,検索条件を複数入力した場合は,AND 条件で検索されます。

#### 操作

### 1.メニュー領域から[管理オプション▼]−[システム管理者・運用者]を選択します。 [システム管理者・運用者]画面が表示されます。

### 2.[システム管理者・運用者検索]メニューを選択します。 別ウィンドウに[システム管理者・運用者検索]画面が表示されます。 [システム管理者・運用者検索]画面の詳細は,[「4.5.2 \[システム管理者・運用者検索\]画面](#page-80-0)」を参照 してください。

- 3.検索条件を入力します。 検索条件は,一つ以上入力してください。
- 4.[検索]メニューを選択します。 検索が開始され,[システム管理者・運用者]画面に検索結果が表示されます。

### 3.5.3 システム管理者および運用者の登録

システム管理者および運用者の登録は,システム管理者が実行できます。

システム管理者および運用者を合わせて 200 人まで登録できます。

操作

#### 1.メニュー領域から[管理オプション▼]−[システム管理者・運用者]を選択します。 [システム管理者・運用者]画面が表示されます。

2.[システム管理者・運用者登録]メニューを選択します。 [システム管理者・運用者登録]画面が表示されます。

[システム管理者・運用者登録]画面の詳細は,「[4.5.3 \[システム管理者・運用者登録\]画面」](#page-81-0)を参照 してください。

- 3.登録するのはシステム管理者かシステム運用者かを選択します。
- 4.登録するユーザを選択し, [選択 ] ボタンをクリックします。

選択したユーザがユーザ確定領域に表示されます。

• ディレクトリサーバに登録されているユーザから選択する場合

[ユーザ検索]アンカーをクリックしてください。[ユーザを探す]画面が表示されます。[ユーザを 探す]画面の詳細は,「[4.5.4 \[ユーザを探す\]画面\(簡易検索\)](#page-83-0)」,[「4.5.5 \[ユーザを探す\]画面](#page-85-0) [\(詳細検索\)](#page-85-0)」および[「4.5.6 \[ユーザを探す\]画面\(ツリー表示\)」](#page-87-0)を参照してください。

#### • コミュニティメンバから選択する場合

[コミュニティ]アンカーをクリックしてください。コミュニティの一覧が表示されます。コミュニ ティの一覧の詳細は,「[4.5.7 コミュニティの一覧](#page-89-0)」および[「4.5.8 コミュニティメンバの一覧](#page-89-0)」 を参照してください。

5.[登録]メニューを選択します。

選択したユーザがシステム管理者または運用者として設定され,[システム管理者・運用者]画面に戻 ります。

### 3.5.4 システム管理者および運用者の情報の参照

すでに登録されているシステム管理者および運用者の詳細を参照できます。

#### 操作

- 1.メニュー領域から[管理オプション▼]−[システム管理者・運用者]を選択します。 [システム管理者・運用者]画面が表示されます。
- 2.詳細を参照したいユーザの名前の部分をクリックします。
	- [システム管理者・運用者情報]画面が表示されます。

[システム管理者・運用者情報]画面の詳細は,「[4.5.9 \[システム管理者・運用者情報\]画面」](#page-92-0)を参照 してください。

### 3.5.5 システム管理者および運用者の登録内容の変更

すでに登録されているシステム管理者および運用者の登録内容を変更できます。

登録内容の変更は,システム管理者が実行できます。

操作

- 1.メニュー領域から[管理オプション▼]−[システム管理者・運用者]を選択します。 [システム管理者・運用者]画面が表示されます。
- 2.変更するユーザの名前の部分をクリックします。

[システム管理者・運用者情報]画面が表示されます。

3.[編集]メニューを選択します。

[システム管理者・運用者変更]画面が表示されます。 [システム管理者・運用者変更]画面の詳細は,「[4.5.10 \[システム管理者・運用者変更\]画面](#page-92-0)」を参 照してください。

- 4.「管理者」または「運用者」を選択します。
- 5.[更新]メニューを選択します。 [システム管理者・運用者変更]画面が閉じ,変更した内容が[システム管理者・運用者情報]画面に 反映されます。

# 3.5.6 システム管理者および運用者の削除

すでに登録されているシステム管理者および運用者を削除できます。

システム管理者および運用者の削除は,システム管理者が実行できます。

#### 操作

- 1.メニュー領域から [管理オプション▼] [システム管理者・運用者] を選択します。 [システム管理者・運用者]画面が表示されます。
- 2.削除するユーザの名前の部分をクリックします。 [システム管理者・運用者情報]画面が表示されます。
- 3.[削除]メニューを選択します。 システム管理者・運用者の削除を確認するメッセージが表示されます。
- 4. [OK] ボタンをクリックします。 システム管理者および運用者が削除され,[システム管理者・運用者]画面に戻ります。

# 3.6 ユーザに関する操作

ここでは,Collaboration - Online Community Management のデータベースサーバのユーザ情報テーブ ルに登録されているユーザに関する操作について説明します。

### 3.6.1 ユーザの検索

Collaboration - Online Community Management のデータベースサーバのユーザ情報テーブルに登録 されているユーザの中から,ユニーク ID や名前などを検索条件として,ユーザを検索できます。

検索条件として指定した文字列で始まるものが検索されます。また,検索条件を複数入力した場合は,AND 条件で検索されます。

内部ディレクトリユーザを検索する場合は,ユニーク ID/UID だけを指定してください。

ディレクトリサーバに登録されていないユーザ(非ディレクトリユーザ)を検索する場合は,ユニーク ID/ UID 以外の項目も指定できます。

#### 操作

1.メニュー領域から「管理オプション▼]−「一般ユーザ]を選択します。 [一般ユーザ]画面が表示されます。

[一般ユーザ]画面の詳細は,「[4.6.2 \[一般ユーザ\]画面」](#page-95-0)を参照してください。

2.[一般ユーザ]画面で「ユーザ検索]メニューを選択します。

[ユーザ検索]画面が表示されます。

[ユーザ検索]画面の詳細は,「[4.6.1 \[ユーザ検索\]画面」](#page-94-0)を参照してください。

- 3.[ユーザ検索]画面で検索条件を入力します。 検索条件は,一つ以上入力してください。
- 4.[検索]メニューを選択します。 検索が開始され,[一般ユーザ]画面に検索結果が表示されます。

# 3.6.2 ユーザの作成

新しくユーザを作成して Collaboration - Online Community Management のデータベースサーバの ユーザ情報テーブルに登録できます。ディレクトリサーバに登録されていないユーザ(非ディレクトリユー ザ)を登録する場合に利用できます。

#### 操作

1.メニュー領域から [管理オプション▼] - [一般ユーザ] を選択します。

[一般ユーザ]画面が表示されます。

- 2.[一般ユーザ]画面で[ユーザ作成]メニューを選択します。
	- [ユーザ作成]画面が表示されます。

[ユーザ作成]画面の詳細は,「[4.6.3 \[ユーザ作成\]画面」](#page-97-0)を参照してください。

3. [ユーザ作成] アンカーをクリックします。

ユーザ情報を入力するテキストボックスが表示されます。

4.ユーザ情報を入力します。

ユニーク ID は必ず入力してください。

- 5.[選択 ▶ ]ボタンをクリックします。 作成したユーザが候補としてユーザ確定領域に表示されます。
- 6.[作成]メニューを選択します。 ユーザが作成され,[一般ユーザ]画面に戻ります。

### 3.6.3 ユーザ情報の参照

Collaboration - Online Community Management のデータベースサーバのユーザ情報テーブルに登録 されているユーザ情報を参照できます。

#### 操作

- 1.メニュー領域から [管理オプション▼] [一般ユーザ] を選択します。 [一般ユーザ]画面が表示されます。
- 2.[一般ユーザ]画面で[ユーザ検索]メニューを選択します。 [ユーザ検索]画面が表示されます。
- 3.[ユーザ検索]画面で,ユーザ情報を参照したいユーザの検索条件を入力し,[検索]メニューを選択し ます。

検索が開始され,[一般ユーザ]画面に検索結果が表示されます。

4.ユーザ情報を参照したいユーザの名前部分のアンカーをクリックします。

[ユーザ情報]画面が表示されます。

[ユーザ情報]画面の詳細は,[「4.6.4 \[ユーザ情報\]画面](#page-98-0)」を参照してください。

#### 3.6.4 ユーザ情報の変更

ディレクトリサーバに登録されていないユーザ(非ディレクトリユーザ)のユーザ情報に変更があった場合 は,システム管理者がユーザ情報テーブルのユーザ情報を変更する必要があります。

なお、大量のユーザ情報を変更する場合は、set\_member コマンドを使用してください。

#### 操作

- 1.メニュー領域から [管理オプション▼] [一般ユーザ] を選択します。 [一般ユーザ]画面が表示されます。
- 2.[一般ユーザ]画面で[ユーザ検索]メニューを選択します。 [ユーザ検索]画面が表示されます。
- 3.[ユーザ検索]画面で,ユーザ情報を変更したいユーザの検索条件を入力し,[検索]メニューを選択し ます。

検索が開始され,[一般ユーザ]画面に検索結果が表示されます。

- 4.ユーザ情報を変更したいユーザの名前部分のアンカーをクリックします。 [ユーザ情報]画面が表示されます。
- 5.[編集]メニューを選択します。
	- [ユーザ変更]画面が表示されます。
	- [ユーザ変更]画面の詳細は,[「4.6.5 \[ユーザ変更\]画面](#page-99-0)」を参照してください。
- 6.必要に応じて設定内容を変更します。

#### 7.[更新]メニューを選択します。

変更した内容が反映され,[一般ユーザ]画面に戻ります。

# 3.6.5 ユーザの削除

Collaboration - Online Community Management のデータベースサーバのユーザ情報テーブルに登録 されているユーザを削除できます。

操作

- 1.メニュー領域から [管理オプション▼] [一般ユーザ] を選択します。 [一般ユーザ]画面が表示されます。
- 2.[一般ユーザ]画面で[ユーザ検索]メニューを選択します。 [ユーザ検索]画面が表示されます。
- 3.[ユーザ検索]画面で,削除したいユーザの検索条件を入力し,[検索]メニューを選択します。 検索が開始され,[一般ユーザ]画面に検索結果が表示されます。
- 4.削除したいユーザのチェックボックスをチェックします。

ユーザは,複数選択できます。

- 5. [ユーザ削除] メニューを選択します。 ユーザの削除を確認するメッセージが表示されます。
- 6. [OK] ボタンをクリックします。 選択したユーザが削除されます。

# 3.7 システムポリシーに関する操作

ここでは,システムポリシーに関する操作について説明します。

# 3.7.1 システムポリシーの参照

システムポリシーの設定内容を参照できます。

操作

1.メニュー領域から[管理オプション▼]−[システムポリシー]を選択します。

[システムポリシー]画面が表示されます。

[システムポリシー]画面の詳細は,[「4.7.1 \[システムポリシー\]画面](#page-101-0)」を参照してください。

# 3.7.2 システムポリシーの変更

システムポリシーの設定内容を変更できます。

#### 操作

- 1.メニュー領域から[管理オプション▼]−[システムポリシー]を選択します。 [システムポリシー]画面が表示されます。
- 2. [システムポリシー] 画面で, [編集] メニューを選択します。 [システムポリシー変更]画面が表示されます。 [システムポリシー変更]画面の詳細は,「[4.7.2 \[システムポリシー変更\]画面](#page-102-0)」を参照してください。

#### 3.必要に応じて基本情報を変更します。

4.[更新]メニューを選択します。

変更した内容が反映され,[システムポリシー]画面に戻ります。

# [コミュニティ管理]ポートレット の画面

この章では. [コミュニティ管理] ポートレットの画面について説明します。 画面の各項目に入力できる文字種については,「[付録 D 使用できる文字種」](#page-245-0) を参照してください。

# <span id="page-67-0"></span>4.1 メニュー

メニュー領域の [表示▼] メニューおよび [管理オプション▼] メニューの各サブメニューについて説明し ます。

#### [表示▼]メニューのサブメニュー

コミュニティ一覧(参加中) −リスト

[コミュニティ一覧(参加中)]画面がリスト形式で表示されます。

コミュニティ一覧(参加中) −ツリー

[コミュニティ一覧(参加中)]画面がツリー形式で表示されます。

コミュニティ一覧(参照可) −リスト

[コミュニティ一覧(参照可)]画面がリスト形式で表示されます。

コミュニティ一覧(参照可) −ツリー

[コミュニティ一覧(参照可)]画面がツリー形式で表示されます。

- システム管理者・運用者一覧(全員)
	- このメニューは,[システム管理者・運用者(検索結果)]画面に,検索結果が表示されている場合 に選択できます。
	- [システム管理者・運用者]画面が表示され,すべてのシステム管理者・運用者が表示されます。
- システム管理者・運用者一覧 (検索結果)

このメニューは,[システム管理者・運用者(検索結果)]画面に,検索結果が表示されている場合 に活性化されて表示されます。

活性化されている場合は,検索結果が表示されていることを示します。

- コミュニティ一覧(検索結果) −リスト
	- このメニューは、「コミュニティ一覧(検索結果)]画面がツリー形式で表示されている場合に選択 できます。

コミュニティの検索結果がリスト形式で表示されます。

コミュニティ一覧(検索結果)−ツリー

コミュニティの検索結果がツリー形式で表示されます。

メンバ一覧

このメニューは、コミュニティー覧からコミュニティが選択されている場合に、選択できます。 コミュニティメンバの一覧が表示されます。

コミュニティ内役割一覧

このメニューは、コミュニティ一覧からコミュニティが選択されている場合に、選択できます。 コミュニティ内役割の一覧が表示されます。

#### [管理オプション▼]メニューのサブメニュー

[テンプレート一覧]

[テンプレート一覧]画面が表示されます。

#### [共通の役割一覧]

[共通の役割一覧]画面が表示されます。

このメニューは、「コミュニティ一覧(検索結果)」画面がリスト形式で表示されている場合に選択 できます。

[コミュニティカテゴリ]

[コミュニティカテゴリ]画面が表示されます。

[システム管理者・運用者]

[システム管理者・運用者]画面が表示されます。

[一般ユーザ]

[一般ユーザ]画面が表示されます。

[システムポリシー]

[システムポリシー]画面が表示されます。

# <span id="page-69-0"></span>4.2 コミュニティテンプレート関連の画面

ここでは,コミュニティテンプレートを操作する場合に使用する画面について説明します。

# 4.2.1 「テンプレート一覧】画面

[テンプレート一覧]画面では,Collaboration - Online Community Management で持っているコミュ ニティテンプレートの一覧を確認できます。操作の手順については,次の個所を参照してください。

•[「3.2.1 コミュニティテンプレート一覧の表示」](#page-53-0)

[テンプレート一覧]画面の各項目について説明します。

#### 図 4-1 「テンプレート一覧]画面

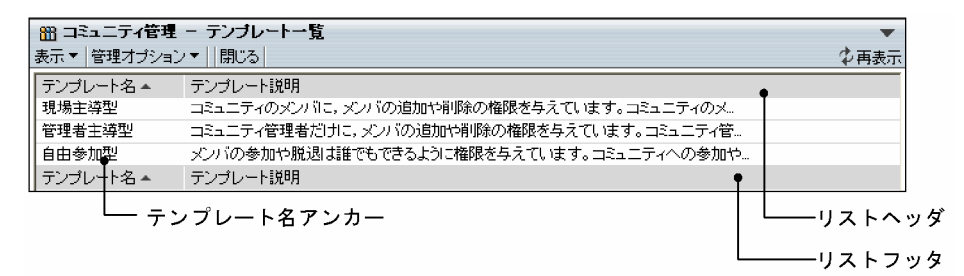

#### [表示▼]メニュー

コミュニティ一覧を表示させるためのサブメニューが表示されます。メニューの詳細は,[「4.1 メ](#page-67-0) [ニュー」](#page-67-0)を参照してください。

#### [管理オプション▼]メニュー

テンプレート一覧や共通の役割一覧などを表示させるためのサブメニューが表示されます。メニュー の詳細は,[「4.1 メニュー」](#page-67-0)を参照してください。

#### [閉じる]メニュー

[テンプレート一覧]画面が閉じます。

#### [ 西 再表示]アンカー

[テンプレート一覧]画面が再表示されます。

#### リストヘッダとリストフッタ

[テンプレート名]アンカーおよび[テンプレート説明]アンカーが表示されます。各アンカーをクリッ クすると,その項目をキーとして文字コード順に並べ替わります。クリックするごとに昇順と降順が切 り替わります。

#### テンプレート名アンカー

別ウィンドウに[テンプレート情報]画面(基本情報)が表示されます。[テンプレート情報]画面(基 本情報)の詳細は,[「4.2.2 \[テンプレート情報\]画面\(基本情報\)」](#page-70-0)を参照してください。

#### 【テンプレート名の表示について】

テンプレート名は 20 文字まで表示されます。テンプレート名が 20 文字を超える場合,21 文字以降は カットされ,「...」が表示されます。

#### 【テンプレートの説明の表示について】

テンプレートの説明は 40 文字まで表示されます。テンプレートの説明が 40 文字を超える場合,41 文 字以降はカットされ,「...」が表示されます。

# <span id="page-70-0"></span>4.2.2 [テンプレート情報]画面(基本情報)

[テンプレート情報]画面(基本情報)では,コミュニティテンプレートに設定されている基本情報の内容 を確認できます。操作の手順については,次の個所を参照してください。

•「[3.2.2 コミュニティテンプレートの設定内容の参照](#page-53-0)」

[テンプレート情報]画面(基本情報)の各項目について説明します。

図 4-2 [テンプレート情報]画面 (基本情報)

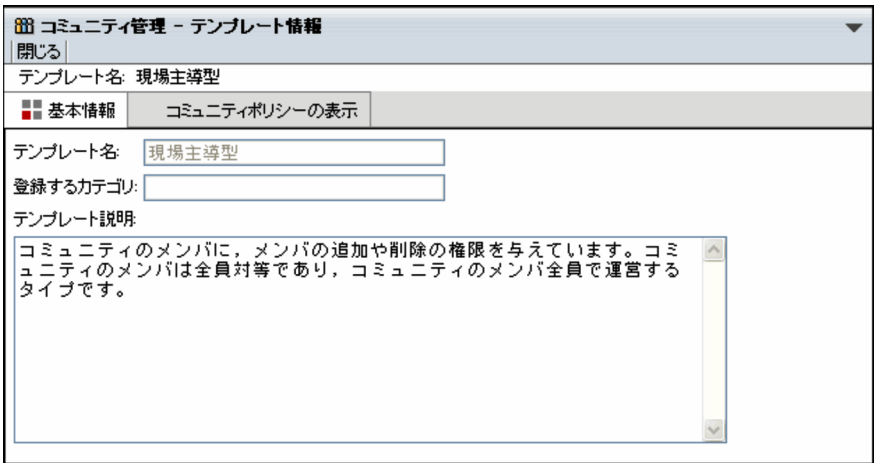

#### [閉じる]メニュー

[テンプレート情報]画面(基本情報)が閉じます。

#### 基本情報

選択したコミュニティテンプレートに設定されている次の情報が表示されます。

テンプレート名,登録するカテゴリ,テンプレート説明

#### [コミュニティポリシーの表示] アンカー

[テンプレート情報]画面(コミュニティポリシー)が表示されます。[テンプレート情報]画面(コ ミュニティポリシー)の詳細は,「4.2.3 [テンプレート情報]画面(コミュニティポリシー)」を参照 してください。

# 4.2.3 [テンプレート情報]画面(コミュニティポリシー)

[テンプレート情報]画面(コミュニティポリシー)では,コミュニティテンプレートに設定されているコ ミュニティポリシーの内容を確認できます。操作の手順については,次の個所を参照してください。

•「[3.2.2 コミュニティテンプレートの設定内容の参照](#page-53-0)」

[テンプレート情報]画面(コミュニティポリシー)の各項目について説明します。

図 4‒3 [テンプレート情報]画面(コミュニティポリシー)

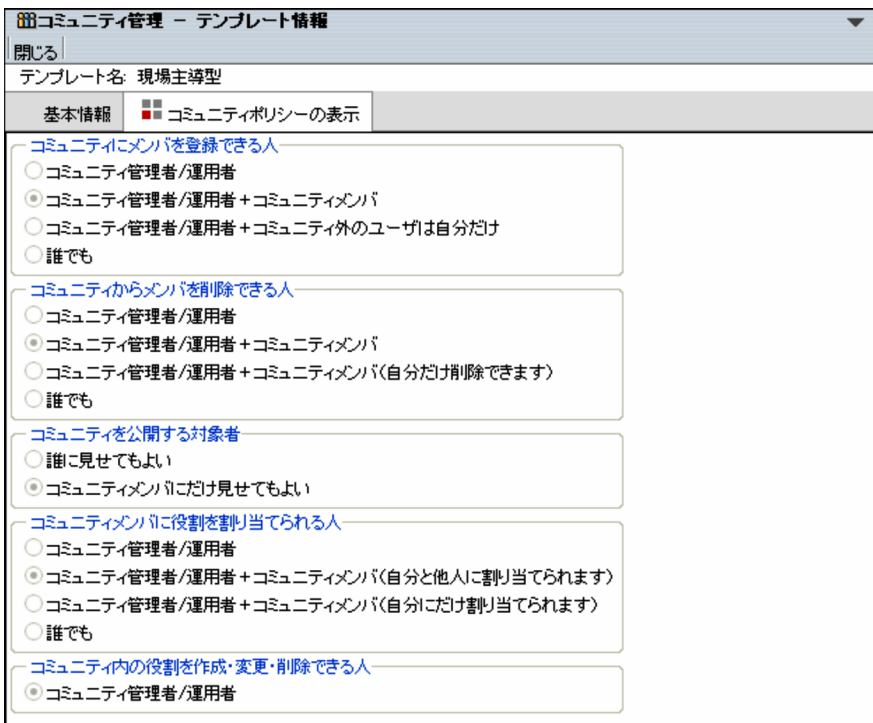

#### [閉じる]メニュー

[テンプレート情報]画面(コミュニティポリシー)が閉じます。

#### [基本情報]アンカー

[テンプレート情報]画面(基本情報)が表示されます。[テンプレート情報]画面(基本情報)の詳細 は,[「4.2.2 \[テンプレート情報\]画面\(基本情報\)」](#page-70-0)を参照してください。

#### コミュニティポリシーの表示

選択したコミュニティテンプレートに設定されているコミュニティポリシーが表示されます。
## 4.3 共通の役割関連の画面

ここでは,共通の役割を操作する場合に使用する画面について説明します。

## 4.3.1 [共通の役割一覧] 画面

[共通の役割一覧]画面では,全コミュニティで利用する役割の一覧を確認できます。操作の手順について は,次の個所を参照してください。

•「[3.3.1 共通の役割一覧の表示](#page-54-0)」

[共通の役割一覧]画面の各項目について説明します。

#### 図 4-4 「共通の役割一覧】画面

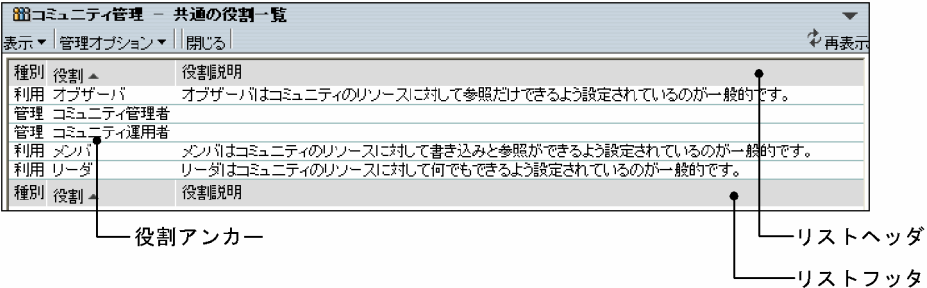

#### [表示▼]メニュー

コミュニティ一覧を表示させるためのサブメニューが表示されます。メニューの詳細は,「[4.1 メ](#page-67-0) [ニュー](#page-67-0)」を参照してください。

#### [管理オプション▼]メニュー

テンプレート一覧や共通の役割一覧などを表示させるためのサブメニューが表示されます。メニュー の詳細は,「[4.1 メニュー](#page-67-0)」を参照してください。

[閉じる]メニュー

[共通の役割一覧] 画面が閉じます。

[む 再表示] アンカー

[共通の役割一覧]画面が再表示されます。

#### リストヘッダとリストフッタ

[種別]アンカー,[役割]アンカーおよび [役割説明] アンカーが表示されます。クリックするごとに 文字コード順に昇順と降順が切り替わります。[種別]アンカーの場合,昇順は「利用,管理」の順, 降順は「管理,利用」の順です。

なお, 「種別]の「利用」はコミュニティを利用するための役割(リーダやメンバなど)を, 「管理」は コミュニティを管理するための役割(コミュニティ管理者およびコミュニティ運用者)を表します。

#### 役割アンカー

別ウィンドウに[共通の役割情報]画面が表示されます。

#### 【役割名の表示について】

役割名は 20 文字まで表示されます。役割名が 20 文字を超える場合,21 文字以降はカットされ,「...」 が表示されます。

【役割の説明の表示について】

役割の説明は50文字まで表示されます。役割の説明が50文字を超える場合,51 文字以降はカットさ れ,「...」が表示されます。

## 4.3.2 [共通の役割情報]画面

[共通の役割情報]画面では,共通の役割に設定されている基本情報の内容を確認できます。操作の手順に ついては,次の個所を参照してください。

•[「3.3.2 共通の役割の設定内容の参照」](#page-54-0)

[共通の役割情報]画面の各項目について説明します。

#### 図 4-5 [共通の役割情報] 画面

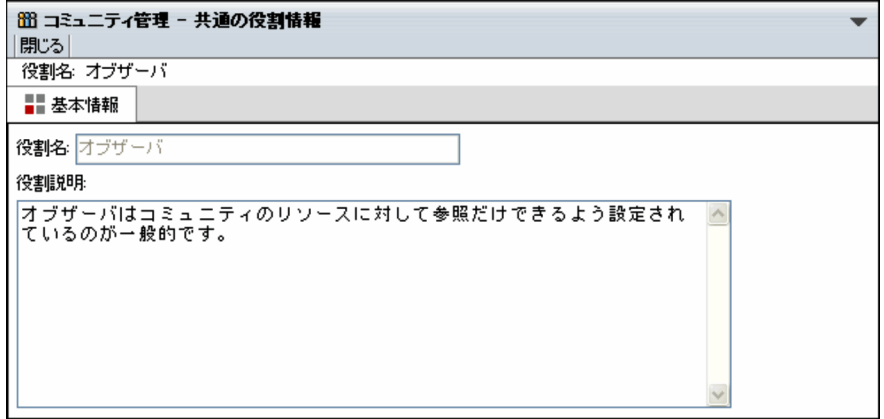

[閉じる]メニュー

[共通の役割情報]画面が閉じます。

基本情報

選択した役割に設定されている次の情報が表示されます。 役割名,役割説明

# 4.4 コミュニティカテゴリ関連の画面

ここでは,コミュニティカテゴリを操作する場合に使用する画面について説明します。

## 4.4.1 [コミュニティカテゴリ]画面

[コミュニティカテゴリ]画面では,作成されているコミュニティカテゴリをツリー形式で確認できます。 操作の手順については,次の個所を参照してください。

● [[3.4.1 コミュニティカテゴリの表示](#page-55-0)]

[コミュニティカテゴリ]画面の各項目について説明します。

#### 図 4-6 「コミュニティカテゴリ]画面

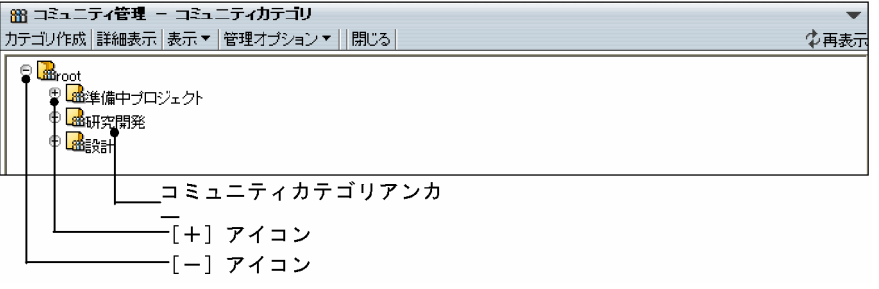

#### [カテゴリ作成]メニュー

[コミュニティカテゴリ作成]画面が表示されます。[コミュニティカテゴリ作成]画面の詳細は, 「[4.4.3 \[コミュニティカテゴリ作成\]画面」](#page-75-0)を参照してください。

#### [詳細表示]メニュー

[コミュニティカテゴリ情報]画面が表示されます。[コミュニティカテゴリ情報]画面の詳細は「[4.4.2](#page-75-0)  [\[コミュニティカテゴリ情報\]画面」](#page-75-0)を参照してください。

#### [表示▼]メニュー

コミュニティ一覧を表示させるためのサブメニューが表示されます。メニューの詳細は,「[4.1 メ](#page-67-0) [ニュー](#page-67-0)」を参照してください。

#### [管理オプション▼]メニュー

テンプレート一覧や共通の役割一覧などを表示させるためのサブメニューが表示されます。メニュー の詳細は,「[4.1 メニュー](#page-67-0)」を参照してください。

#### [閉じる]メニュー

[コミュニティカテゴリ]画面が閉じます。

#### [ <mark>す 再表示</mark>] アンカー

[コミュニティカテゴリ]画面が再表示されます。

#### [+] アイコンと [−] アイコン

[+] アイコンをクリックすると下位のコミュニティカテゴリが表示されます。また, [−] アイコンを クリックすると下位のコミュニティカテゴリが閉じます。

#### コミュニティカテゴリアンカー

下位のコミュニティカテゴリが閉じている状態でクリックすると,下位のコミュニティカテゴリが表示 されます。もう一度クリックすると,下位のコミュニティカテゴリが閉じます。

<span id="page-75-0"></span>【コミュニティカテゴリ名の表示について】

コミュニティカテゴリ名は 50 文字まで表示されます。コミュニティカテゴリ名が 50 文字を超える場 合,51 文字以降はカットされ,「...」が表示されます。

## 4.4.2 「コミュニティカテゴリ情報]画面

[コミュニティカテゴリ情報]画面では,root カテゴリ以外のコミュニティカテゴリに設定されている基本 情報の内容を確認できます。操作の手順については,次の個所を参照してください。

- •[「3.4.2 コミュニティカテゴリの設定内容の表示」](#page-55-0)
- •[「3.4.5 コミュニティカテゴリの削除」](#page-56-0)

[コミュニティカテゴリ情報]画面の各項目について説明します。

#### 図 4-7 [コミュニティカテゴリ情報]画面

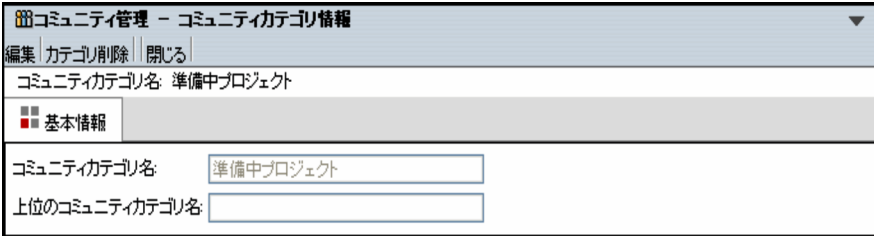

#### [編集]メニュー

[コミュニティカテゴリ変更]画面が表示されます。[コミュニティカテゴリ変更]画面の詳細は, [「4.4.4 \[コミュニティカテゴリ変更\]画面](#page-77-0)」を参照してください。

#### [カテゴリ削除]メニュー

表示されているコミュニティカテゴリが削除されます。

#### [閉じる]メニュー

[コミュニティカテゴリ情報]画面が閉じます。

#### 基本情報

選択したコミュニティカテゴリに設定されている次の情報が表示されます。

コミュニティカテゴリ名,上位のコミュニティカテゴリ名(選択したコミュニティカテゴリが登録され ているコミュニティカテゴリの名称です。ただし、上位のコミュニティカテゴリが root カテゴリの場 合は,表示されません。)

## 4.4.3 「コミュニティカテゴリ作成】画面

[コミュニティカテゴリ作成]画面では,コミュニティカテゴリを作成できます。操作の手順については, 次の個所を参照してください。

•[「3.4.3 コミュニティカテゴリの作成」](#page-55-0)

[コミュニティカテゴリ作成]画面の各項目について説明します。

図 4-8 [コミュニティカテゴリ作成]画面

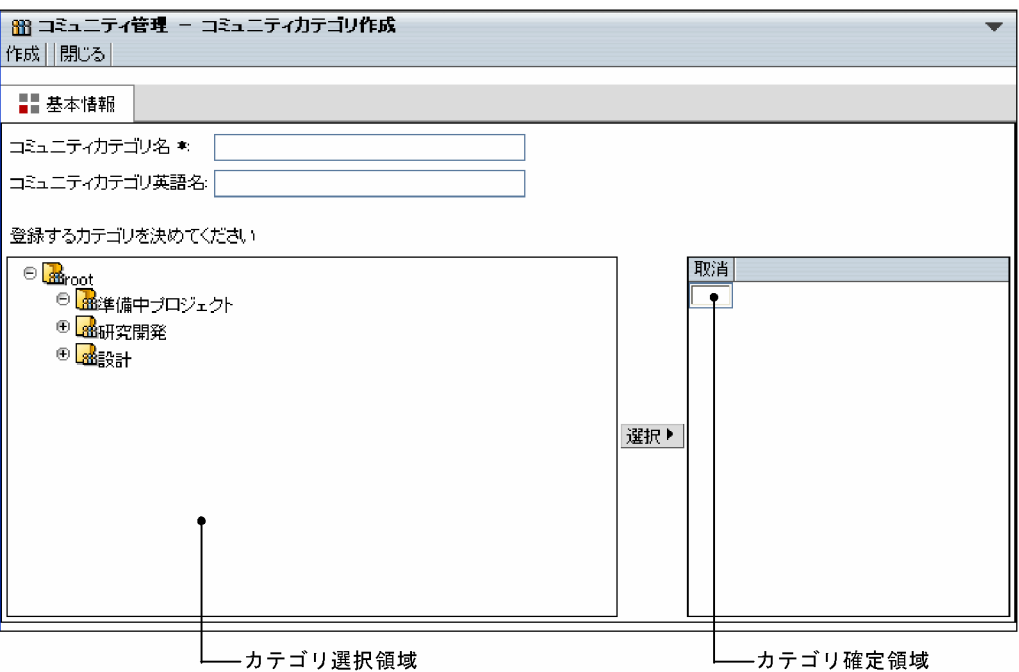

#### [作成]メニュー

設定した内容でコミュニティカテゴリが登録されます。[コミュニティカテゴリ作成]画面が閉じ,[コ ミュニティカテゴリ]画面に戻ります。[コミュニティカテゴリ]画面には,作成したコミュニティカ テゴリが反映されます。

#### [閉じる]メニュー

コミュニティカテゴリの作成が中断され,[コミュニティカテゴリ作成]画面が閉じます。

#### [コミュニティカテゴリ名] テキストボックス

作成するコミュニティカテゴリの名前を半角換算 255 文字以内で入力します。全角および半角を混在 して入力できます。必ず入力してください。

#### [コミュニティカテゴリ英語名]テキストボックス

必要に応じて,コミュニティカテゴリの英語名を半角 255 文字以内で入力します。

#### カテゴリ選択領域

既存のカテゴリがツリー形式で表示されます。

#### [選択 ■ ]ボタン

作成したコミュニティカテゴリを登録するカテゴリを選択し, [選択 ) ボタンをクリックすると, 選 択したカテゴリがカテゴリ確定領域に表示されます。すでにカテゴリ確定領域にカテゴリ名が表示さ れている状態で別のカテゴリを選択し, [選択 ▶ ]ボタンをクリックした場合は、上書きされます。

#### カテゴリ確定領域

登録先カテゴリとして決定したコミュニティカテゴリ名が表示されます。 この領域にコミュニティカテゴリ名が表示されていない状態でコミュニティカテゴリを作成した場合 作成したコミュニティカテゴリは root カテゴリに登録されます。

#### [取消]メニュー

カテゴリ確定領域に表示されているコミュニティカテゴリが削除されます。

## <span id="page-77-0"></span>4.4.4 「コミュニティカテゴリ変更]画面

[コミュニティカテゴリ変更]画面では,コミュニティカテゴリの設定内容を変更できます。操作の手順に ついては,次の個所を参照してください。

•[「3.4.4 コミュニティカテゴリの変更」](#page-56-0)

[コミュニティカテゴリ変更]画面の各項目について説明します。

#### 図 4-9 [コミュニティカテゴリ変更]画面

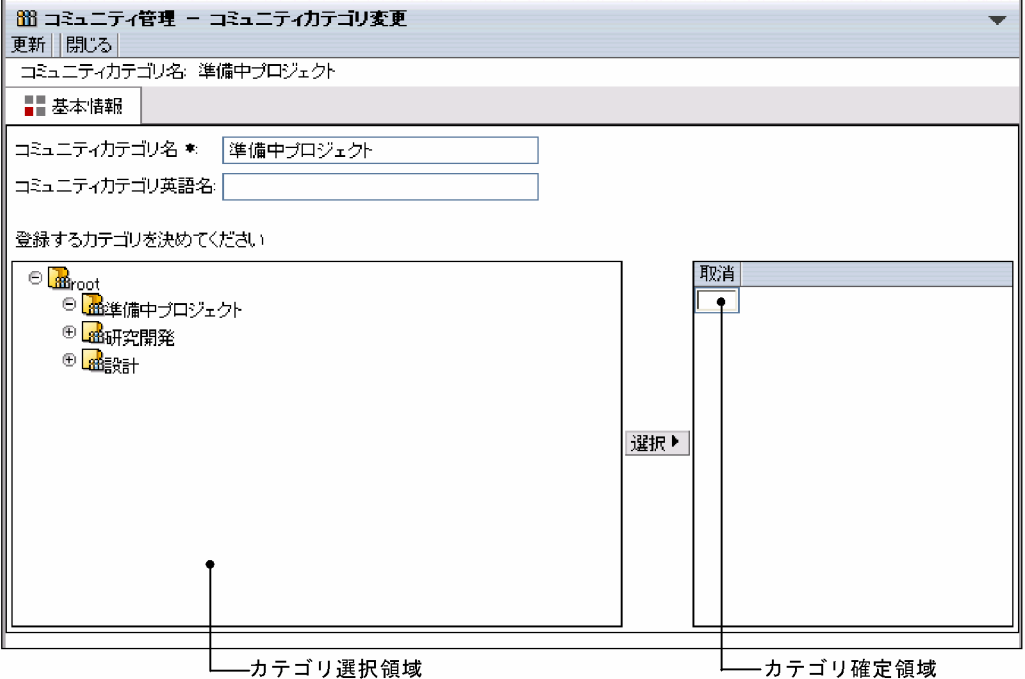

#### [更新]メニュー

変更した内容が反映され、「コミュニティカテゴリ変更]画面が閉じます。

#### [閉じる]メニュー

コミュニティカテゴリの設定内容の変更が中断され,[コミュニティカテゴリ変更]画面が閉じます。

#### [コミュニティカテゴリ名] テキストボックス

コミュニティカテゴリの名前を半角換算 255 文字以内で入力します。全角および半角を混在して入力 できます。必ず入力してください。

#### [コミュニティカテゴリ英語名]テキストボックス

必要に応じて,コミュニティカテゴリの英語名を半角 255 文字以内で入力します。

#### カテゴリ選択領域

既存のカテゴリがツリー形式で表示されます。カテゴリ名をクリックして登録先カテゴリを選択しま す。

#### [選択 ▶ ] ボタン

コミュニティカテゴリの登録先カテゴリを選択し、「選択トーボタンをクリックすると、選択したカテ ゴリがカテゴリ確定領域に表示されます。すでにカテゴリ確定領域にカテゴリ名が表示されている状 態で別のカテゴリを選択し, [選択 ) ボタンをクリックした場合は、上書きされます。

#### カテゴリ確定領域

登録先カテゴリとして決定したコミュニティカテゴリ名が表示されます。

デフォルトでは,変更前のコミュニティカテゴリ名が表示されます。ただし,登録先が root カテゴリ の場合は,デフォルトでは何も表示されません。

## [取消]メニュー

カテゴリ確定領域に表示されているコミュニティカテゴリが削除されます。

# 4.5 システム管理者および運用者関連の画面

ここでは,システム管理者および運用者を操作する場合に使用する画面について説明します。

## 4.5.1 [システム管理者・運用者]画面

[システム管理者・運用者]画面では,すでに登録されているシステム管理者および運用者を確認できます。 操作の手順については,次の個所を参照してください。

•[「3.5.1 システム管理者および運用者一覧の表示」](#page-58-0)

[システム管理者・運用者]画面の各項目について説明します。

#### 図 4‒10 [システム管理者・運用者]画面

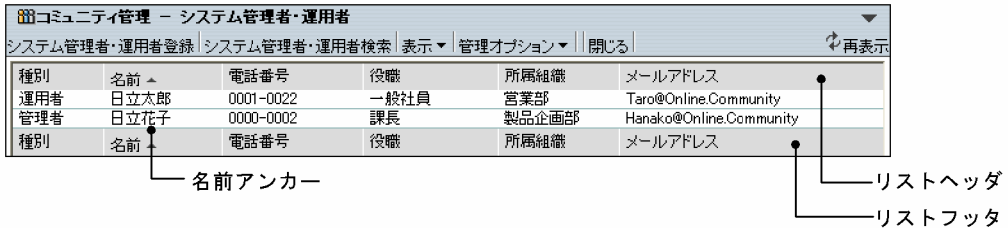

#### [システム管理者・運用者登録]メニュー

このメニューは,システム管理者がログインした場合に表示されます。 別ウィンドウに[システム管理者・運用者登録]画面が表示されます。[システム管理者・運用者登録] 画面の詳細は,[「4.5.3 \[システム管理者・運用者登録\]画面](#page-81-0)」を参照してください。

#### [システム管理者・運用者検索]メニュー

別ウィンドウに[システム管理者・運用者検索]画面が表示されます。[システム管理者・運用者検索] 画面の詳細は,[「4.5.2 \[システム管理者・運用者検索\]画面](#page-80-0)」を参照してください。

#### [表示▼]メニュー

コミュニティ一覧やシステム管理者・運用者一覧などを表示させるためのサブメニューが表示されま す。メニューの詳細は,[「4.1 メニュー」](#page-67-0)を参照してください。

#### [管理オプション▼]メニュー

テンプレート一覧や共通の役割一覧などを表示させるためのサブメニューが表示されます。メニュー の詳細は,メニューの詳細は,[「4.1 メニュー」](#page-67-0)を参照してください。

#### [閉じる]メニュー

[システム管理者・運用者]画面が閉じます。

#### [む再表示] アンカー

[システム管理者・運用者]画面が再表示されます。

#### リストヘッダとリストフッタ

[種別]アンカー, [名前]アンカー, [電話番号]アンカー, [役職]アンカー, [所属組織]アンカー および [メールアドレス] アンカーが表示されます。クリックするごとに文字コード順に昇順と降順が 切り替わります。[種別]アンカーの場合,昇順は「管理者,運用者」の順,降順は「運用者,管理者」 の順です。

<span id="page-80-0"></span>名前アンカー

個々のシステム管理者および運用者の名前の部分をクリックすると、別ウィンドウに「システム管理 者・運用者情報]画面が表示されます。

#### 【システム管理者・運用者の名前の表示について】

- システム管理者・運用者の名前は 20 文字まで表示されます。システム管理者・運用者の名前が 20 文字を超える場合,21 文字以降はカットされ,「...」が表示されます。
- ディレクトリサーバのユーザを Collaboration Online Community Management のデータベー スに登録したあとに,このユーザがディレクトリサーバから削除された場合,「No Data」と表示さ れます。「No Data」をクリックした場合,ユーザ情報が存在しない旨のメッセージが表示されま す。

#### 【システム管理者・運用者の電話番号,役職,所属組織の表示について】

それぞれ 20 文字まで表示されます。20 文字を超える場合,21 文字以降はカットされ,「...」が表示さ れます。

【システム管理者・運用者のメールアドレスの表示について】

メールアドレスは 40 文字まで表示されます。メールアドレスが 40 文字を超える場合,41 文字以降は カットされ,「...」が表示されます。

## 4.5.2 [システム管理者・運用者検索]画面

[システム管理者・運用者検索]画面では,ユニーク ID や名前などを検索条件として,システム管理者お よび運用者を検索できます。

検索条件として指定した文字列で始まるものが検索されます。また,検索条件を複数入力した場合は,AND 条件で検索されます。

操作の手順については、次の個所を参照してください。

•「[3.5.2 システム管理者および運用者の検索](#page-58-0)」

[システム管理者・運用者検索]画面の各項目について説明します。

#### 図 4-11 [システム管理者・運用者検索]画面

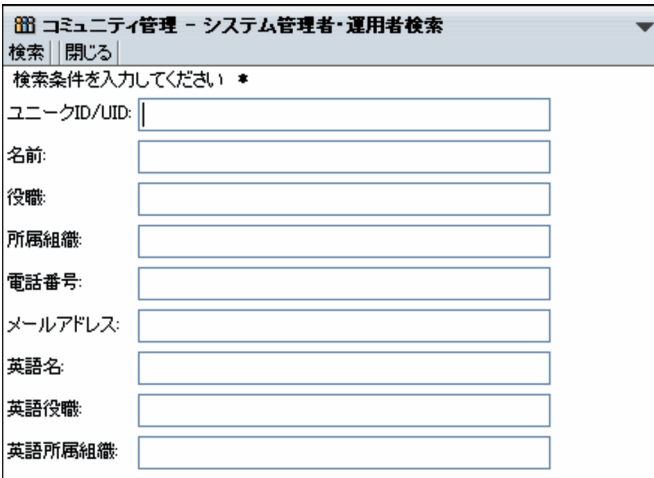

#### <span id="page-81-0"></span>[検索]メニュー

入力した検索条件を満たすシステム管理者および運用者が検索されます。検索後,[システム管理者・ 運用者検索]画面が閉じ,検索結果が[システム管理者・運用者(検索結果)]画面に表示されます。

[閉じる]メニュー

システム管理者および運用者の検索が中断され,[システム管理者・運用者]画面が閉じます。

[ユニーク ID/UID]テキストボックス

検索条件としてシステム管理者または運用者のユニーク ID の先頭からの一部または全部を半角 255 文字以内で入力します。

[名前]テキストボックス

検索条件としてシステム管理者または運用者の名前の先頭からの一部または全部を半角換算 255 文字 以内で入力します。全角および半角を混在して入力できます。

#### [役職]テキストボックス

検索条件として役職の先頭からの一部または全部を半角換算 255 文字以内で入力します。全角および 半角を混在して入力できます。

#### [所属組織]テキストボックス

検索条件として所属組織名の先頭からの一部または全部を半角換算 255 文字以内で入力します。全角 および半角を混在して入力できます。

#### [電話番号] テキストボックス

検索条件として電話番号の先頭からの一部または全部を半角 255 文字以内で入力します。

#### [メールアドレス] テキストボックス

検索条件としてメールアドレスの先頭からの一部または全部を半角換算 255 文字以内で入力します。

#### [英語名]テキストボックス

検索条件としてシステム管理者または運用者の英語名の先頭からの一部または全部を半角 255 文字以 内で入力します。

#### [英語役職]テキストボックス

検索条件として役職の英語名の先頭からの一部または全部を半角 255 文字以内で入力します。

#### [英語所属組織]テキストボックス

検索条件として所属組織の英語名の先頭からの一部または全部を半角 255 文字以内で入力します。

## 4.5.3 [システム管理者・運用者登録]画面

[システム管理者・運用者登録]画面では,システム管理者および運用者を登録できます。

操作の手順については、次の個所を参照してください。

•[「3.5.3 システム管理者および運用者の登録」](#page-58-0)

[システム管理者・運用者登録]画面の各項目について説明します。

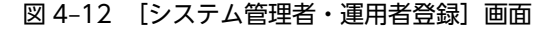

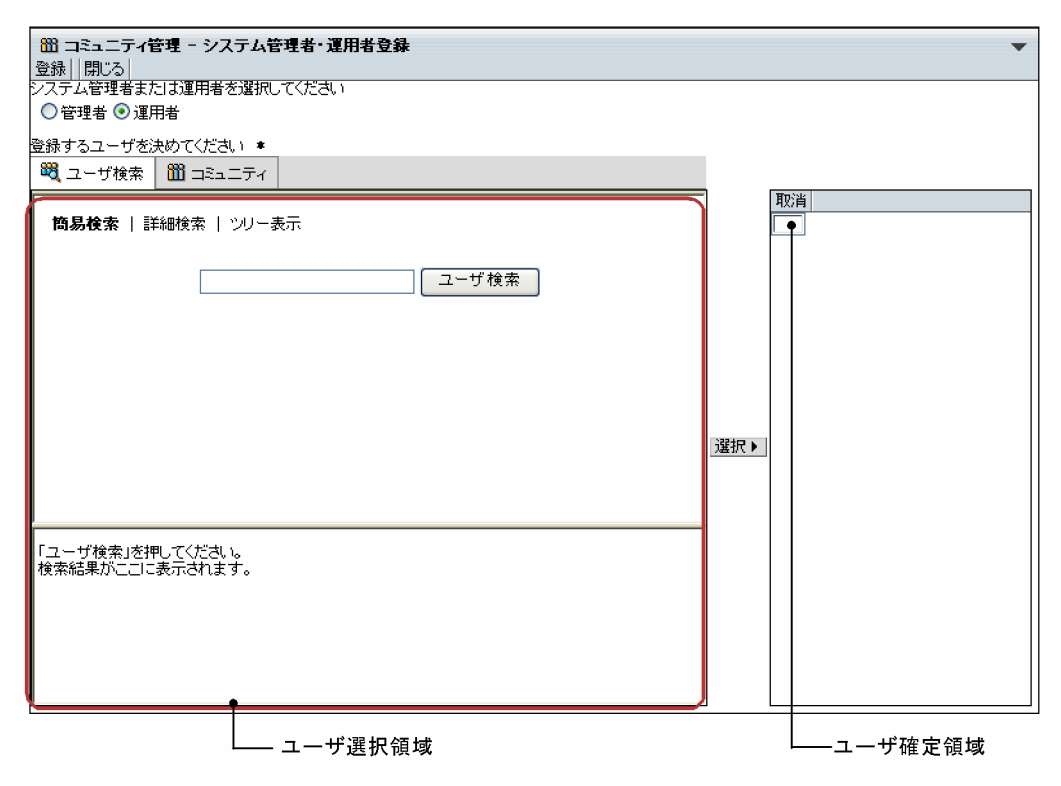

#### [登録]メニュー

選択したユーザがシステム管理者または運用者として反映され,[システム管理者・運用者]画面に戻 ります。

[閉じる]メニュー

システム管理者および運用者の登録が中断され,[システム管理者・運用者]画面が閉じます。

[管理者]ラジオボタン

システム管理者を登録する場合に選択します。

[運用者]ラジオボタン

システム運用者を登録する場合に選択します。

[ユーザ検索] アンカー

ユーザ選択領域に[ユーザを探す]画面が表示されます。[ユーザを探す]画面では,ディレクトリサー バに登録されているユーザからシステム管理者または運用者として登録するユーザを選択できます。 [ユーザを探す]画面の詳細は,[「4.5.4 \[ユーザを探す\]画面\(簡易検索\)」](#page-83-0),「[4.5.5 \[ユーザを探す\]](#page-85-0) [画面\(詳細検索\)」](#page-85-0)および「[4.5.6 \[ユーザを探す\]画面\(ツリー表示\)](#page-87-0)」を参照してください。

[コミュニティ]アンカー

ユーザ選択領域にコミュニティの一覧が表示されます。コミュニティの一覧では,既存のコミュニティ に参加しているユーザからシステム管理者または運用者として登録するユーザを選択できます。コ ミュニティの一覧の詳細は,「[4.5.7 コミュニティの一覧](#page-89-0)」を参照してください。

[選択 ▶ ]ボタン

検索結果表示領域で選択したユーザが候補としてユーザ確定領域に表示され,選択状態になります。す でにユーザ確定領域にユーザ名が表示されている状態で別のユーザを選択し,[選択 ) ボタンをクリッ クした場合は,上書きされます。

<span id="page-83-0"></span>[取消]メニュー

ユーザ確定領域で選択したユーザが削除されます。

## 4.5.4 [ユーザを探す]画面(簡易検索)

[ユーザを探す]画面(簡易検索)では,キーワードを指定し,条件を満たすユーザをディレクトリサーバ から検索し,その検索結果から選択できます。操作の手順については,次の個所を参照してください。

•[「3.5.3 システム管理者および運用者の登録」](#page-58-0)

[ユーザを探す]画面(簡易検索)の各項目について説明します。

#### 図 4‒13 [ユーザを探す]画面(簡易検索)

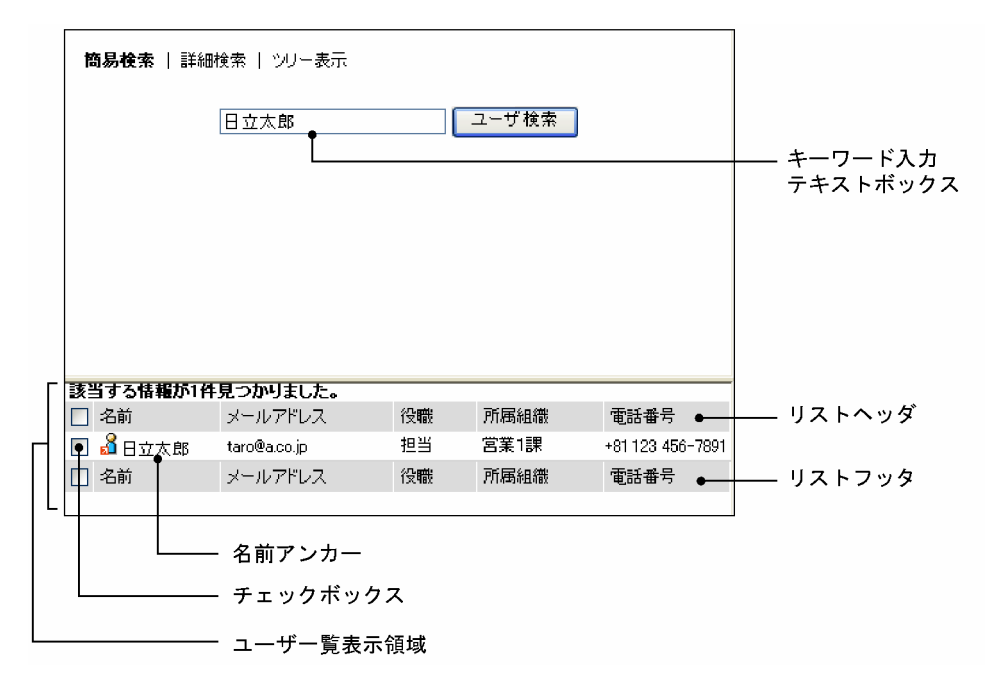

#### [詳細検索] アンカー

ユーザを検索する「ユーザを探す]画面(詳細検索)に切り替わります。

[ユーザを探す]画面(詳細検索)の詳細は,「[4.5.5 \[ユーザを探す\]画面\(詳細検索\)](#page-85-0)」を参照してく ださい。

#### [ツリー表示] アンカー

組織を選択する [ユーザを探す] 画面(ツリー表示)に切り替わります。

[ユーザを探す]画面(ツリー表示)の詳細は,「[4.5.6 \[ユーザを探す\]画面\(ツリー表示\)](#page-87-0)」を参照し てください。

#### キーワード入力テキストボックス

検索条件としてキーワードを半角換算 255 文字以内で入力します。

複数のキーワードを検索条件とする場合は,スペースで区切って入力してください。キーワードを複数 指定した場合は,「AND」条件になります。

なお, Collaboration - Directory Access の環境設定によっては、役職の英語名,および所属組織の英 語名を検索条件として使用できない場合があります。

#### [ユーザ検索] ボタン

条件を満たすユーザが検索されます。検索結果はユーザ一覧表示領域に表示されます。

#### リストヘッダとリストフッタ

[名前]アンカー, [メールアドレス]アンカー, [役職]アンカー, [所属組織]アンカー, [電話番号] アンカー,[電話番号 2]アンカーが表示されます。ただし,表示される項目は Collaboration - Directory Access の環境設定によって異なります。

各アンカーをクリックすると,その項目をキーとして文字コード順に並べ替わります。クリックするご とに昇順と降順が切り替わります。

#### リストヘッダおよびリストフッタのチェックボックス

このチェックボックスにチェックを付けると,すべてのチェックボックスにチェックが付きます。この チェックボックスのチェックを外すと,すべてのチェックが外れます。

#### チェックボックス

ユーザを選択する場合にチェックを付けます。選択を解除する場合は,チェックを外します。

#### 名前アンカー

ユーザの名前アンカーをクリックすると「ユーザ検索]ポートレットが開き, [ユーザ詳細]画面が表 示されます。

ユーザの名前アンカーを右クリックすると次のメニューが表示されます。ただし、ご利用の環境によっ ては表示されないメニューもあります。

#### [メールを送信]

右クリックしたユーザ宛ての[メール作成]画面が表示されます。右クリックしたユーザの宛先は 「To」に設定されます。

[メール作成]画面については,マニュアル「Collaboration - Mail ユーザーズガイド」を参照し てください。

#### [スケジュールを表示]

右クリックしたユーザの[一週間の予定]画面が表示されます。

[一週間の予定]画面については,マニュアル「Collaboration - Schedule ユーザーズガイド」を 参照してください。

#### 「コンタクトリストに追加]

右クリックしたユーザがコンタクトリストに追加されます。コンタクトリストに追加されたユーザ は,ナビゲーションビューの[コンタクト]タブに表示されます。

コンタクトリストおよび[コンタクト]タブについては,マニュアル「Collaboration ユーザーズ ガイド」を参照してください。

#### [ユーザ詳細を表示]

右クリックしたユーザの[ユーザ詳細]画面が表示されます。

[ユーザ詳細]画面については,マニュアル「Collaboration - Directory Access ユーザーズガイ ド」を参照してください。

#### 1 注意事項

- テキストボックスに指定した値の大文字と小文字を区別するかどうかは,システム導入時の環境設定 で決まります。
- 検索対象はツリー表示画面の最上位組織の配下にあるすべてのユーザです。ツリー表示画面で[よく 使う組織]ドロップダウンリストを使用してツリーを表示した状態から簡易検索画面に表示を切り替 えた場合も同じです。

## <span id="page-85-0"></span>4.5.5 [ユーザを探す]画面(詳細検索)

[ユーザを探す]画面(詳細検索)では,条件を満たすユーザをディレクトリサーバから検索し,その検索 結果から選択できます。操作の手順については,次の個所を参照してください。

•[「3.5.3 システム管理者および運用者の登録」](#page-58-0)

[ユーザを探す]画面(詳細検索)の各項目について説明します。

#### 図 4-14 [ユーザを探す]画面 (詳細検索)

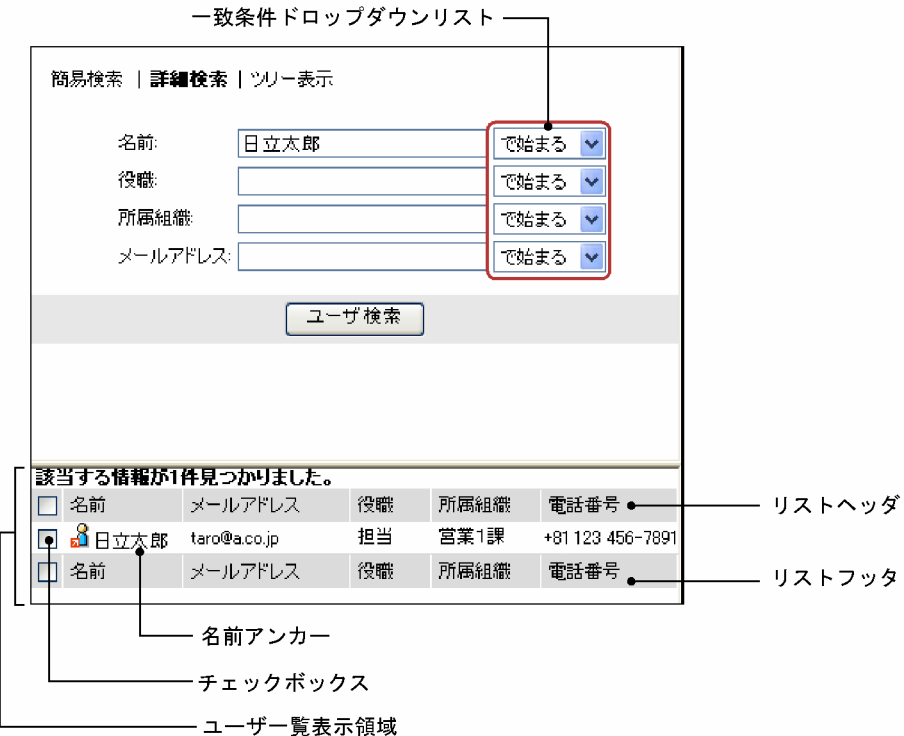

[簡易検索] アンカー

キーワードを指定して検索する [ユーザを探す]画面(簡易検索)に切り替わります。 [ユーザを探す]画面(簡易検索)の詳細は,「[4.5.4 \[ユーザを探す\]画面\(簡易検索\)](#page-83-0)」を参照してく ださい。

#### [ツリー表示] アンカー

組織を選択する [ユーザを探す]画面(ツリー表示)に切り替わります。

[ユーザを探す]画面(ツリー表示)の詳細は,「[4.5.6 \[ユーザを探す\]画面\(ツリー表示\)](#page-87-0)」を参照し てください。

#### [名前]テキストボックス

検索条件としてユーザの名前の一部または全部を半角換算 255 文字以内で入力します。

#### [名前(英語)]テキストボックス

検索条件としてユーザの英語名の一部または全部を半角 255 文字以内で入力します。 このテキストボックスは,通常は表示されないようになっています。Collaboration - Directory Access の環境設定で,このテキストボックスを表示するよう設定されている場合に表示されます。 [役職]テキストボックス

検索条件として役職名の一部または全部を半角換算 255 文字以内で入力します。

#### [所属組織]テキストボックス

検索条件として所属組織名の一部または全部を半角換算 255 文字以内で入力します。

#### [メールアドレス]テキストボックス

検索条件として,メールアドレスの一部または全部を半角換算 255 文字以内で入力します。

#### 一致条件ドロップダウンリスト

一致条件をリストボックスから選択します。デフォルトでは「で始まる」が選択されています。

#### [と等しい]

テキストボックスに入力した値と完全に一致するユーザが検索されます。

#### [で始まる]

テキストボックスに入力した値で始まるユーザが検索されます。

[を含む]

テキストボックスに入力した値を含むユーザが検索されます。

[ユーザ検索] ボタン

条件を満たすユーザが検索されます。検索結果はユーザ一覧表示領域に表示されます。

#### リストヘッダとリストフッタ

[名前]アンカー, [メールアドレス] アンカー, [役職] アンカー, [所属組織] アンカーおよび [電話 番号]アンカー,[電話番号 2]アンカーが表示されます。ただし,表示される項目は Collaboration - Directory Access の環境設定によって異なります。

各アンカーをクリックすると,その項目をキーとして文字コード順に並べ替わります。クリックするご とに昇順と降順が切り替わります。

#### リストヘッダおよびリストフッタのチェックボックス

このチェックボックスにチェックを付けると,すべてのチェックボックスにチェックが付きます。この チェックボックスのチェックを外すと,すべてのチェックが外れます。

#### チェックボックス

ユーザを選択する場合にチェックを付けます。選択を解除する場合は,チェックを外します。

#### 名前アンカー

ユーザの名前アンカーをクリックすると [ユーザ検索] ポートレットが開き, [ユーザ詳細] 画面が表 示されます。

ユーザの名前アンカーを右クリックすると次のメニューが表示されます。ただし,ご利用の環境によっ ては表示されないメニューもあります。

#### [メールを送信]

右クリックしたユーザ宛ての[メール作成]画面が表示されます。右クリックしたユーザの宛先は 「To」に設定されます。

[メール作成]画面については,マニュアル「Collaboration - Mail ユーザーズガイド」を参照し てください。

#### [スケジュールを表示]

右クリックしたユーザの[一週間の予定]画面が表示されます。

[一週間の予定]画面については,マニュアル「Collaboration - Schedule ユーザーズガイド」を 参照してください。

#### <span id="page-87-0"></span>[コンタクトリストに追加]

右クリックしたユーザがコンタクトリストに追加されます。コンタクトリストに追加されたユーザ は、ナビゲーションビューの [コンタクト] タブに表示されます。

コンタクトリストおよび[コンタクト]タブについては,マニュアル「Collaboration ユーザーズ ガイド」を参照してください。

#### [ユーザ詳細を表示]

右クリックしたユーザの[ユーザ詳細]画面が表示されます。

[ユーザ詳細]画面については,マニュアル「Collaboration - Directory Access ユーザーズガイ ド」を参照してください。

#### 1 注意事項

- テキストボックスに指定した値の大文字と小文字を区別するかどうかは,システム導入時の環境設定 で決まります。
- 検索対象はツリー表示画面の最上位組織の配下にあるすべてのユーザです。ツリー表示画面で[よく 使う組織]ドロップダウンリストを使用してツリーを表示した状態から詳細検索画面に表示を切り替 えた場合も同じです。

## 4.5.6 [ユーザを探す]画面(ツリー表示)

[ユーザを探す]画面(ツリー表示)では組織を選択し、そこに所属しているユーザから選択できます。操 作の手順については、次の個所を参照してください。

•[「3.5.3 システム管理者および運用者の登録」](#page-58-0)

[ユーザを探す]画面(ツリー表示)の各項目について説明します。

図 4-15 [ユーザを探す]画面(ツリー表示)

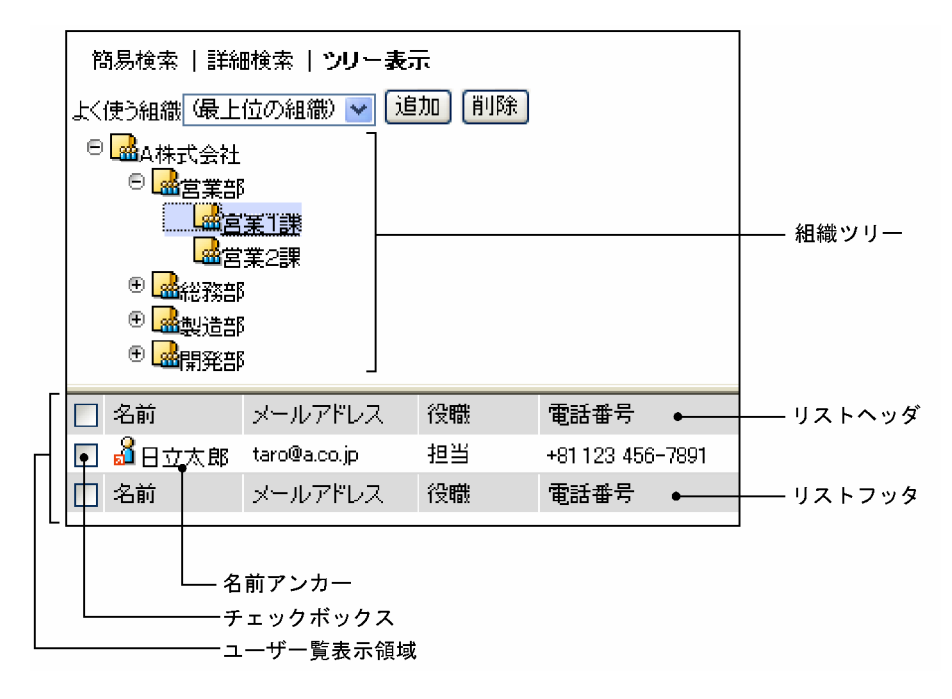

#### [簡易検索] アンカー

キーワードを指定して検索する「ユーザを探す]画面(簡易検索)に切り替わります。

[ユーザを探す]画面(簡易検索)の詳細は,[「4.5.4 \[ユーザを探す\]画面\(簡易検索\)」](#page-83-0)を参照してく ださい。

#### [詳細検索] アンカー

ユーザを検索する[ユーザを探す]画面(詳細検索)に切り替わります。

[ユーザを探す]画面(詳細検索)の詳細は,[「4.5.5 \[ユーザを探す\]画面\(詳細検索\)」](#page-85-0)を参照してく ださい。

#### [よく使う組織]ドロップダウンリスト

ツリー表示のトップに表示する組織をリストから選択します。デフォルトは「最上位の組織」となりま す。

#### [追加]ボタン

ツリー表示で選択中の組織が「よく使う組織」として追加されます。最大 10 個追加できます。

#### [削除]ボタン

選択している組織が「よく使う組織」から削除されます。

#### 組織ツリー

[+]アイコンまたは所属名称をクリックすると下位組織が表示されます。[-]アイコンまたは所属名 称をクリックすると,下位組織が閉じます。最下位の組織をクリックすると,その組織に所属している ユーザがユーザ一覧表示領域に表示されます。

#### リストヘッダとリストフッタ

[名前]アンカー,[メールアドレス]アンカー,[役職]アンカー,[電話番号]アンカー,[電話番号 2] アンカーが表示されます。ただし,表示される項目は Collaboration - Directory Access の環境設 定によって異なります。

各アンカーをクリックすると,その項目をキーとして文字コード順に並べ替わります。クリックするご とに昇順と降順が切り替わります。

#### リストヘッダおよびリストフッタのチェックボックス

このチェックボックスにチェックを付けると,すべてのチェックボックスにチェックが付きます。この チェックボックスのチェックを外すと,すべてのチェックが外れます。

#### チェックボックス

ユーザを選択する場合にチェックを付けます。選択を解除する場合は,チェックを外します。

#### 名前アンカー

ユーザの名前アンカーをクリックすると [ユーザ検索] ポートレットが開き, [ユーザ詳細] 画面が表 示されます。

ユーザの名前アンカーを右クリックすると次のメニューが表示されます。ただし,ご利用の環境によっ ては表示されないメニューもあります。

#### [メールを送信]

右クリックしたユーザ宛ての[メール作成]画面が表示されます。右クリックしたユーザの宛先は 「To」に設定されます。

[メール作成]画面については,マニュアル「Collaboration - Mail ユーザーズガイド」を参照し てください。

#### [スケジュールを表示]

右クリックしたユーザの[一週間の予定]画面が表示されます。

[一週間の予定]画面については,マニュアル「Collaboration - Schedule ユーザーズガイド」を 参照してください。

#### <span id="page-89-0"></span>[コンタクトリストに追加]

右クリックしたユーザがコンタクトリストに追加されます。コンタクトリストに追加されたユーザ は、ナビゲーションビューの [コンタクト] タブに表示されます。

コンタクトリストおよび[コンタクト]タブについては,マニュアル「Collaboration ユーザーズ ガイド」を参照してください。

#### [ユーザ詳細を表示]

右クリックしたユーザの[ユーザ詳細]画面が表示されます。

[ユーザ詳細]画面については,マニュアル「Collaboration - Directory Access ユーザーズガイ ド」を参照してください。

## 4.5.7 コミュニティの一覧

コミュニティの一覧には,ログインユーザが参照できるコミュニティが表示されます。この画面からコミュ ニティを選択し,そのコミュニティに参加しているメンバからユーザを選択できます。操作の手順について は,次の個所を参照してください。

•[「3.5.3 システム管理者および運用者の登録」](#page-58-0)

コミュニティの一覧の各項目について説明します。

#### 図 4‒16 コミュニティの一覧

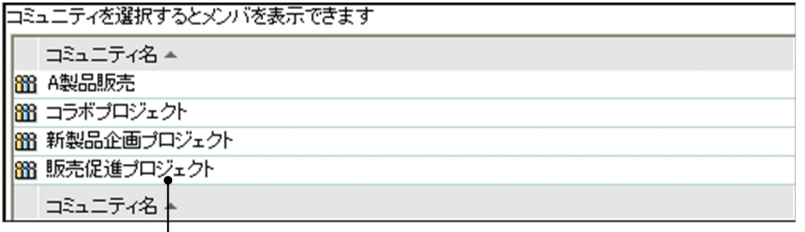

→ コミュニティアンカー

#### コミュニティアンカー

各コミュニティの名前の部分をクリックするとコミュニティメンバの一覧が表示されます。コミュニ ティメンバの一覧の詳細は,「4.5.8 コミュニティメンバの一覧」を参照してください。

#### [コミュニティ名] アンカー

コミュニティ名をキーとして文字コード順に並べ替わります。クリックするごとに昇順と降順が切り 替わります。

#### 【コミュニティ名の表示について】

- コミュニティ名は 50 文字まで表示されます。コミュニティ名が 50 文字を超える場合,51 文字以 降はカットされ,「...」が表示されます。
- コミュニティに名前が設定されていない場合は,「No Name」が表示されます。

## 4.5.8 コミュニティメンバの一覧

コミュニティメンバの一覧では,コミュニティメンバからユーザを選択できます。操作の手順については, 次の個所を参照してください。

•[「3.5.3 システム管理者および運用者の登録」](#page-58-0)

コミュニティメンバの一覧の各項目について説明します。

#### 図 4‒17 コミュニティメンバの一覧

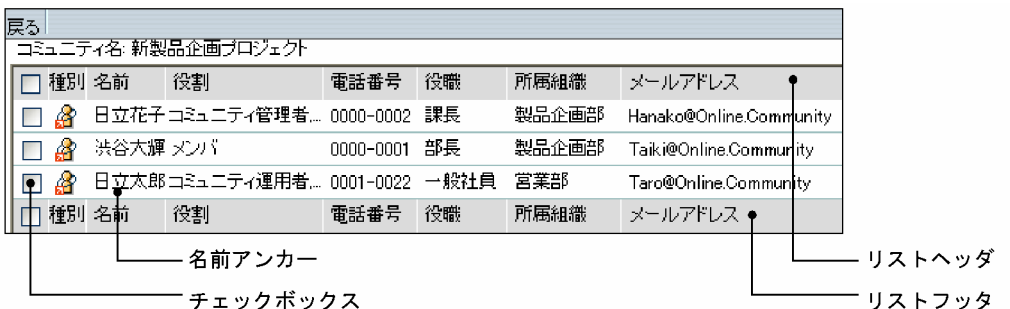

#### [戻る]メニュー

コミュニティの一覧に戻ります。コミュニティの一覧の詳細は「[4.5.7 コミュニティの一覧」](#page-89-0)を参照し てください。

#### リストヘッダとリストフッタ

[種別]アンカー,[名前]アンカー,[役割]アンカー,[電話番号]アンカー,[役職]アンカー,[所 属組織]アンカーおよび [メールアドレス]アンカーが表示されます。クリックするごとに文字コード 順に昇順と降順が切り替わります。[種別]アンカーの場合,昇順は「内部ディレクトリユーザ,非ディ レクトリユーザ」の順,降順は「非ディレクトリユーザ,内部ディレクトリユーザ」の順です。 各アンカーをクリックすると,チェックボックスのチェックが外れます。必要に応じて再度チェックを 付けてください。

#### リストヘッダおよびリストフッタのチェックボックス

このチェックボックスにチェックを付けると,すべてのチェックボックスにチェックが付きます。この チェックボックスのチェックを外すと,すべてのチェックが外れます。

#### チェックボックス

ユーザを選択する場合にチェックを付けます。選択を解除する場合は,チェックを外します。 「名前」欄に「No Data」が表示されている場合は,チェックボックスは表示されません。

#### [種別] アンカー

コミュニティメンバの種別がアイコンで表示されます。このアイコンは,[システム管理者・運用者登 録]画面のユーザ確定領域などにドラッグ&ドロップできます。

ただし,内部ディレクトリユーザで内部ディレクトリサーバから削除されたメンバは,アイコンが表示 されません。

#### 名前アンカー

コミュニティメンバの名前アンカーをクリックすると「ユーザ検索]ポートレットが開き, [ユーザ詳 細]画面が表示されます。

コミュニティメンバの名前アンカーを右クリックすると,次のメニューが表示されます。ただし,ご利 用の環境によっては表示されないメニューもあります。

#### [メールを送信]

右クリックしたユーザ宛ての[メール作成]画面が表示されます。右クリックしたユーザの宛先は 「To」に設定されます。

[メール作成]画面については,マニュアル「Collaboration - Mail ユーザーズガイド」を参照し てください。

#### [スケジュールを表示]

右クリックしたユーザの[一週間の予定]画面が表示されます。

[一週間の予定]画面については,マニュアル「Collaboration - Schedule ユーザーズガイド」を 参照してください。

#### [コンタクトリストに追加]

右クリックしたユーザがコンタクトリストに追加されます。コンタクトリストに追加されたユーザ は、ナビゲーションビューの [コンタクト] タブに表示されます。

コンタクトリストおよび[コンタクト]タブについては,マニュアル「Collaboration ユーザーズ ガイド」を参照してください。

#### [ユーザ詳細を表示]

右クリックしたユーザの[ユーザ詳細]画面が表示されます。

[ユーザ詳細]画面については,マニュアル「Collaboration - Directory Access ユーザーズガイ ド」を参照してください。

#### 【コミュニティ名の表示について】

- コミュニティ名は 30 文字まで表示されます。コミュニティ名が 30 文字を超える場合, 31 文字以 降はカットされ,「...」が表示されます。
- コミュニティに名前が設定されていない場合は,何も表示されません。

#### 【コミュニティメンバの名前の表示について】

- コミュニティメンバの名前は 20 文字まで表示されます。コミュニティメンバの名前が 20 文字を 超える場合,21 文字以降はカットされ,「...」が表示されます。
- コミュニティメンバに名前が設定されていない場合は,「No Name」が表示されます。
- ディレクトリサーバのユーザを Collaboration Online Community Management のデータベー スに登録したあとに,このユーザがディレクトリサーバから削除された場合,「No Data」と表示さ れます。「No Data」をクリックした場合,ユーザ情報が存在しない旨のメッセージが表示されま す。

#### 【コミュニティメンバの役割名の表示について】

- 役割名は 20 文字まで表示されます。役割名が 20 文字を超える場合,21 文字以降はカットされ, 「...」が表示されます。
- 役割は,一人のメンバに対して複数設定できます。二つ以上の役割が設定されている場合は,最初 の役割名だけが表示され、役割名のあとに「....」が表示されます。表示される役割名は、コミュニ ティ管理者,コミュニティ運用者,リーダ,メンバ,オブザーバの順となります。例えば,一人の メンバにコミュニティ管理者とリーダが設定されていた場合,「コミュニティ管理者,...」と表示され ます。

#### 役割名の表示例

設定されている役割が1個で役割名が20文字を超える場合:「役割名...」 設定されている役割が2個以上で最初の役割名が20文字を超える場合:「役割名.......」 設定されている役割が2個以上で最初の役割名が20文字以下の場合:「役割名....」

#### 【コミュニティメンバの電話番号,役職,所属組織の表示について】

それぞれ 20 文字まで表示されます。20 文字を超える場合,21 文字以降はカットされ,「...」が表示さ れます。

#### 【コミュニティメンバのメールアドレスの表示について】

メールアドレスは 40 文字まで表示されます。メールアドレスが 40 文字を超える場合,41 文字以降は カットされ,「...」が表示されます。

## 4.5.9 [システム管理者・運用者情報]画面

[システム管理者・運用者情報]画面では,システム管理者および運用者の情報を参照できます。 操作の手順については、次の個所を参照してください。

•「[3.5.4 システム管理者および運用者の情報の参照](#page-59-0)」

なお,システム管理者・運用者一覧から「No Data」を選択した場合,ユーザ情報は表示されません。 [システム管理者・運用者情報]画面の各項目について説明します。

#### 図 4-18 [システム管理者・運用者情報]画面

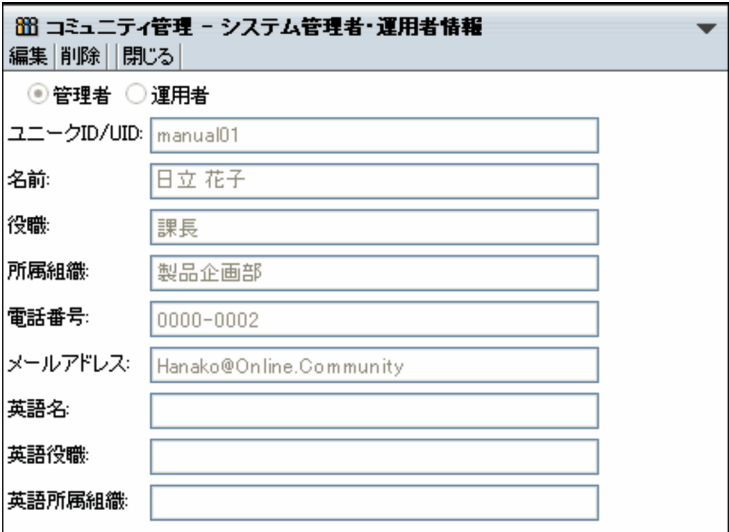

#### [編集]メニュー

このメニューは,システム管理者がログインした場合に表示されます。

[システム管理者・運用者変更]画面が表示されます。[システム管理者・運用者変更]画面の詳細は, 「4.5.10 [システム管理者・運用者変更]画面」を参照してください。

#### [削除]メニュー

このメニューは,システム管理者がログインした場合に表示されます。

システム管理者またはシステム運用者が削除され,[システム管理者・運用者情報]画面が閉じます。

[閉じる]メニュー

[システム管理者・運用者情報]画面が閉じます。

[管理者] ラジオボタン

選択したユーザがシステム管理者であるかシステム運用者であるかが表示されます。

#### ユーザ情報の表示

選択したシステム管理者またはシステム運用者に設定されている次の情報が表示されます。

ユニーク ID/UID,名前,役職,所属組織,電話番号,メールアドレス,英語名,英語役職,英語所属 組織

## 4.5.10 「システム管理者・運用者変更]画面

[システム管理者・運用者変更]画面では,システム管理者および運用者を変更できます。

操作の手順については、次の個所を参照してください。

•[「3.5.5 システム管理者および運用者の登録内容の変更」](#page-59-0)

[システム管理者・運用者変更]画面の各項目について説明します。

#### 図 4-19 [システム管理者・運用者変更]画面

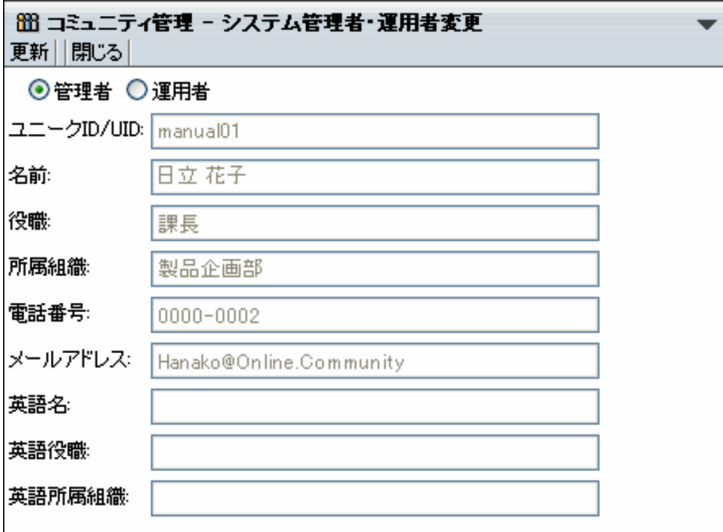

#### [更新]メニュー

変更した内容が反映され,[システム管理者・運用者変更]画面が閉じます。

[閉じる]メニュー

[システム管理者・運用者変更]画面が閉じます。

[管理者]ラジオボタン

運用者から管理者に変更する場合に選択します。

[運用者]ラジオボタン

管理者から運用者に変更する場合に選択します。

ユーザ情報の表示

選択したシステム管理者またはシステム運用者に設定されている次の情報が表示されます。 ユニーク ID/UID,名前,役職,所属組織,電話番号,メールアドレス,英語名,英語役職,英語所属 組織

# <span id="page-94-0"></span>4.6 ユーザ操作関連の画面

ここでは,ユーザの操作に使用する画面について説明します。

## 4.6.1 [ユーザ検索]画面

[ユーザ検索]画面では,Collaboration - Online Community Management のデータベースサーバのユー ザ情報テーブルに登録されているユーザの中からユニーク ID や名前などを検索条件として,ユーザを検索 できます。

検索条件として指定した文字列で始まるものが検索されます。また,検索条件を複数入力した場合は,AND 条件で検索されます。

内部ディレクトリユーザを検索する場合は,ユニーク ID/UID だけを指定してください。

ディレクトリサーバに登録されていないユーザ(非ディレクトリユーザ)を検索する場合は,ユニーク ID/ UID 以外の項目も指定できます。

操作の手順については,次の個所を参照してください。

● [[3.6.1 ユーザの検索](#page-61-0)]

[ユーザ検索]画面の各項目について説明します。

図 4-20 「ユーザ検索】画面

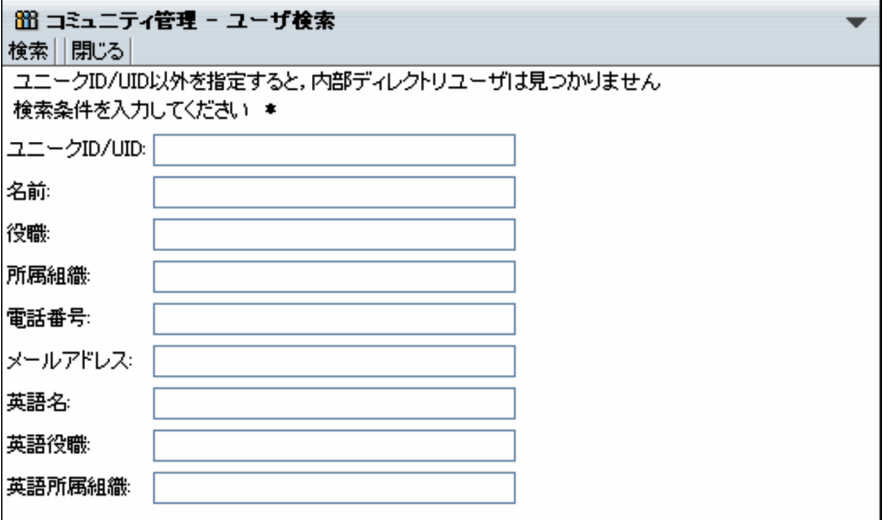

[検索]メニュー

入力した検索条件を満たすユーザが検索されます。検索後, [ユーザ検索]画面が閉じ, 検索結果が [一 般ユーザ]画面に表示されます。

[閉じる]メニュー

ユーザの検索が中断され,[ユーザ検索]画面が閉じます。

#### [ユニーク ID/UID]テキストボックス

検索条件としてユニーク ID の先頭からの一部または全部を半角 255 文字以内で入力します。

[名前]テキストボックス

検索条件としてユーザの名前の先頭からの一部または全部を半角換算 255 文字以内で入力します。全 角および半角を混在して入力できます。

#### [役職]テキストボックス

検索条件として役職の先頭からの一部または全部を半角換算 255 文字以内で入力します。全角および 半角を混在して入力できます。

#### [所属組織]テキストボックス

検索条件として所属組織名の先頭からの一部または全部を半角換算 255 文字以内で入力します。全角 および半角を混在して入力できます。

#### [電話番号]テキストボックス

検索条件として電話番号の先頭からの一部または全部を半角 255 文字以内で入力します。

#### [メールアドレス] テキストボックス

検索条件としてメールアドレスの先頭からの一部または全部を半角換算 255 文字以内で入力します。

#### [英語名] テキストボックス

検索条件としてユーザの英語名の先頭からの一部または全部を半角 255 文字以内で入力します。

#### [英語役職]テキストボックス

検索条件として役職の英語名の先頭からの一部または全部を半角 255 文字以内で入力します。

#### [英語所属組織]テキストボックス

検索条件として所属組織の英語名の先頭からの一部または全部を半角 255 文字以内で入力します。

## 4.6.2 [一般ユーザ]画面

[一般ユーザ]画面には,[ユーザ検索]画面での検索結果が表示されます。操作の手順については,次の個 所を参照してください。

- •[「3.6.1 ユーザの検索」](#page-61-0)
- •[「3.6.5 ユーザの削除」](#page-63-0)

[一般ユーザ]画面の各項目について説明します。

#### 図 4-21 [一般ユーザ] 画面

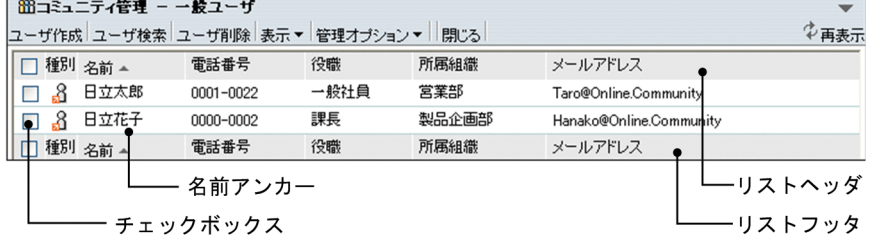

#### [ユーザ作成]メニュー

[ユーザ作成]画面が表示されます。[ユーザ作成]画面の詳細は「[4.6.3 \[ユーザ作成\]画面」](#page-97-0)を参照 してください。

#### [ユーザ検索]メニュー

[ユーザ検索]画面が表示されます。[ユーザ検索]画面の詳細は「[4.6.1 \[ユーザ検索\]画面」](#page-94-0)を参照 してください。

#### [ユーザ削除]メニュー

チェックボックスでチェックされたユーザが削除されます。

#### [表示▼]メニュー

コミュニティ一覧を表示させるためのサブメニューが表示されます。メニューの詳細は,「[4.1 メ](#page-67-0) [ニュー](#page-67-0)」を参照してください。

#### [管理オプション▼]メニュー

テンプレート一覧や共通の役割一覧などを表示させるためのサブメニューが表示されます。メニュー の詳細は,「[4.1 メニュー](#page-67-0)」を参照してください。

#### [閉じる]メニュー

[一般ユーザ]画面が閉じます。

#### [む 再表示] アンカー

[一般ユーザ]画面が再表示されます。

#### リストヘッダとリストフッタ

[名前]アンカー, [電話番号] アンカー, [役職] アンカー, [所属組織] アンカーおよび [メールアド レス]アンカーが表示されます。各アンカーをクリックすると,その項目をキーとして文字コード順に 並べ替わります。クリックするごとに昇順と降順が切り替わります。

各アンカーをクリックすると,チェックボックスのチェックが外れます。必要に応じて再度チェックを 付けてください。

#### リストヘッダおよびリストフッタのチェックボックス

このチェックボックスにチェックを付けると,すべてのチェックボックスにチェックが付きます。この チェックボックスのチェックを外すと,すべてのチェックが外れます。

#### チェックボックス

ユーザを選択する場合にチェックを付けます。選択を解除する場合は,チェックを外します。

#### [種別]アンカー

コミュニティメンバの種別がアイコンで表示されます。このアイコンは,[システム管理者・運用者登 録]画面のユーザ確定領域などにドラッグ&ドロップできます。

ただし,内部ディレクトリユーザで内部ディレクトリサーバから削除されたメンバは,アイコンが表示 されません。

#### 名前アンカー

各ユーザの名前の部分をクリックすると,[ユーザ情報]画面が表示されます。

#### 【ユーザの名前の表示について】

- ユーザの名前は 20 文字まで表示されます。ユーザの名前が 20 文字を超える場合,21 文字以降は カットされ,「...」が表示されます。
- ディレクトリサーバのユーザを Collaboration Online Community Management のデータベー スに登録したあとに,このユーザがディレクトリサーバから削除された場合,「No Data」と表示さ れます。「No Data」をクリックした場合,ユーザ情報が存在しない旨のメッセージが表示されま す。

#### 【ユーザの電話番号,役職,所属組織の表示について】

それぞれ 20 文字まで表示されます。20 文字を超える場合,21 文字以降はカットされ,「...」が表示さ れます。

<span id="page-97-0"></span>【ユーザのメールアドレスの表示について】

メールアドレスは 40 文字まで表示されます。メールアドレスが 40 文字を超える場合,41 文字以降は カットされ,「...」が表示されます。

## 4.6.3 [ユーザ作成]画面

[ユーザ作成]画面では,新しくユーザを作成して Collaboration - Online Community Management の データベースサーバのユーザ情報テーブルに登録できます。ディレクトリサーバに登録されていないユー ザ(非ディレクトリユーザ)を登録する場合に利用できます。操作の手順については,次の個所を参照して ください。

•[「3.6.2 ユーザの作成」](#page-61-0)

[ユーザ作成]画面の各項目について説明します。

#### 図 4-22 [ユーザ作成] 画面

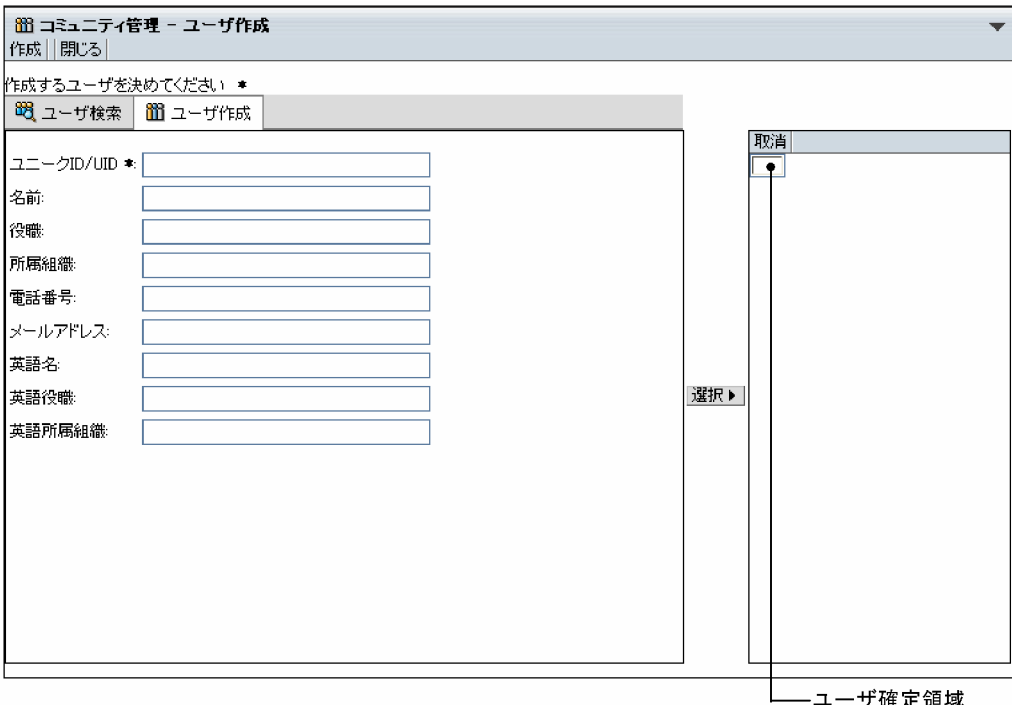

#### [作成]メニュー

[ユーザ作成]画面が閉じ,[一般ユーザ]画面に作成したユーザが表示されます。

#### [閉じる]メニュー

ユーザの作成が中断され,[ユーザ作成]画面が閉じます。

#### [ユーザ検索] アンカー

[ユーザを探す]画面が表示されます。[ユーザを探す]画面では,ディレクトリサーバに登録されてい るユーザから選択できます。[ユーザを探す]画面の詳細は,「[4.5.4 \[ユーザを探す\]画面\(簡易検](#page-83-0) [索\)](#page-83-0)」,[「4.5.5 \[ユーザを探す\]画面\(詳細検索\)」](#page-85-0)および「[4.5.6 \[ユーザを探す\]画面\(ツリー表示\)](#page-87-0)」 を参照してください。

[ユニーク ID/UID] テキストボックス

ユニーク ID を半角 255 文字以内で入力します。ディレクトリサーバに登録されていないユーザの場 合,メールアドレスなど一意であるものを入力します。ユニーク ID は必ず入力してください。

[名前]テキストボックス

名前を半角換算 255 文字以内で入力します。全角および半角を混在して入力できます。

[役職]テキストボックス

役職名を半角換算 255 文字以内で入力します。全角および半角を混在して入力できます。

[所属組織]テキストボックス

所属組織の名称を半角換算 255 文字以内で入力します。全角および半角を混在して入力できます。

[電話番号] テキストボックス

電話番号を半角 255 文字以内で入力します。

[メールアドレス]テキストボックス

メールアドレスを半角換算 255 文字以内で入力します。

[英語名] テキストボックス

ユーザの英語名を半角 255 文字以内で入力します。

[英語役職]テキストボックス

役職の英語名を半角 255 文字以内で入力します。

[英語所属組織]テキストボックス

所属組織の英語名を半角 255 文字以内で入力します。

[選択 ▶ ] ボタン

入力したユーザが候補としてユーザ確定領域に表示され,選択状態になります。すでにユーザ確定領域 に表示されているユーザと同じ名前のユーザを選択し, [選択 ▶ ]ボタンをクリックした場合は, すで にあるものが優先されます。

#### [取消]メニュー

ユーザ確定領域で選択したユーザが削除されます。

## 4.6.4 [ユーザ情報]画面

[ユーザ情報]画面では,Collaboration - Online Community Management のデータベースサーバのユー ザ情報テーブルに登録されているユーザの情報を参照できます。操作の手順については,次の個所を参照し てください。

•「[3.6.3 ユーザ情報の参照](#page-62-0)」

なお,ユーザ一覧から「No Data」を選択した場合,ユーザ情報は表示されません。

[ユーザ情報]画面の各項目について説明します。

#### 図 4-23 [ユーザ情報] 画面

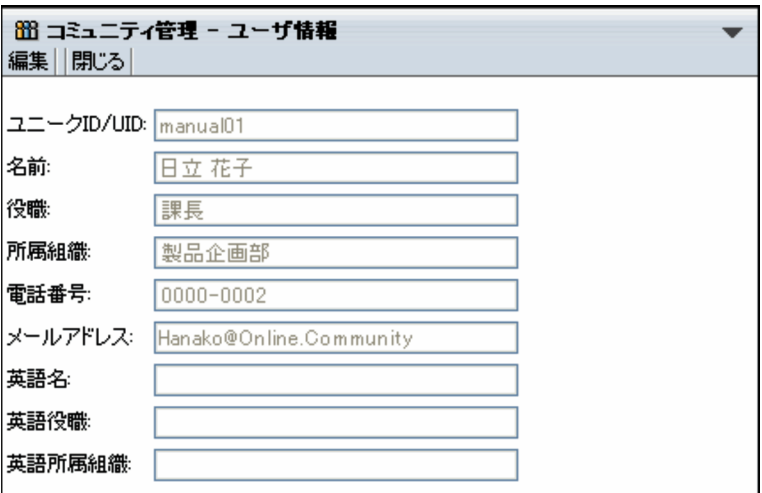

#### [編集]メニュー

このメニューは,Collaboration - Online Community Management のデータベースサーバのユーザ (非ディレクトリユーザ)情報の場合に表示されます。

[ユーザ変更]画面が表示されます。

[閉じる]メニュー

[ユーザ情報]画面が閉じます。

ユーザ情報の表示

選択したユーザに設定されている次の情報が表示されます。

ユニーク ID/UID,名前,役職,所属組織,電話番号,メールアドレス,英語名,英語役職,英語所属 組織

## 4.6.5 [ユーザ変更]画面

[ユーザ変更]画面では,Collaboration - Online Community Management のデータベースサーバのユー ザ情報を変更できます。操作の手順については,次の個所を参照してください。

•[「3.6.4 ユーザ情報の変更」](#page-62-0)

[ユーザ変更]画面の各項目について説明します。

図 4-24 [ユーザ変更] 画面

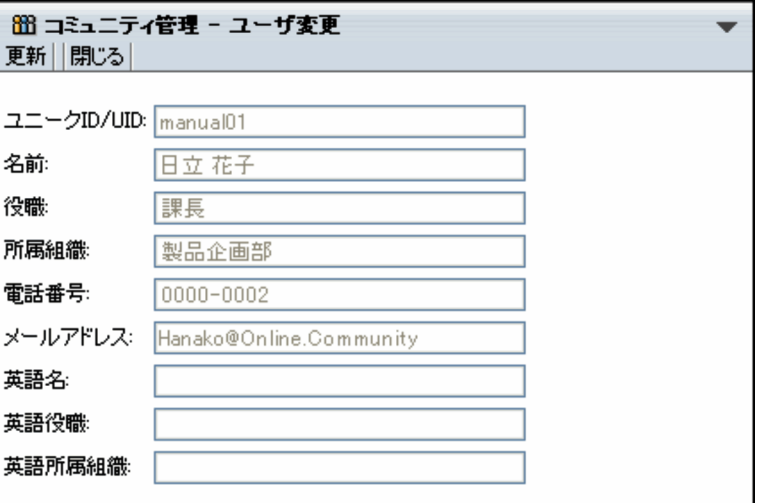

#### [更新]メニュー

変更した内容がデータベースに反映され,[ユーザ情報]画面に戻ります。

[閉じる]メニュー

ユーザ情報の変更が中断され,[ユーザ変更]画面が閉じます。

[ユニークID/UID]テキストボックス

ユニーク ID または UID が表示されます。ユニーク ID または UID は変更できません。

[名前]テキストボックス

非ディレクトリユーザの場合に入力できます。名前を半角換算 255 文字以内で入力します。全角およ び半角を混在して入力できます。

#### [役職]テキストボックス

非ディレクトリユーザの場合に入力できます。役職名を半角換算 255 文字以内で入力します。全角お よび半角を混在して入力できます。

[所属組織]テキストボックス

非ディレクトリユーザの場合に入力できます。所属組織の名称を半角換算 255 文字以内で入力します。 全角および半角を混在して入力できます。

[電話番号] テキストボックス

非ディレクトリユーザの場合に入力できます。電話番号を半角 255 文字以内で入力します。

#### [メールアドレス]テキストボックス

非ディレクトリユーザの場合に入力できます。メールアドレスを半角換算 255 文字以内で入力します。

#### [英語名] テキストボックス

非ディレクトリユーザの場合に入力できます。ユーザの英語名を半角 255 文字以内で入力します。

#### [英語役職]テキストボックス

非ディレクトリユーザの場合に入力できます。役職の英語名を半角 255 文字以内で入力します。

#### [英語所属組織]テキストボックス

非ディレクトリユーザの場合に入力できます。所属組織の英語名を半角 255 文字以内で入力します。

# 4.7 システムポリシー関連の画面

ここでは,システムポリシーの操作に使用する画面について説明します。

## 4.7.1 [システムポリシー]画面

「システムポリシー」画面では、システムポリシーの設定内容を確認できます。操作の手順については、次 の個所を参照してください。

•[「3.7.1 システムポリシーの参照」](#page-64-0)

[システムポリシー]画面の各項目について説明します。

#### 図 4-25 「システムポリシー】画面

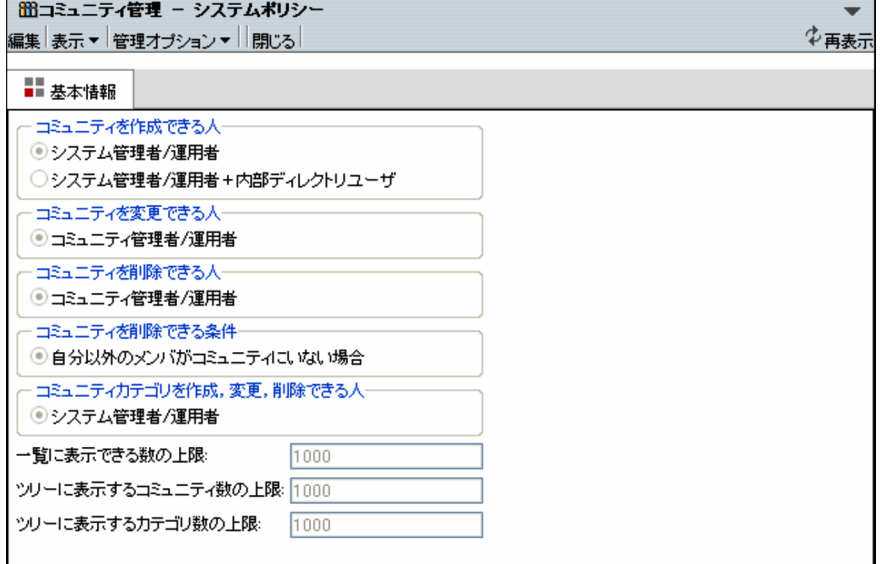

#### [編集]メニュー

[システムポリシー変更]画面が表示されます。

#### [表示▼]メニュー

コミュニティ一覧を表示させるためのサブメニューが表示されます。メニューの詳細は,[「4.1 メ](#page-67-0) [ニュー」](#page-67-0)を参照してください。

#### [管理オプション▼]メニュー

テンプレート一覧や共通の役割一覧などを表示させるためのサブメニューが表示されます。メニュー の詳細は,[「4.1 メニュー」](#page-67-0)を参照してください。

#### [閉じる]メニュー

[システムポリシー変更]画面が閉じます。

#### [ホ 再表示] アンカー

[システムポリシー変更]画面が再表示されます。

#### 基本情報

設定されているシステムポリシーが表示されます。

## 4.7.2 「システムポリシー変更】画面

[システムポリシー変更]画面では,システムポリシーの設定内容を変更できます。操作の手順については, 次の個所を参照してください。

•「[3.7.2 システムポリシーの変更](#page-64-0)」

[システムポリシー変更]画面の各項目について説明します。

#### 図 4-26 [システムポリシー変更]画面

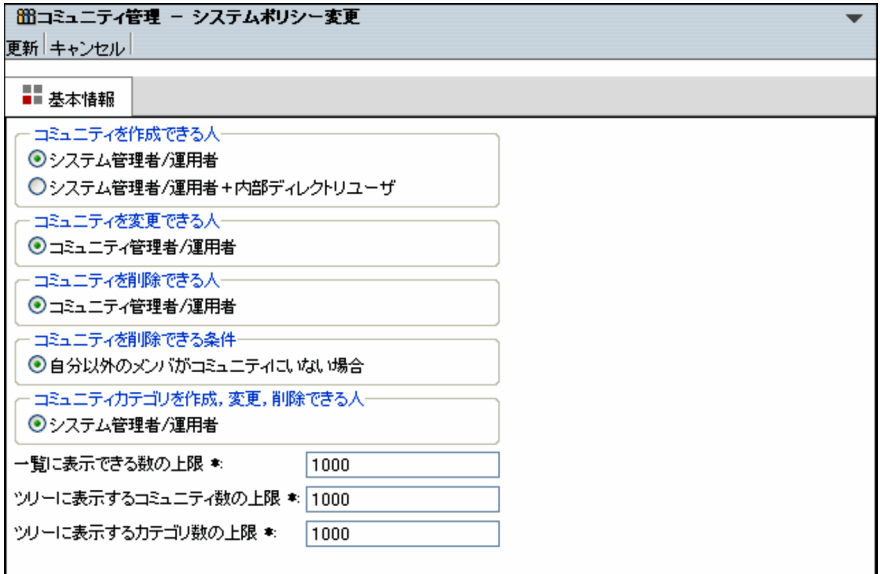

[更新]メニュー

変更した内容が反映され,[システムポリシー]画面に戻ります。

[キャンセル]メニュー

システムポリシーの変更が中断され,[システムポリシー]画面に戻ります。

[コミュニティを作成できる人]

コミュニティを作成する権限を持つユーザを選択します。

[コミュニティを変更できる人]

コミュニティを変更する権限を持つユーザを選択します。

[コミュニティを削除できる人]

コミュニティを削除する権限を持つユーザを選択します。

[コミュニティを削除できる条件]

コミュニティを削除できる条件を選択します。

[コミュニティカテゴリを作成,変更,削除できる人]

コミュニティカテゴリの作成,変更,および削除の権限を持つユーザを選択します。

[一覧に表示できる数の上限] テキストボックス

コミュニティ一覧やメンバ一覧など,一覧表示の場合に一度に表示できるレコード数を 1〜10,000 の範 囲で指定します。デフォルトは 1000 です。必ず入力してください。

[ツリーに表示するコミュニティ数の上限]テキストボックス

ツリー表示の場合に一度に表示するコミュニティの数を 1〜10,000 の範囲で指定します。デフォルト は 1000 です。必ず入力してください。

#### [ツリーに表示するカテゴリ数の上限]テキストボックス

ツリー表示の場合に一度に表示するカテゴリの数を 1〜10,000 の範囲で指定します。デフォルトは 1000 です。必ず入力してください。

#### 1 注意事項

ツリーに表示するコミュニティ数の上限およびカテゴリ数の上限は,実際に作成されると予測されるコミュ ニティ数およびカテゴリ数の最大値を指定してください。大き過ぎる値を設定すると,表示性能が悪くなり ます。

# 5 運用コマンド

この章では,Collaboration - Online Community Management の運用(シ ステム情報の設定, 各アプリケーションの登録・削除, ユーザ・メンバに関す る情報の管理など)で使用するコマンドについて説明します。

# 5.1 コマンド一覧

Collaboration - Online Community Management の運用で使用するコマンドの一覧を次に示します。

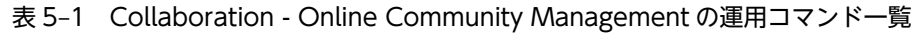

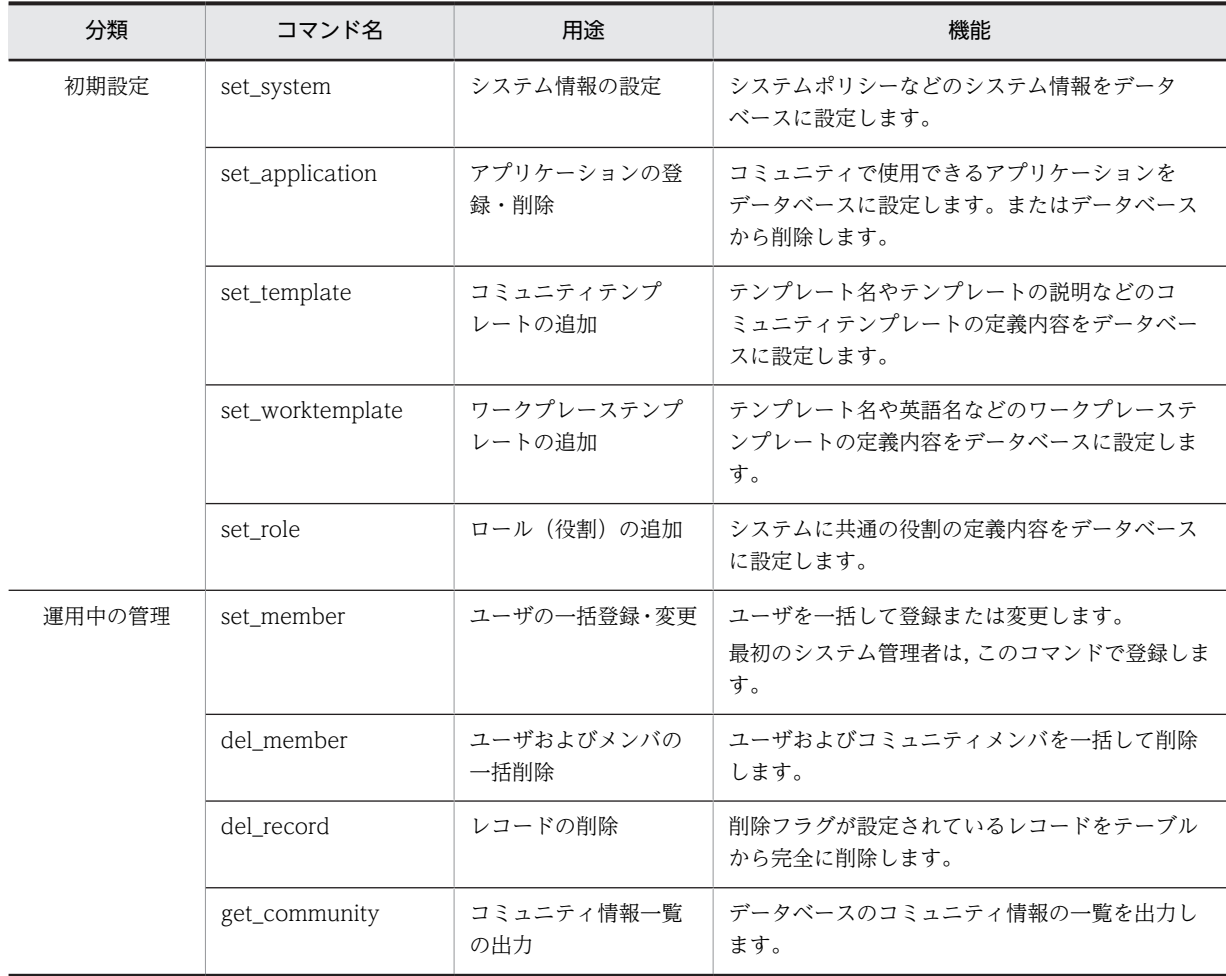

# 5.2 各コマンドに共通の条件および規則

各コマンドに共通の条件や規則などについて説明します。

コマンドごとに異なる機能については,「[5.3 各コマンドの詳細」](#page-111-0)を参照してください。

#### (1) コマンドの実行条件

コマンドを実行するために必要な条件を次に示します。

- HiRDB が起動している
- •「[2.2 データベースサーバの構築](#page-32-0)」に従ってテーブルが作成されている
- 次に示す環境変数が設定されている PATH の設定
	- Cosminexus Driver for Java ライブラリの格納場所 例: C:\Program Files\Hitachi\Cosminexus\DAB\lib
	- Java の格納場所 例: C:\Program Files\Hitachi\Cosminexus\jdk\bin
	- データベースクライアントライブラリの格納場所 例: C:\Program Files\Hitachi\HiRDB\utl

#### CLASSPATH の設定

- JDBC ドライバの絶対パス名 例: C:\Program Files\Hitachi\Cosminexus\DABJ\JdbcDbpsv.jar
- HNTRLib2 の絶対パス名 例: C:\Program Files\Hitachi\HNTRLib2\classes\hntrlib2i.jar
- Collaboration Online Community Management 用 jar の絶対パス名 例: C:\Program Files\Hitachi\Collaboration\community\command\lib\hptl\_clb\_ccm\_cmd.jar
- Collaboration Online Community Management コマンド用プロパティファイル格納場所の ディレクトリの絶対パス名

例: C:\Program Files\Hitachi\Collaboration\community\command\conf

なお,異なるディレクトリに同じ名称のディレクトリやファイルが存在し,それらが共に PATH や CLASSPATH に設定されていた場合,OS の制御によって,どちらが優先されるかが決まります。した がって,同じディレクトリ名およびファイル名が設定されている場合は注意が必要です。 これらの環境変数の設定例を記述したバッチファイルを次のディレクトリに用意してあります。 <Collaboration - Serverインストールディレクトリ>\community\command\sample\sample.bat

#### (2) オプションの指定方法

#### オプションを指定する際の規則

各コマンドのオプションは,次の規則に従って指定できます。

- 複数指定できます。複数ある場合,どのような順でも指定できます。
- 同一オプションを複数指定した場合,最後に指定したオプションが有効になります。
- 省略できます。
- オプションの文字列は,大文字と小文字が区別されます。ただし,Windows 版の場合,ファイル 名の大文字と小文字は区別されません。
- ディレクトリ名およびファイル名に半角スペースが含まれる場合は,ファイルのパス全体を「"(半 角引用符)」で囲みます。

例:"C:\\Program△files···"

注:△は半角スペースを示します。

• コマンドの引数や定義ファイル中に定義するファイル名に使用できる文字を次に示します。下記以 外の文字を指定した場合,動作は保証されません。 半角英数字

全角文字

- 「\」(半角円記号)
- 「"」(半角引用符)
- 「:」(半角コロン)

半角スペース

#### 1 注意事項

ファイル名は,使用する OS のファイルシステムの規則に従って指定してください。OS のファイルシス テムで許可されていないファイル名を指定した場合,動作は保証されません。

#### オプションの指定方法の表示

オプションの指定を誤ってコマンドを実行すると,オプションの指定方法が標準エラー出力に出力され ます。

## (3) -o オプションに指定する出力ファイル

#### ファイル名の規則

-o オプションには,出力ファイルのファイル名を絶対パス,またはコマンドを実行するディレクトリか らの相対パスで指定します。ファイル名は,220 バイト以内の文字列で指定します。ただし,絶対パス で表したときに 220 バイト以内の文字列になるように指定してください。

#### -o オプションに指定したディレクトリおよび出力ファイルが存在しない場合

指定したディレクトリおよび出力ファイルが新規に作成されます。

#### -o オプションに指定したファイルがすでに存在する場合

次のファイル名で,出力ファイルが新規に作成されます。

#### aaa\_bbb\_yyyyMMdd\_HHmmss.ccc

文字列の意味

aaa:-o オプションに指定したファイル名から拡張子を除いた文字列

- bbb:コマンド名
- yyyy:実行日付(年)
- MM:実行日付(月)
- dd: 実行日付(日)
- HH: 実行時刻 (時)
- mm:実行時刻(分)
- ss:実行時刻(秒)

ccc:-o オプションに指定したファイル名の拡張子
<span id="page-108-0"></span>例

-o オプションに指定した出力ファイルのファイル名が「output.log」,コマンドの実行日時が「2003 年 12月31日20:32:10」の場合,新規に作成される出力ファイルのファイル名は,次のようになります。 output\_コマンド名 \_20031231\_203210.log

## -o オプションに指定した出力ファイルに出力される情報

-o オプションに指定した出力ファイルには,標準出力に出力されるデータおよび標準エラー出力に出力 されるデータが出力されます。

## (4) -e オプションに指定するログファイル

## ファイル名の規則

-e オプションには,ログファイルのファイル名を絶対パス,またはコマンドを実行するディレクトリか らの相対パスで指定します。ファイル名は,220 バイト以内の文字列で指定します。ただし,絶対パス で表したときに 220 バイト以内の文字列になるように指定してください。

## -e オプションに指定したディレクトリおよびファイルが存在しない場合

指定したディレクトリおよびファイルが新規に作成されます。

## -e オプションに指定したログファイルがすでに存在する場合

次のファイル名で,ログファイルが新規に作成されます。

## aaa\_bbb\_yyyyMMdd\_HHmmss.ccc

文字列の意味

aaa:-e オプションに指定したファイル名から拡張子を除いた文字列

bbb:コマンド名

yyyy:実行日付(年)

- MM:実行日付(月)
- dd: 実行日付 (日)
- HH:実行時刻(時)
- mm:実行時刻(分)
- ss:実行時刻(秒)

ccc:-e オプションに指定したファイル名の拡張子

## 例

-e オプションに指定したログファイルのファイル名が「error.log」,コマンドの実行日時が「2003 年 12月31日20:32:10」の場合,新規に作成されるログファイルのファイル名は、次のようになります。 error コマンド名 20031231\_203210.log

#### -e オプションを省略した場合

コマンドプロパティファイル(hptl\_clb\_ccm\_cmd.properties)の hptl\_clb\_ccm\_cmd\_logfile キーに 指定された値が,ログファイルのファイル名となります。ただし,この値と同じファイル名のファイル がすでに存在するときは,ログファイルのファイル名は,次のようになります。

## aaa\_bbb\_yyyyMMdd\_HHmmss.ccc

## 文字列の意味

aaa:コマンドプロパティファイル(hptl\_clb\_ccm\_cmd.properties)の hptl\_clb\_ccm\_cmd\_logfile キーに指定された値から,拡張子を除いた文字列

bbb:コマンド名

yyyy:実行日付(年)

MM:実行日付(月)

- dd: 実行日付 (日)
- HH: 実行時刻 (時)
- mm:実行時刻(分)
- ss:実行時刻(秒)

ccc:コマンドプロパティファイル(hptl\_clb\_ccm\_cmd.properties)の hptl\_clb\_ccm\_cmd\_logfile キーに指定された値の拡張子

例

hptl\_clb\_ccm\_cmd\_logfile キーに指定したログファイルのファイル名が「error.log」,コマンドの実行 日時が「2003年12月31日20:32:10」の場合、新規に作成されるログファイルのファイル名は、次 のようになります。

error\_コマンド名 20031231\_203210.log

## -e オプションが省略されていて hptl\_clb\_ccm\_cmd\_logfile キーが指定されていない場合

プログラムのデフォルトである「error.log」がファイル名となります。ただし,カレントディレクトリ に [error.log」という名前のファイルがすでに存在する場合は、 [error コマンド名 実行日付 実行時 刻 .log」となります。

例

コマンドの実行日時が「2003 年 12 月 31 日 20:32:10」の場合,新規に作成されるログファイルのファ イル名は,次のようになります。

error\_コマンド名 20031231\_203210.log

## (5) コマンドの実行方法

コマンドを実行する際は,Collaboration - Online Community Management をインストールしたマシン で実行します。set\_member コマンドの-s オプションを指定する場合は、Collaboration - Online Community Management, Collaboration - Directory Access, および Collaboration - Common Utility をインストールしたマシン上で実行します。

コマンドの実行時にはデータベースと接続するために,ユーザ名およびパスワードを入力する必要がありま す。Windows のコマンドプロンプトで入力するユーザ名およびパスワードに使える文字は ASCII 文字の 英大文字,数字および英小文字だけです。

## 手順

1.Windows のコマンドプロンプトでコマンドを実行します。

- 2.「Database User Name:」と表示されるのでユーザ名を入力して,[Enter]キーを押します。 ユーザ名に「"(半角引用符)」を使用する場合は、エスケープ文字として「¥(半角円記号)」を付けま す。例えば、ユーザ名として「"root"」を入力する場合は、「¥"root¥"」と入力します。
- 3.「Password:」と表示されるのでパスワードを入力し,[Enter]キーを押します。 パスワードは,入力しても画面には表示されません。パスワードの場合もユーザ名と同様に「"(半角 引用符)| を使用する場合は、エスケープ文字として「¥| を付けます。

## (6) コマンドに共通の注意事項

• コマンドの中断

キー割り込みなどによって強制終了された場合の戻り値などの動作は保証されません。なお、強制終了 された場合は,データベースのコネクションが保持されたままの状態となることがあるので注意が必要 です。

• コマンドの二重実行

Collaboration - Online Community Management で提供しているコマンドを二重に実行するとエ ラーになり、コマンドの実行が中止されます。例えば、set\_member コマンドの実行中に同じ set\_member コマンドを実行したり, set\_member コマンドの実行中に set\_application コマンドを実 行したりするとエラーになります。

• ユーザアカウント制御(UAC)

ユーザアカウント制御 (UAC) が有効に設定されている場合,コマンドの実行時にユーザアカウント制 御のダイアログが表示されることがあります。コマンドは管理者権限で実行する必要があるため、ダイ アログの[続行]ボタンをクリックしてコマンドを実行してください。

## 5.3 各コマンドの詳細

Collaboration - Online Community Management の運用で使用する各コマンドの機能,形式,オプショ ン, 戻り値, 実行結果, 出力メッセージ, 使用例および注意事項について説明します。

## set\_system(システム情報の設定)

## 機能

システムポリシーなどのシステム情報をデータベースのシステム情報テーブル (TBL SYSTEM) および ID 管理テーブル (TBL\_IDMANAGE)に設定します。2 回目以降の実行時には、設定内容を上書きしま す。ID 管理テーブルには、初回のときだけ値を設定します。

## 形式

set system [-o 出力ファイル名] [-q] [-e ログファイル名] [-f システム情報定義ファイル名]

## オプション

## -o 出力ファイル名

指定したファイルに標準出力データを出力します。ただし、出力メッセージのうち,KDCM00071-E~ KDCM00076-E は出力しません。

出力ファイル名の指定方法の詳細は,[「5.2\(3\)-o オプションに指定する出力ファイル」](#page-107-0)を参照してく ださい。

## -q

標準出力および標準エラー出力への出力を抑制します。

#### -e ログファイル名

指定したログファイルに,次の情報を出力します。

- SQL クエリ発行直前および発行直後の SQL クエリ文字列
- SQL クエリ発行時のエラーメッセージ

ログファイル名の指定方法の詳細は, [5.2 (4) -e オプションに指定するログファイル」を参照してく ださい。

#### -f システム情報定義ファイル名

システム情報定義ファイル(set\_system.cfg)に定義されている内容をデータベースのシステム情報テー ブル(TBL\_SYSTEM)に設定します。

## ファイル名の指定方法

システム情報定義ファイルのファイル名は,絶対パス,またはコマンドを実行するディレクトリからの 相対パスで指定します。ファイル名は,220 バイト以内の文字列で指定します。ただし,絶対パスで表 したときに 220 バイト以内の文字列になるように指定してください。

#### ファイルの記述形式

システム情報定義ファイルの記述形式については,[「7.2.1 システム情報定義ファイル](#page-157-0) [\(set\\_system.cfg\)](#page-157-0)」を参照してください。

## サンプルファイルの利用

システム情報定義ファイルには,サンプルファイル(set\_system.cfg.sam)を利用します。サンプル ファイルの内容を変更しないで,ファイル名を「set\_system.cfg」に変更して保存してください。

## -f オプションを省略した場合

デフォルトのシステム情報定義ファイルに定義されている内容が設定されます。デフォルトのシステ ム情報定義ファイル名は、コマンドプロパティファイル (hptl\_clb\_ccm\_cmd.properties) の hptl\_clb\_ccm\_cmd\_set\_system\_config キーに指定された値となります。

-f オプションを省略し hptl\_clb\_ccm\_cmd\_set\_system\_config キーを指定していない場合 システム情報定義ファイル名は,プログラムのデフォルトである「set\_system.cfg」となります。

## 戻り値

set\_system コマンドの戻り値を次に示します。

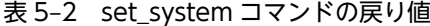

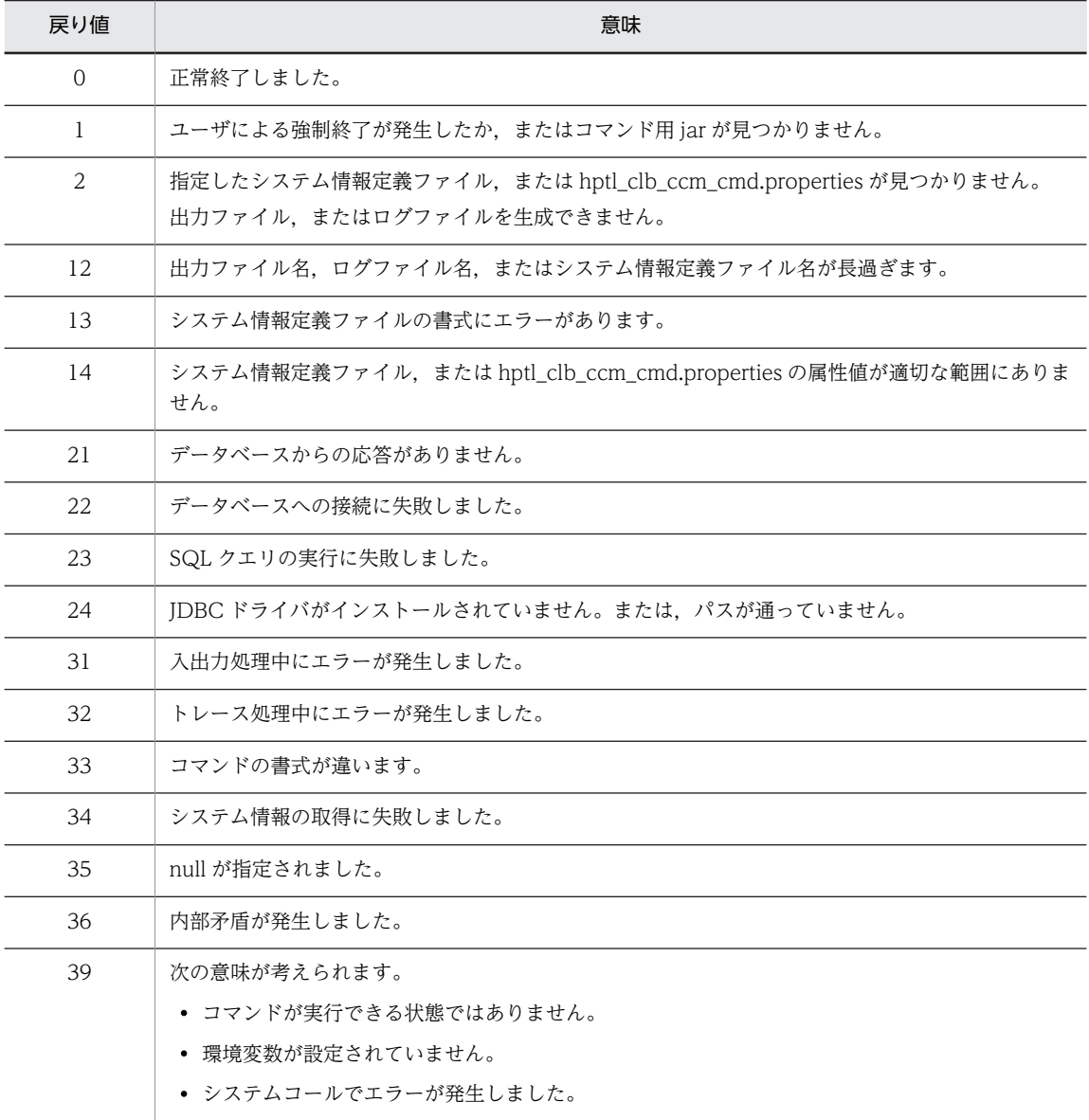

## 実行結果

指定した値がデータベースのシステム情報テーブル(TBL\_SYSTEM)に設定され,ID 管理テーブル (TBL\_IDMANAGE)にレコードが追加されます。ただし,すでにレコードがある場合は何もされません。 ID 管理テーブル (TBL\_IDMANAGE) に追加されるレコードを次に示します。

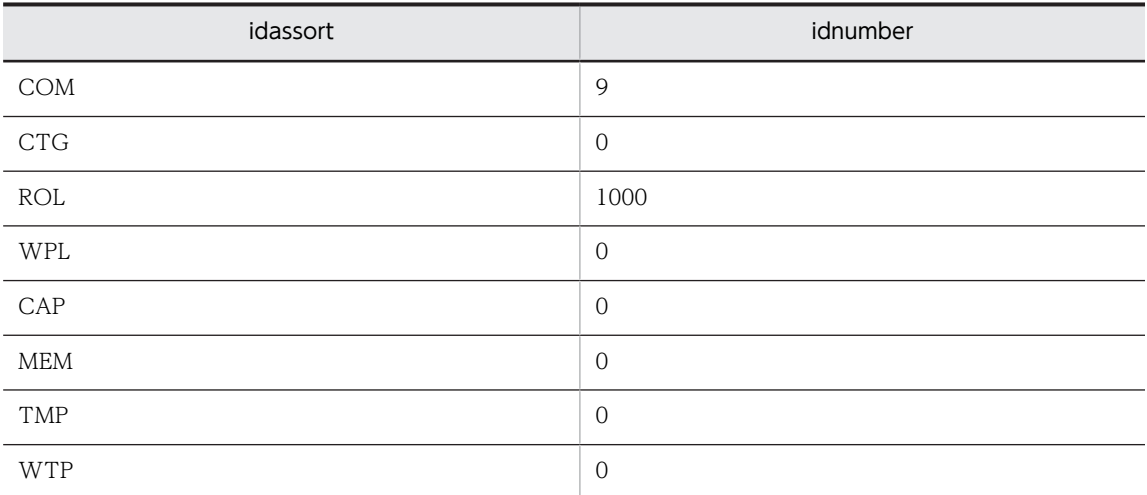

## 使用例

set system コマンドの使用例を紹介します。ここでは、次のような環境を想定しています。

- ソフトウェア環境 set\_system コマンドを実行できる環境
- コマンドプロンプトのカレントディレクトリ <Collaboration - Server インストールディレクトリ>\community\command\bin
- システム情報定義ファイル C:\Program Files\Hitachi\Collaboration\community\command\sys\set\_system.cfg

## システム情報定義ファイルの内容をシステム情報テーブルに登録する場合

システム情報定義ファイルの内容をデータベースのシステム情報テーブル (TBL\_SYSTEM) に登録す る場合, set\_system コマンドを次のように実行します。

set\_system -e "C:\Program Files\Hitachi\Collaboration\community\command\log\set\_system.log" -f "C:\*Program Files\*Hitachi\*Collaboration\*community\*command\*sys\*set\_system.cfg"

この実行例では、set\_system コマンドを実行すると、エラーログがある場合は-e オプションで指定し たログファイル(set\_system.log)に出力されます。

実行例は改行されているように表示されていますが、実際に実行するときは、1 行で記述する必要があ ります。

## 標準出力に何も出力しない場合

ログをデフォルトのログファイルに出力する場合,set\_system コマンドを次のように実行します。

set\_system -q

この実行例は、あらかじめコマンドプロパティファイル (hptl\_clb\_ccm\_cmd.properties) の hptl\_clb\_ccm\_cmd\_logfile キーの設定値に,ログファイルとして C:\Program Files\Hitachi \Collaboration\community\log\error\_set\_system.log を指定していることを想定しています。

## 注意事項

- set system コマンドの実行中にエラーが発生した場合, 必ず, set system コマンドが正常終了するま で再実行して、データベースのシステム情報テーブル (TBL\_SYSTEM) および ID 管理テーブル (TBL\_IDMANAGE)に値を設定してください。
- set\_system コマンドは,システム情報定義ファイルに不正な属性記述子が記述されている場合,メッ セージ(KDCM00002-W)を出力して正常終了します。メッセージで提示された属性記述子を含むレ コードはデータベースに登録されていないため,メッセージが出なくなるまで再実行してください。

## set\_application (アプリケーションの登録・削除)

## 機能

コミュニティで使用できるアプリケーションをデータベースのシステムアプリケーションテーブル (TBL\_SYSAPPLI)に設定します。またはシステムアプリケーションテーブル (TBL\_SYSAPPLI) および アプリケーションテーブル (TBL APPLICATION) から削除します。

設定する場合,2 回目以降の実行時には,設定内容を上書きします。上書きする際に,対応するアプリケー ション情報がアプリケーションテーブル(TBL\_APPLICATION)にある場合は,同時に更新します。

## 形式

set application [-o 出力ファイル名] [-q] [-e ログファイル名] {-f | -d} アプリケーションリスト ファイル名

## オプション

#### -o 出力ファイル名

指定したファイルに標準出力データを出力します。ただし,出力メッセージのうち,KDCM00071-E〜 KDCM00076-E は出力しません。

出力ファイル名の指定方法の詳細は,「[5.2\(3\)-o オプションに指定する出力ファイル](#page-107-0)」を参照してく ださい。

-q

標準出力および標準エラー出力への出力を抑制します。

-e ログファイル名

指定したログファイルに,次の情報を出力します。

- SQL クエリ発行直前および発行直後の SQL クエリ文字列
- SQL クエリ発行時のエラーメッセージ

ログファイル名の指定方法の詳細は, [5.2 (4) -e オプションに指定するログファイル」を参照してく ださい。

## -f アプリケーションリストファイル名

アプリケーションリストファイル (set\_application.cfg)に定義されている内容をデータベースのシス テムアプリケーションテーブル(TBL\_SYSAPPLI)に設定します。

#### ファイル名の指定方法

アプリケーションリストファイルのファイル名は,絶対パス,またはコマンドを実行するディレクトリ からの相対パスで指定します。ファイル名は,220 バイト以内の文字列で指定します。ただし,絶対パ スで表したときに 220 バイト以内の文字列になるように指定してください。

#### ファイルの記述形式

アプリケーションリストファイルの記述形式については,[「7.2.2 アプリケーションリストファイル](#page-158-0) [\(set\\_application.cfg\)」](#page-158-0)を参照してください。

## サンプルファイルの利用

アプリケーションリストファイルには,サンプルファイル(set\_application.cfg.sam)を利用します。 サンプルファイルの内容を変更しないで,ファイル名を「set\_application.cfg」に変更して保存してく ださい。

なお,Groupmax Collaboration Web Client - Mail/Schedule では,サンプルファイル (set\_application\_ms.cfg.sam)を利用してください。

## -d アプリケーションリストファイル名

データベースのシステムアプリケーションテーブル(TBL\_SYSAPPLI)に削除フラグを設定します。 このとき,アプリケーションリストファイル(set\_application.cfg)を指定します。

## ファイル名の指定方法

アプリケーションリストファイルのファイル名は,絶対パス,またはコマンドを実行するディレクトリ からの相対パスで指定します。ファイル名は、220 バイト以内の文字列で指定します。ただし、絶対パ スで表したときに 220 バイト以内の文字列になるように指定してください。

## ファイルの記述形式

アプリケーションリストファイルの記述形式については,[「7.2.2 アプリケーションリストファイル](#page-158-0) [\(set\\_application.cfg\)」](#page-158-0)を参照してください。

#### サンプルファイルの利用

アプリケーションリストファイルに,サンプルファイル(set\_application.cfg.sam)を使用する場合, サンプルファイルの内容を使用する環境に合わせて変更し,ファイル名「set\_application.cfg」で保存 してください。

なお,Groupmax Collaboration Web Client - Mail/Schedule では,サンプルファイル (set\_application\_ms.cfg.sam)を利用してください。

## 戻り値

set\_application コマンドの戻り値を次に示します。

#### 表 5-3 set\_application コマンドの戻り値

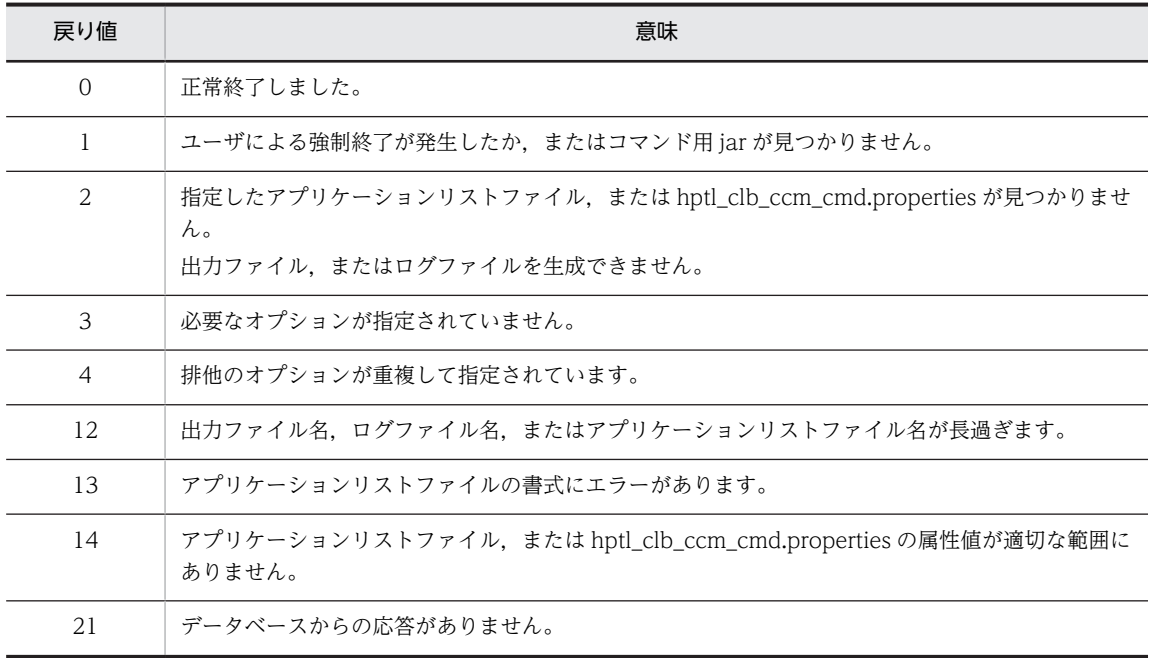

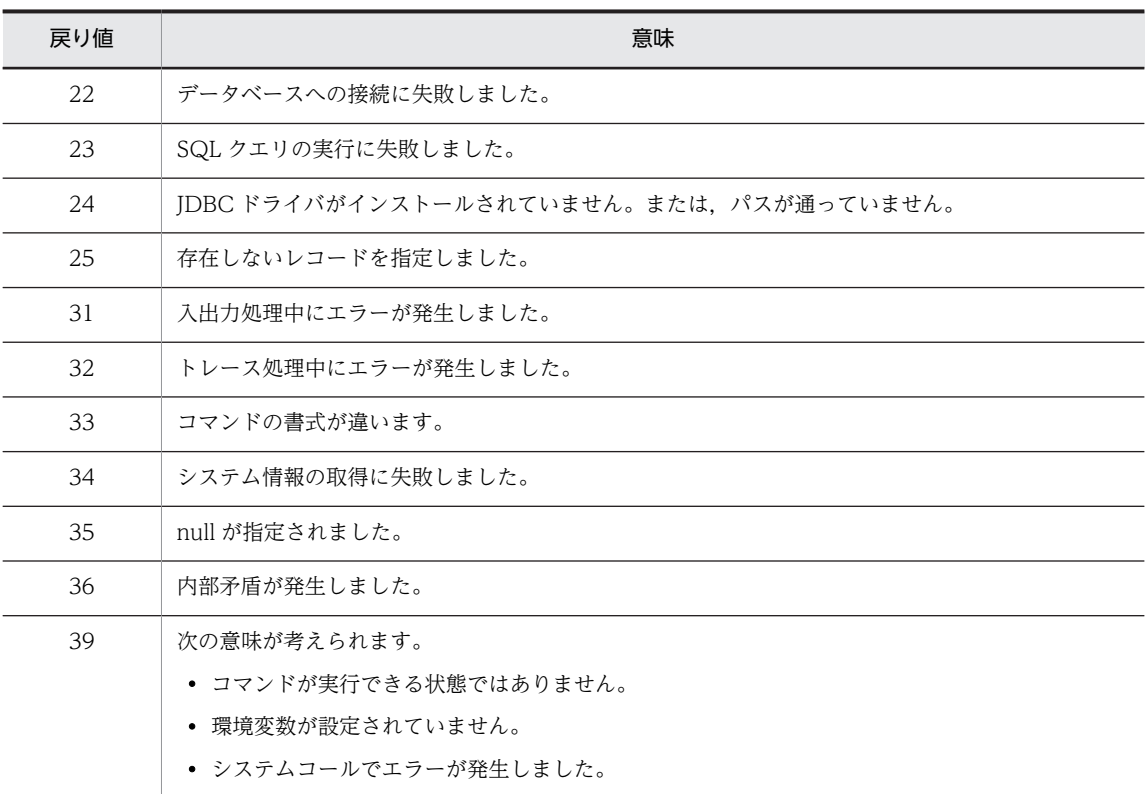

指定した値が、データベースのシステムアプリケーションテーブル (TBL SYSAPPLI) に設定され、アプ リケーションテーブル(TBL\_APPLICATION)の対応する情報が更新されます。

または、システムアプリケーションテーブル (TBL\_SYSAPPLI) およびアプリケーションテーブル (TBL\_APPLICATION)に削除フラグが設定されます。

## 使用例

set\_application コマンドの使用例を紹介します。ここでは、次のような環境を想定しています。

- ソフトウェア環境 set\_application コマンドを実行できる環境
- コマンドプロンプトのカレントディレクトリ <Collaboration - Server インストールディレクトリ>\community\command\bin
- アプリケーションリストファイル

C:\Program Files\Hitachi\Collaboration\community\command\sys\set\_application.cfg

アプリケーションリストファイルの内容をシステムアプリケーションテーブルに登録する場合

アプリケーションリストファイルの内容をシステムアプリケーションテーブル(TBL\_SYSAPPLI)に 登録する場合, set\_application コマンドを次のように実行します。

set\_application

-e "C:\Program Files\Hitachi\Collaboration\community\command\log\set\_application.log"

-f "C:\Program Files\Hitachi\Collaboration\community\command\sys\set\_application.cfg"

この実行例では、set\_application コマンドを実行すると、エラーログがある場合は-e オプションで指 定したログファイル(set\_application.log)に出力されます。

実行例は改行されているように表示されていますが、実際に実行するときは、1 行で記述する必要があ ります。

## 標準出力に何も出力しない場合

ログをデフォルトのログファイルに出力する場合,set\_application コマンドを次のように実行します。

set\_application -q -f "C:\Program Files\Hitachi\Collaboration\community\command\sys\set\_application.cfg"

この実行例は,あらかじめコマンドプロパティファイル(hptl\_clb\_ccm\_cmd.properties)の hptl\_clb\_ccm\_cmd\_logfile キーの設定値に,ログファイルとして C:\Program Files\Hitachi \Collaboration\community\log\error\_set\_application.log を指定していることを想定しています。

## 注意事項

- set application コマンドの実行中にエラーが発生した場合, 必ず, set application コマンドが正常終 了するまで再実行して、システムアプリケーションテーブル (TBL\_SYSAPPLI) およびアプリケーショ ンテーブル(TBL\_APPLICATION)に値を設定してください。
- set application コマンドは、アプリケーションリストファイルに不正な属性記述子が記述されている 場合,メッセージ(KDCM00002-W)を出力して正常終了します。メッセージで提示された属性記述 子を含むレコードはデータベースに登録されていないため,メッセージが出なくなるまで再実行してく ださい。

## set\_template (コミュニティテンプレートの追加)

## 機能

コミュニティテンプレートの定義内容をデータベースのテンプレートテーブル (TBL\_TEMPLATE) に設 定します。2 回目以降の実行時には,設定内容を上書きします。

## 形式

set template [-o 出力ファイル名] [-q] [-e ログファイル名] [-f テンプレート定義ファイル名]

## オプション

-o 出力ファイル名

指定したファイルに,標準出力データを出力します。ただし,出力メッセージのうち,KDCM00071- E〜KDCM00076-E は出力しません。

出力ファイル名の指定方法の詳細は,[「5.2\(3\)-o オプションに指定する出力ファイル」](#page-107-0)を参照してく ださい。

-q

標準出力および標準エラー出力への出力を抑制します。

-e ログファイル名

指定したログファイルに,次の情報を出力します。

- SQL クエリ発行直前および発行直後の SQL クエリ文字列
- SQL クエリ発行時のエラーメッセージ

ログファイル名の指定方法の詳細は,「[5.2\(4\)-e オプションに指定するログファイル」](#page-108-0)を参照してく ださい。

## -f テンプレート定義ファイル名

テンプレート定義ファイル (set\_template.cfg)に定義されている内容をデータベースのテンプレート テーブル(TBL\_TEMPLATE)に設定します。

#### ファイル名の指定方法

テンプレート定義ファイルのファイル名は,絶対パス,またはコマンドを実行するディレクトリからの 相対パスで指定します。ファイル名は,220 バイト以内の文字列で指定します。ただし,絶対パスで表 したときに 220 バイト以内の文字列になるように指定してください。

#### ファイルの記述形式

テンプレート定義ファイルの記述形式については,「[7.2.3 テンプレート定義ファイル](#page-160-0) [\(set\\_template.cfg\)](#page-160-0)」を参照してください。

#### サンプルファイルの利用

テンプレート定義ファイルに、サンプルファイル (set\_template.cfg.sam) を使用する場合, サンプル ファイルの内容を使用する環境に合わせて変更し,ファイル名「set\_template.cfg」で保存してくださ  $V_{\alpha}$ 

#### -f オプションを省略した場合

デフォルトのテンプレートファイルに定義されている内容が設定されます。デフォルトのテンプレー トファイル名は、コマンドプロパティファイル (hptl\_clb\_ccm\_cmd.properties)の hptl\_clb\_ccm\_cmd\_set\_template\_config キーに指定された値となります。

-f オプションを省略し hptl\_clb\_ccm\_cmd\_set\_template\_config キーを指定していない場合 テンプレートファイル名は、プログラムのデフォルトである「set template.cfg」となります。

## 戻り値

set\_template コマンドの戻り値を次に示します。

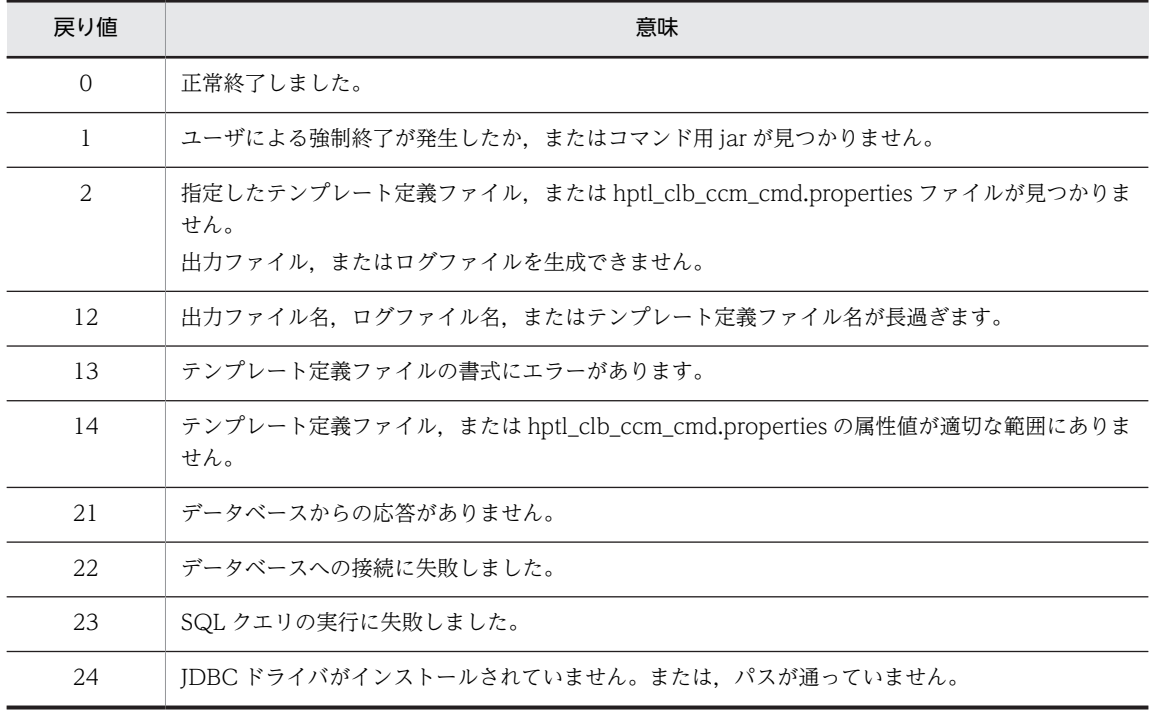

#### 表 5-4 set template コマンドの戻り値

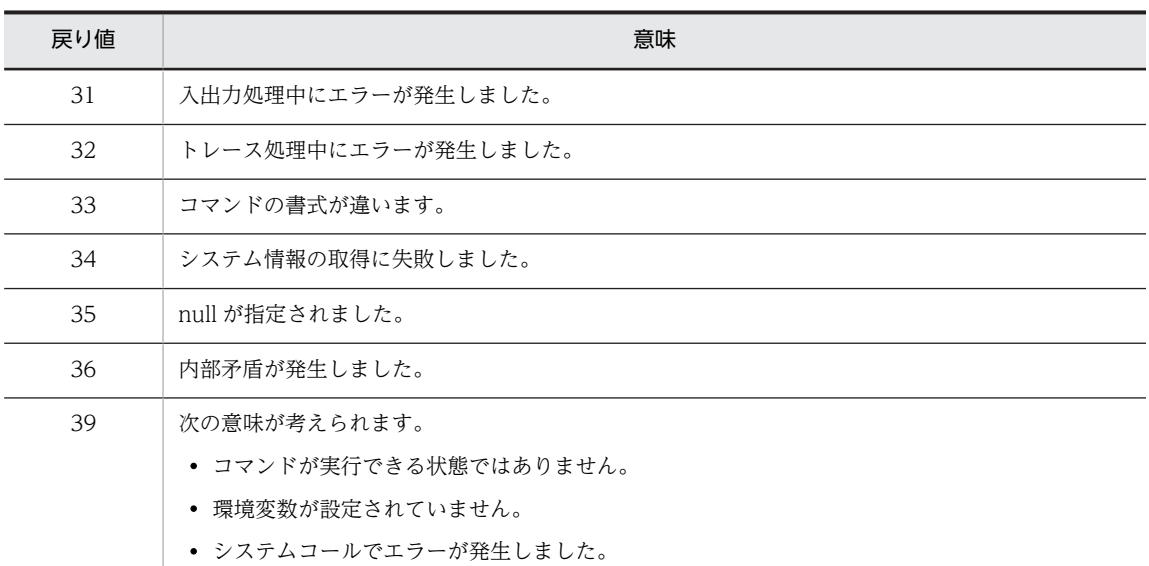

指定した値がデータベースのテンプレートテーブル (TBL\_TEMPLATE) に設定されます。

## 使用例

set\_template コマンドの使用例を紹介します。ここでは、次のような環境を想定しています。

- ソフトウェア環境 set\_template コマンドを実行できる環境
- コマンドプロンプトのカレントディレクトリ <Collaboration - Server インストールディレクトリ>¥community¥command¥bin
- テンプレート定義ファイル C:\Program Files\Hitachi\Collaboration\community\command\sys\set\_template.cfg

## テンプレート定義ファイルの内容をテンプレートテーブルに登録する場合

テンプレート定義ファイルの内容をデータベースのテンプレートテーブル (TBL\_TEMPLATE) に登録 する場合, set\_template コマンドを次のように実行します。

set\_template

-e "C:\Program Files\Hitachi\Collaboration\community\command\log\set\_template.log"

-f "C:\Program Files\Hitachi\Collaboration\community\command\sys\set\_template.cfg"

この実行例では、set\_template コマンドを実行すると、エラーログがある場合は-e オプションで指定 したログファイル(set\_template.log)に出力されます。

実行例は改行されているように表示されていますが、実際に実行するときは、1行で記述する必要があ ります。

## 標準出力に何も出力しない場合

ログをデフォルトのログファイルに出力する場合,set\_template コマンドを次のように実行します。

set\_template -q

この実行例は、あらかじめコマンドプロパティファイル (hptl\_clb\_ccm\_cmd.properties) の hptl\_clb\_ccm\_cmd\_logfile キーの設定値に、ログファイルとして C:\Program Files\Hitachi \Collaboration\community\log\error\_set\_template.log を指定していることを想定しています。

## 注意事項

- set\_template コマンドの実行中にエラーが発生した場合, 必ず, set\_template コマンドが正常終了す るまで再実行して、データベースのテンプレートテーブル (TBL, TEMPLATE) に値を設定してくださ  $\mathcal{U}$
- set template コマンドは、テンプレート定義ファイルに不正な属性記述子が記述されている場合,メッ セージ(KDCM00002-W)を出力して正常終了します。メッセージで提示された属性記述子を含むレ コードはデータベースに登録されていないため,メッセージが出なくなるまで再実行してください。
- コミュニティテンプレート情報はワークプレーステンプレート情報とセットで登録しなければなりま せん。したがって,ワークプレーステンプレート情報の登録が完了していないと,正しく動作しないの で注意してください。ワークプレーステンプレート情報の詳細は「[2.7.4 ワークプレーステンプレート](#page-48-0) [情報の登録](#page-48-0)」を参照してください。

## set\_worktemplate (ワークプレーステンプレートの追加)

## 機能

ワークプレーステンプレートの定義内容をデータベースのワークプレーステンプレートテーブル (TBL\_WORKTEMPLATE)に設定します。2 回目以降の実行時には,設定内容を上書きします。

## 形式

set worktemplate [-o 出力ファイル名] [-q] [-e ログファイル名] [-f ワークプレーステンプレート定 義ファイル名]

## オプション

## -o 出力ファイル名

指定したファイルに標準出力データを出力します。ただし,出力メッセージのうち,KDCM00071-E〜 KDCM00076-E は出力しません。

出力ファイル名の指定方法の詳細は,「[5.2\(3\)-o オプションに指定する出力ファイル](#page-107-0)」を参照してく ださい。

## -q

標準出力および標準エラー出力への出力を抑制します。

## -e ログファイル名

指定したログファイルに,次の情報を出力します。

- SQL クエリ発行直前および発行直後の SQL クエリ文字列
- SQL クエリ発行時のエラーメッセージ

ログファイル名の指定方法の詳細は,「[5.2\(4\)-e オプションに指定するログファイル」](#page-108-0)を参照してく ださい。

#### -f ワークプレーステンプレート定義ファイル名

ワークプレーステンプレート定義ファイル (set worktemplate.cfg) に定義されている内容をデータ ベースのワークプレーステンプレートテーブル(TBL\_WORKTEMPLATE)に設定します。 ファイル名の指定方法

ワークプレーステンプレート定義ファイルのファイル名は,絶対パス,またはコマンドを実行するディ レクトリからの相対パスで指定します。ファイル名は,220 バイト以内の文字列で指定します。ただ し,絶対パスで表したときに 220 バイト以内の文字列になるように指定してください。

#### ファイルの記述形式

ワークプレーステンプレート定義ファイルの記述形式については,[「7.2.4 ワークプレーステンプレー](#page-165-0) [ト定義ファイル\(set\\_worktemplate.cfg\)](#page-165-0)」を参照してください。

## サンプルファイルの利用

ワークプレーステンプレート定義ファイルには,サンプルファイル(set\_worktemplate.cfg.sam)を 利用します。サンプルファイルの内容を変更しないで,ファイル名を「set\_worktemplate.cfg」に変更 して保存してください。

## -f オプションを省略した場合

デフォルトのワークプレーステンプレート定義ファイルに定義されている内容が設定されます。デ フォルトのワークプレーステンプレート定義ファイル名は,コマンドプロパティファイル (hptl\_clb\_ccm\_cmd.properties)の hptl\_clb\_ccm\_cmd\_set\_worktemplate\_config キーに指定され た値となります。

-f オプションを省略し hptl\_clb\_ccm\_cmd\_set\_worktemplate\_config キーを指定していない場合 ワークプレーステンプレート定義ファイル名は,プログラムのデフォルトである 「set\_worktemplate.cfg」となります。

## 戻り値

set\_worktemplate コマンドの戻り値を次に示します。

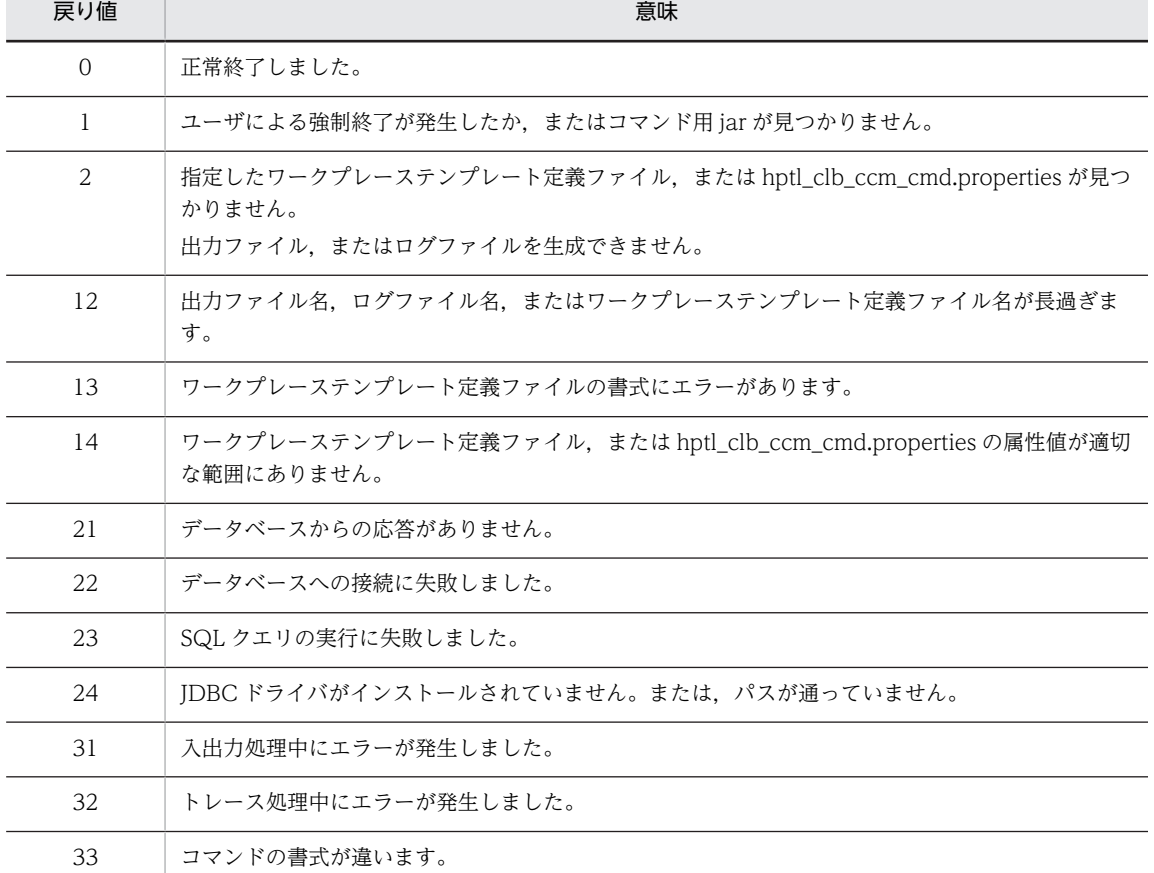

#### 表 5-5 set worktemplate コマンドの戻り値

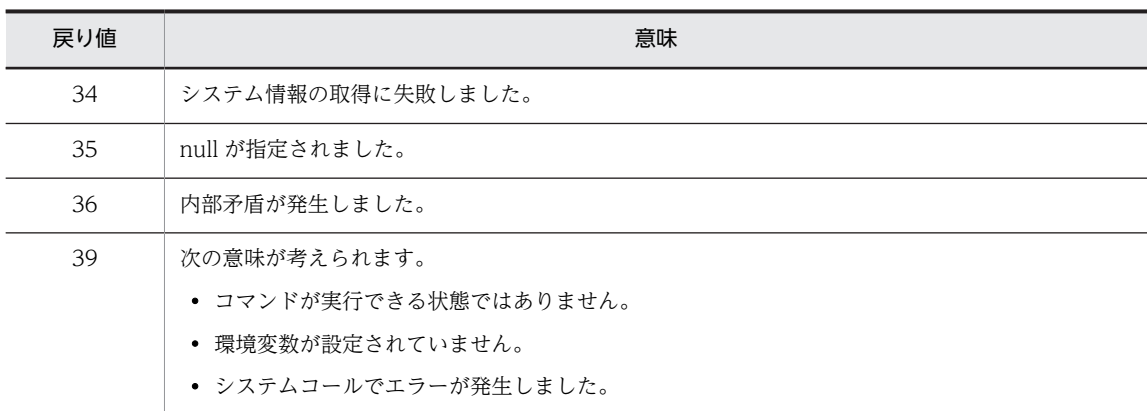

指定した値がデータベースのワークプレーステンプレートテーブル(TBL\_WORKTEMPLATE)に設定さ れます。

## 使用例

set\_worktemplate コマンドの使用例を紹介します。ここでは、次のような環境を想定しています。

- ソフトウェア環境 set\_worktemplate コマンドを実行できる環境
- コマンドプロンプトのカレントディレクトリ <Collaboration - Server インストールディレクトリ>\community\command\bin
- ワークプレーステンプレート定義ファイル C:\Program Files\Hitachi\Collaboration\community\command\sys\set\_worktemplate.cfg
- ワークプレーステンプレート定義ファイルの内容をワークプレーステンプレートテーブルに登録する場合 ワークプレーステンプレート定義ファイルの内容をデータベースのワークプレーステンプレートテー ブル (TBL\_WORKTEMPLATE) に登録する場合, set\_worktemplate コマンドを次のように実行し ます。

## set\_worktemplate

-e "C:\Program Files\Hitachi\Collaboration\community\command\log\set\_worktemplate.log"

-f "C:\Program Files\Hitachi\Collaboration\community\command\sys\set\_worktemplate.cfg"

この実行例では、set\_worktemplate コマンドを実行すると、エラーログがある場合は-e オプションで 指定したログファイル(set\_worktemplate.log)に出力されます。

実行例は、改行されているように表示されていますが、実際に実行するときは、1 行で記述する必要が あります。

## 標準出力に何も出力しない場合

ログをデフォルトのログファイルに出力する場合,set\_worktemplate コマンドを次のように実行しま す。

set\_worktemplate -q

この実行例は、あらかじめコマンドプロパティファイル (hptl\_clb\_ccm\_cmd.properties) の hptl\_clb\_ccm\_cmd\_logfile キーの設定値に,ログファイルとして C:\Program Files\Hitachi \Collaboration\community\log\error\_set\_worktemplate.log を指定していることを想定していま す。

## 注意事項

- set\_worktemplate コマンドの実行中にエラーが発生した場合, 必ず, set\_worktemplate コマンドが 正常終了するまで再実行して,データベースのワークプレーステンプレートテーブル (TBL WORKTEMPLATE)に値を設定してください。
- set\_worktemplate コマンドは,ワークプレーステンプレート定義ファイルに不正な属性記述子が記述 されている場合,メッセージ(KDCM00002-W)を出力して正常終了します。メッセージで提示され た属性記述子を含むレコードはデータベースに登録されていないため,メッセージが出なくなるまで再 実行してください。
- ワークプレーステンプレート情報はコミュニティテンプレート情報とセットで登録しなければなりま せん。したがって,コミュニティテンプレート情報の登録が完了していないと,正しく動作しないので 注意してください。コミュニティテンプレート情報の登録の詳細は,[「2.7.3 コミュニティテンプレー](#page-47-0) [ト情報の登録」](#page-47-0)を参照してください。

## set role (ロールの追加)

## 機能

システムに共通の役割の定義内容をデータベースのコミュニティロールテーブル(TBL\_COMMUROLE) に設定します。2 回目以降の実行時には,設定内容を上書きします。上書きする際に,対応するロール情報 がメンバロールテーブル(TBL\_MEMBERROLE)にある場合は,同時に更新します。

## 形式

set\_role [-o 出力ファイル名] [-q] [-e ログファイル名] [-f 共通の役割定義ファイル名]

## オプション

#### -o 出力ファイル名

指定したファイルに,標準出力データを出力します。ただし,出力メッセージのうち,KDCM00071- E〜KDCM00076-E は出力しません。

出力ファイル名の指定方法の詳細は,[「5.2\(3\)-o オプションに指定する出力ファイル」](#page-107-0)を参照してく ださい。

## -q

標準出力および標準エラー出力への出力を抑制します。

#### -e ログファイル名

指定したログファイルに,次の情報を出力します。

- SQL クエリ発行直前および発行直後の SQL クエリ文字列
- SQL クエリ発行時のエラーメッセージ

ログファイル名の指定方法の詳細は,[「5.2\(4\)-e オプションに指定するログファイル](#page-108-0)」を参照してく ださい。

## -f 共通の役割定義ファイル名

共通の役割定義ファイル (set\_role.cfg) に定義されている内容をデータベースのコミュニティロール テーブル(TBL\_COMMUROLE)に設定します。

## ファイル名の指定方法

共通の役割定義ファイルのファイル名は,絶対パス,またはコマンドを実行するディレクトリからの相 対パスで指定します。ファイル名は,220 バイト以内の文字列で指定します。ただし,絶対パスで表し たときに 220 バイト以内の文字列になるように指定してください。

#### ファイルの記述形式

共通の役割定義ファイルの記述形式については,「[7.2.5 共通の役割定義ファイル\(set\\_role.cfg\)」](#page-167-0)を 参照してください。

#### サンプルファイルの利用

共通の役割定義ファイルには,サンプルファイル(set\_role.cfg.sam)を利用します。サンプルファイ ルの内容を変更しないで,ファイル名を「set\_role.cfg」に変更して保存してください。

## -f オプションを省略した場合

デフォルトの共通の役割定義ファイルに定義されている内容が設定されます。デフォルトの共通の役 割定義ファイル名は,コマンドプロパティファイル(hptl\_clb\_ccm\_cmd.properties)の hptl\_clb\_ccm\_cmd\_set\_role\_config キーに指定された値となります。

-f オプションを省略し hptl\_clb\_ccm\_cmd\_set\_role\_config キーを指定していない場合

共通の役割定義ファイル名は,プログラムのデフォルトである「set\_role.cfg」となります。

## 戻り値

set\_role コマンドの戻り値を次に示します。

#### 表 5-6 set role コマンドの戻り値

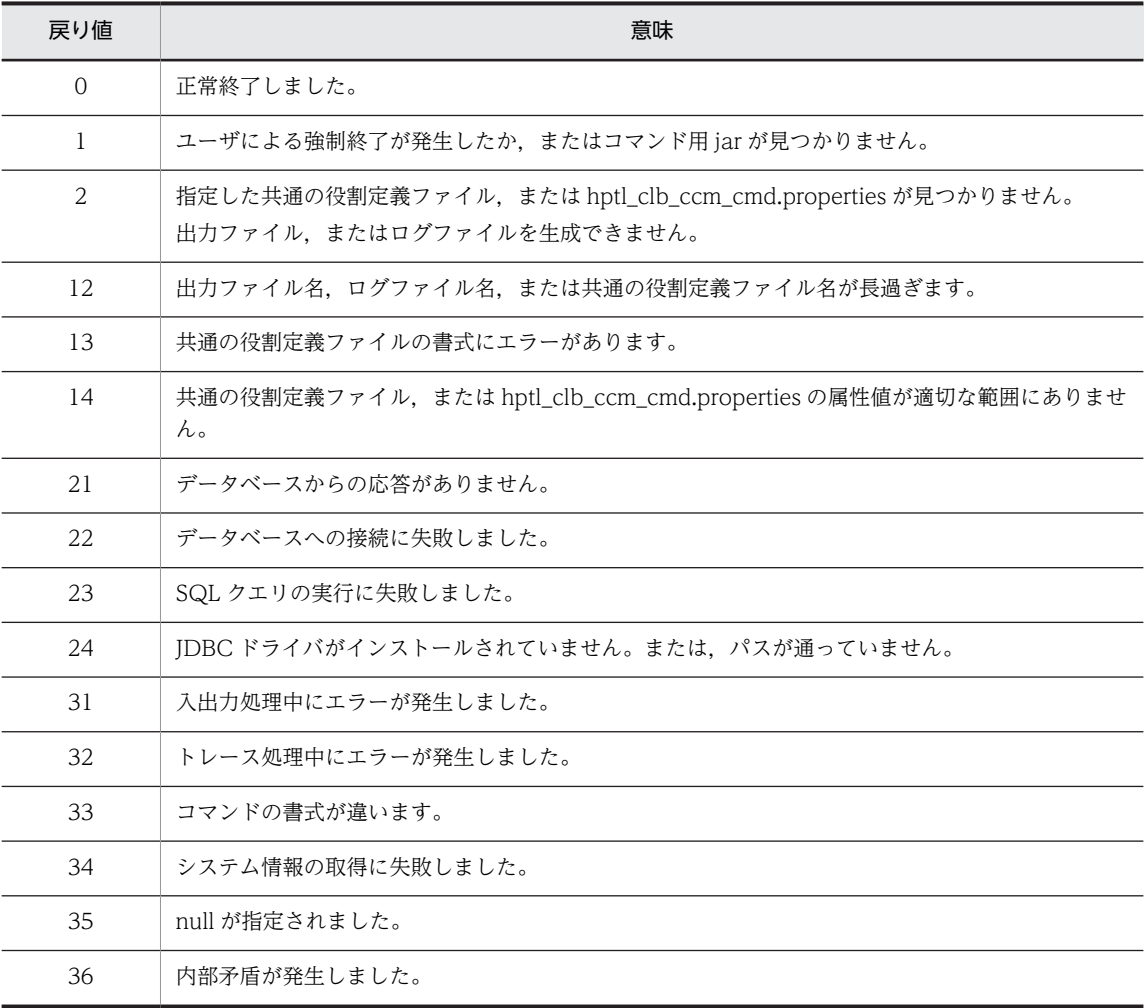

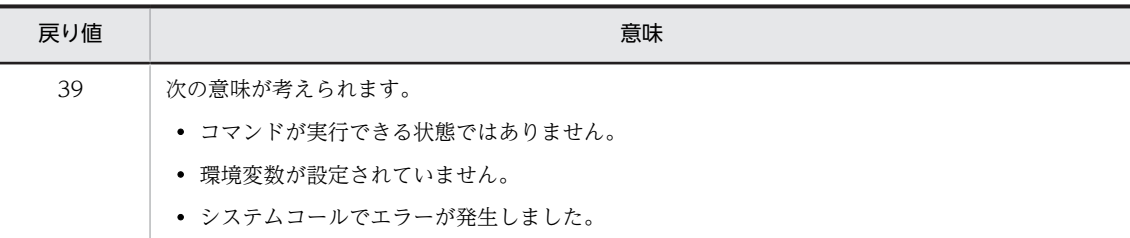

指定した値がデータベースのコミュニティロールテーブル(TBL\_COMMUROLE)に設定されます。ま た,メンバロールテーブル(TBL\_MEMBERROLE)の対応する情報が更新されます。

## 使用例

set\_role コマンドの使用例を紹介します。ここでは、次のような環境を想定しています。

- ソフトウェア環境 set\_role コマンドを実行できる環境
- コマンドプロンプトのカレントディレクトリ <Collaboration - Server インストールディレクトリ>\community\command\bin
- 共通の役割定義ファイル C:\*Program Files\*Hitachi\*Collaboration\*community\*command\*sys\*set\_role.cfg

#### 共通の役割定義ファイルの内容をコミュニティロールテーブルに登録する場合

共通の役割定義ファイルの内容をデータベースのコミュニティロールテーブル(TBL\_COMMUROLE) に登録する場合, set role コマンドを次のように実行します。

set\_role

-e "C:\Program Files\Hitachi\Collaboration\community\command\log\set\_role.log"

-f "C:\Program Files\Hitachi\Collaboration\community\command\sys\set\_role.cfg"

この実行例では、set\_role を実行すると、エラーログがある場合は-e オプションで指定したログファイ ル(set\_role.log)に出力されます。

実行例は改行されているように表示されていますが、実際に実行するときは、1行で記述する必要があ ります。

## 標準出力に何も出力しない場合

ログをデフォルトのログファイルに出力する場合,set\_role コマンドを次のように実行します。

set role -q

この実行例は、あらかじめコマンドプロパティファイル (hptl\_clb\_ccm\_cmd.properties) の hptl\_clb\_ccm\_cmd\_logfile キーの設定値に,ログファイルとして C:\Program Files\Hitachi \Collaboration\community\log\error\_set\_role.log を指定していることを想定しています。

## 注意事項

• set\_role コマンドの実行中にエラーが発生した場合, 必ず, set\_role コマンドが正常終了するまで再実 行して,コミュニティロールテーブル(TBL\_COMMUROLE)に値を設定してください。

• set\_role コマンドは,共通の役割定義ファイルに不正な属性記述子が記述されている場合,メッセージ (KDCM00002-W)を出力して正常終了します。メッセージで提示された属性記述子を含むレコード はデータベースに登録されていないため,メッセージが出なくなるまで再実行してください。

## set member (ユーザの一括登録・変更)

#### 機能

ユーザを一括して登録または変更します。

システム管理者および非ディレクトリユーザの登録・変更ができます。変更のあったユーザがコミュニティ に属している場合は,メンバ情報も更新されます。

最初のシステム管理者は,このコマンドで登録します。

## 形式

set member [-o 出力ファイル名] [-q] [-e ログファイル名] [-u 登録・変更ユーザー覧ファイル名] [s]

## オプション

-o 出力ファイル名

指定したファイルに標準出力データを出力します。ただし,出力メッセージのうち,KDCM00071-E〜 KDCM00076-E は出力しません。

出力ファイル名の指定方法の詳細は,「[5.2\(3\)-o オプションに指定する出力ファイル](#page-107-0)」を参照してく ださい。

-q

標準出力および標準エラー出力への出力を抑制します。

#### -e ログファイル名

指定したログファイルに,次の情報を出力します。

- SQL クエリ発行直前および発行直後の SQL クエリ文字列
- SQL クエリ発行時のエラーメッセージ

ログファイル名の指定方法の詳細は,「[5.2\(4\)-e オプションに指定するログファイル」](#page-108-0)を参照してく ださい。

## -u 登録・変更ユーザ一覧ファイル名

登録・変更ユーザ一覧ファイル (set\_member.cfg) に定義されている内容をデータベースのユーザ情 報テーブル(TBL\_USER)に設定します。

登録・変更ユーザ一覧ファイルで指定されたすべてのユーザについて,各ユーザのユーザデータを登録 または変更します。

なお,-u オプションでユーザを登録または変更した場合,メンバ登録・変更通知などを通知するインタ フェースをコールしません。

## ファイル名の指定方法

登録・変更ユーザ一覧ファイルのファイル名は,絶対パス,またはコマンドを実行するディレクトリか らの相対パスで指定します。ファイル名は,220 バイト以内の文字列で指定します。ただし,絶対パス で表したときに 220 バイト以内の文字列になるように指定してください。

#### ファイルの記述形式

登録・変更ユーザ一覧ファイルの記述形式については,[「7.2.6 登録・変更ユーザ一覧ファイル](#page-171-0) [\(set\\_member.cfg\)](#page-171-0)」を参照してください。

サンプルファイルの利用

登録・変更ユーザー覧ファイルに、サンプルファイル (set\_member.cfg.sam) を使用する場合, サン プルファイルの内容を使用する環境に合わせて変更し,ファイル名「set\_member.cfg」で保存してく ださい。

 $-\varsigma$ 

set\_member.cfg ファイルに指定した userid が兼任ユーザの ID かどうかをチェックします。兼任 ユーザとは,本来所属している組織以外の組織に所属するユーザのことです。詳細は,マニュアル 「Collaboration 導入ガイド」を参照してください。

チェックの結果,兼任ユーザの ID である場合は, KDCM00078-E のエラーメッセージが出力されま す。ファイルに複数のユーザを指定している場合,エラーになる前までのユーザが登録されます。 このオプションを指定した場合は、次のクラスパスを設定してください。

SET CLASSPATH=%COSMINEXUS\_COLLABORATION\_HOME%\clb\_home\conf;%CLASSPATH% SET CLASSPATH=%COSMINEXUS\_COLLABORATION\_HOME%\clb\_home\lib\hptl\_clb\_cum.jar;%CLASSPATH% SET CLASSPATH=%COSMINEXUS\_COLLABORATION\_HOME%\clb\_home\lib\hptl\_clb\_ccu.jar;%CLASSPATH%

このオプションは,Collaboration - Directory Access で兼任機能を使用するよう設定されている場合 に有効となります。また,指定したユーザがディレクトリサーバに登録されていない場合は,エラーに ならないで処理が続行されます。Collaboration - Directory Access の設定については, 「Collaboration - Directory Access システム管理者ガイド」を参照してください。

## 戻り値

set\_member コマンドの戻り値を次に示します。

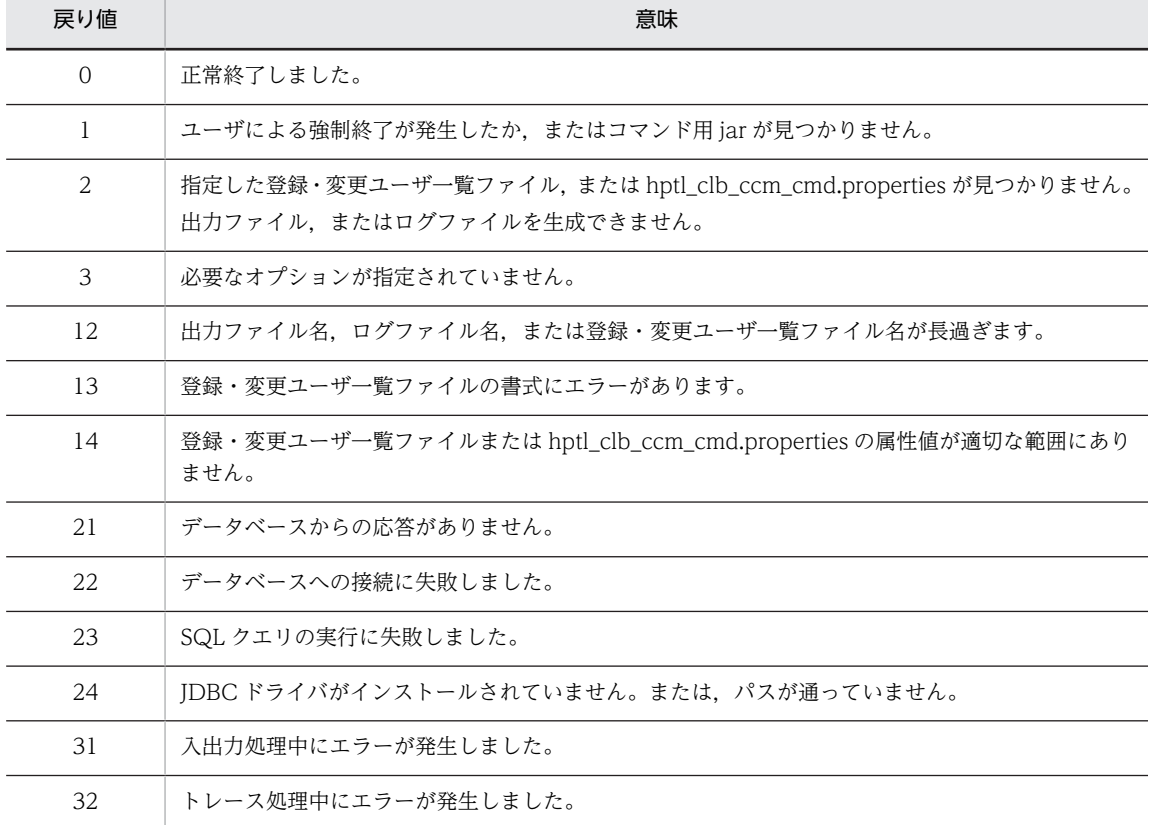

#### 表 5-7 set\_member コマンドの戻り値

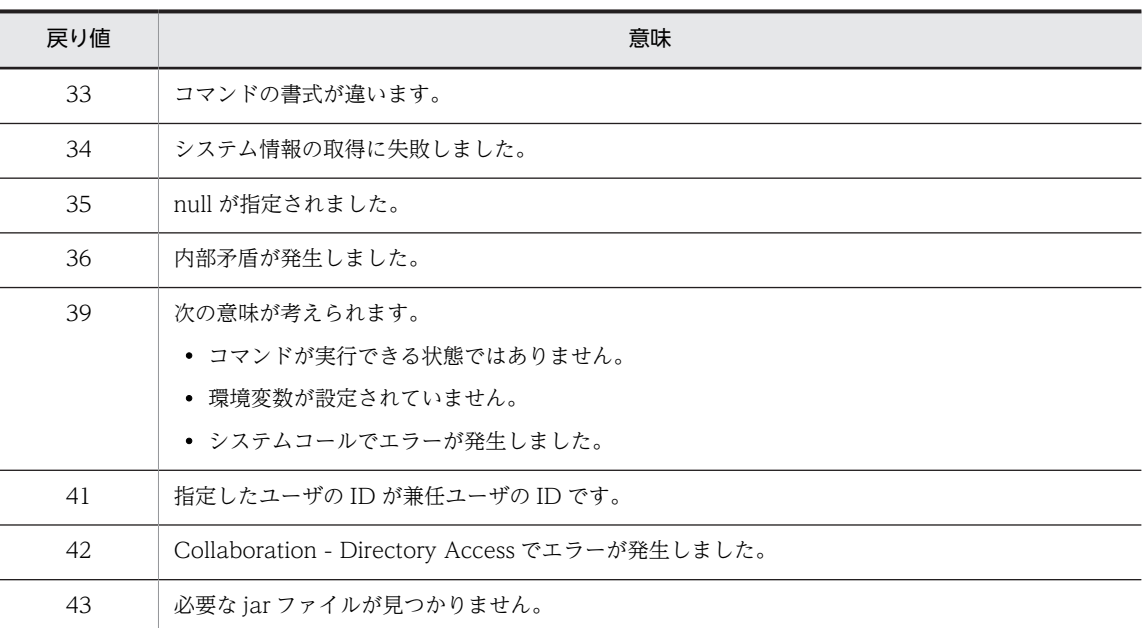

データベースのメンバ情報テーブル (TBL\_MEMBER),およびユーザ情報テーブル (TBL\_USER) の内容 が変更されます。

## 使用例

set member コマンドの使用例を紹介します。ここでは、次のような環境を想定しています。

- ソフトウェア環境 set\_member コマンドを実行できる環境
- コマンドプロンプトのカレントディレクトリ <Collaboration - Server インストールディレクトリ>\community\command\bin
- 登録・変更ユーザ一覧ファイル C:\Program Files\Hitachi\Collaboration\community\command\sys\set\_member.cfg

## 登録・変更ユーザ一覧ファイルの内容を基に登録・変更する場合

登録・変更ユーザー覧ファイルの内容を基にユーザを登録または変更する場合,set\_member コマンド を次のように実行します。

set\_member -e "C:\Program Files\Hitachi\Collaboration\community\command\log\set\_member.log"

-u "C:\Program Files\Hitachi\Collaboration\community\command\sys\set\_member.cfg"

この実行例では、set\_member コマンドを実行すると、エラーログがある場合は-e オプションで指定し たログファイル(set\_member.log)に出力されます。

実行例は改行されているように表示されていますが、実際に実行するときは、1 行で記述する必要があ ります。

## 標準出力に何も出力しない場合

ログをデフォルトのログファイルに出力する場合,set\_member コマンドを次のように実行します。

set\_member -q -u C:\set\_member.cfg

この実行例は、あらかじめコマンドプロパティファイル (hptl clb\_ccm\_cmd.properties) の hptl\_clb\_ccm\_cmd\_logfile キーの設定値に、ログファイルとして C:\Program Files\Hitachi \Collaboration\community\log\error\_set\_member.log を指定していることを想定しています。

## 注意事項

- set\_member コマンドの実行中にエラーが発生した場合, 必ず, set\_member コマンドを再実行して, ユーザが登録または変更されていることを[コミュニティ管理]ポートレットで確認してください。
- set member コマンドは, 登録・変更ユーザ一覧ファイルに不正な属性記述子が記述されている場合, メッセージ(KDCM00002-W)を出力して正常終了します。メッセージに表示された属性記述子を含む レコードはデータベースに登録されていないため,メッセージが出力されなくなるまで再実行してくだ さい。
- 誤って兼任ユーザの ID を set\_member に指定し,チェックをしないで登録してしまった場合は, del member コマンドを実行してユーザを削除してください。

## del member (ユーザおよびメンバの一括削除)

## 機能

ユーザおよびコミュニティメンバを一括して削除します。コミュニティからメンバを削除したり, Collaboration - Online Community Management の環境からユーザを削除したりできます。

## 形式

del member [-o 出力ファイル名] [-q] [-e ログファイル名] { -a { u | m } | -u 削除ユーザー覧ファ イル名 | -m 削除メンバ一覧ファイル名 }

## オプション

-o 出力ファイル名

指定したファイルに標準出力データを出力します。ただし,出力メッセージのうち,KDCM00071-E〜 KDCM00076-E は出力しません。

出力ファイル名の指定方法の詳細は,[「5.2\(3\)-o オプションに指定する出力ファイル」](#page-107-0)を参照してく ださい。

-q

標準出力および標準エラー出力への出力を抑制します。

#### -e ログファイル名

指定したログファイルに,次の情報を出力します。

- SQL クエリ発行直前および発行直後の SQL クエリ文字列
- SQL クエリ発行時のエラーメッセージ

ログファイル名の指定方法の詳細は, [5.2 (4) -e オプションに指定するログファイル」を参照してく ださい。

 $-a \{ u \} m \}$ 

-a u を指定した場合,各コミュニティに所属しているすべてのコミュニティメンバ,各コミュニティメ ンバに割り当てられているすべてのコミュニティロール,およびすべてのユーザを削除します。

-a m を指定した場合, 各コミュニティに所属しているすべてのコミュニティメンバ,および各コミュ ニティメンバに割り当てられているすべてのコミュニティロールを削除します。

-a オプションでユーザおよびメンバを削除した場合,ユーザおよびメンバの削除を通知するインタ フェースをコールしません。

-a オプションを指定しない場合は,-u オプションまたは-m オプションを指定してください。

#### -u 削除ユーザ一覧ファイル名

削除ユーザ一覧ファイル (del\_member.cfg) に指定されているユーザを削除します。指定したユーザ のロール情報とメンバ情報を削除し,最後にユーザ情報を削除します。

なお,-u オプションでユーザを削除した場合,メンバ削除通知をコールしません。

-u オプションを指定しない場合は,-a オプションまたは-m オプションを指定してください。

#### ファイル名の指定方法

削除ユーザ一覧ファイルのファイル名は,絶対パス,またはコマンドを実行するディレクトリからの相 対パスで指定します。ファイル名は、220 バイト以内の文字列で指定します。ただし、絶対パスで表し たときに 220 バイト以内の文字列になるように指定してください。

#### ファイルの記述形式

削除ユーザ一覧ファイルの記述形式については,「[7.2.7 削除ユーザ一覧ファイル](#page-173-0) [\(del\\_member.cfg\)」](#page-173-0)を参照してください。

#### サンプルファイルの利用

削除ユーザ一覧ファイルに,サンプルファイル(del\_member.cfg.sam)を使用する場合は,サンプル ファイルの内容を使用する環境に合わせて変更し,ファイル名「del\_member.cfg」で保存してくださ い。

#### -m 削除メンバ一覧ファイル名

削除メンバ一覧ファイルで指定されたすべてのコミュニティメンバについて,各コミュニティメンバに 割り当てられたすべてのコミュニティロールを削除します。また,各コミュニティメンバ自体をコミュ ニティから削除します。

なお,-m オプションでメンバを削除した場合,メンバ削除通知をコールしません。-m オプションを指 定しない場合は,-a オプションまたは-u オプションを指定してください。

#### ファイル名の指定方法

削除メンバ一覧ファイルのファイル名は,絶対パス,またはコマンドを実行するディレクトリからの相 対パスで指定します。ファイル名は,220 バイト以内の文字列で指定します。ただし,絶対パスで表し たときに 220 バイト以内の文字列になるように指定してください。

#### ファイルの記述形式

削除メンバ一覧ファイルの記述形式については,「[7.2.8 削除メンバ一覧ファイル](#page-174-0)」を参照してくださ い。

## 戻り値

del\_member コマンドの戻り値を次に示します。

表 5-8 del member コマンドの戻り値

| 戻り値              | 意味                                      |
|------------------|-----------------------------------------|
| $\left( \right)$ | 正常終了しました。                               |
|                  | ユーザによる強制終了が発生したか、またはコマンド用 jar が見つかりません。 |

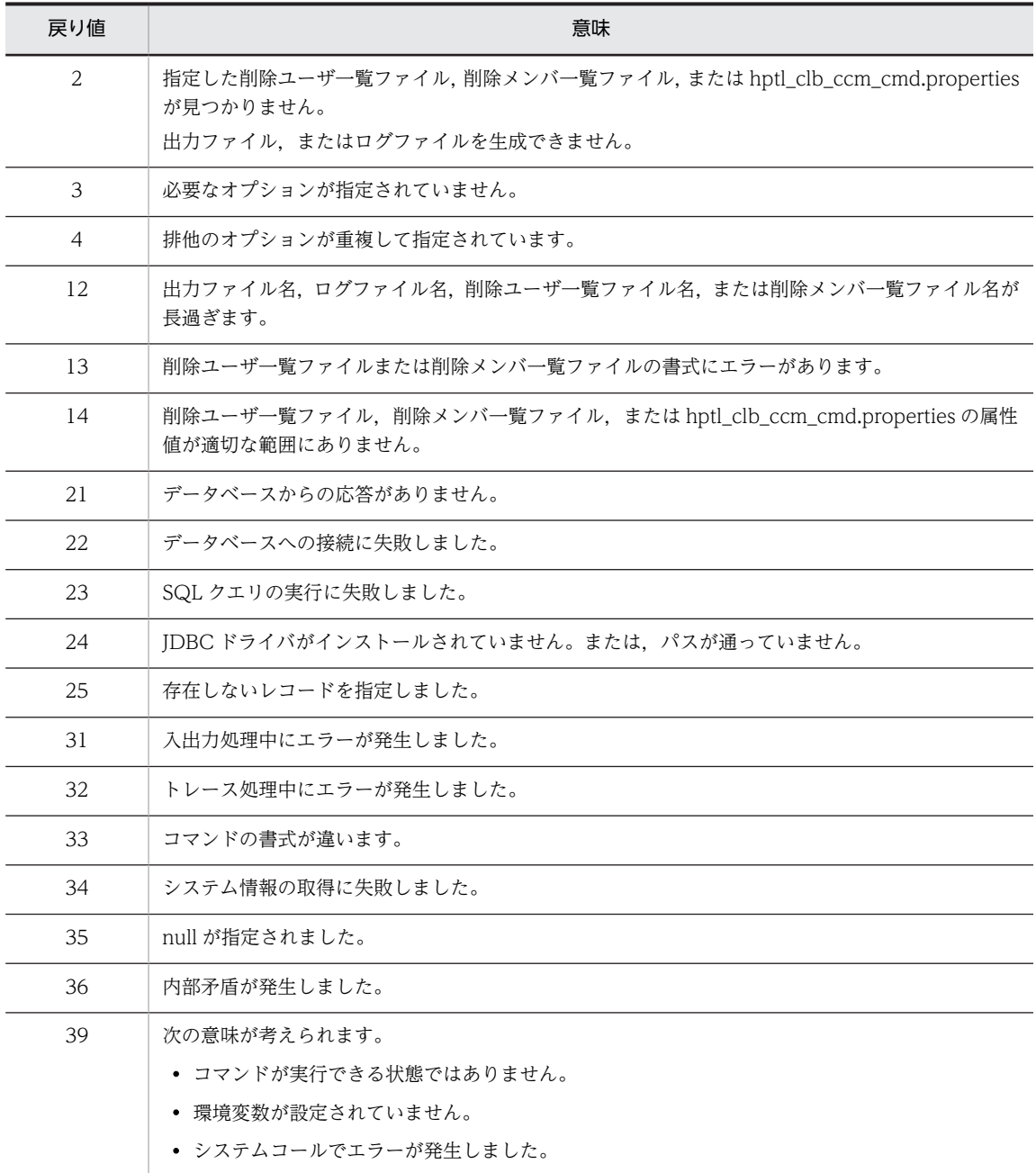

データベースのメンバ情報テーブル(TBL\_MEMBER),ユーザ情報テーブル(TBL\_USER),およびメン バロールテーブル(TBL\_MEMBERROLE)に削除フラグが設定されます。

## 使用例

del\_member コマンドの使用例を紹介します。ここでは、次のような環境を想定しています。

- ソフトウェア環境 del\_member コマンドを実行できる環境
- コマンドプロンプトのカレントディレクトリ <Collaboration - Server インストールディレクトリ>\community\command\bin

• 削除ユーザ一覧ファイル

C:\Program Files\Hitachi\Collaboration\community\command\sys\del\_member.cfg

## 削除ユーザ一覧ファイルの内容を基にユーザを削除する場合

削除ユーザ一覧ファイルの内容を基にユーザを削除する場合,del\_member コマンドを次のように実行 します。

del\_member

-e "C:\Program Files\Hitachi\Collaboration\community\command\log\del\_member.log"

-u "C:\Program Files\Hitachi\Collaboration\community\command\sys\del\_member.cfg"

この実行例では、del\_member コマンドを実行すると、エラーログがある場合は-e オプションで指定し たログファイル(del\_member.log)に出力されます。

実行例は改行されているように表示されていますが、実際に実行するときは、1行で記述する必要があ ります。

## 標準出力に何も出力しない場合

ログをデフォルトのログファイルに出力する場合,del member コマンドを次のように実行します。

del\_member -q -a u

この実行例は、あらかじめコマンドプロパティファイル (hptl\_clb\_ccm\_cmd.properties) の hptl clb\_ccm\_cmd\_logfile キーの設定値に,ログファイルとして C:\Program Files\Hitachi ¥Collaboration¥community¥log¥error\_del\_member.log を指定していることを想定しています。

## 注意事項

- del\_member コマンドの実行中にエラーが発生した場合,必ず,del\_member コマンドを再実行して, ユーザまたはメンバが削除されていることを[コミュニティ管理]ポートレットで確認してください。
- 存在しないレコードを del\_member で削除しようとした場合は,メッセージ(KDCM00010-W)を出力 して正常終了します。

## del record (レコードの削除)

## 機能

削除フラグが設定されているレコードをテーブルから完全に削除します。

削除フラグが設定されているレコードのうち,削除した日時が,指定した日数以前の日時であるレコードだ けをテーブルから削除することもできます。

データベースの容量が少なくなったときに,このコマンドで容量を空けることができます。

## 形式

del\_record [-o *出力ファイル名* ] [-q] [-e *ログファイル名*] { -a | -d *日数値* } [-t テー*ブル名* ] [-b バックアップファイル名 ]

## オプション

## -o 出力ファイル名

指定したファイルに標準出力データを出力します。ただし,出力メッセージのうち,KDCM00071-E〜 KDCM00076-E は出力しません。

出力ファイル名の指定方法の詳細は,[「5.2\(3\)-o オプションに指定する出力ファイル」](#page-107-0)を参照してく ださい。

## -q

標準出力および標準エラー出力への出力を抑制します。

## -e ログファイル名

指定したログファイルに,次の情報を出力します。

- SQL クエリ発行直前および発行直後の SQL クエリ文字列
- SQL クエリ発行時のエラーメッセージ

ログファイル名の指定方法の詳細は,[「5.2\(4\)-e オプションに指定するログファイル](#page-108-0)」を参照してく ださい。

-a

削除フラグが設定されているすべてのレコードを削除します。

-a オプションを指定しない場合は,-d オプションを指定してください。

#### -d 日数値

削除フラグが設定されているレコードのうち,削除した日時が,指定した日数以前の日時であるレコー ドだけをテーブルから削除します。

例えば,コマンドの実行時刻が 2004/08/1 12:30:15 で-d オプションに 1 を設定した場合は, 2004/07/31 12:30:15 以前のデータが削除対象となります。また,-d オプションに 0 を設定した場合 は,-a オプションと同様に,削除フラグが設定されているすべてのレコードを削除します。 -d オプションを指定しない場合は,-a オプションを指定してください。

#### -t テーブル名

指定したテーブルの削除フラグをチェックします。削除するテーブルを限定する場合に指定してくだ さい。

削除フラグをチェックできるテーブルを次に示します。

- カテゴリ情報テーブル(TBL\_CATEGORY)
- コミュニティ情報テーブル(TBL\_COMMUNITY)
- コミュニティロールテーブル(TBL\_COMMUROLE)
- ワークプレーステーブル(TBL\_WORKPLACE)
- アプリケーションテーブル (TBL APPLICATION)
- メンバ情報テーブル(TBL\_MEMBER)
- ユーザ情報テーブル (TBL USER)
- メンバロールテーブル (TBL\_MEMBERROLE)
- テンプレートテーブル(TBL\_TEMPLATE)
- ワークプレーステンプレートテーブル(TBL\_WORKTEMPLATE)
- システムアプリケーションテーブル(TBL\_SYSAPPLI)

このオプションを省略した場合は,すべてのテーブルをチェックします。

## -b バックアップファイル名

削除しようとしているデータのバックアップを作成します。 ファイル名の指定方法

バックアップファイルのファイル名は,絶対パス,またはコマンドを実行するディレクトリからの相対 パスで指定します。ファイル名は 220 バイト以内の文字列で指定します。ただし,絶対パスで表したと きに 220 バイト以内の文字列になるように指定してください。

#### ファイル名の形式

新規に作成される出力ファイルのファイル名は,次のようになります。

## aaa\_bbb\_yyyyMMdd\_HHmmss.ccc

文字列の意味

aaa:-b オプションに指定したファイル名から拡張子を除いた文字列

bbb:コマンド名

yyyy:実行日付(年)

- MM:実行日付(月)
- dd:実行日付(日)
- HH:実行時刻(時)
- mm:実行時刻(分)
- ss:実行時刻(秒)
- ccc:-e オプションに指定したファイル名の拡張子

例えば,-b オプションに指定したファイル名が「backup.bak」,コマンドの実行日時が「2003 年 12 月 31 日 20:32:10」の場合,「backup\_コマンド名\_20031231\_203210.bak」となります。

## -b オプションを省略した場合

hptl\_clb\_ccm\_cmd.properties ファイルの hptl\_clb\_ccm\_cmd\_backupfile の値がファイル名になり ます。ただし,hptl\_clb\_ccm\_cmd\_backupfile の値のファイルがすでに存在する場合は, 「(hptl\_clb\_ccm\_cmd\_backupfile 指定文字列の拡張子の前)\_コマンド名\_実行日付\_実行時刻. (hptl\_clb\_ccm\_cmd\_backupfile オプション指定文字列の拡張子)」となります。

例えば,hptl\_clb\_ccm\_cmd\_backupfile の指定文字列が backup.bak,コマンドの実行日時が 2003 年 12 月 31 日 20:32:10 の場合,「backup\_コマンド名\_20031231\_203210.bak」となります。

## -b オプションを省略し hptl\_clb\_ccm\_cmd\_backupfile キーを指定していない場合

プログラムのデフォルトである「backup」がファイル名となります。カレントディレクトリに 「backup」という名前のファイルがすでに存在する場合は,「backup\_コマンド名\_実行日付\_実行時刻」 となります。

例えば,コマンドの実行日時が 2003 年 12 月 31 日 20:32:10 の場合,「backup\_コマンド名 \_20031231\_203210.bak」となります。

すでに同名のファイルが存在する場合は,追加で書き込みされます。

## 戻り値

del\_record コマンドの戻り値を次に示します。

#### 表 5-9 del\_record コマンドの戻り値

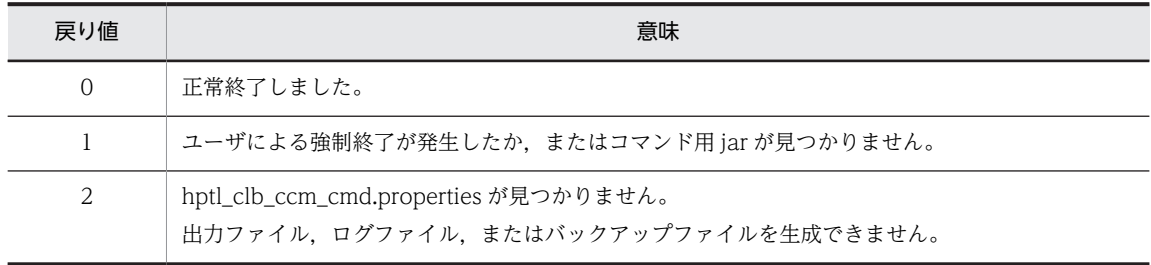

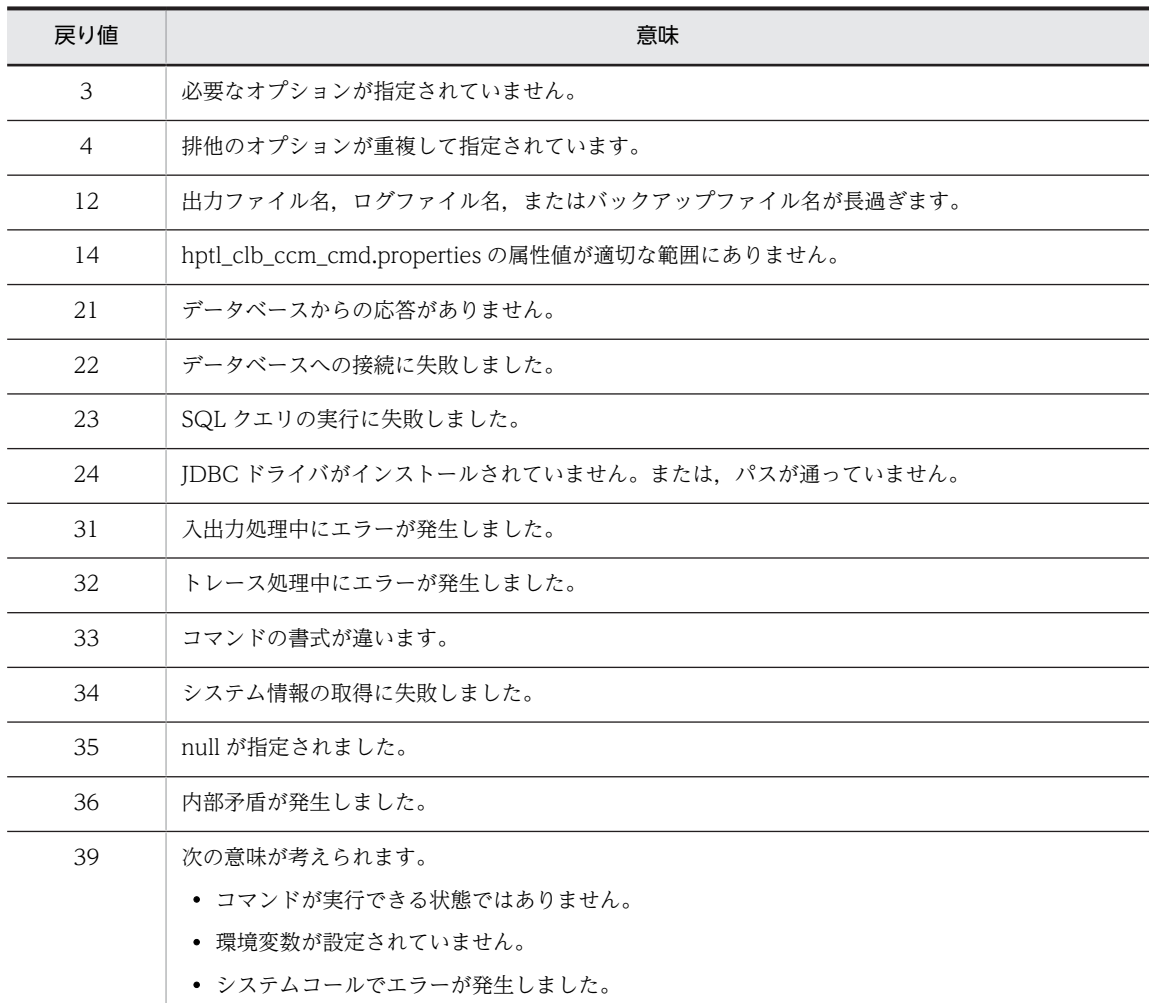

削除フラグが設定されているレコード(-d オプションを指定した場合は削除日時から指定日数を経過した レコード)が,テーブルから完全に削除されます。

## 使用例

del\_record コマンドの使用例を紹介します。ここでは、次のような環境を想定しています。

• ソフトウェア環境

del\_record コマンドを実行できる環境

• コマンドプロンプトのカレントディレクトリ <Collaboration - Server インストールディレクトリ>\*community\*command\*bin

## 削除フラグが設定されているすべてのレコードを削除する場合

削除フラグが設定されているすべてのレコードを削除する場合,del\_record コマンドを次のように実行 します。

```
del_record
```
-a -e "C:\*Program Files\*Hitachi\*Collaboration\*community\*command\*log\*del\_record.log"

この実行例では,del\_record コマンドを実行すると,-e で指定したログファイル (del\_record.log)に エラーログが出力されます。

実行例は、紙面の都合上、改行されているように表示されていますが、実際に実行するときは、1 行で 記述する必要があります。

#### 標準出力に何も出力しない場合

ログをデフォルトのログファイルに出力する場合,del\_record コマンドを次のように実行します。

del\_record -q -a -b backup

この実行例は、あらかじめコマンドプロパティファイル (hptl clb ccm cmd.properties) の hptl clb\_ccm\_cmd\_logfile キーの設定値に,ログファイルとして C:\Program Files\Hitachi \Collaboration\community\log\error\_del\_record.log を指定していることを想定しています。

## 注意事項

del\_record 実行時には関連する Portal Framework の不要データの削除も必要となります。Portal Framework の不要データの削除の詳細は,マニュアル「uCosminexus Portal Framework システム管 理者ガイド」の「運用後の不要データの削除」を参照してください。

## get community (コミュニティ情報一覧の出力)

#### 機能

データベースのコミュニティ情報の一覧を出力します。コミュニティポリシーでメンバだけ参照できるよ うにしているコミュニティの情報も出力できます。

## 形式

get community [-o *出力ファイル名* ] [-i *文字コード* ] [-q] [-e *ログファイル名* ] [-c | -l *コミュニ* ティ情報一覧ファイル名]

## オプション

## -o 出力ファイル名

指定したファイルに標準出力データを出力します。ただし,出力メッセージのうち,KDCM00071-E〜 KDCM00076-E は出力しません。

出力ファイル名の指定方法の詳細は,「[5.2\(3\)-o オプションに指定する出力ファイル](#page-107-0)」を参照してく ださい。

## -i 文字コード

-l オプションを指定した場合や,-l オプションと-c オプションの両方を省略した場合に出力されるコ ミュニティ情報一覧ファイルを,指定した文字コードでエンコードします。

指定できる文字コードは「Windows-31J」および「UTF-8」です。文字コードは半角英数字で指定し てください。Java でサポートされていない文字コードを指定した場合はエラーメッセージが出力され, コミュニティ情報一覧ファイルは出力されません。「Windows-31J」または「UTF-8」以外の Java で サポートされている文字コードを指定した場合は,指定した文字コードでファイルが出力されますが, 動作は保障されません。

このオプションを省略した場合は,「Windows-31J」でエンコードされます。

なお,「UTF-8」を指定した場合,UTF-8 エンコード表示に対応しているアプリケーションを使用しな いと正しく表示されません。

-q

標準出力および標準エラー出力への出力を抑制します。

## -e ログファイル名

指定したログファイルに,次の情報を出力します。

- SQL クエリ発行直前および発行直後の SQL クエリ文字列
- SQL クエリ発行時のエラーメッセージ

ログファイル名の指定方法の詳細は, [5.2 (4) -e オプションに指定するログファイル」を参照してく ださい。

 $-c$ 

現在データベースに登録されているコミュニティの数を標準出力に出力します。ほかのコミュニティ 情報は出力しません。

出力例

現在のコミュニティ数:1000

削除済みコミュニティ数:2000

このオプションを指定しない場合は、-l オプションを指定してください。

#### -l コミュニティ情報一覧ファイル名

指定したファイルに,コミュニティ情報の一覧を CSV 形式で出力します。

このオプションを指定しない場合は,-c オプションを指定してください。

## ファイル名の指定方法

コミュニティ情報一覧ファイル名は,絶対パス,またはコマンドを実行するディレクトリからの相対パ スで指定します。ファイル名は、220 バイト以内の文字列で指定します。ただし、絶対パスで表したと きに 220 バイト以内(CSV ファイルを Microsoft Excel で開く場合は 202 バイト以内)の文字列にな るように指定してください。

#### コミュニティ情報一覧ファイルに出力される項目

コミュニティ情報一覧ファイルには,次の項目が出力されます。

- コミュニティ ID
- コミュニティ名
- 削除フラグ
- コミュニティ作成者 (uniqueid)
- コミュニティ参照可能フラグ(outcommuflag の値)
- ワークプレース ID 一覧
- コミュニティメンバ数
- コミュニティ管理者数
- コミュニティ管理者一覧(uniqueid)

コミュニティ情報一覧ファイルの出力形式については,[「7.2.10 コミュニティ情報一覧ファイル](#page-175-0)」を 参照してください。

ファイル名の形式

新規に作成される出力ファイルのファイル名は、次のようになります。

aaa\_yyyyMMdd\_HHmmss.bbb

文字列の意味

aaa:-l オプションに指定したファイル名から拡張子を除いた文字列

yyyy:実行日付(年)

- MM:実行日付(月)
- dd:実行日付(日)
- HH:実行時刻(時)
- mm:実行時刻(分)
- ss:実行時刻(秒)

bbb:-l オプションに指定したファイル名の拡張子

例えば,-l で指定したファイル名が「option\_community.csv」,コマンドの実行日時が「2003 年 12 月 31 日 20:32:10」の場合,「option\_community\_20031231\_203210.csv」となります。

## -l オプションおよび-c オプションの両方を省略した場合

hptl\_clb\_ccm\_cmd.properties ファイルの hptl\_clb\_ccm\_cmd\_community\_file の値がファイル名と なります。

例えば, hptl\_clb\_ccm\_cmd\_community\_file の指定文字列が property\_community.csv, コマンドの 実行日時が 2003年12月31日 20:32:10の場合, [property\_community\_20031231\_203210.csv] となります。この場合,ファイルの出力先はコマンドを実行するときのカレントディレクトリになりま す。同じファイルがすでに存在する場合は,別ファイルに出力します。

## -l オプションを省略し hptl\_clb\_ccm\_cmd\_community\_file を指定していない場合

プログラムのデフォルトである「community.csv」がファイル名となります。

例えば,コマンドの実行日時が 2003 年 12 月 31 日 20:32:10 の場合,

「community\_20031231\_203210.csv」となります。

この場合,ファイルの出力先はコマンドを実行するときのカレントディレクトリになります。

## 戻り値

get\_community コマンドの戻り値を次に示します。

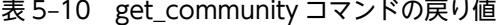

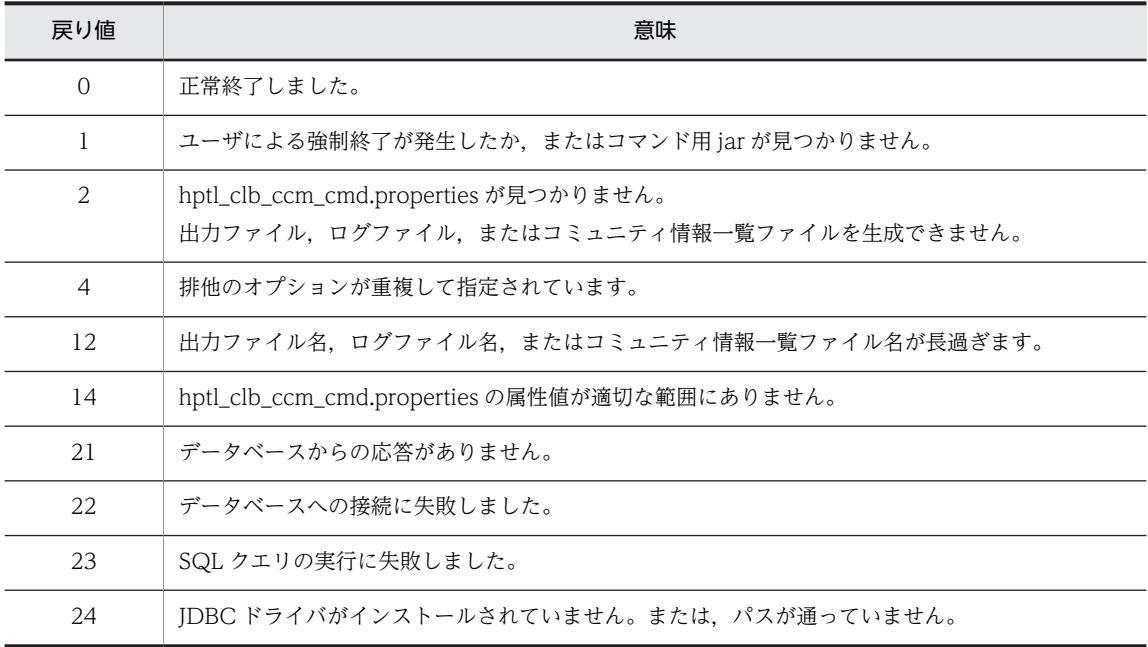

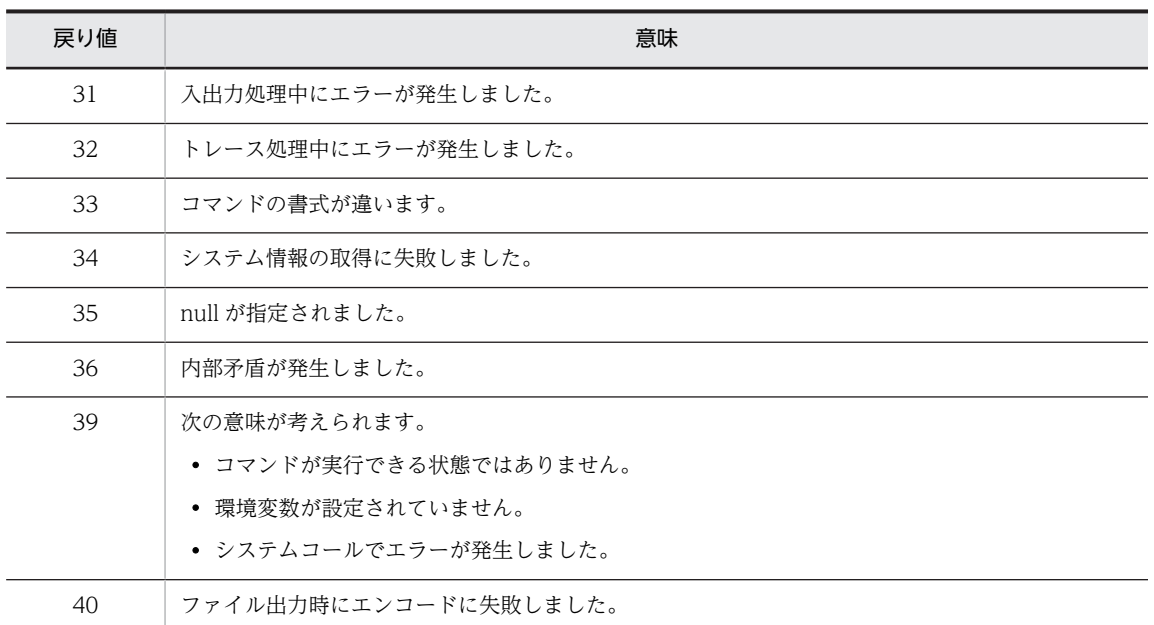

-c オプションを指定した場合は、データベース上のコミュニティの数が標準出力に出力されます。

-l オプションを指定した場合は,指定したコミュニティ情報一覧ファイルに,コミュニティ情報の一覧が出 力されます。

-c オプションおよび-l オプションの両方を省略した場合は,プロパティファイルの hptl\_clb\_ccm\_cmd\_community\_file の値をファイル名として,コミュニティ情報の一覧が出力されます。

## 使用例

get\_community コマンドの使用例を紹介します。ここでは、次のような環境を想定しています。

• ソフトウェア環境

get\_community コマンドを実行できる環境

- コマンドプロンプトのカレントディレクトリ <Collaboration - Server インストールディレクトリ>\community\command\bin
- コミュニティ情報一覧ファイル C:\Program Files\Hitachi\Collaboration\community\command\bin\community\_list.csv

## コミュニティ情報一覧を CSV ファイルに保存する場合

指定した CSV ファイルにコミュニティ情報一覧を出力する場合,get\_community コマンドを次のよう に実行します。

get\_community -l "C:\Program Files\Hitachi\Collaboration\community\command\bin \community\_list.csv"

実行例は、紙面の都合上、改行されているように表示されていますが、実際に実行するときは、1 行で 記述する必要があります。

## 現在存在しているコミュニティの個数を表示する場合

現在存在しているコミュニティの個数を表示する場合, get\_community コマンドを次のように実行し ます。

get\_community -c

## 注意事項

- get community コマンドの実行中に作成されたコミュニティについては、コミュニティの情報が出力 されないことがあります。
- get community コマンドの実行中にメンバ数やワークプレース数などの情報が変更された場合は、変 更前の情報が出力されることがあります。
- get\_community コマンドの実行中にコミュニティを作成すると,メッセージ(KDCM00037-W や KDCM00038-W)が出力されることがあります。この場合、作成中のコミュニティはコミュニティ情 報一覧ファイルに出力されないため,必要に応じて get\_community コマンドを再度実行してください。 再度実行しても同じメッセージが出力される場合は,「付録 F.2 メッセージ一覧」の [KDCM00037-W](#page-259-0) や [KDCM00038-W](#page-259-0) の対処に従って,不正なレコードを削除してください。

# プロパティファイルとバッチファ イル

この章では、プロパティファイルおよびバッチファイルについて説明します。

# 6.1 プロパティファイルの一覧

プロパティファイルは,コマンド実行時に必要なデータベースサーバの情報やトレースファイルの情報を格 納しておくファイルです。

Collaboration - Online Community Management のプロパティファイルには,共通プロパティファイル (hptl\_clb\_ccm.properties)とコマンドプロパティファイル(hptl\_clb\_ccm\_cmd.properties)がありま す。それぞれのプロパティファイルのキー情報を次に示します。記述形式については「[6.2 プロパティ](#page-149-0) [ファイルの記述形式」](#page-149-0)を参照してください。

| キー名                             | 説明                                                                                                    | デフォルト                                                            |
|---------------------------------|----------------------------------------------------------------------------------------------------|------------------------------------------------------------------|
| hptl_clb_ccm_trace_le<br>vel    | トレースレベルを指定します。指定できる値は、-1, 10, 20,<br>30, 40 です。                                                                                                    | 20                                                               |
| hptl_clb_ccm_trace_m<br>ax_size | トレースファイルのサイズ (バイト) を指定します。指定できる<br>値は、4,096~2,147,483,647の範囲の整数です。                                                                                                    | 4000000                                                          |
| hptl_clb_ccm_trace_di<br>r      | トレースファイルの出力先を指定します。<br>出力ファイル名は「hptl_clb_ccmX.log」となります (X:1~<br>hptl_clb_ccm_trace_page_num で指定した値)。※                                                                                                    | C:¥¥Program Files¥<br>¥Hitachi¥¥collaboration¥<br>¥clb_home¥¥log |
| hptl_clb_ccm_trace_pa<br>ge_num | トレースファイルの面数を指定します。指定できる値は、1~16<br>の範囲の整数です。                                                                                                    | 10                                                               |
| hptl_clb_ccm_user_na<br>me      | データベースのユーザ ID (認可識別子)を指定します。<br>Collaboration - Forum のコマンドを使用する場合は必ず指定<br>してください。コマンドを使用しない場合は省略できます。<br>設定例:hptl_clb_ccm_user_name=user                                                                                                    | $\overline{\phantom{0}}$                                         |
| hptl_clb_ccm_passwor<br>d       | データベースのパスワードを指定します。<br>Collaboration - Forum のコマンドを使用する場合は必ず指定<br>してください。コマンドを使用しない場合は省略できます。<br>設定例: hptl_clb_ccm_password=password                                                                                                    |                                                                  |
| hptl_clb_ccm_url                | データベース接続先情報 URL を指定します。<br>Collaboration - Forum のコマンドを使用する場合は必ず指定<br>してください。コマンドを使用しない場合は省略できます。<br>設定例:<br>hptl_clb_ccm_url<br>=jdbc:hitachi:dbplib://DB<br>=HIRDB,DBID=HiRDBのシステムポート番号,<br>ENCODELANG=UTF8.<br>DBHOST=データベースのホスト名<br>詳細は、マニュアル「DABroker for Java <sup>TM</sup> Version 2<br>DABroker Driver for Java <sup>TM</sup> Technology」を参照してくださ<br>$\iota$<br>文字コードは UTF8 でも UTF-8 でもかまいません。 |                                                                  |
| hptl_clb_ccm_workpla<br>ceview  | ワークプレースビューの表示方法を設定するためのラジオボタ<br>ンを,次の画面に表示するかどうかを指定します。<br>• [コミュニティ情報] 画面 (ワークプレース)                                                                                                    | View_Auto                                                        |

表 6-1 共通プロパティファイル (hptl\_clb\_ccm.properties) のキー情報
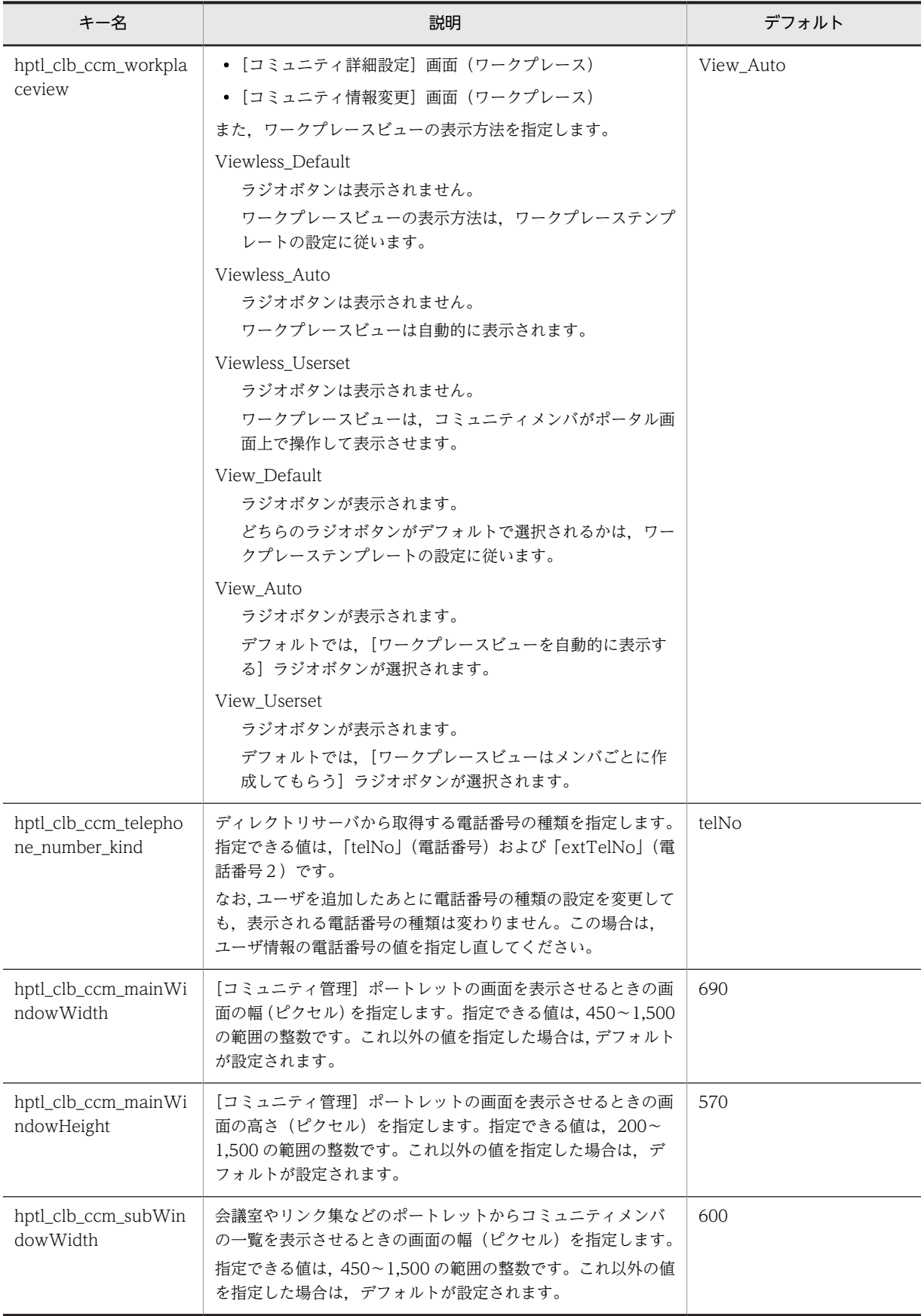

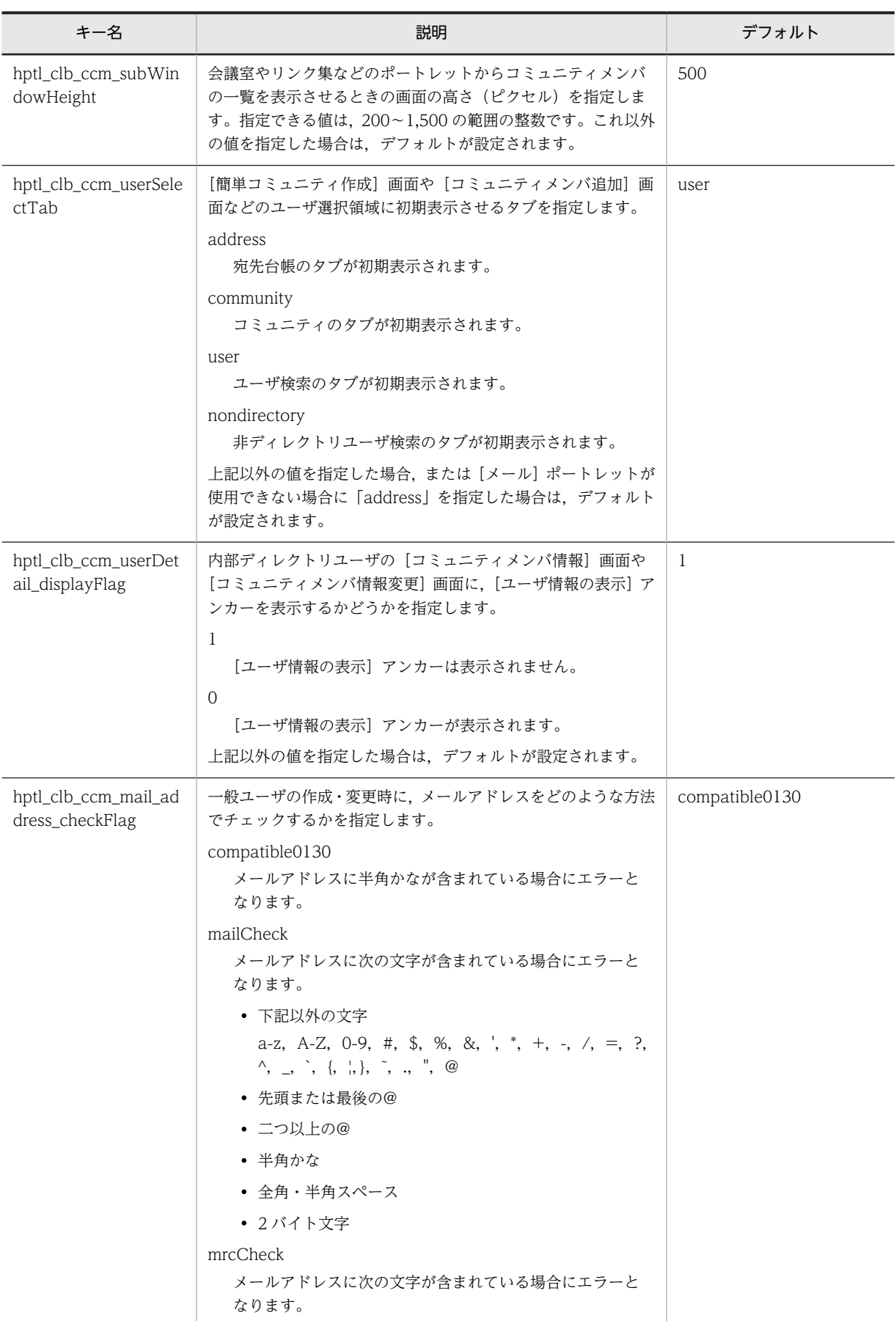

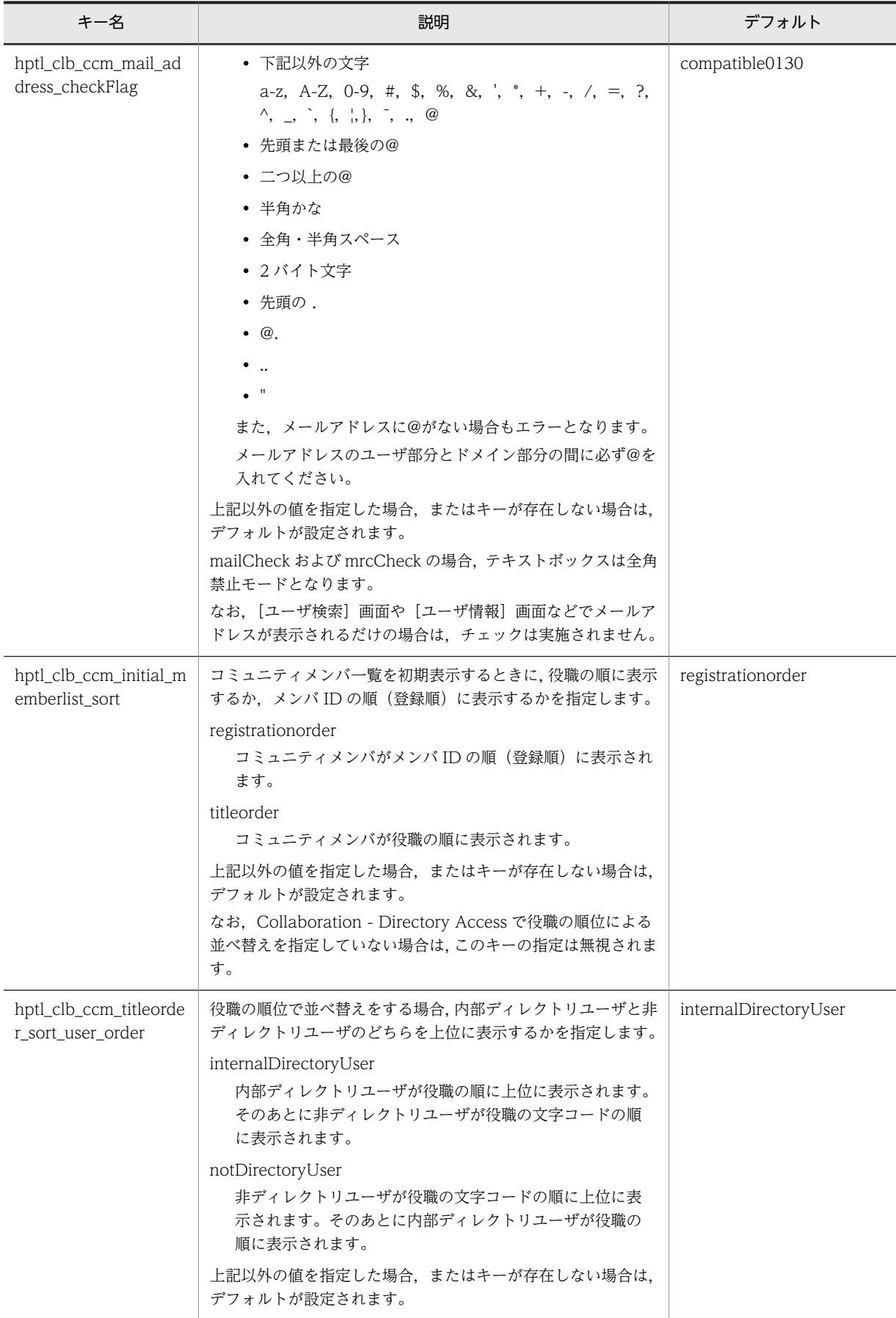

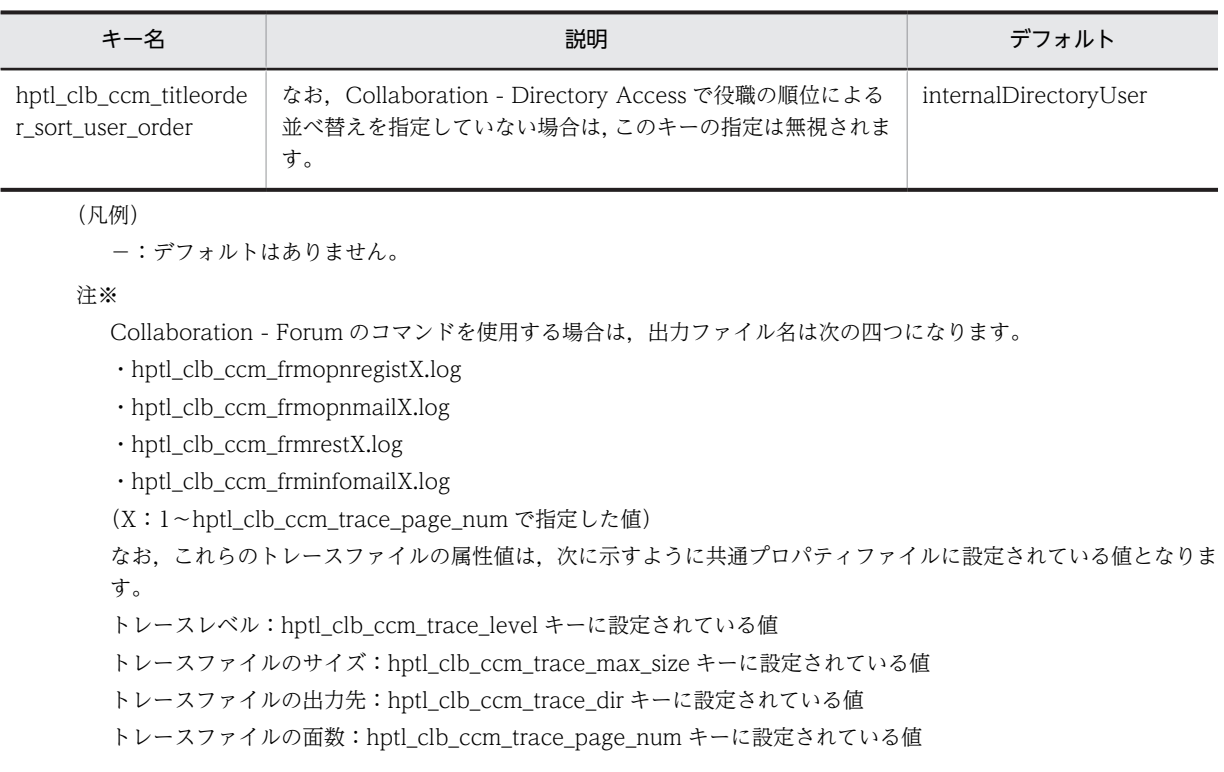

### 表 6-2 コマンドプロパティファイル (hptl\_clb\_ccm\_cmd.properties) のキー情報

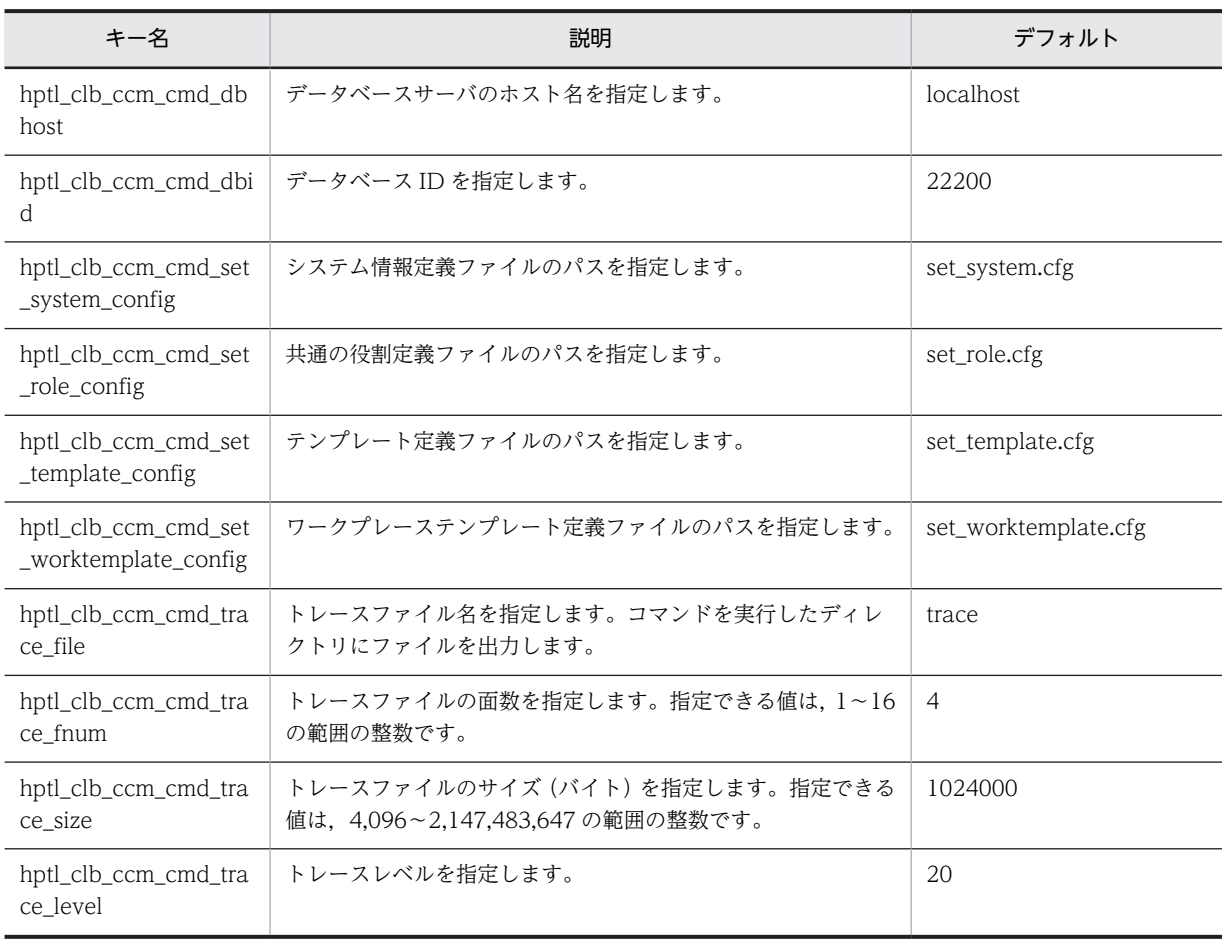

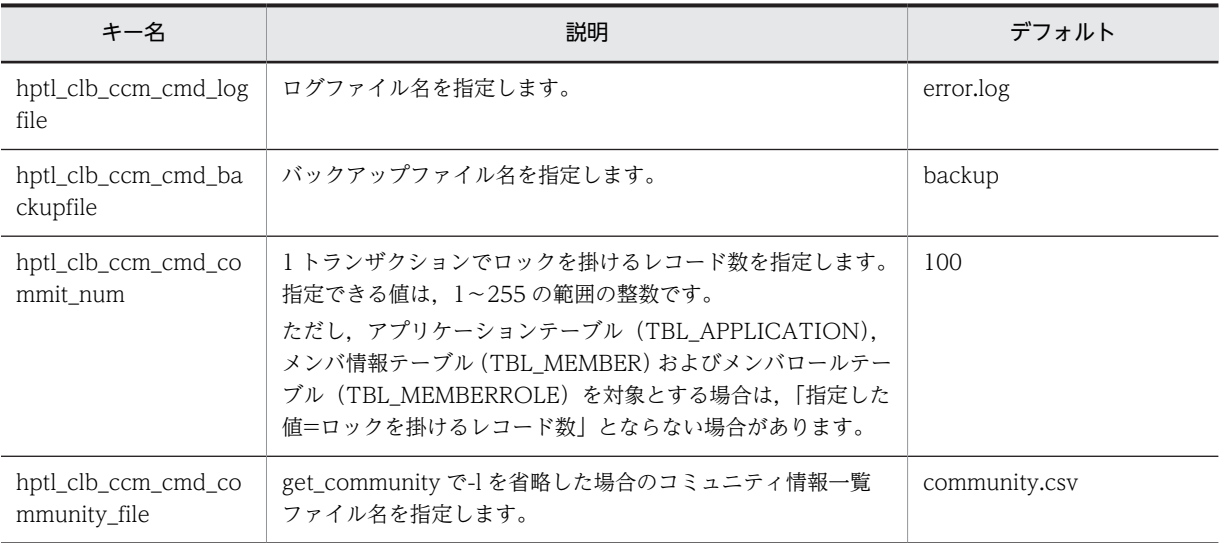

# 6.2 プロパティファイルの記述形式

プロパティファイルの記述形式および規則を次に示します。

#### 形式

#### キー名称=値

#### 記述規則

- キー名称と値は半角の「=(イコール)」でつなぎます。
- 改行までが値になります。
- 行頭が「#(シャープ)」および「!(感嘆符)」の行はコメントと見なされます。
- スペースだけの行は無視されます。
- 行頭および行末には,スペースを指定しないでください。
- 値の後ろには,スペースやコメントなどの文字列を指定しないでください。指定した場合,不正な値と 解釈されます。

例:hptl clb ccm cmd logfile=error.log #ログファイル名です

- ファイルの中に日本語名が含まれる場合は,Cosminexus 付属の JDK コマンド(native2ascii コマン ド)を使ってエンコードする必要があります。
- 出力先のディレクトリを指定する場合, 区切り文字(記号)には, 「¥¥」または「/」を使用してくださ  $\mathbf{v}$

例: hptl clb ccm trace dir=C: \tmp\ttrace

• 値に指定した文字列は大文字,小文字が区別されます。

# 6.3 プロパティファイルのサンプルファイル

Collaboration - Online Community Management では,次に示すサンプルファイルを用意しています。 プロパティファイルを設定する場合は,使用する環境に合わせてサンプルファイルを変更して利用してくだ さい。

### (1) 共通プロパティファイル

#### サンプルの格納場所

<Collaboration - Server インストールディレクトリ>\community\conf\hptl\_clb\_ccm.properties

サンプルの内容

```
hptl_clb_ccm_trace_level=20
hptl_clb_ccm_trace_max_size=4000000
hptl_clb_ccm_trace_dir=C:\\Program Files\\Hitachi\\collaboration\\clb_home\\log
hptl_clb_ccm_trace_page_num=10
hptl_clb_ccm_user_name=
hptl_clb_ccm_password=
hptl_clb_ccm_url=
hptl_clb_ccm_workplaceview=View_Auto
hptl_clb_ccm_telephone_number_kind=telNo
hptl<sup>c</sup>lbccm<sup>-mainWindowWidth=690</sup>
hptl<sup>c</sup>lb<sup>c</sup>cm<sup>-mainWindowHeight=570</sub></sup>
hptl_clb_ccm_subWindowWidth=600
hptl_clb_ccm_subWindowHeight=500
hptl_clb_ccm_userSelectTab=user
hptl_clb_ccm_userDetail_displayFlag=1
hptl_clb_ccm_mail_address_checkFlag=mrcCheck
hptl<sup>c</sup>lbccm<sup>initial</sup> memberlist sort=registrationorder
hptl_clb_ccm_titleorder_sort_user_order=internalDirectoryUser
```
(2) コマンドプロパティファイル

#### サンプルの格納場所

<Collaboration - Server インストールディレクトリ>\community\command\conf

\hptl\_clb\_ccm\_cmd.properties.sam

サンプルの内容

hptl clb ccm cmd dbhost=localhost hptl\_clb\_ccm\_cmd\_dbid=22200 hptl\_clb\_ccm\_cmd\_set\_system\_config=set\_system.cfg hptl\_clb\_ccm\_cmd\_set\_role\_config=set\_role.cfg hptl\_clb\_ccm\_cmd\_set\_template\_config=set\_template.cfg hptl\_clb\_ccm\_cmd\_set\_worktemplate\_config=set\_worktemplate.cfg hptl\_clb\_ccm\_cmd\_trace\_file=trace hptl\_clb\_ccm\_cmd\_trace\_fnum=4 hptl\_clb\_ccm\_cmd\_trace\_size=1024000 hptl\_clb\_ccm\_cmd\_trace\_level=20 hptl\_clb\_ccm\_cmd\_logfile=error.log hptl\_clb\_ccm\_cmd\_backupfile=backup hptl\_clb\_ccm\_cmd\_community\_file=community.csv hptl<sup>c</sup>lb<sup>ccm</sup>cmd<sup>commit</sup> num=100

# 6.4 バッチファイル

バッチファイルを作成しておくと,コマンドを実行するときに毎回環境変数を指定する必要がなくなりま す。

Collaboration - Online Community Management では,バッチファイルのサンプルを用意しています。 このサンプルファイルの内容を使用する環境に合わせて変更し,利用できます。

#### サンプルの格納場所

<Collaboration - Server インストールディレクトリ>\community\command\sample

サンプルの内容

@echo off

- @rem <コマンド名>の部分を実行するコマンド(set system等)に変更してください。 SET COMMANDNAME=<コマンド名> @rem 環境変数を一時的に退避 SET CCM\_PATH\_BACK=%PATH% SET CCM\_CLASSPATH\_BACK=%CLASSPATH% SET CCM\_PROGRAMPATH=%ProgramFiles(x86)% IF NOT EXIST "%CCM\_PROGRAMPATH%" SET CCM\_PROGRAMPATH=%ProgramFiles% @rem PATHの設定 SET PATH= SET PATH=%COSMINEXUS\_HOME%\jdk\bin;%PATH% SET PATH=%COSMINEXUS\_HOME%\DAB\lib;%PATH SET PATH=%CCM\_PROGRAMPATH%\HITACHI\HiRDB\utl;%PATH% @rem CLASSPATHの設定 SET CLASSPATH= SET CLASSPATH=%COSMINEXUS\_COLLABORATION\_HOME%\community\command\lib\hptl\_clb\_ccm\_cmd.jar;%CLASSPATH% SET CLASSPATH=%COSMINEXUS\_COLLABORATION\_HOME%\community\command\conf;%CLASSPATH% SET CLASSPATH=%CCM\_PROGRAMPATH%\HITACHI\HNTRLib2\classes\hntrlib2j.jar;%CLASSPATH% SET CLASSPATH=%COSMINEXUS\_HOME%\DABJ\JdbcDbpsv.jar;%CLASSPATH% SET CLASSPATH=%COSMINEXUS\_COLLABORATION\_HOME%\clb\_home\conf;%CLASSPATH% SET CLASSPATH=%COSMINEXUS\_COLLABORATION\_HOME%\clb\_home\lib\hptl\_clb\_cum.jar;%CLASSPATH% SET CLASSPATH=%COSMINEXUS\_COLLABORATION\_HOME%\tolb\_home\lib\hptl\_clb\_ccu.jar;%CLASSPATH% @rem コマンド実行 %COMMANDNAME% %\* @rem 退避した環境変数を戻す SET PATH=%CCM\_PATH\_BACK% SET CLASSPATH=%CCM\_CLASSPATH\_BACK% @pause @echo on • <コマンド名>部分を set\_system など実行したいコマンド名に書き換えてください。
- 環境変数 COSMINEXUS HOME は、Cosminexus のインストールディレクトリです。環境変数に設 定されていない場合は,設定する必要があります。
- 環境変数 COSMINEXUS\_COLLABORATION\_HOME は,Collaboration のインストールディレク トリです。環境変数に設定されていない場合は,設定する必要があります。
- 環境変数 ProgramFiles は,Program Files ディレクトリです。環境変数に設定されていない場合は, 設定する必要があります。
- 環境変数 ProgramFiles (x86)は、Program Files (x86)ディレクトリです。
- sample.bat のファイル名を変更する場合は,<コマンド名>と同じものにしないでください。例えば, <コマンド名>が「set\_system」の場合,バッチファイル名を「set\_system.bat」にしないでください。
- UAC が有効に設定されている場合,次のどちらかの方法でバッチファイルを実行してください。
- 実行したいバッチファイルを右クリックし,[管理者として実行する]を選択する。
- コマンドプロンプトを右クリックし、[管理者として実行する]を選択し、起動されたコマンドプロ ンプト上でバッチファイルを実行する。

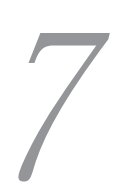

# 7 コマンド定義ファイル

この章では,コマンド定義ファイルについて説明します。 コマンド定義ファイルは,各コマンドを実行したときにデータベースに設定さ れる値を定義しておくファイルです。なお,コマンドの詳細は,「[5. 運用コ](#page-104-0) [マンド](#page-104-0)」を参照してください。

# 7.1 コマンド定義ファイルの記述方法

コマンド定義ファイルの記述形式および規則を次に示します。

#### 記述形式

#### 属性記述子:登録時または変更後の値

#### 保存形式

• 文字種別コードは UTF-8 で保存してください。

#### 記述規則

- 行頭が#の行はコメントと見なされます。
- 値を削除する場合は,「属性記述子:」の後ろの値を削除し,何も記述しません。
- 行頭が一つのスペースまたはタブで始まる行は,1 行上の行と連結して扱います。

#### 例 1

```
userid:ta
 ro
```
#### 例 2

```
userid:taro
```
上記では例 1 と例 2 は同じ意味になります。

• 属性値の先頭および末尾の半角スペースは削除されます。属性値の先頭や末尾に半角スペースを入れ たい場合は、属性値全体を「"(半角引用符)」で囲んでください。

```
例 1
userid:△△taro△△ (△:半角スペース)
この場合,「userid」には「taro」が代入されます。
例 2
userid:"△△taro△△" (△:半角スペース)
```
この場合,「userid」には「△△taro△△」が代入されます。

- 改行コードは動作する OS が規定する改行コードとします。Windows の場合,改行コードは「CRLF」 です。
- 同じキーが 1 レコード内に複数ある場合は,下に記述されたものを使用します。

```
例
roleid:ROL1
roleid:ROL2
```
上記ではこのレコードを ROL2 として扱います。

- ファイルの 1 行目は空行またはコメント行にしてください。
- ファイルの最終行は空行としてください。
- 次の形式で記述された行は無視されます。 属性記述子::属性値

属性記述子:<属性値

```
「:(コロン)」または「<(小なり)」で始まる文字列を指定する場合は,「属性記述子:」と「属性値」の
間に一つ以上の半角スペースを入れてください。
```

```
例
```
label1name:△〈名前〉 (△:半角スペース) label2name:△:英語名: (△:半角スペース)  $\mathbf{r}$ 

# 7.2 各コマンド定義ファイルの詳細

ここでは,各コマンド定義ファイルの詳細について説明します。なお,サンプルファイルのインストール先 は「[付録 A インストールディレクトリ構成」](#page-183-0)を参照してください。

### 7.2.1 システム情報定義ファイル(set\_system.cfg)

システム情報定義ファイルには,システム情報テーブル(TBL\_SYSTEM)に設定する値を定義します。シ ステム情報定義ファイルのサンプルファイル(set\_system.cfg.sam)と設定内容を次に示します。

h

図 7‒1 システム情報定義ファイルのサンプルファイル

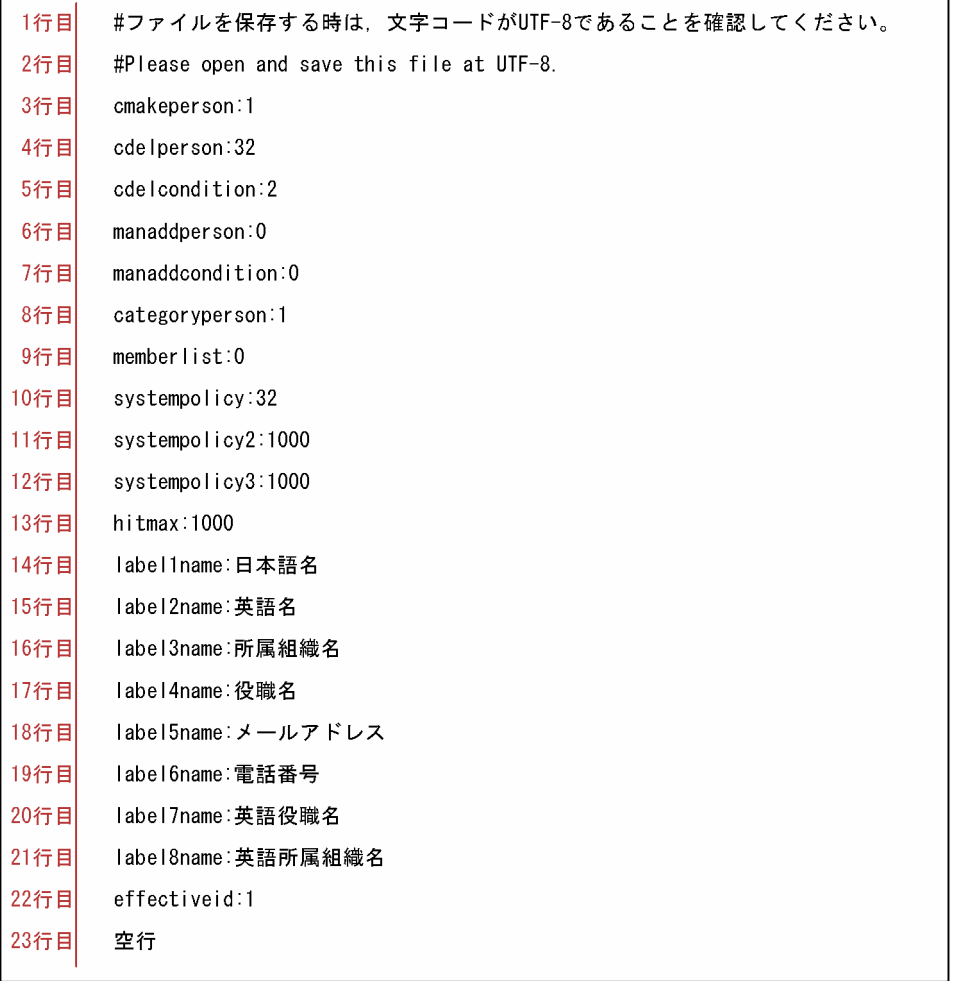

#### 表 7‒1 システム情報定義ファイルの設定内容

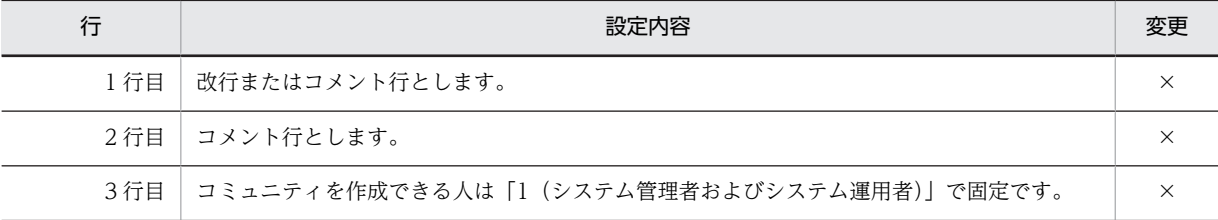

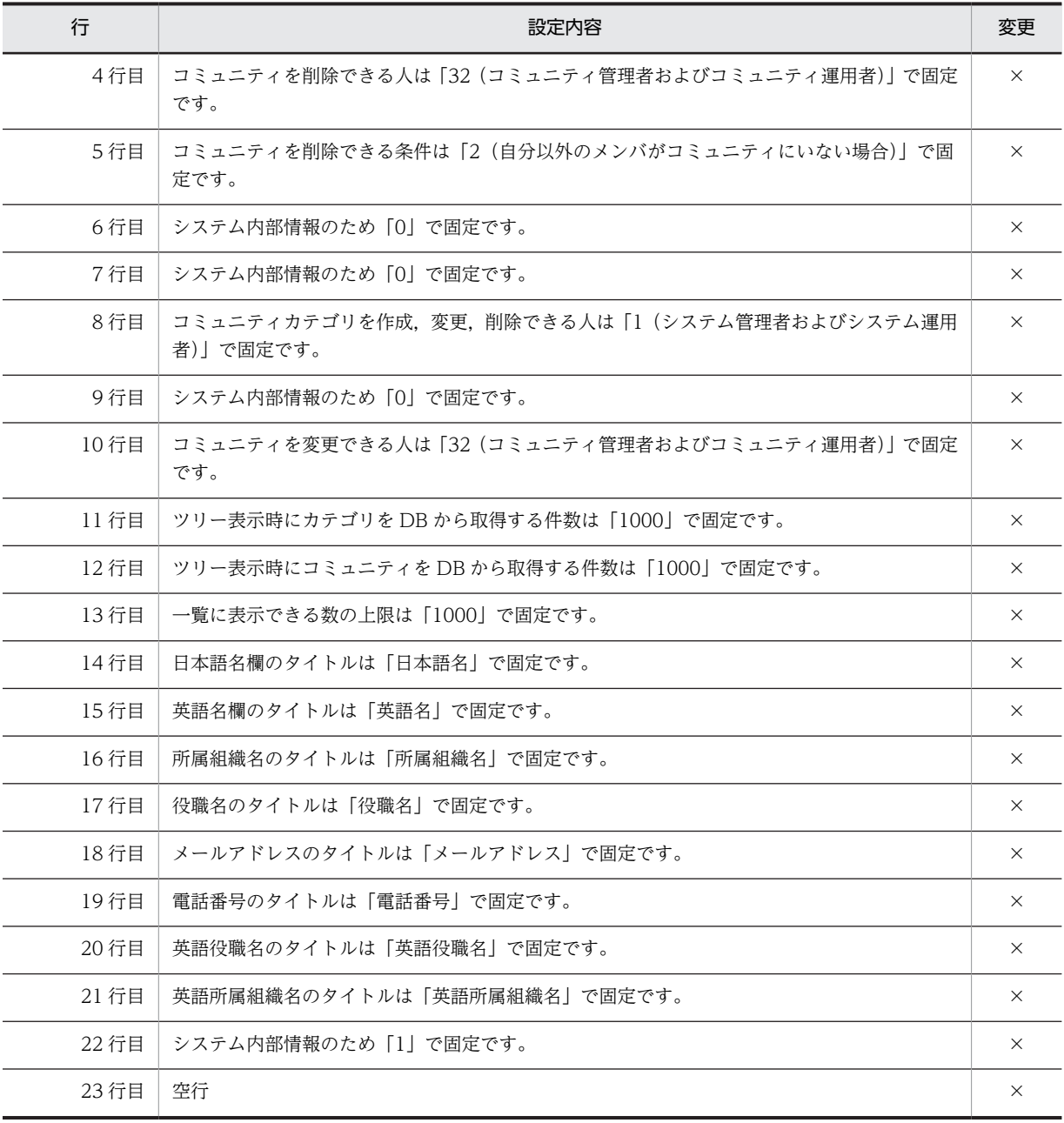

(凡例)

×:変更できません。

### 7.2.2 アプリケーションリストファイル(set\_application.cfg)

アプリケーションリストファイル(set\_application.cfg)には,システムアプリケーションテーブル (TBL\_SYSAPPLI)に設定する値を定義します。アプリケーションリストファイルのサンプルファイル (set\_application.cfg.sam)と設定内容を次に示します。

図 7-2 アプリケーションリストファイルのサンプルファイル

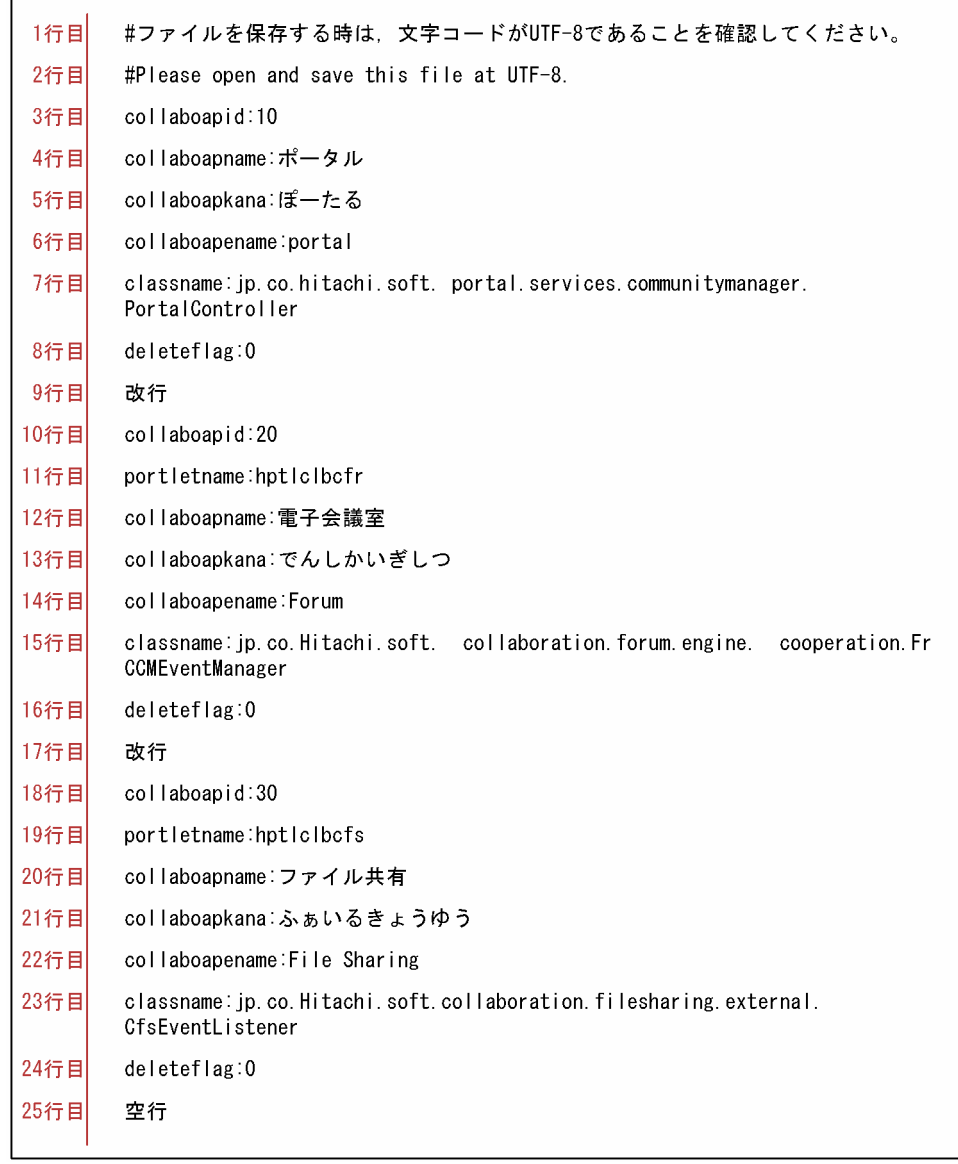

### 表 7‒2 アプリケーションリストファイルの設定内容

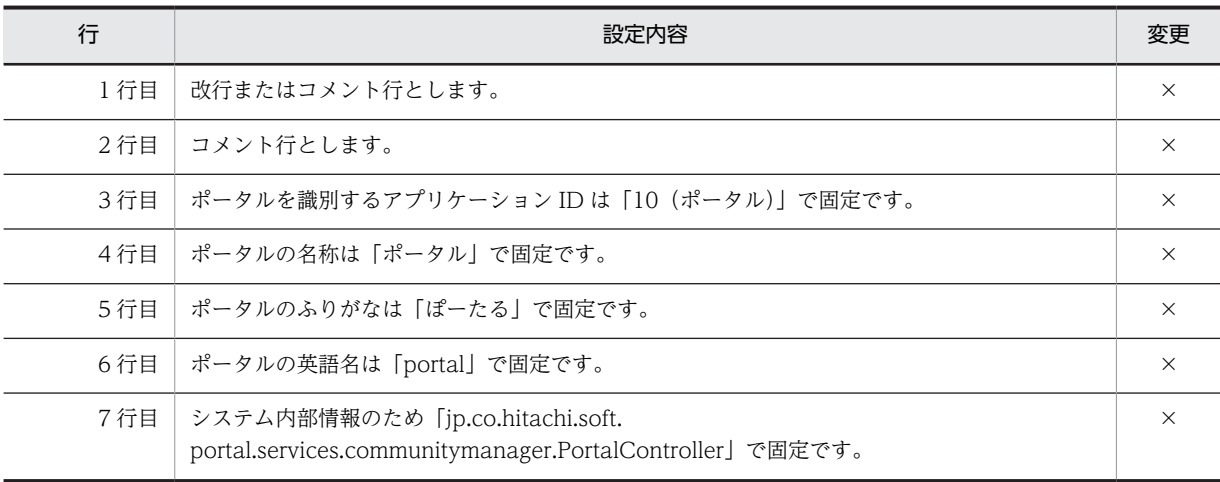

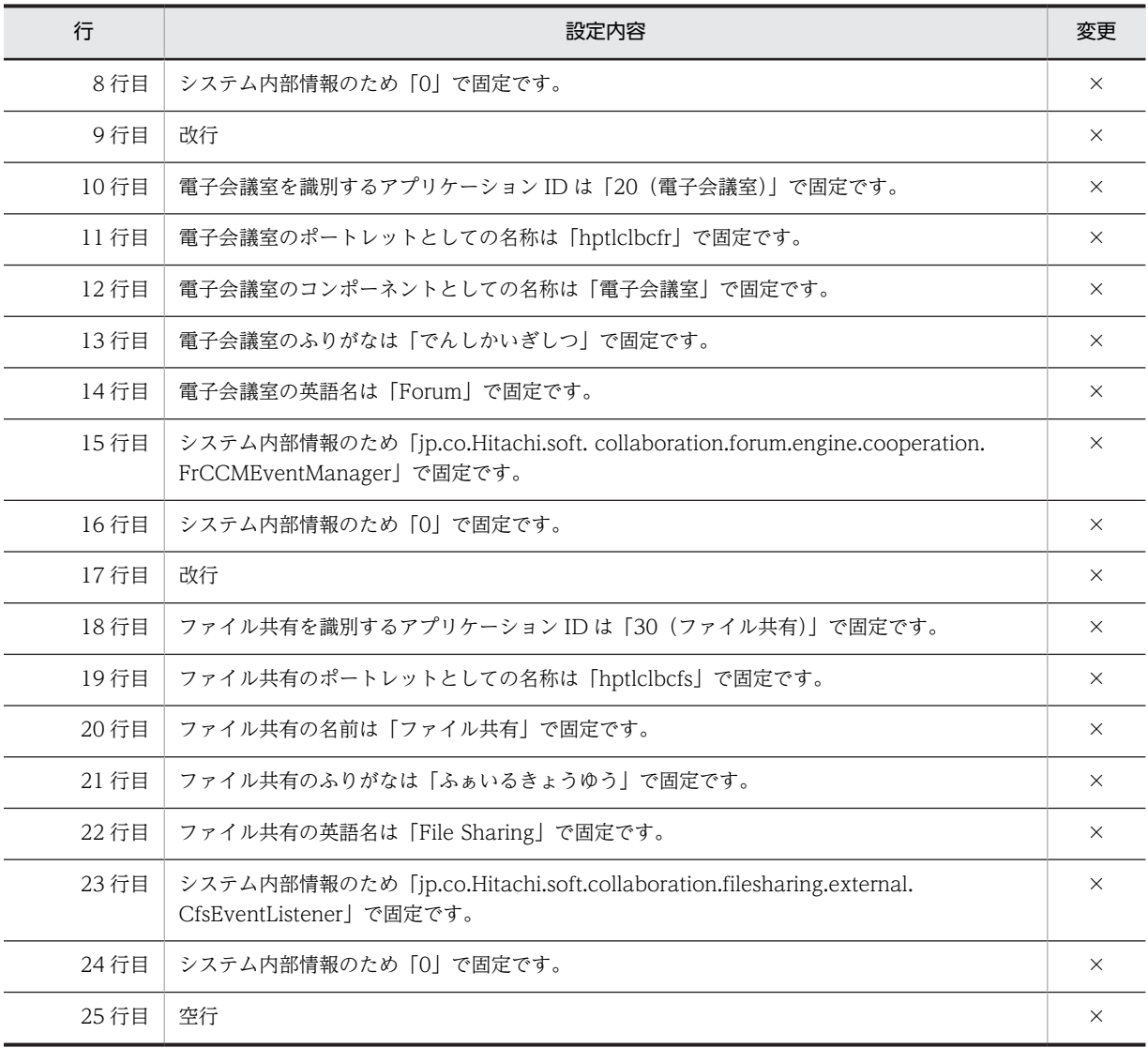

(凡例)

×:変更できません。

## 7.2.3 テンプレート定義ファイル(set\_template.cfg)

テンプレート定義ファイル (set\_template.cfg) には、テンプレートテーブル (TBL\_TEMPLATE) に設 定する値を定義します。テンプレート定義ファイルのサンプルファイル(set\_template.cfg.sam)と設定 内容を次に示します。

図 7‒3 テンプレート定義ファイルのサンプルファイル

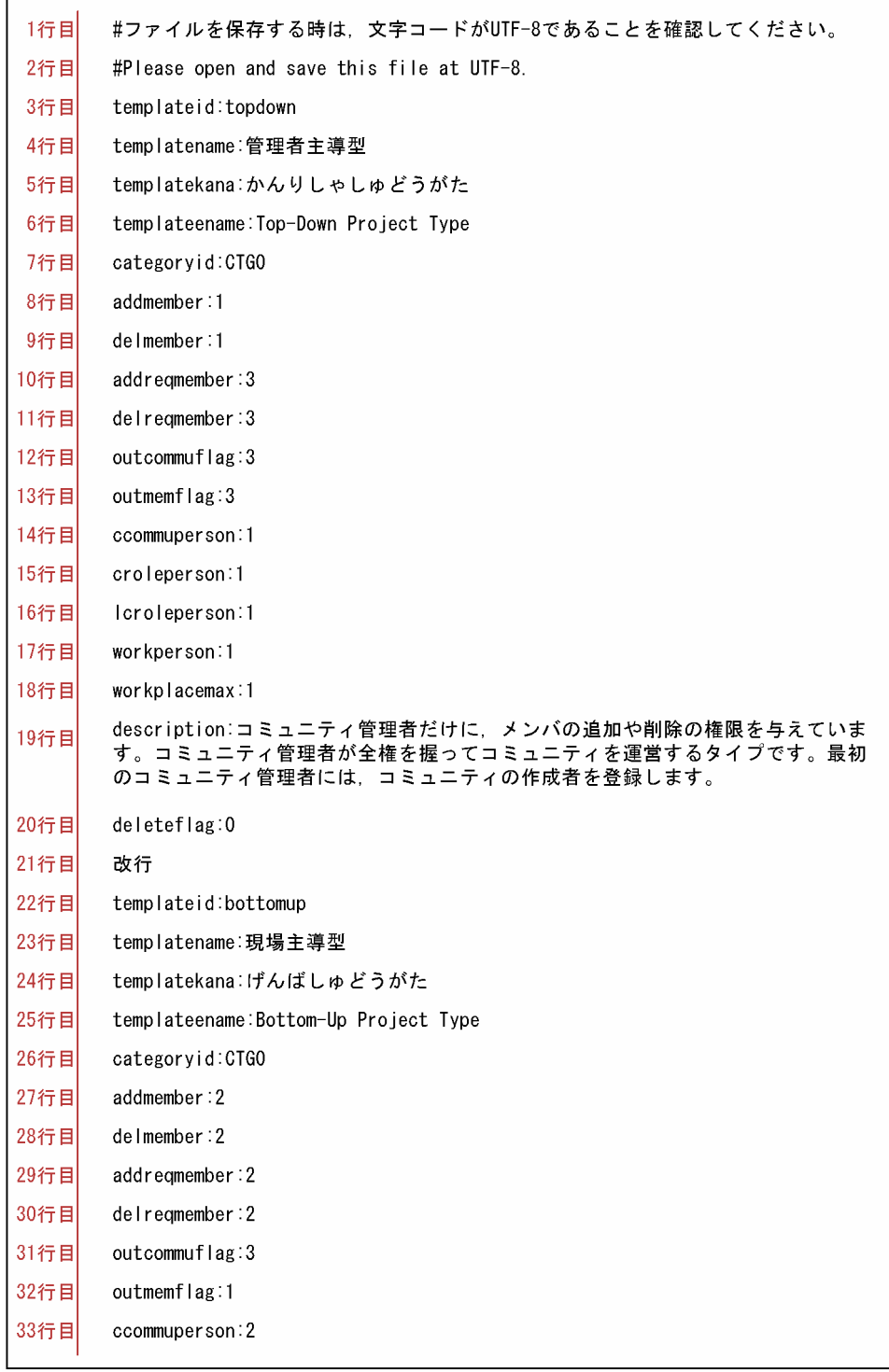

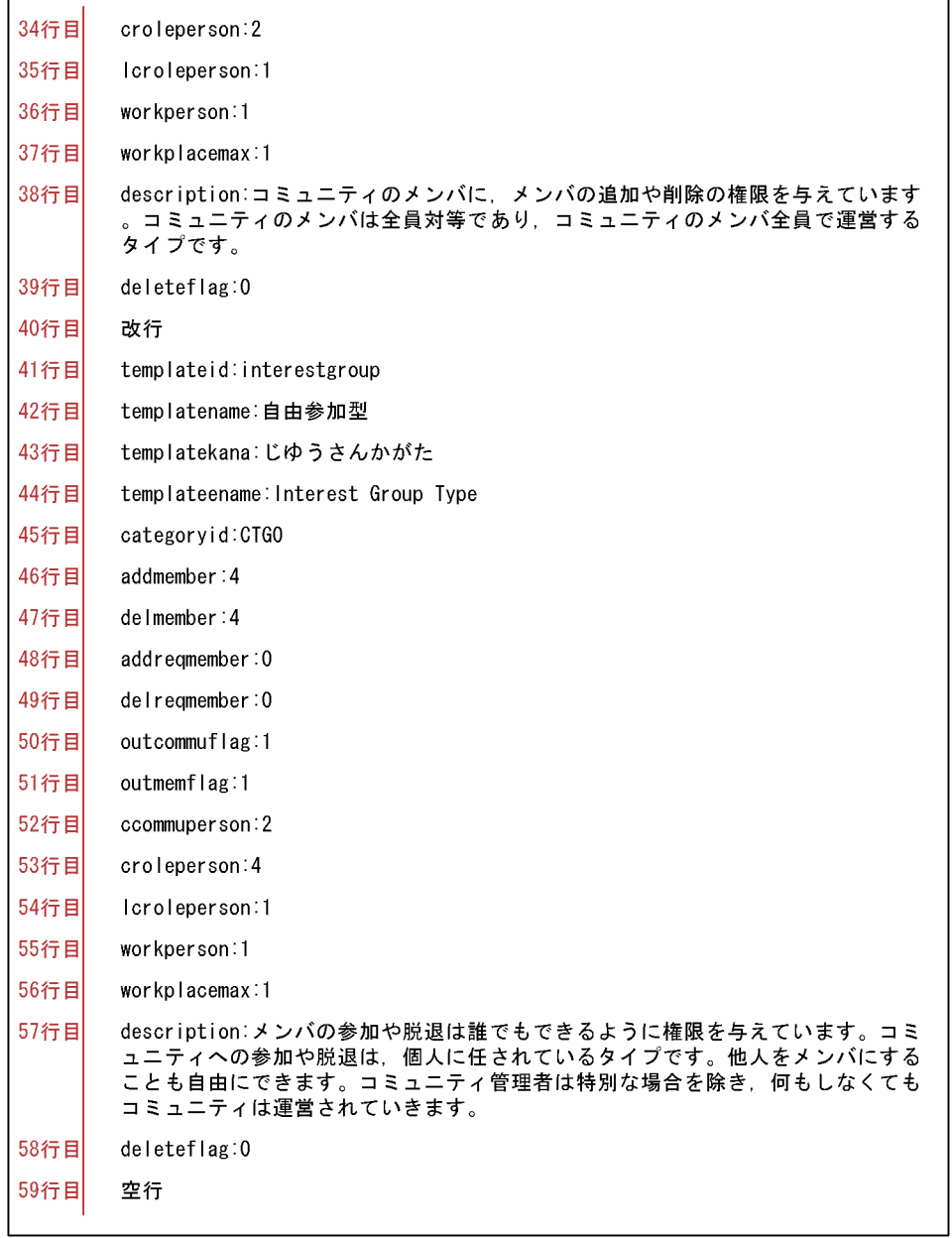

表 7‒3 テンプレート定義ファイルの設定内容

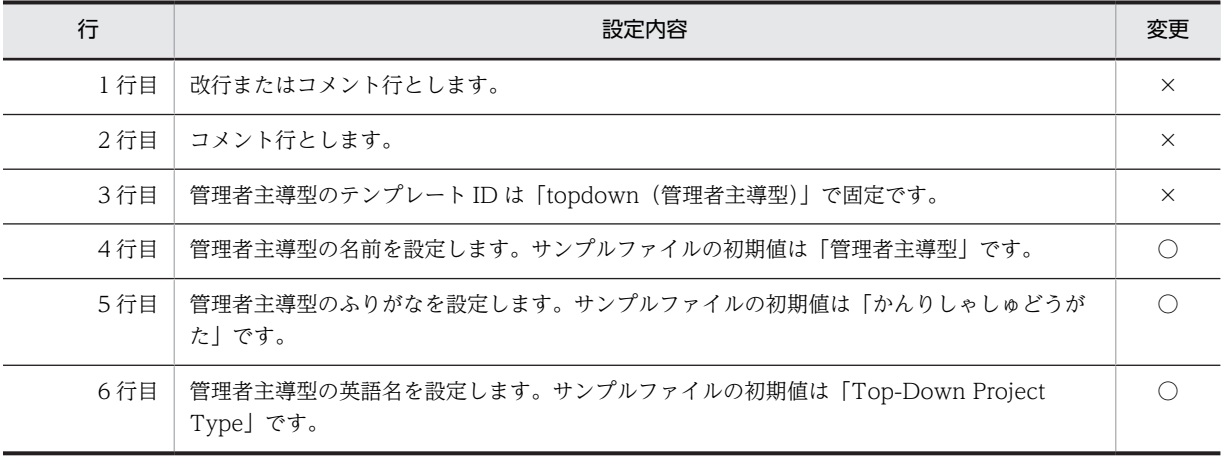

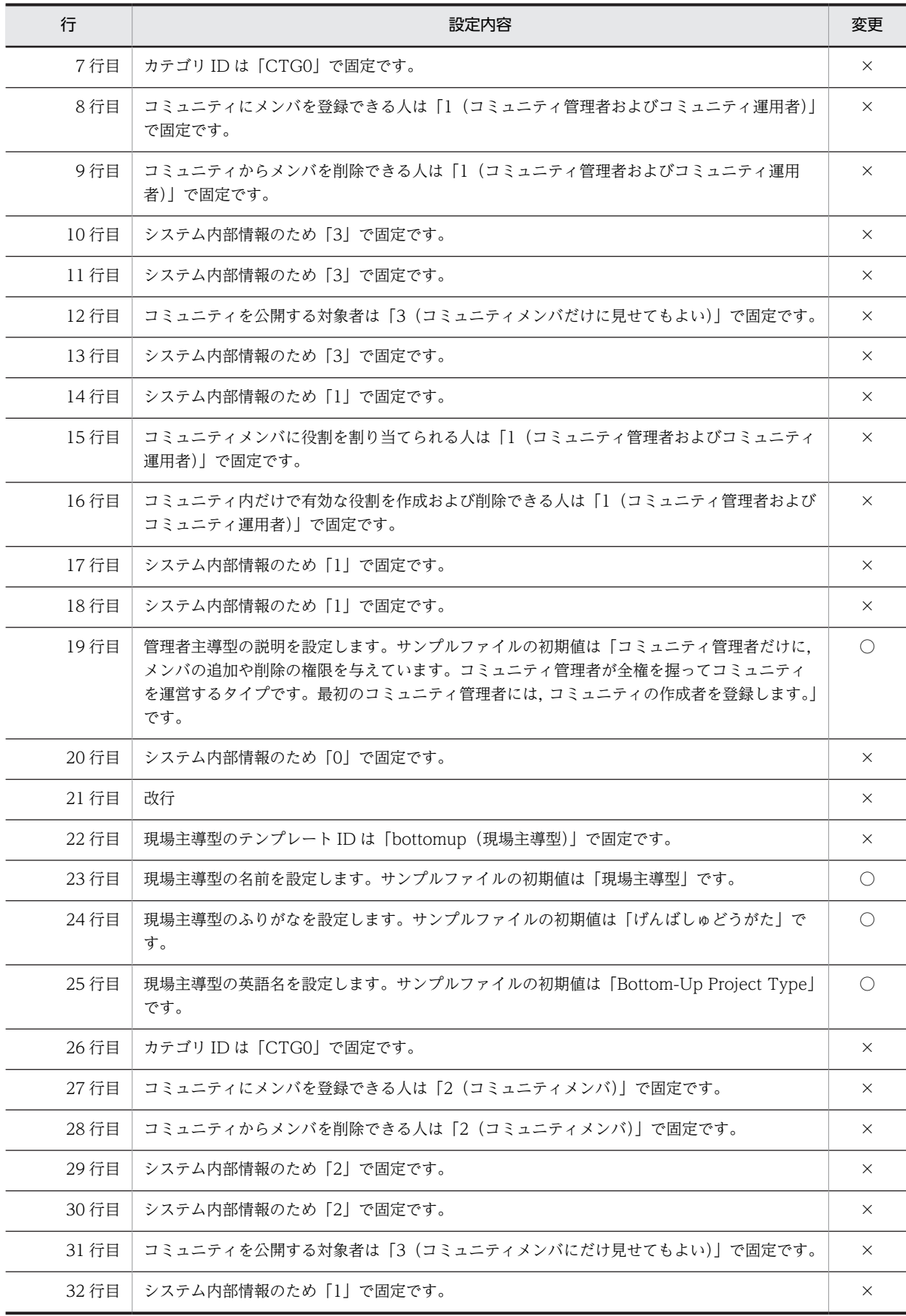

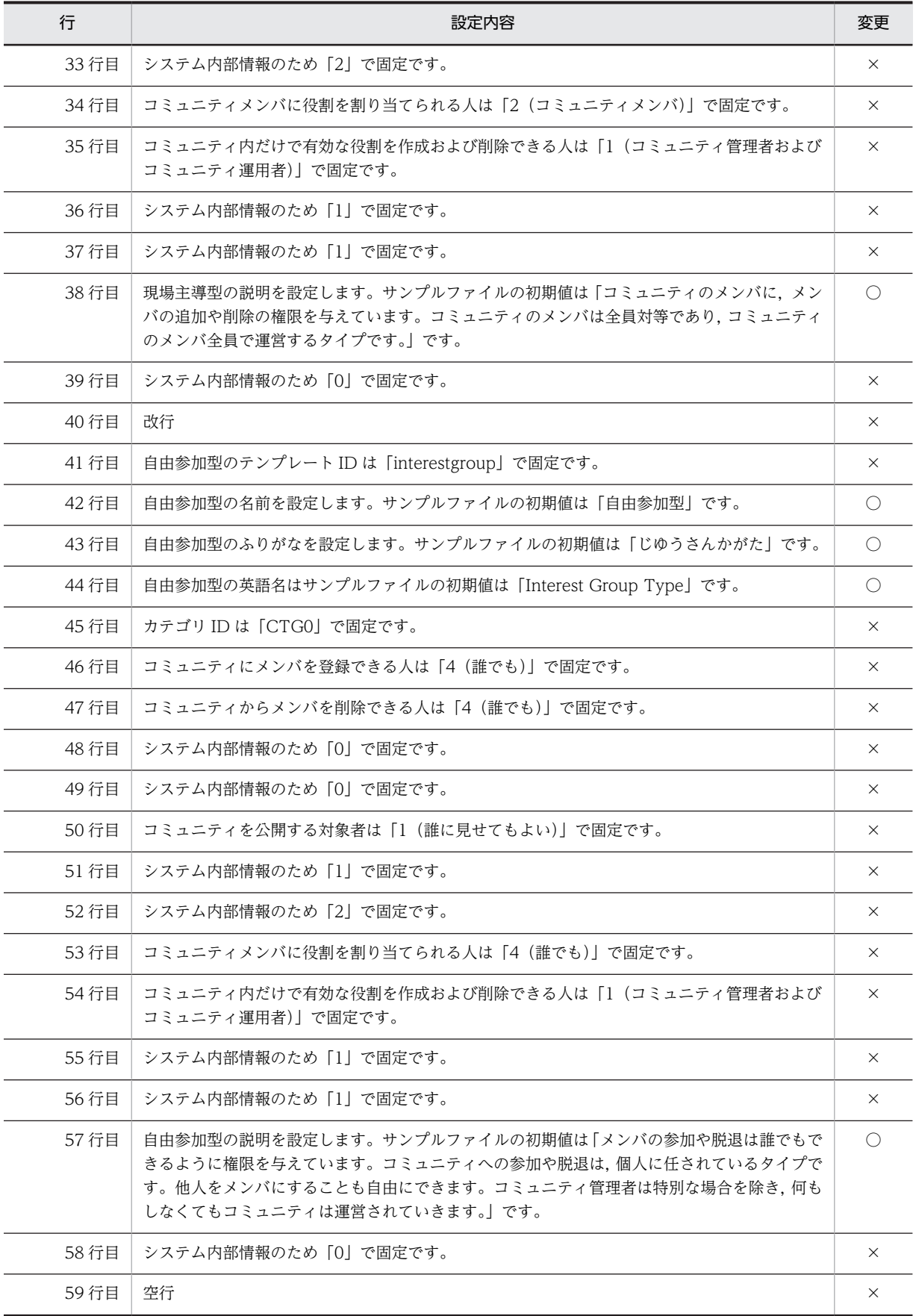

(凡例) ○:変更できます。 ×:変更できません。

### 7.2.4 ワークプレーステンプレート定義ファイル (set\_worktemplate.cfg)

ワークプレーステンプレート定義ファイル(set\_worktemplate.cfg)には,ワークプレーステンプレート テーブル(TBL WORKTEMPLATE)に設定する値を定義します。ただし、ファイルの内容は変更できま せん。ワークプレーステンプレート定義ファイルのサンプルファイル(set\_worktemplate.cfg.sam)と設 定内容を次に示します。

図 7‒4 ワークプレーステンプレート定義ファイルのサンプルファイル

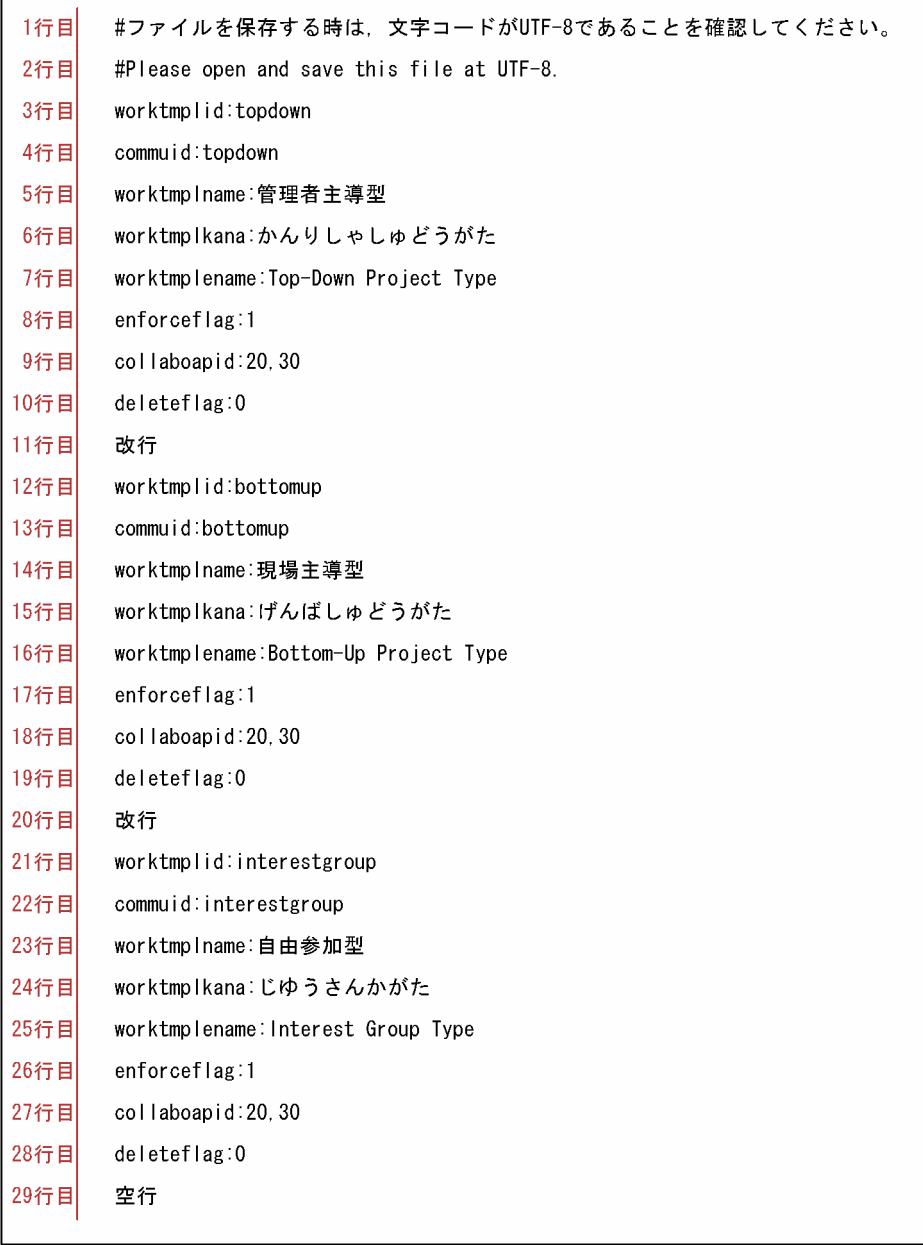

| 行     | 設定内容                                                                         | 変更       |
|-------|------------------------------------------------------------------------------|----------|
| 1行目   | 改行またはコメント行とします。                                                              | $\times$ |
| 2行目   | コメント行とします。                                                                   | $\times$ |
| 3行目   | 管理者主導型のワークプレーステンプレート ID は「topdown (管理者主導型)」で固定です。                            | $\times$ |
| 4行目   | 管理者主導型のワークプレース ID は「topdown」で固定です。                                           | $\times$ |
| 5行目   | 管理者主導型ワークプレーステンプレートの名前は「管理者主導型」で固定です。                                        | $\times$ |
| 6行目   | 管理者主導型ワークプレーステンプレートのふりがなは「かんりしゃしゅどうがた」で固定で<br>す。                             | $\times$ |
| 7行目   | 管理者主導型ワークプレーステンプレートの英語名は「Top-Down Project Type」で固定で<br>す。                    | $\times$ |
| 8行目   | システム内部情報のため「1」で固定です。                                                         | $\times$ |
| 9行目   | Collaboration のコンポーネント (電子会議室, ファイル共有)と連携するためのアプリケー<br>ション ID は「20,30」で固定です。 | $\times$ |
| 10行目  | システム内部情報のため「0」で固定です。                                                         | $\times$ |
| 11行目  | 改行                                                                           | $\times$ |
| 12行目  | 現場主導型のワークプレーステンプレート ID は「bottomup」で固定です。                                     | $\times$ |
| 13行目  | 現場主導型のワークプレース ID は「bottomup」で固定です。                                           | $\times$ |
| 14行目  | 現場主導型ワークプレーステンプレートの名前は「現場主導型」で固定です。                                          | $\times$ |
| 15 行目 | 現場主導型ワークプレーステンプレートのふりがなは「げんばしゅどうがた」で固定です。                                    | $\times$ |
| 16行目  | 現場主導型ワークプレーステンプレートの英語名は「Bottom-Up Project Type」で固定です。                        | $\times$ |
| 17行目  | システム内部情報のため「1」で固定です。                                                         | X        |
| 18行目  | Collaboration のコンポーネント (電子会議室, ファイル共有)と連携するためのアプリケー<br>ション ID は「20,30」で固定です。 | $\times$ |
| 19行目  | システム内部情報のため「0」で固定です。                                                         | X        |
| 20行目  | 改行                                                                           | X        |
| 21 行目 | 自由参加型のワークプレーステンプレート ID は「interestgroup」で固定です。                                | X        |
| 22 行目 | 自由参加型のワークプレース ID は「interestgroup」で固定です。                                      | $\times$ |
| 23行目  | 自由参加型ワークプレーステンプレートの名前をは「自由参加型」で固定です。                                         | X        |
| 24行目  | 自由参加型ワークプレーステンプレートのふりがなは「じゆうさんかがた」で固定です。                                     | $\times$ |
| 25 行目 | 自由参加型ワークプレーステンプレートの英語名は「Interest Group Type」で固定です。                           | $\times$ |
| 26 行目 | システム内部情報のため「1」で固定です。                                                         | $\times$ |
| 27 行目 | Collaboration のコンポーネント (電子会議室, ファイル共有)と連携するためのアプリケー<br>ション ID は「20,30」で固定です。 | $\times$ |
| 28行目  | システム内部情報のため「0」で固定です。                                                         | X        |

表 7-4 ワークプレーステンプレート定義ファイルの設定内容

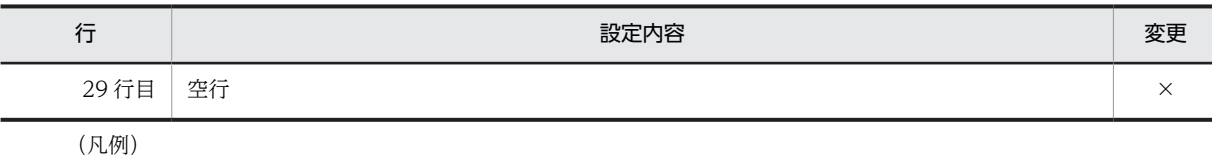

×:変更できません。

### 7.2.5 共通の役割定義ファイル(set\_role.cfg)

共通の役割定義ファイル (set\_role.cfg) には、コミュニティロールテーブル (TBL\_COMMUROLE) に 設定する値を定義します。ただし,ファイルの内容は変更できません。共通の役割定義ファイルのサンプル ファイル(set\_role.cfg.sam)と設定内容を次に示します。

図 7‒5 共通の役割定義ファイルのサンプルファイル

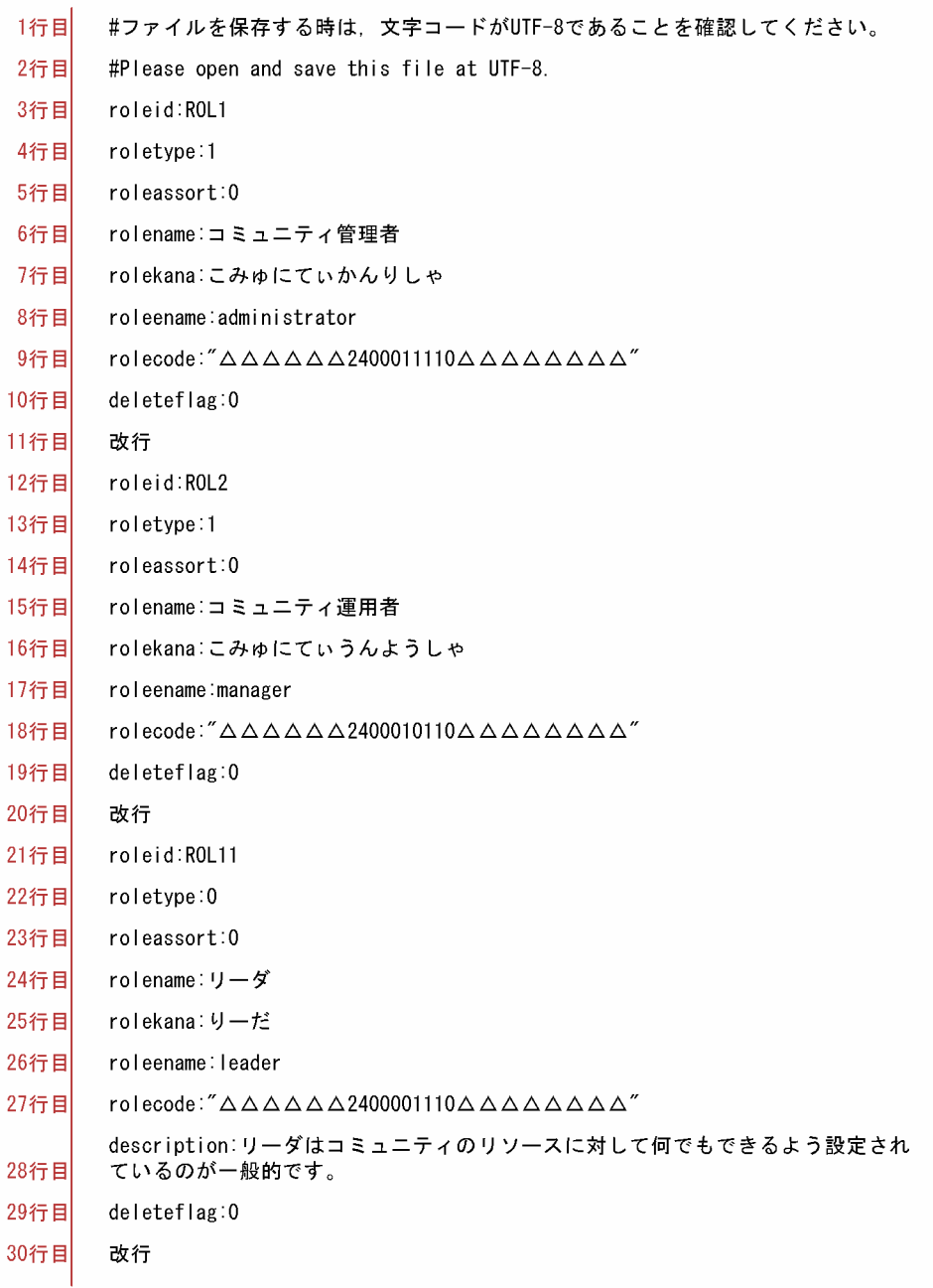

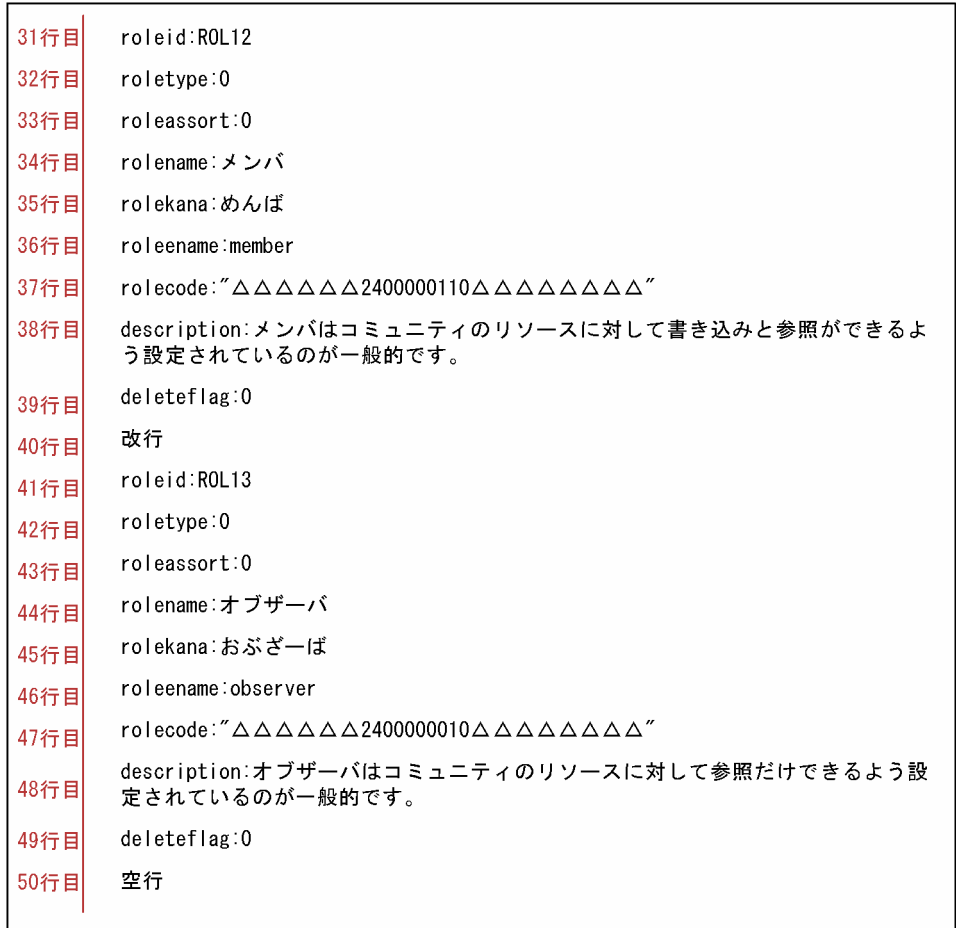

### 表 7‒5 共通の役割定義ファイルの設定内容

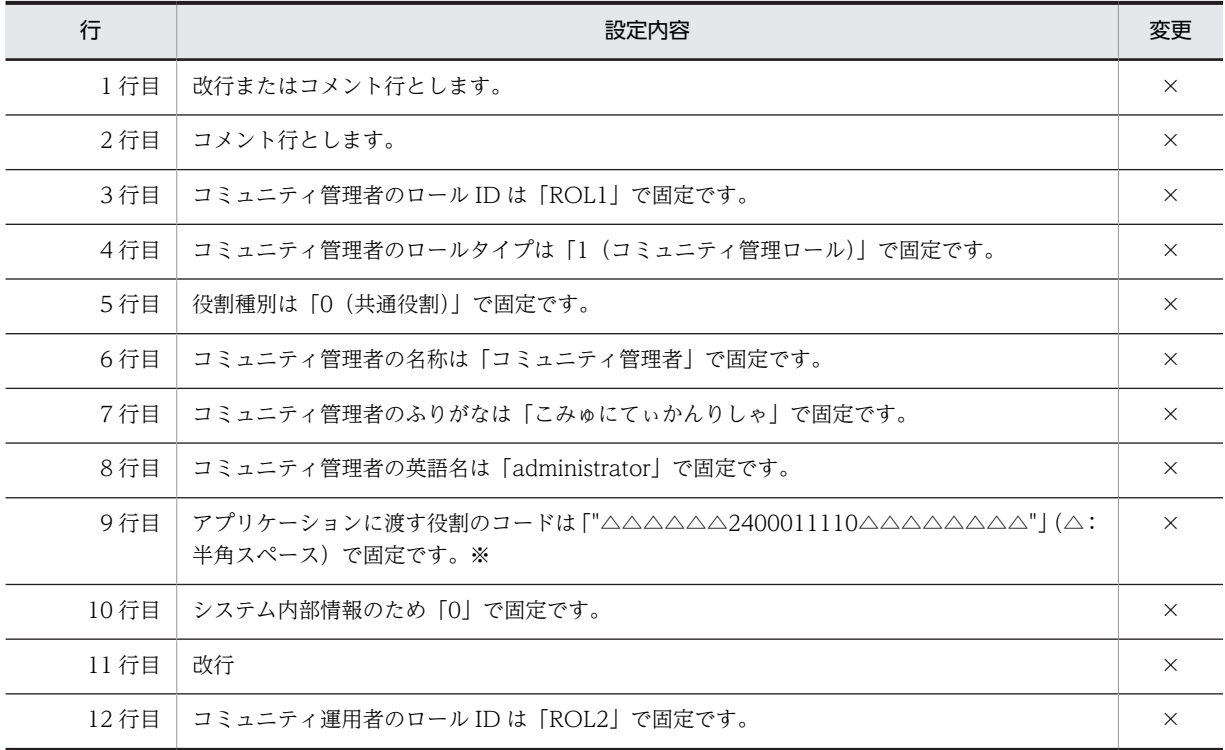

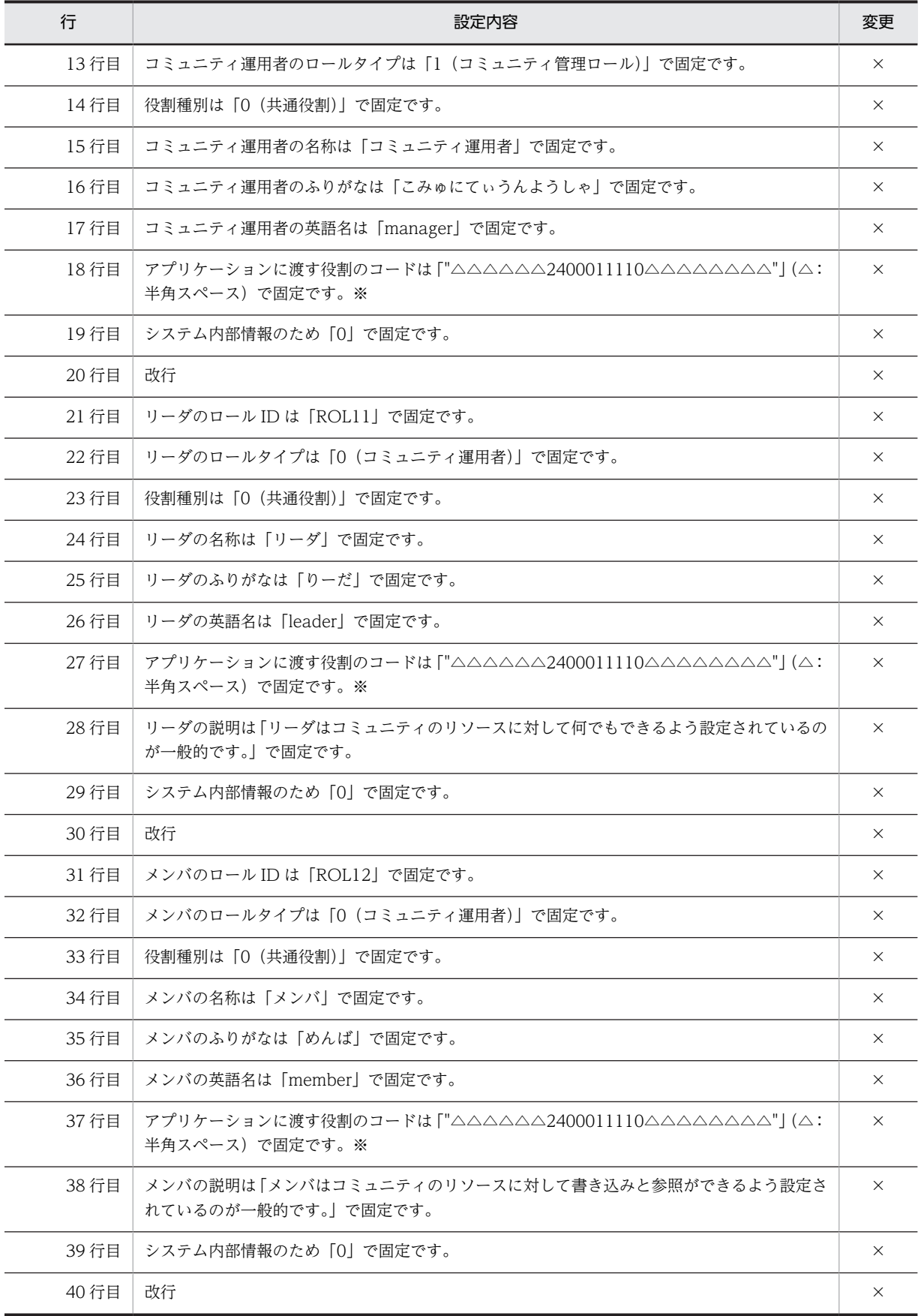

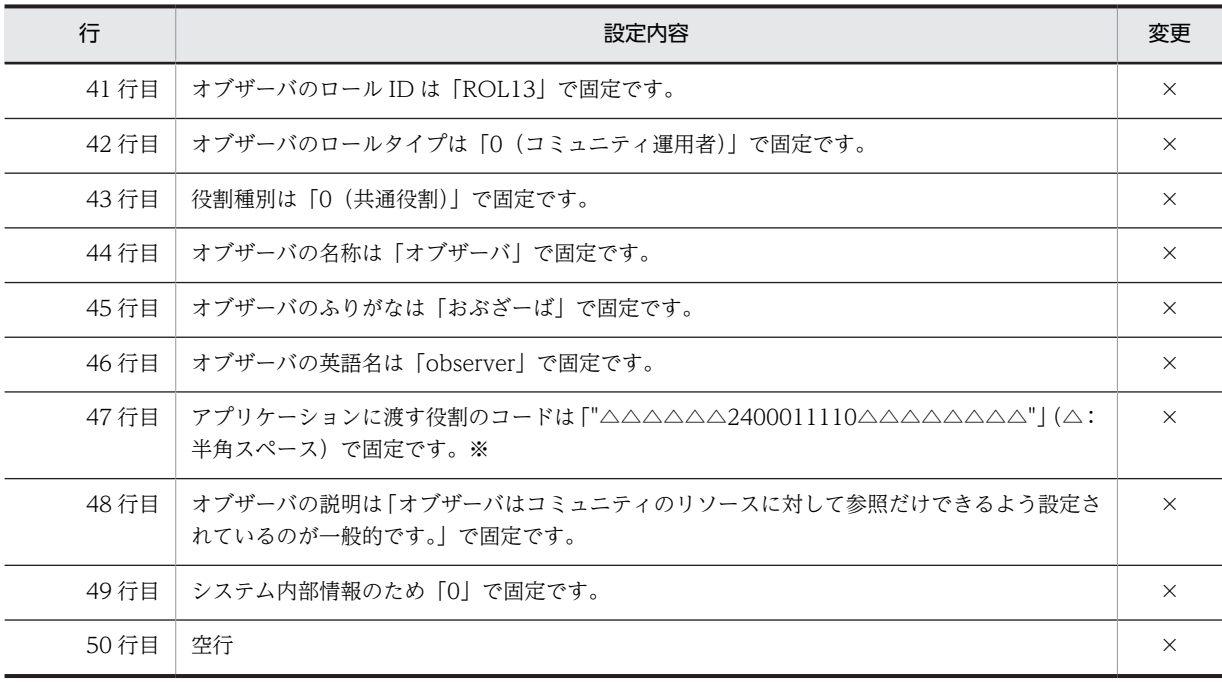

(凡例)

×:変更できません。

注※

rolecode には,文字列の先頭と最後に半角スペースを設定する必要があります。半角スペースを指定する場合は, 前後に「"(半角引用符)」を指定します。

### 7.2.6 登録・変更ユーザ一覧ファイル(set\_member.cfg)

登録・変更ユーザー覧ファイル (set\_member.cfg) には、登録または変更するユーザのユニーク ID の一 覧を記述します。登録・変更ユーザ一覧ファイルのサンプルファイル(set\_member.cfg.sam)と設定内容 を次に示します。

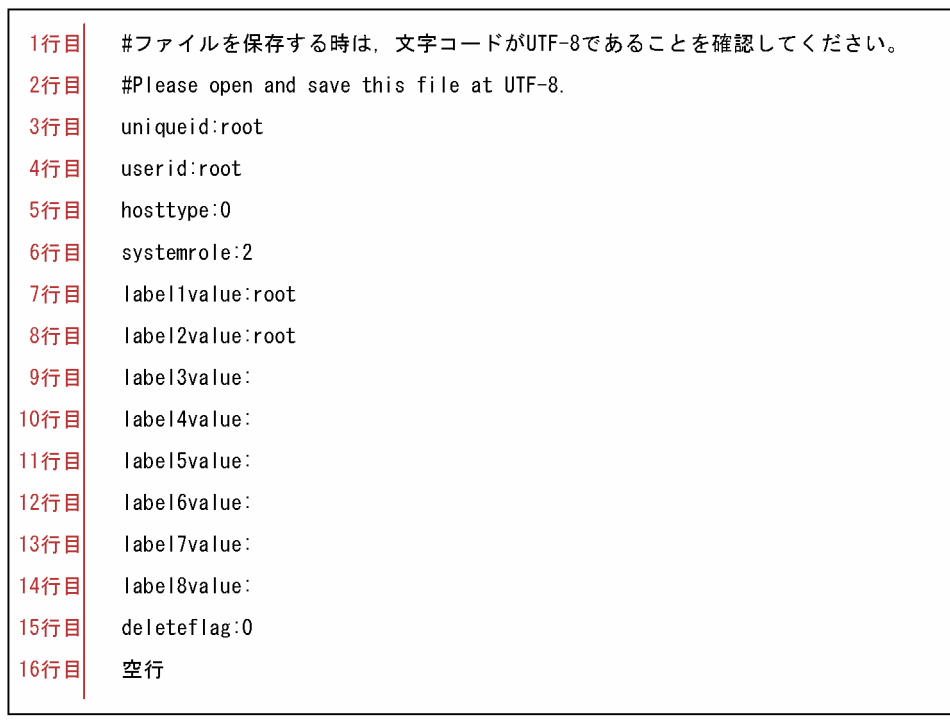

図 7-6 登録・変更ユーザー覧ファイルのサンプルファイル

### 表 7‒6 登録・変更ユーザ一覧ファイルの設定内容

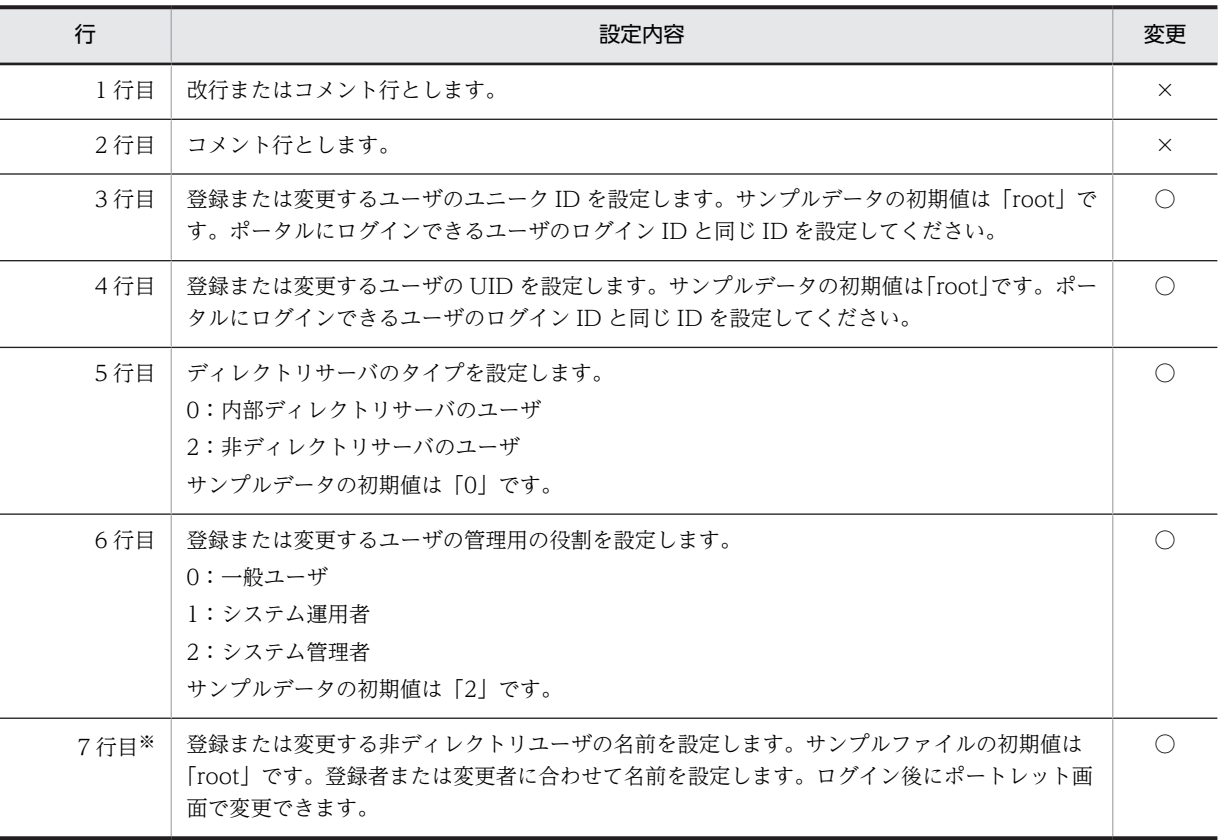

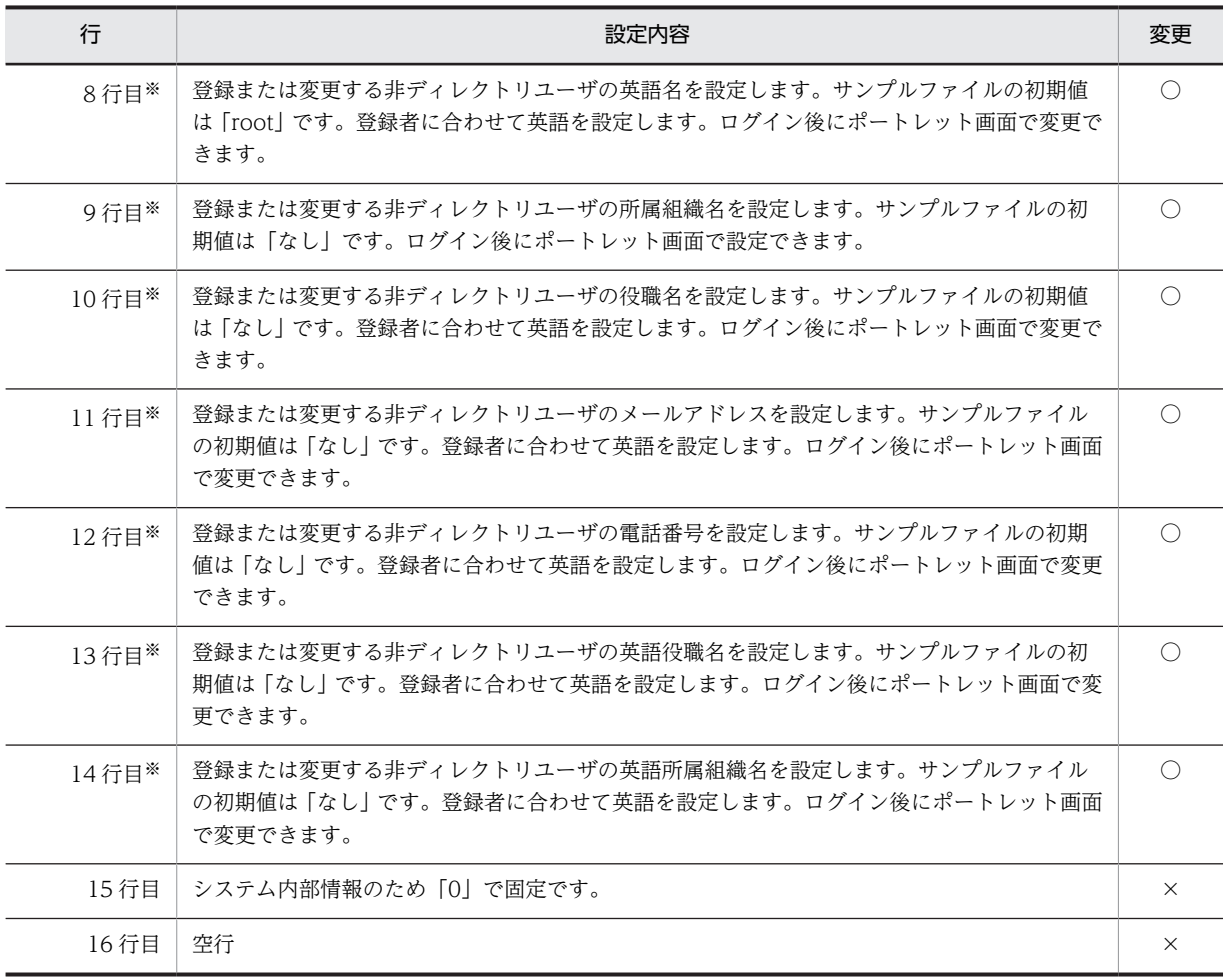

(凡例)

○:変更できます。

×:変更できません。

注※

登録または変更するユーザが非ディレクトリユーザの場合だけ設定します。

### 7.2.7 削除ユーザ一覧ファイル(del\_member.cfg)

削除ユーザー覧ファイル (del\_member.cfg) には、データベースから完全に削除するユーザのユニーク ID を記述します。削除ユーザ一覧ファイルのサンプルファイル(del\_member.cfg.sam)と設定内容を次に示 します。

図 7-7 削除ユーザー覧ファイルのサンプルファイルの一部

```
1行目
      #ファイルを保存する時は、文字コードがUTF-8であることを確認してください。
2行目
      #Please open and save this file at UTF-8.
3行目
      uniqueid:root
4行目
      空行
5行目
      uniqueid:root
             \frac{1}{2}
```

| 行    | 設定内容                                   | 変更       |
|------|----------------------------------------|----------|
| 1 行目 | 改行またはコメント行とします。                        | $\times$ |
| 2 行目 | コメント行とします。                             | $\times$ |
| 3 行目 | │ユニーク ID を設定します。サンプルファイルの初期値は「root」です。 |          |
| 4 行目 | 空行                                     | $\times$ |
| 5 行目 | │ユニーク ID を設定します。サンプルファイルの初期値は「root」です。 |          |
|      |                                        |          |

表 7‒7 削除ユーザ一覧ファイルの設定内容

(凡例)

○:変更できます。

×:変更できません。

### 7.2.8 削除メンバ一覧ファイル

削除メンバ一覧ファイルには,コミュニティから削除するユーザのユニーク ID とコミュニティ ID を記述 します。サンプルファイルはありません。次の形式に従って削除メンバ一覧ファイルを作成してください。

#### 図 7-8 削除メンバー覧ファイルの例

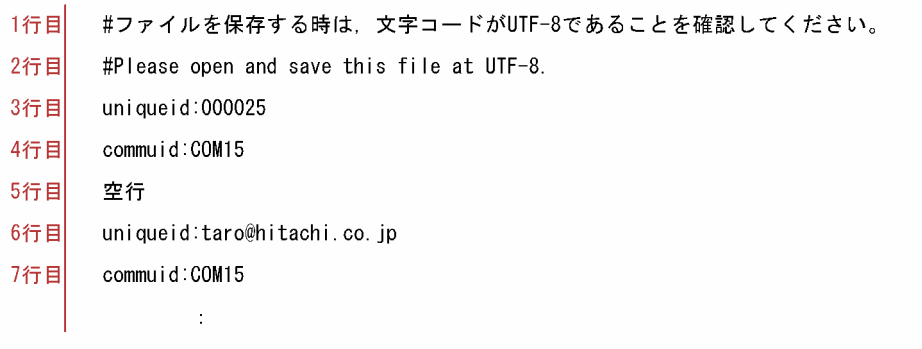

#### 表 7‒8 削除メンバ一覧ファイルの設定内容

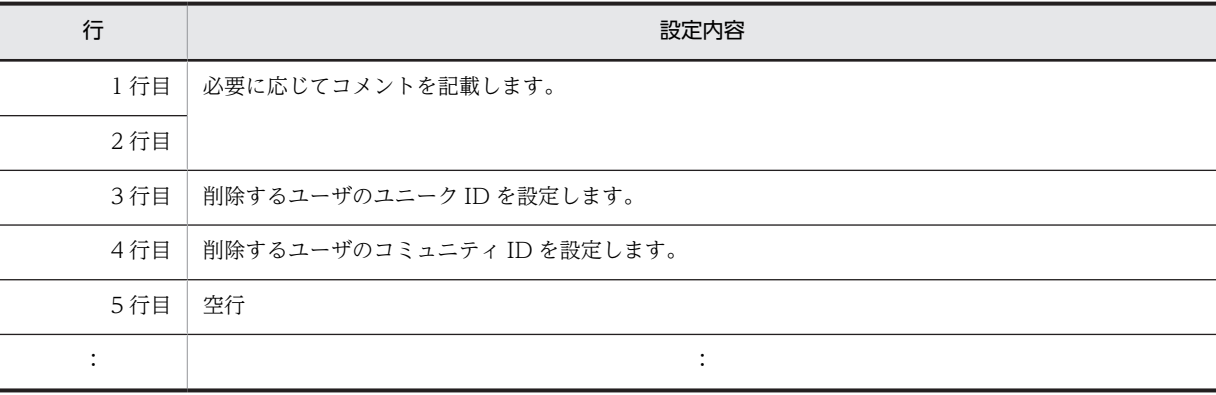

### 7.2.9 バックアップファイル

バックアップファイルには,#で始まる行にテーブル名が出力されます。次の行から操作対象とするレコー ドが LDIF 形式で出力されます。次のテーブルのバックアップに移るときは、#とテーブル名の行が出力さ れます。バックアップファイルの例を次に示します。

図 7-9 バックアップファイルの例

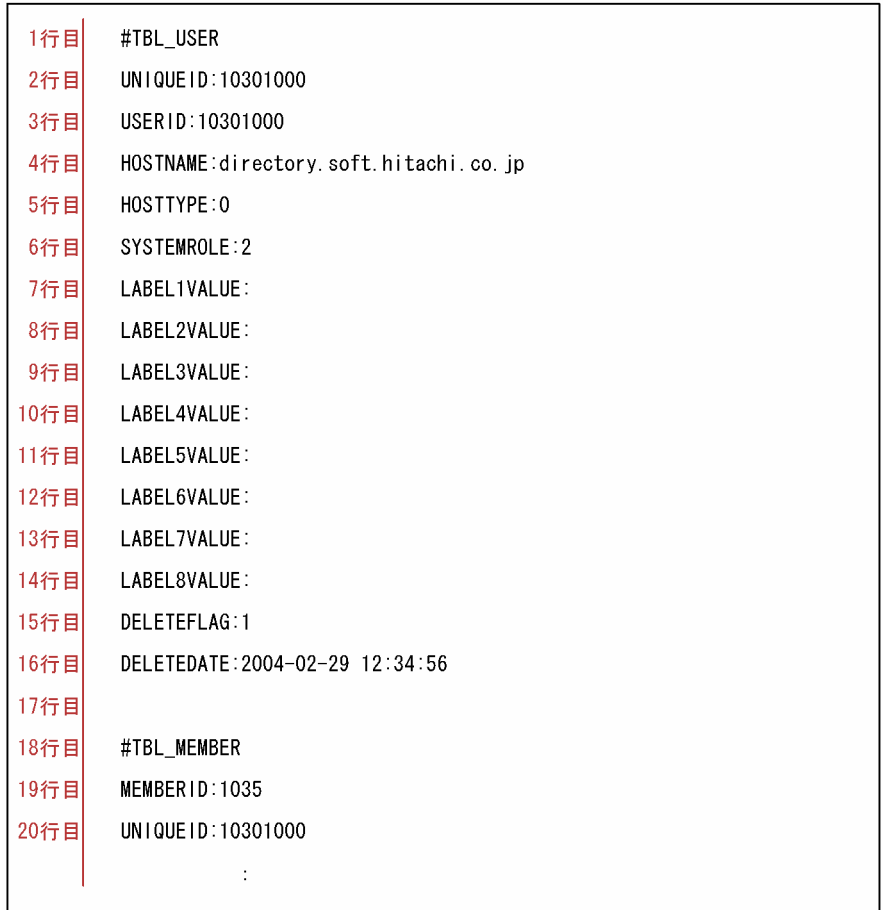

### 7.2.10 コミュニティ情報一覧ファイル

コミュニティ情報一覧ファイルには、get\_community コマンドを実行した結果が CSV 形式で出力されま す。文字コードは Windows-31J となります。

コミュニティ情報一覧ファイルの出力例を次に示します。

図 7-10 コミュニティ情報一覧ファイルの出力例

1行目 コミュニティID, コミュニティ名, 削除フラグ, コミュニティ作成者, コミュ ニティ参照可能フラグ, ワークプレースID一覧, コミュニティメンバ数, コミ ュニティ管理者数、コミュニティ管理者一覧 COM10, コラボコミュニティ, 0, taro, 1, WPL10, 5, 2, "taro, hanako" 2行目 COM20, コマネコミュニティ, 1, jiro, 3, WPL20, 4, 1, "jiro" 3行目

注 1行目は折り返していますが、実際は1行で出力されます。

### 7.2.11 RD エリア用制御文ファイル(hptl\_clb\_ccm\_rdarea\_s.def/ hptl\_clb\_ccm\_rdarea\_p.def)

RD エリア用制御文ファイルには、HiRDB/シングルサーバ用 (hptl\_clb\_ccm\_rdarea\_s.def) と HiRDB /パラレルサーバ用(hptl\_clb\_ccm\_rdarea\_p.def)があり,HiRDB のデータベース構成変更ユティリティ (pdmod)の制御文として使用します。データベース構成変更ユティリティの制御文の詳細は,マニュアル 「ノンストップデータベース HiRDB Version 9 システム導入・設計ガイド(Windows(R)用)」および「ノ ンストップデータベース HiRDB Version 9 システム運用ガイド(Windows(R)用)」を参照してください。

RD エリア用制御文ファイルの記述例を次に示します。

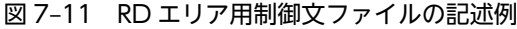

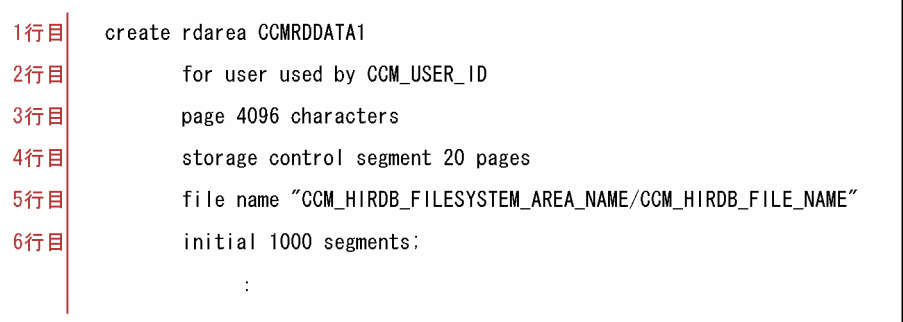

### 7.2.12 テーブル定義ファイル(hptl\_clb\_ccm\_table.sql)

テーブル定義ファイルは,HiRDB のデータベース定義ユティリティ(pddef)の入力ファイルとして使用 します。データベース定義ユティリティの制御文の詳細は、HiRDB のマニュアル「ノンストップデータ ベース HiRDB Version 9 システム導入・設計ガイド(Windows(R)用)」および「ノンストップデータ ベース HiRDB Version 9 システム運用ガイド(Windows(R)用)」を参照してください。

テーブル定義ファイルの記述例を次に示します。

### 図 7‒12 テーブル定義ファイルの記述例

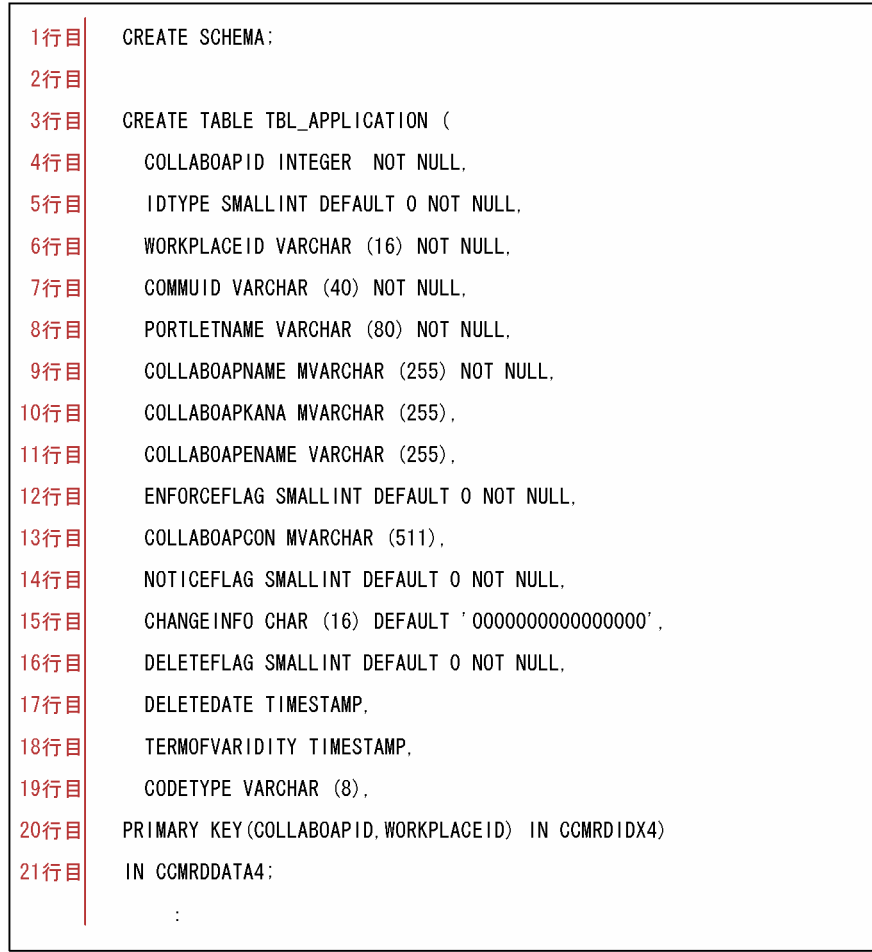

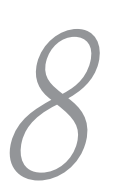

# Collaboration - Online Community Management の障 害対策

この章では, Collaboration - Online Community Management の障害対 策について説明します。

# 8.1 バックアップとリストア

データベースの障害に備えて,バックアップデータを取得する必要があります。バックアップの対象となる データは,Collaboration - Online Community Management のデータベースのリソースとシステムのリ ソースです。

ここでは、バックアップおよびリストアの方法について説明します。

### 8.1.1 データベースの共通リソースのバックアップ

データベースの運用規定や規模を考慮して,バックアップの対象とする共通リソース(Collaboration - Online Community Management のデータベースリソース以外)を決定します。バックアップの対象と するリソースについては,マニュアル「ノンストップデータベース HiRDB Version 9 システム運用ガイ ド(Windows(R)用)」を参照してください。

### 8.1.2 Collaboration - Online Community Management のデータ のバックアップ

Collaboration - Online Community Management のすべてのデータベースリソース(RD エリア)を バックアップの対象とします。

また,Collaboration - Online Community Management が提供しているデータベースリソース以外の次 のファイルもバックアップの対象とします。これらのファイルも同時期にバックアップを取得してくださ い。これらのファイルの格納場所は,[「付録 A インストールディレクトリ構成](#page-183-0)」を参照してください。

- 運用で使用している<Collaboration Server インストールディレクトリ>\*community\*conf ディレ クトリの下の hptl\_clb\_ccm.properties ファイルおよび hptl\_clb\_ccm\_ras.conf ファイル
- サンプル提供したファイルをカスタマイズして将来再利用する可能性があるファイル。例えば <Collaboration - Server インストールディレクトリ>\community\sample ディレクトリ内のファイ ルや, <Collaboration - Server インストールディレクトリ>\community\command\sys\ディレク トリ内のファイルなど。

Collaboration - Online Community Management と連携している製品(ポータル,電子会議室,ファイ ル共有)のバックアップも同時に取得してください。

### 8.1.3 コミュニティ情報一覧の出力

リストア時に参考にするため、現時点のコミュニティ情報一覧を get\_community コマンドを使って出力し ます。get\_community コマンドについては, [5.3 各コマンドの詳細」の「get\_community (コミュニ [ティ情報一覧の出力\)](#page-136-0)」を参照してください。

### 8.1.4 リストア

バックアップデータをリストアする方法について説明します。

### (1) データベースが壊れた場合

バックアップデータをリストアする前に,必ず,次に示すサーバを停止してください。
- Collaboration Online Community Management が動作しているすべてのアプリケーションサー バ
- ファイル共有のサーバ(ファイル共有のサーバから直接 Collaboration Online Community Management のデータベースを参照している可能性があるため)

サーバ停止後,バックアップデータ(データベースのリソースおよび Collaboration - Online Community Management のリソース)をリストアします。データベースだけが壊れた場合は、データベースリソース 以外のバックアップデータをリストアする必要はありません。

Collaboration - Online Community Management と連携している製品(ポータル,電子会議室,ファイ ル共有)のバックアップデータは, Collaboration - Online Community Management と同時に取得した ものをリストアしてください。

## (2) アプリケーションサーバだけが壊れた場合

バックアップデータをリストアする前に,必ず,壊れたアプリケーションサーバを停止してください。

サーバ停止後,Collaboration - Online Community Management のリソースのうち,データベースリ ソース以外のバックアップデータをリストアします。

# (3) Collaboration - Online Community Management のデータベースだけをリストア する方法

この方法でリストアした場合,Collaboration - Online Community Management では削除されたコミュ ニティが,ポータル,電子会議室およびファイル共有からはまだあるように見えます。このように不整合が 発生するため,注意が必要です。

手順

- 1.Collaboration Online Community Management が動作しているすべてのアプリケーションサー バを停止します。
- 2.データベースを起動します。
- 3.バックアップデータ(データベースのリソースおよび Collaboration Online Community Management のリソース)をリストアします。ただし,データベースリソース以外のバックアップデー タをリストアする必要はありません。
- 4.次の SQL を実行して、バックアップ時点のリストア管理番号を取得します。 select systempolicy4 from tbl\_system where effectiveid=1;
- 5.次の SQL を実行します。x は手順4で出力した数値+ 1 の値です。 update tbl system set systempolicy4=x where effectiveid=1; commit;
- 6.次の SQL を実行してリストア管理番号を出力し,手順 5 が正しく実行されたかを確認します。 select systempolicy4 from tbl\_system where effectiveid=1;

7.アプリケーションサーバを起動します。

# 8.2 RAS 用 Conf ファイルの設定

Collaboration - Online Community Management は,RAS 収集コマンドで RAS 情報を取得するための ファイルとして RAS 用 conf ファイル(hptl\_clb\_ccm\_ras.conf)を用意しています。RAS 用 conf ファイ ルの保存場所は,[「付録 A インストールディレクトリ構成](#page-183-0)」を参照してください。RAS 用 conf ファイル の定義内容を次に示します。

### 表 8‒1 RAS 用 conf ファイルの定義内容

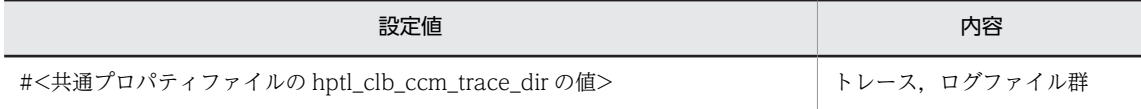

付録

# <span id="page-183-0"></span>付録 A インストールディレクトリ構成

Collaboration - Online Community Management のインストールディレクトリ構成を次に示します。 なお,インストールディレクトリの絶対パスは,環境変数 COSMINEXUS\_COLLABORATION\_HOME に設定されています。

### 図 A‒1 インストールディレクトリ構成

```
インストールディレクトリ/community/
(デフォルト: Program Files/Hitachi/Collaboration/community/)
   portlets/
   Lhptl clb ccm par (par\nabla \nabla \nabla \Lambda \nabla)
   \text{conf}/-----<br>|-hptl_clb_ccm.properties(共通プロパティファイル)<br>|-hptl_clb_ccm_ras.conf(RAS収集コマンドでRAS情報を取得するためのファイル)
  -lib/
   Lhptl_clb_ccm_if.jar (インタフェースjarファイル)
  -sample/
   Lclb_ccm_def.txt (サンプルマッピング定義ファイル)
   Lompostop.c (サンプルプラグインソース)
   | Umpoucep.o (ソンシルプリプーングンス)<br>| cmpostop.ldif(サンプルプラグイン定義ファイル)<br>| hptl_clb_ccm_rdarea_s.def(サンプルRDエリア用制御文ファイル(HiRDB/シングルサーバ用))
   Lhptl_clb_ccm_table.sql (テーブル定義ファイル)
```

```
インストールディレクトリ/community/
 (デフォルト: Program Files/Hitachi/Collaboration/community/)
   command
   \mathsf{Lbin}/|-set_system.exe (システム情報設定コマンド)
      -set_system.exe.manifest(マニフェストファイル)
     —<br>—set_role.exe(ロール追加コマンド)
      -set_role.exe.manifest(マニフェストファイル)
      —set_template.exe(コミュニティテンプレート追加コマンド)
      -set_template.exe.manifest(マニフェストファイル)
      -set worktemplate.exe (ワークプレーステンプレート追加コマンド)
      -set_worktemplate.exe.manifest(マニフェストファイル)
      —set_application.exe (アプリケーション登録・削除コマンド)
      -set_application.exe.manifest (マニフェストファイル)
      -set_member.exe (ユーザ・メンバー括登録・変更コマンド)
      —set_member_exe_manifest(マニフェストファイル)
      -del_record.exe(レコード削除コマンド)
      -del record.exe.manifest(マニフェストファイル)
      —del_member.exe(ユーザ・メンバー括削除コマンド)
     —del_member.exe.manifest(マニフェストファイル)
     | est_community.exe (コミュニティ情報取得コマンド)<br>|-get_community.exe (コミュニティ情報取得コマンド)<br>| get_community.exe.manifest (マニフェストファイル)
    -conf/Lhptl_clb_ccm_cmd.properties.sam (コマンドプロパティファイル)
    -lib/Lhptl_clb_ccm_cmd.jar (コマンドjarファイル)
    _sys/
     | Set_system. cfg. sam (set_systemコマンド用定義ファイルサンプル)
      -set_role.cfg.sam (set_roleコマンド用定義ファイルサンプル)
      —set template.cfg.sam (set templateコマンド用定義ファイルサンプル)
      —set_worktemplate.cfg.sam (set_worktemplateコマンド用定義ファイルサンプル)
      -set application.cfg.sam (set applicationコマンド用定義ファイルサンプル)
      -set_member.cfg.sam (set_memberコマンド用定義ファイルサンプル)
     Love_member.cfg.sam (del_memberコマンド用定義ファイルサンプル)
    sample/
     Lsample.bat (コマンドのサンプルバッチファイル)
    -tool/
     ├restore_record.exe(内部コマンド)
     —<br>—restore_record.exe.manifest(マニフェストファイル)<br>—restore_record.cfg(内部コマンド)
      —change_Idap.exe(ディレクトリサーバ変更コマンド)
      -change_Idap.exe.manifest (マニフェストファイル)
```
Readme.txt (Readmeファイル)

# 付録 B モデルケースごとのデータベース容量

Collaboration - Online Community Management では,次に示す条件ごとのモデルケースを提供してい ます。

#### 表 B‒1 モデルケースの一覧

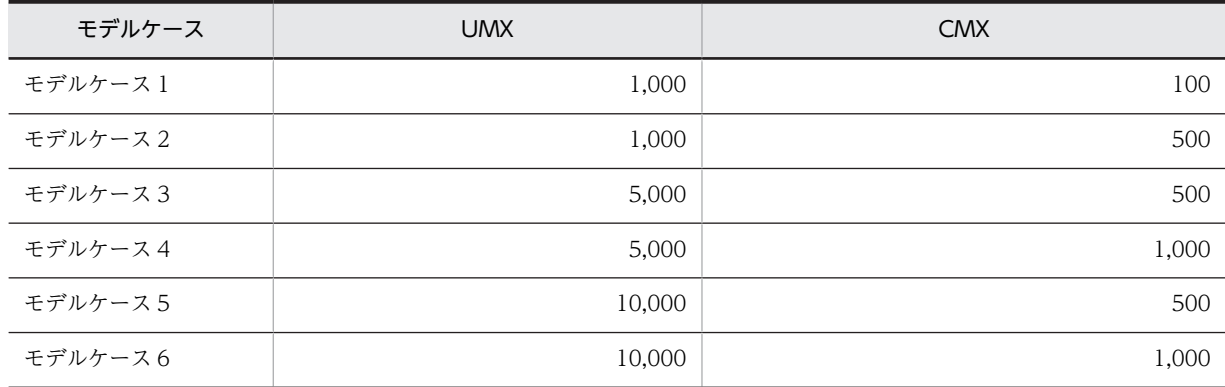

(凡例)

UMX:システムを利用するユーザの最大数

CMX:システム内で作成するコミュニティの最大数

ここで示した値と想定値が異なる場合は、想定値より大きい値のモデルケースを使用してください。例え ば,UMX の想定値が 2,000 のときは,UMX の値が 5,000 のモデルケースを使用してデータベースを構築 してください。

なお, RD エリア, テーブル, およびインデクスの容量は, 次の表に示す仮定値を使用して算出していま す。

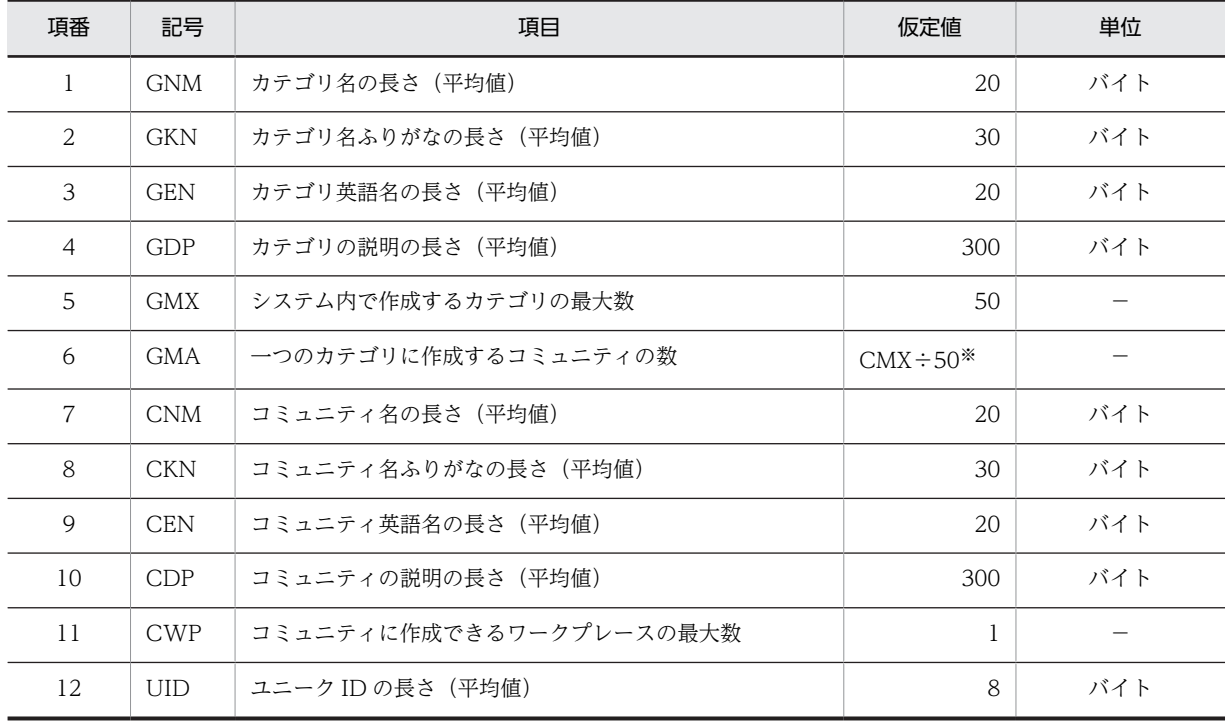

#### 表 B‒2 容量見積もりの仮定値

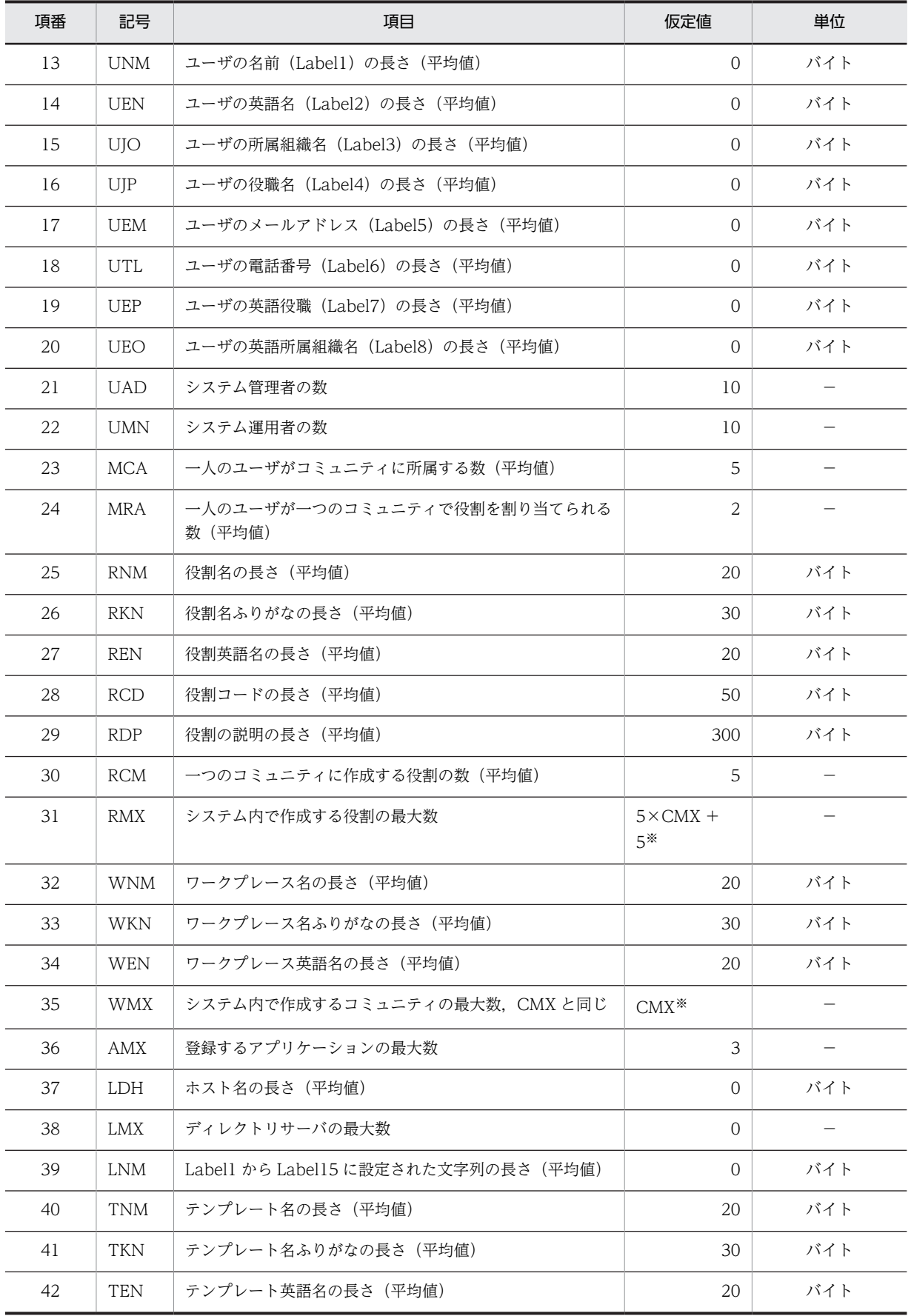

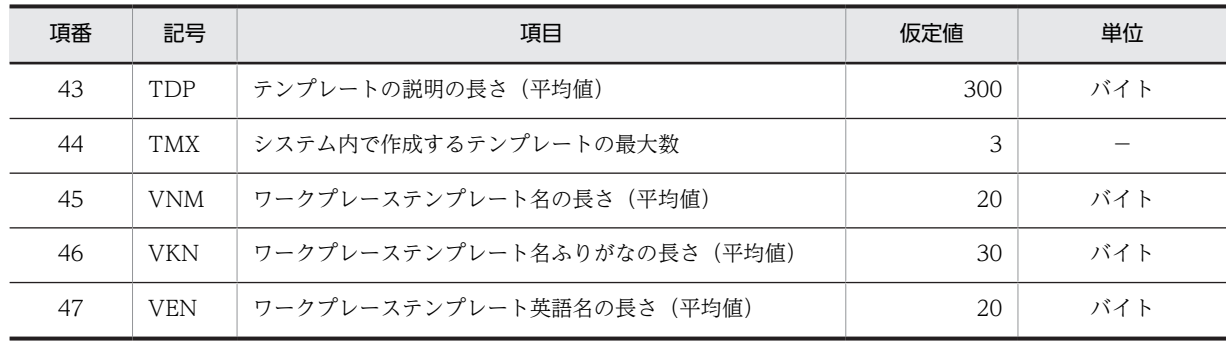

−:ありません。

注※

システム内で作成するコミュニティの最大数(CMX)の値によって異なります。各変数と CMX の値の対応を次の 表に示します。

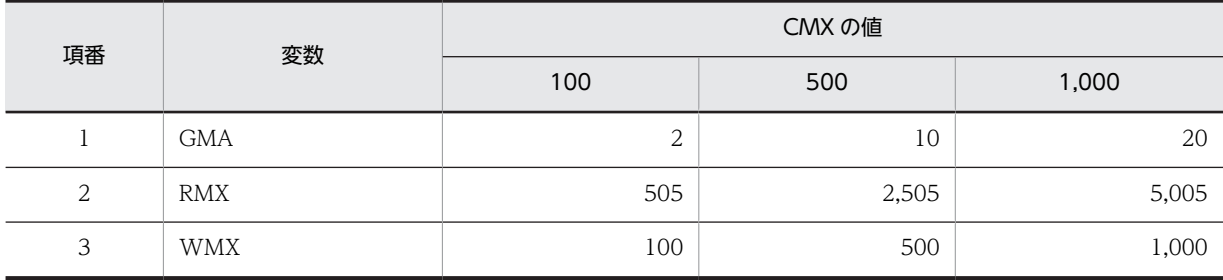

ここに示した仮定値より大きい値を想定している場合は,マニュアル「ノンストップデータベース HiRDB Version 9 システム導入・設計ガイド(Windows(R)用)」に記載されている見積もり式に[「付録 C デー](#page-204-0) [タベース容量の見積もりで使用する値」](#page-204-0)に示す値を代入して,データベース容量を見積もってください。

# 付録 B.1 モデルケースごとの RD エリアの容量

モデルケースごとの RD エリアの容量を次の表に示します。

## 表 B‒3 モデルケースごとの RD エリアの容量

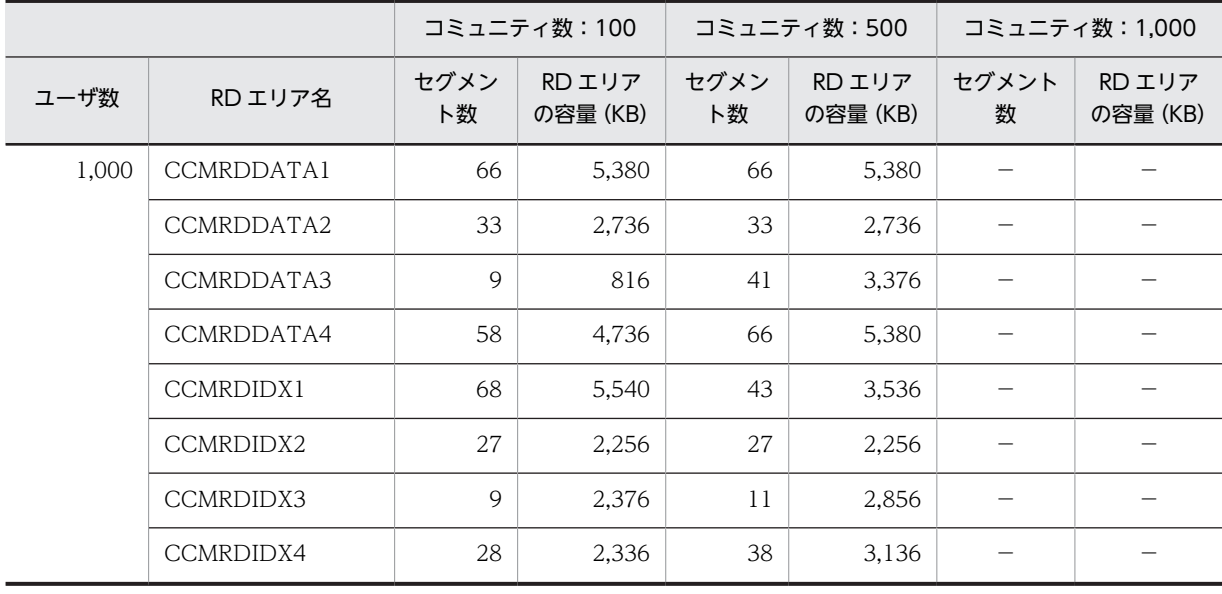

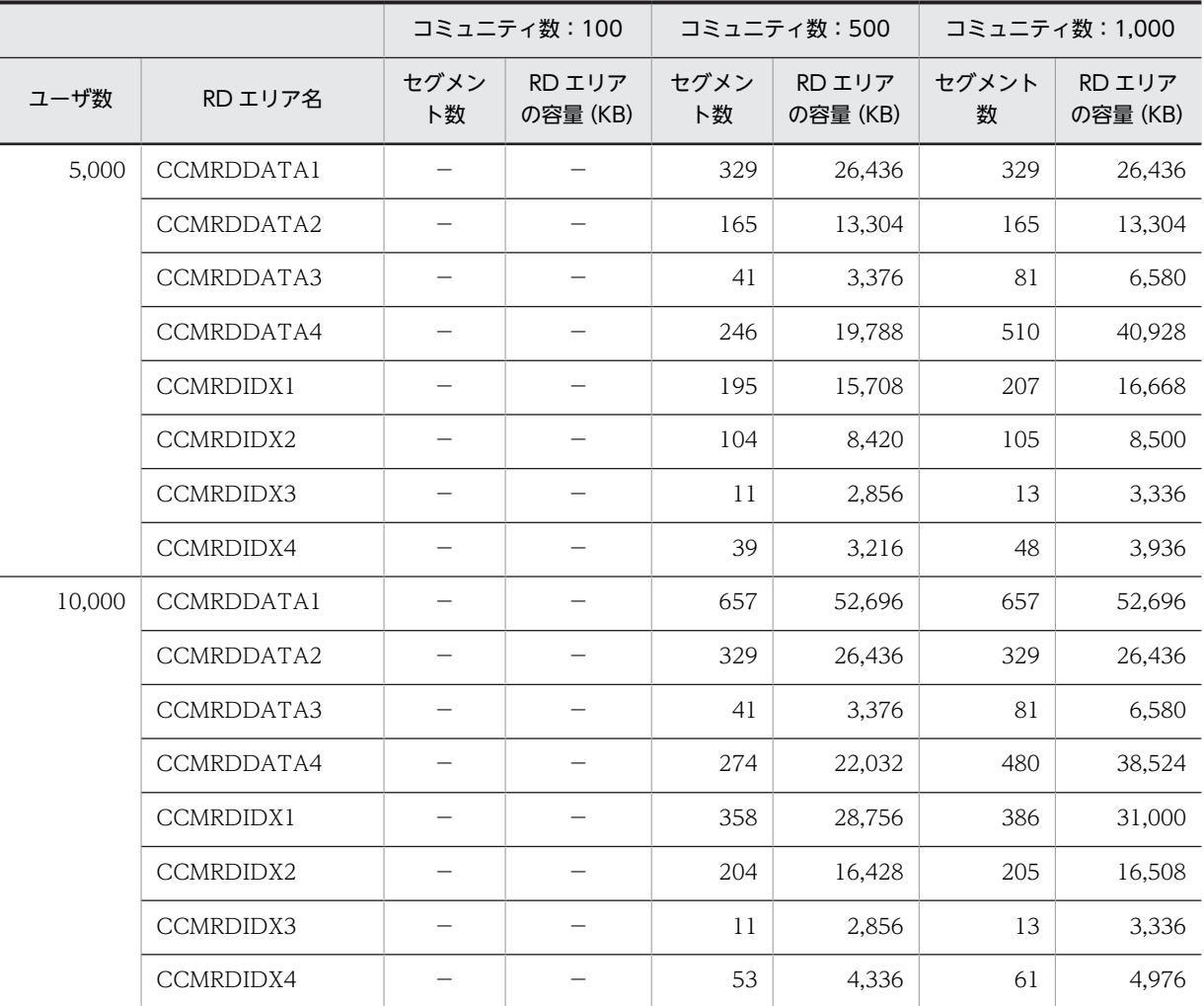

−:該当しません。

# 付録 B.2 モデルケースごとのテーブルおよびインデクスのセグメント 数

モデルケースごとのテーブルおよびインデクスのセグメント数を次に示します。

# (1) モデルケース 1 の場合

モデルケース 1 の場合のテーブルおよびインデクスのセグメント数を次の表に示します。

表 B-4 モデルケース 1 の場合のテーブルおよびインデクスのセグメント数

| 項番 | RD エリア     | テーブル/インデクス     | セグメント数 |
|----|------------|----------------|--------|
|    | CCMRDDATA1 | TBL MEMBERROLE | 66     |
| 2  | CCMRDDATA2 | TBL MEMBER     | 33     |
| 3  | CCMRDDATA3 | TBL COMMUNITY  | Q      |
|    | CCMRDDATA4 | TBL SYSTEM     |        |

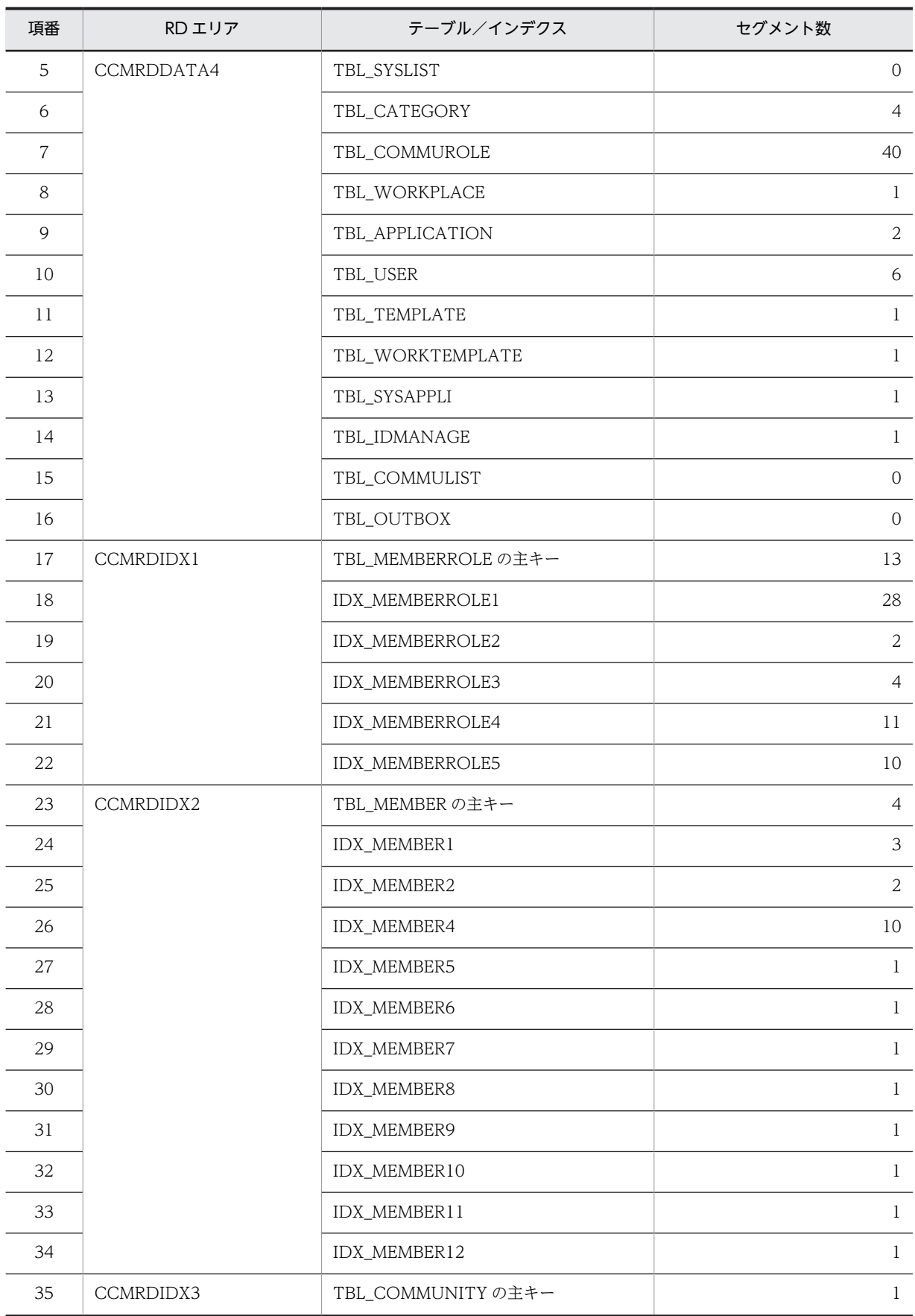

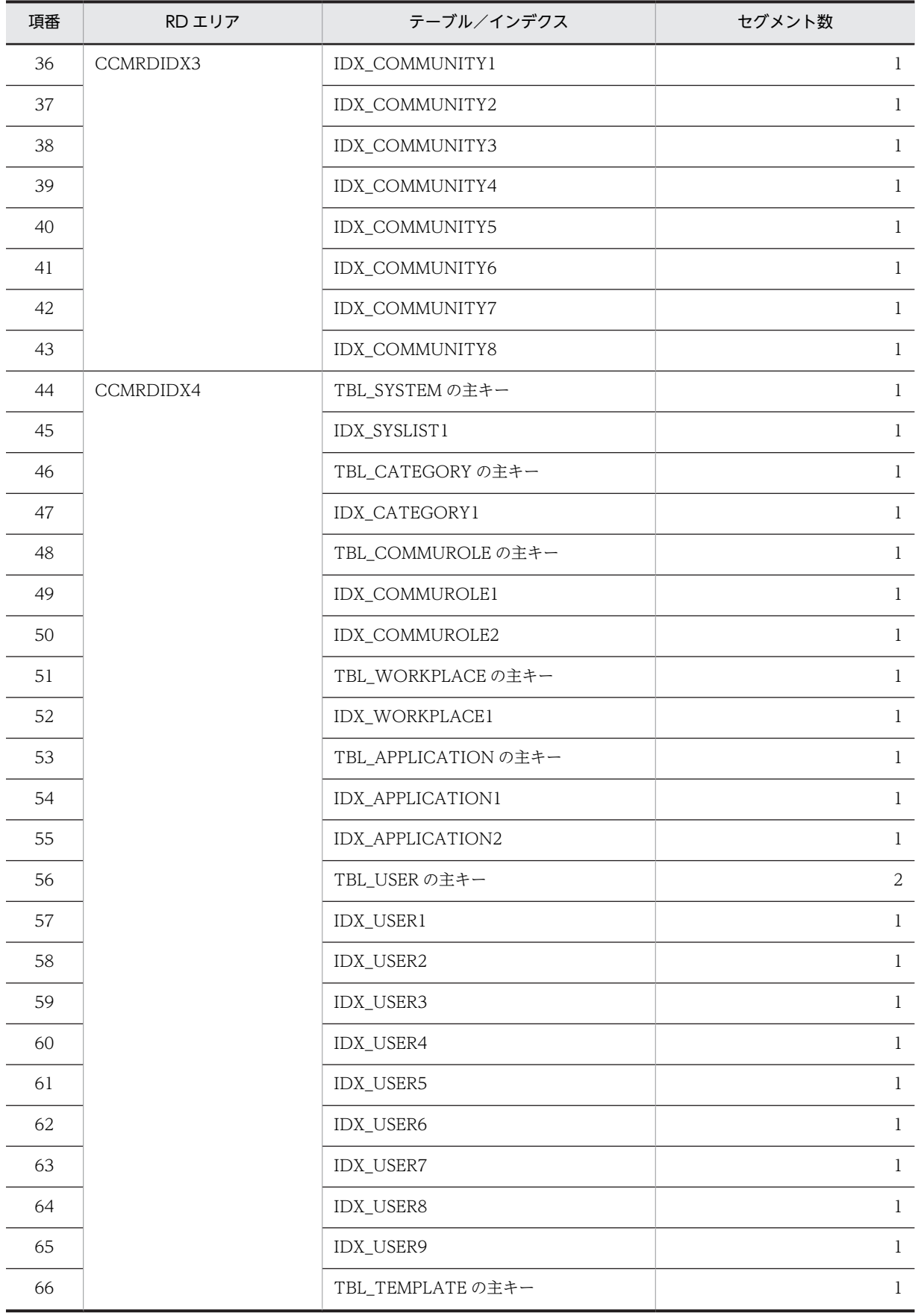

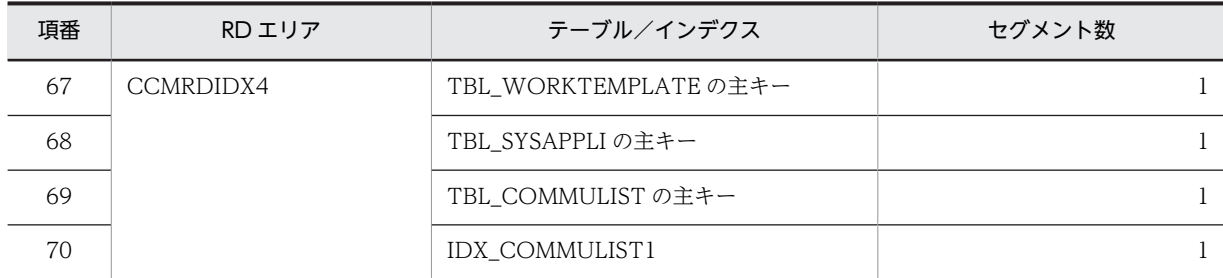

# (2) モデルケース 2 の場合

モデルケース 2 の場合のテーブルおよびインデクスのセグメント数を次の表に示します。

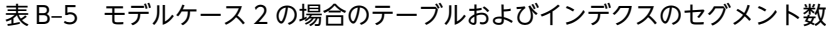

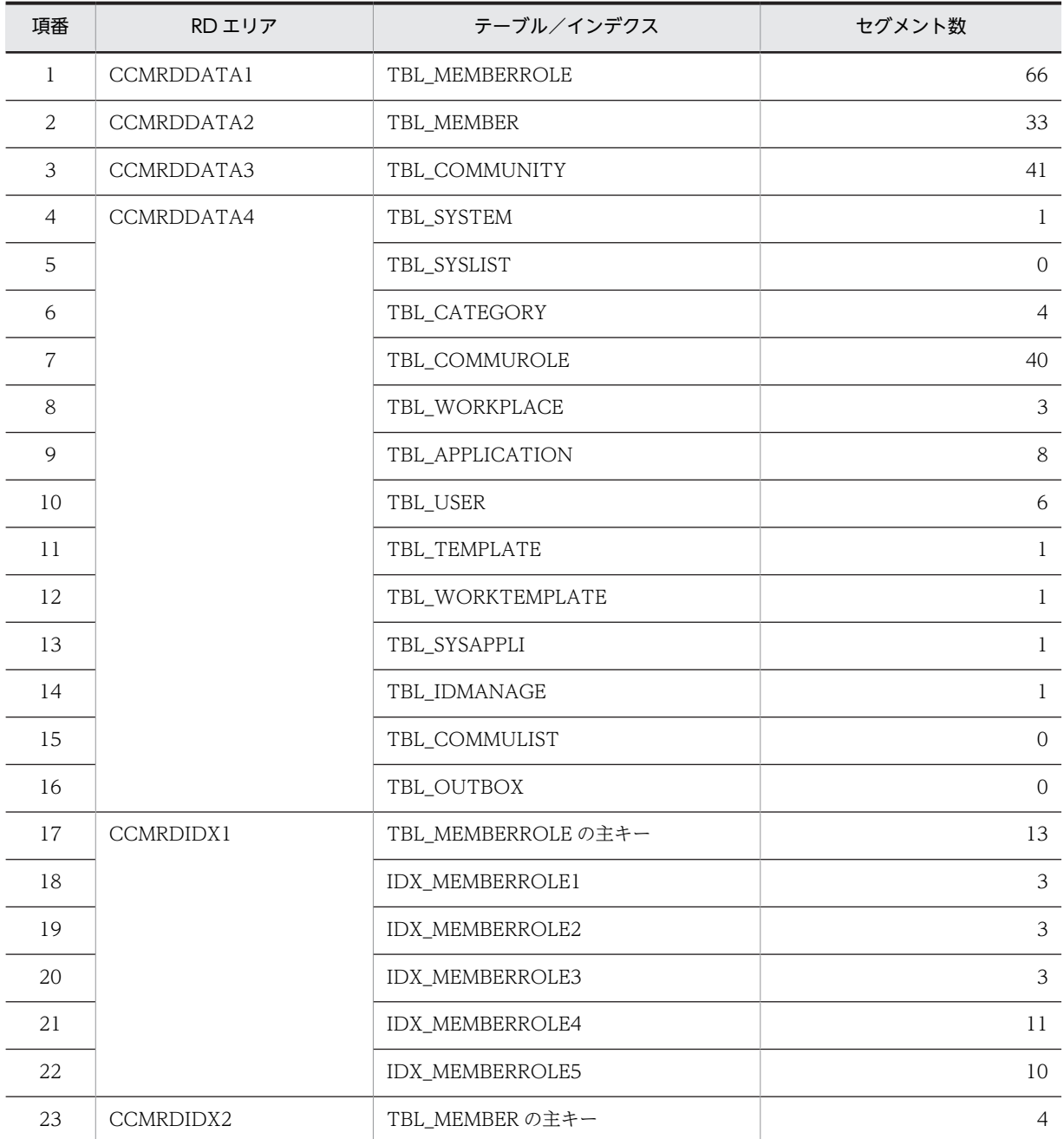

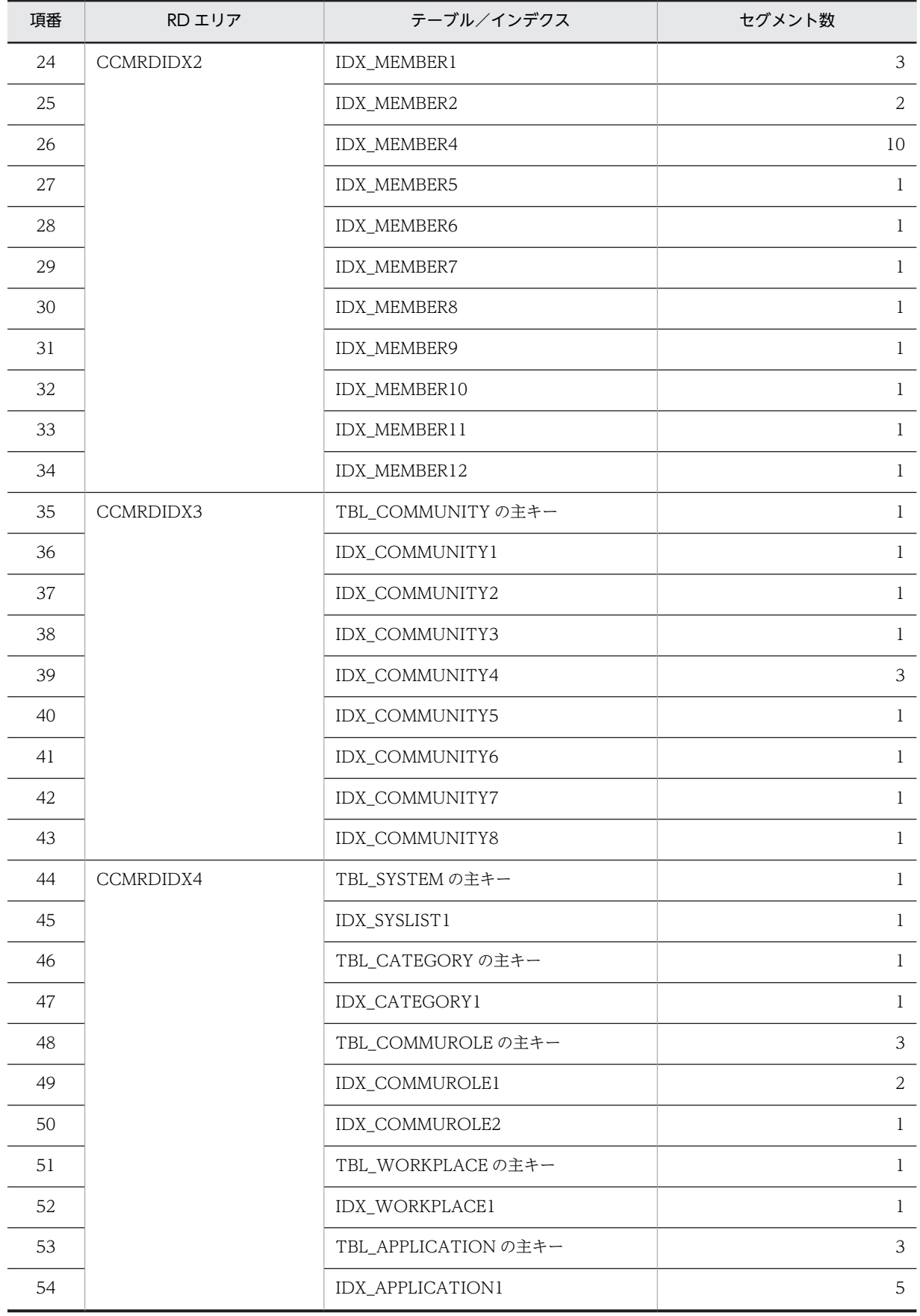

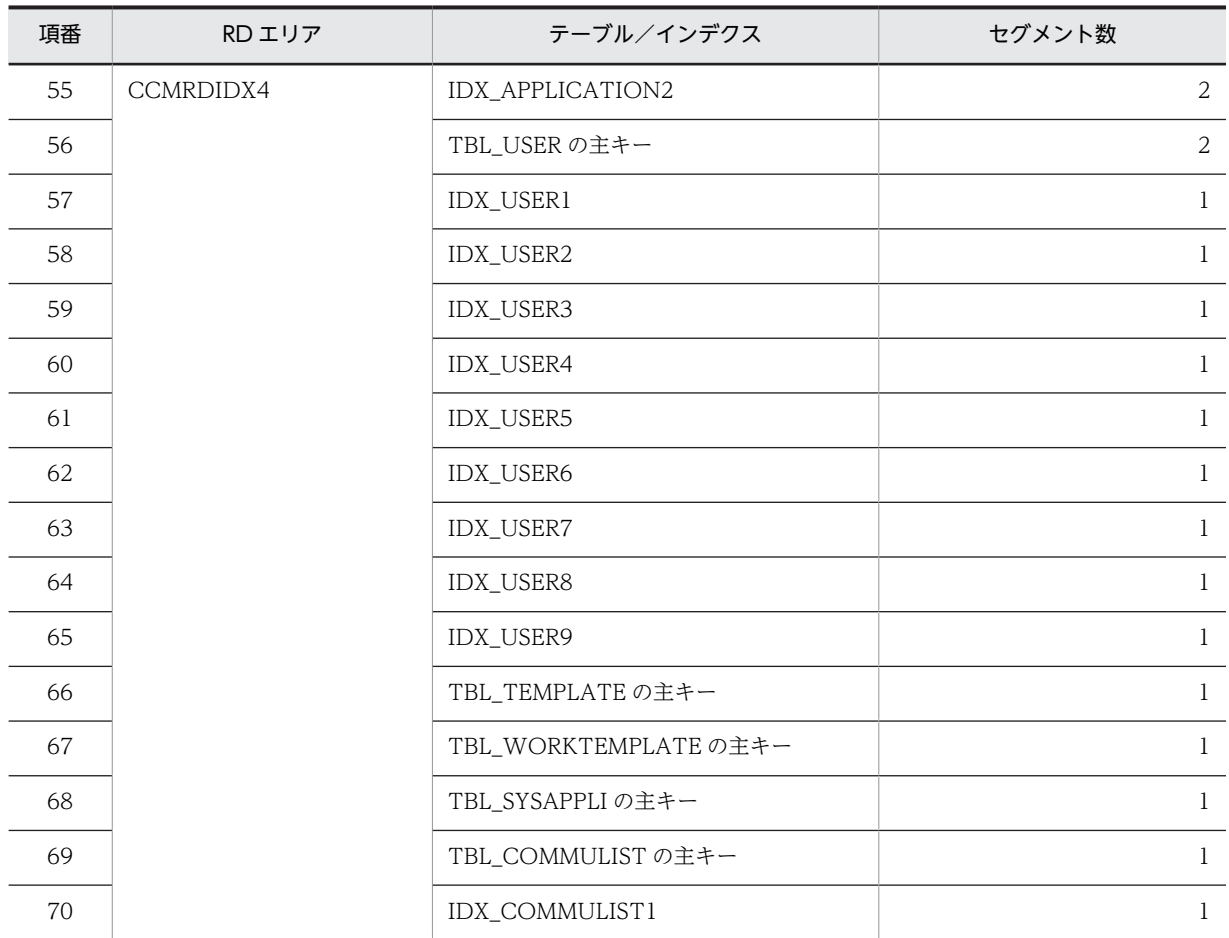

# (3) モデルケース 3 の場合

モデルケース 3 の場合のテーブルおよびインデクスのセグメント数を次の表に示します。

表 B-6 モデルケース 3 の場合のテーブルおよびインデクスのセグメント数

| 項番             | RD エリア     | テーブル/インデクス      | セグメント数         |
|----------------|------------|-----------------|----------------|
| $\mathbf{1}$   | CCMRDDATA1 | TBL_MEMBERROLE  | 329            |
| 2              | CCMRDDATA2 | TBL_MEMBER      | 165            |
| 3              | CCMRDDATA3 | TBL_COMMUNITY   | 41             |
| $\overline{4}$ | CCMRDDATA4 | TBL_SYSTEM      | 1              |
| 5              |            | TBL_SYSLIST     | $\Omega$       |
| 6              |            | TBL_CATEGORY    | $\overline{4}$ |
| 7              |            | TBL_COMMUROLE   | 198            |
| 8              |            | TBL_WORKPLACE   | 3              |
| 9              |            | TBL_APPLICATION | 8              |
| 10             |            | TBL_USER        | 28             |
| 11             |            | TBL_TEMPLATE    | 1              |

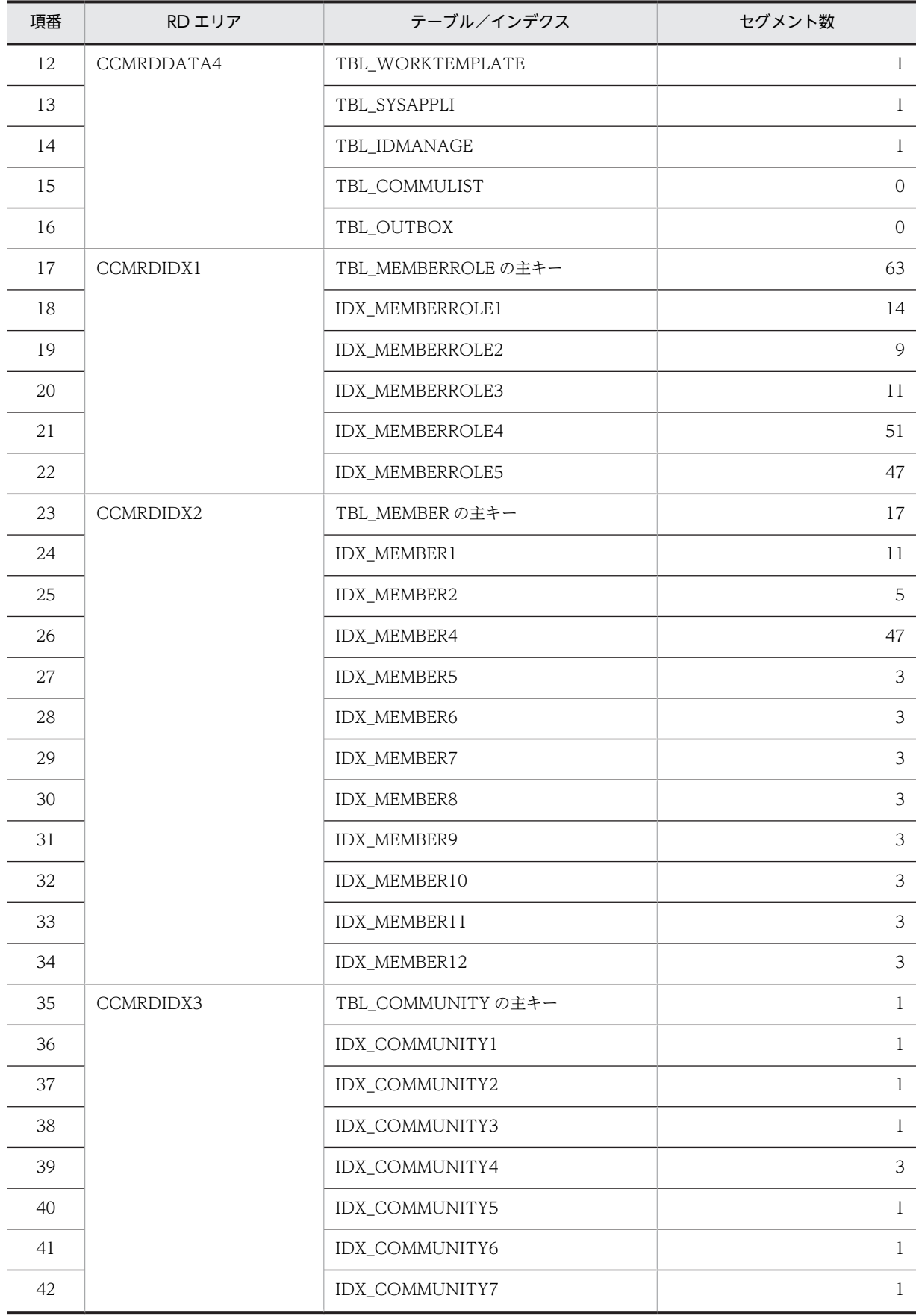

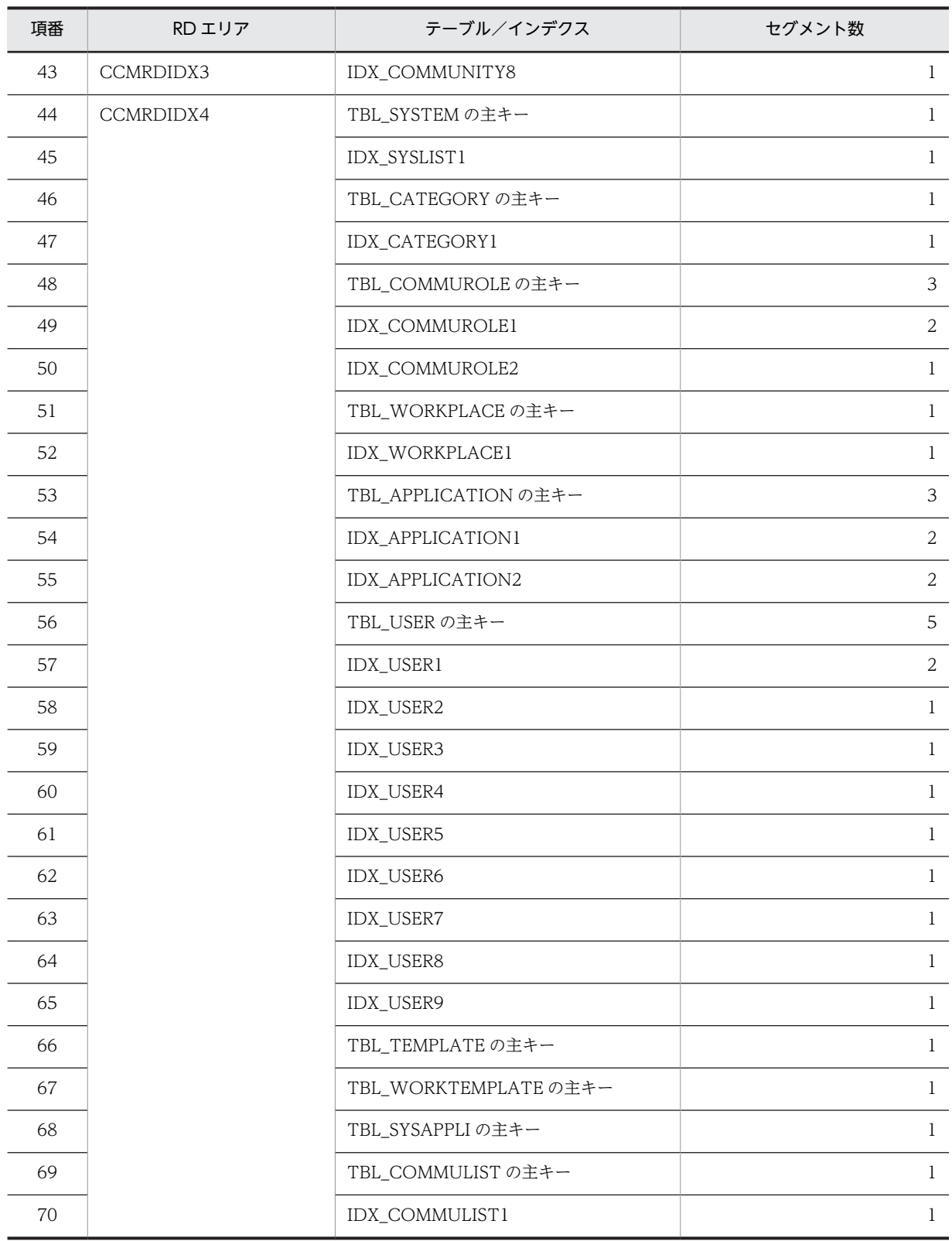

# (4) モデルケース 4 の場合

モデルケース 4 の場合のテーブルおよびインデクスのセグメント数を次の表に示します。

| 項番             | RD エリア     | テーブル/インデクス          | セグメント数         |
|----------------|------------|---------------------|----------------|
| $\mathbf{1}$   | CCMRDDATA1 | TBL_MEMBERROLE      | 329            |
| $\overline{2}$ | CCMRDDATA2 | TBL_MEMBER          | 165            |
| 3              | CCMRDDATA3 | TBL_COMMUNITY       | 81             |
| $\overline{4}$ | CCMRDDATA4 | TBL_SYSTEM          | $\mathbf{1}$   |
| 5              |            | TBL_SYSLIST         | $\mathbf{0}$   |
| 6              |            | TBL_CATEGORY        | $\overline{4}$ |
| $\overline{7}$ |            | TBL_COMMUROLE       | 395            |
| 8              |            | TBL_WORKPLACE       | 5              |
| 9              |            | TBL_APPLICATION     | 73             |
| 10             |            | TBL_USER            | 28             |
| 11             |            | TBL_TEMPLATE        | $\mathbf{1}$   |
| 12             |            | TBL_WORKTEMPLATE    | $\mathbf{1}$   |
| 13             |            | TBL_SYSAPPLI        | $\mathbf{1}$   |
| 14             |            | TBL_IDMANAGE        | $\mathbf{1}$   |
| 15             |            | TBL_COMMULIST       | $\overline{0}$ |
| 16             |            | TBL_OUTBOX          | $\sqrt{0}$     |
| 17             | CCMRDIDX1  | TBL_MEMBERROLE の主キー | 63             |
| 18             |            | IDX_MEMBERROLE1     | 21             |
| 19             |            | IDX_MEMBERROLE2     | 10             |
| 20             |            | IDX_MEMBERROLE3     | 15             |
| 21             |            | IDX_MEMBERROLE4     | 51             |
| 22             |            | IDX_MEMBERROLE5     | 47             |
| 23             | CCMRDIDX2  | TBL_MEMBER の主キー     | 17             |
| 24             |            | IDX_MEMBER1         | 11             |
| 25             |            | IDX_MEMBER2         | 6              |
| 26             |            | IDX_MEMBER4         | 47             |
| 27             |            | IDX_MEMBER5         | $\mathfrak{Z}$ |
| 28             |            | IDX_MEMBER6         | $\mathfrak{Z}$ |
| 29             |            | IDX_MEMBER7         | $\mathfrak{Z}$ |
| 30             |            | IDX_MEMBER8         | $\mathfrak{Z}$ |

表 B-7 モデルケース 4 の場合のテーブルおよびインデクスのセグメント数

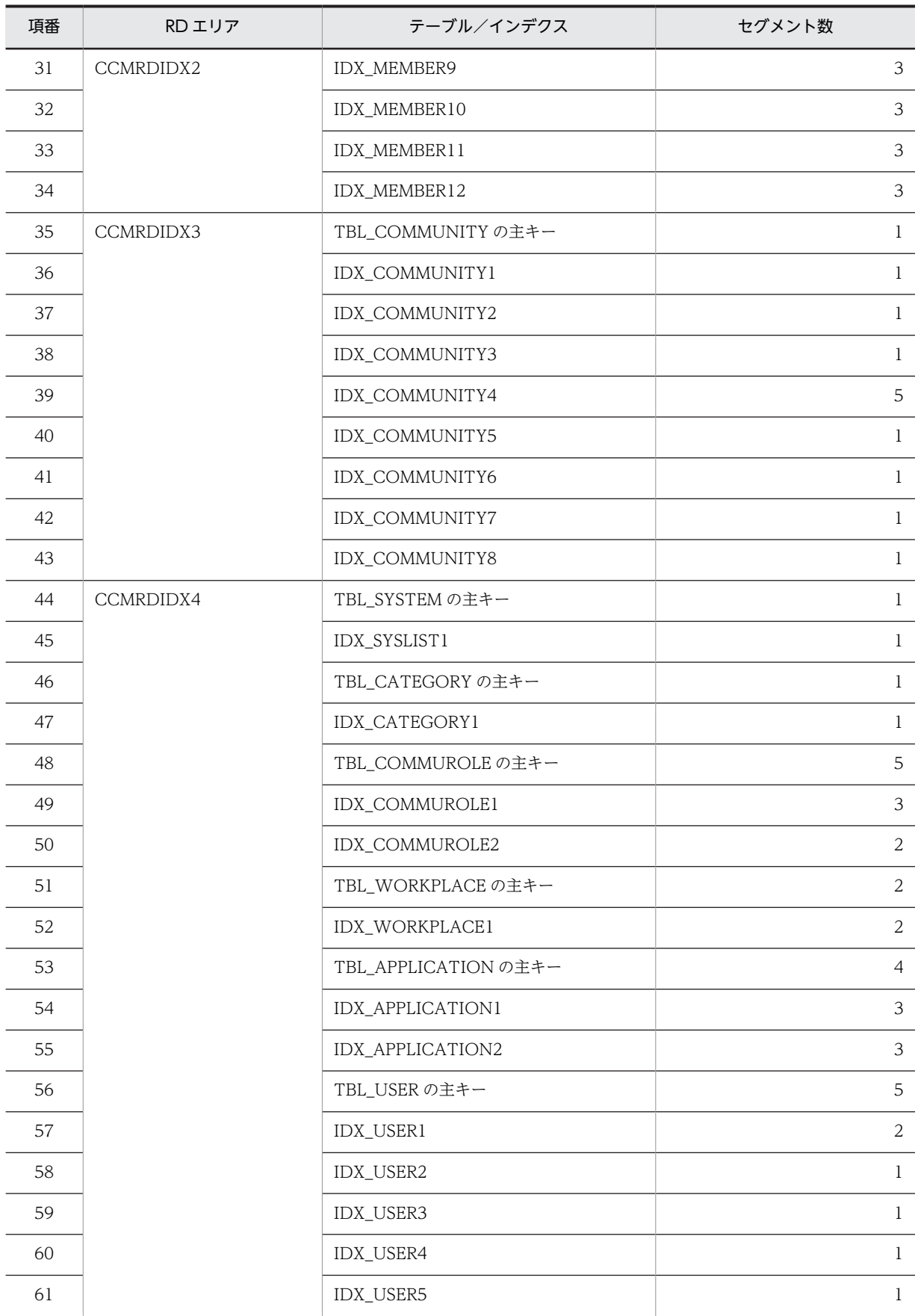

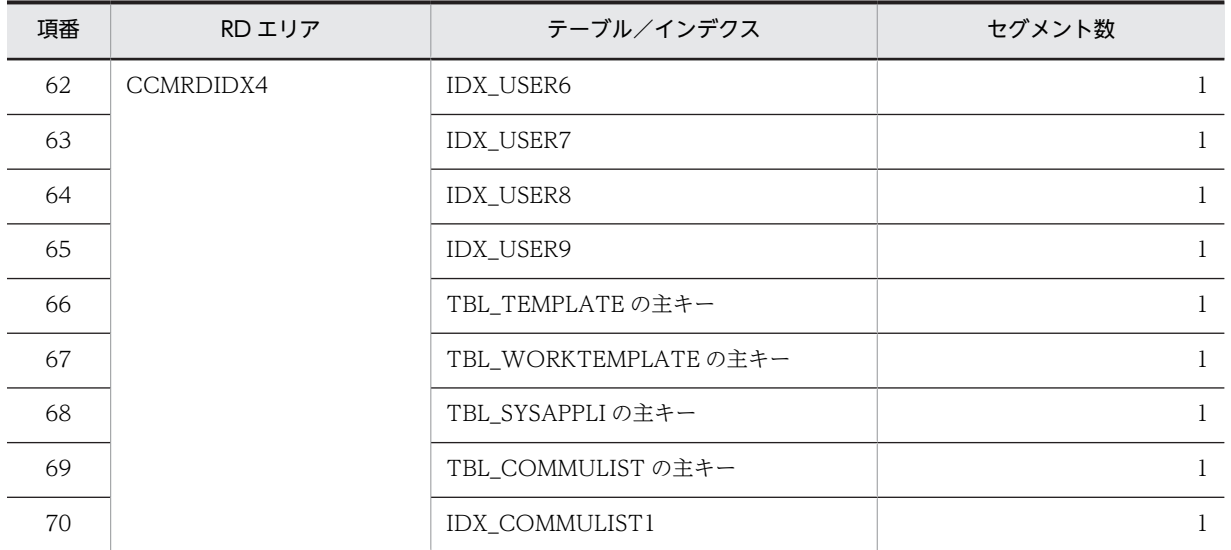

# (5) モデルケース 5 の場合

モデルケース 5 の場合のテーブルおよびインデクスのセグメント数を次の表に示します。

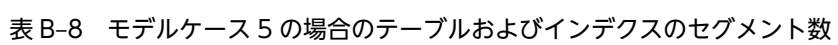

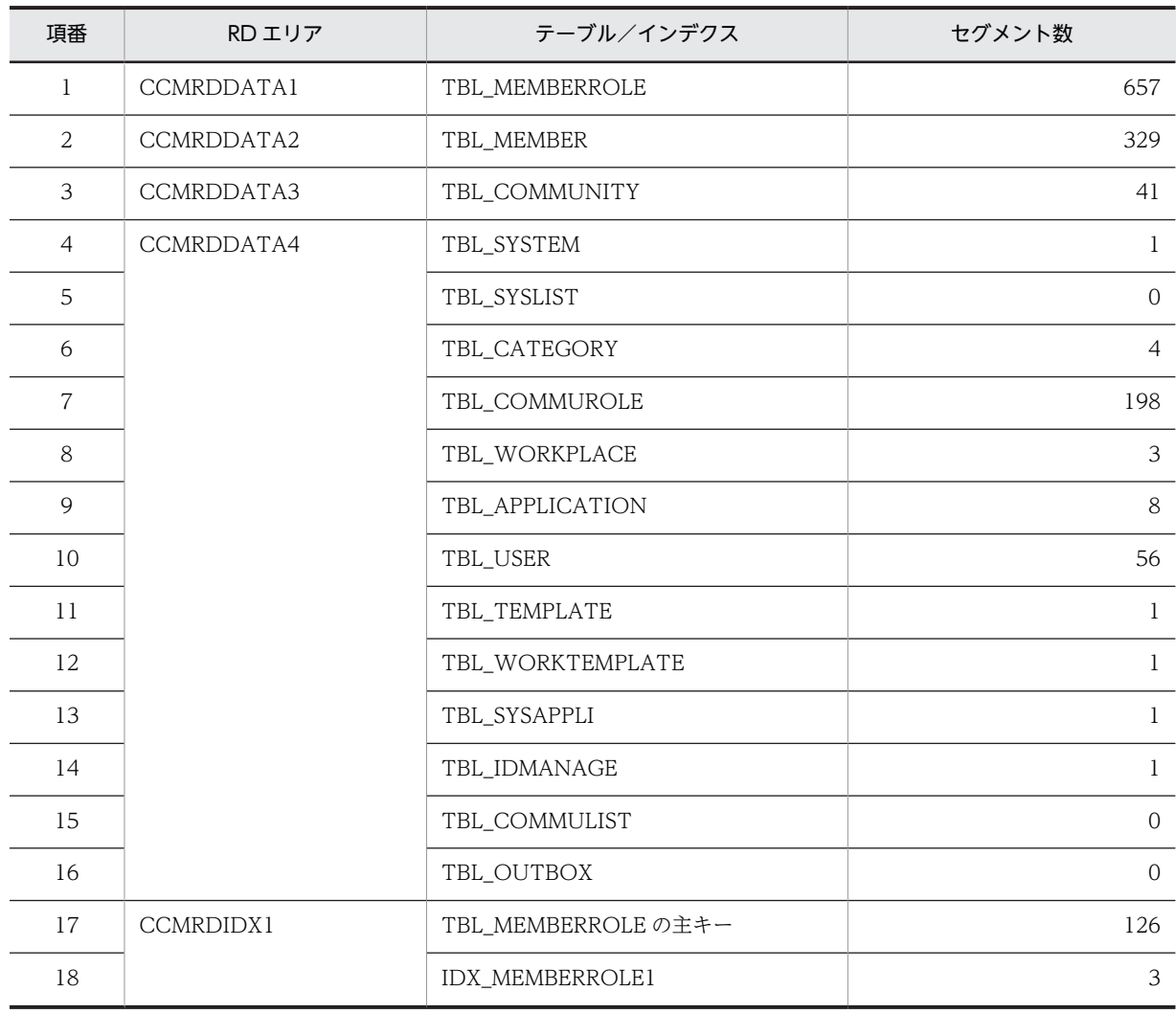

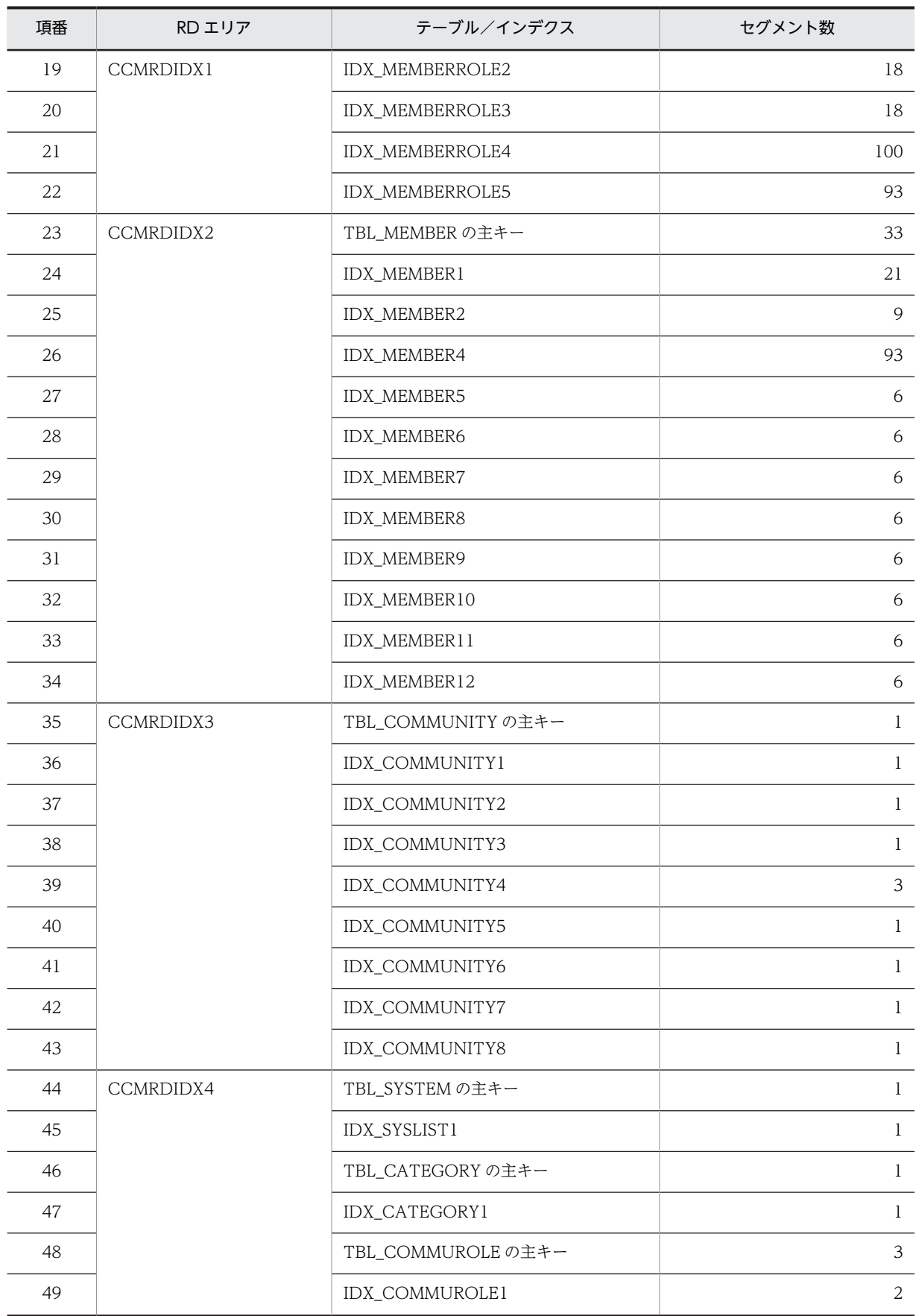

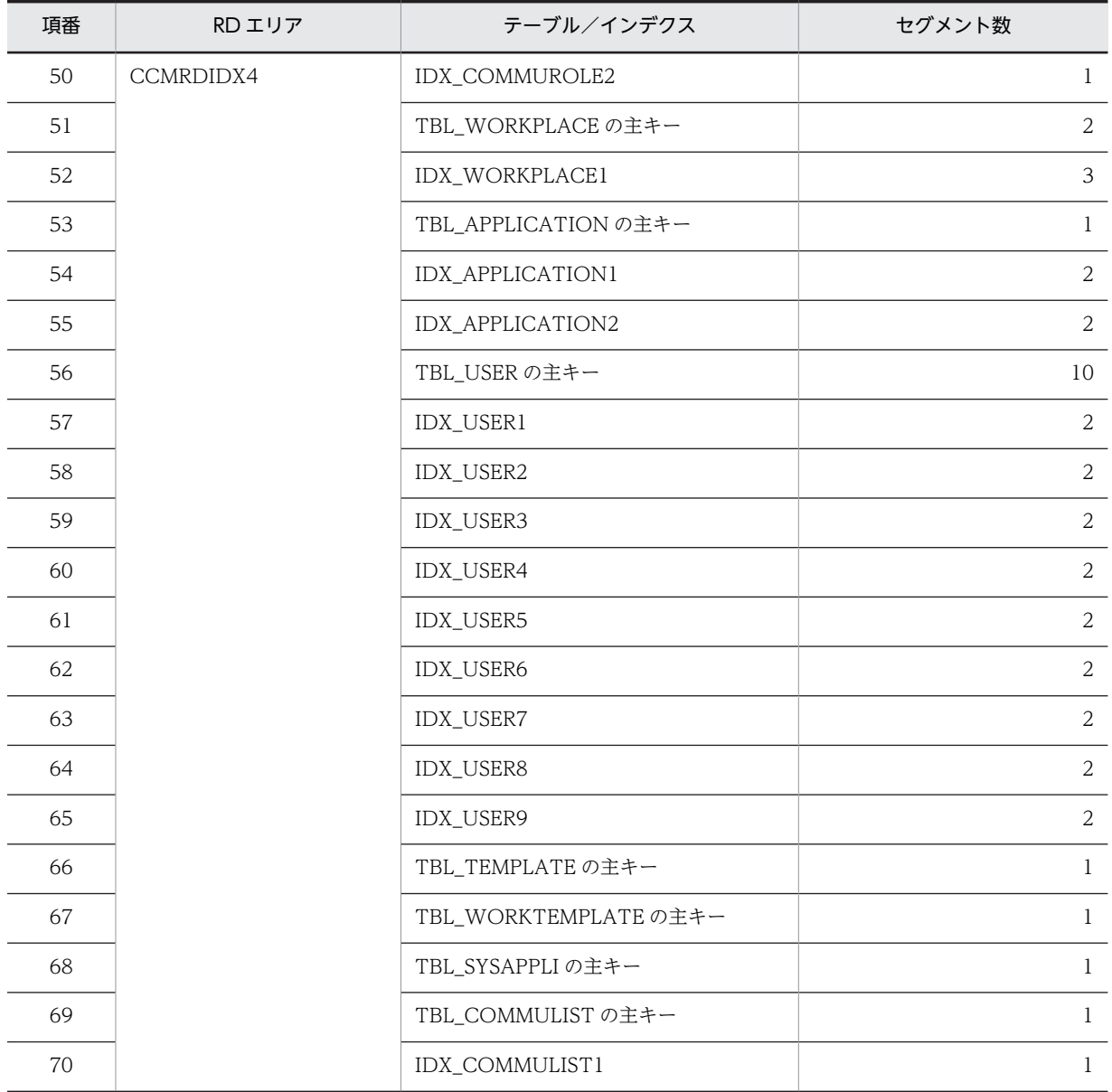

# (6) モデルケース 6 の場合

モデルケース 6 の場合のテーブルおよびインデクスのセグメント数を次の表に示します。

表 B-9 モデルケース 6 の場合のテーブルおよびインデクスのセグメント数

| 項番             | RD エリア     | テーブル/インデクス     | セグメント数         |
|----------------|------------|----------------|----------------|
|                | CCMRDDATA1 | TBL MEMBERROLE | 657            |
| $\mathcal{L}$  | CCMRDDATA2 | TBL MEMBER     | 329            |
| 3              | CCMRDDATA3 | TBL_COMMUNITY  | 81             |
| $\overline{4}$ | CCMRDDATA4 | TBL_SYSTEM     |                |
| 5              |            | TBL_SYSLIST    | 0              |
| 6              |            | TBL CATEGORY   | $\overline{4}$ |

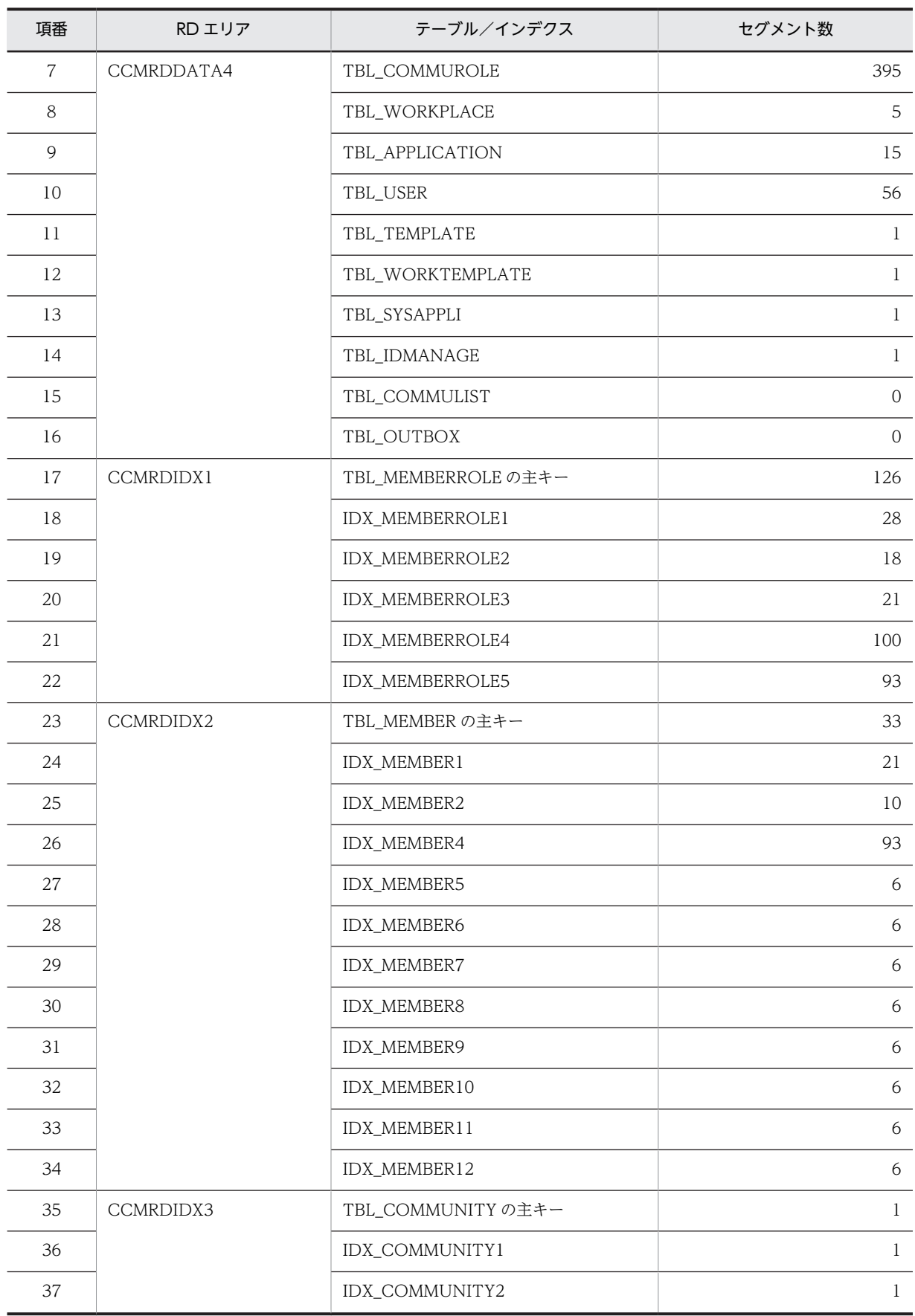

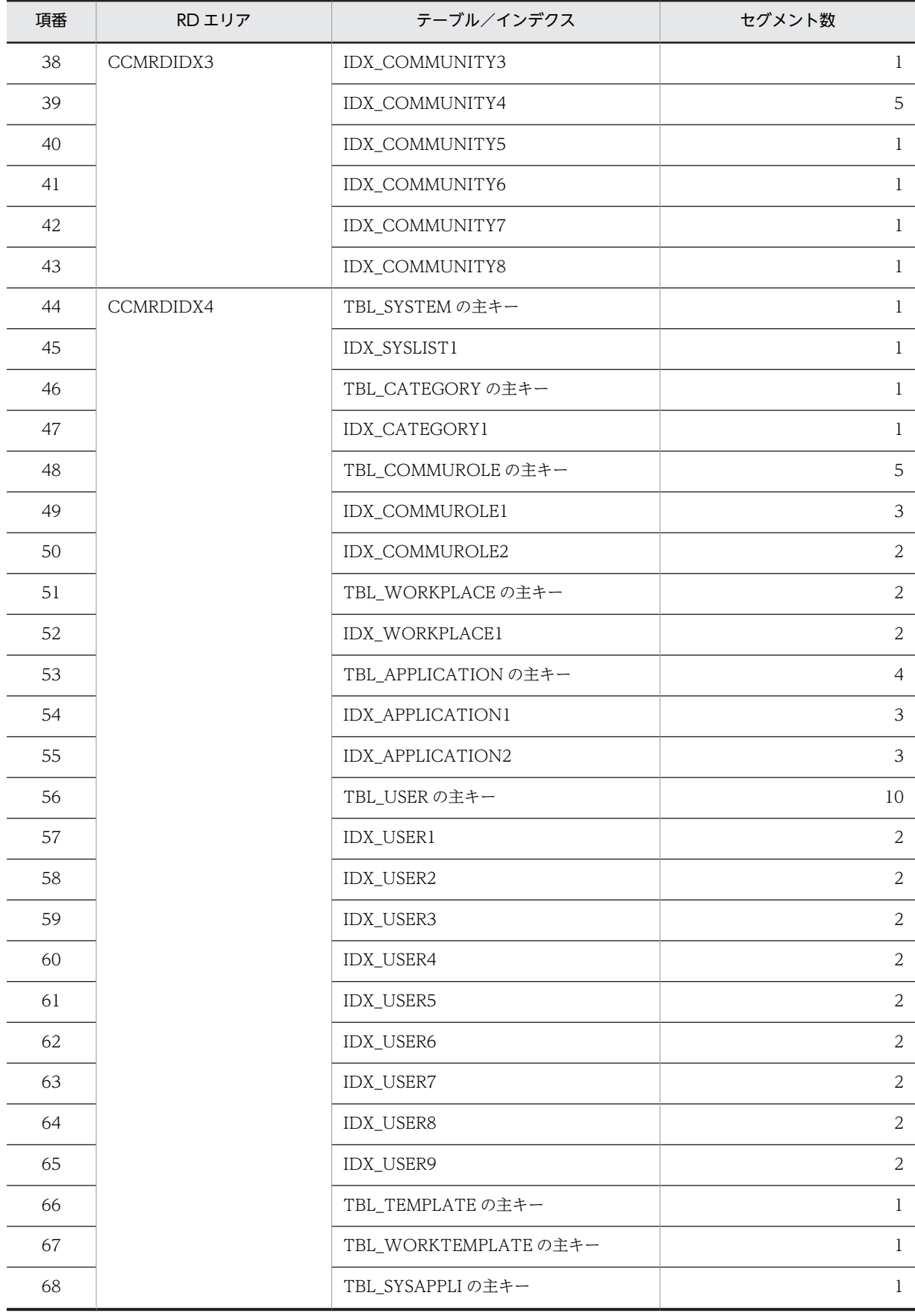

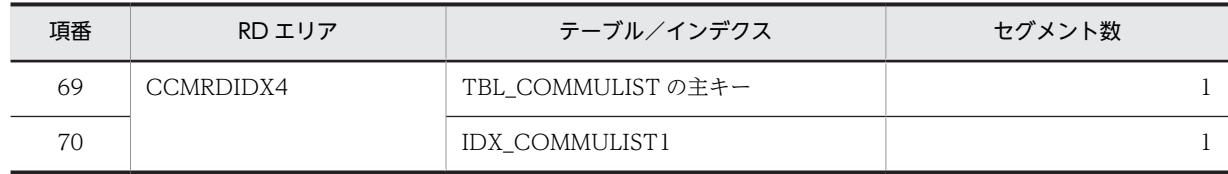

# <span id="page-204-0"></span>付録 C データベース容量の見積もりで使用する値

ここではデータベース容量を詳細に見積もる際に使用する値について説明します。データベース容量を見 積もる場合は,マニュアル「ノンストップデータベース HiRDB Version 9 システム導入・設計ガイド (Windows(R)用)」に記載されている見積もり式に,ここで説明している値を代入してください。

# 付録 C.1 容量見積もりの前提条件

データベース容量を見積もる際の前提条件を次に示します。

- Collaboration Online Community Management のデータベースでは、ノースプリットオプション を使用しません。データ長を算出する場合は,ノースプリットオプションを使用しない場合の値を参照 してください。
- Collaboration Online Community Management のデータベースでは,リバランス機能を使用しま せん。
- Collaboration Online Community Management のテーブルには,抽象データ型の列や繰り返し列 は存在しません。

マニュアル「ノンストップデータベース HiRDB Version 9 システム導入・設計ガイド(Windows(R)用)」 を参照する際は,これらの条件を考慮してください。

# 付録 C.2 値の説明で使用する記号

値の説明で使用する記号を次の表に示します。

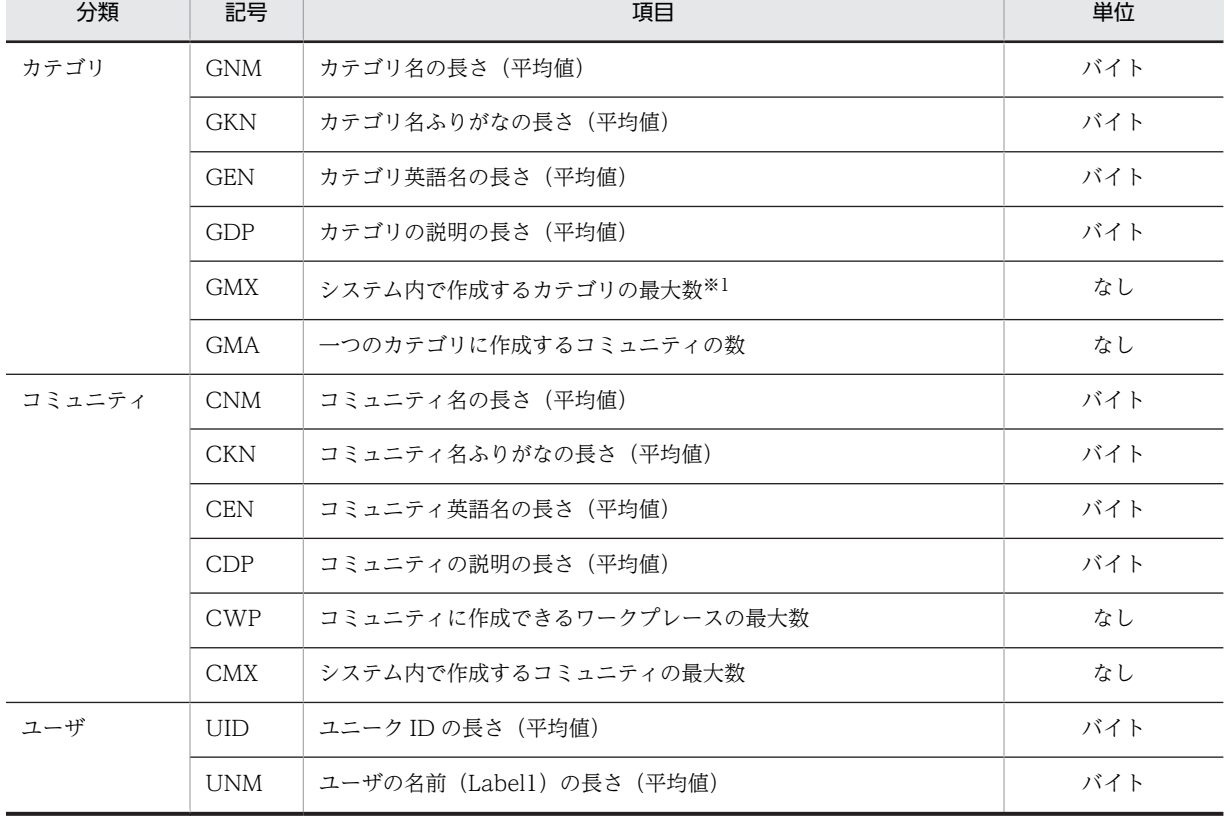

表 C‒1 値の説明で使用する記号

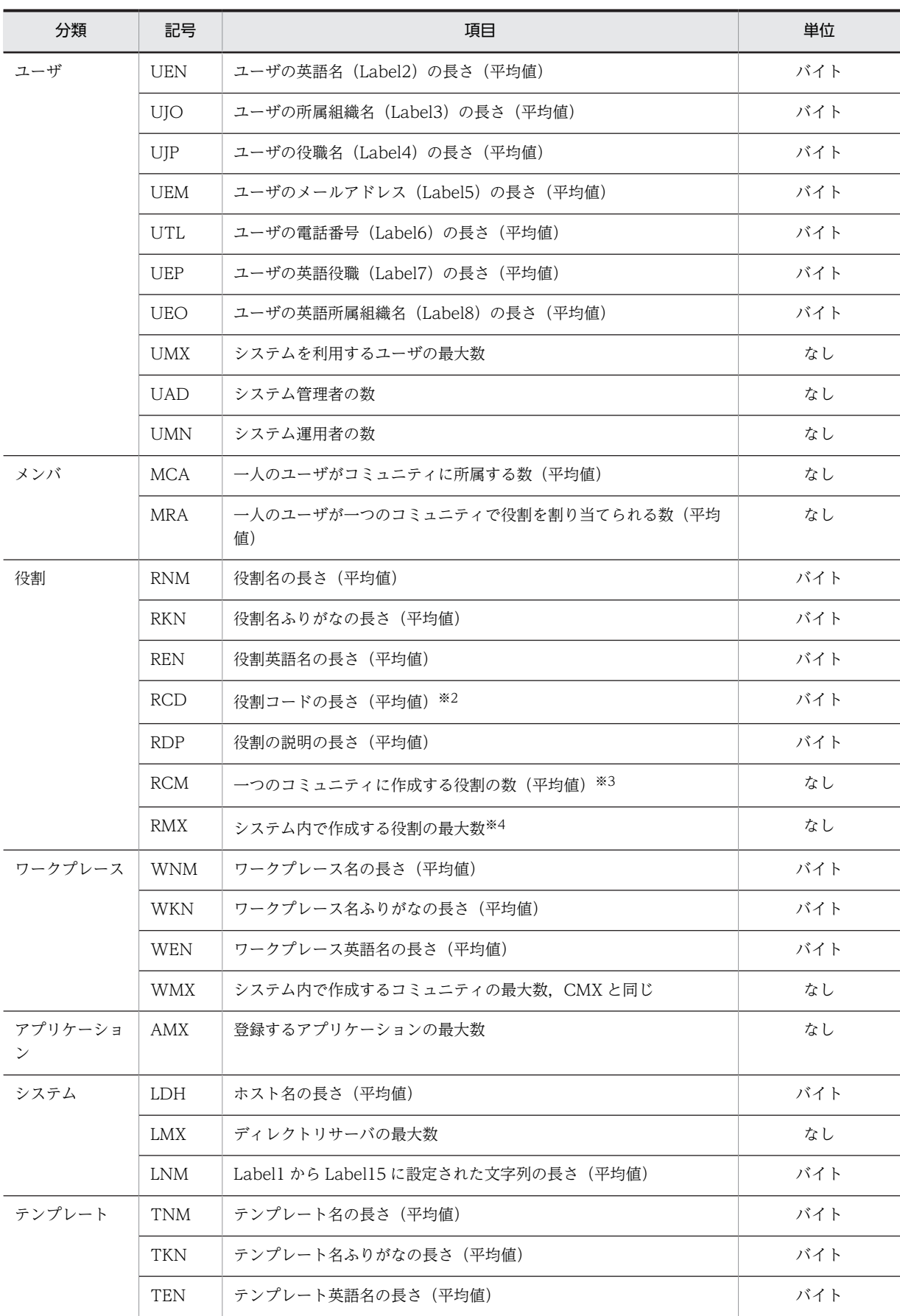

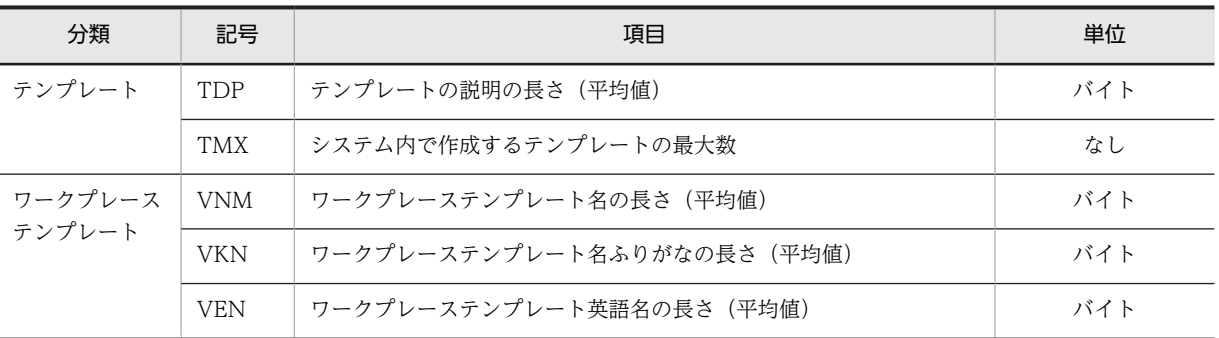

注※1

カテゴリの階層の数は,1 と仮定しています。

注※2

Collaboration - Online Community Management のデータベースでは,50 を指定します。

注※3

共通の役割の数は除きます。

注※4

次の計算式で算出します。

RCM×CMX + 5(共通の役割の数)

# 付録 C.3 ユーザ用 RD エリアの容量見積もりで使用する値

ユーザ用 RD エリアの容量見積もりで使用する変数と代入値の対応を次の表に示します。

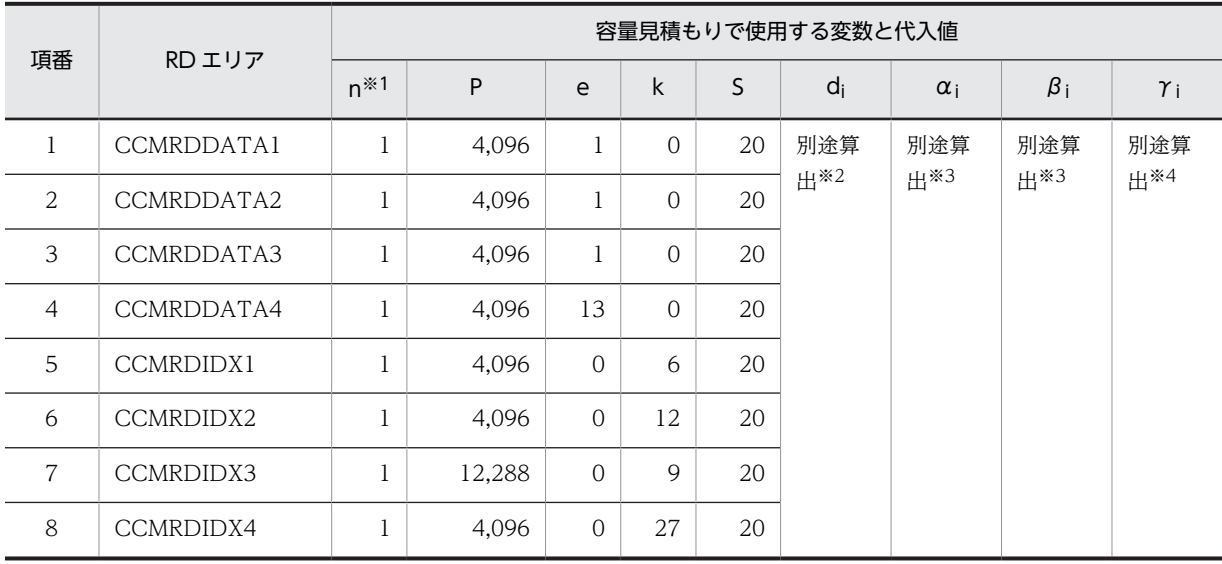

#### 表 C-2 ユーザ用 RD エリアの容量見積もりで使用する変数と代入値の対応

注※1

ユーザ用 RD エリアを構成する HiRDB ファイルの数です。実際のユーザ環境に合わせて変更してください。詳細は マニュアル「ノンストップデータベース HiRDB Version 9 システム導入・設計ガイド(Windows(R)用)」を参照 してください。

注※2

HiRDB ファイルごとのセグメント数です。 $\alpha_i$ ,  $\beta_i$  および γ<sub>i</sub> の値を基にして算出してください。

注※3

表ごとの格納ページ数です。表の格納ページ数の算出方法については,「付録 C.4 表の格納ページ数の見積もりで 使用する値」を参照してください。

注※4

インデクスごとの格納ページ数です。インデクスの格納ページ数の算出方法については,[「付録 C.5 インデクスの](#page-231-0) [格納ページ数の見積もりで使用する値](#page-231-0)」を参照してください。

これらの値をマニュアル「ノンストップデータベース HiRDB Version 9 システム導入・設計ガイド (Windows(R)用)」に記載されている見積もり式に代入してください。

# 付録 C.4 表の格納ページ数の見積もりで使用する値

表の格納ページ数の見積もりで使用する値について説明します。

なお,計算式中の「↑」は,「↑」で挟まれている数値の小数点以下を切り上げることを示します。

### (1) システム情報テーブル(TBL\_SYSTEM)

システム情報テーブル(TBL SYSTEM)の格納ページ数の見積もりで使用する変数と代入値の対応を次の 表に示します。

### 表 C-3 システム情報テーブル (TBL\_SYSTEM) の格納ページ数の見積もりで使用する変数と代入値の対 応

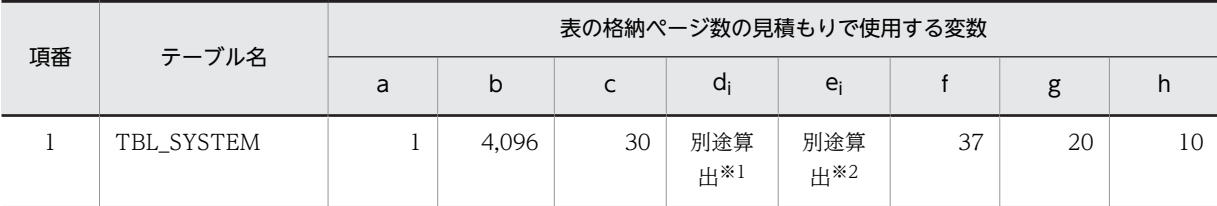

注※1

表の各列のデータ長です。詳細は「(a) di および ei の値の算出方法」を参照してください。

注※2

列のデータ長の平均値です。詳細は「(a) di および ei の値の算出方法」を参照してください。

システム情報テーブル (TBL\_SYSTEM)の FIX 指定の有無を次に示します。

#### FIX 指定の有無:なし

これらの値をマニュアル「ノンストップデータベース HiRDB Version 9 システム導入・設計ガイド (Windows(R)用)」に記載されている見積もり式に代入してください。

#### (a) d<sup>i</sup> および e<sup>i</sup> の値の算出方法

d<sup>i</sup> の値を算出するには,次の表に示す値をマニュアル「ノンストップデータベース HiRDB Version 9 シ ステム導入・設計ガイド(Windows(R)用)」のデータ長一覧に記載されている見積もり式に代入します。

また、ei の値を算出するには、次の表に示す値をマニュアル「ノンストップデータベース HiRDB Version 9 システム導入・設計ガイド (Windows(R)用)」の可変長文字列型データ長一覧 (抽象データ型および繰 り返し列を除く場合)に記載されている見積もり式に代入します。

| 項番             | カラム名                 | データ型            | 定義長(バ<br>イト)             | diの値           | ejの値             |
|----------------|----------------------|-----------------|--------------------------|----------------|------------------|
| $\mathbf{1}$   | CMAKEPERSON          | SMALLINT        |                          | $\overline{2}$ | $\overline{0}$   |
| $\overline{2}$ | CDELPERSON           | SMALLINT        | $\overline{\phantom{0}}$ | $\overline{2}$ | $\mathbf 0$      |
| 3              | CDELCONDITION        | SMALLINT        |                          | 2              | $\boldsymbol{0}$ |
| $\overline{4}$ | MANADDPERSON         | SMALLINT        | $\overline{\phantom{0}}$ | $\overline{2}$ | $\boldsymbol{0}$ |
| 5              | MANADDCONDITION      | SMALLINT        |                          | $\overline{2}$ | $\overline{0}$   |
| 6              | CATEGORYPERSON       | SMALLINT        | $\overline{\phantom{0}}$ | $\overline{2}$ | $\boldsymbol{0}$ |
| $\overline{7}$ | CATEGORYCONDITION    | SMALLINT        |                          | $\overline{2}$ | $\boldsymbol{0}$ |
| 8              | MEMBERLIST           | SMALLINT        |                          | $\overline{2}$ | $\overline{0}$   |
| 9              | <b>APDUPLICATION</b> | SMALLINT        | $\overline{\phantom{0}}$ | $\overline{2}$ | $\boldsymbol{0}$ |
| 10             | LDAPCONDITION        | SMALLINT        |                          | $\overline{2}$ | $\overline{0}$   |
| 11             | SYSTEMPOLICY1        | SMALLINT        | $\overline{\phantom{0}}$ | $\overline{2}$ | $\boldsymbol{0}$ |
| 12             | SYSTEMPOLICY2        | SMALLINT        |                          | 2              | $\overline{0}$   |
| 13             | SYSTEMPOLICY3        | SMALLINT        |                          | 2              | $\overline{0}$   |
| 14             | SYSTEMPOLICY4        | SMALLINT        |                          | $\overline{2}$ | $\boldsymbol{0}$ |
| 15             | SYSTEMPOLICY5        | SMALLINT        |                          | $\overline{2}$ | $\overline{0}$   |
| 16             | SYSTEMPOLICY6        | SMALLINT        | $\overline{\phantom{0}}$ | $\overline{2}$ | $\overline{0}$   |
| 17             | SYSTEMPOLICY7        | SMALLINT        |                          | $\overline{2}$ | $\boldsymbol{0}$ |
| 18             | <b>INTRALDAP</b>     | VARCHAR         | 3,200                    | 1              | $\boldsymbol{0}$ |
| 19             | <b>INTERLDAP</b>     | VARCHAR         | 3,200                    | $\mathbf{1}$   | $\overline{0}$   |
| 20             | <b>HITMAX</b>        | <b>SMALLINT</b> | $\overline{\phantom{0}}$ | $\overline{2}$ | $\boldsymbol{0}$ |
| 21             | LABEL1NAME           | <b>MVARCHAR</b> | 80                       | $UNM + 1$      | $\overline{0}$   |
| 22             | LABEL2NAME           | <b>MVARCHAR</b> | 80                       | $UEN + 1$      | $\overline{O}$   |
| 23             | LABEL3NAME           | <b>MVARCHAR</b> | 80                       | $UJO + 1$      | $\boldsymbol{0}$ |
| 24             | LABEL4NAME           | <b>MVARCHAR</b> | 80                       | $UJP+1$        | $\overline{O}$   |
| 25             | LABEL5NAME           | MVARCHAR        | 80                       | $UEM + 1$      | $\overline{O}$   |
| 26             | LABEL6NAME           | MVARCHAR        | 80                       | $UTL + 1$      | $\overline{O}$   |
| 27             | LABEL7NAME           | <b>MVARCHAR</b> | 80                       | $UEP + 1$      | $\overline{O}$   |
| 28             | LABEL8NAME           | <b>MVARCHAR</b> | 80                       | $UEO + 1$      | $\boldsymbol{0}$ |
| 29             | LABEL9NAME           | <b>MVARCHAR</b> | 80                       | $\mathbf{1}$   | $\overline{O}$   |
| 30             | LABEL10NAME          | <b>MVARCHAR</b> | 80                       | $\mathbf{1}$   | $\overline{O}$   |

表 C-4 d<sub>i</sub> および e<sub>i</sub> の値(システム情報テーブル (TBL\_SYSTEM) の場合)

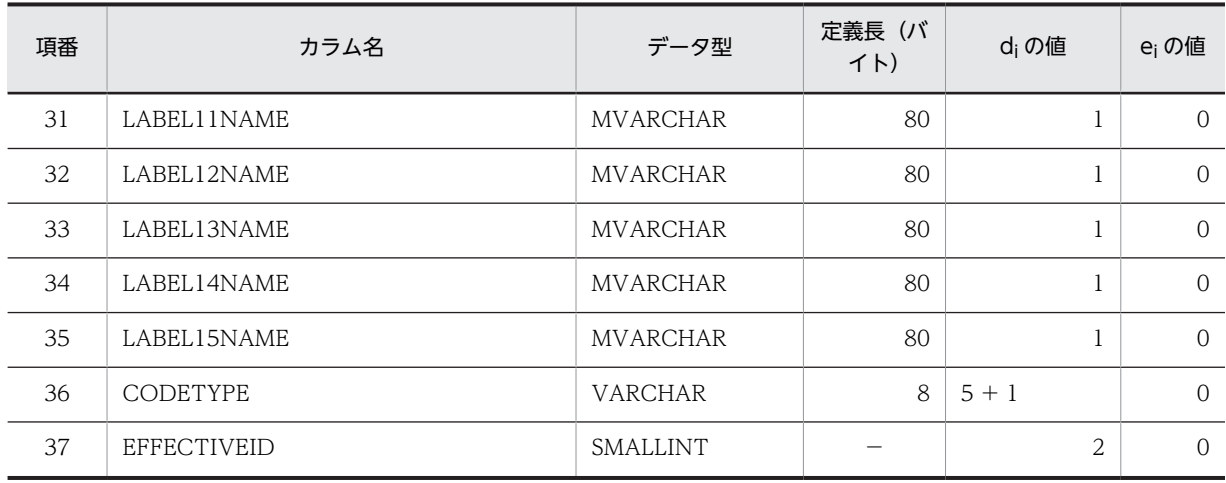

−:該当しません。

## (2) システム条件リストテーブル(TBL\_SYSLIST)

システム条件リストテーブル(TBL\_SYSLIST)の格納ページ数の見積もりで使用する変数と代入値の対応 を次の表に示します。

## 表 C-5 システム条件リストテーブル (TBL SYSLIST) の格納ページ数の見積もりで使用する変数と代入 値の対応

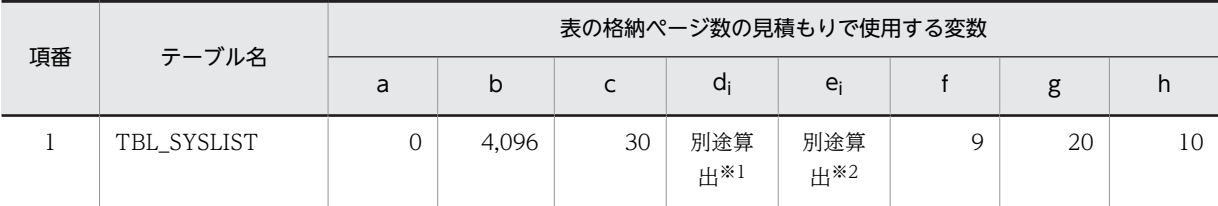

注※1

表の各列のデータ長です。詳細は「(a) di および ei の値の算出方法」を参照してください。

#### 注※2

 $\overline{p}$ のデータ長の平均値です。詳細は  $\overline{p}$  (a)  $d_i$  および  $e_i$  の値の算出方法」を参照してください。

システム条件リストテーブル(TBL\_SYSLIST)の FIX 指定の有無を次に示します。

#### FIX 指定の有無:なし

これらの値をマニュアル「ノンストップデータベース HiRDB Version 9 システム導入・設計ガイド (Windows(R)用)」に記載されている見積もり式に代入してください。

#### (a) d<sup>i</sup> および e<sup>i</sup> の値の算出方法

d<sup>i</sup> の値を算出するには,次の表に示す値をマニュアル「ノンストップデータベース HiRDB Version 9 シ ステム導入・設計ガイド(Windows(R)用)」のデータ長一覧に記載されている見積もり式に代入します。

また、ejの値を算出するには、次の表に示す値をマニュアル「ノンストップデータベース HiRDB Version 9 システム導入·設計ガイド (Windows(R)用)」の可変長文字列型データ長一覧 (抽象データ型および繰 り返し列を除く場合)に記載されている見積もり式に代入します。

| 項番             | カラム名                  | データ型            | 定義長 (バイト)      | diの値 | ejの値     |
|----------------|-----------------------|-----------------|----------------|------|----------|
|                | POLICYOBJECT          | SMALLINT        |                | 2    | $\Omega$ |
| 2              | <b>INFOFLAG</b>       | SMALLINT        |                | 2    | $\Omega$ |
| 3              | <b>THINGS</b>         | <b>MVARCHAR</b> | 255            |      | $\Omega$ |
| $\overline{4}$ | <b>NOTICEFLAG</b>     | SMALLINT        |                | 2    | $\Omega$ |
| 5              | <b>CHANGEINFO</b>     | <b>CHAR</b>     | 16             | 16   | $\Omega$ |
| 6              | <b>DELETEFLAG</b>     | <b>SMALLINT</b> |                | 2    | $\Omega$ |
| 7              | <b>DELETEDATE</b>     | TIMESTAMP       | $\Omega$       | 7    | $\Omega$ |
| 8              | <b>TERMOFVARIDITY</b> | TIMESTAMP       | $\overline{0}$ | 7    | $\Omega$ |
| 9              | <b>CODETYPE</b>       | VARCHAR         | 8              |      | $\Omega$ |

表 C-6 di および ei の値(システム条件リストテーブル (TBL\_SYSLIST)の場合)

−:該当しません。

### (3) カテゴリ情報テーブル (TBL CATEGORY)

カテゴリ情報テーブル(TBL\_CATEGORY)の格納ページ数の見積もりで使用する変数と代入値の対応を 次の表に示します。

表 C-7 カテゴリ情報テーブル (TBL\_CATEGORY) の格納ページ数の見積もりで使用する変数と代入値 の対応

| 項番 | テーブル名        | 表の格納ページ数の見積もりで使用する変数 |       |    |            |            |    |    |   |
|----|--------------|----------------------|-------|----|------------|------------|----|----|---|
|    |              | a                    | b     |    | a          | ei         |    |    | n |
|    | TBL CATEGORY | GMX                  | 4.096 | 30 | 別途算<br>出*1 | 別途算<br>出*2 | 12 | 20 |   |

注※1

表の各列のデータ長です。詳細は「(a) di および ej の値の算出方法」を参照してください。

注※2

列のデータ長の平均値です。詳細は「(a) di および ei の値の算出方法」を参照してください。

カテゴリ情報テーブル(TBL\_CATEGORY)の FIX 指定の有無を次に示します。

#### FIX 指定の有無:なし

これらの値をマニュアル「ノンストップデータベース HiRDB Version 9 システム導入・設計ガイド (Windows(R)用)」に記載されている見積もり式に代入してください。

### (a) d<sup>i</sup> および e<sup>i</sup> の値の算出方法

d<sup>i</sup> の値を算出するには,次の表に示す値をマニュアル「ノンストップデータベース HiRDB Version 9 シ ステム導入・設計ガイド(Windows(R)用)」のデータ長一覧に記載されている見積もり式に代入します。

また、ejの値を算出するには、次の表に示す値をマニュアル「ノンストップデータベース HiRDB Version 9 システム導入・設計ガイド (Windows(R)用)」の可変長文字列型データ長一覧 (抽象データ型および繰 り返し列を除く場合)に記載されている見積もり式に代入します。

| 項番             | カラム名                  | データ型            | 定義長 (バイト) | diの値           | ejの値          |
|----------------|-----------------------|-----------------|-----------|----------------|---------------|
| $\mathbf{1}$   | CATEGORYID            | <b>VARCHAR</b>  | 40        | $11 + 1$       | $\Omega$      |
| $\overline{2}$ | CATEGORYNAME          | <b>MVARCHAR</b> | 255       | $GNM + 1$      | $\Omega$      |
| 3              | CATEGORYKANA          | <b>MVARCHAR</b> | 255       | $GKN + 1$      | $\Omega$      |
| $\overline{4}$ | CATEGORYENAME         | VARCHAR         | 255       | $GEN + 1$      | $\Omega$      |
| 5              | <b>UPPERID</b>        | <b>VARCHAR</b>  | 40        | $11 + 1$       | $\Omega$      |
| 6              | <b>DESCRIPTION</b>    | <b>MVARCHAR</b> | 3,200     | GDP から算<br>出※  | GDP から算<br>出※ |
| 7              | <b>NOTICEFLAG</b>     | <b>SMALLINT</b> |           | 2              | $\Omega$      |
| 8              | <b>CHANGEINFO</b>     | <b>CHAR</b>     | 16        | 16             | $\Omega$      |
| 9              | <b>DELETEFLAG</b>     | <b>SMALLINT</b> |           | $\overline{2}$ | $\Omega$      |
| 10             | <b>DELETEDATE</b>     | TIMESTAMP       | $\Omega$  | 7              | $\Omega$      |
| 11             | <b>TERMOFVARIDITY</b> | TIMESTAMP       | $\Omega$  | $\overline{7}$ | $\Omega$      |
| 12             | <b>CODETYPE</b>       | <b>VARCHAR</b>  | 8         | $\mathbf{1}$   | $\Omega$      |

表 C-8 di および ei の値 (カテゴリ情報テーブル (TBL\_CATEGORY) の場合)

(凡例)

−:該当しません。

注※

変数dに GDP の値を代入して算出してください。算出方法については、マニュアル「ノンストップデータベース HiRDB Version 9 システム導入・設計ガイド(Windows(R)用)」を参照してください。値を算出する場合は,分岐 が起こるかどうかを考慮してください。

## (4) コミュニティ情報テーブル(TBL\_COMMUNITY)

コミュニティ情報テーブル(TBL\_COMMUNITY)の格納ページ数の見積もりで使用する変数と代入値の 対応を次の表に示します。

# 表 C-9 コミュニティ情報テーブル (TBL COMMUNITY) の格納ページ数の見積もりで使用する変数と 代入値の対応

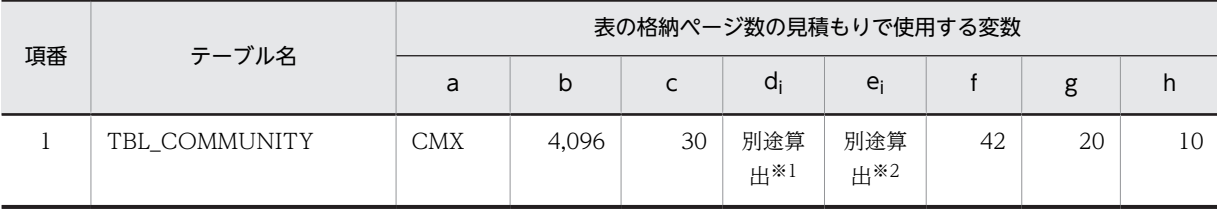

注※1

表の各列のデータ長です。詳細は「(a) di および ei の値の算出方法」を参照してください。

注※2

列のデータ長の平均値です。詳細は「(a) di および ei の値の算出方法」を参照してください。

コミュニティ情報テーブル(TBL\_COMMUNITY)の FIX 指定の有無を次に示します。

#### FIX 指定の有無:なし

これらの値をマニュアル「ノンストップデータベース HiRDB Version 9 システム導入・設計ガイド (Windows(R)用)」に記載されている見積もり式に代入してください。

#### (a) d<sup>i</sup> および e<sup>i</sup> の値の算出方法

d<sup>i</sup> の値を算出するには,次の表に示す値をマニュアル「ノンストップデータベース HiRDB Version 9 シ ステム導入・設計ガイド(Windows(R)用)」のデータ長一覧に記載されている見積もり式に代入します。

また、ei の値を算出するには、次の表に示す値をマニュアル「ノンストップデータベース HiRDB Version 9 システム導入·設計ガイド (Windows(R)用)」の可変長文字列型データ長一覧 (抽象データ型および繰 り返し列を除く場合)に記載されている見積もり式に代入します。

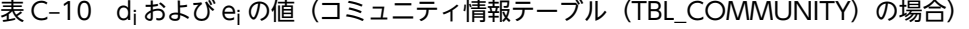

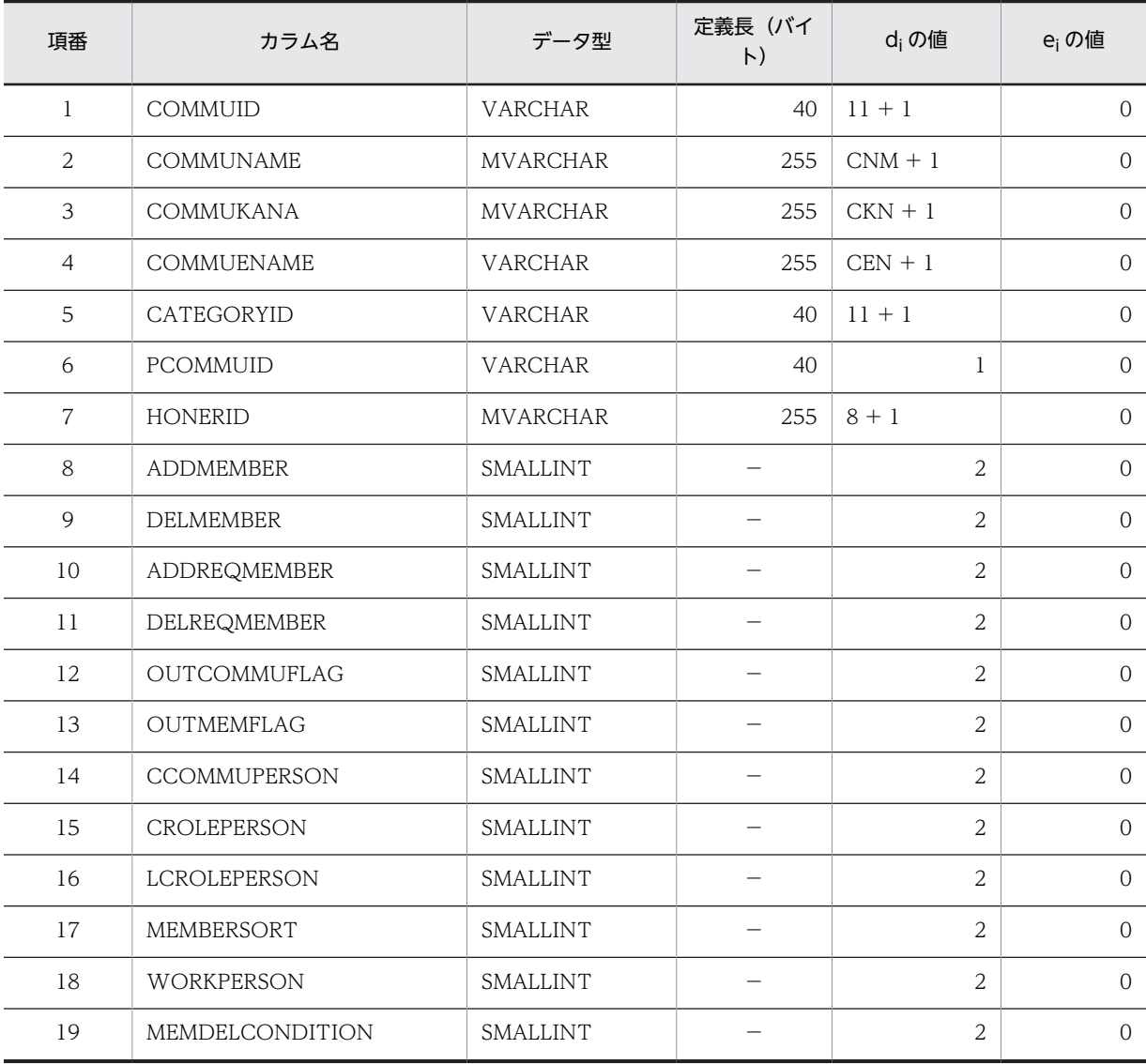

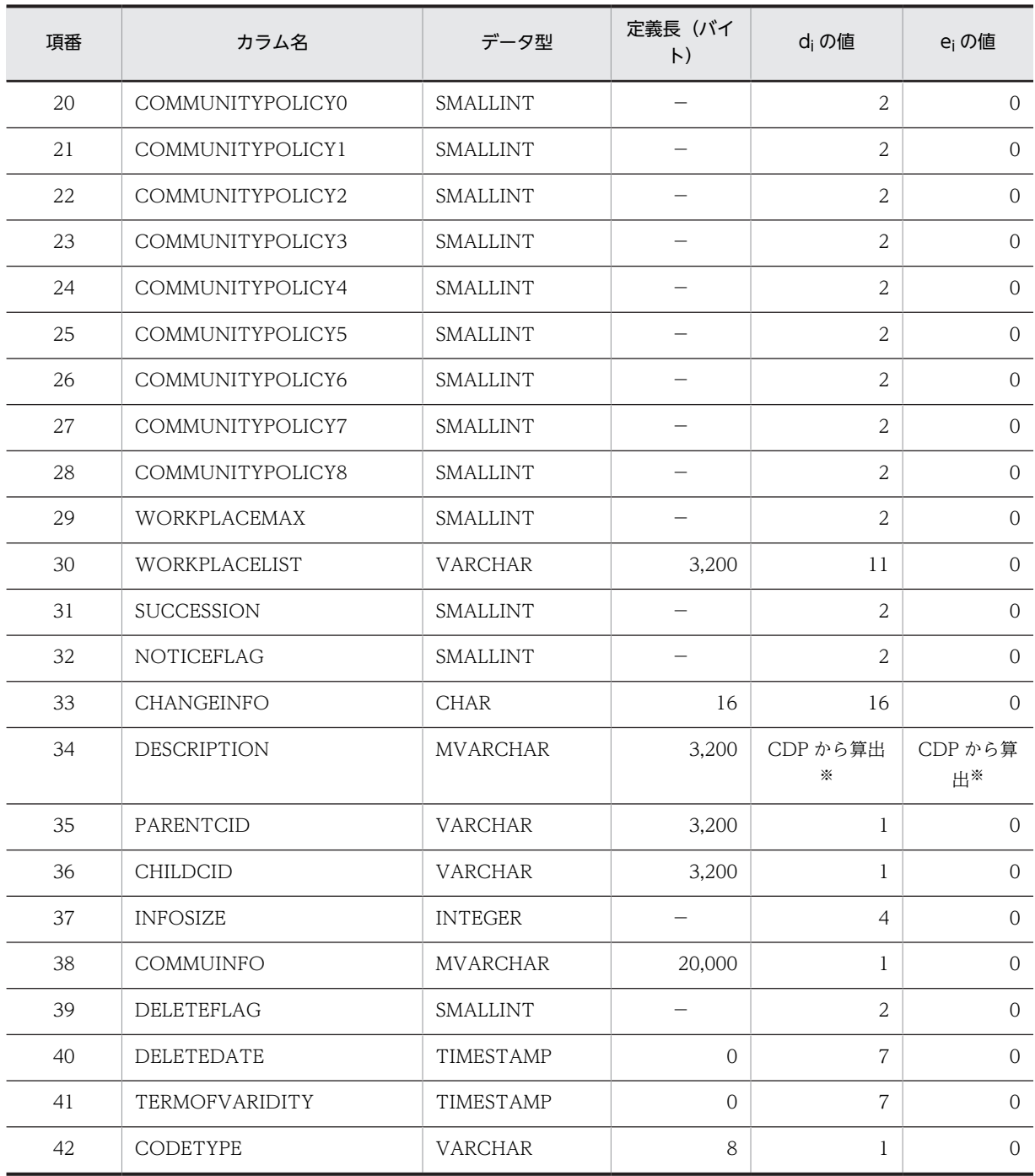

−:該当しません。

注※

変数d に CDP の値を代入して算出してください。算出方法については、マニュアル「ノンストップデータベース HiRDB Version 9 システム導入・設計ガイド(Windows(R)用)」を参照してください。値を算出する場合は,分岐 が起こるかどうかを考慮してください。

# (5) コミュニティロールテーブル(TBL\_COMMUROLE)

コミュニティロールテーブル(TBL\_COMMUROLE)の格納ページ数の見積もりで使用する変数と代入値 の対応を次の表に示します。

# 表 C-11 コミュニティロールテーブル (TBL\_COMMUROLE)の格納ページ数の見積もりで使用する変 数と代入値の対応

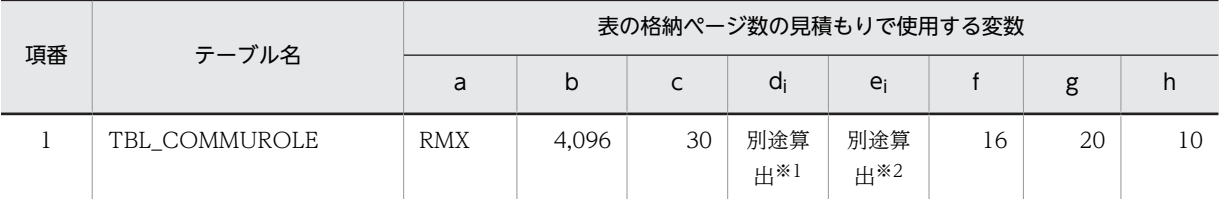

注※1

表の各列のデータ長です。詳細は「(a) di および ei の値の算出方法」を参照してください。

注※2

列のデータ長の平均値です。詳細は「(a) di および ei の値の算出方法」を参照してください。

コミュニティロールテーブル(TBL\_COMMUROLE)の FIX 指定の有無を次に示します。

#### FIX 指定の有無:なし

これらの値をマニュアル「ノンストップデータベース HiRDB Version 9 システム導入・設計ガイド (Windows(R)用)」に記載されている見積もり式に代入してください。

#### (a) di および ej の値の算出方法

d<sup>i</sup> の値を算出するには,次の表に示す値をマニュアル「ノンストップデータベース HiRDB Version 9 シ ステム導入・設計ガイド(Windows(R)用)」のデータ長一覧に記載されている見積もり式に代入します。

また, ei の値を算出するには、次の表に示す値をマニュアル「ノンストップデータベース HiRDB Version 9 システム導入·設計ガイド (Windows(R)用)」の可変長文字列型データ長一覧 (抽象データ型および繰 り返し列を除く場合)に記載されている見積もり式に代入します。

表 C-12 di および ei の値 (コミュニティロールテーブル (TBL COMMUROLE)の場合)

| 項番             | カラム名               | データ型            | 定義長 (バイト) | diの値           | ejの値           |
|----------------|--------------------|-----------------|-----------|----------------|----------------|
| 1              | <b>ROLEID</b>      | <b>VARCHAR</b>  | 16        | $11 + 1$       | $\Omega$       |
| 2              | <b>ROLETYPE</b>    | SMALLINT        |           | $\overline{2}$ | $\Omega$       |
| 3              | ROLEASSORT         | SMALLINT        |           | $\overline{2}$ | $\Omega$       |
| $\overline{4}$ | COMMUID            | <b>VARCHAR</b>  | 40        | $11 + 1$       | $\Omega$       |
| 5              | <b>ROLENAME</b>    | <b>MVARCHAR</b> | 255       | $RNM + 1$      | $\Omega$       |
| 6              | <b>ROLEKANA</b>    | <b>MVARCHAR</b> | 255       | $RKN + 1$      | $\overline{0}$ |
| $\overline{7}$ | <b>ROLEENAME</b>   | <b>VARCHAR</b>  | 255       | $REN + 1$      | $\Omega$       |
| 8              | <b>ROLECODE</b>    | <b>MVARCHAR</b> | 32,000    | $RCD + 1$      | $\Omega$       |
| 9              | <b>STDCODE</b>     | <b>CHAR</b>     | 8         | 8              | $\Omega$       |
| 10             | <b>DESCRIPTION</b> | <b>MVARCHAR</b> | 3,200     | RDP から算出※      | RDP から算出※      |
| 11             | NOTICEFLAG         | SMALLINT        |           | $\overline{2}$ | $\Omega$       |
| 12             | <b>CHANGEINFO</b>  | <b>CHAR</b>     | 16        | 16             | $\overline{0}$ |

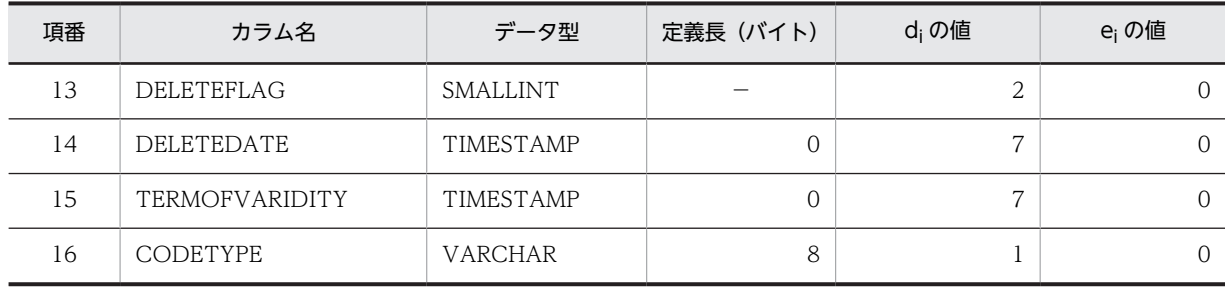

−:該当しません。

注※

変数dに RDP の値を代入して算出してください。算出方法については、マニュアル「ノンストップデータベース HiRDB Version 9 システム導入・設計ガイド(Windows(R)用)」を参照してください。値を算出する場合は,分岐 が起こるかどうかを考慮してください。

### (6) ワークプレーステーブル(TBL\_WORKPLACE)

ワークプレーステーブル (TBL WORKPLACE)の格納ページ数の見積もりで使用する変数と代入値の対 応を次の表に示します。

## 表 C-13 ワークプレーステーブル (TBL\_WORKPLACE) の格納ページ数の見積もりで使用する変数と代 入値の対応

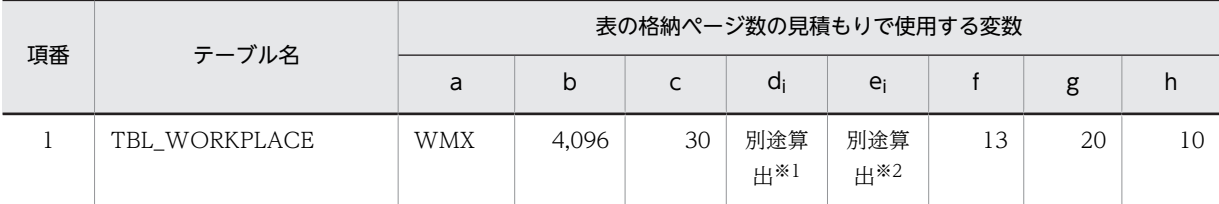

注※1

表の各列のデータ長です。詳細は「(a) di および ei の値の算出方法」を参照してください。

注※2

列のデータ長の平均値です。詳細は「(a) di および ei の値の算出方法」を参照してください。

ワークプレーステーブル(TBL\_WORKPLACE)の FIX 指定の有無を次に示します。

#### FIX 指定の有無:なし

これらの値をマニュアル「ノンストップデータベース HiRDB Version 9 システム導入・設計ガイド (Windows(R)用)」に記載されている見積もり式に代入してください。

#### (a) d<sup>i</sup> および e<sup>i</sup> の値の算出方法

d<sup>i</sup> の値を算出するには,次の表に示す値をマニュアル「ノンストップデータベース HiRDB Version 9 シ ステム導入・設計ガイド(Windows(R)用)」のデータ長一覧に記載されている見積もり式に代入します。

また,e<sup>i</sup> の値を算出するには,次の表に示す値をマニュアル「ノンストップデータベース HiRDB Version 9 システム導入・設計ガイド(Windows(R)用)」の可変長文字列型データ長一覧(抽象データ型および繰 り返し列を除く場合)に記載されている見積もり式に代入します。
| 項<br>番         | カラム名                  | データ型            | 定義長 (バイト) | diの値           | ejの値           |
|----------------|-----------------------|-----------------|-----------|----------------|----------------|
| $\mathbf{1}$   | WORKPLACEID           | <b>VARCHAR</b>  | 16        | $11 + 1$       | $\Omega$       |
| $\overline{2}$ | COMMUID               | <b>VARCHAR</b>  | 40        | $11 + 1$       | $\Omega$       |
| 3              | WORKPLACENAME         | <b>MVARCHAR</b> | 255       | $WNM + 1$      | $\Omega$       |
| $\overline{4}$ | WORKPLACEKANA         | <b>MVARCHAR</b> | 255       | $WKN + 1$      | $\Omega$       |
| 5              | WORKPLACEENAME        | <b>VARCHAR</b>  | 255       | $WEN + 1$      | $\overline{0}$ |
| 6              | <b>ENFORCEFLAG</b>    | <b>SMALLINT</b> |           | $\overline{2}$ | $\Omega$       |
| 7              | <b>VIEWMAX</b>        | <b>SMALLINT</b> |           | 2              | $\overline{0}$ |
| 8              | NOTICEFLAG            | SMALLINT        |           | 2              | $\Omega$       |
| 9              | <b>CHANGEINFO</b>     | <b>CHAR</b>     | 16        | 16             | $\overline{0}$ |
| 10             | <b>DELETEFLAG</b>     | <b>SMALLINT</b> |           | $\overline{2}$ | $\Omega$       |
| 11             | <b>DELETEDATE</b>     | TIMESTAMP       | $\Omega$  | $\overline{7}$ | $\overline{0}$ |
| 12             | <b>TERMOFVARIDITY</b> | TIMESTAMP       | $\Omega$  | $\overline{7}$ | $\Omega$       |
| 13             | <b>CODETYPE</b>       | <b>VARCHAR</b>  | 8         | 1              | $\overline{0}$ |

表 C-14 di および ei の値(ワークプレーステーブル (TBL\_WORKPLACE)の場合)

−:該当しません。

## (7) アプリケーションテーブル(TBL\_APPLICATION)

アプリケーションテーブル(TBL\_APPLICATION)の格納ページ数の見積もりで使用する変数と代入値 の対応を次の表に示します。

## 表 C-15 アプリケーションテーブル (TBL\_APPLICATION) の格納ページ数の見積もりで使用する変数と 代入値の対応

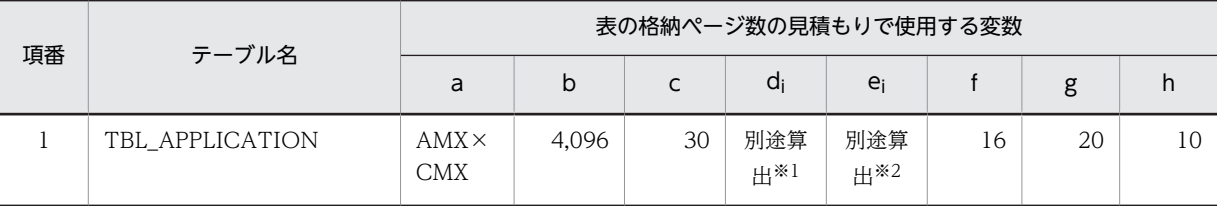

注※1

表の各列のデータ長です。詳細は「(a) di および ei の値の算出方法」を参照してください。

注※2

列のデータ長の平均値です。詳細は「(a) di および ei の値の算出方法」を参照してください。

アプリケーションテーブル(TBL\_APPLICATION)の FIX 指定の有無を次に示します。

#### FIX 指定の有無:なし

これらの値をマニュアル「ノンストップデータベース HiRDB Version 9 システム導入・設計ガイド (Windows(R)用)」に記載されている見積もり式に代入してください。

#### (a) d<sup>i</sup> および e<sup>i</sup> の値の算出方法

d<sup>i</sup> の値を算出するには,次の表に示す値をマニュアル「ノンストップデータベース HiRDB Version 9 シ ステム導入・設計ガイド(Windows(R)用)」のデータ長一覧に記載されている見積もり式に代入します。

また、ei の値を算出するには、次の表に示す値をマニュアル「ノンストップデータベース HiRDB Version 9 システム導入·設計ガイド (Windows(R)用)」の可変長文字列型データ長一覧 (抽象データ型および繰 り返し列を除く場合)に記載されている見積もり式に代入します。

|項番 | カラム名 | データ型 | 定義長(バイト) | d<sub>i</sub> の値 | e<sub>i</sub> の値 1 COLLABOAPID INTEGER − 4 0 2 IDTYPE SMALLINT − 2 0 3 WORKPLACEID VARCHAR 16 11 + 1 0 4 COMMUID VARCHAR 40 11 + 1 0 5 PORTLETNAME VARCHAR 80 10 + 1 0 6 COLLABOAPNAME MVARCHAR 255 20 + 1 0 7 COLLABOAPKANA MVARCHAR 255 30 + 1 0 8 COLLABOAPENAME VARCHAR 255 8 + 1 0 9 ENFORCEFLAG SMALLINT − 2 0 10 COLLABOAPCON MVARCHAR 511 1 0 11 NOTICEFLAG SMALLINT − 2 0 12 CHANGEINFO CHAR 16 16 0 13 DELETEFLAG SMALLINT − 2 0 14 DELETEDATE TIMESTAMP 0 7 0 15 TERMOFVARIDITY TIMESTAMP 0 7 0 0 16 CODETYPE | VARCHAR | 8 | 1 0

表 C-16 di および ei の値(アプリケーションテーブル (TBL\_APPLICATION)の場合)

(凡例)

−:該当しません。

#### (8) メンバ情報テーブル(TBL\_MEMBER)

メンバ情報テーブル (TBL\_MEMBER) の格納ページ数の見積もりで使用する変数と代入値の対応を次の 表に示します。

#### 表 C-17 メンバ情報テーブル (TBL\_MEMBER) の格納ページ数の見積もりで使用する変数と代入値の対 応

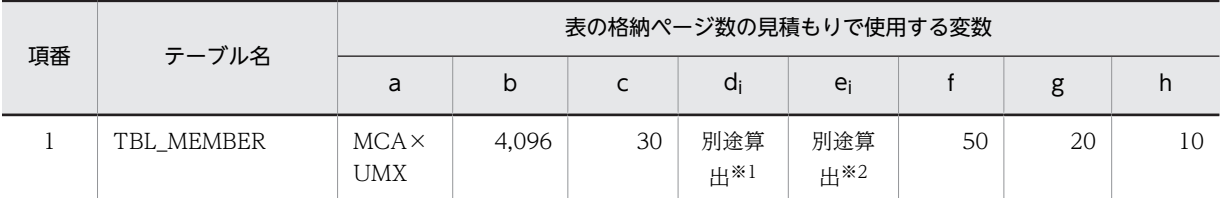

注※1

表の各列のデータ長です。詳細は「(a) di および ei の値の算出方法」を参照してください。

注※2

列のデータ長の平均値です。詳細は「(a) di および ei の値の算出方法」を参照してください。

メンバ情報テーブル(TBL\_MEMBER)の FIX 指定の有無を次に示します。

#### FIX 指定の有無:なし

これらの値をマニュアル「ノンストップデータベース HiRDB Version 9 システム導入・設計ガイド (Windows(R)用)」に記載されている見積もり式に代入してください。

#### (a) di および ej の値の算出方法

d<sup>i</sup> の値を算出するには,次の表に示す値をマニュアル「ノンストップデータベース HiRDB Version 9 シ ステム導入・設計ガイド(Windows(R)用)」のデータ長一覧に記載されている見積もり式に代入します。

また, ei の値を算出するには、次の表に示す値をマニュアル「ノンストップデータベース HiRDB Version 9 システム導入·設計ガイド (Windows(R)用)」の可変長文字列型データ長一覧 (抽象データ型および繰 り返し列を除く場合)に記載されている見積もり式に代入します。

表 C-18 di および ei の値(メンバ情報テーブル (TBL MEMBER)の場合)

| 項番             | カラム名               | データ型            | 定義長 (バイト) | diの値           | e <sub>i</sub> の値 |
|----------------|--------------------|-----------------|-----------|----------------|-------------------|
| 1              | MEMBERID           | <b>INTEGER</b>  |           | $\overline{4}$ | $\Omega$          |
| 2              | <b>UNIQUEID</b>    | <b>MVARCHAR</b> | 255       | $UID + 1$      | $\Omega$          |
| 3              | <b>USERID</b>      | <b>MVARCHAR</b> | 255       | $8 + 1$        | $\Omega$          |
| $\overline{4}$ | <b>HOSTNAME</b>    | <b>VARCHAR</b>  | 255       | 1              | $\Omega$          |
| 5              | <b>HOSTTYPE</b>    | SMALLINT        |           | $\overline{2}$ | $\overline{0}$    |
| 6              | COMMUID            | <b>VARCHAR</b>  | 40        | $11 + 1$       | $\overline{0}$    |
| 7              | <b>MEMSTATE</b>    | <b>SMALLINT</b> |           | $\overline{2}$ | $\Omega$          |
| 8              | <b>VEWMAX</b>      | <b>SMALLINT</b> |           | $\overline{2}$ | $\Omega$          |
| 9              | MEMBERNAME         | <b>MVARCHAR</b> | 255       | $\mathbf{1}$   | $\Omega$          |
| 10             | MEMBERKANA         | <b>MVARCHAR</b> | 255       |                | $\Omega$          |
| 11             | MEMBERENAME        | <b>VARCHAR</b>  | 255       |                | $\Omega$          |
| 12             | <b>LABEL1VALUE</b> | <b>MVARCHAR</b> | 255       |                | $\mathbf{O}$      |

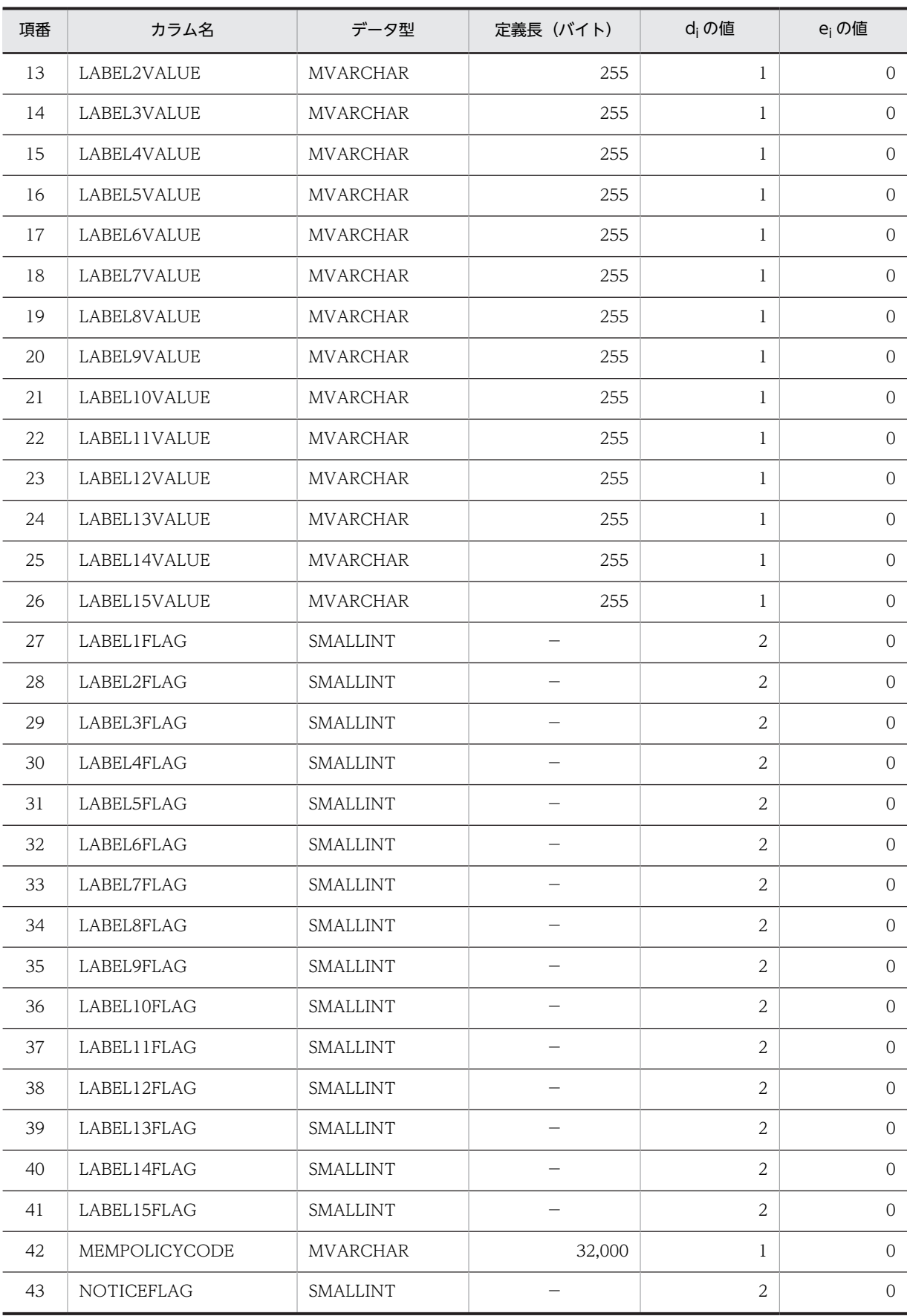

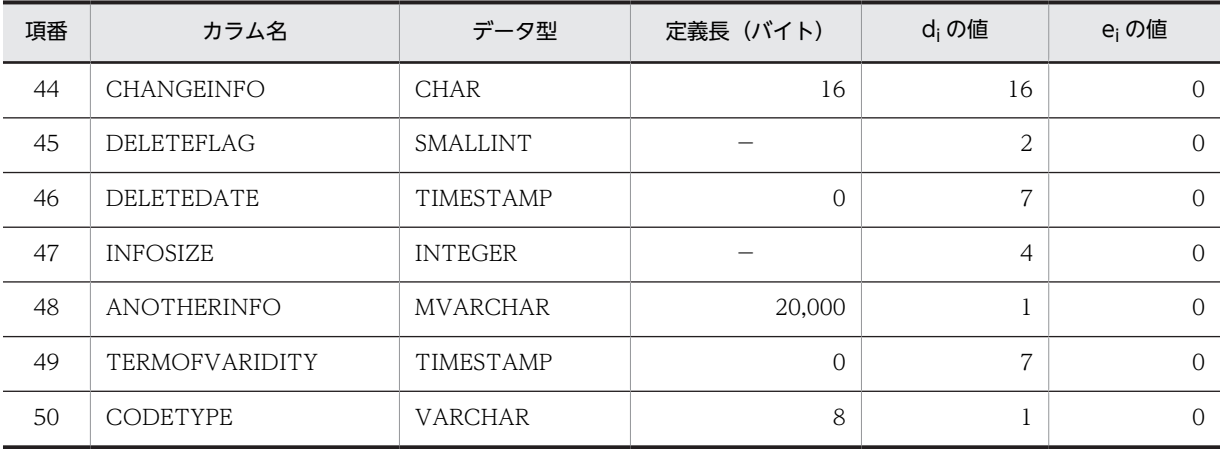

−:該当しません。

#### (9) ユーザ情報テーブル (TBL USER)

ユーザ情報テーブル(TBL\_USER)の格納ページ数の見積もりで使用する変数と代入値の対応を次の表に 示します。

表 C-19 ユーザ情報テーブル (TBL\_USER) の格納ページ数の見積もりで使用する変数と代入値の対応

|    | テーブル名    | 表の格納ページ数の見積もりで使用する変数 |       |    |                    |              |    |    |  |
|----|----------|----------------------|-------|----|--------------------|--------------|----|----|--|
| 項番 |          | a                    | b     | ◡  | di                 | ei           |    | g  |  |
|    | TBL USER | UMX                  | 4,096 | 30 | 別途算出<br>$\times 1$ | 別途算出<br>$*2$ | 44 | 20 |  |

注※1

表の各列のデータ長です。詳細は「(a) di および ej の値の算出方法」を参照してください。

注※2

列のデータ長の平均値です。詳細は「(a) di および ei の値の算出方法」を参照してください。

ユーザ情報テーブル(TBL\_USER)の FIX 指定の有無を次に示します。

#### FIX 指定の有無:なし

これらの値をマニュアル「ノンストップデータベース HiRDB Version 9 システム導入・設計ガイド (Windows(R)用)」に記載されている見積もり式に代入してください。

#### (a) d<sup>i</sup> および e<sup>i</sup> の値の算出方法

d<sup>i</sup> の値を算出するには,次の表に示す値をマニュアル「ノンストップデータベース HiRDB Version 9 シ ステム導入・設計ガイド(Windows(R)用)」のデータ長一覧に記載されている見積もり式に代入します。

また、ei の値を算出するには、次の表に示す値をマニュアル「ノンストップデータベース HiRDB Version 9 システム導入・設計ガイド(Windows(R)用)」の可変長文字列型データ長一覧(抽象データ型および繰 り返し列を除く場合)に記載されている見積もり式に代入します。

| 項番             | カラム名               | データ型            | 定義長 (バイト)                | diの値           | ejの値             |
|----------------|--------------------|-----------------|--------------------------|----------------|------------------|
| $\mathbf{1}$   | UNIQUEID           | <b>MVARCHAR</b> | 255                      | $UID + 1$      | $\overline{0}$   |
| $\overline{2}$ | <b>USERID</b>      | <b>MVARCHAR</b> | 255                      | $8 + 1$        | $\boldsymbol{0}$ |
| 3              | <b>HOSTNAME</b>    | VARCHAR         | 255                      | $\mathbf{1}$   | $\boldsymbol{0}$ |
| 4              | HOSTTYPE           | SMALLINT        |                          | $\overline{2}$ | $\boldsymbol{0}$ |
| 5              | SYSTEMROLE         | SMALLINT        |                          | $\overline{2}$ | $\boldsymbol{0}$ |
| 6              | USERNOTICEFLAG     | SMALLINT        | $\overline{\phantom{0}}$ | $\overline{2}$ | $\boldsymbol{0}$ |
| $\overline{7}$ | <b>LABEL1VALUE</b> | <b>MVARCHAR</b> | 255                      | $\mathbf{1}$   | $\boldsymbol{0}$ |
| 8              | LABEL2VALUE        | <b>MVARCHAR</b> | 255                      | $\mathbf{1}$   | $\boldsymbol{0}$ |
| 9              | LABEL3VALUE        | <b>MVARCHAR</b> | 255                      | $\mathbf{1}$   | $\boldsymbol{0}$ |
| 10             | LABEL4VALUE        | <b>MVARCHAR</b> | 255                      | 1              | $\boldsymbol{0}$ |
| 11             | LABEL5VALUE        | <b>MVARCHAR</b> | 255                      | $\mathbf{1}$   | $\boldsymbol{0}$ |
| 12             | LABEL6VALUE        | <b>MVARCHAR</b> | 255                      | $\mathbf{1}$   | $\boldsymbol{0}$ |
| 13             | LABEL7VALUE        | <b>MVARCHAR</b> | 255                      | $\mathbf{1}$   | $\boldsymbol{0}$ |
| 14             | LABEL8VALUE        | <b>MVARCHAR</b> | 255                      | 1              | $\boldsymbol{0}$ |
| 15             | LABEL9VALUE        | <b>MVARCHAR</b> | 255                      | $\mathbf{1}$   | $\boldsymbol{0}$ |
| 16             | LABEL10VALUE       | <b>MVARCHAR</b> | 255                      | 1              | $\mathbf 0$      |
| 17             | LABEL11VALUE       | <b>MVARCHAR</b> | 255                      | $\mathbf{1}$   | $\mathbf 0$      |
| 18             | LABEL12VALUE       | <b>MVARCHAR</b> | 255                      | $\mathbf{1}$   | $\boldsymbol{0}$ |
| 19             | LABEL13VALUE       | <b>MVARCHAR</b> | 255                      | $\mathbf{1}$   | $\boldsymbol{0}$ |
| 20             | LABEL14VALUE       | <b>MVARCHAR</b> | 255                      | $\mathbf{1}$   | $\mathbf 0$      |
| 21             | LABEL15VALUE       | MVARCHAR        | 255                      | $\mathbf{1}$   | $\overline{0}$   |
| 22             | LABEL1UFLAG        | SMALLINT        | —                        | $\overline{2}$ | $\boldsymbol{0}$ |
| 23             | LABEL2UFLAG        | SMALLINT        |                          | $\overline{2}$ | $\boldsymbol{0}$ |
| 24             | LABEL3UFLAG        | SMALLINT        |                          | $\overline{2}$ | $\boldsymbol{0}$ |
| 25             | LABEL4UFLAG        | SMALLINT        | $\overline{\phantom{0}}$ | $\overline{2}$ | $\boldsymbol{0}$ |
| 26             | LABEL5UFLAG        | SMALLINT        | $\overline{\phantom{0}}$ | $\overline{2}$ | $\boldsymbol{0}$ |
| 27             | LABEL6UFLAG        | SMALLINT        |                          | $\overline{2}$ | $\boldsymbol{0}$ |
| 28             | LABEL7UFLAG        | SMALLINT        | $\overline{\phantom{0}}$ | $\overline{2}$ | $\boldsymbol{0}$ |
| 29             | LABEL8UFLAG        | SMALLINT        | $\overline{\phantom{m}}$ | $\overline{2}$ | $\boldsymbol{0}$ |
| $30\,$         | LABEL9UFLAG        | SMALLINT        |                          | $\overline{2}$ | $\boldsymbol{0}$ |

表 C-20 di および ei の値(ユーザ情報テーブル (TBL\_USER)の場合)

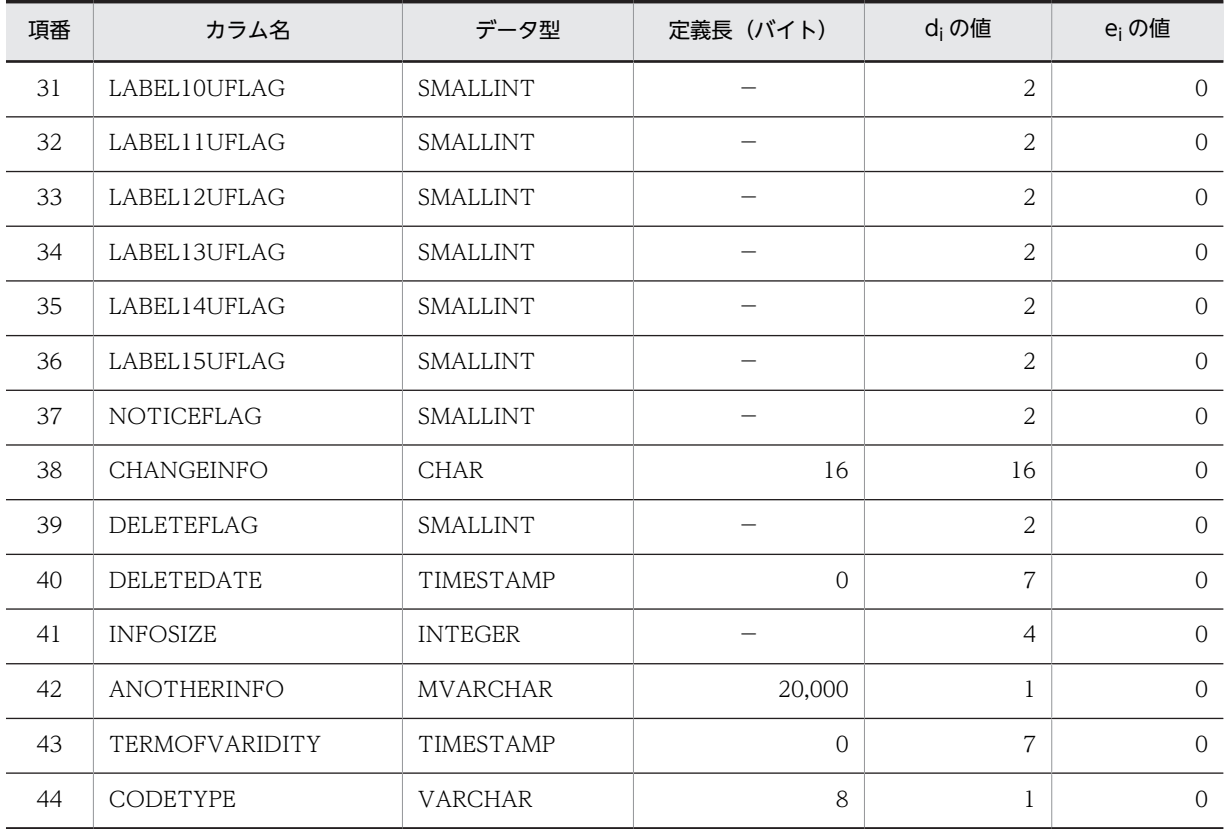

−:該当しません。

## (10) メンバロールテーブル(TBL\_MEMBERROLE)

メンバロールテーブル(TBL\_MEMBERROLE)の格納ページ数の見積もりで使用する変数と代入値の対応 を次の表に示します。

## 表 C-21 メンバロールテーブル (TBL\_MEMBERROLE) の格納ページ数の見積もりで使用する変数と代 入値の対応

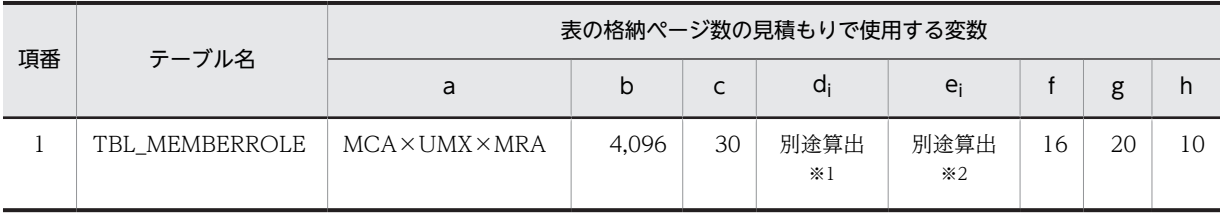

注※1

表の各列のデータ長です。詳細は「(a) di および ei の値の算出方法」を参照してください。

注※2

列のデータ長の平均値です。詳細は「(a) di および  $e_i$  の値の算出方法」を参照してください。

メンバロールテーブル (TBL MEMBERROLE)の FIX 指定の有無を次に示します。

#### FIX 指定の有無:なし

これらの値をマニュアル「ノンストップデータベース HiRDB Version 9 システム導入・設計ガイド (Windows(R)用)」に記載されている見積もり式に代入してください。

#### (a) d<sup>i</sup> および e<sup>i</sup> の値の算出方法

d<sup>i</sup> の値を算出するには,次の表に示す値をマニュアル「ノンストップデータベース HiRDB Version 9 シ ステム導入・設計ガイド(Windows(R)用)」のデータ長一覧に記載されている見積もり式に代入します。

また、ei の値を算出するには、次の表に示す値をマニュアル「ノンストップデータベース HiRDB Version 9 システム導入·設計ガイド (Windows(R)用)」の可変長文字列型データ長一覧 (抽象データ型および繰 り返し列を除く場合)に記載されている見積もり式に代入します。

項番 カラム名 データ型 定義長(バイト) d<sup>i</sup> の値 e<sup>i</sup> の値 1 MEMBERID INTEGER − 4 0 2 UNIQUEID MVARCHAR 255 UID + 1 0 3 COMMUID VARCHAR 1 40 11 + 1 0 4 ROLEID | VARCHAR | 16 | 11 + 1 0 0 5 ROLETYPE SMALLINT − 2 0 6 ROLENAME MVARCHAR 255 RNM + 1 0 7 ROLEKANA MVARCHAR 255 RKN + 1 0 8 ROLEENAME VARCHAR 255 REN + 1 0 9 ROLECODE MVARCHAR 32,000 RCD + 1 0 10 STDCODE CHAR 8 8 8 0 11 NOTICEFLAG SMALLINT − 2 0 12 CHANGEINFO CHAR 16 16 0 13 DELETEFLAG SMALLINT − 2 0 14 DELETEDATE TIMESTAMP 0 7 0 15 TERMOFVARIDITY TIMESTAMP 0 7 0 16 CODETYPE VARCHAR 8 1 0

表 C-22 di および ei の値 (メンバロールテーブル (TBL\_MEMBERROLE) の場合)

(凡例)

−:該当しません。

#### (11) テンプレートテーブル(TBL\_TEMPLATE)

テンプレートテーブル(TBL\_TEMPLATE)の格納ページ数の見積もりで使用する変数と代入値の対応を 次の表に示します。

#### 表 C-23 テンプレートテーブル (TBL\_TEMPLATE)の格納ページ数の見積もりで使用する変数と代入値 の対応

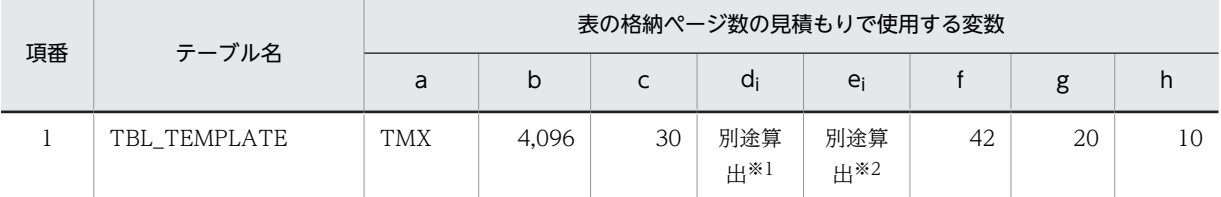

注※1

表の各列のデータ長です。詳細は「(a) di および ei の値の算出方法」を参照してください。

注※2

列のデータ長の平均値です。詳細は「(a) di および ei の値の算出方法」を参照してください。

テンプレートテーブル(TBL\_TEMPLATE)の FIX 指定の有無を次に示します。

#### FIX 指定の有無:なし

これらの値をマニュアル「ノンストップデータベース HiRDB Version 9 システム導入・設計ガイド (Windows(R)用)」に記載されている見積もり式に代入してください。

#### (a) di および ej の値の算出方法

d<sup>i</sup> の値を算出するには,次の表に示す値をマニュアル「ノンストップデータベース HiRDB Version 9 シ ステム導入・設計ガイド(Windows(R)用)」のデータ長一覧に記載されている見積もり式に代入します。

また, ei の値を算出するには、次の表に示す値をマニュアル「ノンストップデータベース HiRDB Version 9 システム導入·設計ガイド (Windows(R)用)」の可変長文字列型データ長一覧 (抽象データ型および繰 り返し列を除く場合)に記載されている見積もり式に代入します。

表 C-24 di および ei の値(テンプレートテーブル (TBL TEMPLATE)の場合)

| 項番             | カラム名                | データ型            | 定義長 (バイト) | d <sub>i</sub> の値 | e <sub>i</sub> の値 |
|----------------|---------------------|-----------------|-----------|-------------------|-------------------|
| $\mathbf{1}$   | <b>TEMPLATEID</b>   | VARCHAR         | 40        | 11                | $\mathbf{0}$      |
| 2              | <b>TEMPLATENAME</b> | <b>MVARCHAR</b> | 255       | $TNM + 1$         | $\Omega$          |
| 3              | TEMPLATEKANA        | <b>MVARCHAR</b> | 255       | $TKN + 1$         | $\overline{0}$    |
| $\overline{4}$ | TEMPLATEENAME       | VARCHAR         | 255       | $TEN + 1$         | $\Omega$          |
| 5              | CATEGORYID          | VARCHAR         | 40        | 5                 | $\Omega$          |
| 6              | PCOMMUID            | VARCHAR         | 40        | 1                 | $\overline{0}$    |
| $\overline{7}$ | HONERID             | <b>MVARCHAR</b> | 255       | 1                 | $\Omega$          |
| 8              | <b>ADDMEMBER</b>    | SMALLINT        |           | $\overline{2}$    | $\Omega$          |
| 9              | <b>DELMEMBER</b>    | SMALLINT        |           | $\overline{2}$    | $\Omega$          |
| 10             | ADDREQMEMBER        | SMALLINT        |           | $\overline{2}$    | $\Omega$          |
| 11             | DELREQMEMBER        | SMALLINT        |           | $\overline{2}$    | $\Omega$          |
| 12             | OUTCOMMUFLAG        | SMALLINT        |           | 2                 | $\mathbf{0}$      |

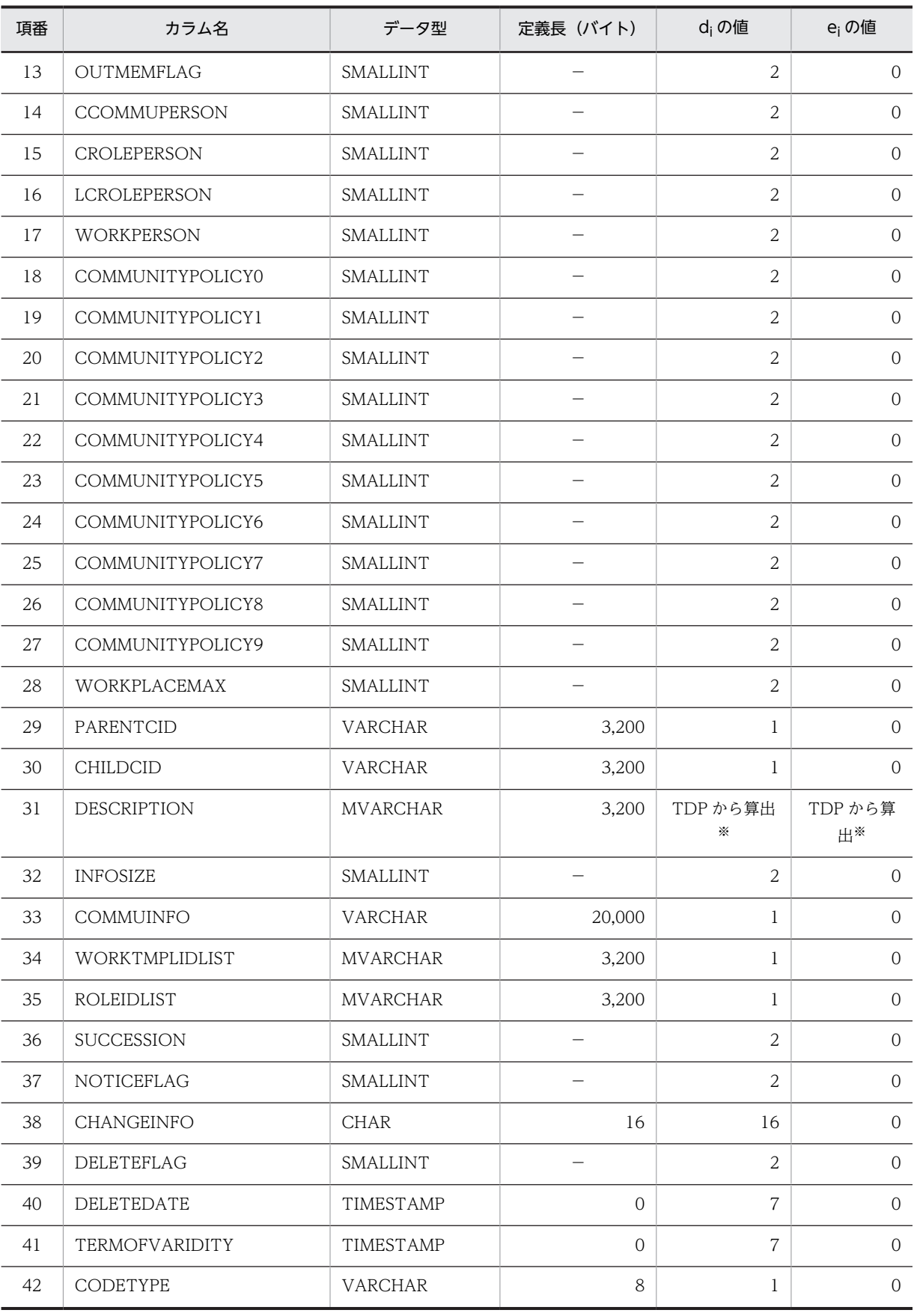

```
(凡例)
```
−:該当しません。

注※

変数dに TDP の値を代入して算出してください。算出方法については、マニュアル「ノンストップデータベース HiRDB Version 9 システム導入・設計ガイド(Windows(R)用)」を参照してください。値を算出する場合は,分岐 が起こるかどうかを考慮してください。

## (12) ワークプレーステンプレートテーブル(TBL\_WORKTEMPLATE)

ワークプレーステンプレートテーブル(TBL\_WORKTEMPLATE)の格納ページ数の見積もりで使用する 変数と代入値の対応を次の表に示します。

#### 表 C-25 ワークプレーステンプレートテーブル (TBL\_WORKTEMPLATE)の格納ページ数の見積もりで 使用する変数と代入値の対応

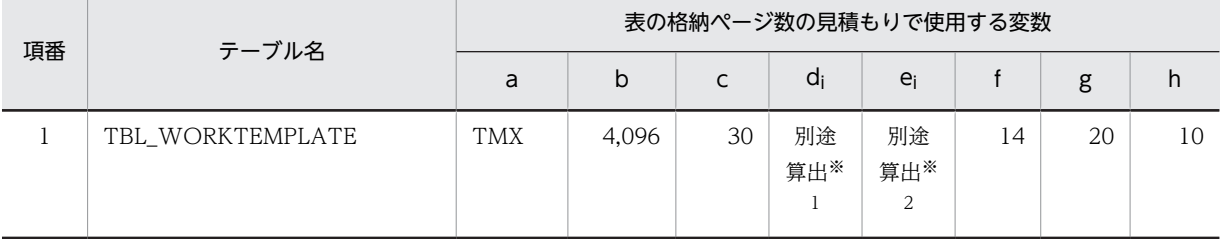

注※1

表の各列のデータ長です。詳細は「(a) di および ej の値の算出方法」を参照してください。

注※2

列のデータ長の平均値です。詳細は「(a) di および ei の値の算出方法」を参照してください。

ワークプレーステンプレートテーブル(TBL\_WORKTEMPLATE)の FIX 指定の有無を次に示します。

#### FIX 指定の有無:なし

これらの値をマニュアル「ノンストップデータベース HiRDB Version 9 システム導入・設計ガイド (Windows(R)用)」に記載されている見積もり式に代入してください。

#### (a) d<sup>i</sup> および e<sup>i</sup> の値の算出方法

d<sup>i</sup> の値を算出するには,次の表に示す値をマニュアル「ノンストップデータベース HiRDB Version 9 シ ステム導入・設計ガイド(Windows(R)用)」のデータ長一覧に記載されている見積もり式に代入します。

また、ei の値を算出するには、次の表に示す値をマニュアル「ノンストップデータベース HiRDB Version 9 システム導入・設計ガイド(Windows(R)用)」の可変長文字列型データ長一覧(抽象データ型および繰 り返し列を除く場合)に記載されている見積もり式に代入します。

#### 表 C-26 di および ei の値(ワークプレーステンプレートテーブル (TBL\_WORKTEMPLATE)の場合)

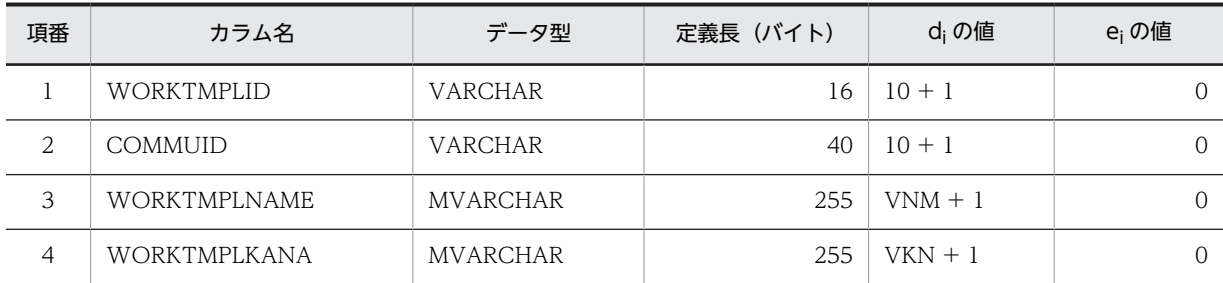

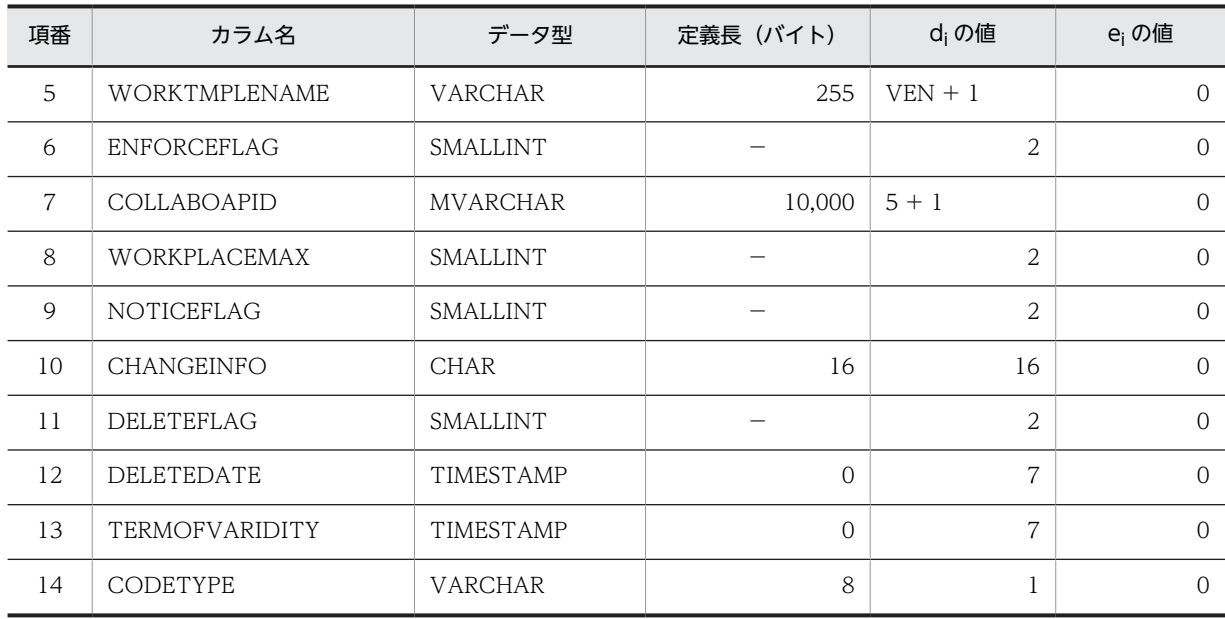

−:該当しません。

#### (13) システムアプリケーションテーブル(TBL\_SYSAPPLI)

システムアプリケーションテーブル(TBL\_SYSAPPLI)の格納ページ数の見積もりで使用する変数と代入 値の対応を次の表に示します。

## 表 C-27 システムアプリケーションテーブル (TBL\_SYSAPPLI) の格納ページ数の見積もりで使用する変 数と代入値の対応

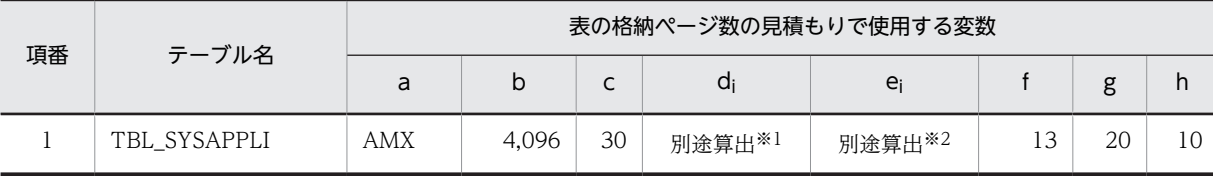

注※1

表の各列のデータ長です。詳細は「(a) di および ei の値の算出方法」を参照してください。

注※2

列のデータ長の平均値です。詳細は「(a) d<sup>i</sup> および e<sup>i</sup> の値の算出方法」を参照してください。

システムアプリケーションテーブル(TBL SYSAPPLI)の FIX 指定の有無を次に示します。

#### FIX 指定の有無:なし

これらの値をマニュアル「ノンストップデータベース HiRDB Version 9 システム導入・設計ガイド (Windows(R)用)」に記載されている見積もり式に代入してください。

#### (a) di および ei の値の算出方法

d<sup>i</sup> の値を算出するには,次の表に示す値をマニュアル「ノンストップデータベース HiRDB Version 9 シ ステム導入・設計ガイド(Windows(R)用)」のデータ長一覧に記載されている見積もり式に代入します。

また、ej の値を算出するには、次の表に示す値をマニュアル「ノンストップデータベース HiRDB Version 9 システム導入·設計ガイド (Windows(R)用)」の可変長文字列型データ長一覧 (抽象データ型および繰 り返し列を除く場合)に記載されている見積もり式に代入します。

| 項番             | カラム名                  | データ型            | 定義長 (バイト) | d <sub>i</sub> の値 | e <sub>i</sub> の値 |
|----------------|-----------------------|-----------------|-----------|-------------------|-------------------|
| $\mathbf{1}$   | COLLABOAPID           | <b>INTEGER</b>  |           | $\overline{4}$    | $\overline{0}$    |
| $\overline{2}$ | <b>PORTLETNAME</b>    | <b>VARCHAR</b>  | 80        | $10 + 1$          | $\overline{O}$    |
| 3              | COLLABOAPNAME         | <b>MVARCHAR</b> | 255       | $20 + 1$          | $\overline{O}$    |
| $\overline{4}$ | COLLABOAPKANA         | <b>MVARCHAR</b> | 255       | $30 + 1$          | $\overline{0}$    |
| 5              | COLLABOAPENAME        | VARCHAR         | 255       | $20 + 1$          | $\overline{0}$    |
| 6              | <b>INTERFACENAME</b>  | VARCHAR         | 80        |                   | $\overline{0}$    |
| 7              | <b>CLASSNAME</b>      | <b>VARCHAR</b>  | 255       | $72 + 1$          | $\Omega$          |
| 8              | <b>NOTICEFLAG</b>     | <b>SMALLINT</b> |           | $\overline{2}$    | $\overline{0}$    |
| 9              | <b>CHANGEINFO</b>     | <b>CHAR</b>     | 16        | 16                | $\overline{0}$    |
| 10             | DELETEFLAG            | SMALLINT        |           | $\overline{2}$    | $\overline{0}$    |
| 11             | DELETEDATE            | TIMESTAMP       | $\Omega$  | 7                 | $\overline{O}$    |
| 12             | <b>TERMOFVARIDITY</b> | TIMESTAMP       | $\Omega$  | $\overline{7}$    | $\Omega$          |
| 13             | CODETYPE              | <b>VARCHAR</b>  | 8         | 1                 | $\overline{O}$    |

表 C-28 di および ei の値(システムアプリケーションテーブル (TBL\_SYSAPPLI)の場合)

(凡例)

−:該当しません。

#### (14) ID 管理テーブル(TBL\_IDMANAGE)

ID 管理テーブル (TBL\_IDMANAGE) の格納ページ数の見積もりで使用する変数と代入値の対応を次の 表に示します。

表 C-29 ID 管理テーブル (TBL\_IDMANAGE) の格納ページ数の見積もりで使用する変数と代入値の対 応

| 項番 | テーブル名        | 表の格納ページ数の見積もりで使用する変数 |       |    |            |            |  |    |    |
|----|--------------|----------------------|-------|----|------------|------------|--|----|----|
|    |              | a                    | b     |    | di         | ei         |  | g  |    |
|    | TBL IDMANAGE |                      | 4,096 | 30 | 別途算<br>出*1 | 別途算<br>出*2 |  | 20 | 10 |

注※1

表の各列のデータ長です。詳細は「(a) d<sup>i</sup> および e<sup>i</sup> の値の算出方法」を参照してください。

注※2

列のデータ長の平均値です。詳細は「(a) di および ei の値の算出方法」を参照してください。

ID 管理テーブル (TBL\_IDMANAGE)の FIX 指定の有無を次に示します。

#### FIX 指定の有無:あり

これらの値をマニュアル「ノンストップデータベース HiRDB Version 9 システム導入・設計ガイド (Windows(R)用)」に記載されている見積もり式に代入してください。

#### (a) d<sup>i</sup> および e<sup>i</sup> の値の算出方法

d<sup>i</sup> の値を算出するには,次の表に示す値をマニュアル「ノンストップデータベース HiRDB Version 9 シ ステム導入・設計ガイド(Windows(R)用)」のデータ長一覧に記載されている見積もり式に代入します。

また、ejの値を算出するには、次の表に示す値をマニュアル「ノンストップデータベース HiRDB Version 9 システム導入・設計ガイド(Windows(R)用)」の可変長文字列型データ長一覧(抽象データ型および繰 り返し列を除く場合)に記載されている見積もり式に代入します。

表 C-30 di および ei の値 (ID 管理テーブル (TBL\_IDMANAGE) の場合)

| 項番 | カラム名            | データ型           | 定義長(バイト)                 | diの値 | e <sub>i</sub> の値 |
|----|-----------------|----------------|--------------------------|------|-------------------|
|    | <b>IDASSORT</b> | CHAR           | ັ                        | ت    |                   |
|    | <b>IDNUMBER</b> | <b>INTEGER</b> | $\overline{\phantom{a}}$ |      |                   |

(凡例)

−:該当しません。

#### (15) コミュニティ条件リストテーブル(TBL\_COMMULIST)

コミュニティ条件リストテーブル(TBL\_COMMULIST)の格納ページ数の見積もりで使用する変数と代 入値の対応を次の表に示します。

#### 表 C-31 コミュニティ条件リストテーブル (TBL COMMULIST) の格納ページ数の見積もりで使用する 変数と代入値の対応

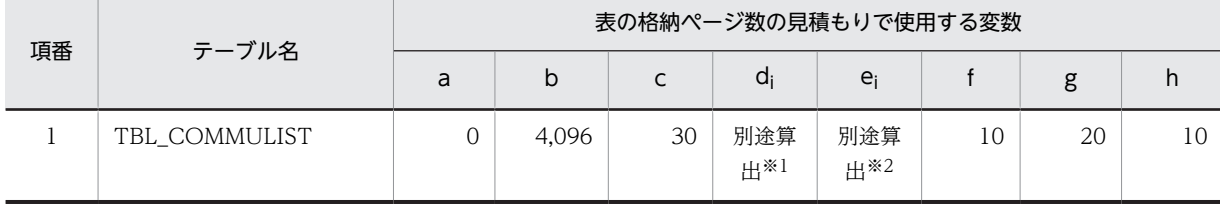

注※1

表の各列のデータ長です。詳細は「(a)  $d_i$ および  $e_i$  の値の算出方法」を参照してください。

注※2

列のデータ長の平均値です。詳細は「(a) d<sub>i</sub> および e<sub>i</sub> の値の算出方法」を参照してください。

コミュニティ条件リストテーブル(TBL\_COMMULIST)の FIX 指定の有無を次に示します。

#### FIX 指定の有無:なし

これらの値をマニュアル「ノンストップデータベース HiRDB Version 9 システム導入・設計ガイド (Windows(R)用)」に記載されている見積もり式に代入してください。

#### (a) d<sup>i</sup> および e<sup>i</sup> の値の算出方法

d<sup>i</sup> の値を算出するには,次の表に示す値をマニュアル「ノンストップデータベース HiRDB Version 9 シ ステム導入・設計ガイド(Windows(R)用)」のデータ長一覧に記載されている見積もり式に代入します。

また、ejの値を算出するには、次の表に示す値をマニュアル「ノンストップデータベース HiRDB Version 9 システム導入・設計ガイド (Windows(R)用)」の可変長文字列型データ長一覧 (抽象データ型および繰 り返し列を除く場合)に記載されている見積もり式に代入します。

表 C-32 di および ei の値(コミュニティ条件リストテーブル (TBL\_COMMULIST) の場合)

| 項番             | カラム名                  | データ型            | 定義長 (バイト) | diの値           | ejの値           |
|----------------|-----------------------|-----------------|-----------|----------------|----------------|
| $\mathbf{1}$   | COMMUID               | <b>VARCHAR</b>  | 40        |                | $\Omega$       |
| 2              | POLICYOBJECT          | SMALLINT        |           | 2              | $\overline{0}$ |
| 3              | <b>INFOFLAG</b>       | SMALLINT        |           | $\overline{2}$ | $\Omega$       |
| $\overline{4}$ | <b>THINGS</b>         | <b>MVARCHAR</b> | 255       |                | $\Omega$       |
| 5              | <b>NOTICEFLAG</b>     | <b>SMALLINT</b> |           | $\overline{2}$ | $\overline{0}$ |
| 6              | <b>CHANGEINFO</b>     | <b>CHAR</b>     | 16        | 16             | $\Omega$       |
| 7              | <b>DELETEFLAG</b>     | SMALLINT        |           | 2              | $\mathbf{0}$   |
| 8              | <b>DELETEDATE</b>     | TIMESTAMP       | $\Omega$  | 7              | $\overline{0}$ |
| 9              | <b>TERMOFVARIDITY</b> | TIMESTAMP       | $\Omega$  | 7              | $\Omega$       |
| 10             | CODETYPE              | <b>VARCHAR</b>  | 8         |                | $\Omega$       |

(凡例)

−:該当しません。

## (16) 通知情報テーブル(TBL\_OUTBOX)

通知情報テーブル(TBL\_OUTBOX)の格納ページ数の見積もりで使用する変数と代入値の対応を次の表 に示します。

表 C-33 通知情報テーブル (TBL\_OUTBOX) の格納ページ数の見積もりで使用する変数と代入値の対応

| 項番 | テーブル名      |   | 表の格納ページ数の見積もりで使用する変数 |    |        |        |  |    |    |  |
|----|------------|---|----------------------|----|--------|--------|--|----|----|--|
|    |            | a | b                    |    | a      | $e_i$  |  | g  | h  |  |
|    | TBL OUTBOX |   | 4.096                | 30 | 別途算出※1 | 別途算出※2 |  | 20 | 10 |  |

注※1

表の各列のデータ長です。詳細は「(a) di および ei の値の算出方法」を参照してください。

注※2

列のデータ長の平均値です。詳細は「(a) di および ei の値の算出方法」を参照してください。

通知情報テーブル(TBL\_OUTBOX)の FIX 指定の有無を次に示します。

#### FIX 指定の有無:なし

これらの値をマニュアル「ノンストップデータベース HiRDB Version 9 システム導入・設計ガイド (Windows(R)用)」に記載されている見積もり式に代入してください。

#### (a) d<sup>i</sup> および e<sup>i</sup> の値の算出方法

d<sup>i</sup> の値を算出するには,次の表に示す値をマニュアル「ノンストップデータベース HiRDB Version 9 シ ステム導入・設計ガイド(Windows(R)用)」のデータ長一覧に記載されている見積もり式に代入します。

また、ei の値を算出するには、次の表に示す値をマニュアル「ノンストップデータベース HiRDB Version 9 システム導入·設計ガイド (Windows(R)用)」の可変長文字列型データ長一覧 (抽象データ型および繰 り返し列を除く場合)に記載されている見積もり式に代入します。

表 C-34 di および ei の値 (通知情報テーブル (TBL\_OUTBOX) の場合)

| 項番             | カラム名                  | データ型            | 定義長 (バイト) | d <sub>i</sub> の値 | e <sub>i</sub> の値 |  |
|----------------|-----------------------|-----------------|-----------|-------------------|-------------------|--|
|                | <b>UNIQUEID</b>       | <b>MVARCHAR</b> | 255       | $UID + 1$         | $\Omega$          |  |
| $\mathfrak{D}$ | EMAIL                 | <b>MVARCHAR</b> | 255       | $64 + 1$          | $\Omega$          |  |
| 3              | <b>NOTICEINFO</b>     | <b>MVARCHAR</b> | 3,200     |                   | $\Omega$          |  |
| $\overline{4}$ | <b>DELETEFLAG</b>     | SMALLINT        |           |                   | $\Omega$          |  |
| 5              | <b>DELETEDATE</b>     | TIMESTAMP       | $\Omega$  |                   | $\Omega$          |  |
| 6              | <b>TERMOFVARIDITY</b> | TIMESTAMP       | $\Omega$  | ⇁                 | $\Omega$          |  |

(凡例)

−:該当しません。

## 付録 C.5 インデクスの格納ページ数の見積もりで使用する値

インデクスの格納ページ数の見積もりで使用する値について説明します。

なお,計算式中の「↑」は,「↑」で挟まれている数値の小数点以下を切り上げることを示します。

#### (1) システム情報テーブル (TBL SYSTEM)

システム情報テーブル (TBL\_SYSTEM) のインデクスの格納ページ数の見積もりで使用する変数と代入値 の対応を次の表に示します。

なお、システム情報テーブル (TBL SYSTEM) のインデクスはユニークインデクスです。

表 C-35 システム情報テーブル (TBL SYSTEM) のインデクスの格納ページ数の見積もりで使用する変 数と代入値の対応

| 項番<br>インデクス名 |                                   | インデクスの格納ページ数の見積もりで使用する変数 |    |  |   |  |   |   |  |
|--------------|-----------------------------------|--------------------------|----|--|---|--|---|---|--|
|              | a                                 | b                        |    |  | e |  | g |   |  |
|              | 主キー (EFFECTIVEID) に定義され<br>たインデクス | 4.096                    | 30 |  |   |  |   | 4 |  |

(凡例)

下線:ユニークインデクスです。

これらの値をマニュアル「ノンストップデータベース HiRDB Version 9 システム導入・設計ガイド (Windows(R)用)」に記載されている見積もり式に代入してください。

## (2) システム条件リストテーブル(TBL\_SYSLIST)

システム条件リストテーブル (TBL SYSLIST) のインデクスの格納ページ数の見積もりで使用する変数と 代入値の対応を次の表に示します。

なお、システム条件リストテーブル (TBL SYSLIST) のインデクスはユニークインデクスではありませ ん。

表 C-36 システム条件リストテーブル (TBL\_SYSLIST) のインデクスの格納ページ数の見積もりで使用す る変数と代入値の対応

| 項番 | インデクス名              | インデクスの格納ページ数の見積もりで使用する変数 |    |  |  |   |  |    |   |
|----|---------------------|--------------------------|----|--|--|---|--|----|---|
|    |                     | a                        |    |  |  | e |  |    | ш |
|    | <b>IDX SYSLIST1</b> | 4.096                    | 30 |  |  |   |  | 28 |   |

これらの値をマニュアル「ノンストップデータベース HiRDB Version 9 システム導入・設計ガイド (Windows(R)用)」に記載されている見積もり式に代入してください。

#### (3) カテゴリ情報テーブル(TBL\_CATEGORY)

カテゴリ情報テーブル (TBL CATEGORY) のインデクスの格納ページ数の見積もりで使用する変数と代 入値の対応を次の表に示します。

なお,項番 1 のインデクスはユニークインデクスです。それ以外のインデクスはユニークインデクスでは ありません。

## 表 C-37 カテゴリ情報テーブル (TBL\_CATEGORY) のインデクスの格納ページ数の見積もりで使用する 変数と代入値の対応 (1/2)

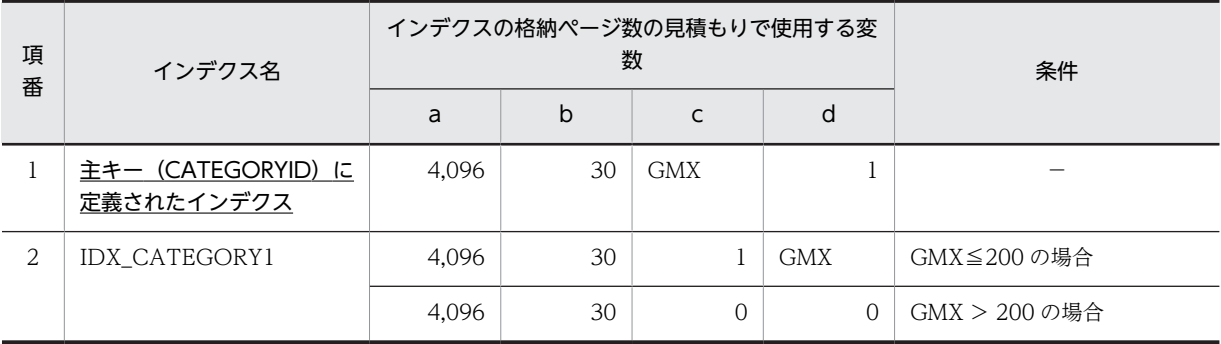

(凡例)

下線:ユニークインデクスです。

−:該当しません。

#### 表 C-38 カテゴリ情報テーブル (TBL\_CATEGORY) のインデクスの格納ページ数の見積もりで使用する 変数と代入値の対応 (2/2)

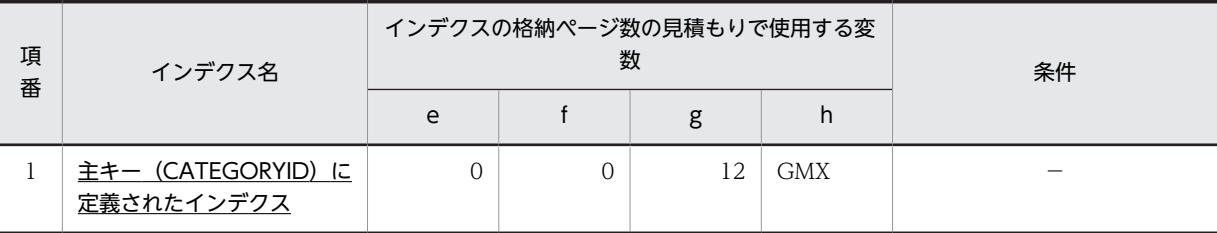

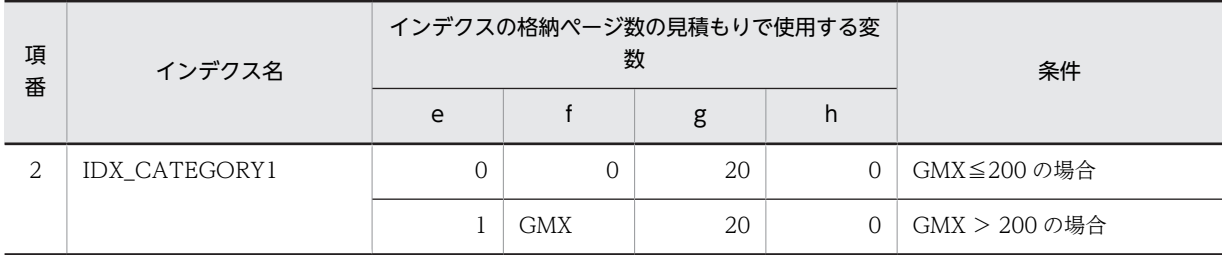

下線:ユニークインデクスです。 −:該当しません。

これらの値をマニュアル「ノンストップデータベース HiRDB Version 9 システム導入・設計ガイド (Windows(R)用)」に記載されている見積もり式に代入してください。

## (4) コミュニティ情報テーブル (TBL COMMUNITY)

コミュニティ情報テーブル(TBL\_COMMUNITY)のインデクスの格納ページ数の見積もりで使用する変 数と代入値の対応を次の表に示します。

なお,項番 1 のインデクスはユニークインデクスです。それ以外のインデクスはユニークインデクスでは ありません。

#### 表 C-39 コミュニティ情報テーブル (TBL\_COMMUNITY) のインデクスの格納ページ数の見積もりで使 用する変数と代入値の対応(1/2)

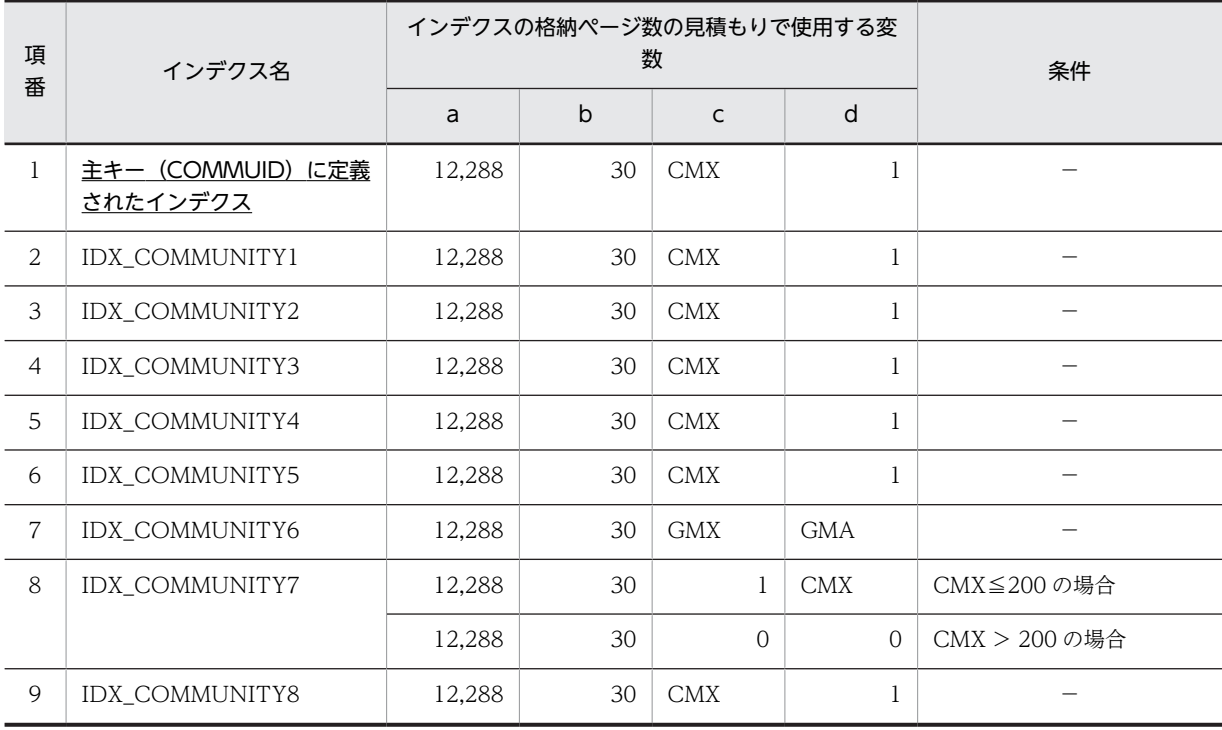

(凡例)

下線:ユニークインデクスです。

−:該当しません。

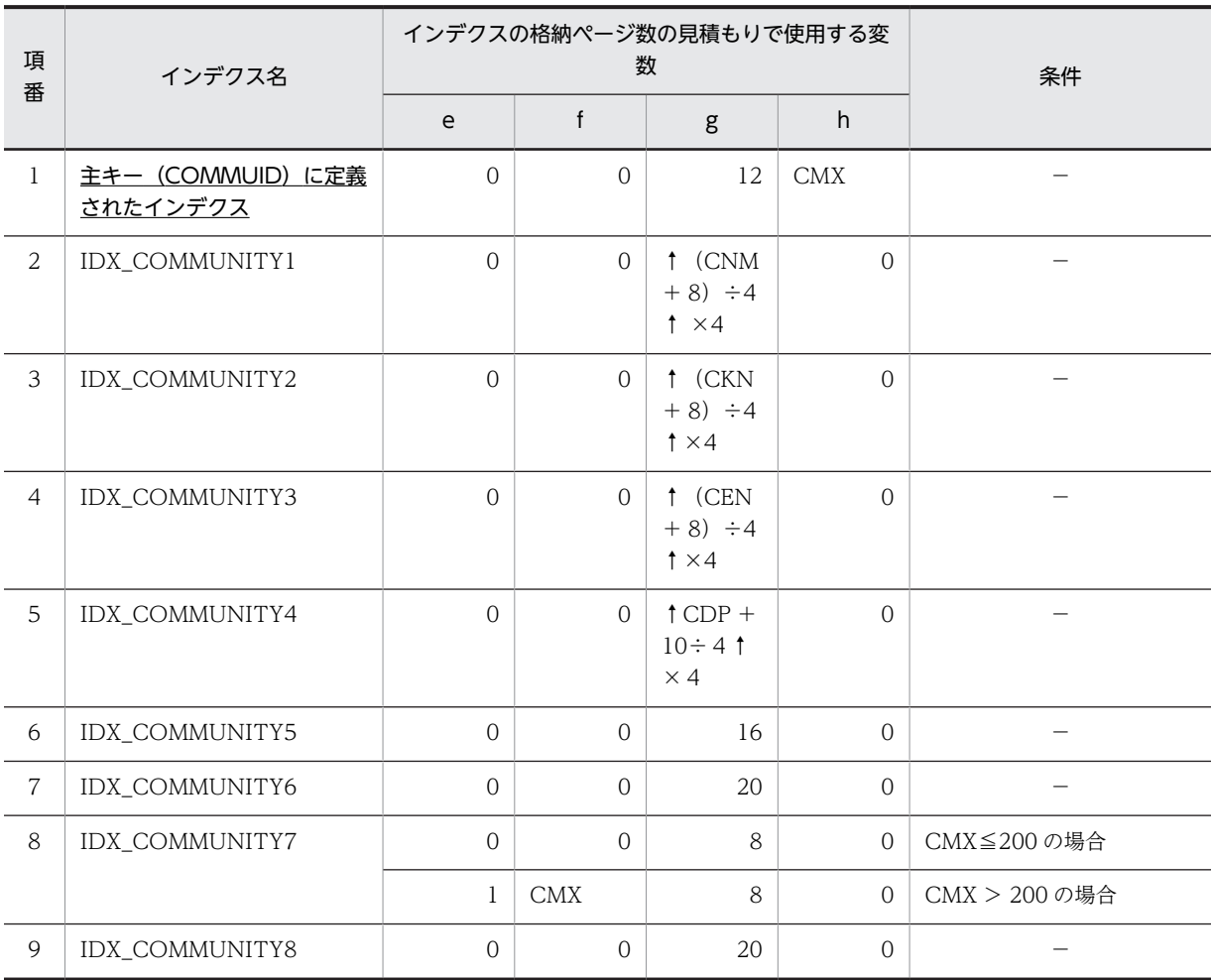

### 表 C-40 コミュニティ情報テーブル (TBL\_COMMUNITY) のインデクスの格納ページ数の見積もりで使 用する変数と代入値の対応(2/2)

(凡例)

下線:ユニークインデクスです。

−:該当しません。

これらの値をマニュアル「ノンストップデータベース HiRDB Version 9 システム導入・設計ガイド (Windows(R)用)」に記載されている見積もり式に代入してください。

## (5) コミュニティロールテーブル(TBL\_COMMUROLE)

コミュニティロールテーブル(TBL\_COMMUROLE)のインデクスの格納ページ数の見積もりで使用する 変数と代入値の対応を次の表に示します。

なお,項番 1 のインデクスはユニークインデクスです。それ以外のインデクスはユニークインデクスでは ありません。

## 表 C-41 コミュニティロールテーブル (TBL\_COMMUROLE) のインデクスの格納ページ数の見積もり で使用する変数と代入値の対応 (1/2)

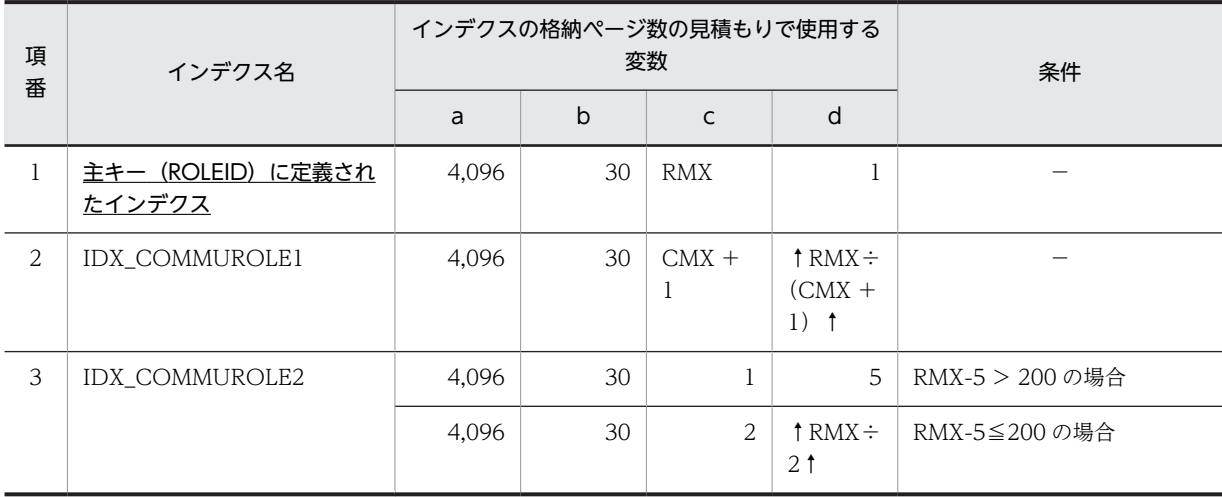

(凡例)

下線:ユニークインデクスです。

−:該当しません。

#### 表 C-42 コミュニティロールテーブル (TBL\_COMMUROLE)のインデクスの格納ページ数の見積もり で使用する変数と代入値の対応(2/2)

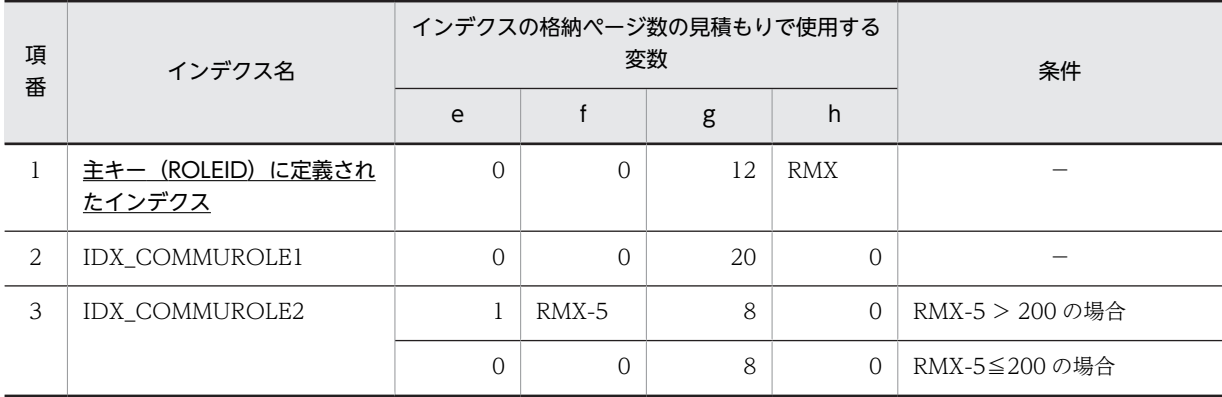

(凡例)

下線:ユニークインデクスです。

−:該当しません。

これらの値をマニュアル「ノンストップデータベース HiRDB Version 9 システム導入・設計ガイド (Windows(R)用)」に記載されている見積もり式に代入してください。

## (6) ワークプレーステーブル(TBL\_WORKPLACE)

ワークプレーステーブル (TBL\_WORKPLACE) のインデクスの格納ページ数の見積もりで使用する変数 と代入値の対応を次の表に示します。

なお,項番 1 のインデクスはユニークインデクスです。それ以外のインデクスはユニークインデクスでは ありません。

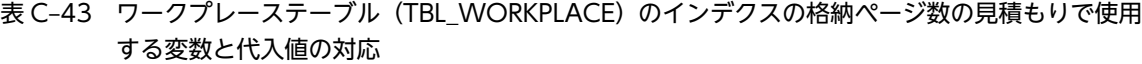

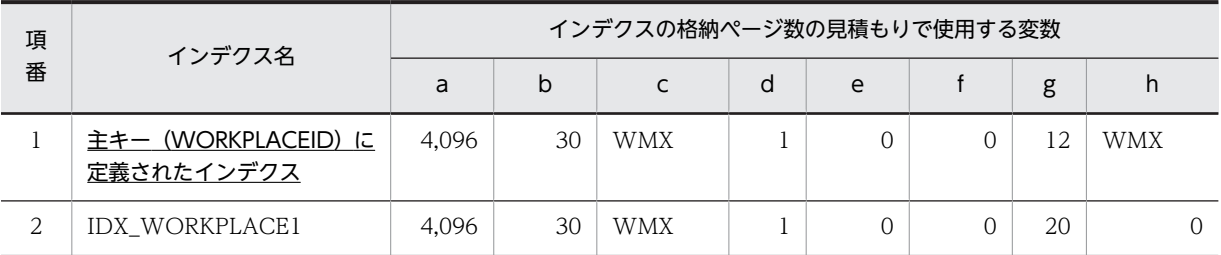

下線:ユニークインデクスです。

これらの値をマニュアル「ノンストップデータベース HiRDB Version 9 システム導入・設計ガイド (Windows(R)用)」に記載されている見積もり式に代入してください。

#### (7) アプリケーションテーブル(TBL\_APPLICATION)

アプリケーションテーブル(TBL\_APPLICATION)のインデクスの格納ページ数の見積もりで使用する 変数と代入値の対応を次の表に示します。

なお,項番 1 のインデクスはユニークインデクスです。それ以外のインデクスはユニークインデクスでは ありません。

#### 表 C-44 アプリケーションテーブル (TBL\_APPLICATION) のインデクスの格納ページ数の見積もりで使 用する変数と代入値の対応

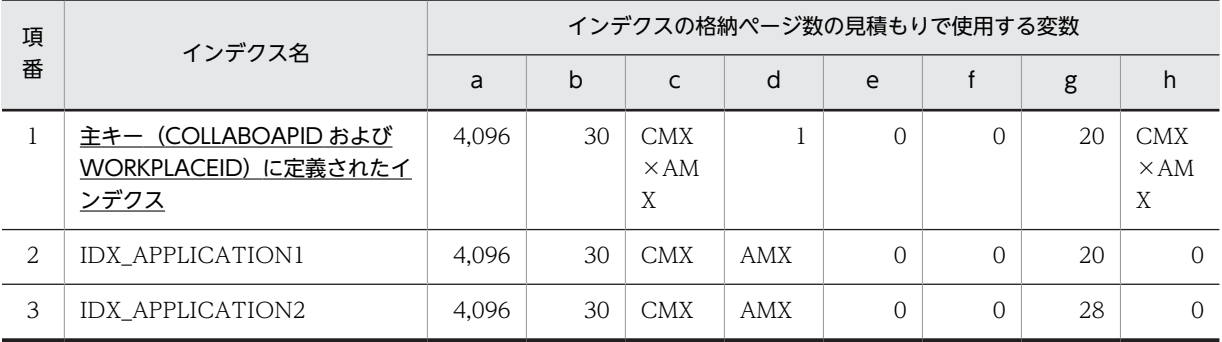

(凡例)

下線:ユニークインデクスです。

これらの値をマニュアル「ノンストップデータベース HiRDB Version 9 システム導入・設計ガイド (Windows(R)用)」に記載されている見積もり式に代入してください。

#### (8) メンバ情報テーブル(TBL\_MEMBER)

メンバ情報テーブル (TBL\_MEMBER) のインデクスの格納ページ数の見積もりで使用する変数と代入値 の対応を次の表に示します。

なお,項番 1 のインデクスはユニークインデクスです。それ以外のインデクスはユニークインデクスでは ありません。

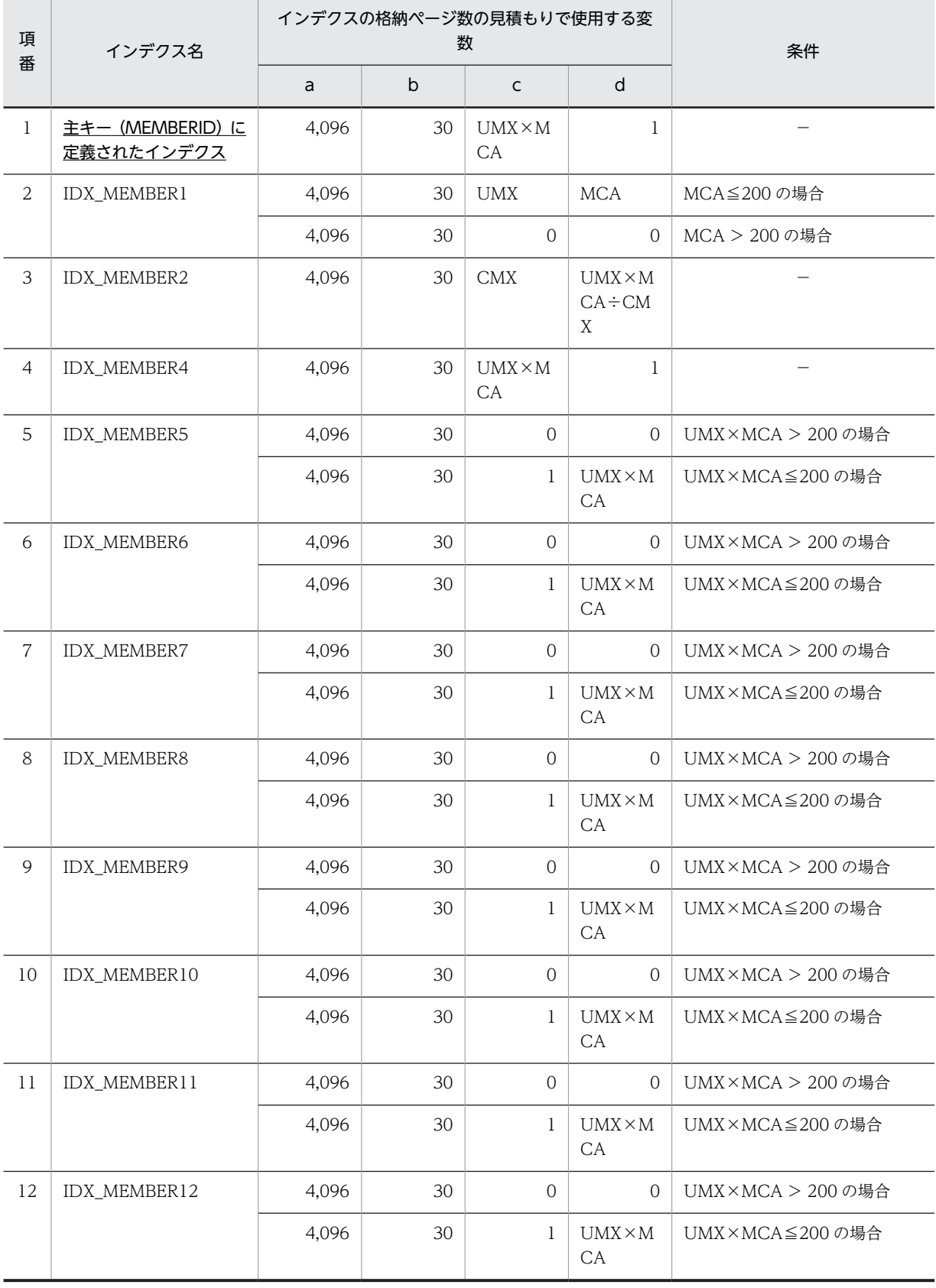

## 表 C-45 メンバ情報テーブル (TBL\_MEMBER) のインデクスの格納ページ数の見積もりで使用する変数 と代入値の対応 (1/2)

 $\overline{\phantom{a}}$ L, 下線:ユニークインデクスです。

−:該当しません。

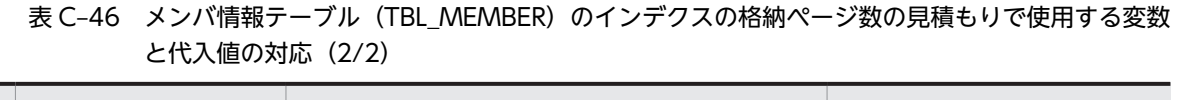

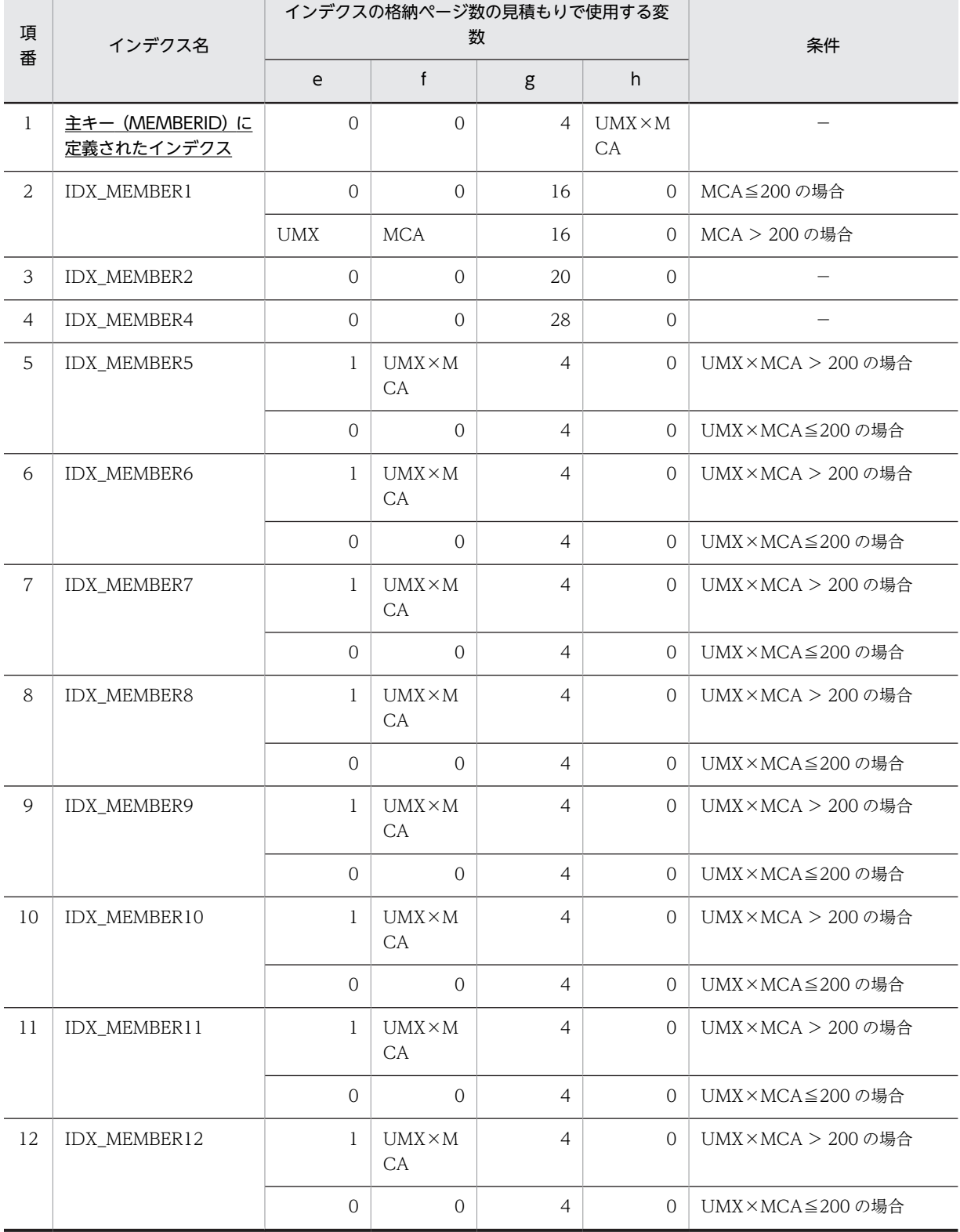

下線:ユニークインデクスです。

−:該当しません。

これらの値をマニュアル「ノンストップデータベース HiRDB Version 9 システム導入・設計ガイド (Windows(R)用)」に記載されている見積もり式に代入してください。

## (9) ユーザ情報テーブル (TBL USER)

ユーザ情報テーブル (TBL\_USER) のインデクスの格納ページ数の見積もりで使用する変数と代入値の対 応を次の表に示します。

なお,項番 1 のインデクスはユニークインデクスです。それ以外のインデクスはユニークインデクスでは ありません。

#### 表 C-47 ユーザ情報テーブル (TBL\_USER) のインデクスの格納ページ数の見積もりで使用する変数と代 入値の対応 (1/2)

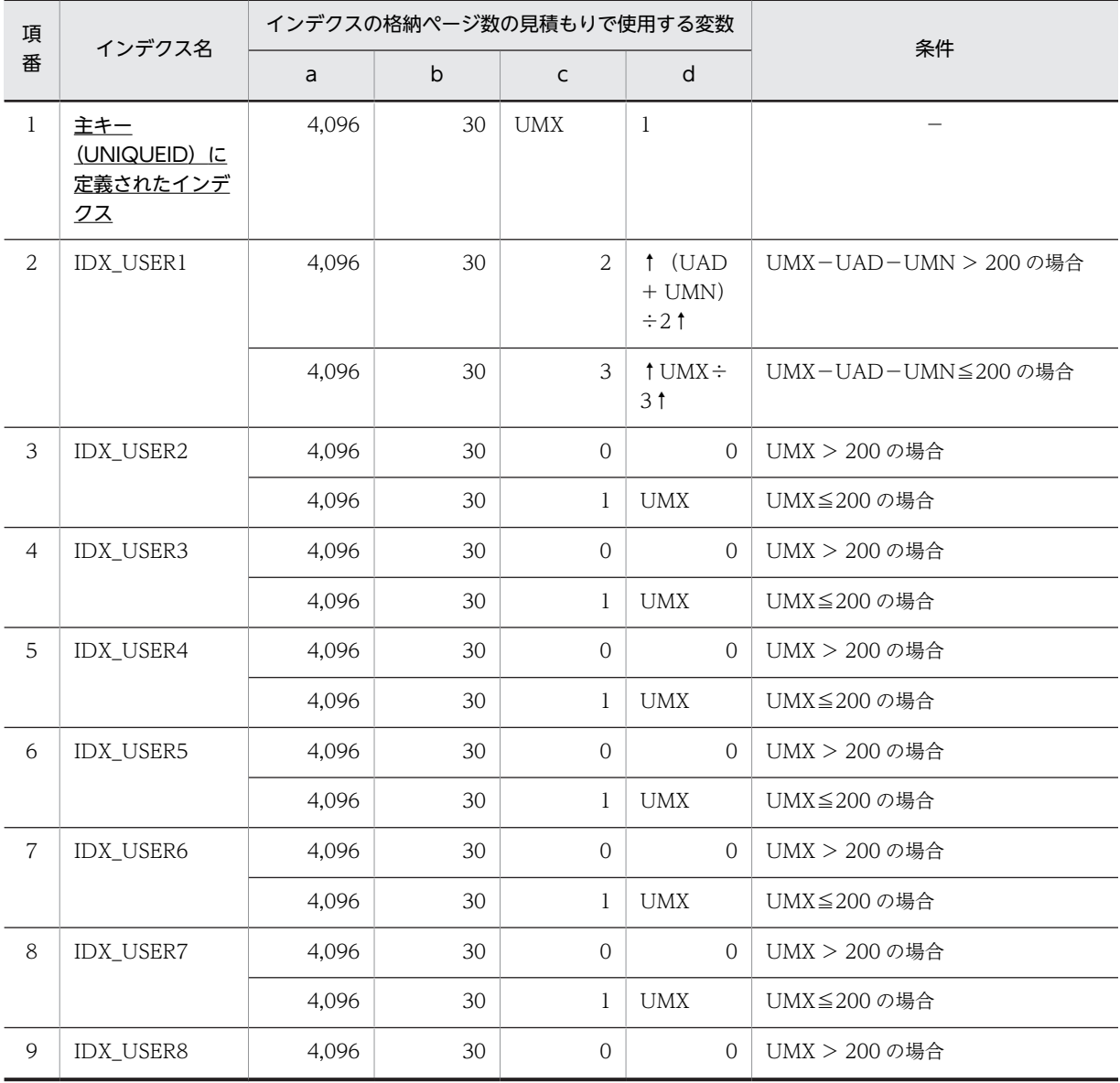

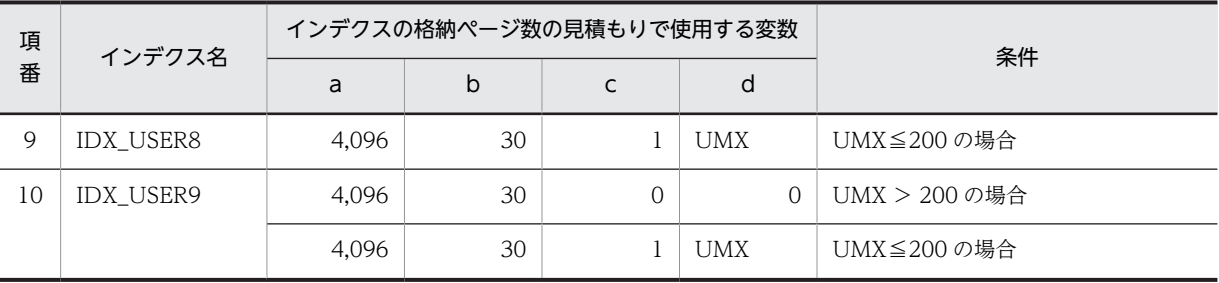

下線:ユニークインデクスです。

−:該当しません。

## 表 C-48 ユーザ情報テーブル (TBL\_USER) のインデクスの格納ページ数の見積もりで使用する変数と代 入値の対応 (2/2)

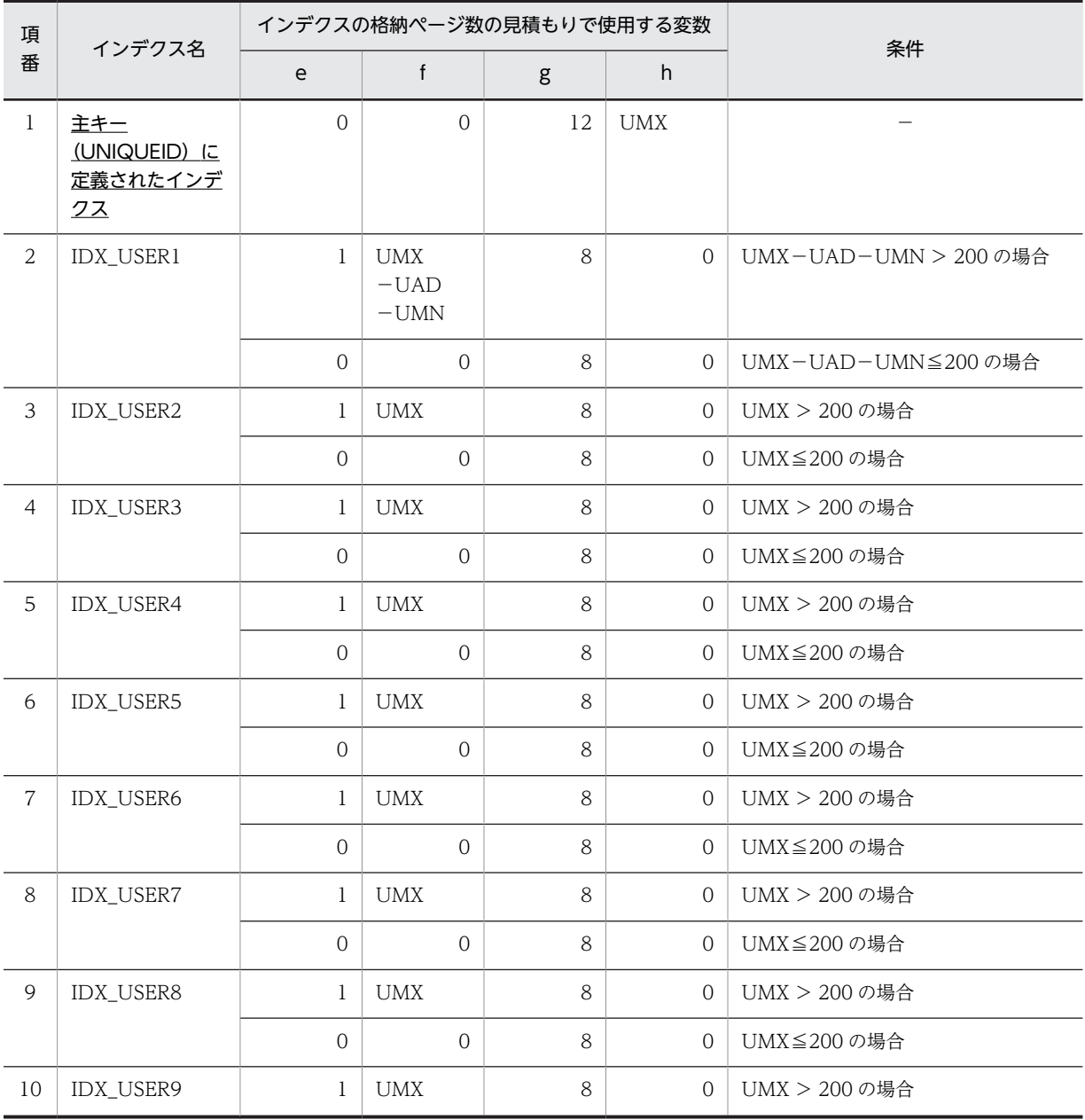

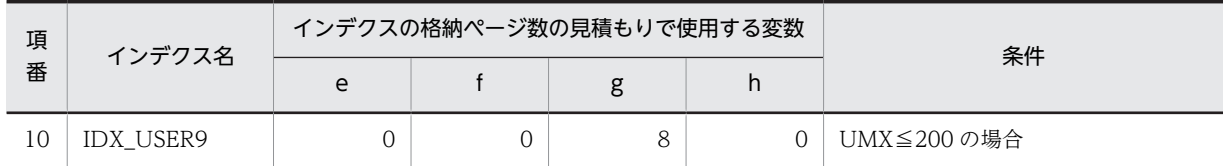

下線:ユニークインデクスです。

−:該当しません。

これらの値をマニュアル「ノンストップデータベース HiRDB Version 9 システム導入・設計ガイド (Windows(R)用)」に記載されている見積もり式に代入してください。

## (10) メンバロールテーブル(TBL\_MEMBERROLE)

メンバロールテーブル(TBL\_MEMBERROLE)のインデクスの格納ページ数の見積もりで使用する変数と 代入値の対応を次の表に示します。

なお,項番 1 のインデクスはユニークインデクスです。それ以外のインデクスはユニークインデクスでは ありません。

#### 表 C-49 メンバロールテーブル (TBL\_MEMBERROLE)のインデクスの格納ページ数の見積もりで使用 する変数と代入値の対応(1/2)

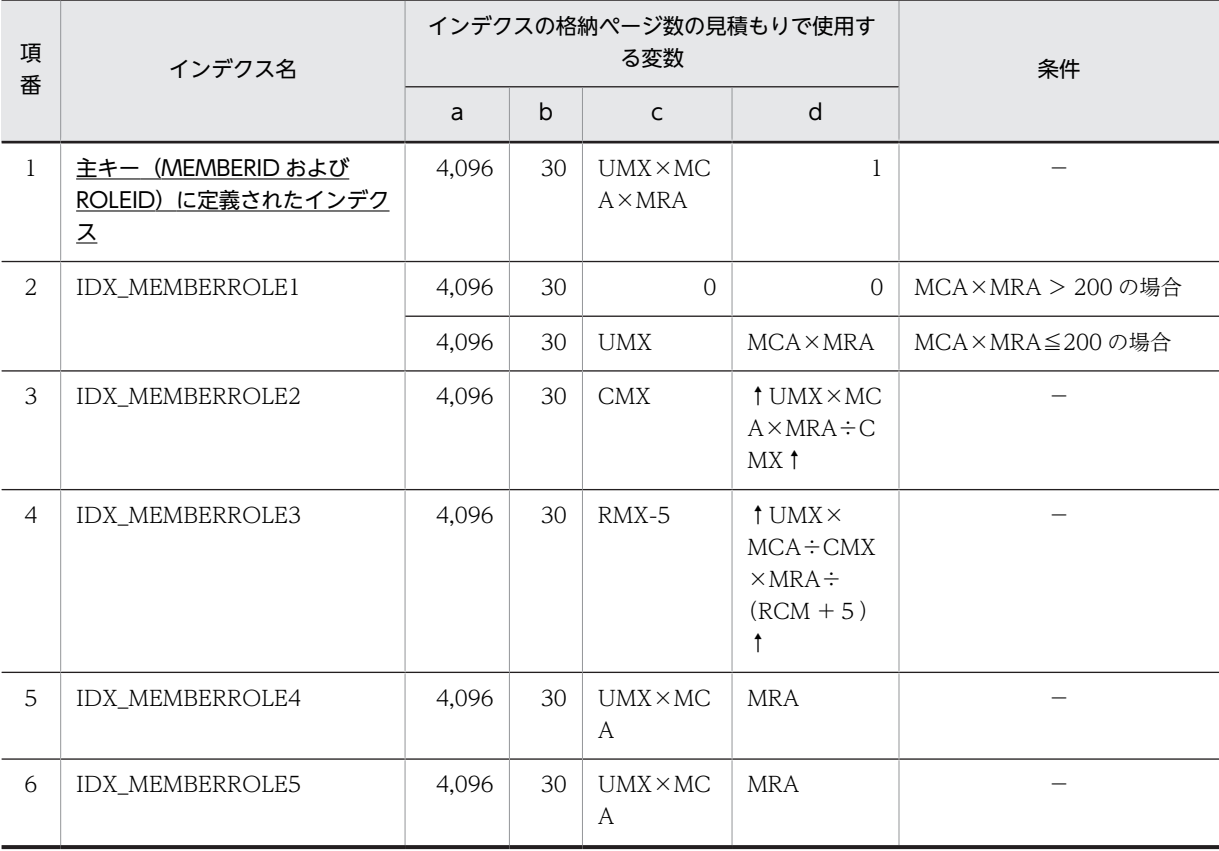

(凡例)

下線:ユニークインデクスです。 −:該当しません。

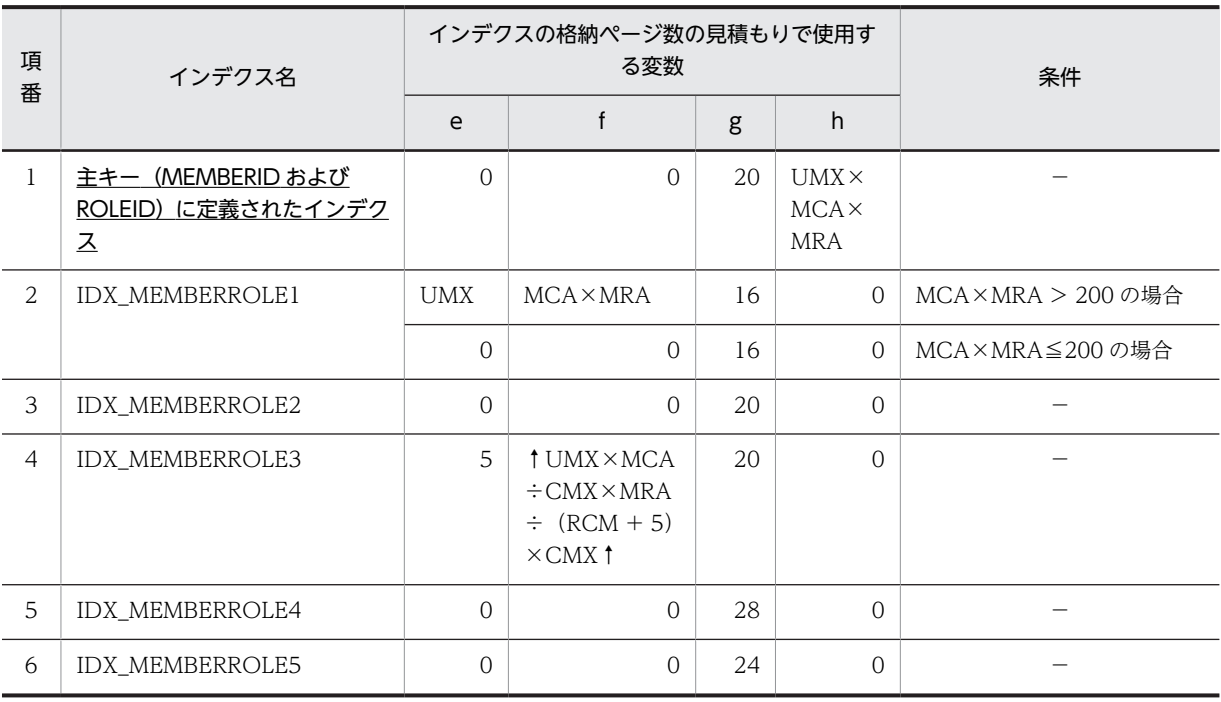

## 表 C-50 メンバロールテーブル (TBL\_MEMBERROLE)のインデクスの格納ページ数の見積もりで使用 する変数と代入値の対応(2/2)

(凡例)

下線:ユニークインデクスです。

−:該当しません。

これらの値をマニュアル「ノンストップデータベース HiRDB Version 9 システム導入・設計ガイド (Windows(R)用)」に記載されている見積もり式に代入してください。

## (11) テンプレートテーブル(TBL\_TEMPLATE)

テンプレートテーブル (TBL\_TEMPLATE)のインデクスの格納ページ数の見積もりで使用する変数と代 入値の対応を次の表に示します。

なお,テンプレートテーブル(TBL\_TEMPLATE)のインデクスはユニークインデクスです。

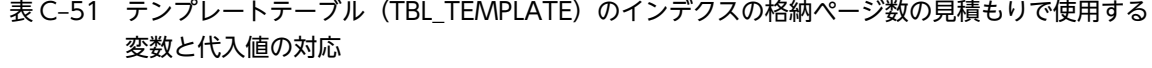

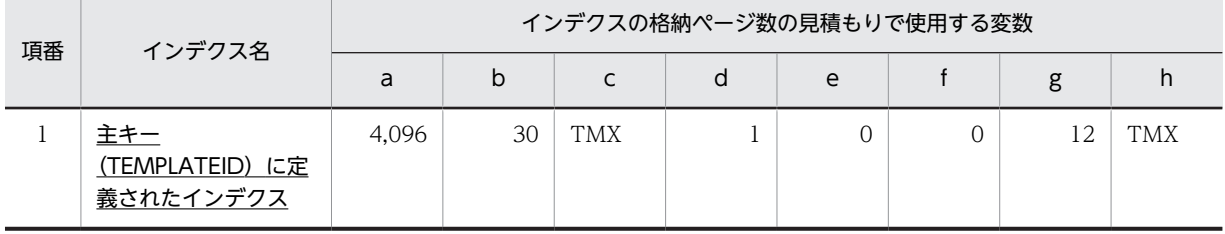

(凡例)

下線:ユニークインデクスです。

これらの値をマニュアル「ノンストップデータベース HiRDB Version 9 システム導入・設計ガイド (Windows(R)用)」に記載されている見積もり式に代入してください。

## (12) ワークプレーステンプレートテーブル(TBL\_WORKTEMPLATE)

ワークプレーステンプレートテーブル(TBL\_WORKTEMPLATE)のインデクスの格納ページ数の見積も りで使用する変数と代入値の対応を次の表に示します。

なお,ワークプレーステンプレートテーブル(TBL\_WORKTEMPLATE)のインデクスはユニークインデ クスです。

#### 表 C-52 ワークプレーステンプレートテーブル (TBL\_WORKTEMPLATE)のインデクスの格納ページ数 の見積もりで使用する変数と代入値の対応

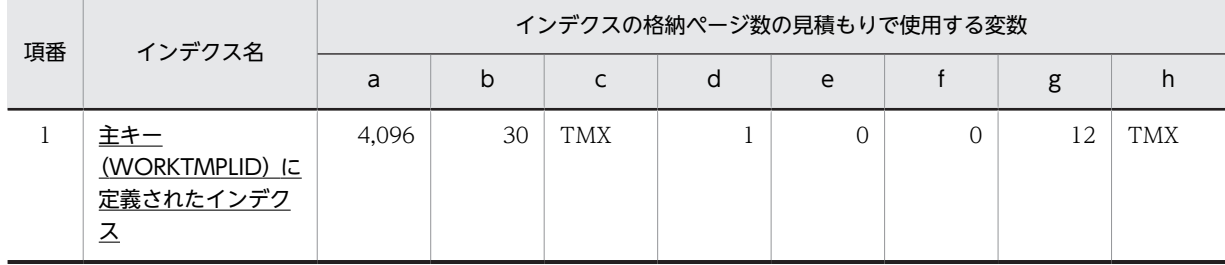

(凡例)

下線:ユニークインデクスです。

これらの値をマニュアル「ノンストップデータベース HiRDB Version 9 システム導入・設計ガイド (Windows(R)用)」に記載されている見積もり式に代入してください。

## (13) システムアプリケーションテーブル(TBL\_SYSAPPLI)

システムアプリケーションテーブル (TBL SYSAPPLI)のインデクスの格納ページ数の見積もりで使用す る変数と代入値の対応を次の表に示します。

なお,システムアプリケーションテーブル(TBL\_SYSAPPLI)のインデクスはユニークインデクスです。

#### 表 C-53 システムアプリケーションテーブル (TBL SYSAPPLI)のインデクスの格納ページ数の見積もり で使用する変数と代入値の対応

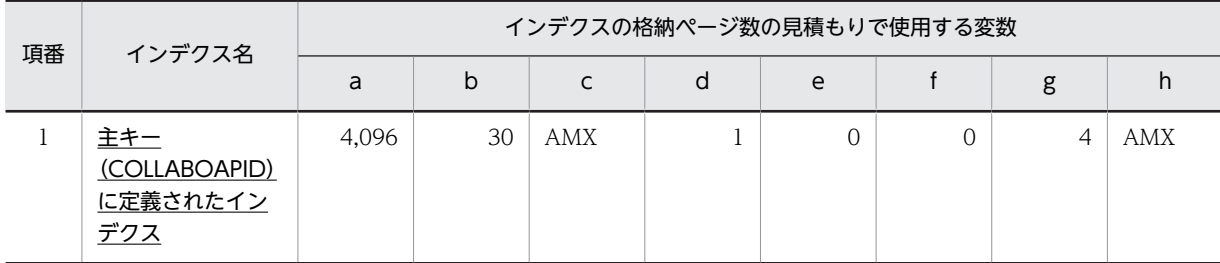

(凡例)

下線:ユニークインデクスです。

これらの値をマニュアル「ノンストップデータベース HiRDB Version 9 システム導入・設計ガイド (Windows(R)用)」に記載されている見積もり式に代入してください。

## (14) コミュニティ条件リストテーブル(TBL\_COMMULIST)

コミュニティ条件リストテーブル(TBL\_COMMULIST)のインデクスの格納ページ数の見積もりで使用 する変数と代入値の対応を次の表に示します。

なお,項番 1 のインデクスはユニークインデクスです。それ以外のインデクスはユニークインデクスでは ありません。

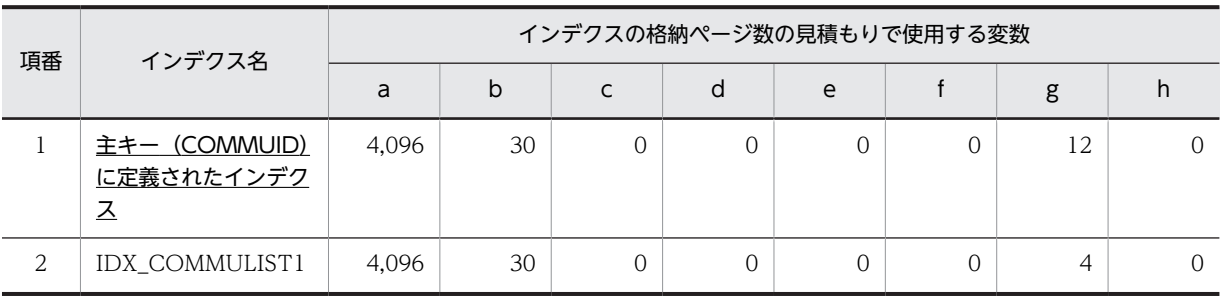

## 表 C-54 コミュニティ条件リストテーブル (TBL\_COMMULIST) のインデクスの格納ページ数の見積も りで使用する変数と代入値の対応

(凡例)

下線:ユニークインデクスです。

これらの値をマニュアル「ノンストップデータベース HiRDB Version 9 システム導入・設計ガイド (Windows(R)用)」に記載されている見積もり式に代入してください。

# 付録 D 使用できる文字種

Collaboration - Online Community Management で使用できる文字種を次に示します。

#### 表 D‒1 使用できる文字種

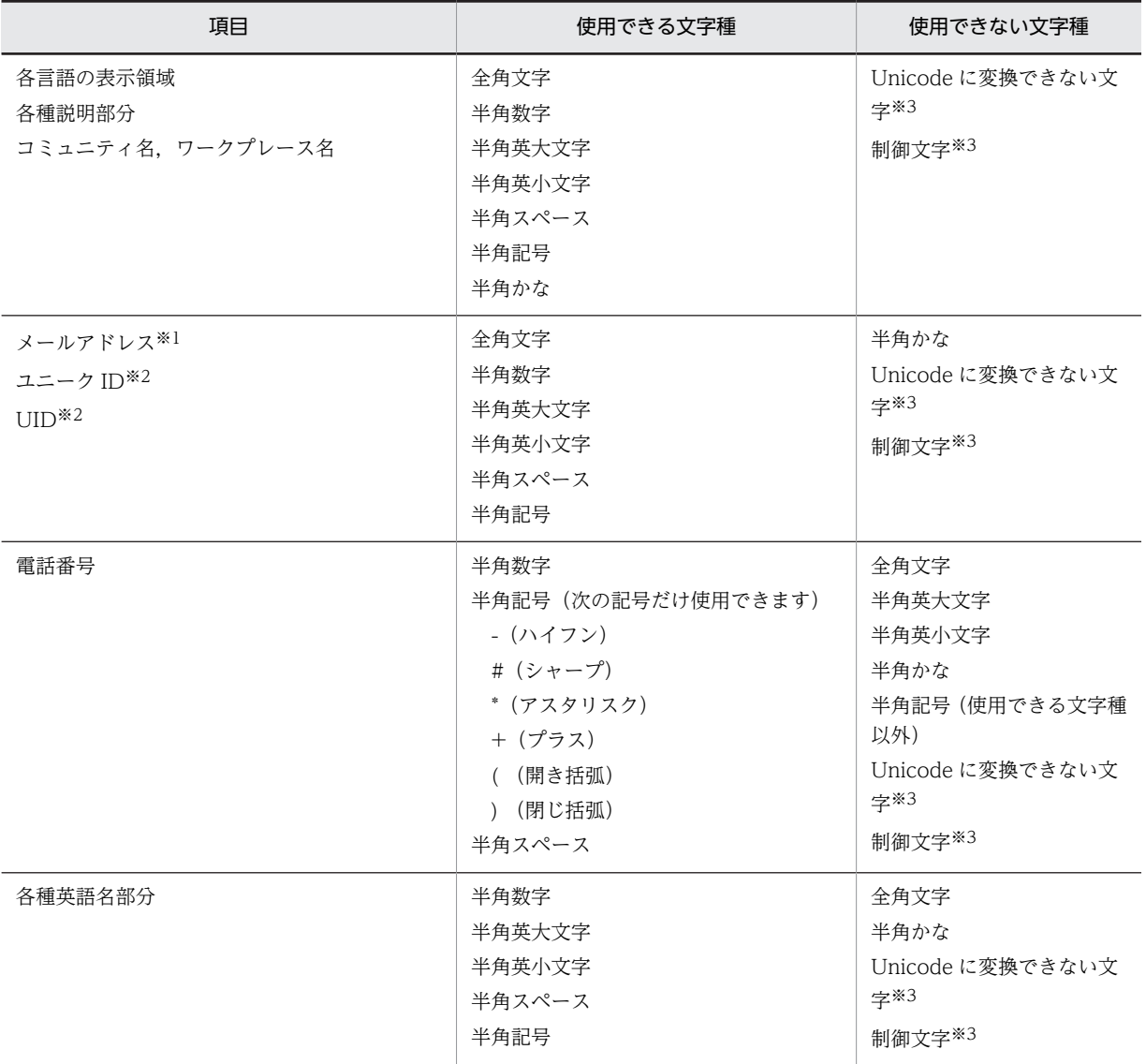

注※1

一般ユーザの作成・変更時にチェックされるメールアドレスは,共通プロパティファイル

(hptl\_clb\_ccm.properties)の hptl\_clb\_ccm\_mail\_address\_checkFlag キーの設定によって,使用できる文字が異 なります。

注※2

UID は Cosminexus にログインするときの UID でもあるため,Cosminexus のログイン ID に使用できる文字列を 指定してください。ユニーク ID と UID は同じ文字列を指定することになるため, UID を設定したときは、ユニー ク ID も Cosminexus のログイン ID に使用できる文字列を指定してください。なお,非ディレクトリユーザのユ ニーク ID は上記の使用できる文字種を使うことができます。

注※3

使用できない文字であるかどうかはチェックされません。

# 付録 E Collaboration - Online Community Management の監査ログ

ここでは、Collaboration - Online Community Management が対象としている監査事象,および監査ロ グが出力される操作とコマンドについて説明します。Collaboration - Online Community Management の監査ログに出力されるメッセージの詳細は,[「付録 G 監査ログのメッセージ」](#page-264-0)を参照し てください。

次の項目の詳細は,マニュアル「Collaboration 導入ガイド」を参照してください。

- 監査ログの出力先
- 監査ログの出力形式
- 監査ログの各項目の意味

Collaboration - Online Community Management で監査ログの取得対象となるのは,次の監査事象に関 係する操作とコマンドです。

| 項番             | 監査事象                | 説明                                                                                                    |
|----------------|---------------------|----------------------------------------------------------------------------------------------------|
| 1              | StartStop           | コマンドの開始および終了を示します。                                                                                                    |
| 2              | Authentication      | コマンドの実行時、データベースとの接続に成功または失敗したことを示します。                                                                                                    |
| 3              | AccessControl       | セキュリティリソースへのアクセスが成功または失敗したことを示します。<br>次に示す操作が対象となります。<br>• コミュニティカテゴリに対する操作<br>• システム管理者・運用者に対する操作<br>• ユーザに対する操作<br>• コミュニティに対する操作<br>• コミュニティメンバに対する操作<br>• コミュニティの役割に対する操作           |
| $\overline{4}$ | ConfigurationAccess | アクセス制御に関する設定を参照したことを示します。<br>次に示す操作が対象となります。<br>• システム管理者・運用者に対する操作<br>• システムポリシーに対する操作<br>• コミュニティポリシーに対する操作                                                                           |
| $\overline{5}$ | Failure             | 次の事象が発生したことを示します。<br>• システムに異常が発生した<br>• プロパティファイルの読み込みに失敗した<br>• プロパティファイルのキーに指定されている値の読み込みに失敗した<br>対象のプロパティファイルを次に示します。<br>• hptl_clb_ccm.properties<br>• hptl_clb_ccm.cmd.properties |
| 6              | ContentAccess       | 操作の成功または失敗を示します。                                                                                                    |

表 E-1 Collaboration - Online Community Management の監査ログの取得対象となる監査事象

付録 E Collaboration - Online Community Management の監査ログ

## 付録 E.1 監査ログが出力される操作

監査ログが出力される操作と,監査事象の対応を次の表に示します。

#### 表 E-2 監査ログが出力される監査事象と操作の対応

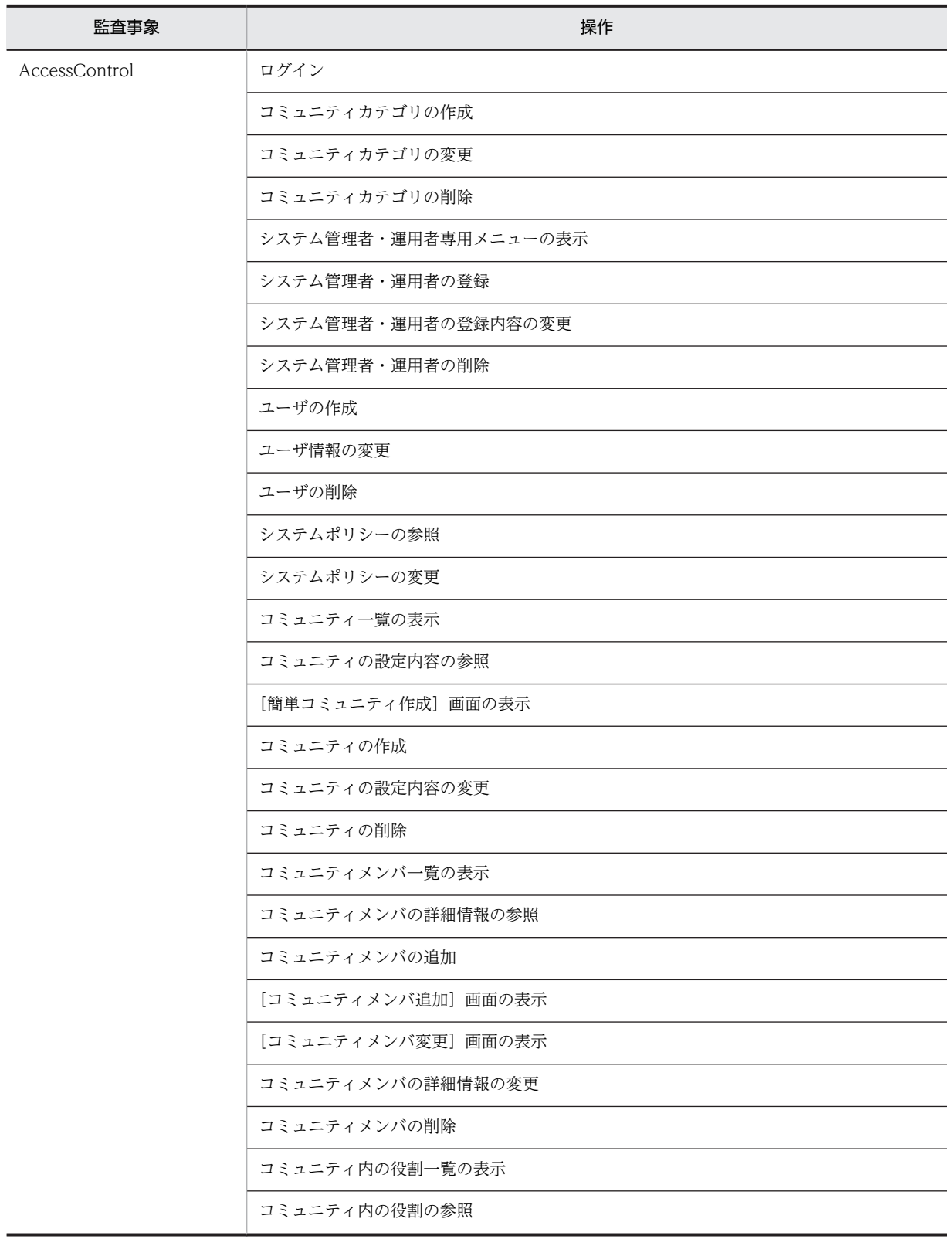

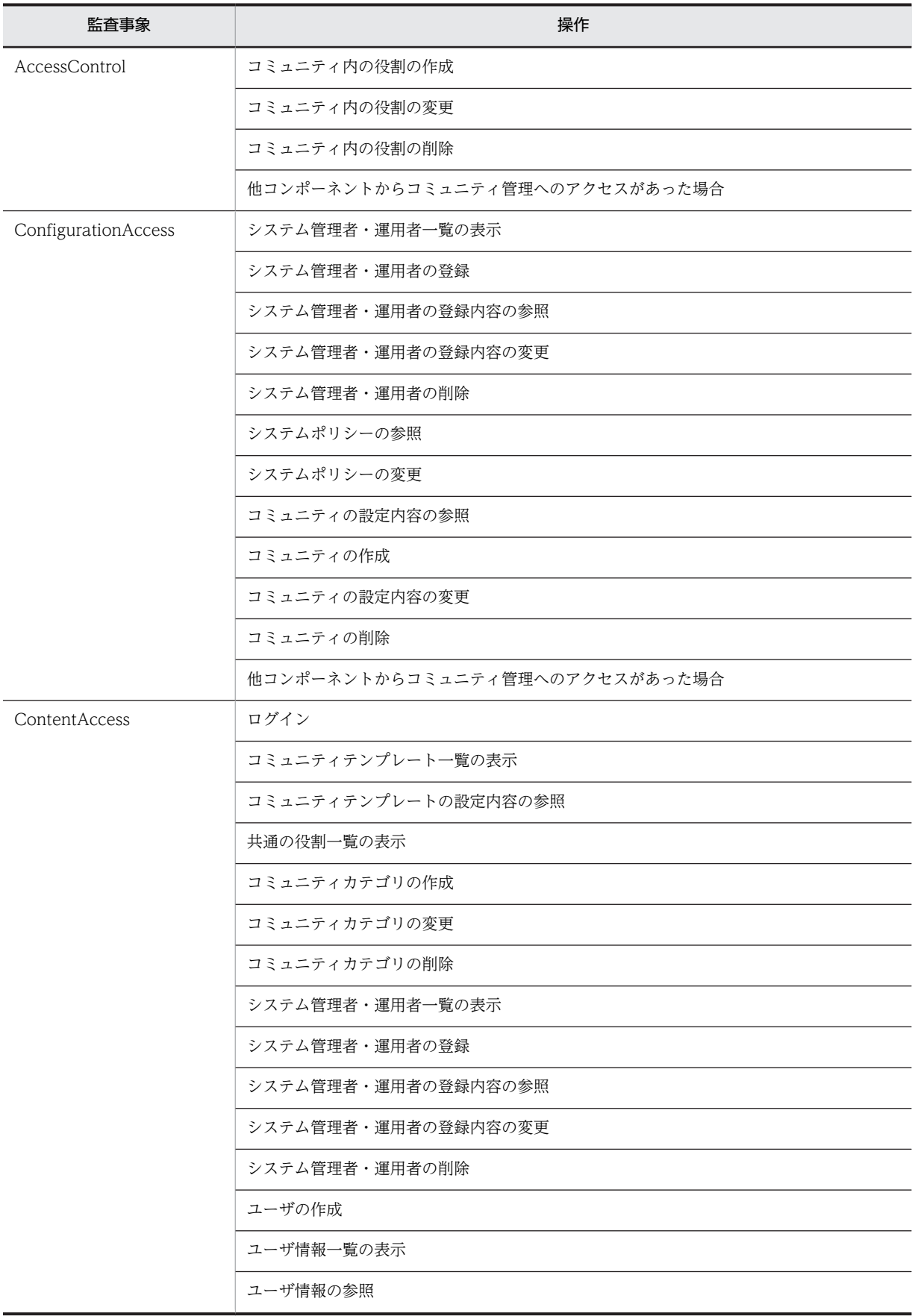

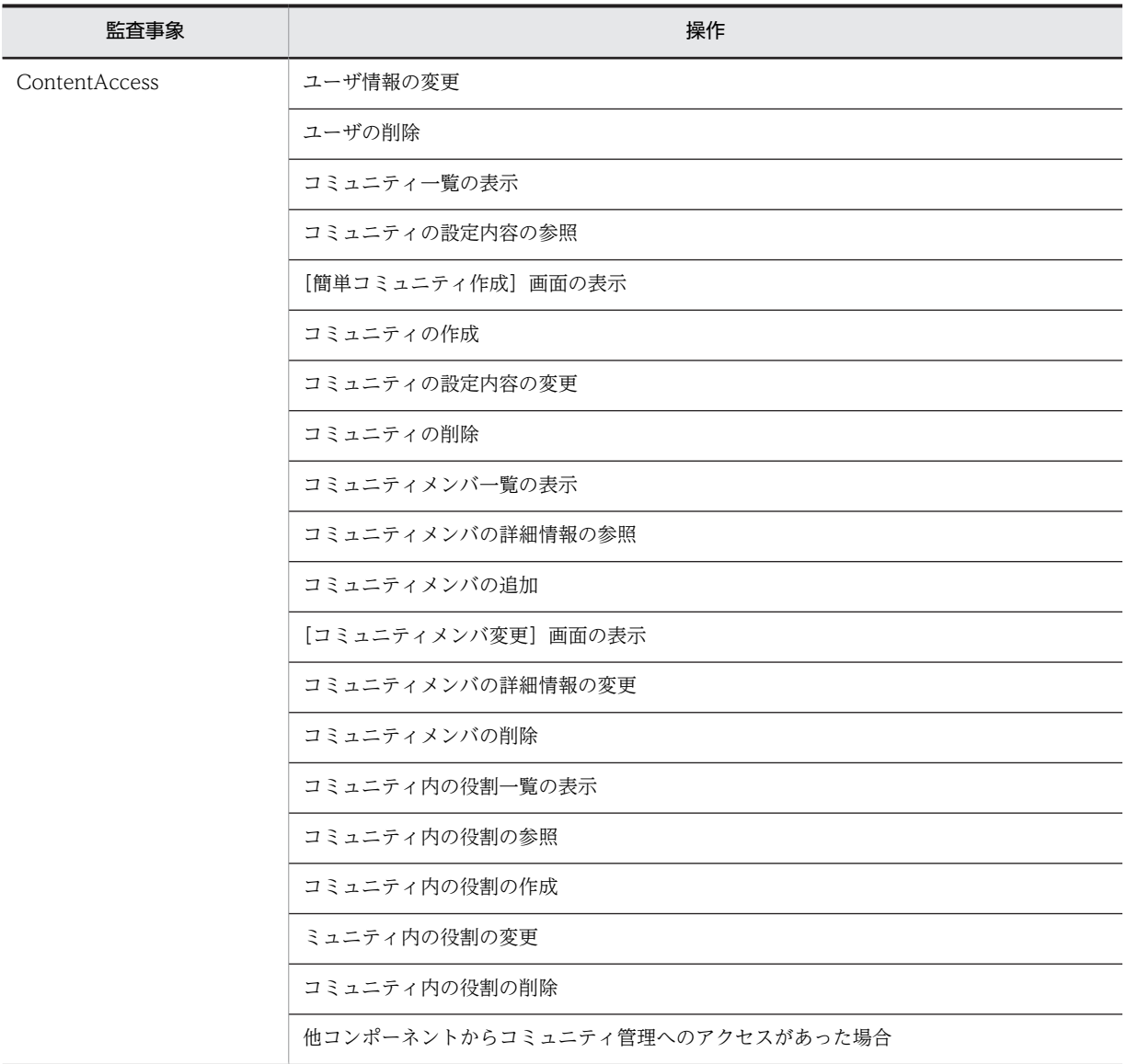

注

Failure はエラーが発生した時に出力されます。

# 付録 E.2 監査ログが出力されるコマンド

監査ログが出力されるコマンドと,監査事象の対応を次の表に示します。

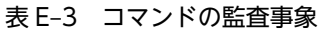

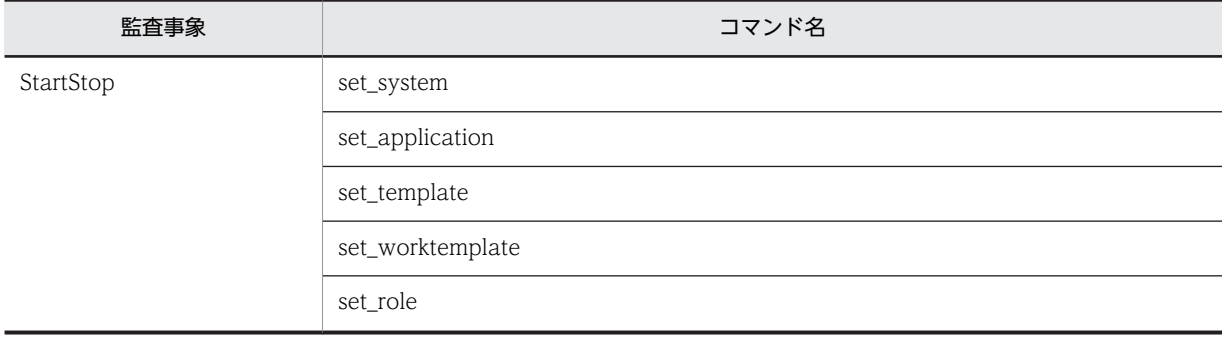

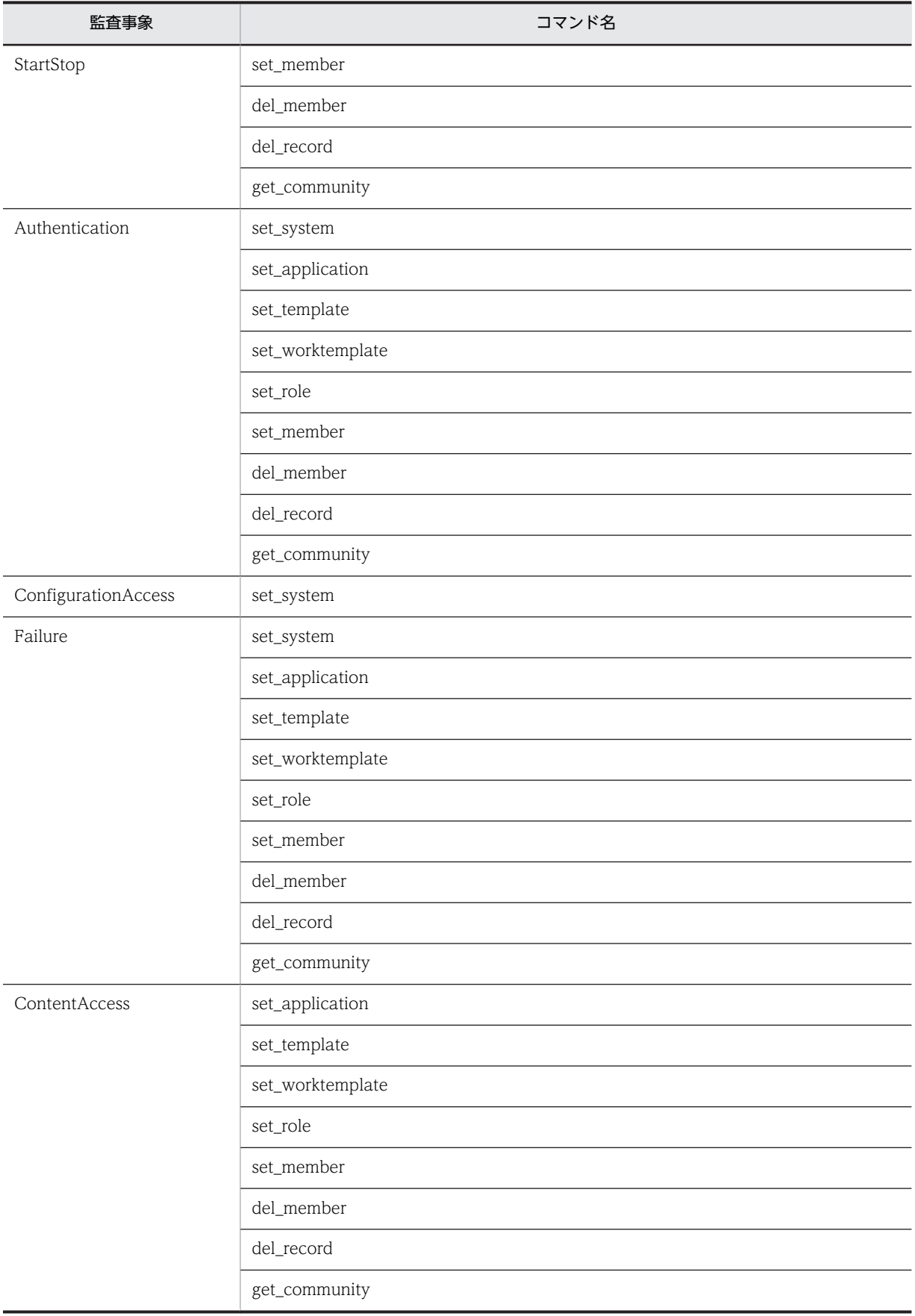

## 付録 E.3 監査ログに出力されるオブジェクト情報と動作情報

監査ログに出力されるオブジェクト情報と動作情報を次に示します。

#### (1) 監査ログに出力されるオブジェクト情報

監査ログに出力されるオブジェクト情報を次の表に示します。

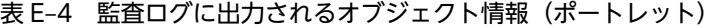

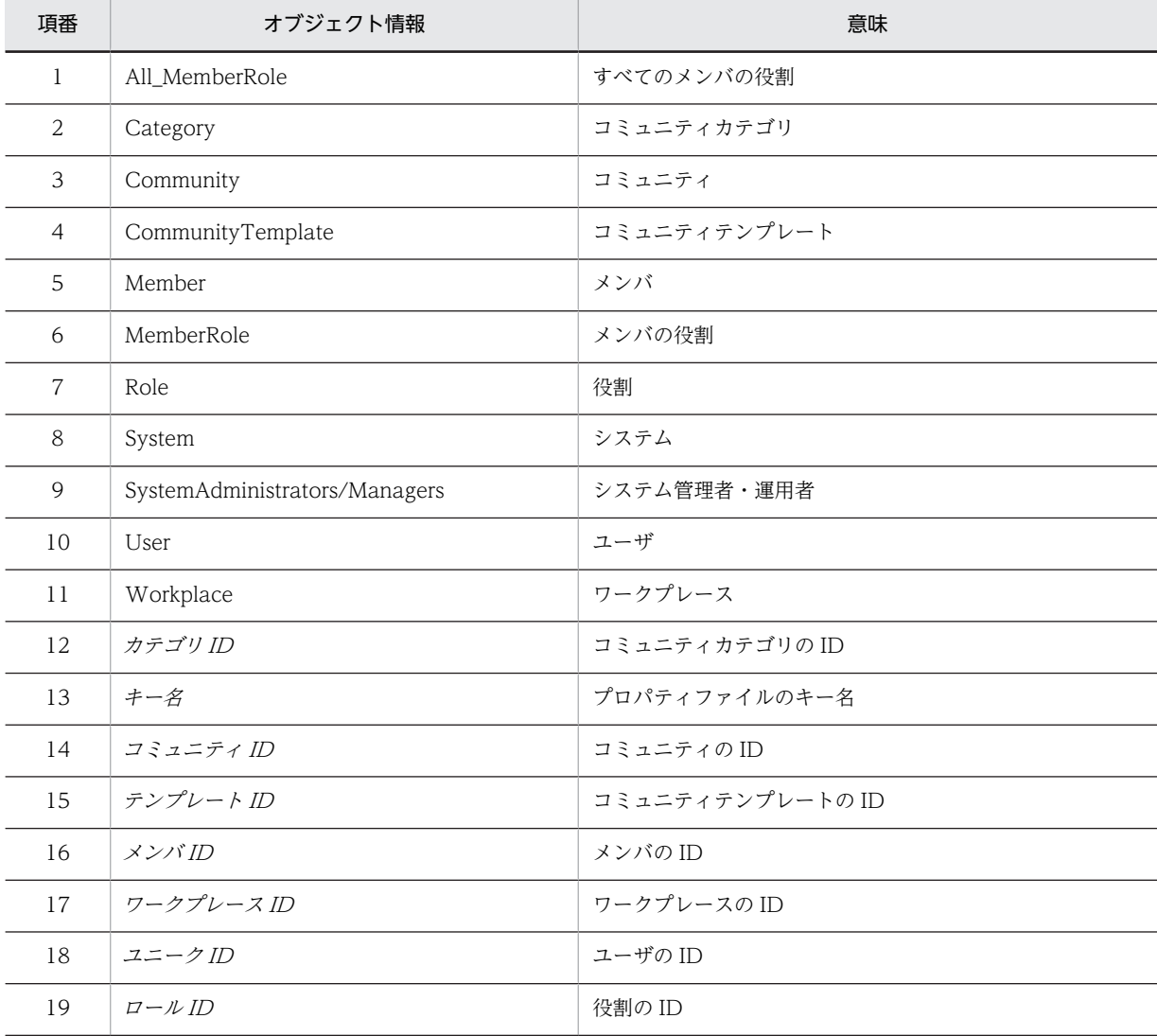

#### 表 E-5 監査ログに出力されるオブジェクト情報 (コマンド)

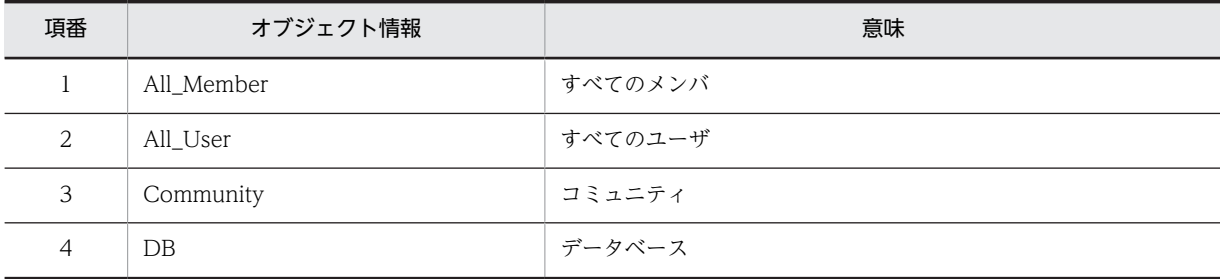
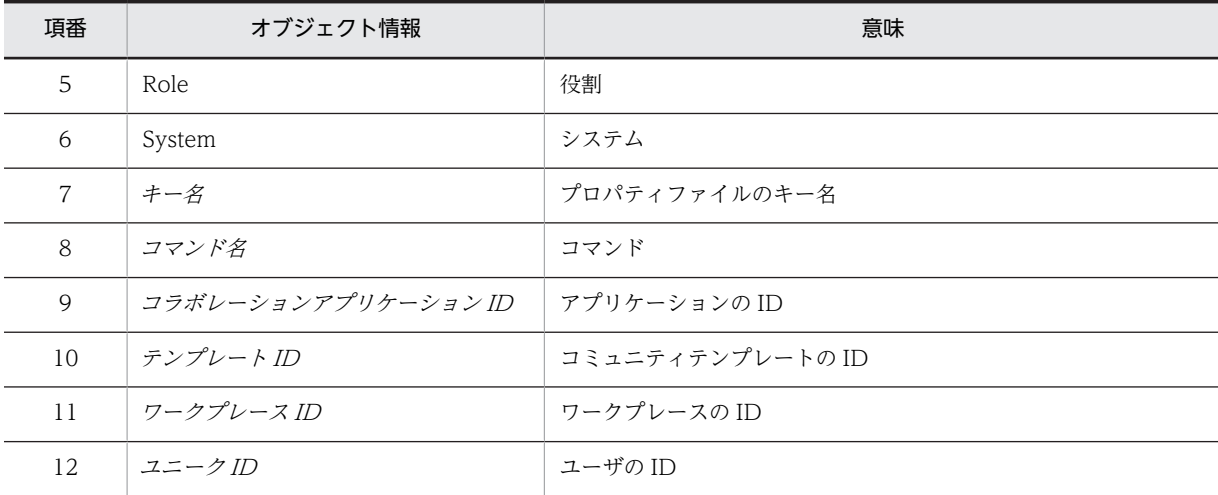

## (2) 監査ログに出力される動作情報

監査ログに出力される動作情報を次の表に示します。

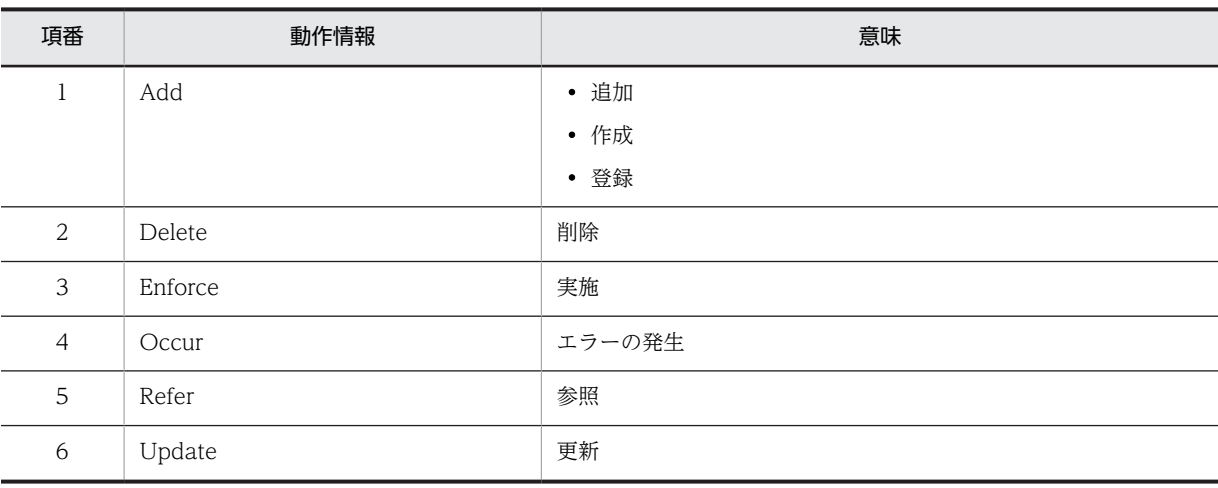

## 表 E-6 監査ログに出力される動作情報 (ポートレット)

#### 表 E-7 監査ログに出力される動作情報 (コマンド)

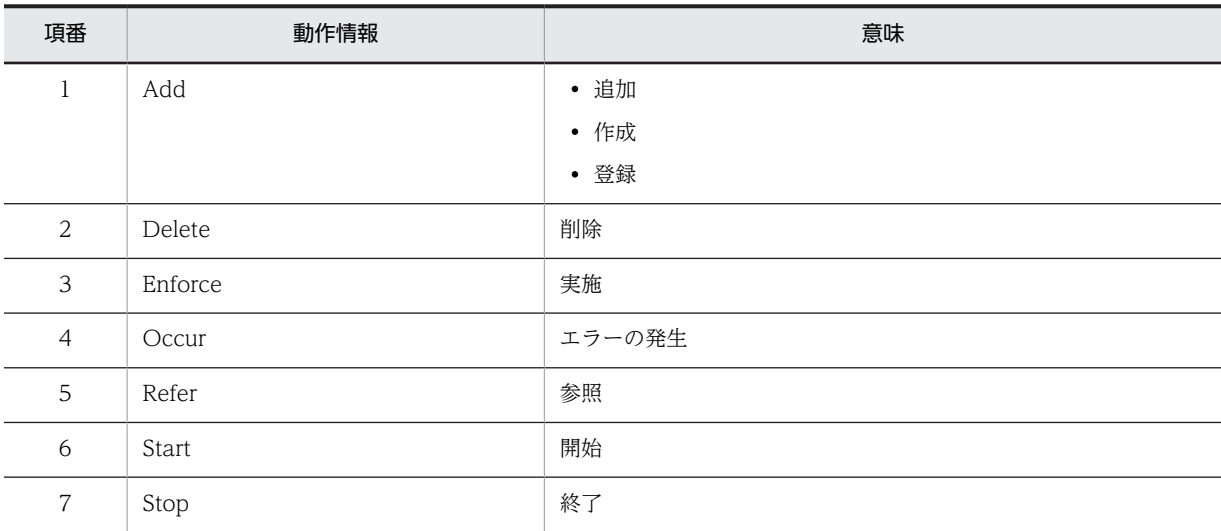

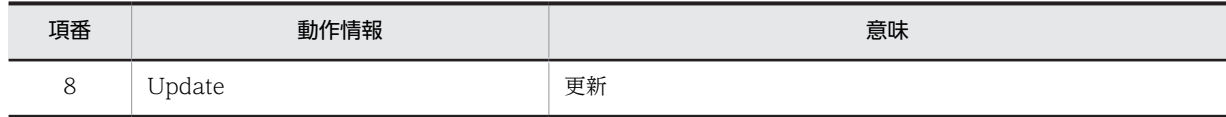

# 付録 F コマンド実行時に出力されるメッセージ

コマンド実行時に Collaboration - Online Community Management が出力するメッセージについて説 明します。なお、[コミュニティ管理]ポートレットの操作中に画面に表示されるメッセージについては, マニュアル「Collaboration - Online Community Management ユーザーズガイド」を参照してくださ い。

## 付録 F.1 メッセージの形式

#### (1) 出力形式

メッセージの出力形式は次のとおりです。

メッセージ ID メッセージテキスト

ただし,メッセージ ID がないメッセージもあります。

## (2) 記載形式

このマニュアルでのメッセージの記載形式を次に示します。

## KDCMnnnnn-x

メッセージテキスト

メッセージの内容を補完して説明します。

 $(S)$ 

メッセージを出力したあとにシステムがする主な処理を示します。

 $($  $\bigcap$ 

メッセージを確認したあとにユーザがする処理を説明します。この説明に従って対処してください。

## (3) メッセージ ID の説明

メッセージ ID の意味を次に示します。

#### KDCM

Collaboration - Online Community Management が出力するメッセージであることを示します。

#### nnnnn

メッセージの通し番号を示します。

x

- メッセージの種類を示します。
- E:エラーメッセージであることを表します。
- W:警告メッセージであることを表します。
- I:付加情報メッセージであることを表します。

## 付録 F.2 メッセージ一覧

なし

コマンドの実行を開始します。

コマンドを実行したことを示します。

 $($  $\cap$  $)$ 

必要ありません。

## なし

コマンドの実行が正常に終了しました。

コマンドが正常に終了したことを示します。

 $(O)$ 

必要ありません。

### KDCM00001-E

指定したファイルの書式に誤りがあります。(filename:n)

指定したファイルが LDIF 形式ではありません。filename はフルパスです。

(O)

指定したファイル filename の n 行目の書式を見直してください。ただし,間違っている行のレコード が複数行にわたっている場合は,n には最後の行数が表示されます。また,有効なエントリが一つもな いときは n には 0 が表示されます。

## KDCM00002-W

存在しない属性記述子を指定しました。(XXXX)エラーのあるレコード:カラム名と値のリスト

指定したファイルに誤った属性記述子を指定しています。XXXX は属性記述子です。

 $(S)$ 

カラム名と値のリストを「id1=value1 , id2=value2 , …」の形式で出力します。

(O)

指定したファイルの属性記述子に間違いがないかを確認してください。

#### KDCM00004-E

ファイル名が長すぎます。

引数やプロパティで指定したファイル名が 220 バイトを超えています。

(O)

指定したファイル名の長さが 220 バイトを超えている場合は,ファイル名を検討し,220 バイトを超え ないように変更してください。

## KDCM00005-E

指定したファイルにアクセスできません。(XXXX)

実行したコマンドの引数やプロパティファイルに、指定したファイルが存在しないか、指定したファイルに アクセス権がないか,またはディスク容量が不足しています。XXXX はフルパスです。

(O)

指定したファイル名が正しいか,指定したファイルにアクセス権があるか,およびディスク容量は不足 していないかを確認してください。XXXX が「hptl\_clb\_ccm\_cmd.properties」の場合は, CLASSPATH が設定されたフォルダに hptl\_clb\_ccm\_cmd.properties が存在するかを確認してくだ さい。

#### KDCM00008-E

必要なオプションが指定されていません。

必ず指定しなければならないオプションが指定されていません。

(O)

必要なオプションを指定し,再度実行してください。

#### KDCM00009-E

オプションが重複して指定されています。

重複して指定できないオプションを同時に複数指定しています。

 $($  $\cap$  $)$ 

オプションを指定し直し,再度実行してください。

## KDCM00010-E

存在しないデータを指定しました。(XXXX)

データベースに存在しないデータが指定されています。XXXX は「エラーが発生したレコード:主キー=値」 です。

 $(O)$ 

引数で指定した定義ファイルに記述したデータが正しいかどうかを確認し,コマンドを再度実行してく ださい。

## KDCM00010-W

存在しないデータを指定しました。(XXXX)

データベースに存在しないデータが指定されています。XXXX は「エラーが発生したレコード:主キー=値」 です。

 $($  $\bigcap$ 

引数で指定した定義ファイルのデータが正しいかどうかを確認し,原因を確認してください。必要に応 じて該当個所を修正し,コマンドを再度実行してください。

#### KDCM00013-E

対象ユーザが指定されていません。

実行したコマンドの引数に,ユーザ一覧を記述したファイル名が指定されていません。

(O)

ユーザ一覧ファイルを指定するか,全ユーザを対象とするオプションを追加してください。

#### KDCM00014-E

対象メンバが指定されていません。

実行したコマンドの引数に,メンバ一覧を記述したファイル名が指定されていません。

 $(O)$ 

メンバ一覧ファイルを指定するか,全メンバを対象とするオプションを追加してください。

#### KDCM00015-E

指定したファイルの書式に誤りがあります。(filename:属性名:属性値)

指定したファイルの書式に誤りがあります。filename はフルパスです。

 $($  $\bigcap$ 

指定したファイル filename の属性名および属性値を見直してください。

#### KDCM00021-I

メソッドXXXX の実行を開始しました。

メソッドが呼び出されたことを示します。XXXX はメソッド名です。

 $(O)$ 

必要ありません。

## KDCM00022-I

メソッドXXXX の実行を終了しました。

メソッドが終了したことを示します。XXXX はメソッド名です。

(O)

必要ありません。

## KDCM00023-I

DB に接続します。

DB 接続処理を実行することを示します。

(O)

必要ありません。

### KDCM00024-I

DB への接続に成功しました。

DB 接続処理が成功したことを示します。

 $(O)$ 

必要ありません。

## KDCM00025-I

DB から切断します。

DB 切断処理を実行することを示します。

(O)

必要ありません。

#### KDCM00026-I

DB からの切断に成功しました。

DB 切断処理が成功したことを示します。

(O)

必要ありません。

## KDCM00027-I

以下のクエリを実行します。:XXXX

クエリが呼び出されたことを示します。XXXX はクエリ名です。

 $($  $\bigcap$ 

必要ありません。

## KDCM00028-I

以下のクエリの実行を終了しました。:XXXX

クエリが終了したことを示します。XXXX はクエリ名です。

 $(O)$ 

必要ありません。

## KDCM00031-E

JDBC ドライバが見つかりません。

JDBC ドライバがインストールされていないか,または環境変数「CLASSPATH」に JDBC ドライバが含 まれていません。

 $(O)$ 

JDBC ドライバをインストールするか,または環境変数「CLASSPATH」に JDBC ドライバを追加し てください。

## KDCM00032-E

DB アクセスに失敗しました。(XXXX)

XXXX は「エラーが発生したレコード:主キー=値」です。 DB 接続用のユーザ名,パスワードが間違っているか,または hptl\_clb\_ccm\_cmd.properties ファイルの 次の値が不正の場合があります。

- hptl\_clb\_ccm\_cmd\_jdbcclassname
- hptl\_clb\_ccm\_cmd\_dbvendor
- hptl\_clb\_ccm\_cmd\_dbprotocol
- hptl\_clb\_ccm\_cmd\_dbhost
- hptl\_clb\_ccm\_cmd\_dbport
- hptl\_clb\_ccm\_cmd\_dbap

• hptl\_clb\_ccm\_cmd\_dbid

(O)

次の対処をしてください。

- コマンド実行時に指定したユーザ名,パスワードが正しいかどうかを確認する
- hptl\_clb\_ccm\_cmd.properties ファイルの設定が正しいかどうかを確認する
- -e オプションで指定したログファイルの内容を基にエラーの原因を特定する

#### KDCM00033-E

指定したテーブル名が不正です。(table: XXXX)

指定したテーブルがデータベースに存在しません。XXXX はテーブル名です。

(O)

指定したテーブル名が正しいかどうかを確認してください。また,必要なテーブルがデータベースに作 られているかどうかを確認してください。

## KDCM00036-E

設定が適切な値ではありません。(XXXX)

次の要因が考えられます。XXXX は「エラーが発生したレコード:主キー=値」です。

- 設定値が適切でないか,NULL が指定できない個所に NULL を指定しようとしている
- 値が大き過ぎる
- 数値を指定する個所に,文字列を指定している
- 文字列が長過ぎる
- 型が異なる
- 主キーが衝突するデータを指定している
- $(O)$

設定値を見直して再度実行してください。

## KDCM00037-W

TBL\_MEMBER に不正なレコードが存在します。(commuid='XXXX', uniqueid='YYYY')

TBL\_MEMBER に不正なレコードが存在します。または,コミュニティが作成中です。XXXX はコミュニ ティ ID,YYYY はユニーク ID です。

 $(O)$ 

必要に応じてコマンドを再度実行してください。 再度実行しても同じメッセージが出力される場合は,メッセージ中の XXXX および YYYY を del\_member.cfg に指定し,「del\_member -m del\_member.cfg」を実行してください。

## KDCM00038-W

TBL\_MEMBERROLE に不正なレコードが存在します。(commuid='XXXX',\_uniqueid='YYYY')

TBL\_MEMBERROLE に不正なレコードが存在します。または,コミュニティが作成中です。XXXX はコ ミュニティ ID. YYYY はユニーク ID です。

(O)

必要に応じてコマンドを再度実行してください。

再度実行しても同じメッセージが出力される場合は,メッセージ中の XXXX および YYYY を del\_member.cfg に指定し,「del\_member -m del\_member.cfg」を実行してください。このとき, メッセージ KDCM00010-W が出力されることがありますが,「del\_member -m del\_member.cfg」 は実行されます。

## KDCM00041-E

システム情報の取得に失敗しました。

権限のないファイル操作処理を実行しようとしています。

 $(O)$ 

ファイルのアクセス権がありません。セキュリティの設定を見直してください。

#### KDCM00043-W

HNTRLib2 が見つかりません。

HNTRLib2 を利用するための IAR ファイル (hntrlib2i.jar) が指定されたフォルダにありません。

 $(S)$ 

コマンドの処理は正常に終了します。トレースは出力しません。

 $(O)$ 

hntrlib2j.jar を環境変数「CLASSPATH」に追加してください。hntrlib2j.jar は uCosminexus Application Server に含まれています。

#### KDCM00051-E

```
主キーの値が指定されていません。(key:XXXX)エラーのあるレコード:カラム名と値のリスト
```
設定ファイル内で各テーブルの主キーに対応する属性が指定されていません。

XXXX は「エラーが発生したレコード:主キー=値」です。

 $(S)$ 

カラム名と値のリストを「id1=value1 , id2=value2 , …」の形式で出力します。

 $(O)$ 

設定ファイルの内容が正しいかを確認してください。解決しない場合は,システム管理者に連絡してく ださい。

#### KDCM00052-E

予想外の場所で null が参照されました。(method:XXXX)

コマンドの中で内部エラーが発生しています。XXXX はメソッド名です。

 $($  $\cap$  $)$ 

システム管理者に連絡してください。

#### KDCM00053-E

メソッド呼び出しの際の引数が不正です。(method:XXXX)

メソッドの呼び出し時に渡す引数の値が不正です。XXXX はメソッド名です。

設定ファイルやコマンド引数の設定が正しいかを確認してください。解決しない場合はシステム管理 者に連絡してください。

#### KDCM00061-E

入出力処理中にエラーが発生しました。(method:XXXX)

入出力処理中に例外が発生しました。XXXX はメソッド名です。

 $(O)$ 

具体的な原因はメッセージに続く StackTrace に記述されているので,これを参照して対処してくださ い。わからない場合は,システム管理者に連絡してください。

#### KDCM00062-E

トレース処理中にエラーが発生しました。:XXXX

トレースファイルにアクセス権限がない,またはディスク容量が不足していてトレースファイルに出力でき ないなどの要因が考えられます。XXXX は詳細情報です。

 $($  $\bigcap$ 

XXXX を見て原因を特定し,問題を取り除いたあと,再度実行してください。

#### KDCM00063-E

その他のエラーです。(method:XXXX)

コマンドの中で内部エラーが発生しています。XXXX はメソッド名です。

 $($  $\bigcap$ 

システム管理者に連絡してください。

#### KDCM00065-E

予想外のエラーが発生しました。

予想外のエラーが発生しました。

 $(O)$ 

システム管理者に連絡してください。

#### KDCM00071-E

他のコマンドを実行中です。

二つ以上のコマンドを同時に実行しようとしました。

(O)

コマンドを二つ以上実行していないかを確認してください。

#### KDCM00072-E

他のコマンドの実行状況確認中にエラーが発生しました。(function: XXXX, errno: YYYY)

ほかのコマンドの実行状況確認中に、システム関数でエラーが発生しました。XXXX は関数名, YYYY は エラーの詳細情報です。

<sup>(</sup>O)

(O)

XXXX および YYYY からエラーが発生した原因を特定し,問題を取り除いたあとで再度実行してくだ さい。

#### KDCM00073-E

パスワード入力処理中にエラーが発生しました。(function: XXXX, errno: YYYY)

パスワード入力部で使用しているシステム関数でエラーが発生しました。XXXX は関数名, YYYY はエ ラーの詳細情報です。

 $(O)$ 

XXXX および YYYY からエラーが発生した原因を特定し,問題を取り除いたあとで再度実行してくだ さい。

## KDCM00074-E

プロセスの開始に失敗しました。(function : XXXX , errno : YYYY )

コマンドの起動処理を制御するシステム関数でエラーが発生しました。XXXX は関数名,YYYY はエラー の詳細情報です。

 $($  $\bigcap$ 

XXXX および YYYY からエラーが発生した原因を特定し,問題を取り除いたあとで再度実行してくだ さい。

## KDCM00075-E

強制終了しました。

ユーザによってコマンドが強制終了されました。

(O)

必要ありません。

#### KDCM00076-E

メモリが不足しています。

メモリ不足が発生しました。

 $(O)$ 

不要なプロセスを終了させるか,またはスワップ領域を増やしたあと,再度実行してください。

## KDCM00077-E

指定した文字コードが不正です。(CharacterCode: 指定した文字コード)

get\_community コマンドの-i オプションで指定した文字コードが Java でサポートされている文字コード ではありません。

(O)

get\_community コマンドの実行時に指定した文字コードが正しいかを確認してください。

#### KDCM00078-E

兼任ユーザの ID を指定しています。主体ユーザの ID を指定してください。(userid=指定したユーザID)

set\_member コマンドの-s オプション実行時に, set\_member.cfg で指定したユーザ ID に兼任ユーザの ID を指定しています。

(O)

指定したユーザ ID を主体ユーザの ID に変更したあと、set\_member コマンドを再度実行してくださ い。

主体ユーザは本来所属している組織のユーザ,兼任ユーザは本来所属している組織以外の組織に所属する ユーザのことです。詳細は,マニュアル「Collaboration 導入ガイド」を参照してください。

## KDCM00079-E

Directory Access でエラーが発生しました。

set\_member コマンドの実行時に Collaboration - Directory Access でエラーが発生しました。

(O)

Collaboration - Directory Access のエラーに関するログが出力されるので、ログを見て原因を調査 し,対処してください。対処方法が不明な場合は,システム管理者に連絡してください。

### KDCM00080-E

#### XXX

エラーが発生しました。XXX は、発生した Error クラスのスタックトレース情報です。

(O)

出力されたエラー情報を基に対処してください。

set\_member コマンドで兼任ユーザの ID かどうかをチェックする場合 (-s オプション指定時), set\_member コマンドは hntrlib2j.jar, hptl\_clb\_cum.jar および hptl\_clb\_ccu.jar を使用します。 hntrlib2j.jar, hptl\_clb\_cum.jar および hptl\_clb\_ccu.jar がクラスパスから見つからない場合, NoClassDefFoundError が発生します。兼任ユーザの ID かどうかをチェックする場合は、必ず hntrlib2j.jar, hptl\_clb\_cum.jar および hptl\_clb\_ccu.jar をクラスパスに設定してください。

# 付録 G 監査ログのメッセージ

監査ログに出力されるメッセージについて説明します。

## 付録 G.1 監査ログのメッセージの記載形式

このマニュアルでの監査ログのメッセージの記載形式について説明します。

#### KDCMnnnnn-Y

メッセージの内容

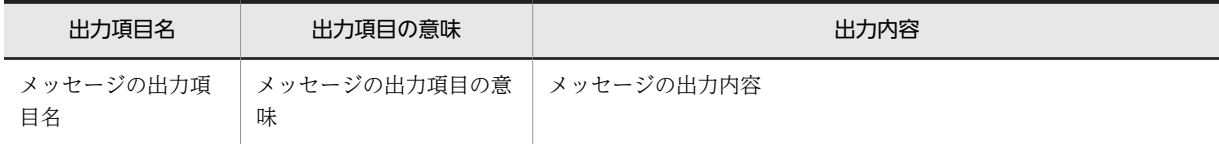

(凡例)

可変値に関する説明

#### コマンド

メッセージが出力される契機となるコマンド

#### 出力ポイント

メッセージが出力されるタイミング

各項目の詳細を次に示します。

#### KDCMnnnnn-Y

メッセージ ID は、次の内容を示しています。

#### **KDCM**

Collaboration - Online Community Management が出力するメッセージであることを示しま す。

#### nnnn

メッセージの番号を示します。

Y

メッセージの種類を示します。 E:エラーメッセージであることを表します。 W:警告メッセージであることを表します。 I:付加情報メッセージであることを表します。

#### メッセージの内容

メッセージに出力される項目の内容を表に示します。

ここでは,メッセージごとに固有の意味を持つ項目,または固有の値が出力される項目について説明し ます。すべてのメッセージで共通の意味を持つ項目、または共通の値が出力される項目については、マ ニュアル「Collaboration 導入ガイド」を参照してください。

#### 可変値に関する説明

文字列が斜体になっている項目は,可変の文字列を表します。

また,メッセージテキストの自由記述中の可変値に表示される情報を「AA...AA:表示される情報」 (AA...AA は任意の英字)の形式で示します。可変値に関する説明の記述例を次に示します。 (例)

AA...AA:プロセス ID

BB...BB:コマンド名

コマンド

メッセージが出力される契機となるコマンドを示します。

出力ポイント

メッセージが出力されるタイミングを示します。

## 付録 G.2 監査ログのメッセージの詳細

## KDCM13000-I

メッセージの内容

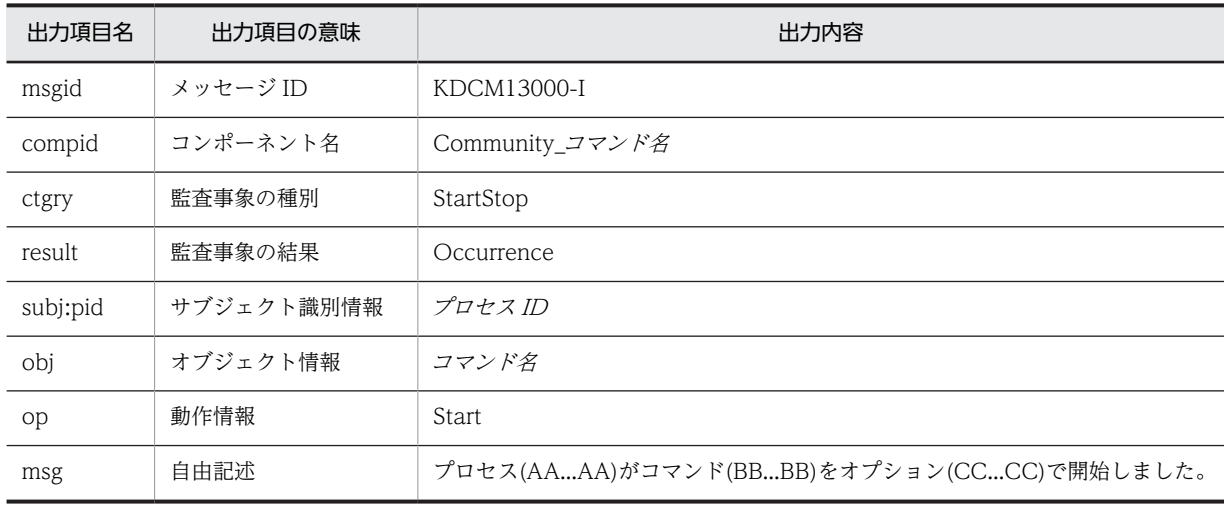

(凡例)

AA...AA:プロセス ID BB...BB:コマンド名

CC...CC:各コマンドで指定したオプション※

注※ オプションを指定していない場合は,空文字列が出力されます。

コマンド

- set\_system
- set\_application
- set\_template
- set\_worktemplate
- set\_role
- set\_member
- del\_member
- del\_record

• get\_community

出力ポイント

コマンドの実行

## KDCM13001-I

#### メッセージの内容

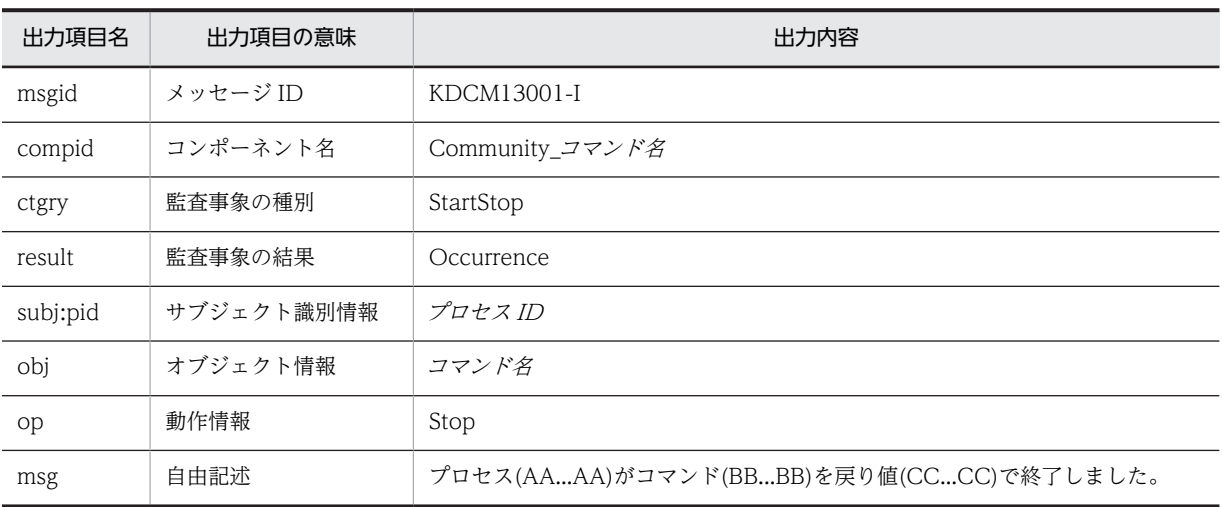

#### (凡例)

AA...AA:プロセス ID

BB...BB:コマンド名

CC...CC:コマンドの戻り値※

注※ 「[5.3 各コマンドの詳細](#page-111-0)」の各コマンドの戻り値を参照してください。

## コマンド

- set\_system
- set\_application
- set\_template
- set\_worktemplate
- set\_role
- set\_member
- del\_member
- del\_record
- get\_community

#### 出力ポイント

コマンドの実行

## KDCM13002-I

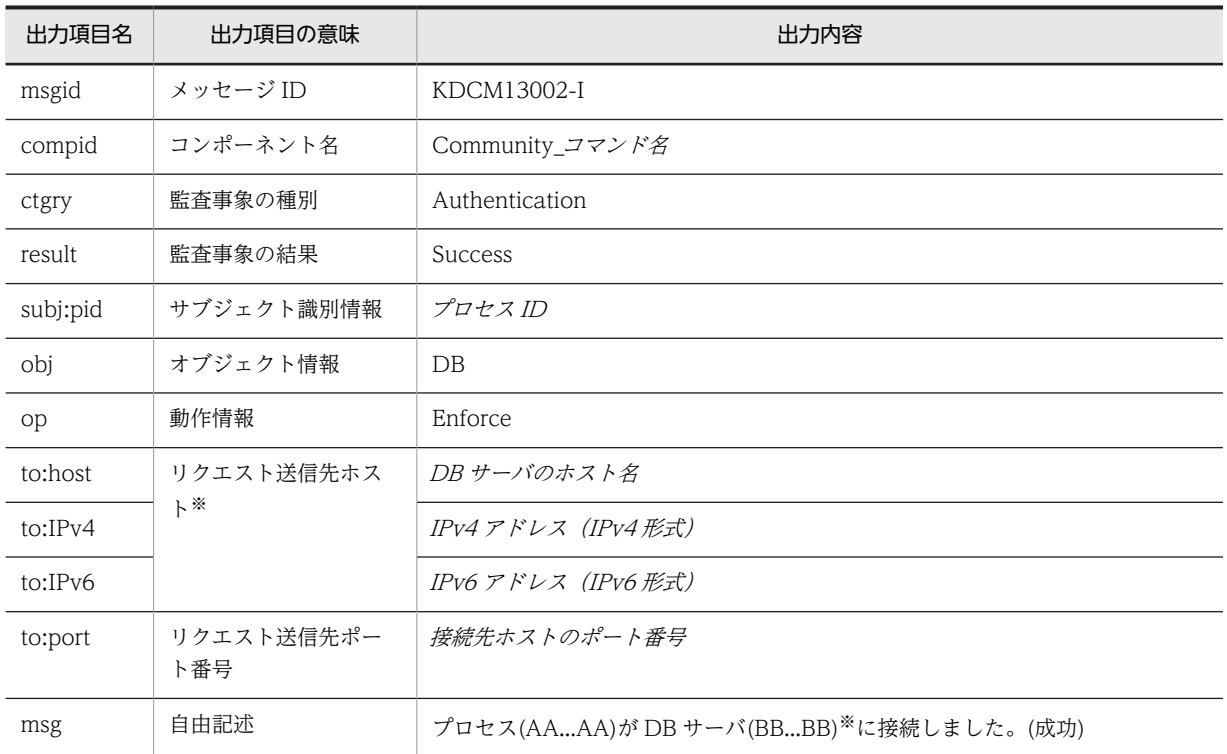

#### (凡例)

AA...AA:プロセス ID

BB...BB:接続先の IP アドレスまたはホスト名

## 注※

接続先ホストの取得に失敗した場合は空文字列になります。

## コマンド

- set\_system
- set\_application
- set\_template
- set\_worktemplate
- set\_role
- set\_member
- del\_member
- del\_record
- get\_community

#### 出力ポイント

コマンドの実行

## KDCM13003-E

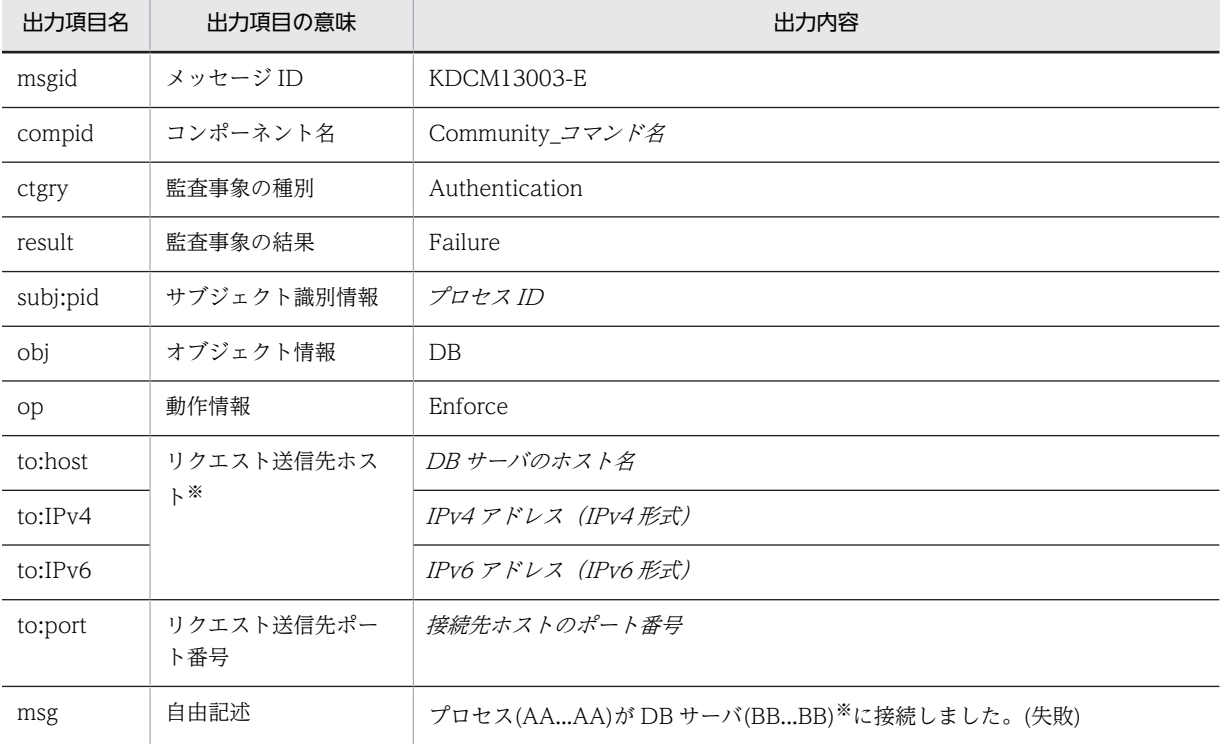

(凡例)

AA...AA:プロセス ID

BB...BB:接続先の IP アドレスまたはホスト名

#### 注※

接続先ホストの取得に失敗した場合は空文字列になります。

## コマンド

- set\_system
- set\_application
- set\_template
- set\_worktemplate
- set\_role
- set\_member
- del\_member
- del\_record
- get\_community

#### 出力ポイント

コマンドの実行

## KDCM13004-I

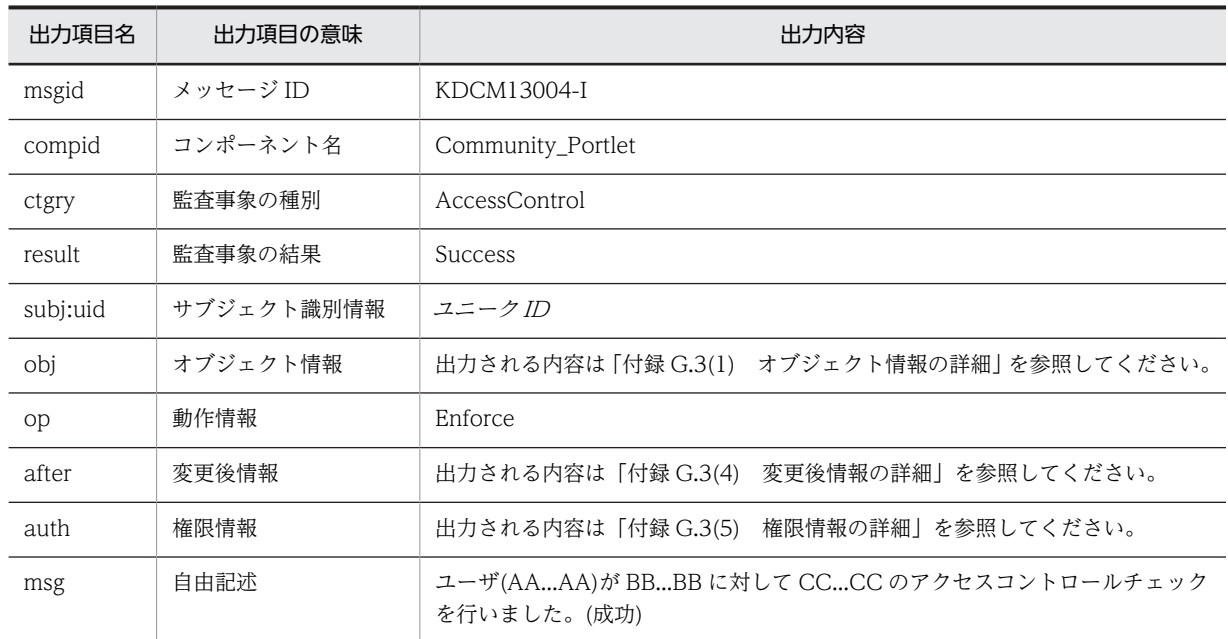

(凡例)

AA...AA:ユニーク ID BB...BB:ユーザが実行した操作の対象

CC...CC:ユーザが実行した操作の内容

出力ポイント

## • ログイン

- コミュニティカテゴリの作成
- コミュニティカテゴリの変更
- コミュニティカテゴリの削除
- システム管理者・運用者専用メニューの表示
- システム管理者・運用者の登録
- システム管理者・運用者の登録内容の変更
- システム管理者・運用者の削除
- ユーザの作成
- ユーザ情報の変更
- ユーザの削除
- システムポリシーの参照
- システムポリシーの変更
- コミュニティ一覧の表示
- コミュニティの設定内容の参照
- •[簡単コミュニティ作成]画面の表示
- コミュニティの作成
- コミュニティの設定内容の変更
- コミュニティの削除
- コミュニティメンバ一覧の表示
- コミュニティメンバの詳細情報の参照
- コミュニティメンバの追加
- •[コミュニティメンバ追加]画面の表示
- •[コミュニティメンバ変更]画面の表示
- コミュニティメンバの詳細情報の変更
- コミュニティメンバの削除
- コミュニティ内の役割一覧の表示
- コミュニティ内の役割の参照
- コミュニティ内の役割の作成
- コミュニティ内の役割の変更
- コミュニティ内の役割の削除
- 他コンポーネントからコミュニティ管理へのアクセスがあった場合

#### KDCM13005-E

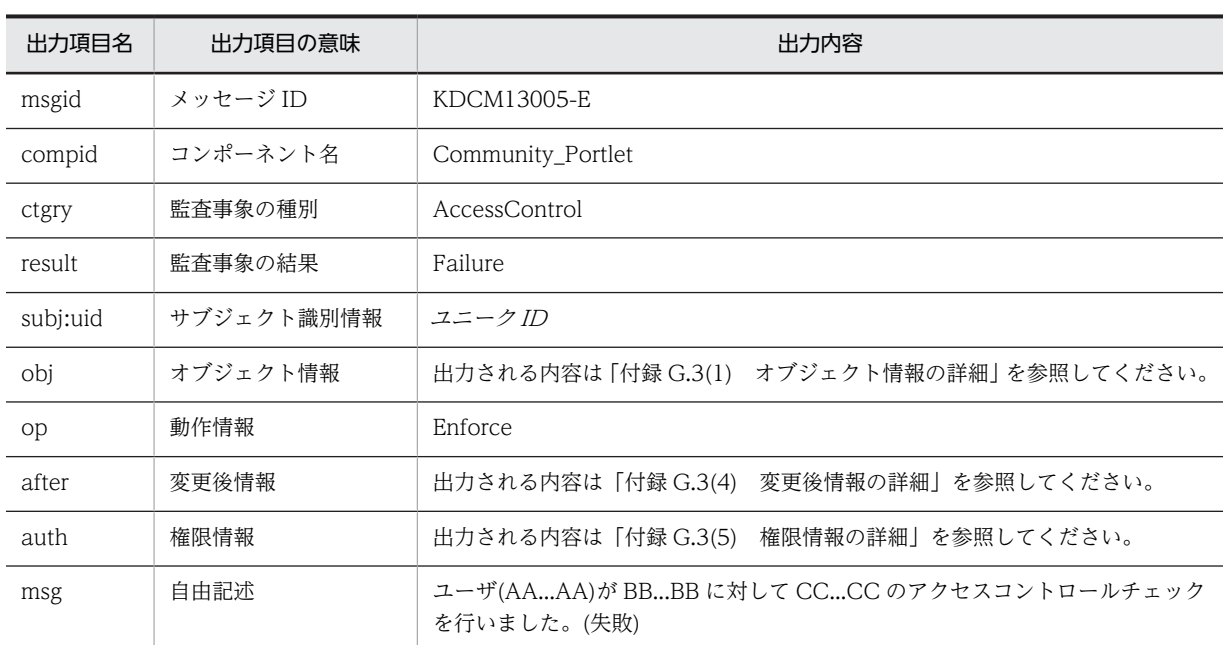

メッセージの内容

(凡例)

AA...AA:ユニーク ID

BB...BB:ユーザが実行した操作の対象

CC...CC:ユーザが実行した操作の内容

出力ポイント

- ログイン
- コミュニティカテゴリの作成
- コミュニティカテゴリの変更
- コミュニティカテゴリの削除
- システム管理者・運用者の登録
- システム管理者・運用者の登録内容の変更
- システム管理者・運用者の削除
- ユーザの作成
- ユーザ情報の変更
- ユーザの削除
- システムポリシーの参照
- システムポリシーの変更
- コミュニティの設定内容の参照
- •[簡単コミュニティ作成]画面の表示
- コミュニティの作成
- コミュニティの設定内容の変更
- コミュニティの削除
- コミュニティメンバ一覧の表示
- コミュニティメンバの詳細情報の参照
- コミュニティメンバの追加
- •[コミュニティメンバ追加]画面の表示
- •[コミュニティメンバ変更]画面の表示
- コミュニティメンバの詳細情報の変更
- コミュニティメンバの削除
- コミュニティ内の役割一覧の表示
- コミュニティ内の役割の参照
- コミュニティ内の役割の作成
- コミュニティ内の役割の変更
- コミュニティ内の役割の削除
- 他コンポーネントからコミュニティ管理へのアクセスがあった場合

## KDCM13008-I

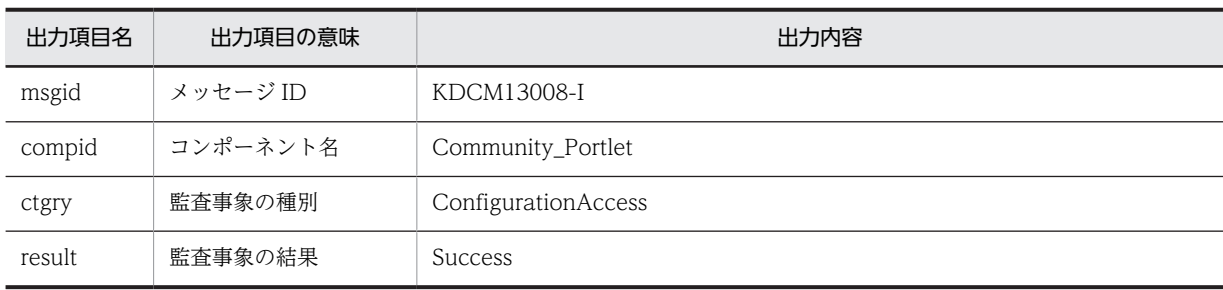

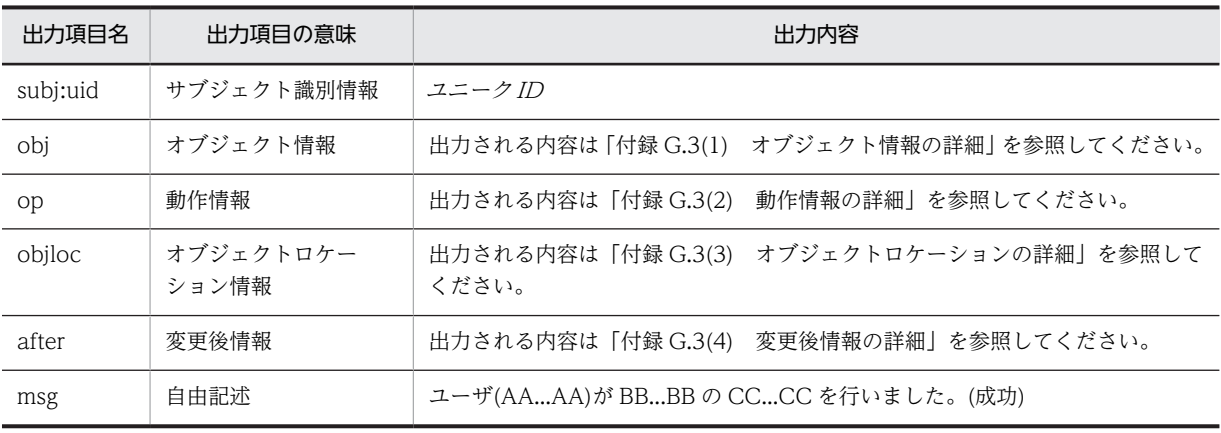

(凡例)

AA...AA:ユニーク ID BB...BB:ユーザが実行した操作の対象

CC...CC:ユーザが実行した操作の内容

#### 出力ポイント

- システム管理者・運用者一覧の表示
- システム管理者・運用者の登録
- システム管理者・運用者の登録内容の参照
- システム管理者・運用者の登録内容の変更
- システム管理者・運用者の削除
- システムポリシーの参照
- システムポリシーの変更
- コミュニティの設定内容の参照
- コミュニティの作成
- コミュニティの設定内容の変更
- コミュニティの削除

## KDCM13009-E

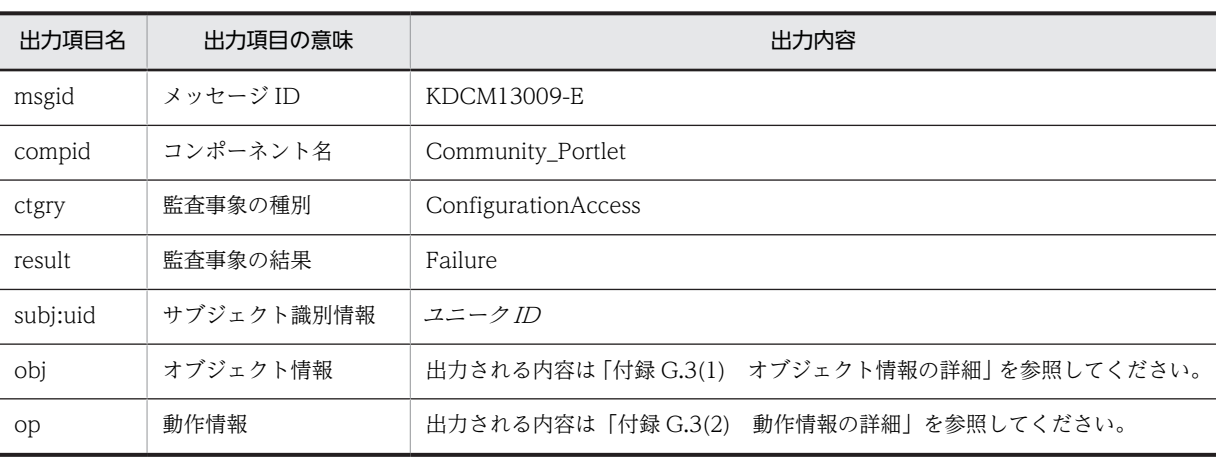

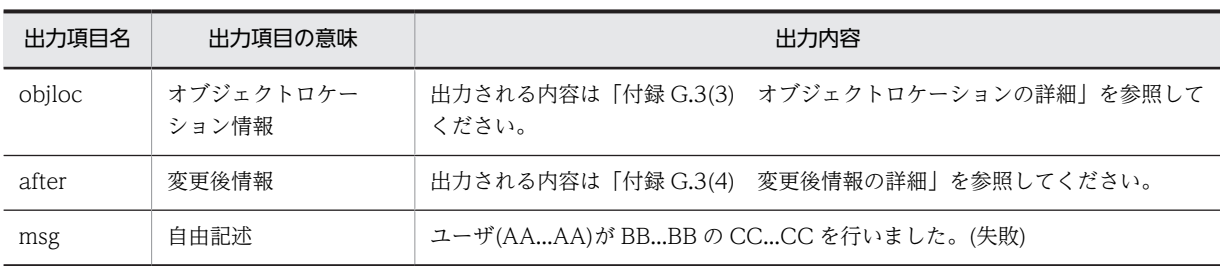

(凡例)

AA...AA:ユニーク ID

BB...BB:ユーザが実行した操作の対象

CC...CC:ユーザが実行した操作の内容

出力ポイント

- システム管理者・運用者一覧の表示
- システム管理者・運用者の登録
- システム管理者・運用者の登録内容の参照
- システム管理者・運用者の登録内容の変更
- システム管理者・運用者の削除
- システムポリシーの参照
- システムポリシーの変更
- コミュニティの設定内容の参照
- コミュニティの作成
- コミュニティの設定内容の変更
- コミュニティの削除

## KDCM13010-I

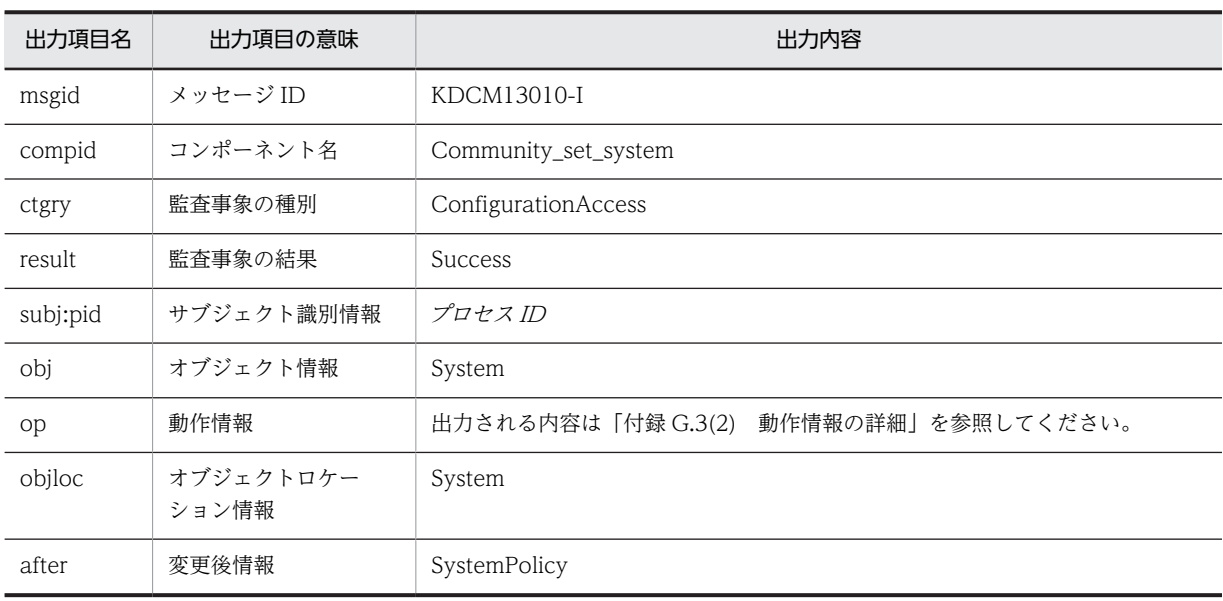

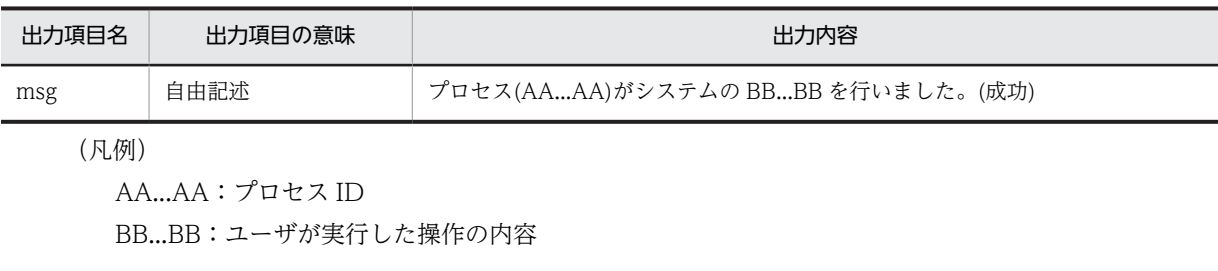

コマンド

set\_system

出力ポイント

コマンドの実行

## KDCM13011-E

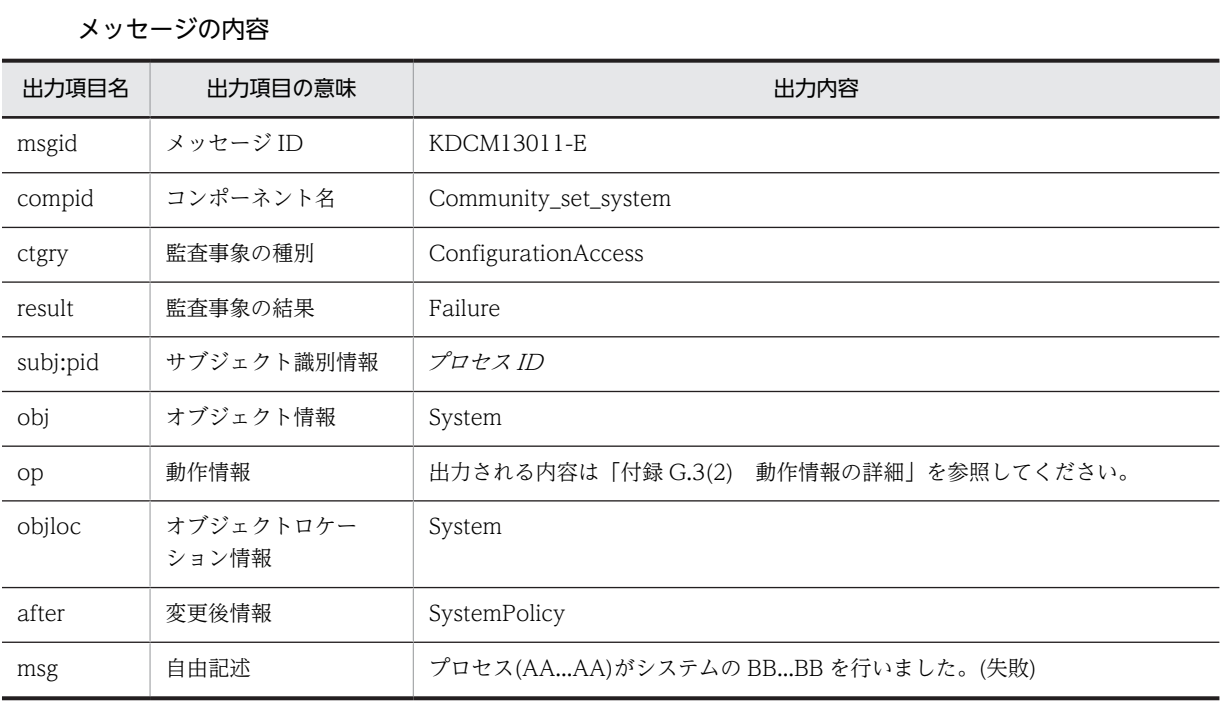

(凡例)

AA...AA:プロセス ID BB...BB:ユーザが実行した操作の内容

コマンド

set\_system

出力ポイント

コマンドの実行

## KDCM13012-I

メッセージの内容

| 出力項目名    | 出力項目の意味            | 出力内容                                                  |
|----------|--------------------|-------------------------------------------------------|
| msgid    | メッセージ ID           | KDCM13012-I                                           |
| compid   | コンポーネント名           | Community_Portlet                                     |
| ctgry    | 監査事象の種別            | ContentAccess                                         |
| result   | 監査事象の結果            | <b>Success</b>                                        |
| subj:uid | サブジェクト識別情報         | ユニーク ID                                               |
| obi      | オブジェクト情報           | オブジェクト情報の詳細」を参照してくだ<br>出力される内容は「付録 G.3(1)<br>さい。      |
| obj:uid  |                    | ユニーク ID                                               |
| op       | 動作情報               | 出力される内容は「付録 G.3(2)<br> 動作情報の詳細」を参照してください。             |
| objloc   | オブジェクトロケーショ<br>ン情報 | オブジェクトロケーションの詳細  を参照<br>出力される内容は「付録 G.3(3)<br>してください。 |
| after    | 変更後情報              | 出力される内容は「付録 G.3(4) 変更後情報の詳細」を参照してください。                |
| msg      | 自由記述               | ユーザ(AA…AA)が BB…BB の CC…CC を行いました。(成功)                 |

(凡例)

AA...AA:ユニーク ID BB...BB:ユーザが実行した操作の対象 CC...CC:ユーザが実行した操作の内容

#### 出力ポイント

- ログイン
- コミュニティテンプレート一覧の表示
- コミュニティテンプレートの設定内容の参照
- 共通の役割一覧の表示
- コミュニティカテゴリの作成
- コミュニティカテゴリの変更
- コミュニティカテゴリの削除
- システム管理者・運用者一覧の表示
- システム管理者・運用者の登録
- システム管理者・運用者の登録内容の参照
- システム管理者・運用者の登録内容の変更
- システム管理者・運用者の削除
- ユーザの作成
- ユーザ情報一覧の表示
- ユーザ情報の参照
- ユーザ情報の変更
- ユーザの削除
- コミュニティ一覧の表示
- コミュニティの設定内容の参照
- •[簡単コミュニティ作成]画面の表示
- コミュニティの作成
- コミュニティの設定内容の変更
- コミュニティの削除
- コミュニティメンバ一覧の表示
- コミュニティメンバの詳細情報の参照
- コミュニティメンバの追加
- •[コミュニティメンバ変更]画面の表示
- コミュニティメンバの詳細情報の変更
- コミュニティメンバの削除
- コミュニティ内の役割一覧の表示
- コミュニティ内の役割の参照
- コミュニティ内の役割の作成
- ミュニティ内の役割の変更
- コミュニティ内の役割の削除
- 他コンポーネントからコミュニティ管理へのアクセスがあった場合

## KDCM13013-E

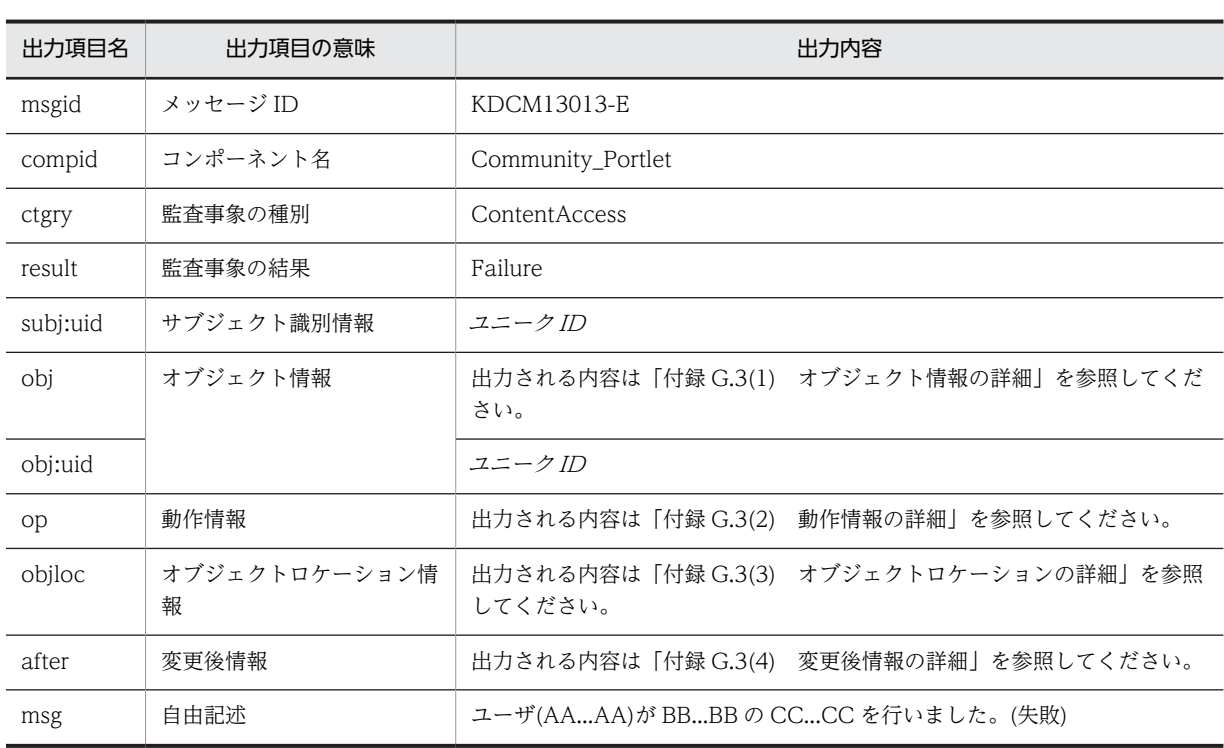

(凡例)

AA...AA:ユニーク ID BB...BB:ユーザが実行した操作の対象 CC...CC:ユーザが実行した操作の内容

#### 出力ポイント

- ログイン
- コミュニティテンプレート一覧の表示
- コミュニティテンプレートの設定内容の参照
- 共通の役割一覧の表示
- コミュニティカテゴリの作成
- コミュニティカテゴリの変更
- コミュニティカテゴリの削除
- システム管理者・運用者一覧の表示
- システム管理者・運用者の登録
- システム管理者・運用者の登録内容の参照
- システム管理者・運用者の登録内容の変更
- システム管理者・運用者の削除
- ユーザの作成
- ユーザ情報一覧の表示
- ユーザ情報の参照
- ユーザ情報の変更
- ユーザの削除
- コミュニティ一覧の表示
- コミュニティの設定内容の参照
- •[簡単コミュニティ作成]画面の表示
- コミュニティの作成
- コミュニティの設定内容の変更
- コミュニティの削除
- コミュニティメンバ一覧の表示
- コミュニティメンバの詳細情報の参照
- コミュニティメンバの追加
- •[コミュニティメンバ変更]画面の表示
- コミュニティメンバの詳細情報の変更
- コミュニティメンバの削除
- コミュニティ内の役割一覧の表示
- コミュニティ内の役割の参照
- コミュニティ内の役割の作成
- ミュニティ内の役割の変更
- コミュニティ内の役割の削除
- 他コンポーネントからコミュニティ管理へのアクセスがあった場合

## KDCM13014-I

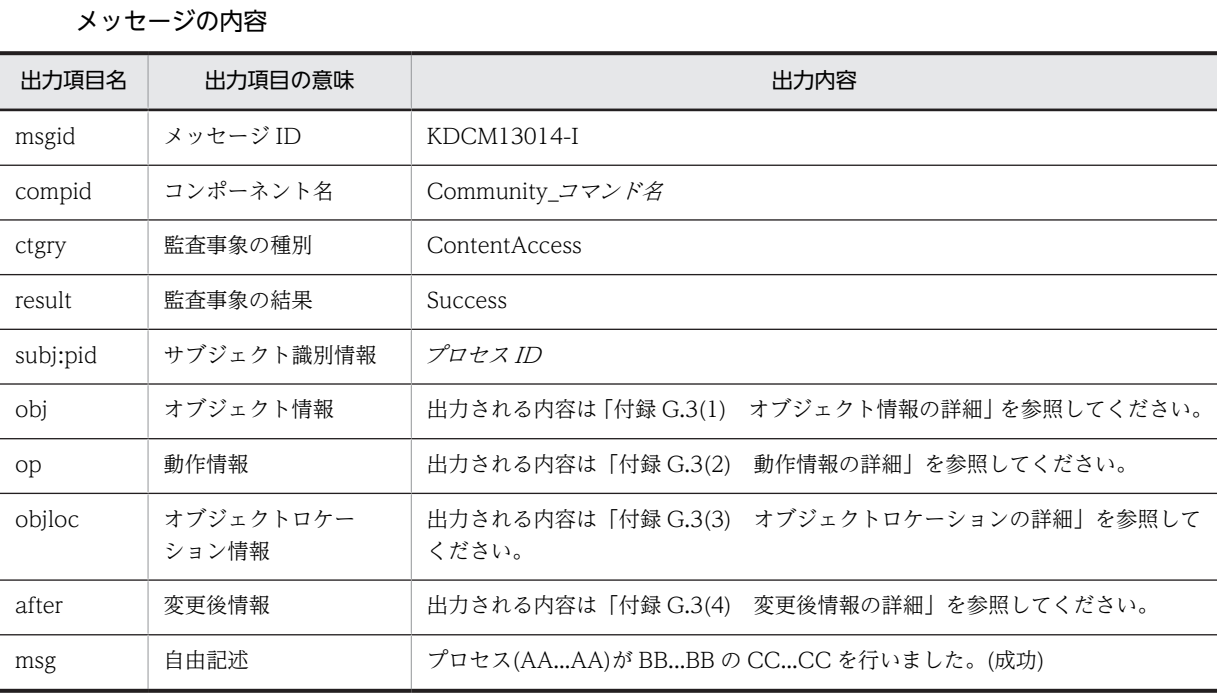

(凡例)

AA...AA:プロセス ID BB...BB:ユーザが実行した操作の対象 CC...CC:ユーザが実行した操作の内容

## コマンド

- set\_application
- set\_template
- set\_worktemplate
- set\_role
- set\_member
- del\_member
- del\_record
- get\_community

## 出力ポイント

コマンドの実行

## KDCM13015-E

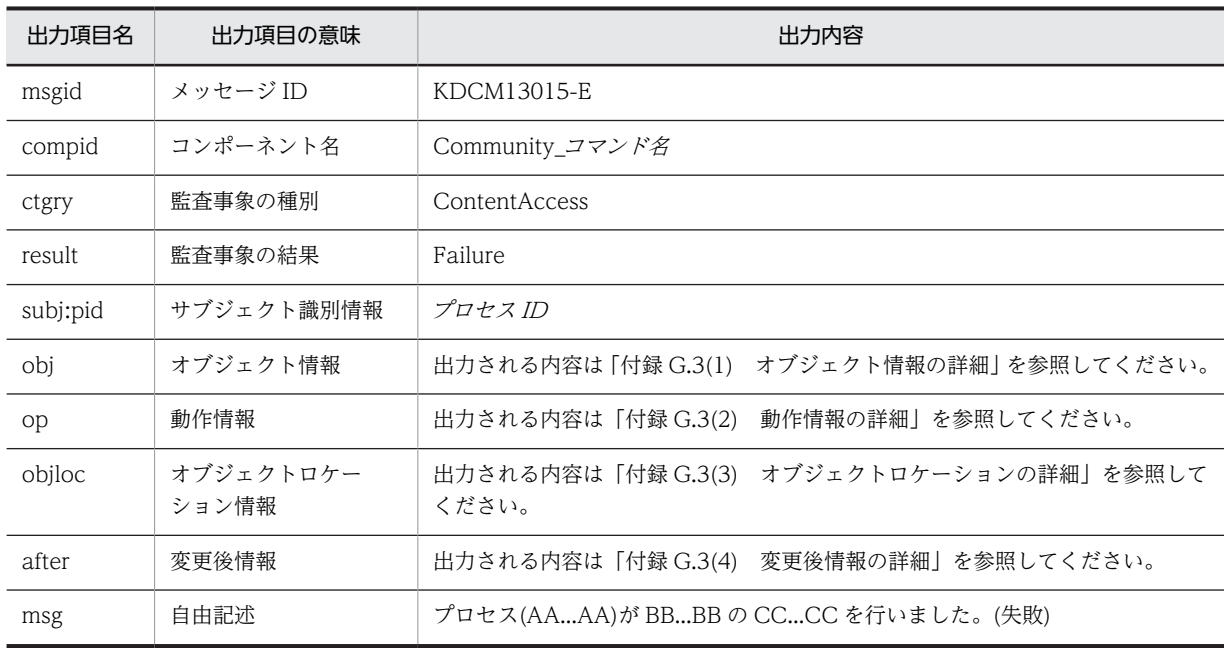

(凡例)

AA...AA:プロセス ID BB...BB:ユーザが実行した操作の対象

CC...CC:ユーザが実行した操作の内容

コマンド

- set\_application
- set\_template
- set\_worktemplate
- set\_role
- set\_member
- del\_member
- del\_record
- get\_community

## 出力ポイント

コマンドの実行

## KDCM13016-E

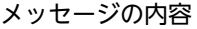

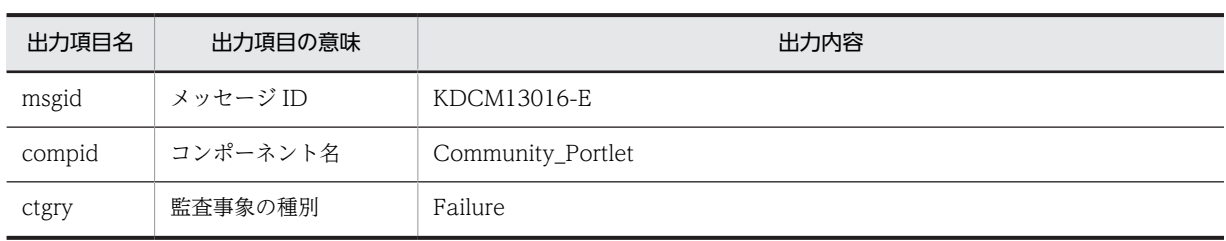

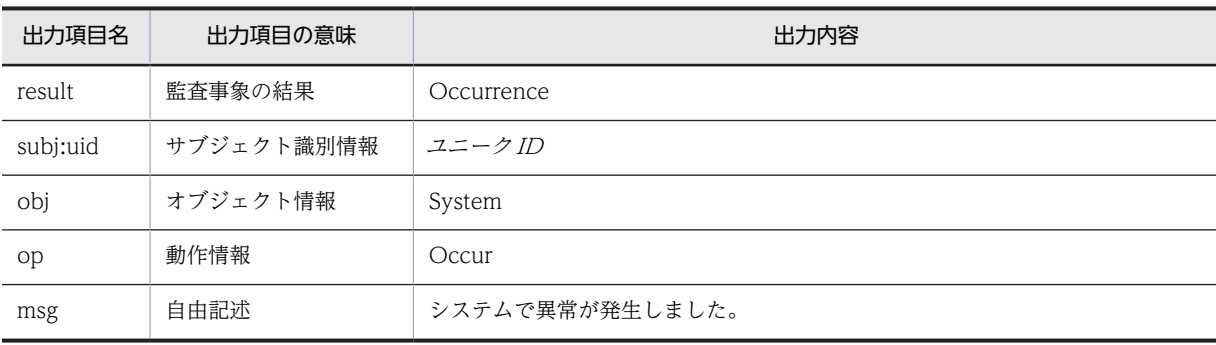

出力ポイント

システムの異常

## KDCM13017-E

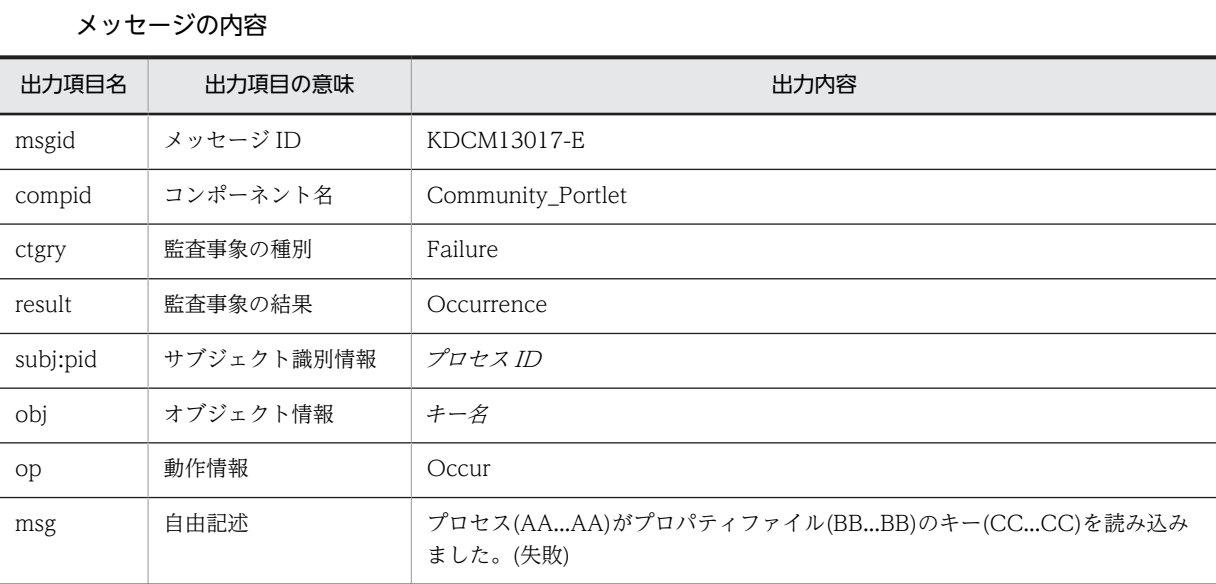

(凡例)

AA...AA:プロセス ID BB...BB:プロパティファイル名 CC...CC:プロパティファイルのキー名

## 出力ポイント

プロパティファイルの読み込み

## KDCM13018-E

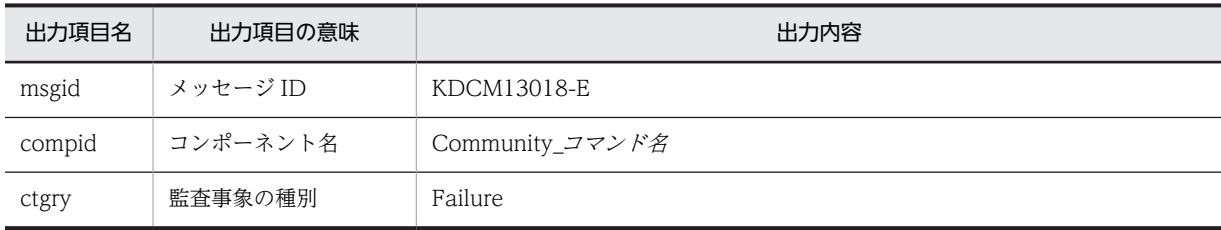

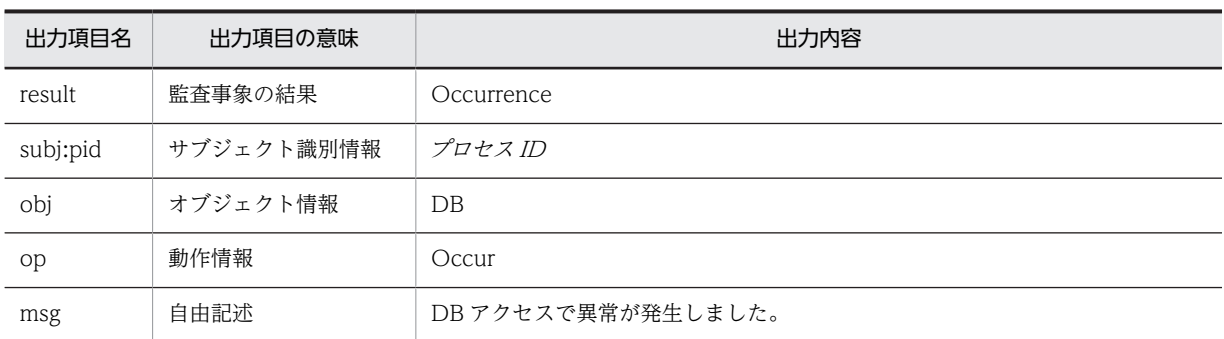

#### コマンド

- set\_system
- set\_application
- set\_template
- set\_worktemplate
- set\_role
- set\_member
- del\_member
- del\_record
- get\_community

#### 出力ポイント

コマンドの実行

## KDCM13019-E

## メッセージの内容

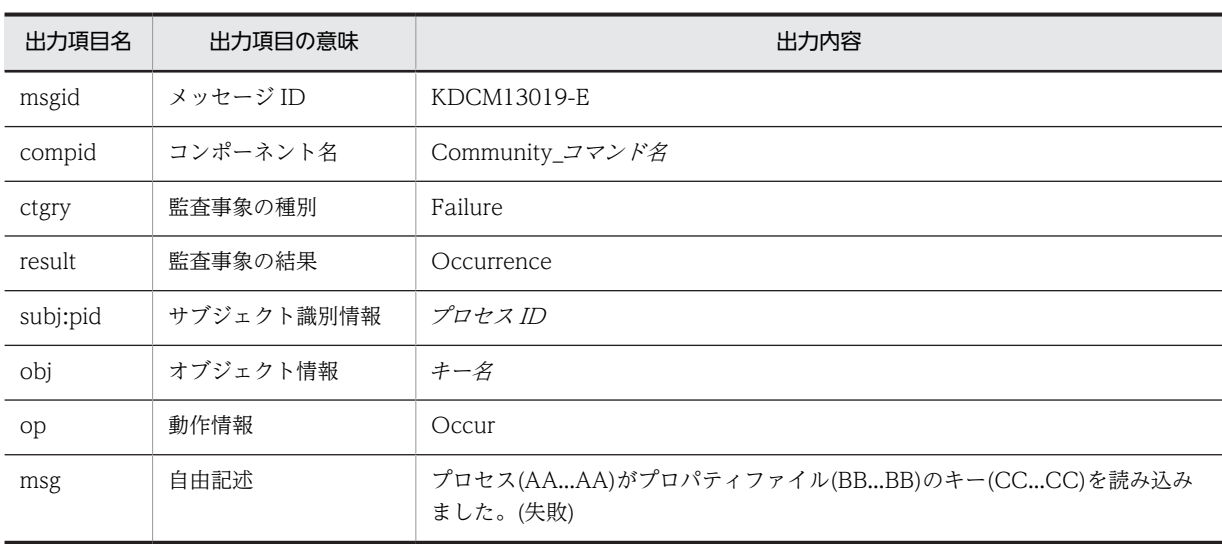

(凡例)

AA...AA:プロセス ID BB...BB:プロパティファイル名 CC...CC:プロパティファイルのキー名 <span id="page-282-0"></span>コマンド

- set\_system
- set\_application
- set\_template
- set\_worktemplate
- set\_role
- set\_member
- del\_member
- del\_record
- get\_community

出力ポイント

コマンドの実行

## 付録 G.3 監査ログに出力される値の一覧

この節では,メッセージに出力される次の項目について説明します。

- オブジェクト情報
- 動作情報
- オブジェクトロケーション情報
- 変更後情報
- 権限情報
- (1) オブジェクト情報の詳細

メッセージに出力されるオブジェクト情報と操作またはコマンドの対応を次の表に示します。

表 G-1 オブジェクト情報に出力される項目と操作またはコマンドの対応一覧

| 項番             | オブジェクト情報       | 操作/コマンド        |
|----------------|----------------|----------------|
| 1              | All_Member     | del_member     |
| 2              | All MemberRole | コミュニティメンバの削除   |
| 3              | All_User       | del_member     |
| $\overline{4}$ | Category       | コミュニティカテゴリの変更  |
|                |                | コミュニティカテゴリの削除  |
| 5              | Community      | コミュニティ一覧の表示    |
|                |                | コミュニティの設定内容の参照 |
|                |                | コミュニティの作成(失敗)  |
|                |                | コミュニティの設定内容の変更 |
|                |                | コミュニティの削除      |

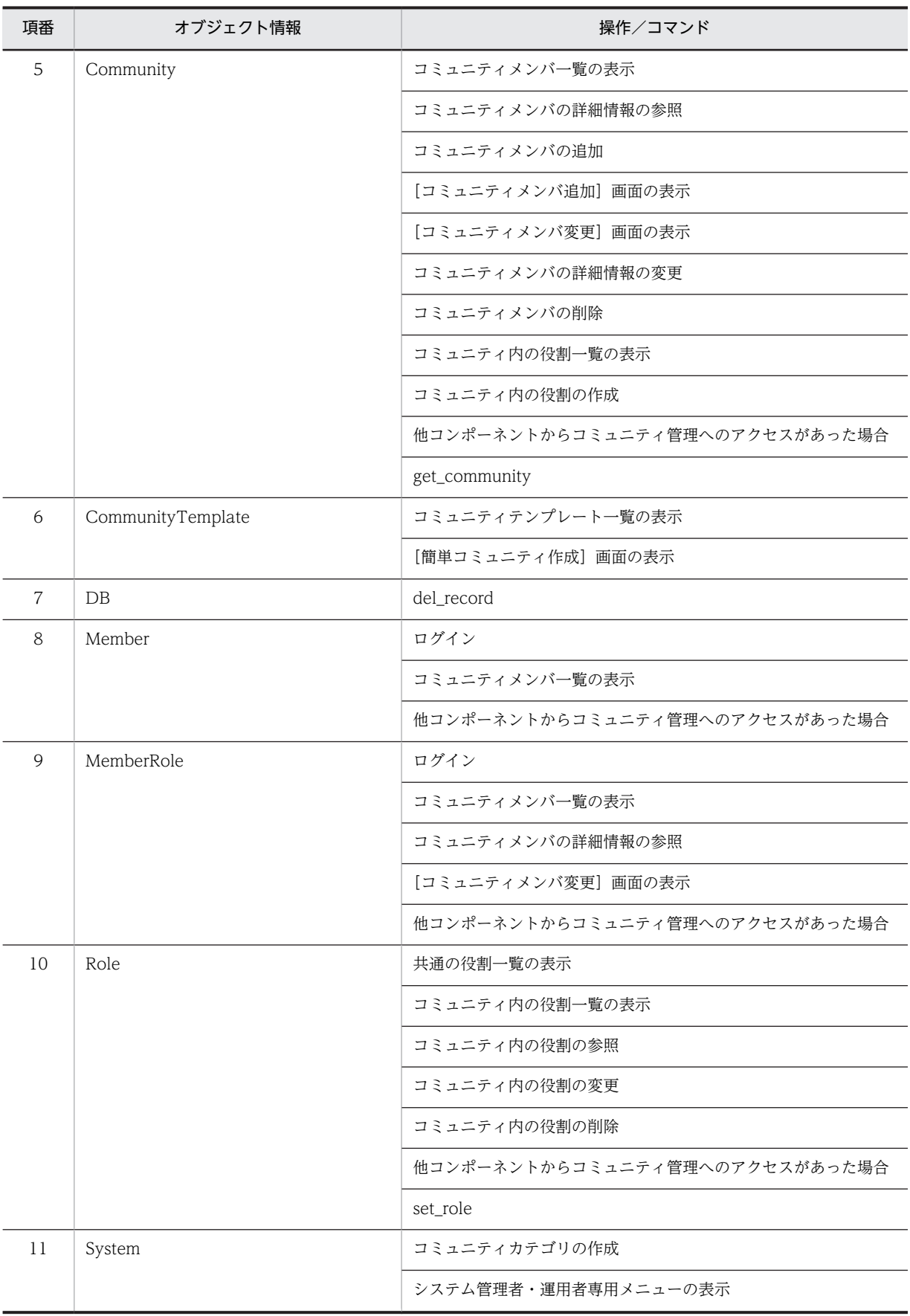

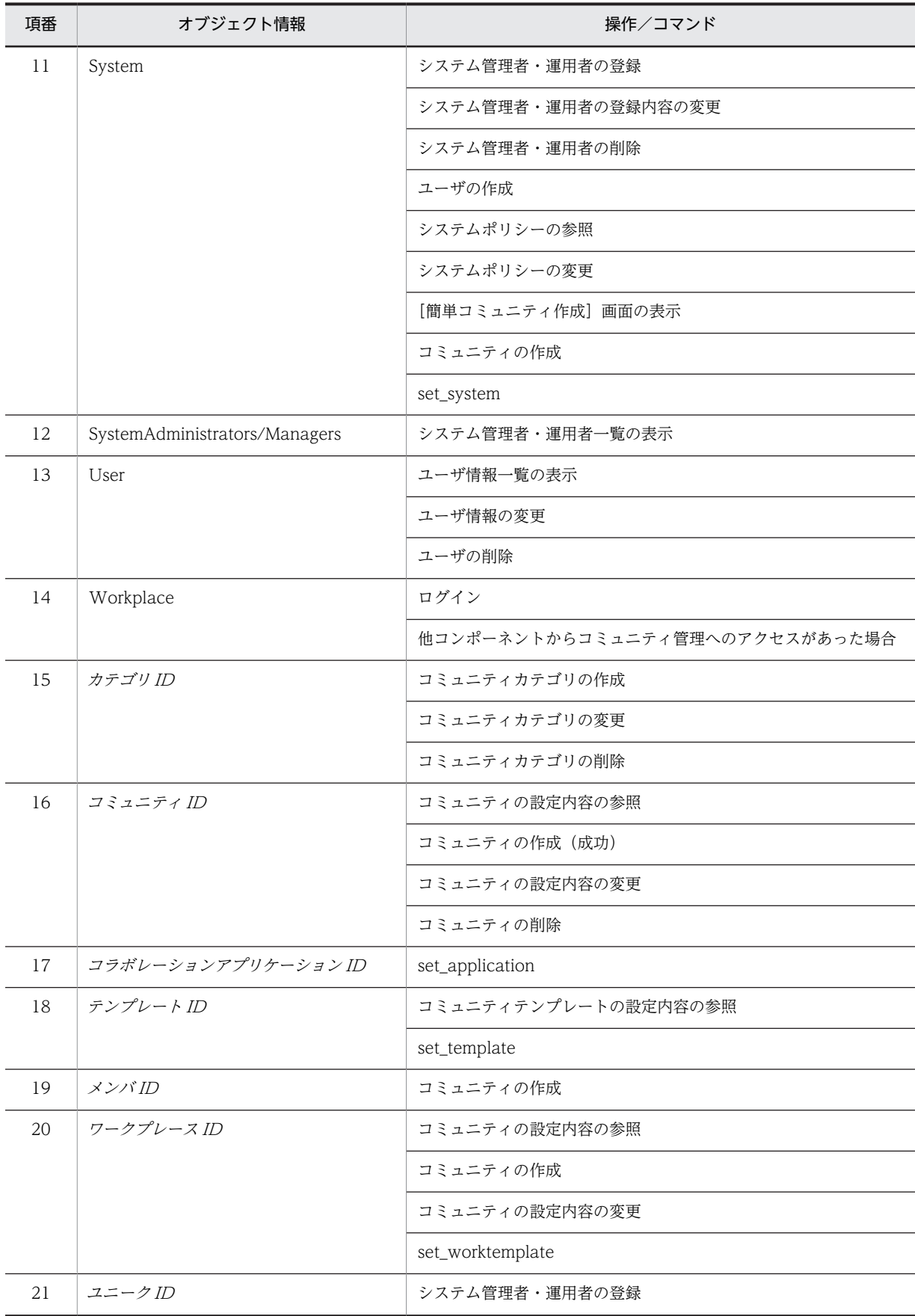

<span id="page-285-0"></span>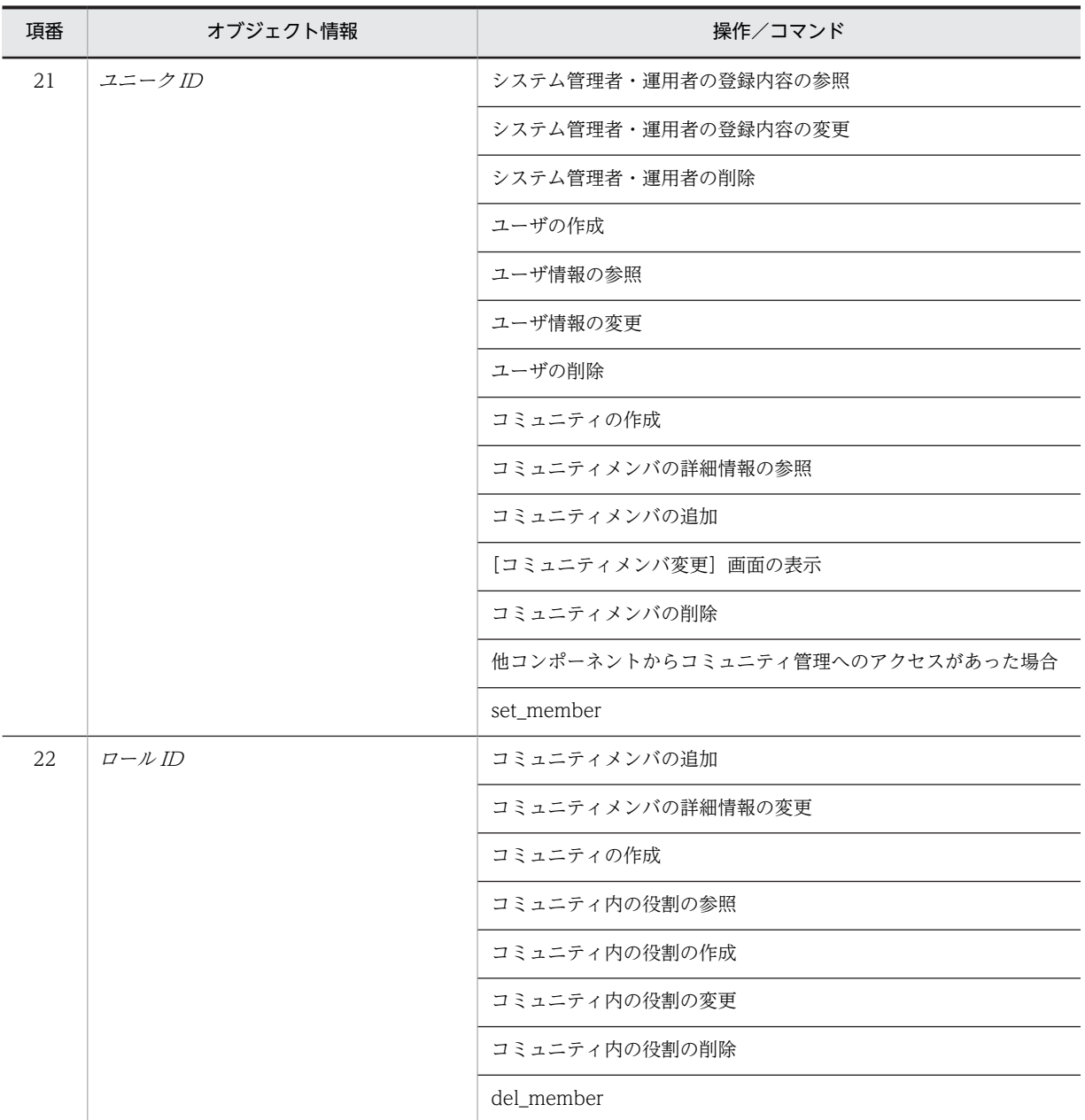

## (2) 動作情報の詳細

メッセージに出力される動作情報と操作またはコマンドの対応を次の表に示します。

| 項番 | 動作情報 | 操作/コマンド        |
|----|------|----------------|
|    | Add  | コミュニティカテゴリの作成  |
|    |      | システム管理者・運用者の登録 |
|    |      | ユーザの作成         |
|    |      | コミュニティの作成      |
|    |      | コミュニティメンバの追加   |

表 G-2 動作情報に出力される項目と操作またはコマンドの対応一覧

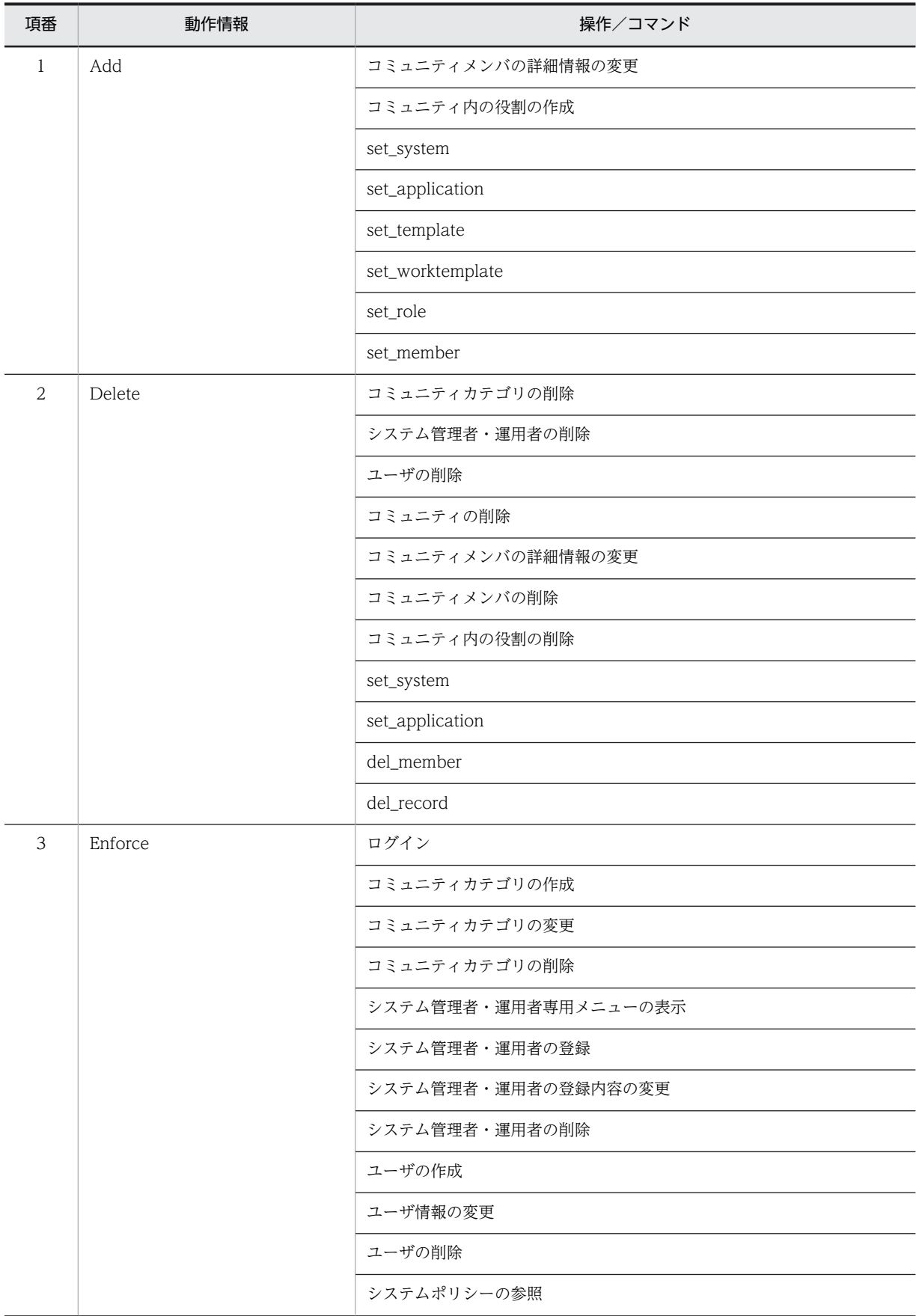

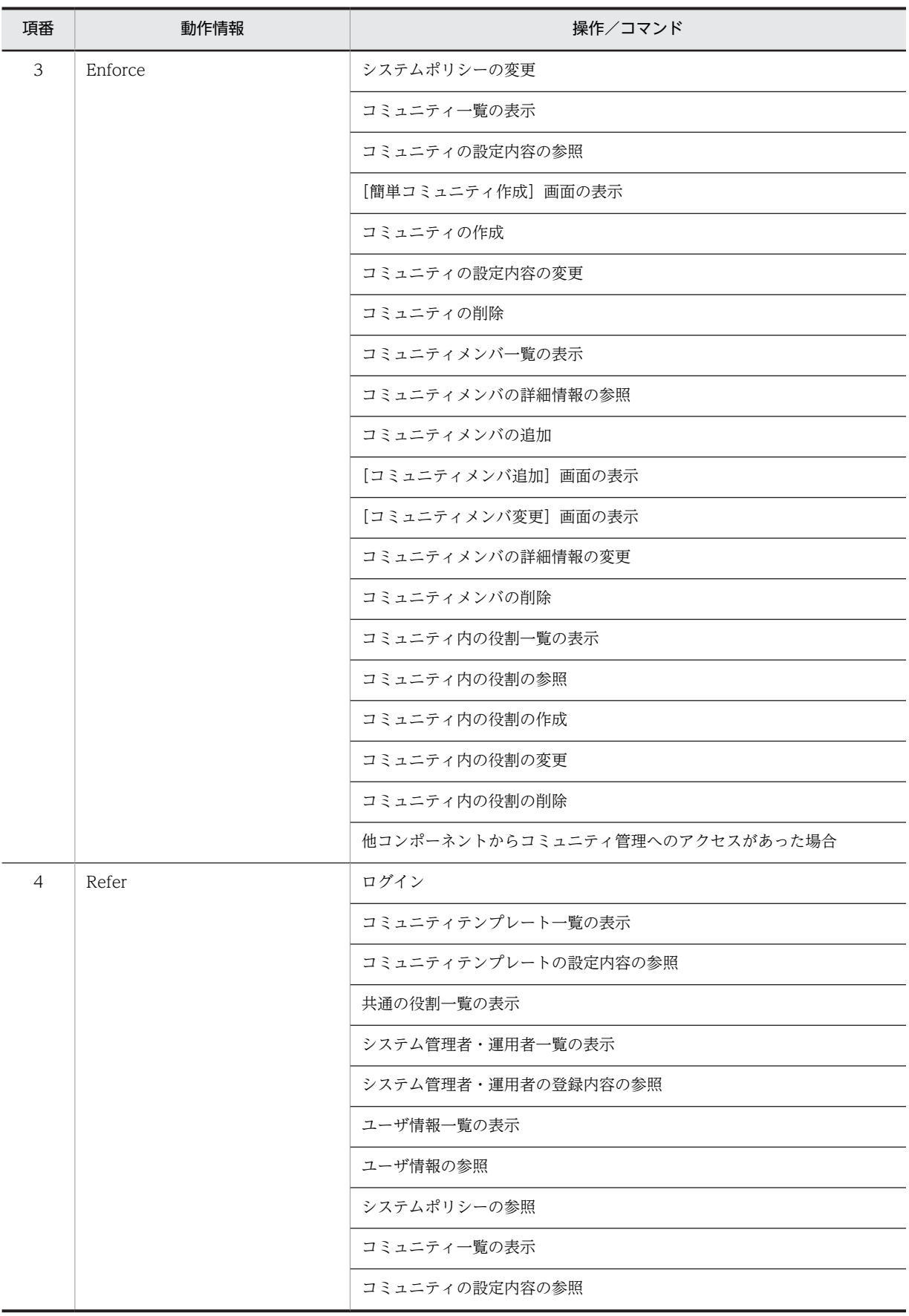
<span id="page-288-0"></span>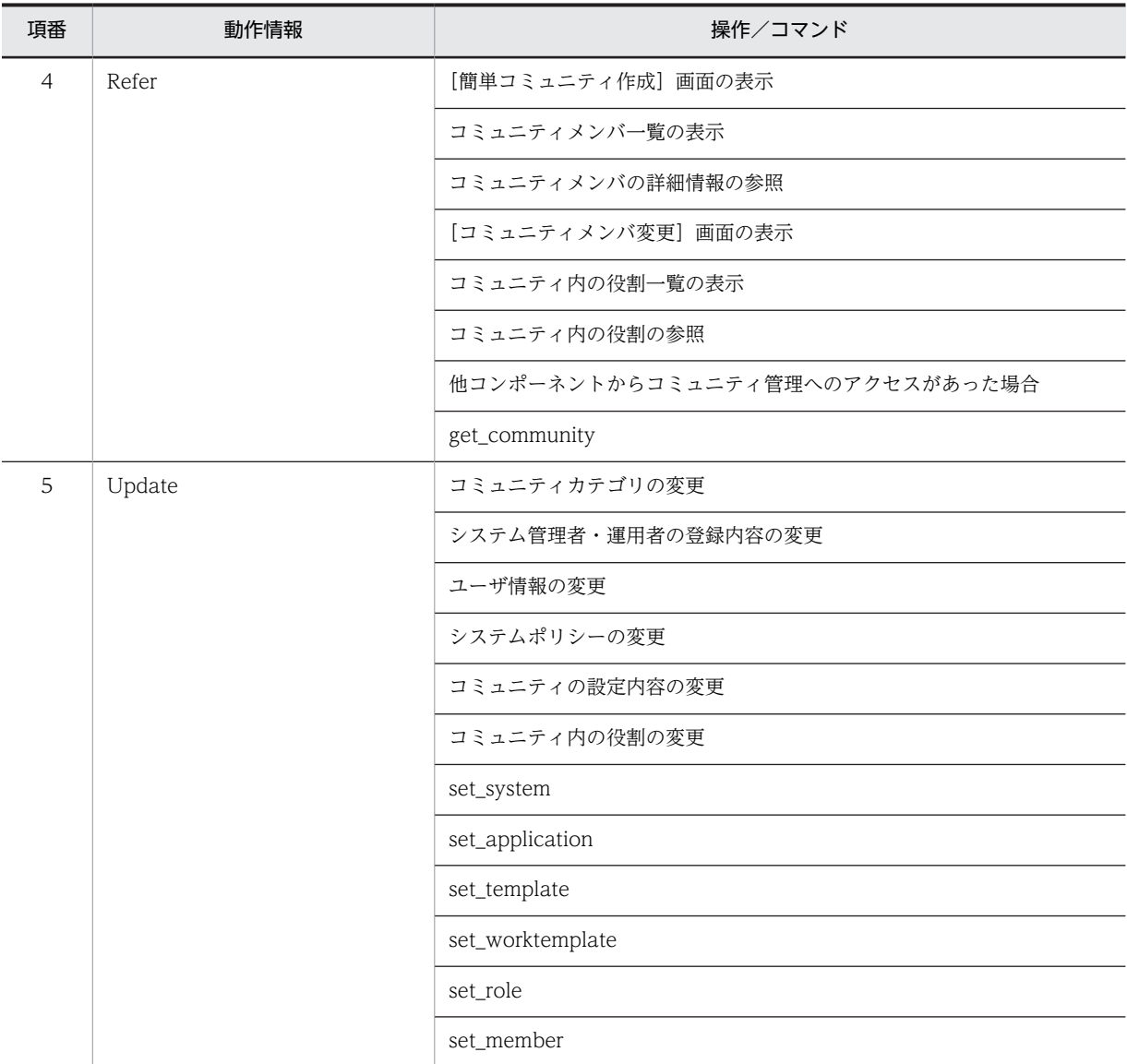

# (3) オブジェクトロケーションの詳細

メッセージに出力されるオブジェクトロケーション情報と操作またはコマンドの対応を次の表に示します。

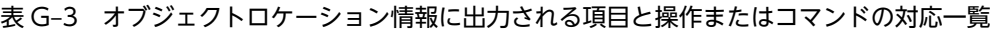

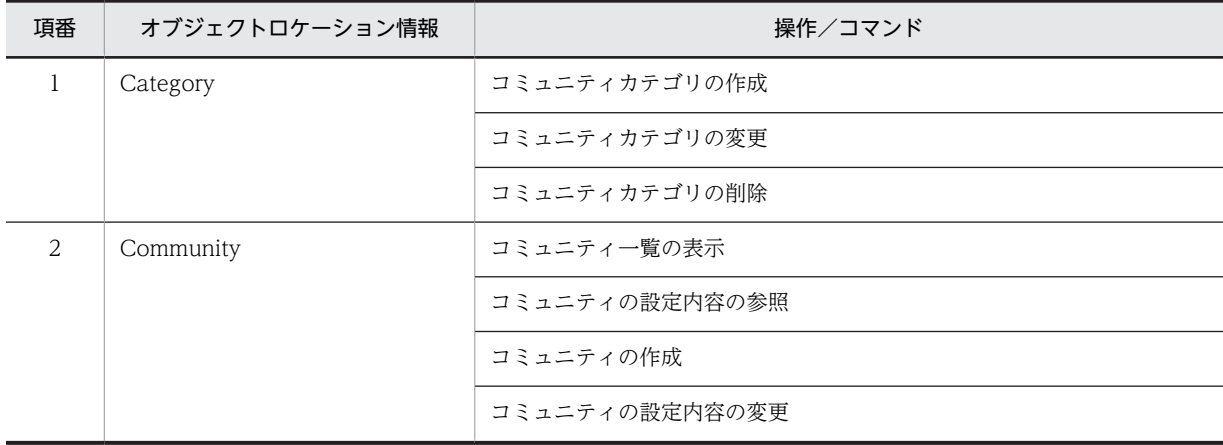

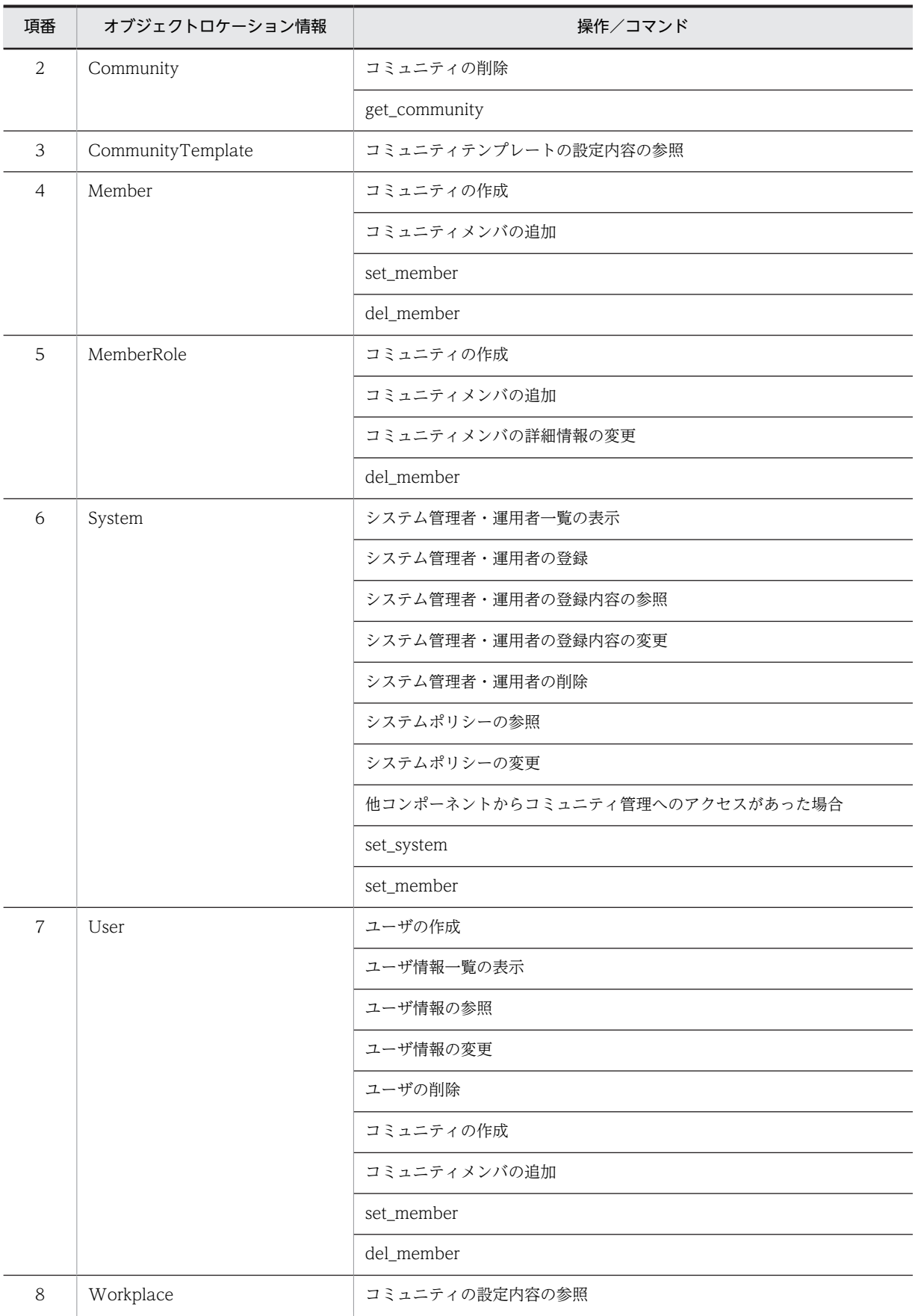

<span id="page-290-0"></span>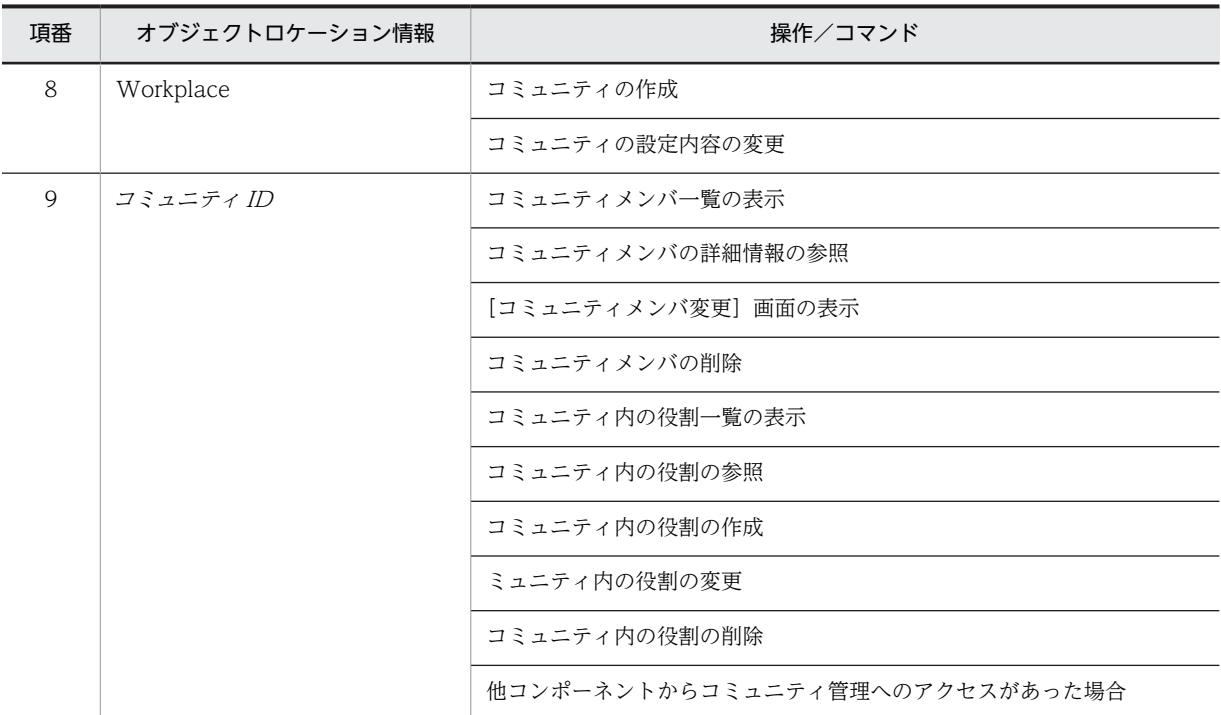

# (4) 変更後情報の詳細

メッセージに出力される変更後情報と操作またはコマンドの対応を次の表に示します。

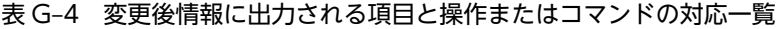

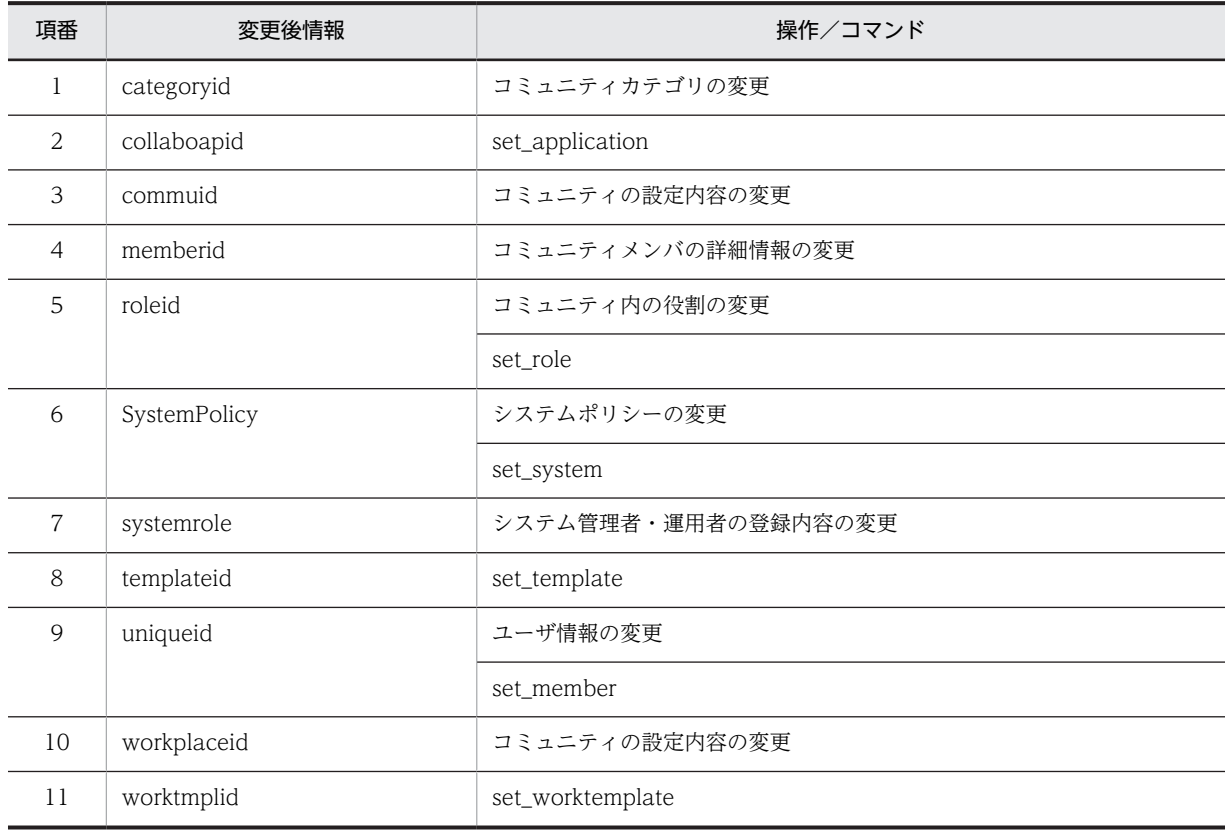

### <span id="page-291-0"></span>(5) 権限情報の詳細

メッセージに出力される権限情報と操作の対応を次の表に示します。

#### 表 G‒5 権限情報に出力される項目と操作の対応一覧

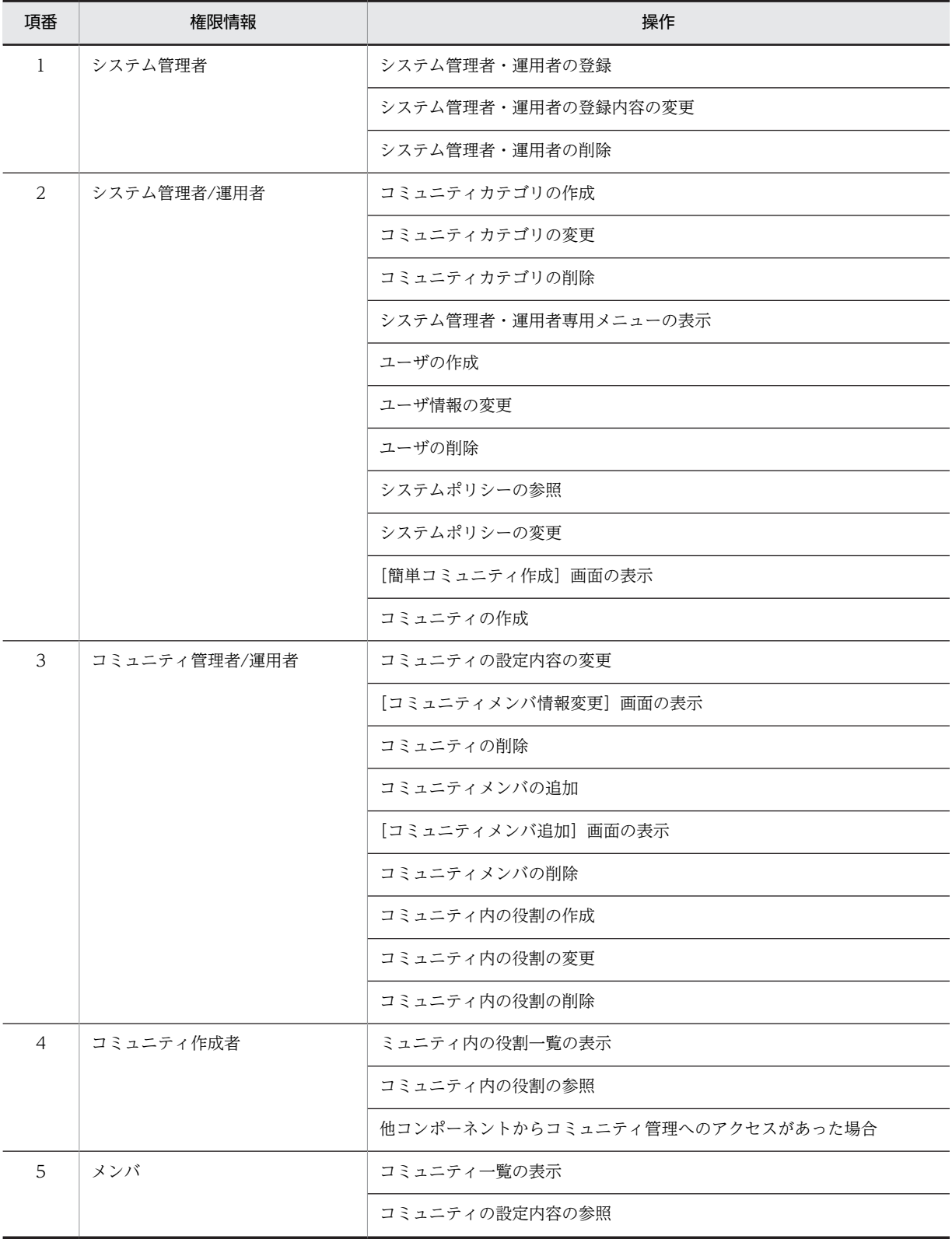

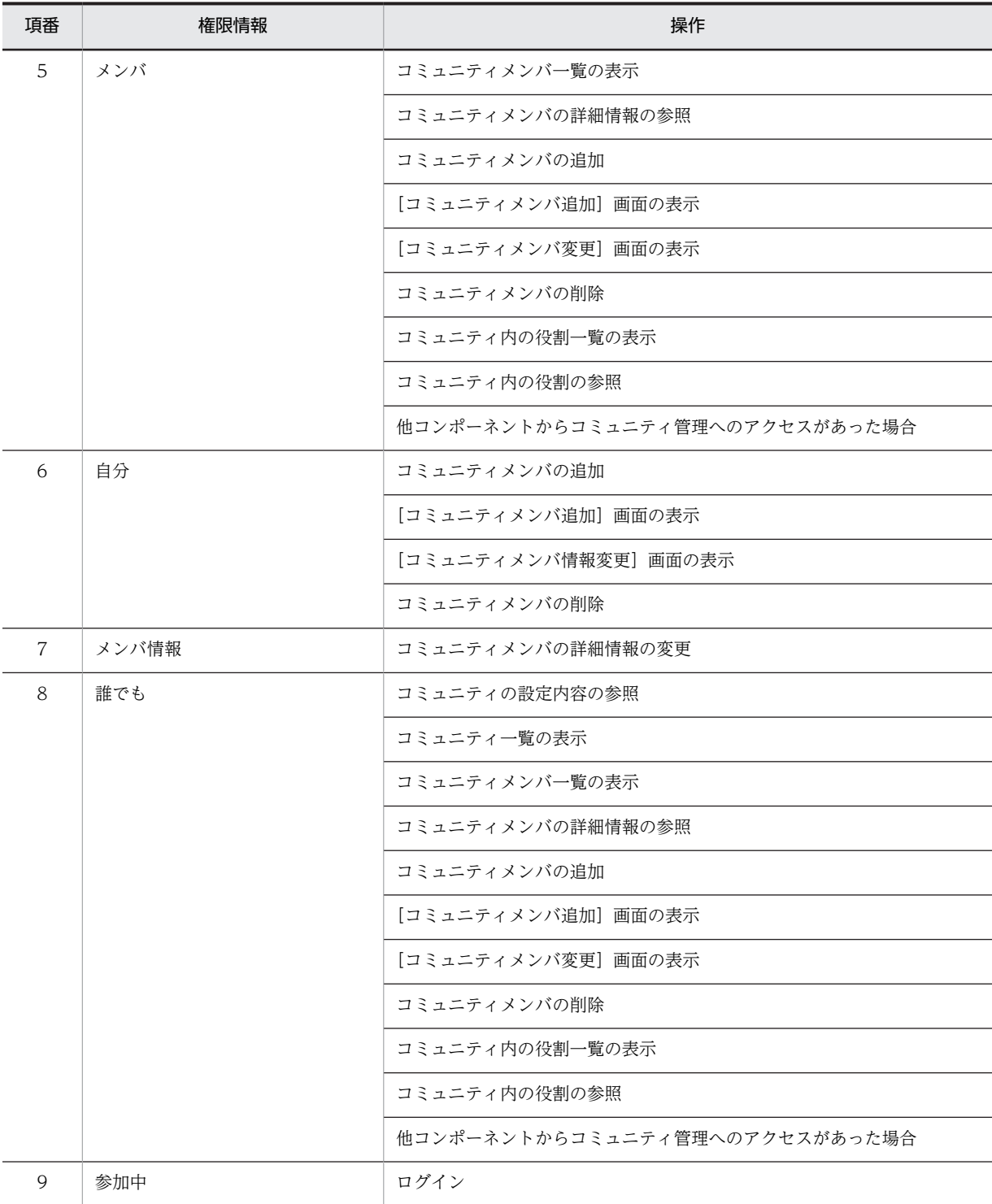

# <span id="page-293-0"></span>付録 H 用語解説

#### (英字)

#### UID (User ID)

ディレクトリサーバに登録されているユーザのユーザ ID です。

### (ア行)

#### オブザーバ

コミュニティを利用するための役割の一つです。システムで決められた権限はありません。どのような権限を与えるかは, コミュニティの目的に合わせて自由に設定できます。一般的には,コミュニティのリソースに対して参照だけを許可するよ うに設定します。

### (カ行)

#### カテゴリ

コミュニティカテゴリの略称です。

#### 管理者主導型

コミュニティ管理者がすべての権限を持って運営するタイプのコミュニティです。メンバの追加および削除の権限もコミュ ニティ管理者およびコミュニティ運用者だけが持ちます。最初のコミュニティ管理者には,コミュニティの作成者が登録さ れます。

#### 共通ロール一覧

すべてのコミュニティで利用する役割の一覧です。

#### 現場主導型

すべてのメンバが対等で,メンバ全員で運営するタイプのコミュニティです。メンバの追加および削除の権限をメンバ全員 が持ちます。最初のコミュニティ管理者には,コミュニティの作成者が登録されます。

#### コミュニティ

コミュニティとは,同じ目的や問題意識を持つ人の集まりです。コミュニティに参加している人々は相互に情報交換や情報 共有し,目的の実現を目指します。

#### コミュニティ ID

コミュニティを一意に識別できる文字列です。新規にコミュニティを作成したときに,システムによって自動的に付けられ ます。

#### コミュニティ運用者

コミュニティを管理するための役割の一つです。コミュニティ運用者は,コミュニティポリシーを変更できます。

#### コミュニティカテゴリ

コミュニティが多くなった場合に,コミュニティを分類してツリー形式で表示すると見やすくなります。このようなコミュ ニティを分類したときの一まとまりをコミュニティカテゴリといいます。

#### <span id="page-294-0"></span>コミュニティ管理者

コミュニティを管理するための役割の一つです。コミュニティを作成したユーザが最初のコミュニティ管理者となります。 コミュニティ管理者は,コミュニティポリシーを変更できます。また,コミュニティ管理者とコミュニティ運用者を任命で きます。

#### [コミュニティ管理]ポートレット

Collaboration - Online Community Management のポートレットです。

#### コミュニティテンプレート

Collaboration - Online Community Management で提供している,コミュニティを作成するためのひな形です。コミュ ニティテンプレートには,コミュニティポリシーやワークプレースなどの必要な情報が設定されているため,コミュニティ 名を設定するだけで、コミュニティを作成できます。コミュニティテンプレートには、管理者主導型、現場主導型、自由参 加型があります。

#### コミュニティポリシー

コミュニティの属性の一つです。コミュニティを運用する上でどのユーザにどのような権限を与えるかを設定したもので す。コミュニティポリシーは,コミュニティ管理者およびコミュニティ運用者が変更できます。

#### コミュニティメンバ

コミュニティに参加中の人です。コミュニティメンバとして登録すると,Collaboration - Online Community Management のデータベースサーバに登録されていないユーザも自動的に Collaboration - Online Community Management のデータベースサーバに登録されます。

#### (サ行)

#### 削除状態レコード

データベースのユーザ情報テーブルやメンバ情報テーブルなどの削除フラグが設定されているレコードです。

#### システム運用者

システムを管理するための役割です。システム運用者はシステムポリシーを変更できます。システム運用者は,システム管 理者によって任命されます。

#### システム管理者

システムを管理するための役割です。システム管理者はシステムポリシーを変更できます。また,システム管理者は,シス テム管理者とシステム運用者を任命できます。

#### システム管理ロール

システム管理者またはシステム運用者を表す役割です。

#### システムポリシー

システムを管理する上で,どのユーザにどのような権限を与えるかを設定したものです。システムポリシーは,システム管 理者およびシステム運用者が変更できます。

#### 自由参加型

参加や脱退が,個人に任されているタイプのコミュニティです。メンバではない人も自由に参加できます。メンバの追加お よび削除の権限をメンバ全員が持ちます。特別な場合を除き,コミュニティ管理者が何もしなくてもコミュニティは運営さ れます。最初のコミュニティ管理者には,コミュニティの作成者が登録されます。

### <span id="page-295-0"></span>(タ行)

#### ディレクトリサーバ

ディレクトリデータベース用のサーバです。ディレクトリデータベースにはネットワークを利用するユーザのユーザ ID や メールアドレスなどの情報が格納されています。

# (マ行)

#### メンバ

- コミュニティを利用するための役割の一つです。コミュニティ利用者用の役割としてのメンバの場合,システムで決めら れた権限はありません。どのような権限を与えるかは,コミュニティの目的に合わせて自由に設定できます。一般的に は,コミュニティのリソースに対して参照,書き込みができるように設定します。
- コミュニティメンバの略称です。

# (ヤ行)

#### 役割

役割には,コミュニティを利用するための役割とコミュニティを管理するための役割があります。

• コミュニティを利用するための役割

コミュニティを利用するための役割には,リーダ,メンバ,およびオブザーバがあります。これらの役割にはシステムで 決められた権限はありません。各コミュニティで利用するアプリケーションごとに自由に使い分けられます。 また,コミュニティ独自の役割を作成することもできます。

• コミュニティを管理するための役割

コミュニティを管理するための役割には,コミュニティ管理者とコミュニティ運用者があります。コミュニティを作成し たユーザが最初のコミュニティ管理者となります。コミュニティ管理者およびコミュニティ運用者は,コミュニティポリ シーを変更できます。また,コミュニティ管理者は,コミュニティ管理者およびコミュニティ運用者を任命できます。

#### ユニーク ID

システムの利用者を一意に識別できる文字列です。通常はディレクトリサーバの UID とします。ただし,ディレクトリサー バに登録されていないユーザの場合は,E-mail アドレスなど一意であるものを指定します。

### (ラ行)

#### リーダ

コミュニティを利用するための役割の一つです。システムで決められた権限はありません。どのような権限を与えるかは, コミュニティの目的に合わせて自由に設定できます。一般的には,コミュニティのリソースに対して参照,書き込み,管理 のすべてができるように設定します。

#### ローカルロール一覧

各コミュニティに登録されている役割の一覧です。

### (ワ行)

#### ワークプレース

同じコミュニティに参加しているコミュニティメンバ間で共有する作業場です。

<span id="page-296-0"></span>ワークプレースビュー

ワークプレースの情報を基に,アプリケーション(ポートレット)を使いやすいようにレイアウトしたユーザインタフェー スです。

# 索引

# $\overline{C}$

Collaboration - Directory Access との連携 [11](#page-28-0) Collaboration - File Sharing との連携 [11](#page-28-0) Collaboration - Forum との連携 [11](#page-28-0) Collaboration - Mail との連携 [11](#page-28-0) Collaboration - Online Community Management [2](#page-19-0) Collaboration - Online Community Management とは [2](#page-19-0) Collaboration - Online Community Management の運用 [33](#page-50-0) Collaboration - Online Community Management の概要 [1](#page-18-0) Collaboration - Online Community Management の環境設定 [13](#page-30-0) Collaboration - Online Community Management の環境設定の流れ [14](#page-31-0) Collaboration - Online Community Management の監査ログ [229](#page-246-0) Collaboration - Online Community Management のシステム構成 [12](#page-29-0) Collaboration - Online Community Management の障害対策 [161](#page-178-0) Collaboration - Online Community Management のデータのバックアップ [162](#page-179-0)

create rdarea  $\dot{\mathbf{\chi}}$  [17](#page-34-0)

# D.

DB Connector の設定 [27](#page-44-0) del\_member [112](#page-129-0) del\_member.cfg [156](#page-173-0) del record [115](#page-132-0)

# E

-e オプションに指定するログファイル [91](#page-108-0)

### G

get\_community [119](#page-136-0)

### H

HiRDB ファイルシステム領域の見積もり [20](#page-37-0) hptl clb ccm cmd.properties [28](#page-45-0) hptl\_clb\_ccm\_rdarea\_p.def [159](#page-176-0)

hptl clb ccm rdarea s.def [159](#page-176-0) hptl clb ccm table.sql [159](#page-176-0) hptl clb ccm.properties [28](#page-45-0) HPTLCLBCCM [26](#page-43-0)

### J

J2EE Resources のデータベースへの指定 [27](#page-44-0)

# O

-o オプションに指定する出力ファイル [90](#page-107-0)

### P

PDBLKF [26](#page-43-0) PDCLTCNVMODE [26](#page-43-0) PDCWAITTIME [26](#page-43-0) PDHOST [26](#page-43-0) PDLOCKSKIP [26](#page-43-0) PDNAMEPORT [26](#page-43-0) PDSWAITTIME [26](#page-43-0) PDSWATCHTIME [26](#page-43-0) PDUSER [26](#page-43-0)

### R

RAS 用 Conf ファイルの設定 [164](#page-181-0) RD エリアごとのテーブル一覧 [16](#page-33-0) RD エリアの設計 [15](#page-32-0) RD エリアの容量計算 [16](#page-33-0) RD エリア用制御文ファイル [16](#page-33-0), [159](#page-176-0)

### S

set\_application [97](#page-114-0) set\_application.cfg [141](#page-158-0) set member [109](#page-126-0) set member.cfg [154](#page-171-0) set\_role [106](#page-123-0) set\_role.cfg [150](#page-167-0) set\_system [94](#page-111-0) set\_system.cfg [140](#page-157-0) set\_template [100](#page-117-0) set\_template.cfg [143](#page-160-0) set\_worktemplate [103](#page-120-0) set\_worktemplate.cfg [148](#page-165-0) SQL オブジェクト用バッファ長の見積もり [20](#page-37-0)

#### $\cup$

UID [276](#page-293-0)

### あ

値の説明で使用する記号 [187](#page-204-0) アプリケーション情報の登録 [30](#page-47-0) アプリケーションの登録・削除 [97](#page-114-0) アプリケーションリストファイル [141](#page-158-0)

### い

[一般ユーザ]画面 [78](#page-95-0) インストール [25](#page-42-0) インストールディレクトリ構成 [166](#page-183-0) インデクスの格納ページ数の見積もりで使用する値 [214](#page-231-0)

# う

運用コマンド [87](#page-104-0)

# お

オブザーバ [5,](#page-22-0) [276](#page-293-0) オブジェクト情報の詳細 [265](#page-282-0) オブジェクトロケーションの詳細 [271](#page-288-0) オプションの指定方法 [89](#page-106-0)

# か

各コマンド定義ファイルの詳細 [140](#page-157-0) 各コマンドに共通の条件および規則 [89](#page-106-0) 各コマンドの詳細 [94](#page-111-0) カテゴリ [276](#page-293-0) 必ず設定する環境変数 [26](#page-43-0) 環境変数グループの登録 [26](#page-43-0) 監査ログが出力されるコマンド [232](#page-249-0) 監査ログが出力される操作 [230](#page-247-0) 監査ログに出力される値の一覧 [265](#page-282-0) 監査ログに出力されるオブジェクト情報 [234](#page-251-0) 監査ログに出力されるオブジェクト情報と動作情報 [234](#page-251-0) 監査ログに出力される動作情報 [235](#page-252-0) 監査ログのメッセージ [247](#page-264-0) 監査ログのメッセージの記載形式 [247](#page-264-0) 監査ログのメッセージの詳細 [248](#page-265-0) 管理者主導型 [6,](#page-23-0) [276](#page-293-0)

### き

[共通の役割一覧]画面 [55](#page-72-0)

共通の役割一覧の表示 [37](#page-54-0) 共通の役割関連の画面 [55](#page-72-0) [共通の役割情報]画面 [56](#page-73-0) 共通の役割情報の登録 [31](#page-48-0) 共通の役割定義ファイル [150](#page-167-0) 共通の役割の参照 [37](#page-54-0) 共通の役割の設定内容の参照 [37](#page-54-0) 共通プロパティファイル [28](#page-45-0) 共通プロパティファイル(hptl\_clb\_ccm.properties) のキー情報 [126](#page-143-0) 共通ロール一覧 [276](#page-293-0)

# く

グローバルバッファ [19](#page-36-0) グローバルバッファの計算と目安 [19](#page-36-0)

### け

権限情報の詳細 [274](#page-291-0) 現場主導型 [6](#page-23-0), [276](#page-293-0)

# こ

コマンド一覧 [88](#page-105-0) コマンド実行時に出力されるメッセージ [237](#page-254-0) コマンド定義ファイル [137](#page-154-0) コマンド定義ファイルの記述方法 [138](#page-155-0) コマンドの実行条件 [89](#page-106-0) コマンドの実行方法 [92](#page-109-0) コマンドプロパティファイル [28](#page-45-0) コマンドプロパティファイル (hptl\_clb\_ccm\_cmd.properties)のキー情報 [130](#page-147-0) コミュニティ [2](#page-19-0), [276](#page-293-0) コミュニティ ID [276](#page-293-0) コミュニティ運用者 [5](#page-22-0), [276](#page-293-0) コミュニティカテゴリ [10,](#page-27-0) [276](#page-293-0) [コミュニティカテゴリ]画面 [57](#page-74-0) コミュニティカテゴリ関連の画面 [57](#page-74-0) [コミュニティカテゴリ作成]画面 [58](#page-75-0) [コミュニティカテゴリ情報]画面 [58](#page-75-0) コミュニティカテゴリの概念と対応するツリー [10](#page-27-0) コミュニティカテゴリの削除 [39](#page-56-0) コミュニティカテゴリの作成 [38](#page-55-0) コミュニティカテゴリの設定内容の表示 [38](#page-55-0) コミュニティカテゴリの操作 [38](#page-55-0) コミュニティカテゴリの表示 [38](#page-55-0) コミュニティカテゴリの変更 [39](#page-56-0) [コミュニティカテゴリ変更]画面 [60](#page-77-0) コミュニティ管理者 [5](#page-22-0), [277](#page-294-0) [コミュニティ管理]ポートレット [277](#page-294-0)

[コミュニティ管理]ポートレットの画面 [49](#page-66-0) コミュニティ情報一覧の出力 [119](#page-136-0) コミュニティ情報一覧ファイル [158](#page-175-0) コミュニティで使用する役割
5 コミュニティテンプレート [6](#page-23-0), [277](#page-294-0) コミュニティテンプレート一覧の表示 [36](#page-53-0) コミュニティテンプレート関連の画面 [52](#page-69-0) コミュニティテンプレート情報の登録 [30](#page-47-0) コミュニティテンプレートに設定されているコミュニ ティポリシー [6](#page-23-0) コミュニティテンプレートの参照 [36](#page-53-0) コミュニティテンプレートの設定内容の参照 [36](#page-53-0) コミュニティテンプレートの追加 [100](#page-117-0) コミュニティとワークプレース,ワークプレース ビュー [4](#page-21-0) コミュニティの一覧 [72](#page-89-0) コミュニティのユーザ [7](#page-24-0) コミュニティポリシー [5](#page-22-0), [277](#page-294-0) コミュニティメンバ [2](#page-19-0), [277](#page-294-0) コミュニティメンバの一覧 [72](#page-89-0) コミュニティメンバの登録 [8](#page-25-0) コミュニティを管理するための役割 [5](#page-22-0) コミュニティを利用するための役割 [5](#page-22-0) コンフィグレーションプロパティの設定項目 [27](#page-44-0)

### さ

削除状態レコード [277](#page-294-0) 削除メンバ一覧ファイル [157](#page-174-0) 削除ユーザ一覧ファイル [156](#page-173-0)

### し

システム運用者 [9](#page-26-0), [277](#page-294-0) システム管理者 [9](#page-26-0), [277](#page-294-0) システム管理者および運用者一覧の表示 [41](#page-58-0) システム管理者よよび運用者関連の画面 [62](#page-79-0) システム管理者および運用者の検索 [41](#page-58-0) システム管理者および運用者の削除 [43](#page-60-0) システム管理者および運用者の情報の参照 [42](#page-59-0) システム管理者および運用者の登録 [41](#page-58-0) システム管理者および運用者の登録内容の変更 [42](#page-59-0) システム管理者とシステム運用者 [9](#page-26-0) システム管理者の登録 [32](#page-49-0) [システム管理者・運用者]画面 [62](#page-79-0) [システム管理者・運用者検索]画面 [63](#page-80-0) [システム管理者・運用者情報]画面 [75](#page-92-0) [システム管理者・運用者登録]画面 [64](#page-81-0) [システム管理者・運用者変更]画面 [75](#page-92-0) システム管理ロール [277](#page-294-0)

システム情報(システムポリシー)の登録 [30](#page-47-0) システム情報定義ファイル [140](#page-157-0) システム情報の設定 [94](#page-111-0) システムの管理者および運用者に関する操作 [41](#page-58-0) システムポリシー [9,](#page-26-0) [277](#page-294-0) [システムポリシー]画面 [84](#page-101-0) システムポリシー関連の画面 [84](#page-101-0) システムポリシーに関する操作 [47](#page-64-0) システムポリシーの参照 [47](#page-64-0) システムポリシーの変更 [47](#page-64-0) [システムポリシー変更]画面 [85](#page-102-0) 実行時プロパティの設定項目 [27](#page-44-0) 自由参加型 [6,](#page-23-0) [277](#page-294-0) 使用できる文字種 [228](#page-245-0)

### せ

前提プログラム [12](#page-29-0)

### そ

操作と実行できるユーザ [35](#page-52-0)

### た

他ポートレットとの連携 [11](#page-28-0)

# て

ディレクトリサーバ [278](#page-295-0) データベースサーバの構築 [15](#page-32-0) データベースサーバの設定 [30](#page-47-0) データベースの共通リソースのバックアップ [162](#page-179-0) データベース容量の見積もり [15](#page-32-0) データベース容量の見積もりで使用する値 [187](#page-204-0) テーブル定義ファイル [159](#page-176-0) テーブル定義ファイルの作成 [21](#page-38-0) テーブルの生成 [21](#page-38-0) [テンプレート一覧]画面 [52](#page-69-0) [テンプレート情報]画面(基本情報) [53](#page-70-0) [テンプレート情報]画面(コミュニティポリシー) [53](#page-70-0) テンプレート定義ファイル [143](#page-160-0)

# と

統合インストーラ [25](#page-42-0) 動作情報の詳細 [268](#page-285-0) 登録・変更ユーザ一覧ファイル [154](#page-171-0)

### な

内部ディレクトリユーザ [7](#page-24-0)

#### は

バックアップとリストア [162](#page-179-0) バックアップファイル [158](#page-175-0) バッチファイル [134](#page-151-0)

# ひ

非ディレクトリユーザ [7](#page-24-0) 表の格納ページ数の見積もりで使用する値 [190](#page-207-0)

#### ふ

プロパティファイルとバッチファイル [125](#page-142-0) プロパティファイルの一覧 [126](#page-143-0) プロパティファイルの記述形式 [132](#page-149-0) プロパティファイルのサンプルファイル [133](#page-150-0) プロパティファイルの設定 [28](#page-45-0)

# へ

変更後情報の詳細 [273](#page-290-0)

### め

メッセージ一覧 [238](#page-255-0) メッセージの形式 [237](#page-254-0) メニュー [50](#page-67-0) メニューの表示 [34](#page-51-0) メニュー領域 [34](#page-51-0) メンバ [5,](#page-22-0) [278](#page-295-0)

# も

モデルケースごとの RD エリアの容量 [170](#page-187-0) モデルケースごとのデータベース容量 [168](#page-185-0) モデルケースごとのテーブルおよびインデクスのセグ メント数 [171](#page-188-0)

### や

役割 [278](#page-295-0)

### ゆ

ユーザおよびメンバの一括削除 [112](#page-129-0) [ユーザ検索]画面 [77](#page-94-0) [ユーザ作成]画面 [80](#page-97-0) [ユーザ情報]画面 [81](#page-98-0) ユーザ情報の参照 [45](#page-62-0) ユーザ情報の変更 [45](#page-62-0) ユーザ操作関連の画面 [77](#page-94-0) ユーザに関する操作 [44](#page-61-0) ユーザの一括登録・変更 [109](#page-126-0)

ユーザの検索 [44](#page-61-0) ユーザの削除 [46](#page-63-0) ユーザの作成 [44](#page-61-0) [ユーザ変更]画面 [82](#page-99-0) ユーザ用 RD エリアの容量見積もりで使用する値 [189](#page-206-0) [ユーザを探す]画面(簡易検索) [66](#page-83-0) [ユーザを探す]画面(詳細検索) [68](#page-85-0) [ユーザを探す]画面(ツリー表示) [70](#page-87-0) ユニーク ID [7](#page-24-0), [278](#page-295-0)

### よ

用語解説 [276](#page-293-0) 容量見積もりの前提条件 [187](#page-204-0)

### り

リーダ [5](#page-22-0), [278](#page-295-0) リストア [162](#page-179-0)

### れ

レコードの削除 [115](#page-132-0)

### ろ

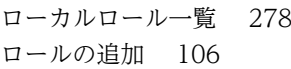

### わ

ワークプレース [2](#page-19-0), [278](#page-295-0) ワークプレーステンプレート情報の登録 [31](#page-48-0) ワークプレーステンプレート定義ファイル [148](#page-165-0) ワークプレーステンプレートの追加 [103](#page-120-0) ワークプレースビュー [4](#page-21-0), [279](#page-296-0)